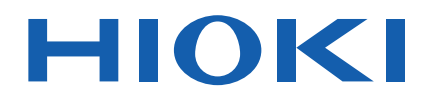

# **IM3536**

Bedienungsanleitung

## **LCR-METER LCR METER**

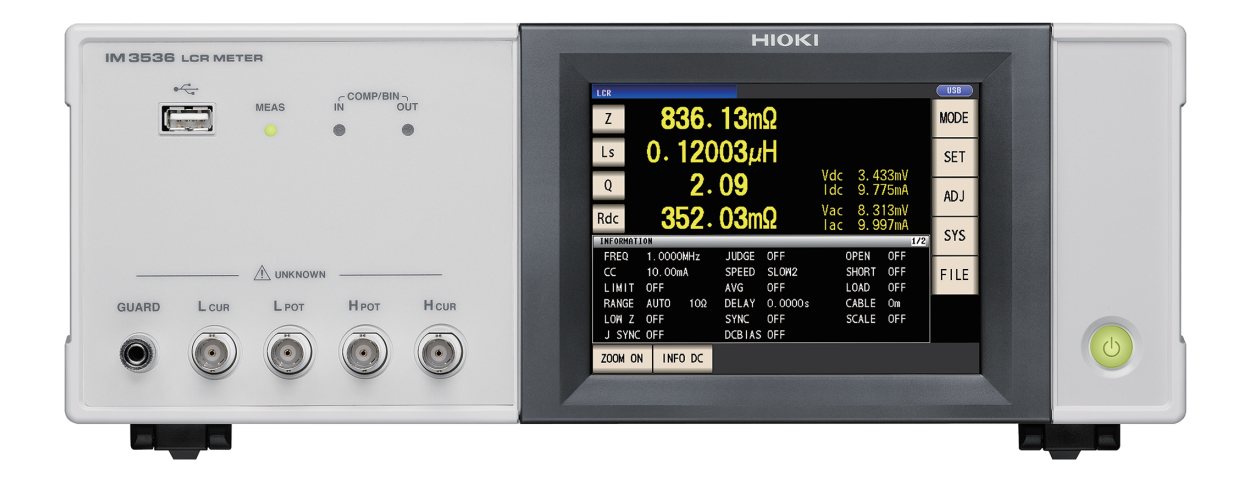

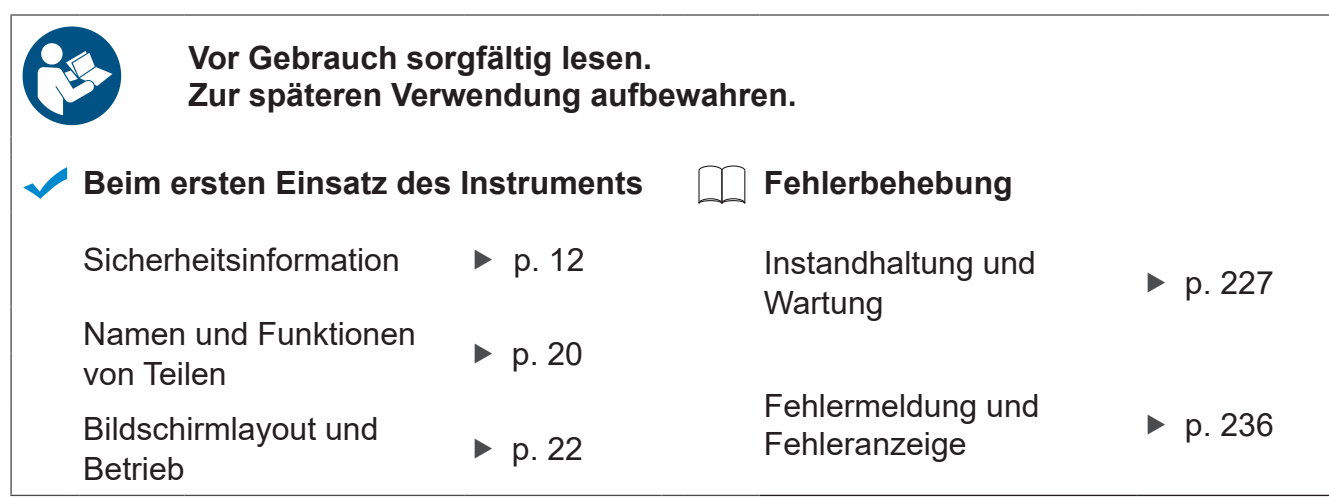

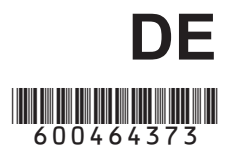

## **Inhalt**

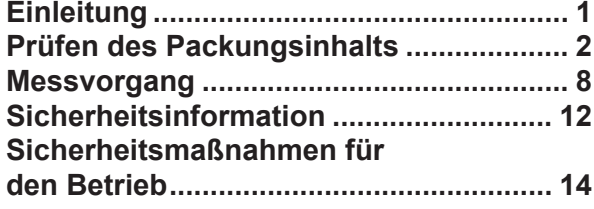

### **1 [Übersicht](#page-24-0) 19**

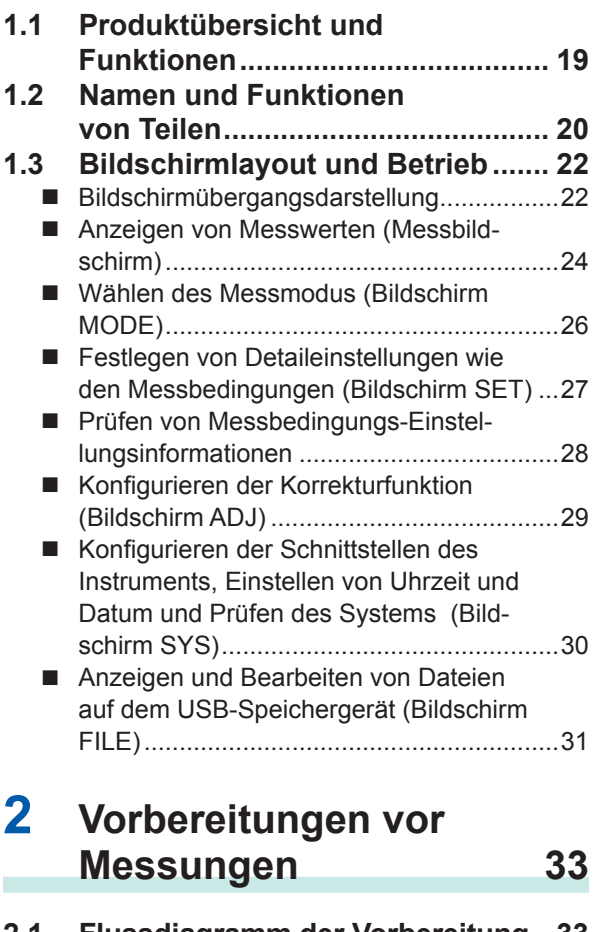

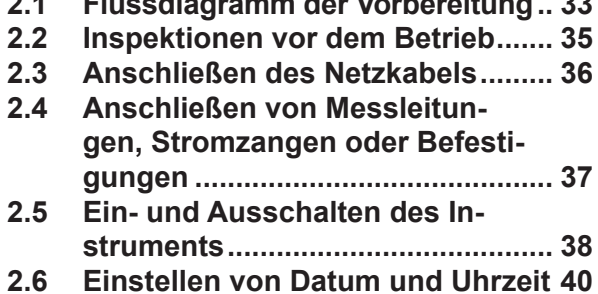

### **3 Durchführen von Messungen im LCR-Modus 41**

- **3.1 Einstellen der Anzeigeparameter.......................... 41** Durchführen einer Gleichstrommessung
	- (Gleichstromwiderstandsmessung) ............42

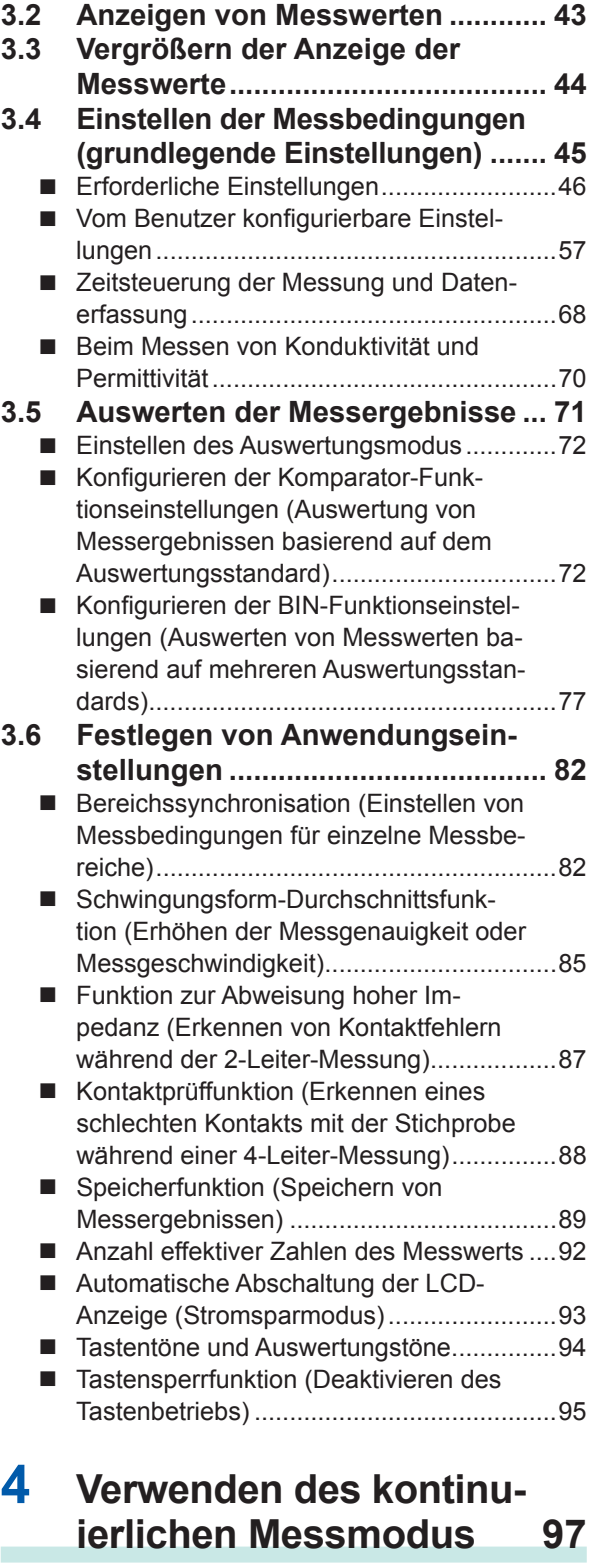

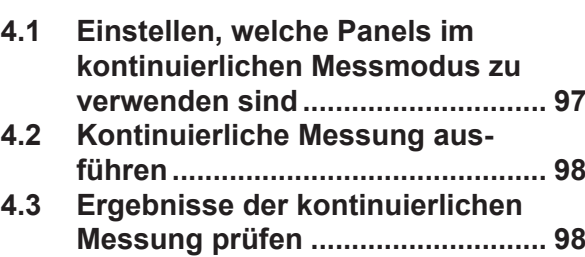

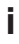

**3**

**4**

**2**

**1**

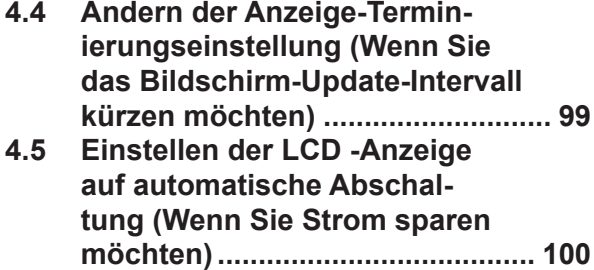

### **5 [Fehlerkorrektur](#page-106-0) 101**

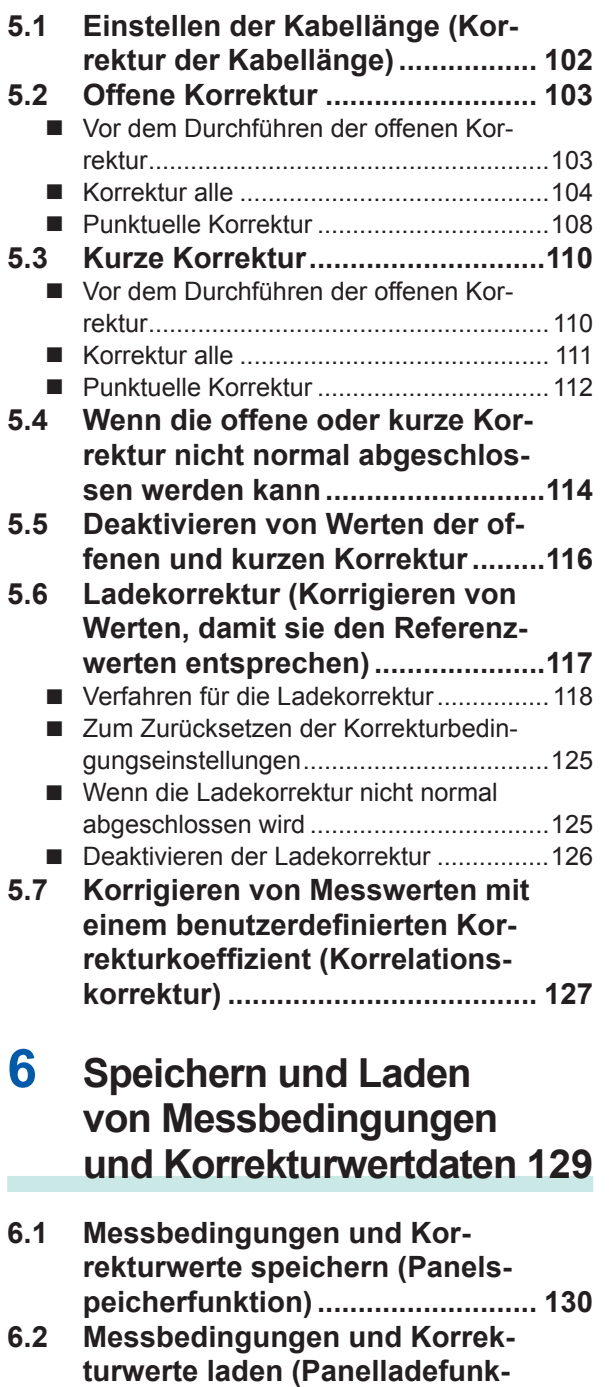

**tion) [...............................................](#page-139-0) 134**

**6.3 [Einen Panelnamen ändern](#page-140-0) .......... 135 6.4 [Ein Panel löschen](#page-141-0) ........................ 136**

### **7 [System einstellen](#page-142-0) 137**

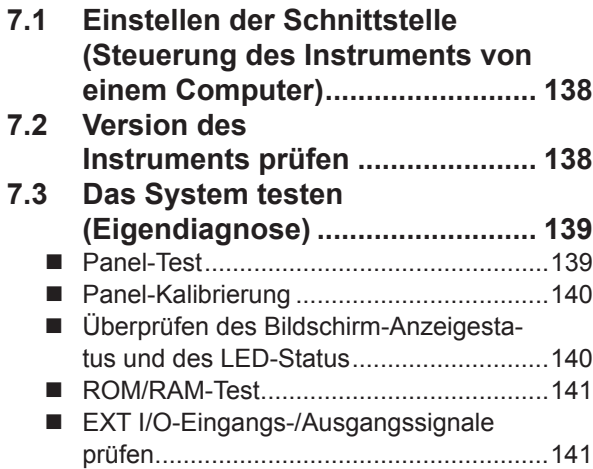

### **8 [Verwenden eines USB-](#page-148-0)[Speichergeräts \(Daten](#page-148-0)  [speichern und laden\)](#page-148-0) 143**

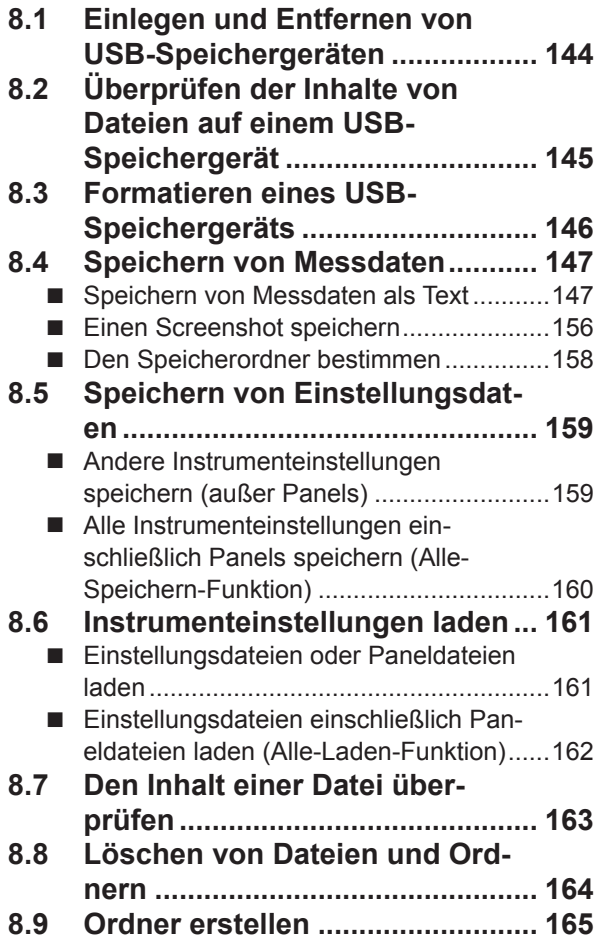

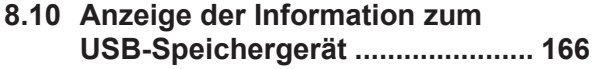

### **9 [Externe Steuerung](#page-172-0) 167**

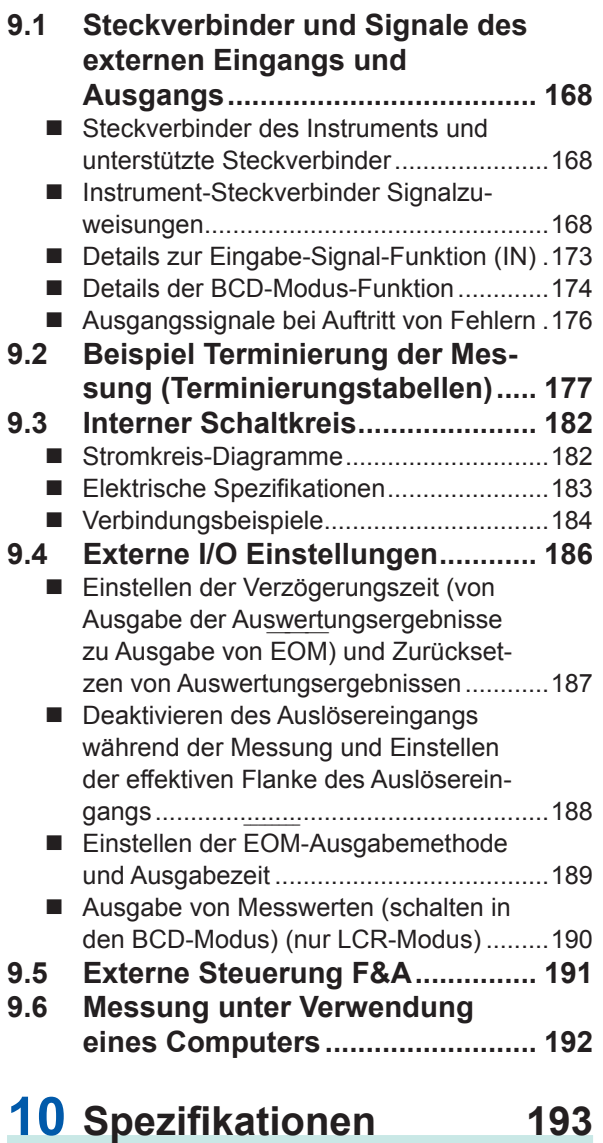

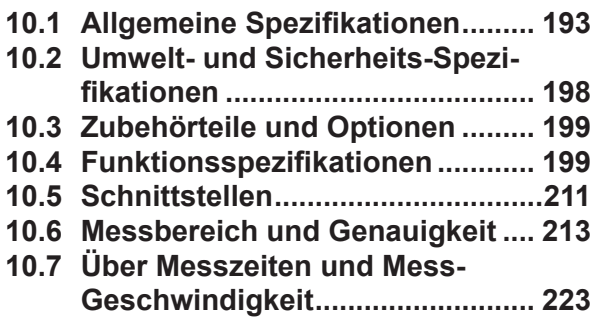

### **11 [Instandhaltung und](#page-232-0)  [Wartung](#page-232-0) 227**

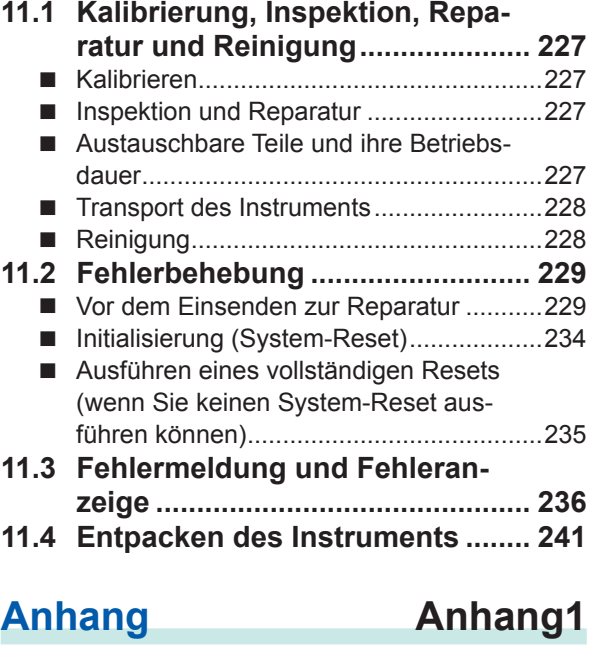

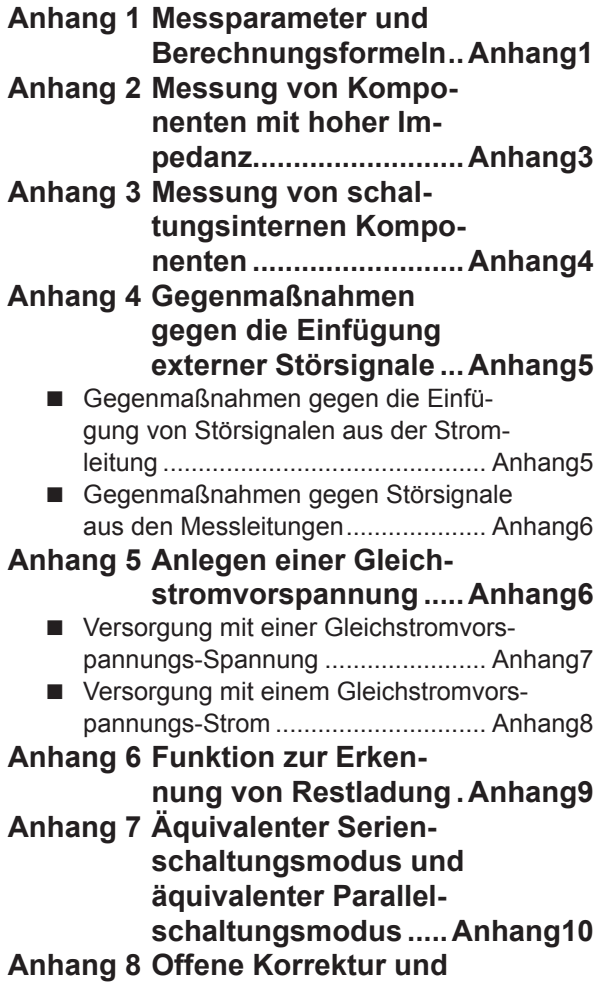

**[kurze Korrektur.........](#page-258-0) Anhang11**

**Anhang**

**Index**

**9**

**10**

**8**

**7**

**6**

**5**

**4**

**11**

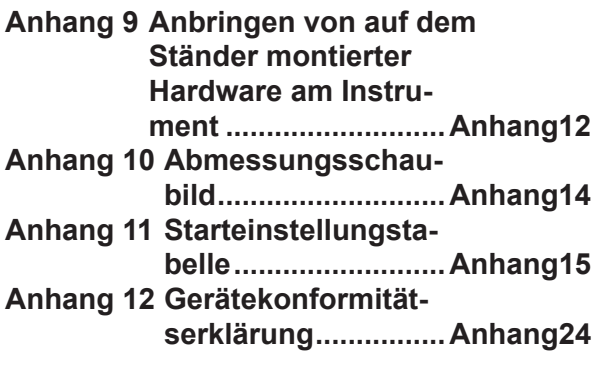

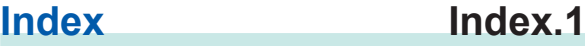

### <span id="page-6-0"></span>**Einleitung**

Vielen Dank, dass Sie sich für das Modell IM3536 LCR-Meter von Hioki entschieden haben. Bitte lesen Sie zunächst dieses Handbuch und bewahren Sie es für spätere Bezugnahme griffbereit auf, um den maximalen Nutzen aus dem Instrument zu ziehen.

#### **Neueste Bedienungsanleitung**

Die Inhalte dieser Bedienungsanleitung können geändert werden, zum Beispiel aufgrund von Produktverbesserungen oder Änderungen der Spezifikationen. Die neueste Ausgabe kann von der Website von Hioki heruntergeladen werden. [https://www.hioki.com/global/support/download](https://www.hioki.com/global/support/download?manual)

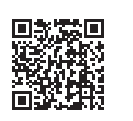

Dieses Instrument wird mit der folgenden Dokumentation geliefert. Bitte beziehen Sie sich auf diese Ressourcen, je nach Bedarf für Ihre spezifische Anwendung.

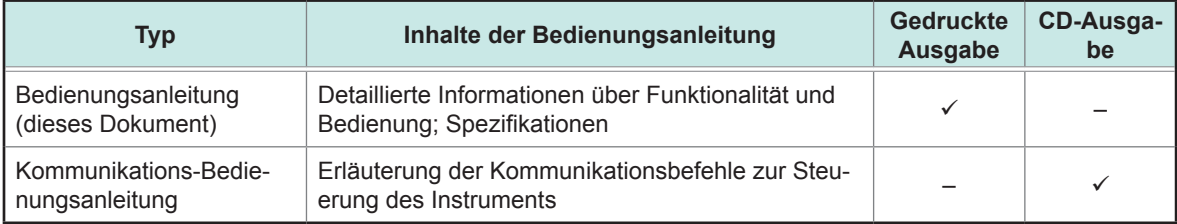

#### **Produktregistrierung**

Registrieren Sie Ihr Produkt, um wichtige Produktinformationen zu erhalten. <https://www.hioki.com/global/support/myhioki/registration>

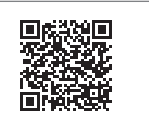

#### **Zielgruppe**

Diese Anleitung wurde für die Verwendung durch Personen geschrieben, die das betreffende Produkt benutzen oder anderen beibringen, dies zu tun.Es wird davon ausgegangen, dass der Leser über elektrische Grundkenntnisse verfügt (entsprechend den Kenntnissen eines Absolventen des Elektrik-Studiums an einer technischen Hochschule).

#### **Markenzeichen**

Microsoft und Windows sind entweder eingetragene Markenzeichen oder Markenzeichen von Microsoft Corporation in den USA und anderen Ländern.

### **Prüfen des Packungsinhalts**

Untersuchen Sie das Instrument nach dem Erhalt sorgfältig, um sicherzugehen, dass es auf dem Versandweg nicht beschädigt wurde. Prüfen Sie insbesondere Zubehörteile, Bedienschalter, Tasten und Steckverbinder. Bei offensichtlichen Schäden oder wenn das Gerät nicht spezifikationsgemäß funktioniert, wenden Sie sich bitte an Ihren Hioki Händler oder Großhändler.

Überprüfen Sie, dass die folgenden Teile in der Packung enthalten sind.

IM3536 LCR-Meter ×1

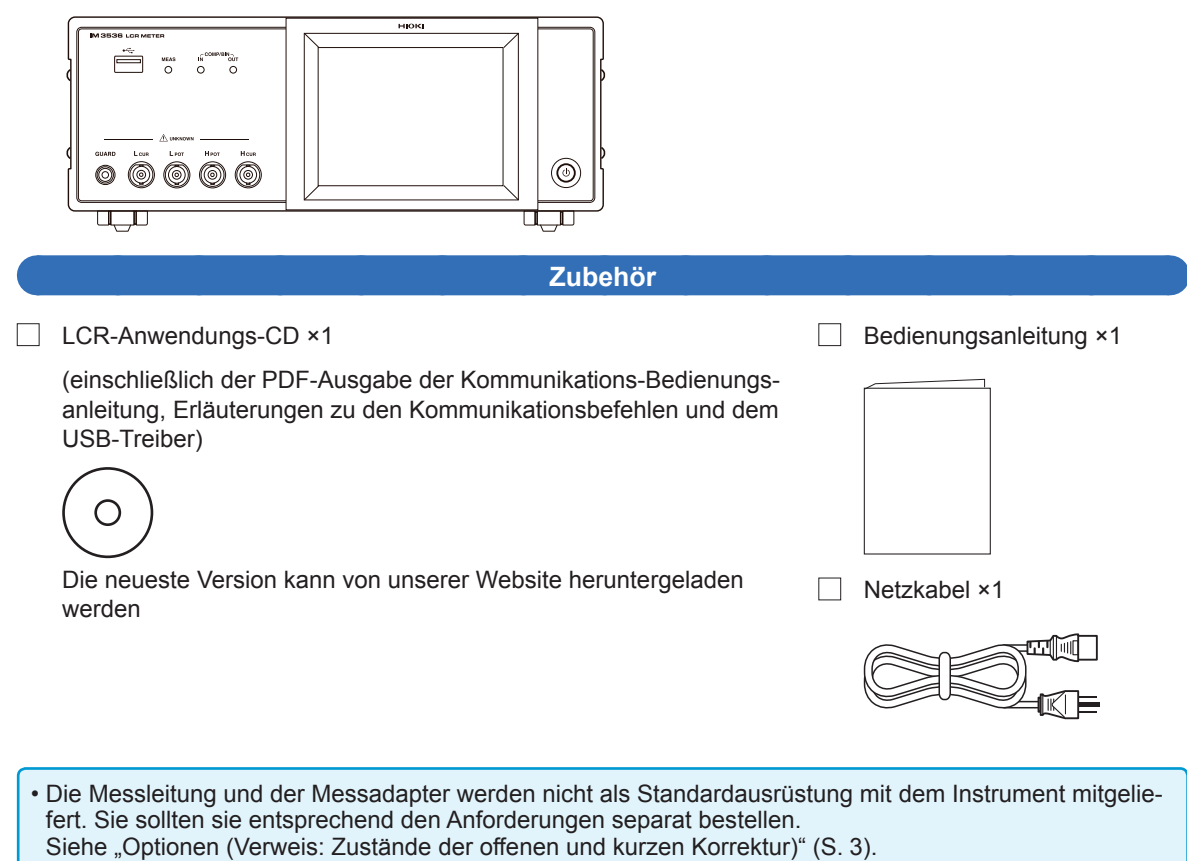

• Das Instrument wird mit den unter "Anhang 11 Starteinstellungstabelle" (S.Anhang15) beschriebenen Konfigurationen aus dem Werk geliefert.

#### **Sicherheitsmaßnahmen für den Transport des Instruments**

Bewahren Sie die Verpackung, in der das Instrument geliefert wurde, auf, da Sie sie für einen späteren Transport des Instruments brauchen können.

#### <span id="page-8-0"></span>**Optionen (Verweis: Zustände der offenen und kurzen Korrektur)**

Für das Instrument ist das folgende optionale Zubehör erhältlich. Zum Bestellen wenden Sie sich bitte an Ihren autorisierten Hioki-Händler oder Großhändler. Das optionale Zubehör kann geändert werden. Sie finden die neuesten Informationen auf Hiokis Website.

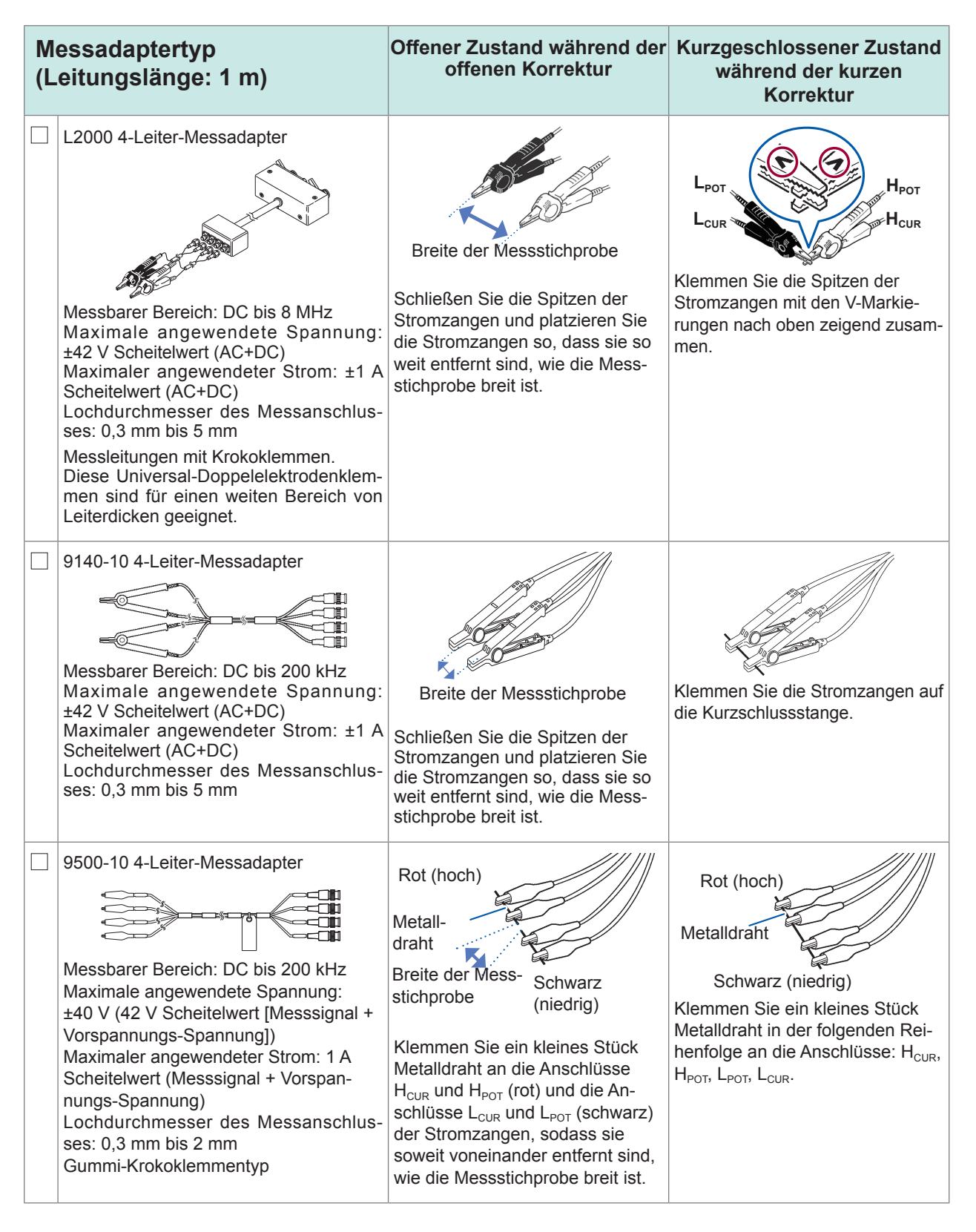

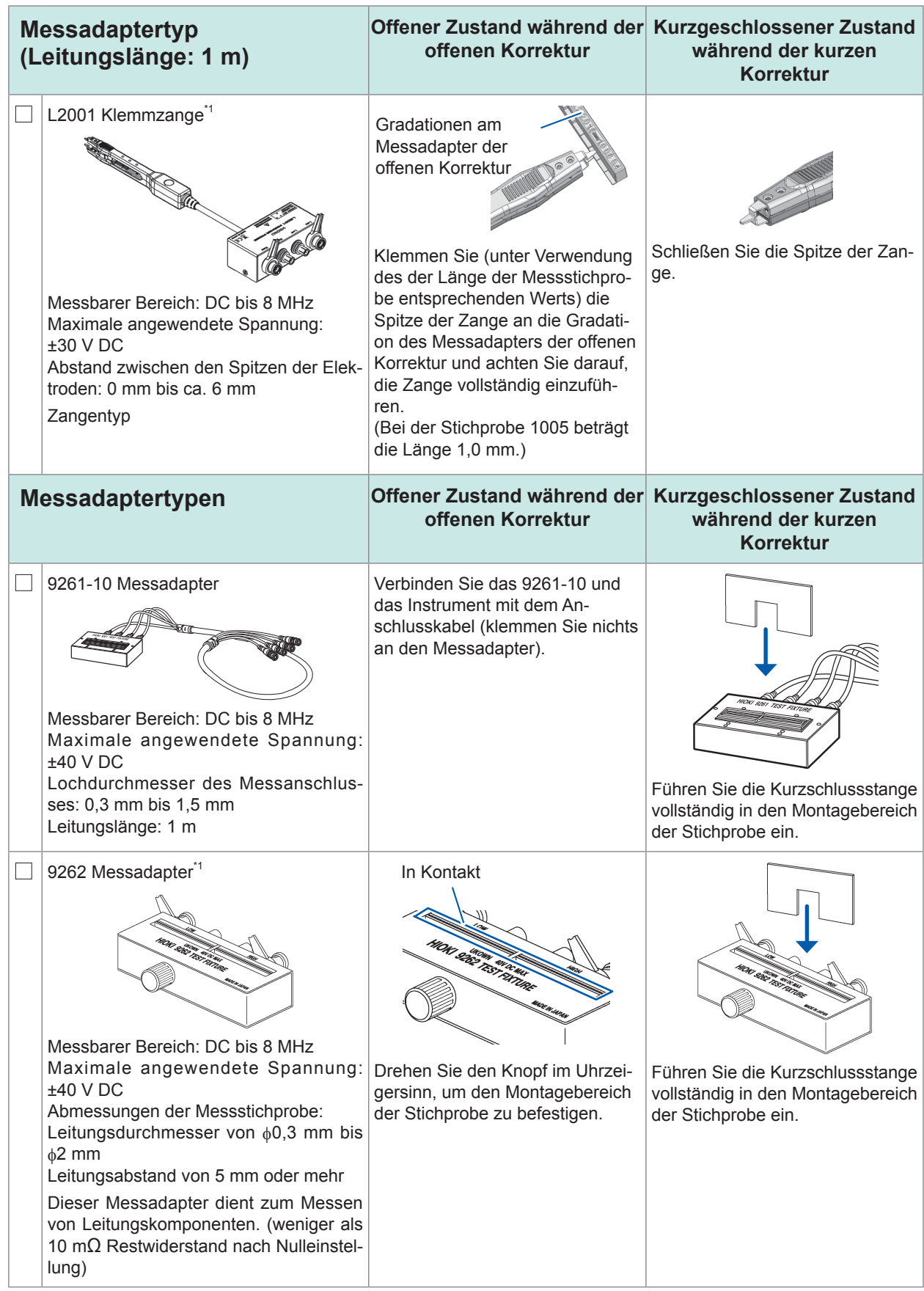

\*1: Obwohl der Messadapter eine Vier-Leiter-Einrichtung zu verwenden scheint, stellen zwei Anschlüsse den Kontakt mit der Stichprobe her, da H<sub>POT</sub> und H<sub>cuR</sub> sowie L<sub>POT</sub> und L<sub>CUR</sub> im Messadapter und in der Stromzange angeschlossen sind.

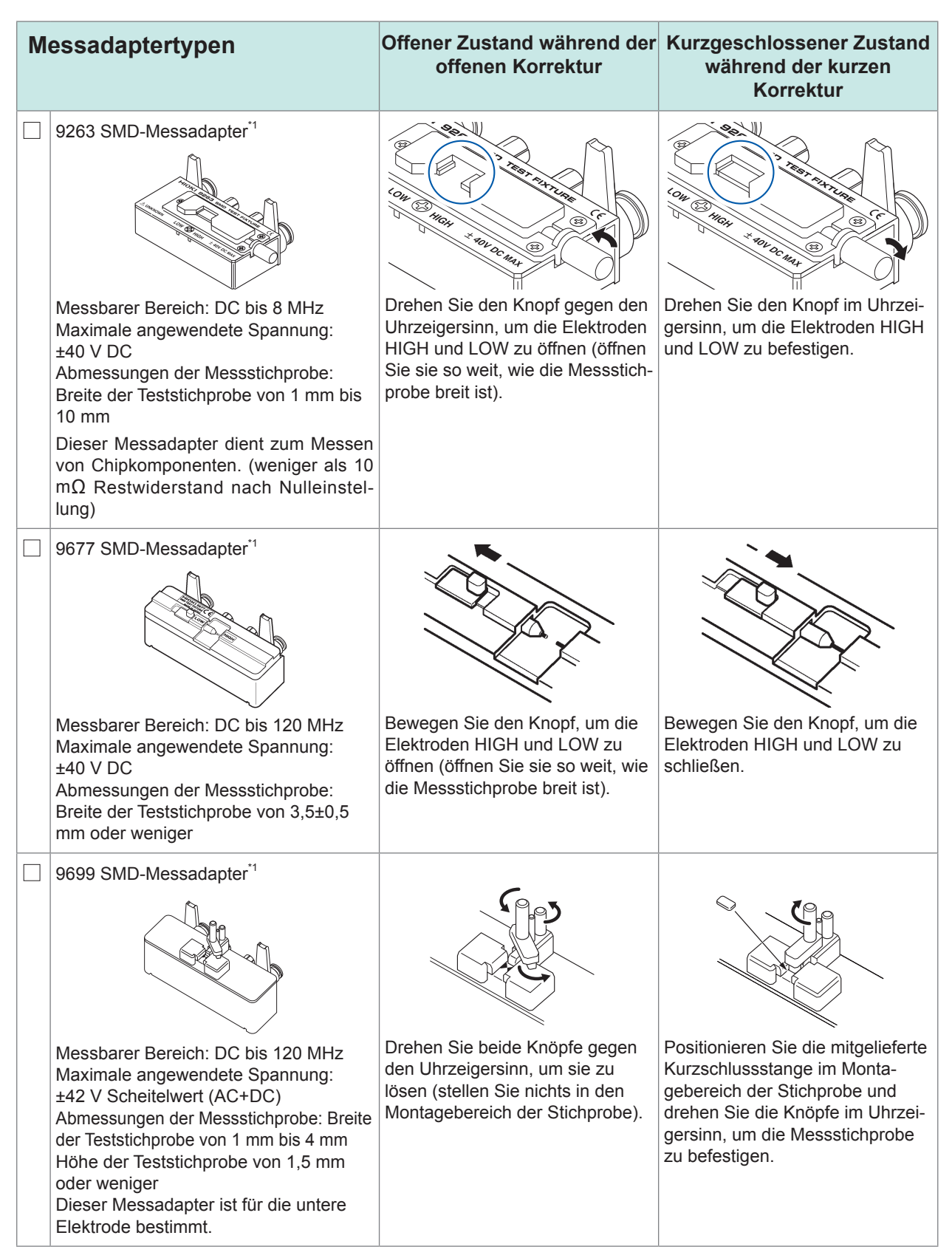

\*1: Obwohl der Messadapter eine Vier-Leiter-Einrichtung zu verwenden scheint, stellen zwei Anschlüsse den Kontakt mit der Stichprobe her, da H<sub>POT</sub> und H<sub>CUR</sub> sowie L<sub>POT</sub> und L<sub>CUR</sub> im Messadapter und in der Stromzange angeschlossen sind.

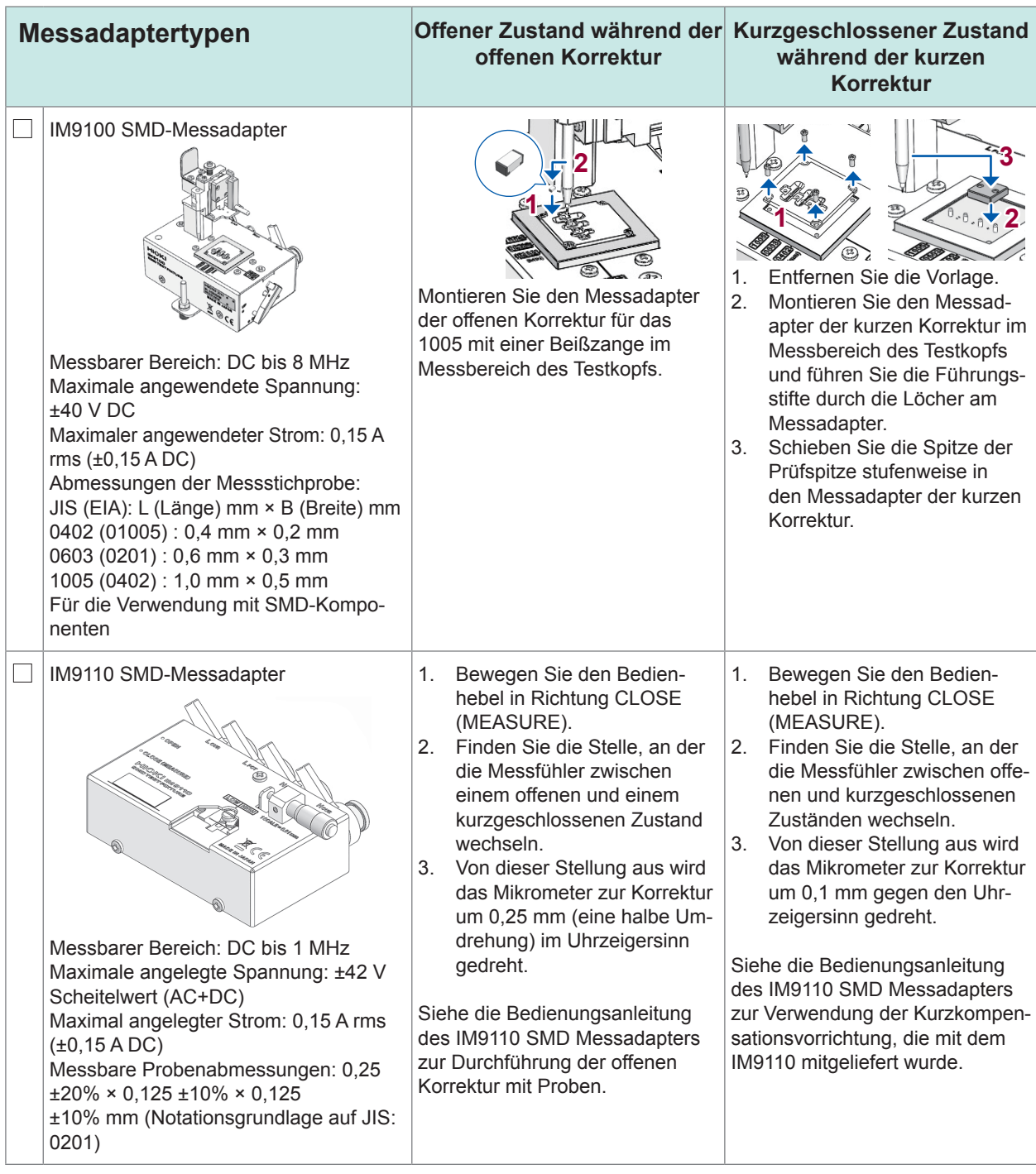

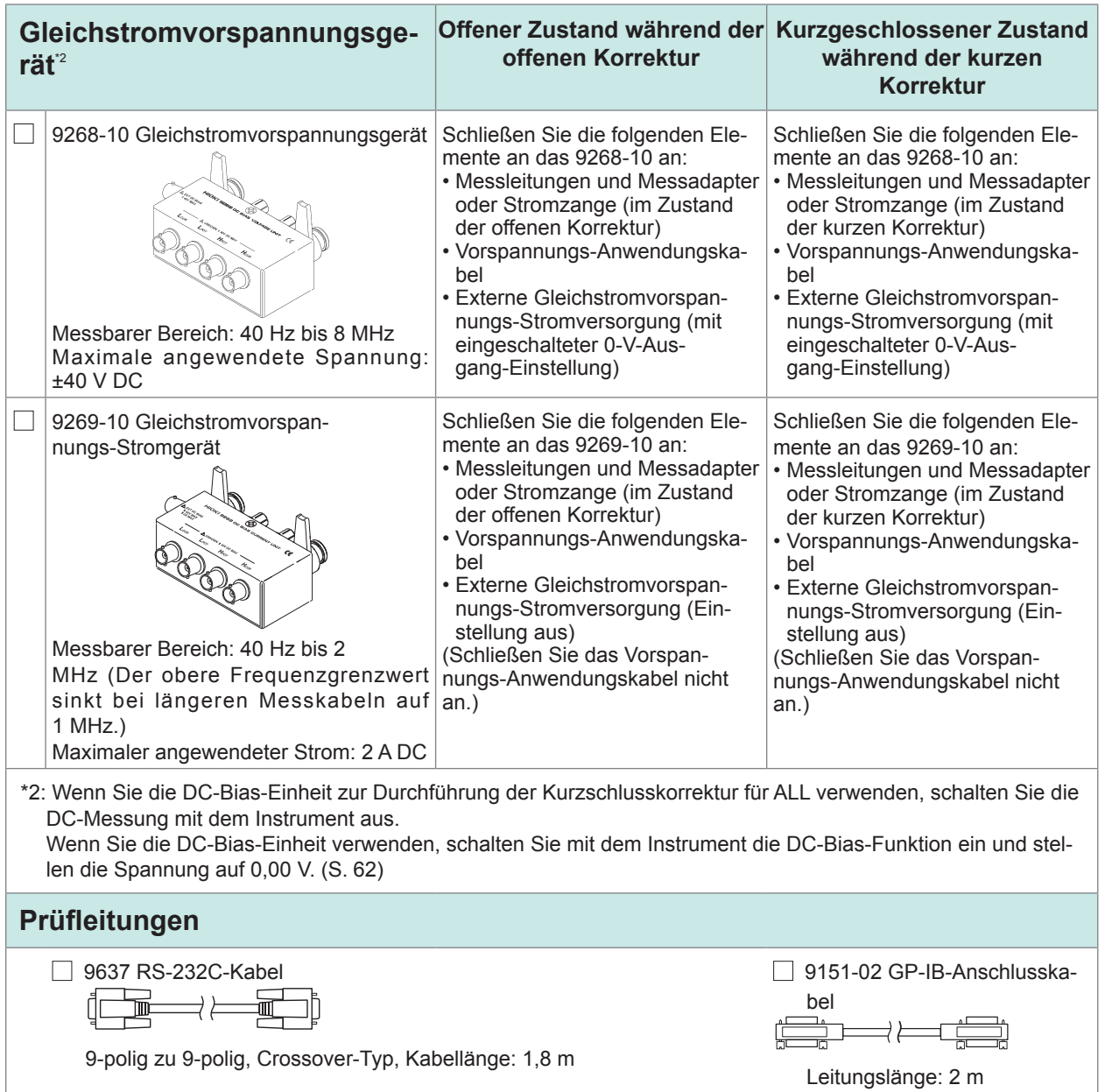

### <span id="page-13-0"></span>**Messvorgang**

In diesem Abschnitt wird die Wechselstrommessung eines laminierten Keramikkondensators als Beispiel verwendet, um einen Überblick über die Funktionen des Instruments zu liefern.

Vorzubereitende Ausrüstung:

9263 SMD-Messadapter, laminierter Keramikkondensator, den Sie messen möchten

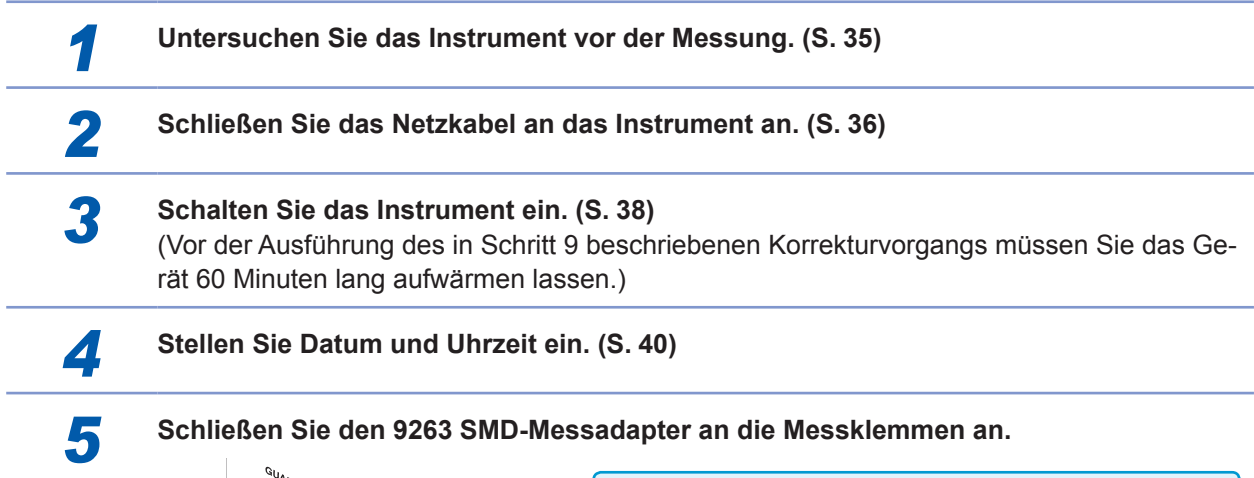

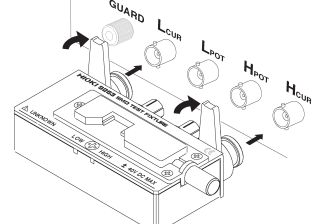

- Überblick über die Anschlüsse: S. [37](#page-42-1) (Die Anschlussmethode variiert je nach verwendeten Stromzangen und verwendetem Messadapter. Weitere Informationen finden Sie in der Bedienungsanleitung von jedem Produkt.)
- Optionale Stromzangen und Messadapter: [S.](#page-8-0) 3

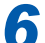

### **6 Stellen Sie als Messmodus LCR ein.** (Standardeinstellung: LCR)

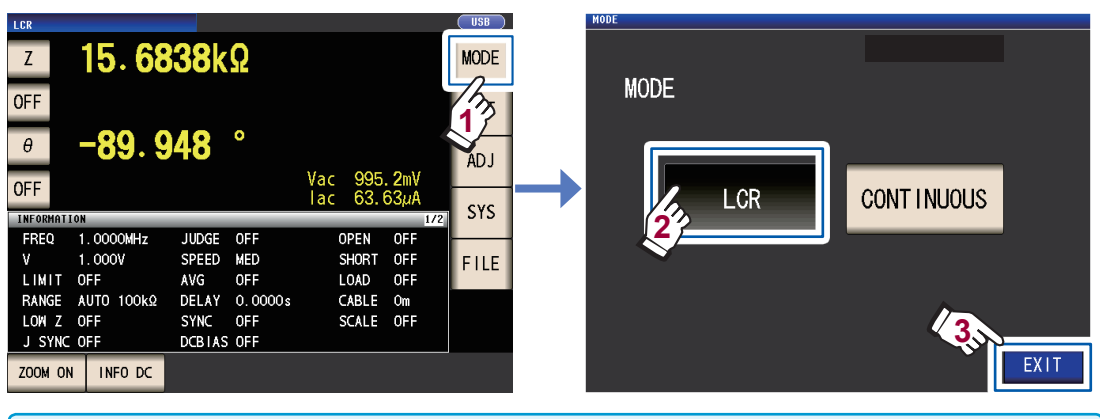

Verwenden Sie die Einstellung **CONTINUOUS**, wenn Sie kontinuierliche Messungen mit mehreren Bedingungssätzen vornehmen möchten. (Im LCR-Modus müssen Sie zunächst die Messbedingungen einstellen und speichern.) Siehe ["4 Verwenden des kontinuierlichen Messmodus" \(S.](#page-102-1) 97).

### *7* **Stellen Sie den ersten Parameter auf Cs und den dritten Parameter auf D. (S. [41\)](#page-46-0)**

Beispiel: Stellen Sie den ersten Parameter auf Cs

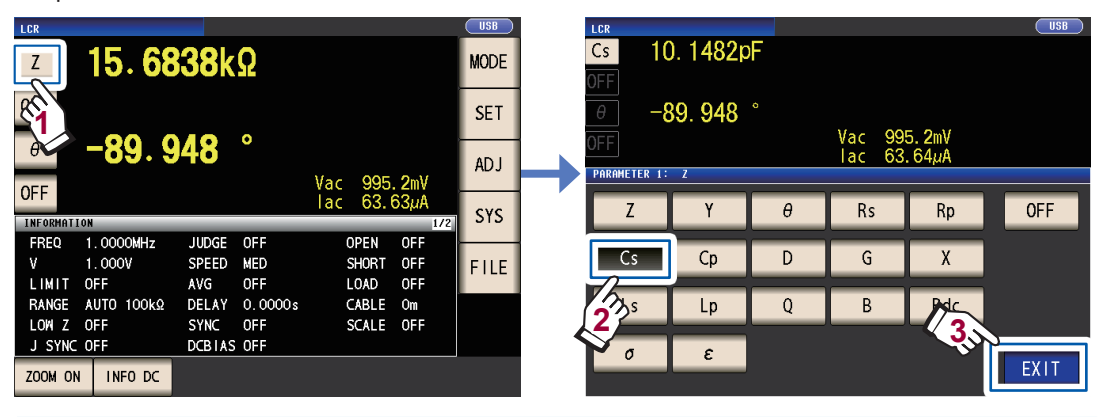

Wenn Sie zusätzlich zur Wechselstrommessung eine Gleichstrommessung durchführen möchten, stellen Sie den Parameter auf Rdc.: ["Durchführen einer Gleichstrommessung \(Gleichstromwider](#page-47-0)[standsmessung\)" \(S.](#page-47-0) 42)

### *8* **Stellen Sie die Messbedingungen ein.**

Drücken Sie die **SET**-Taste, wählen Sie die Registerkarte **BASIC** und konfigurieren Sie die Einstellungen nach Bedarf. (Die Nummern unter den Tasten geben die Standardeinstellungen an.)

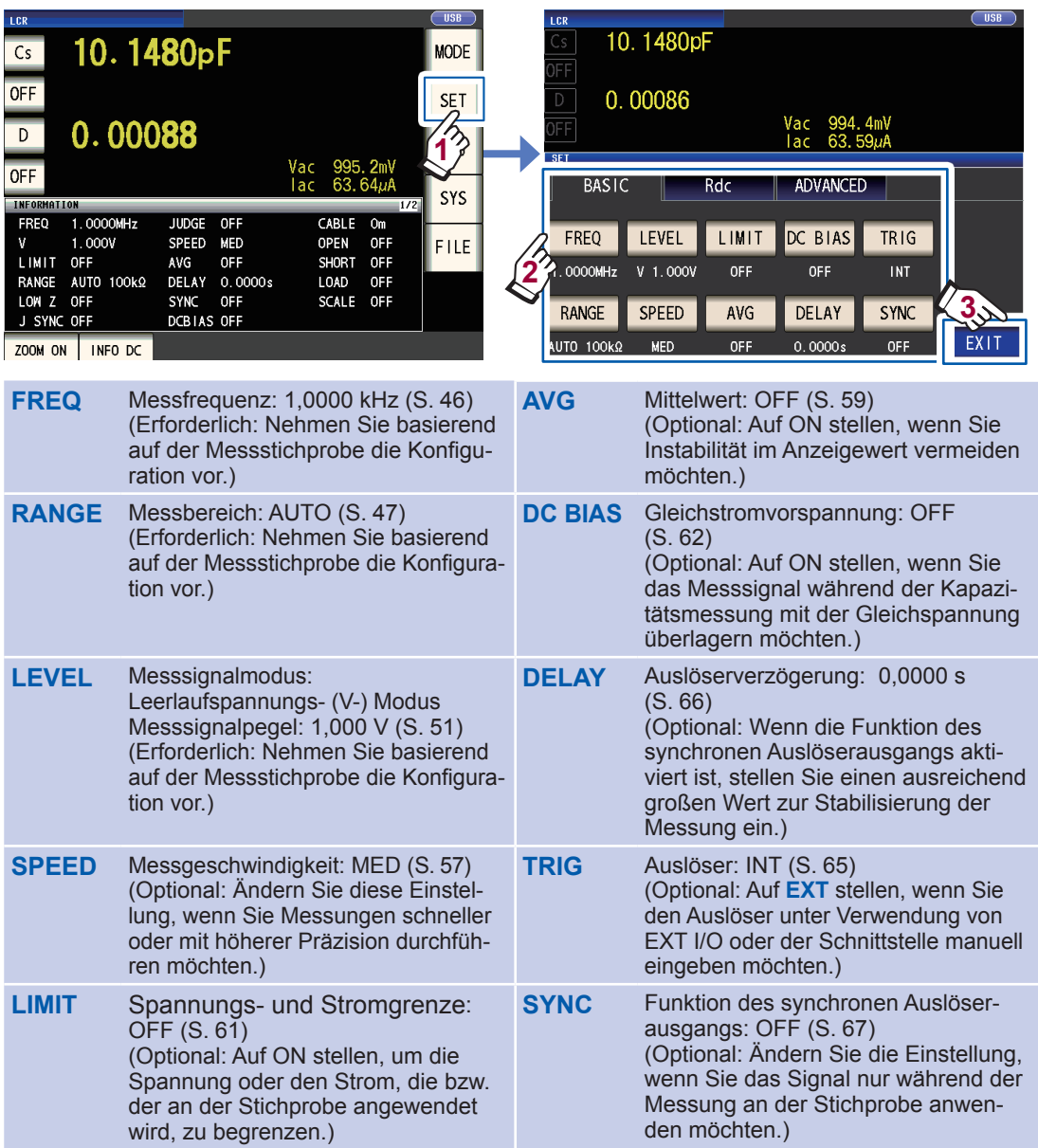

- Um Messbedingungen intern zu speichern oder zuvor gespeicherte Messbedingungen zu laden: ["6 Speichern und Laden von Messbedingungen und Korrekturwertdaten" \(S.](#page-134-1) 129)
- Um eine Gleichstrommessung (Gleichstromwiderstandsmessung) durchzuführen: ["3.4 Einstellen](#page-50-0)  [der Messbedingungen \(grundlegende Einstellungen\)" \(S.](#page-50-0) 45)
- *9* **Warten Sie mindestens 60 Minuten nach dem Einschalten des Instruments und führen** 
	- **Sie dann die Korrektur aus.**  1. Drücken Sie die Taste **ADJ**.

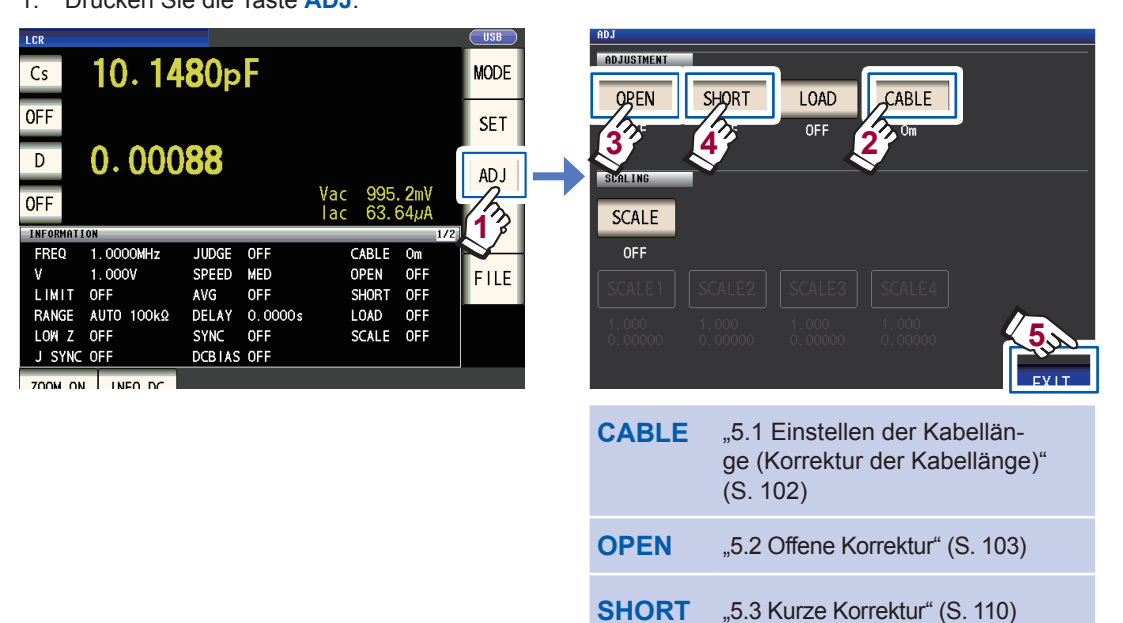

- 2. Stellen Sie die Kabellänge ein (verwenden Sie die Einstellung 0 m für das 9263).
- 3. Bringen Sie den 9263 SMD-Messadapter in den offenen Zustand und führen Sie die offene Korrektur aus.

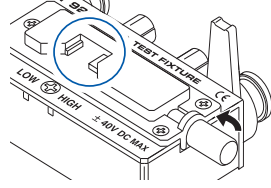

4. Bringen Sie den 9263 SMD-Messadapter in den kurzgeschlossenen Zustand und führen Sie die kurze Korrektur aus.

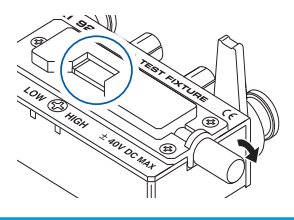

- Um Messbedingungen intern zu speichern oder zuvor gespeicherte Messbedingungen zu laden: ["6 Spei-](#page-134-1)
- [chern und Laden von Messbedingungen und Korrekturwertdaten" \(S.](#page-134-1) 129)
- Der offene und kurzgeschlossene Zustand variiert je nach verwendeter Stromzange oder verwendetem Messadapter. ([S.](#page-8-0) 3)

Weitere Informationen finden Sie in der Bedienungsanleitung von jeder Komponente.

*10* **Schließen Sie die Teststichprobe an den 9263 SMD-Messadapter an.** Die Methode zum Anschließen an die Stichprobe

variiert je nach verwendeter Stromzange oder verwendetem Messadapter. Für Einzelheiten siehe die Bedienungsanleitung jeder Komponente.

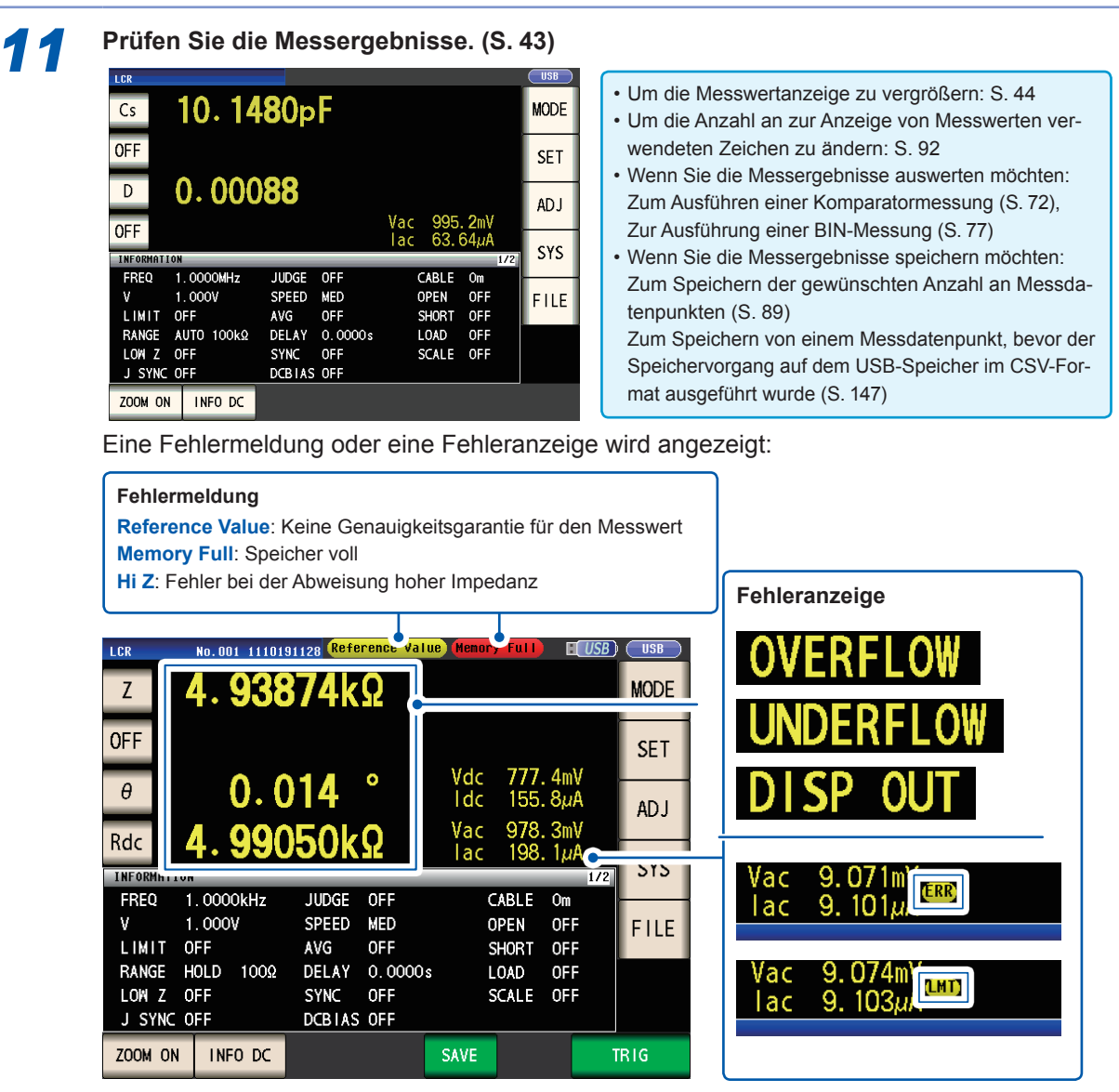

Siehe ["11.3 Fehlermeldung und Fehleranzeige" \(S.](#page-241-1) 236).

Die folgende Funktion ist ebenfalls verfügbar

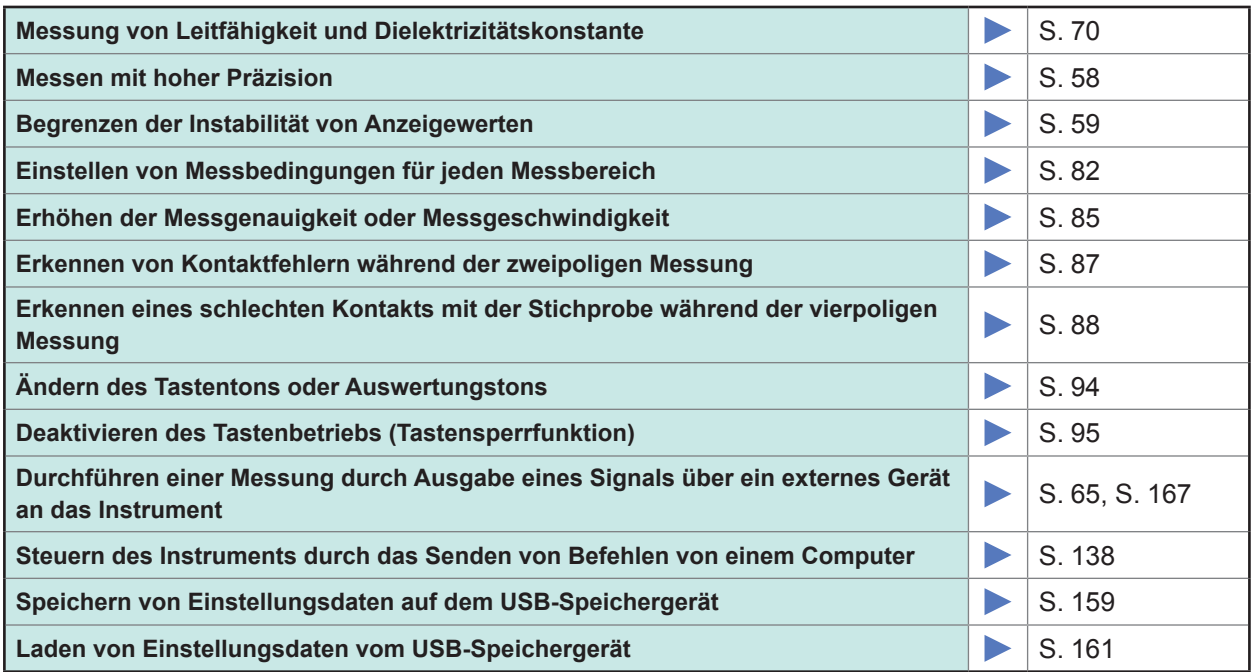

### <span id="page-17-0"></span>**Sicherheitsinformation**

Das Instrument wurde in Übereinstimmung mit den IEC 61010 Sicherheitsnormen konstruiert und vor dem Versand gründlichen Sicherheitsprüfungen unterzogen. Sofern Sie allerdings bei der Nutzung des Instruments nicht die Anweisungen dieses Handbuchs beachten, können die integrierten Sicherheitsfunktionen wirkungslos werden.

Lesen Sie die folgenden Sicherheitshinweise sorgfältig durch, bevor Sie das Instrument verwenden.

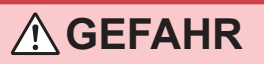

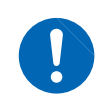

**Durch Bedienungsfehler während der Verwendung besteht Verletzungs- oder Todesgefahr und die Gefahr von Sachschäden am Instrument. Stellen Sie sicher, dass Sie die Anweisungen und Sicherheitshinweise im Handbuch verstanden haben, bevor Sie das Instrument verwenden.**

### **WARNUNG**

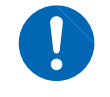

**Hinsichtlich der Stromversorgung bestehen Risiken durch elektrischen Schlag, Hitzeentwicklung, Feuer oder Lichtbogenentladungen durch Kurzschlüsse. Sofern das Instrument von nicht mit Strommessgeräten vertrauten Personen eingesetzt werden soll, ist eine Überwachung durch eine mit derartigen Instrumenten vertraute Person erforderlich.**

### **Kennzeichnung**

In diesem Handbuch sind der Schweregrad von Risiken und das Gefahrniveau folgendermaßen gekennzeichnet.

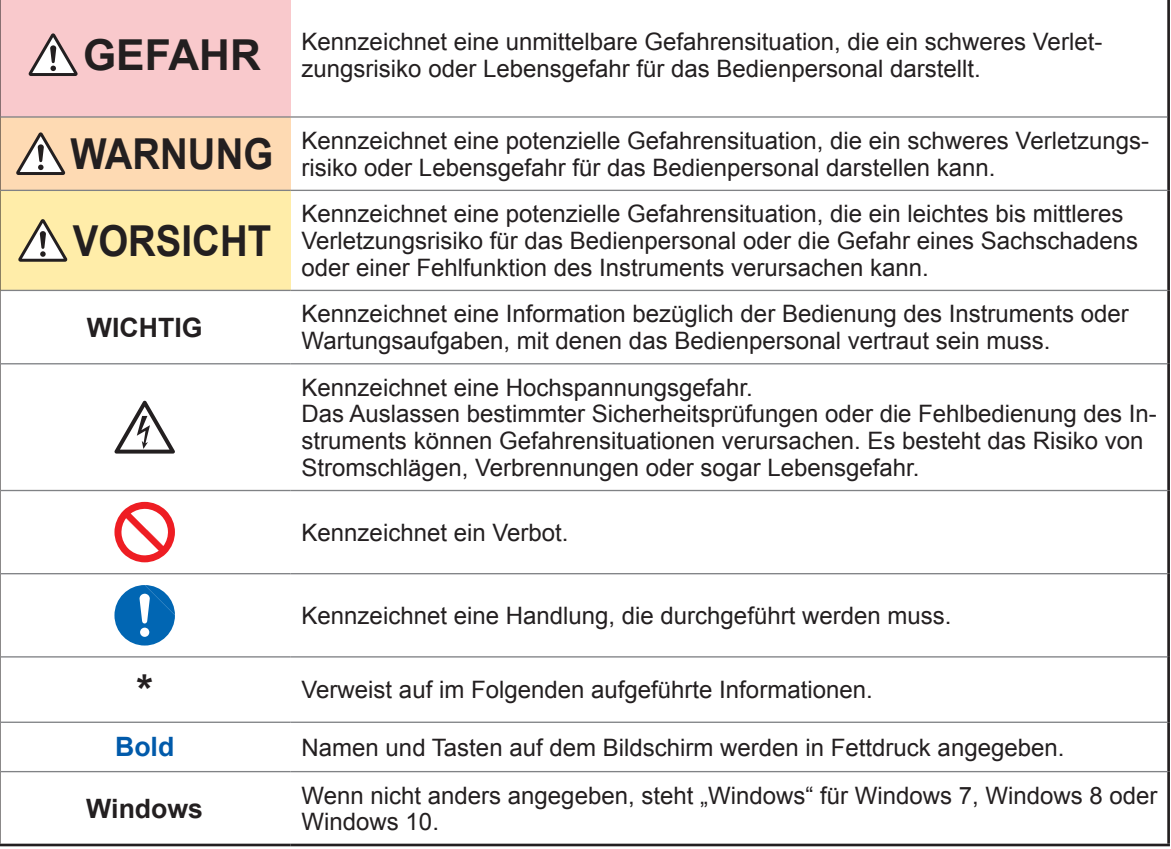

#### **Symbole an dem Instrument**

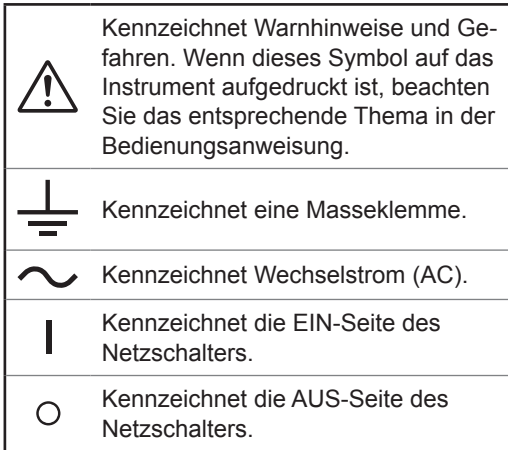

#### **Symbol für verschiedene Normen**

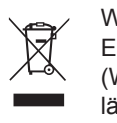

Weist auf die Richtlinie über Elektro- und Elektronik-Altgeräte (WEEE- Richtlinie) in EU-Mitgliedsländern hin.

Dieses Symbol weist darauf hin, dass das Produkt den Bestimmungen der EG-Richtlinie entspricht.

### **Genauigkeit**

Die Messtoleranzen werden in f.s. (Volle Skalenlänge), rdg. (Anzeigewert) und dgt. (Auflösung, digit) angegeben, denen die folgenden Bedeutungen zugrunde liegen:

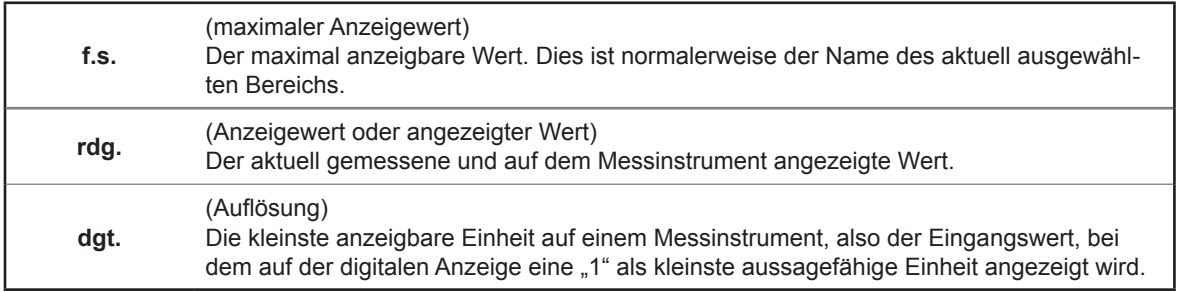

#### **Messkategorien**

Um den sicheren Betrieb von Messinstrumenten zu gewährleisten, werden in IEC 61010 Sicherheitsnormen für unterschiedliche elektrische Umgebungen, die in die als Messkategorien bezeichneten Kategorien CAT II bis CAT IV aufgeteilt wurden, aufgestellt.

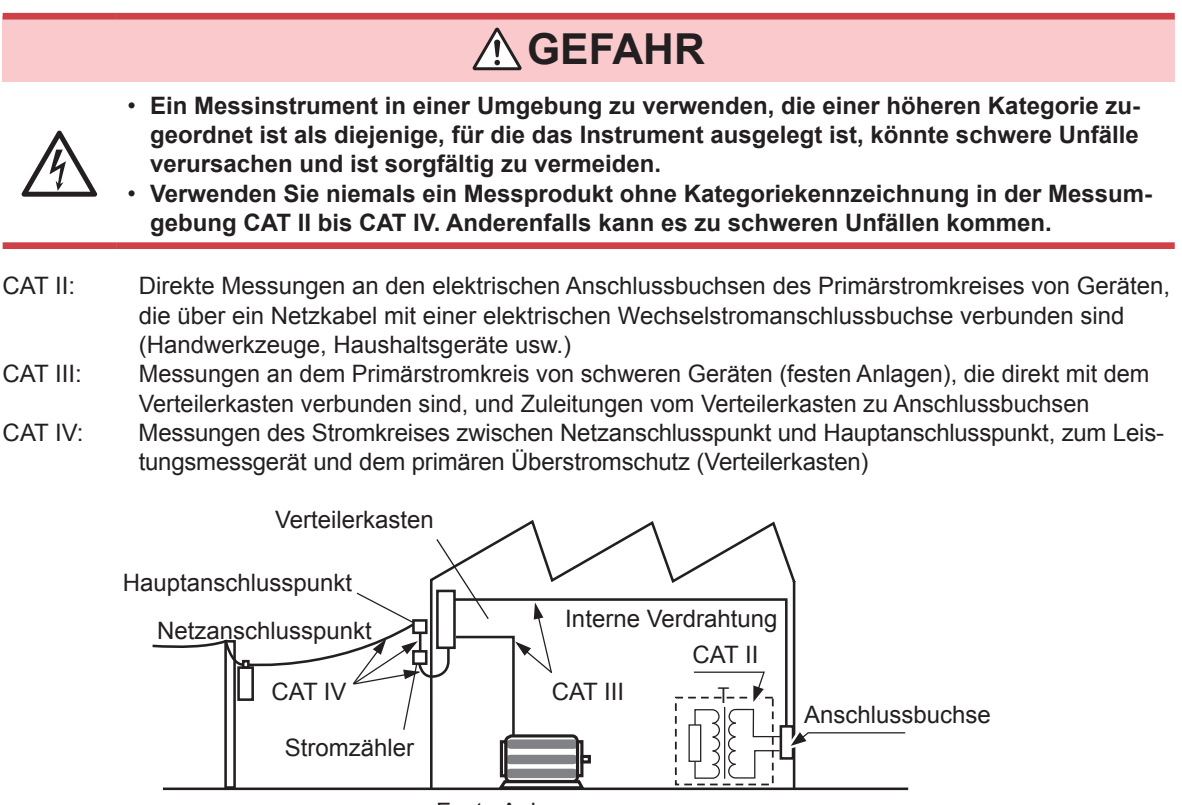

Feste Anlage

### <span id="page-19-0"></span>**Sicherheitsmaßnahmen für den Betrieb**

Halten Sie diese Sicherheitsmaßnahmen ein, um einen sicheren Betrieb zu gewährleisten und die verschiedenen Funktionen des Instruments optimal nutzen zu können. Die Verwendung des Geräts sollte nicht nur seinen Spezifikationen entsprechen, sondern auch den Spezifikationen aller Zubehörteile, Optionen und anderer verwendeter Geräte.

### **GEFAHR**

**Bei Schäden an den Stromzangen, Kabeln oder dem Instrument besteht die Gefahr eines elektrischen Schlags. Unterziehen Sie das Instrument vor der Nutzung der folgenden Inspektion.**

• **Prüfen Sie vor Nutzung des Instruments, dass die Ummantelung der Stromzangen oder Kabel nicht beschädigt ist und keine Metallteile offenliegen. Bei Einsatz des Instruments unter derartigen Bedingungen besteht die Gefahr eines elektrischen Schlags. Tauschen** 

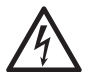

- **Sie die Stromzangen oder Kabel gegen von unserem Unternehmen empfohlene Ersatzteile aus.**
- **Bestätigen Sie, dass das Instrument normal funktioniert, um sicherzustellen, dass keine Schäden während Lagerung oder Transport aufgetreten sind. Wenn Sie eine Beschädigung bemerken, wenden Sie sich an Ihren Hioki Händler oder Großhändler.**

### <span id="page-19-1"></span>**Installation des Instruments**

**Installationsumgebung**

### **WARNUNG**

**Wenn das Instrument an nicht geeigneten Orten montiert wird, kann dies Fehlfunktionen des Instruments oder Unfälle verursachen. Vermeiden Sie die folgenden Orte.**

- • **Direkte Sonneneinstrahlung oder hohe Temperatur**
- **Korrosive oder explosive Gase**
- **Starkes elektromagnetisches Feld oder elektrostatische Ladung**
- **Nähe zu Induktionsheizsystemen (z. B. Hochfrequenzinduktionsheizungen oder Induktionskochfelder)**
- **Vibrationsgefährdung**
- **Wasser, Öl, Chemikalien oder Lösungsmittel**
- **Hohe Luftfeuchtigkeiten oder Kondenswasser**
- **Hohe Mengen von Staubpartikeln**

#### **Installationsanweisungen**

### **VORSICHT**

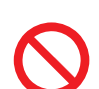

- Das Instrument nicht auf unsicher stehenden Tischen oder geneigten Orten aufstellen. Fallenlassen oder Umstoßen des Instruments kann zu Verletzungen oder zur Beschädigung des Geräts führen.
- Lassen Sie beim Aufstellen des Instruments ausreichend Abstand um das Instrument. Anderenfalls können Schäden am Instrument oder Feuer verursacht werden.
- Stellen Sie das Gerät mit der Unterseite nach unten auf.
- Die Belüftungsschlitze dürfen nicht blockiert werden.

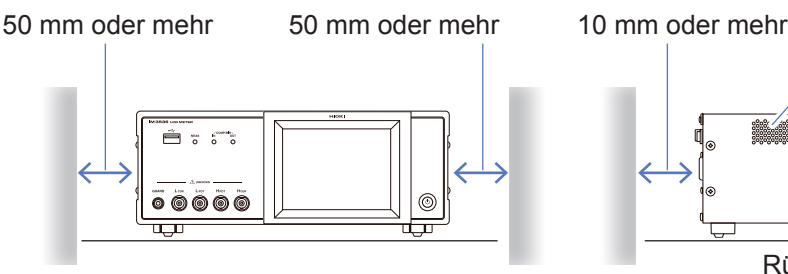

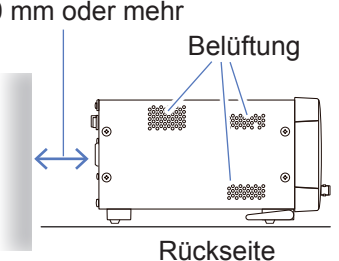

Das Instrument kann mit dem Ständer (S. [20\)](#page-25-1) verwendet werden. Es kann zudem auf dem Ständer montiert werden (S. Anhang12).

#### **Vorsichtsmaßnahmen für den Transport**

Hioki übernimmt keinerlei Verantwortung für direkte oder indirekte Schäden durch die Verwendung dieses Instruments mit anderen Geräten mittels eines Systemintegrators, die vor dem Verkauf oder beim erneuten Verkauf stattfand.

#### **Handhabung des Instruments**

Dieses Instrument entspricht EN 61326 Klasse A. Bei der Verwendung in Wohngebieten kann dieses Instrument zu Interferenzen führen. Daher müssen für die Verwendung in Wohngebieten spezielle Maßnahmen ergriffen werden, um Interferenzen mit Radio- und TV-Signalen zu vermeiden.

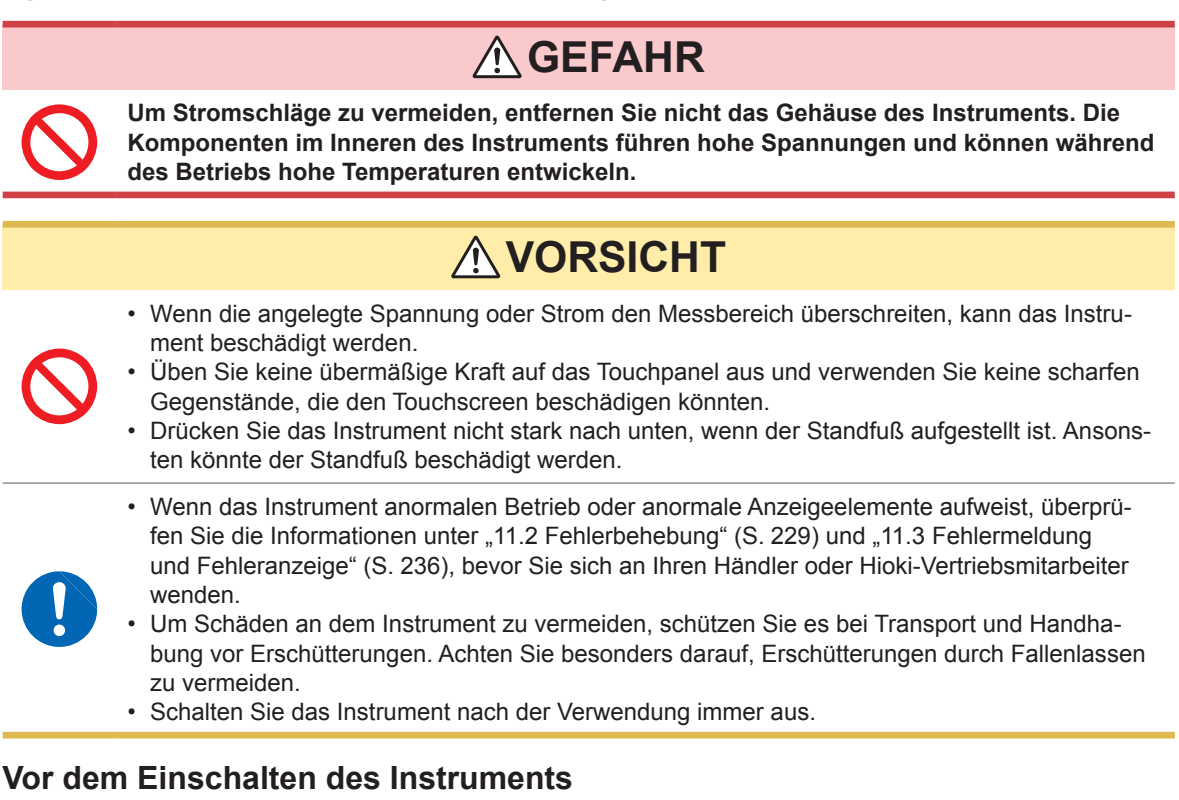

### **WARNUNG**

<span id="page-20-0"></span>• **Vor dem Einschalten des Instruments stellen Sie sicher, dass die Versorgungsspannung der auf dem Netzteil des Instruments angegebenen Spannung entspricht. Das Verbinden mit einer falschen Versorgungsspannung kann zu Schäden am Instrument führen und eine elektrische Gefahr darstellen.**

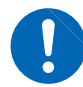

- **Um Elektrounfälle zu vermeiden und die Sicherheitsspezifikationen des Instruments einzuhalten, schließen Sie das mitgelieferte Netzteil nur an 3-Kontakt-Steckdosen (mit zwei Leitern und einer Erdung) an.**
- **Erden Sie das Netzkabel unbedingt. Anderenfalls erlangt das Gehäuse eine Spannung, die der Hälfte der Versorgungsspannung entspricht, was zu einem Stromschlag führen kann.**  • **Um Stromschläge und Kurzschlüsse zu vermeiden, schalten Sie die gesamte Stromversor-**
- **gung aus, bevor Sie Stromzangen oder Kabel anschließen.**

### **VORSICHT**

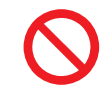

Führen Sie die Spannung nicht unsachgemäß zu. Anderenfalls kann der interne Stromkreis des Instruments zerstört werden.

#### **Nur Gleichstromwiderstandsmessung**

Um Störsignale zu unterdrücken, muss das Instrument entsprechend der Frequenz der Stromquelle eingestellt werden. Stellen Sie das Instrument vor dem Betrieb auf die Frequenz Ihrer gewerblichen Stromversorgung ein. Wenn die Versorgungsfrequenz nicht korrekt eingestellt ist, werden die Messungen instabil. Siehe ["Leitungsfrequenz \(DC\)" \(S.](#page-61-0) 56).

#### **Handhabung der Kabel, Messadapter und Stromzangen**

<span id="page-21-0"></span>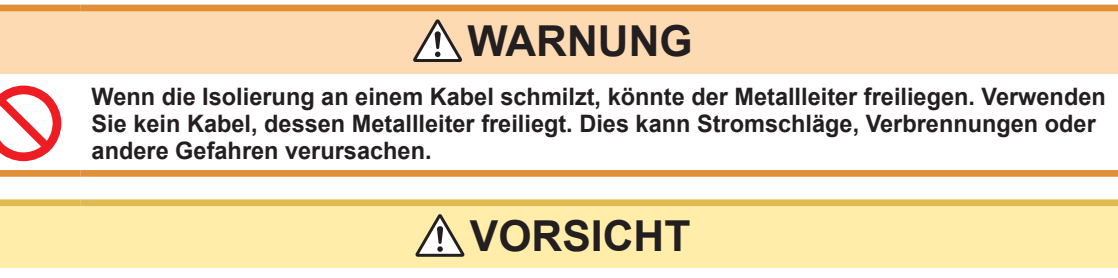

- Biegen Sie die Stromzangen oder Kabel nicht und ziehen Sie nicht daran, um Brüche zu vermeiden.
- Nicht auf Leitungen treten und Einklemmen vermeiden, da dies die Isolierung des Kabels beschädigen könnte.
- Denken Sie daran, dass in einigen Fällen die zu messenden Leiter heiß sein könnten.
- Um Schäden am Instrument zu vermeiden, schließen Sie die Messklemmen nicht kurz und führen Sie ihnen keine Spannung zu.
- Trennen Sie aus Sicherheitsgründen die Stromversorgung, wenn das Instrument nicht verwendet wird.
- Um Schäden am Netzkabel zu vermeiden, greifen Sie es am Stecker und nicht am Kabel, um es aus der Steckdose zu ziehen.

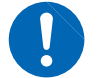

- Um Schäden am BNC-Steckverbinder oder -Anschluss zu vermeiden, lösen Sie unbedingt den Sperrmechanismus, halten Sie den Kopf des Steckverbinders (nicht das Kabel) fest und ziehen Sie ihn heraus.
- Bringen Sie die Schutzkappe wieder auf dem Anschluss an, wenn dieser nicht verwendet wird. Wenn die Schutzkappe nicht ordnungsgemäß aufgesetzt wurde, können Staub oder andere Fremdkörper in den Anschluss gelangen und Schäden verursachen.

#### **WICHTIG**

Verwenden Sie nur die vorgesehenen Anschlusskabel. Durch die Verwendung eines anderen Kabels kann es aufgrund einer schlechten Verbindung oder aus anderen Gründen zu fehlerhaften Messungen kommen.

Lesen Sie vor der Verwendung von einem Messadapter oder Ähnlichem die mit dem zu verwendenden Produkt mitgelieferte bedienungsanleitung.

#### **Vor der Verwendung des USB-Speichergeräts**

### A VORSICHT

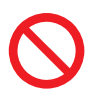

• Transportieren Sie das Instrument nicht, wenn ein USB-Speichergerät angeschlossen ist. Dies könnte zu Schäden führen.

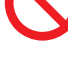

• Das Einlegen einer USB-Speichergeräts verkehrt herum, umgedreht oder in der falschen Richtung könnte das USB-Speichergerät und/oder das Instrument beschädigen.

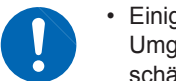

• Einige USB-Speichergeräte sind gegenüber statischer Elektrizität empfindlich. Seien Sie beim Umgang mit solchen Produkten vorsichtig, da statische Elektrizität das USB-Speichergerät beschädigen oder eine Fehlfunktion des Instruments verursachen kann.

#### **WICHTIG**

- Die Nutzungsdauer von USB-Speichergeräten ist eingeschränkt. Nach einer langen Betriebsdauer kommt es zu Störungen beim Lesen und Schreiben von Daten. Dann müssen die USB-Speichergeräte ausgetauscht werden.
- Wenn auf einen USB-Speicher zugegriffen wird, wechselt die Farbe des USB-Symbols von blau zu rot. Schalten Sie das Instrument nicht aus, während auf das USB-Speichergerät zugegriffen wird. Entfernen Sie das USB-Speichergerät außerdem niemals vom Instrument. Anderenfalls können die Daten auf dem USB-Speichergerät verloren gehen.
- Daten von beschädigten oder fehlerhaften Speichermedien können von Hioki nicht gerettet werden. Hioki bietet zudem keine Entschädigung für derartige Datenverluste, unabhängig vom Inhaltstyp und von der Ursache der Störung oder des Schadens. Wir empfehlen eine Sicherung aller wichtigen Daten auf einem Computer oder anderen Speichergeräten.

Bei manchen USB-Speichergeräten kann es vorkommen, dass das Instrument nicht startet, wenn es eingeschaltet wird, während das USB-Speichergerät angeschlossen ist. In diesem Fall schalten Sie zuerst das Instrument ein und schließen Sie dann das USB-Speichergerät an. Es wird empfohlen, den Betrieb mit einem USB-Speichergerät erst zu testen, bevor es tatsächlich für eine Messung verwendet wird.

#### <span id="page-22-0"></span>**Vor dem Anschließen des externen I/O**

### **WARNUNG**

• **Bei dem Stift ISO\_5V des EXT I/O-Steckverbinders handelt es sich um einen 5-V-Stromausgang. Wenden Sie keine externe Stromversorgung an diesem Stift an.**

**Um Stromschläge und Schäden an der Ausrüstung zu vermeiden, beachten Sie unbedingt die folgenden Vorsichtsmaßnahmen beim Herstellen von Verbindungen mit den EXT I/O-Steckverbindern.**

• **Vor dem Verbinden schalten Sie das Instrument und die anzuschließenden Geräte immer aus.**

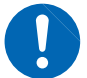

- **Achten Sie darauf, die Nennwerte der EXT I/O-Steckverbinder nicht zu überschreiten. (S. [183](#page-188-1))**
- **Ein Draht, der sich während des Betriebs löst und mit einem anderen leitfähigen Objekt in Kontakt kommt, kann eine große Gefahr darstellen. Verwenden Sie zur Befestigung der externen Steckverbinder die mitgelieferten Schrauben.**
- **Stellen Sie sicher, dass Geräte und Systeme, die mit den EXT I/O-Anschlüssen verbunden werden sollen, ordnungsgemäß isoliert sind.**

### **AVORSICHT**

Um Schäden am Instrument zu vermeiden, beachten Sie die folgenden Vorsichtsmaßnahmen:

• Legen Sie an den EXT I/O-Anschlüssen keine Spannung oder Strom an, die deren

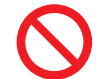

vorgegebenen Werte überschreiten. • Schließen Sie die EXT I/O-Steckverbinder ISO 5V und ISO COM nicht kurz. Siehe ["Instrument-Steckverbinder Signalzuweisungen" \(S.](#page-173-1) 168).

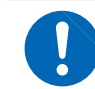

• Bei der Verwendung von Relais bauen Sie unbedingt Dioden zur Absorption gegenelektromotorischer Kraft ein.

### **Handhabung der LCR-Anwendungs-CD**

- Gehen Sie mit den CDs sorgfältig um und halten Sie die beschriebene Seite frei von Schmutz und Kratzern. Verwenden Sie beim Beschriften der CD einen Stift oder Marker mit einer weichen Spitze.
- Bewahren Sie CDs in einer Schutzhülle auf und setzen Sie sie nicht Sonnenstrahlen, hohen Temperaturen oder hoher Feuchtigkeit aus.
- Hioki ist nicht verantwortlich für eventuelle während der Verwendung der CD auf Ihrem Computersystem auftretende Probleme.

Sicherheitsmaßnahmen für den Betrieb

**1**

## <span id="page-24-0"></span>**1 Übersicht**

### **1.1 Produktübersicht und Funktionen**

Der Hioki IM3536 LCR-Meter ist ein Impedanz-Messinstrument, das eine hohe Geschwindigkeit und Genauigkeit erreicht.

Er kann dank seines weiten Messfrequenzbereichs und seiner Fähigkeit, Messbedingungen basierend auf Messsignalpegeln einzustellen, für einen breiten Anwendungsbereich verwendet werden.

#### **Weiter Messbedingungsbereich**

Messfrequenzen: 4 Hz bis 8 MHz Messsignalpegel: 10 mV bis 5 V

### **Kontinuierlicher Messmodus**

Ermöglicht kontinuierlich durchgeführte Messungen unter Verwendung von vorkonfigurierten Messbedingungen. Mit dieser Funktion ist es beispielsweise möglich, die Auswertung PASS/FAIL (gut/schlecht) mit verschiedenen Messbedingungen vorzunehmen. (Beispiel: Ausführen einer C-D-Messung mit 120 Hz und einer Rs-Messung mit 100 kHz nacheinander)

### **Komparator-Funktion (S. [72\)](#page-77-0)**

Nimmt die Auswertungen HI/IN/LO basierend auf Messwerten und zwei vorkonfigurierten Parametern vor.

#### **Niedrige Impedanz kann mit einem hohen Grad an Genauigkeit gemessen werden**

Ermöglicht Ihnen die Konfiguration des Instruments zum Messen von Werten mit niedriger Impedanz bei einem hohen Grad an Genauigkeit. (S. [58\)](#page-63-0)

#### **Geeignet für Hochgeschwindigkeitsmessungen**

Bis zu 1 ms (typische Werte)

### **Verschiedene Schnittstellen unterstützt**

Unterstützt den geeignetsten EXT I/O (Anwenderschnittstelle) für Fertigungslinien, USB, GP-IB, RS-232C und LAN.

### **BIN-Funktion (S. [77](#page-82-0))**

Ordnet Messwerte in bis zu 10 Kategorien basierend auf 2 vorkonfigurierten Parametern ein.

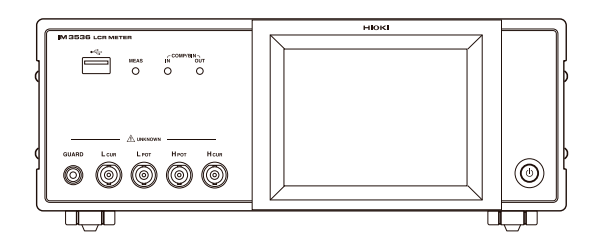

### <span id="page-25-0"></span>**1.2 Namen und Funktionen von Teilen**

#### **Vorderseite**

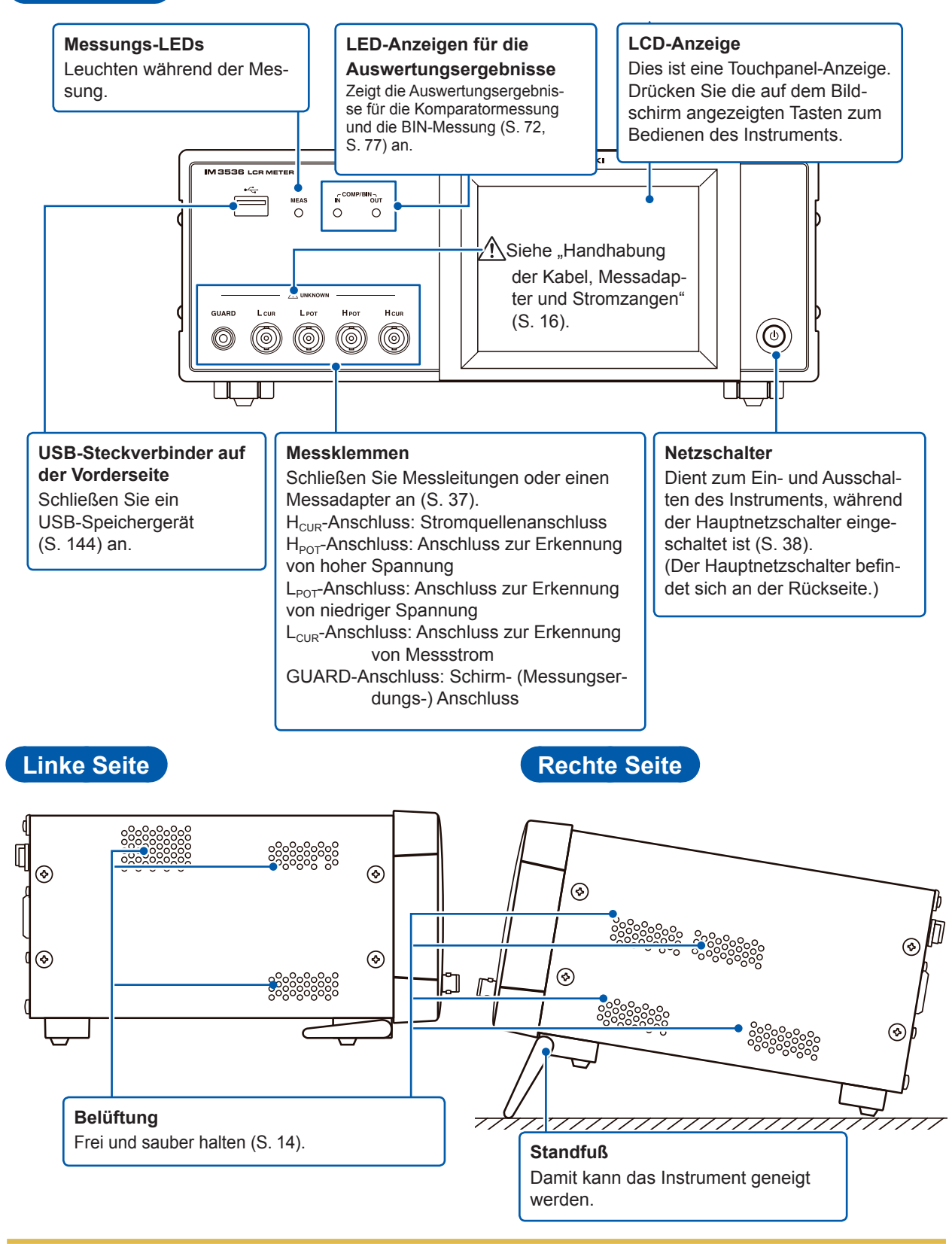

### <span id="page-25-1"></span>**VORSICHT**

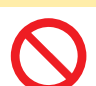

Drücken Sie das Instrument nicht stark nach unten, wenn der Standfuß aufgestellt ist. Ansonsten könnte der Standfuß beschädigt werden.

**1**

Übersicht

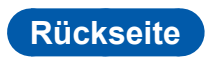

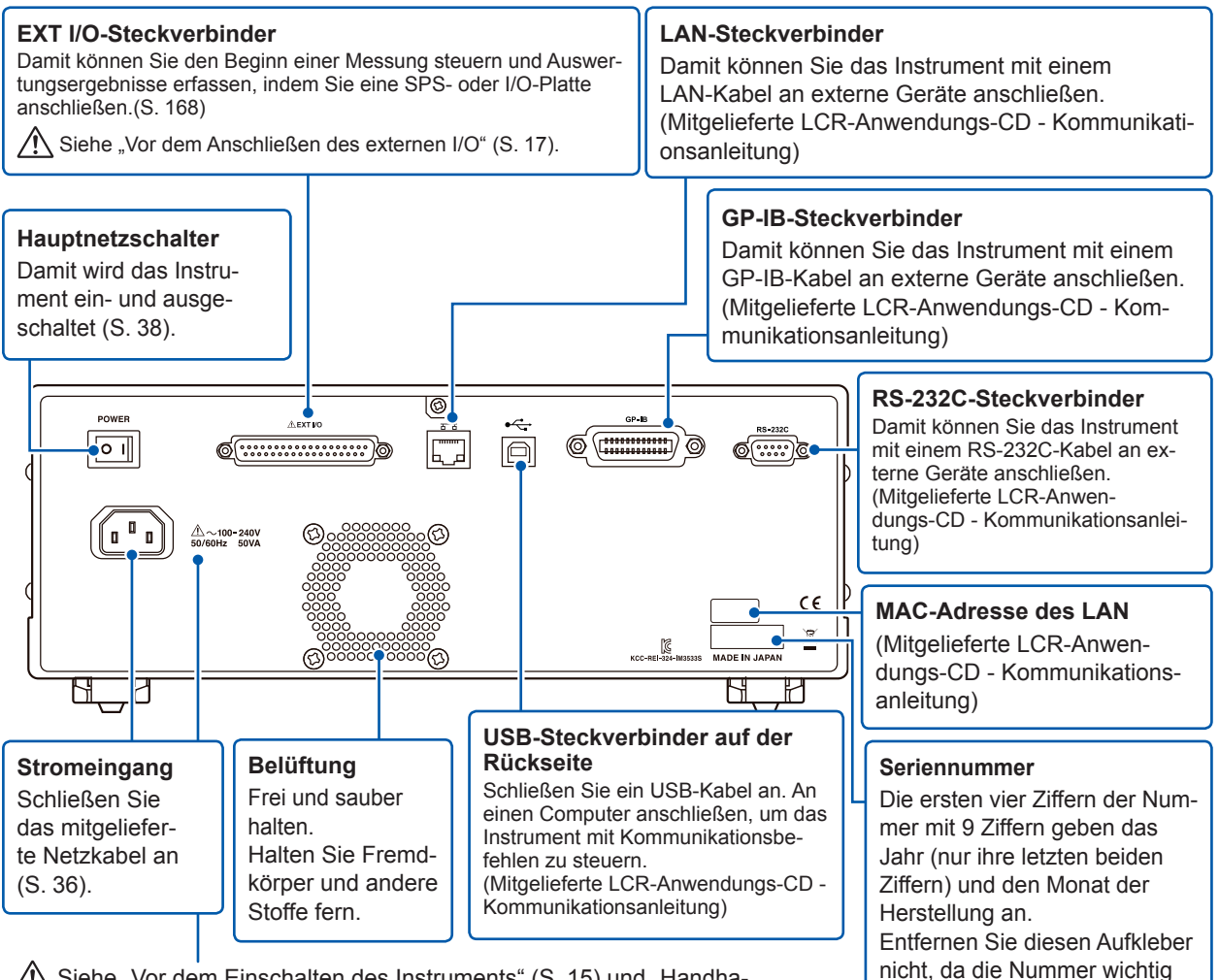

 $\sqrt{N}$  Siehe ["Vor dem Einschalten des Instruments" \(S.](#page-20-0) 15) und ["Handha](#page-21-0)[bung der Kabel, Messadapter und Stromzangen" \(S.](#page-21-0) 16).

> Dieses Instrument kann auf dem Stativ montiert werden.

ist.

Siehe "Anhang 9 Anbringen von auf dem Ständer montierter Hardware am Instrument" (S. Anhang12).

#### **Unterseite**

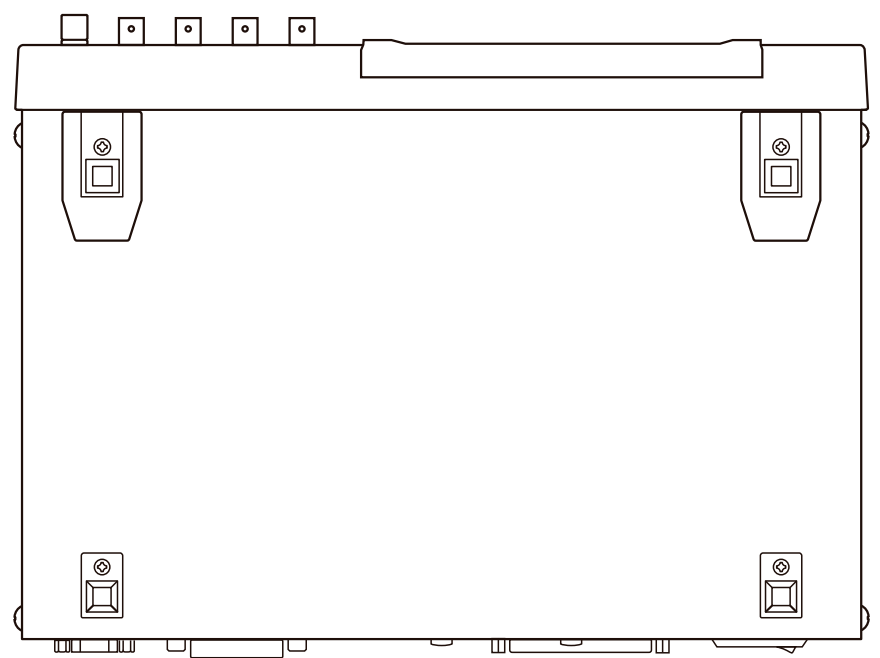

### <span id="page-27-0"></span>**1.3 Bildschirmlayout und Betrieb**

Dieses Instrument ermöglicht Ihnen die Verwendung eines Touchpanels zum Einstellen und Ändern aller Messbedingungen.

Berühren Sie vorsichtig eine Taste auf dem Bildschirm, um das Element oder den numerischen Wert, das bzw. der für diese Taste eingestellt wurde, zu wählen.

Eine gewählte Taste färbt sich schwarz.

Mit dem in dieser Anleitung beschriebenen Vorgang ist das vorsichtige Platzieren Ihres Fingers auf dem Bildschirm, so als würden Sie ihn "berühren", gemeint, und auf dem Bildschirm wird eine Finger- Markierung verwendet, um diese Handlung darzustellen.

### **VORSICHT**

Üben Sie keine übermäßige Kraft auf das Touchpanel aus und verwenden Sie keine scharfen Gegenstände, die den Touchscreen beschädigen könnten.

### **Bildschirmübergangsdarstellung**

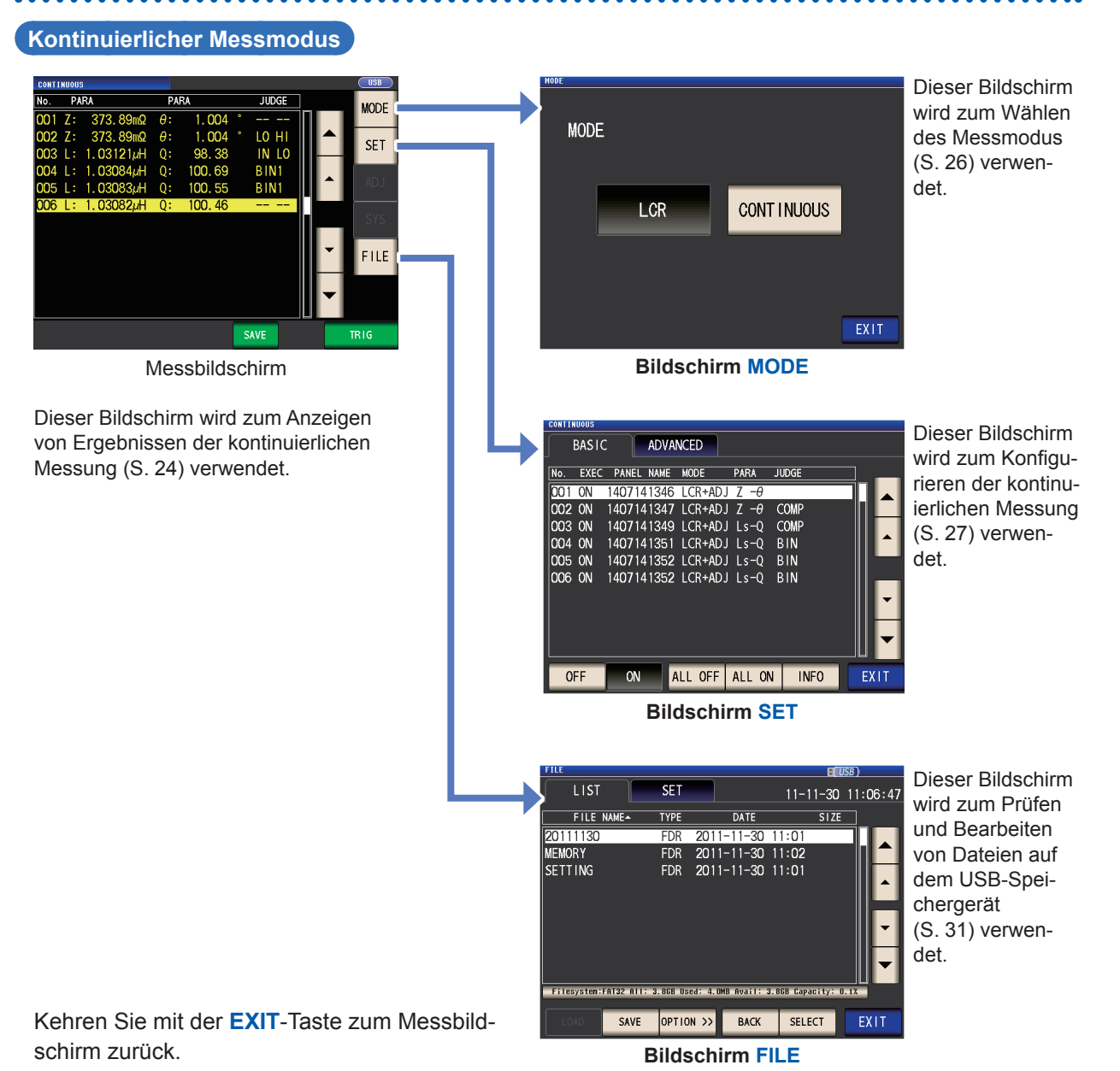

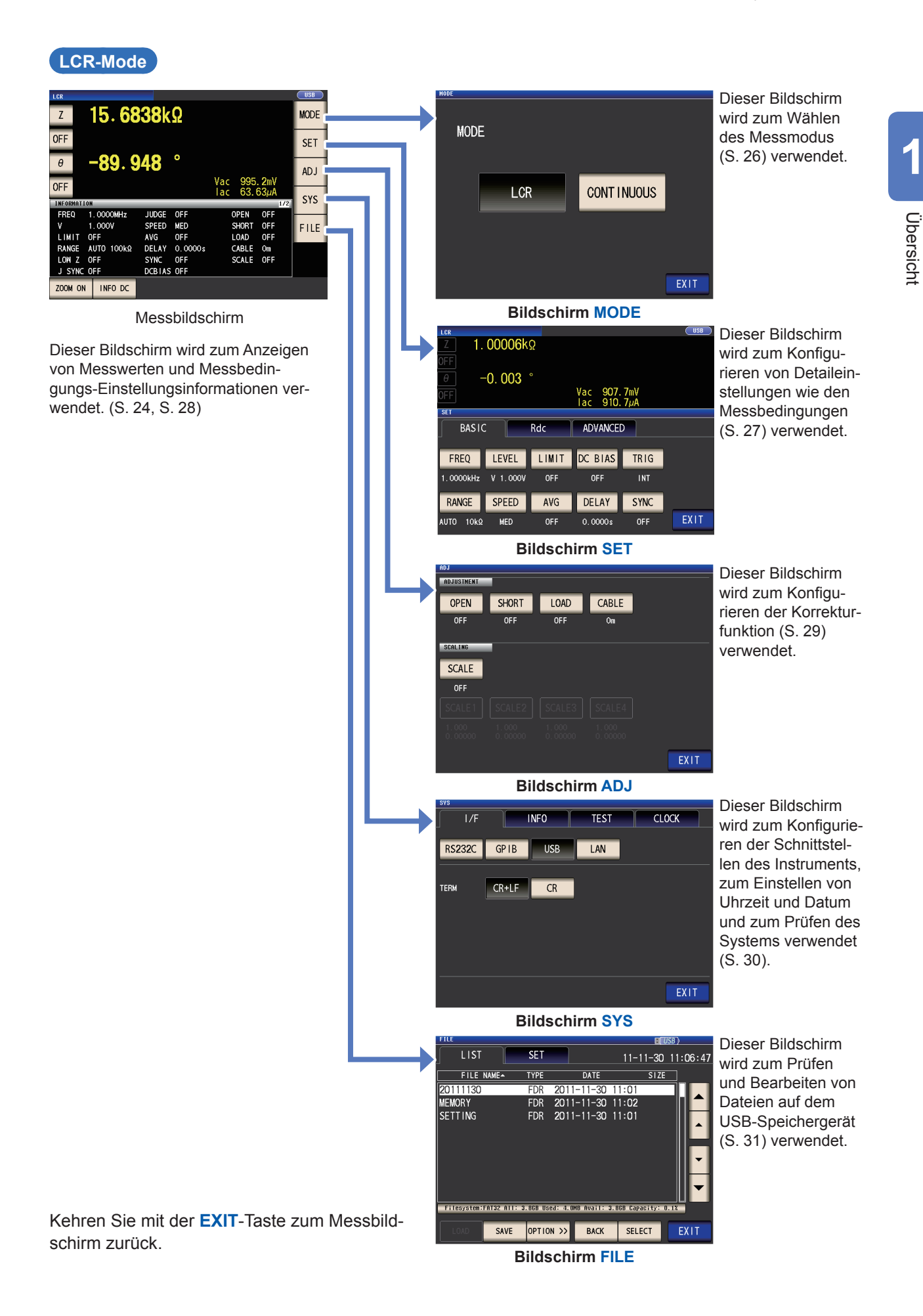

**23**

### <span id="page-29-1"></span><span id="page-29-0"></span>**Anzeigen von Messwerten (Messbildschirm)**

Dieser Bildschirm wird als Erstes nach dem Einschalten des Instruments angezeigt. Berühren Sie die **EXIT**-Taste, um von einem anderen Bildschirm zum Messbildschirm zurückzukehren.

#### **Anzeigen von sowohl im LCR-Modus als auch im kontinuierlichen Messmodus verwendeten**

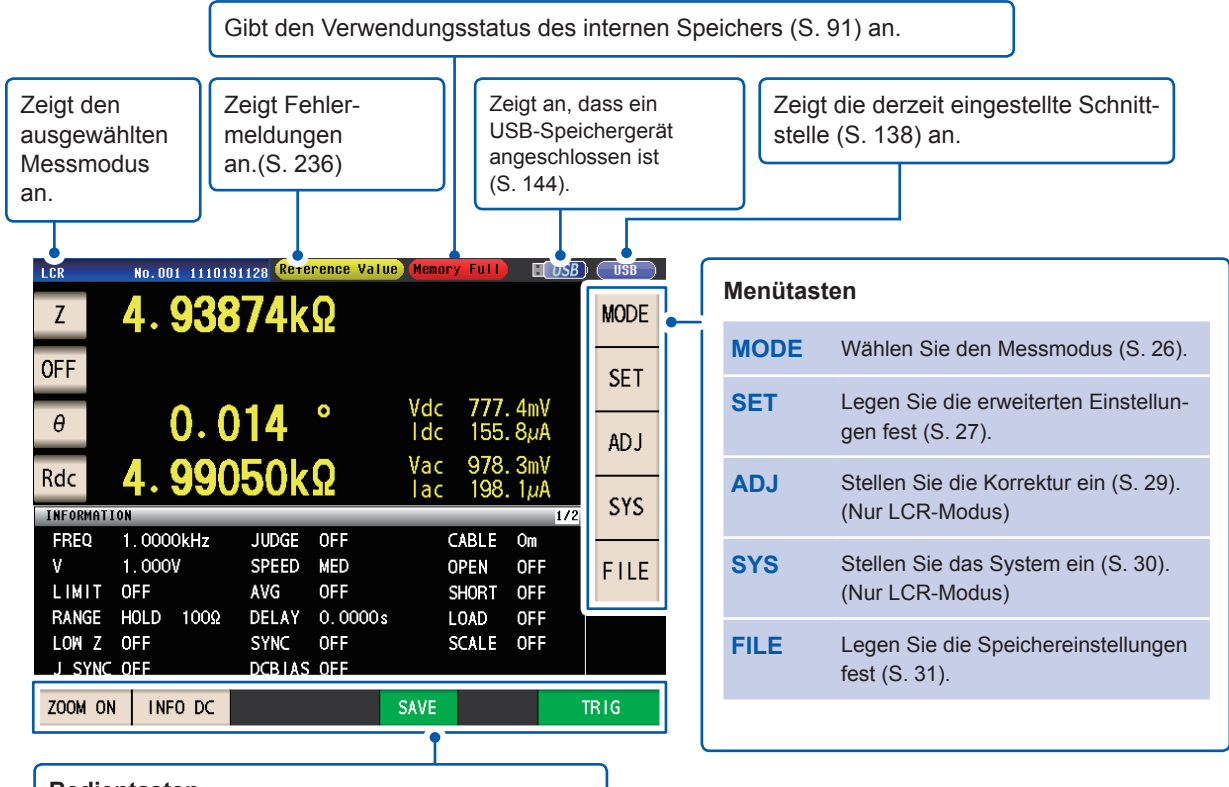

#### **Bedientasten**

Zeigt die für den Messmodus und den Status des Instruments geeigneten Bedientasten an.

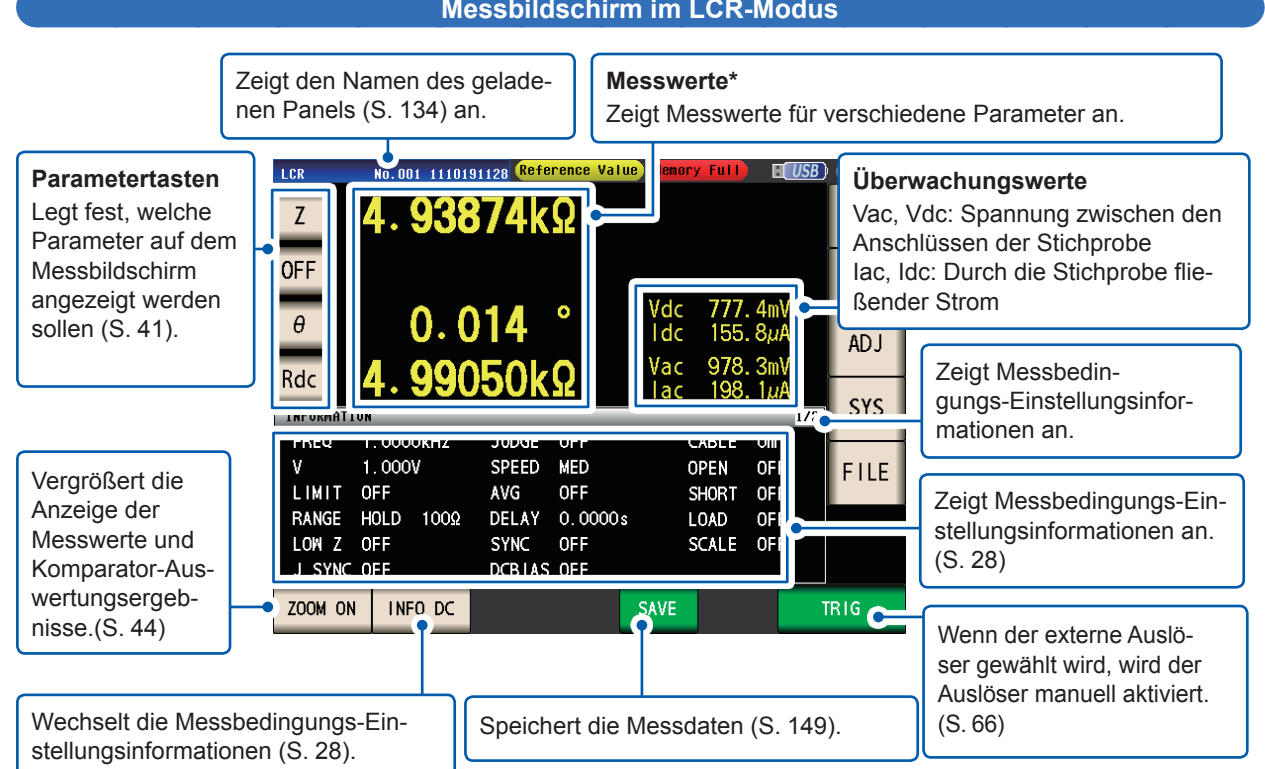

\*Einsehen von Messwerten: Siehe ["3.2 Anzeigen von Messwerten" \(S.](#page-48-0) 43).

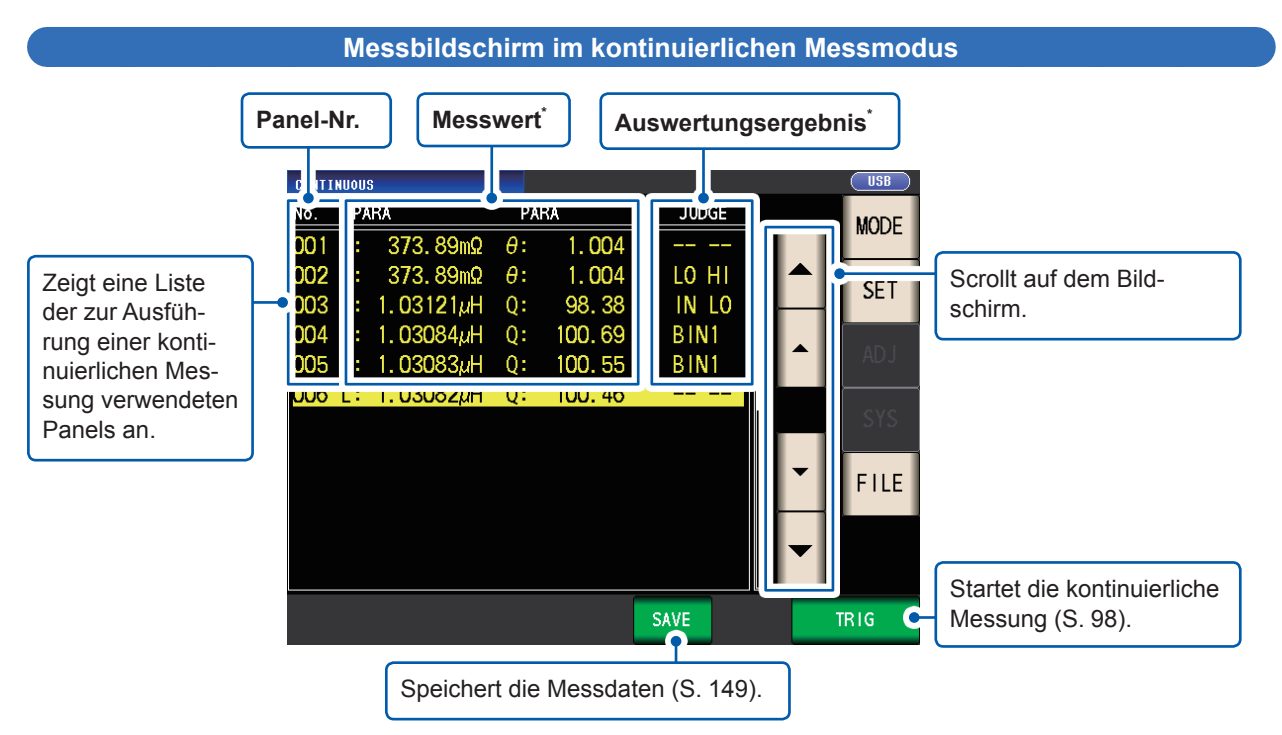

\*Einsehen von Messwerten und Auswertungsergebnissen: Siehe ["4.3 Ergebnisse der kontinuierlichen Messung prü](#page-103-2)[fen" \(S.](#page-103-2) 98).

#### **Messbildschirm im LCR-Modus**

**1**

### <span id="page-31-1"></span><span id="page-31-0"></span>**Wählen des Messmodus (Bildschirm MODE)**

Dieser Bildschirm wird zum Wählen des Messmodus verwendet.

*1* **Berühren Sie die MODE-Taste.** *2* **Wählen Sie den Messmodus.**

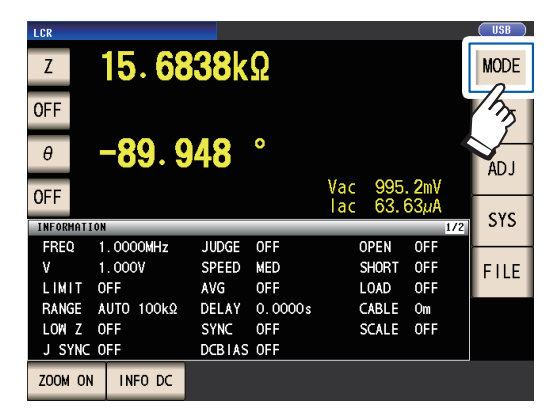

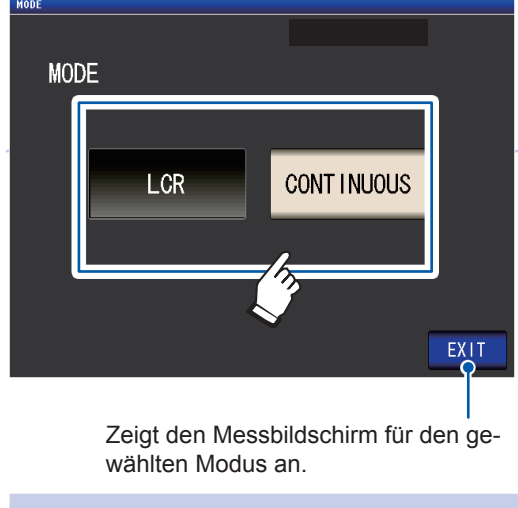

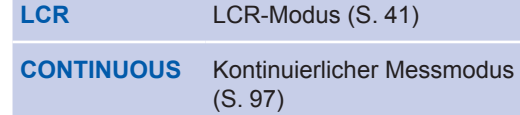

Prüfen Sie nach dem Ändern des Messmodus alle Einstellungen (einschließlich Korrektur), bevor Sie Messungen durchführen.

(Korrekturwerte werden gelöscht, weshalb Sie den Korrekturvorgang wiederholen müssen.)

### <span id="page-32-1"></span><span id="page-32-0"></span>**Festlegen von Detaileinstellungen wie den Messbedingungen (Bildschirm SET)**

Dieser Bildschirm dient zum Konfigurieren der Messbedingungen, die Sie ändern möchten, und anderen erweiterten Einstellungen.

Wählen Sie den Messmodus (S. [26\)](#page-31-1), bevor Sie die erweiterten Einstellungen konfigurieren.

(Beispielbildschirm: LCR-Modus)

Weitere Informationen zum Bildschirm für den kontinuierlichen (CONTINUOUS) Messmodus finden Sie unter ["4 Verwenden des kontinuierlichen Messmodus" \(S.](#page-102-1) 97)

*1* **Berühren Sie die SET-Taste.**

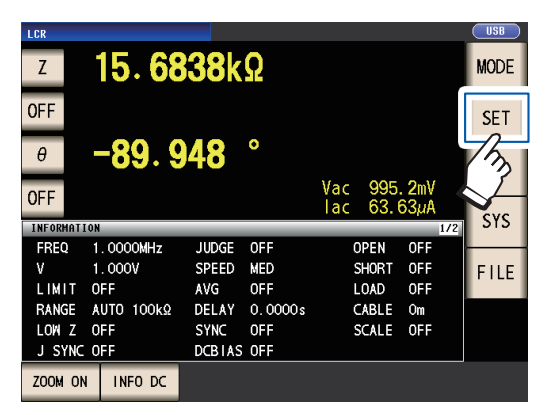

*2* **Berühren Sie eine Registerkarte.**

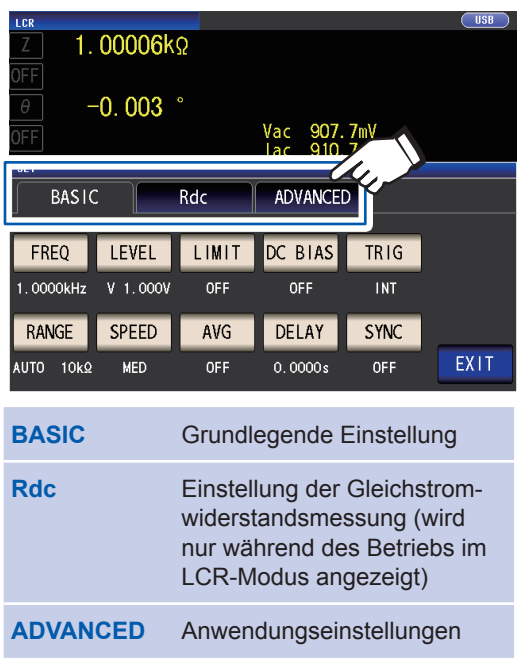

*3* **Berühren Sie die Taste des Parameters, den Sie einstellen möchten.**

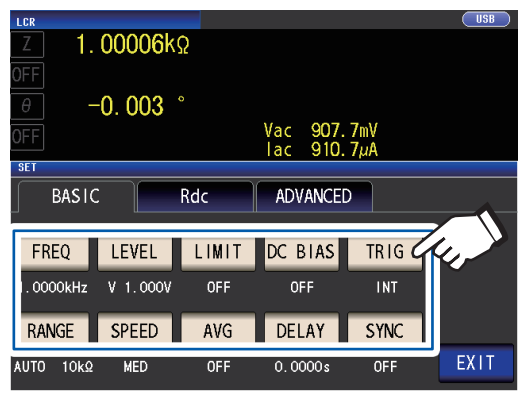

Der Einstellungsbildschirm für den Parameter wird angezeigt.

*4* **Konfigurieren Sie Einstellungen für den LCR-Modus und den kontinuierlichen Messmodus.**

> **Siehe ["3 Durchführen von Messungen](#page-46-1)**  [im LCR-Modus" \(S.](#page-46-1) 41) und ["4 Ver](#page-102-1)**[wenden des kontinuierlichen Messmodus"](#page-102-1)  (S. [97\)](#page-102-1).**

**1**

Übersicht

### <span id="page-33-1"></span><span id="page-33-0"></span>**Prüfen von Messbedingungs-Einstellungsinformationen**

<span id="page-33-2"></span>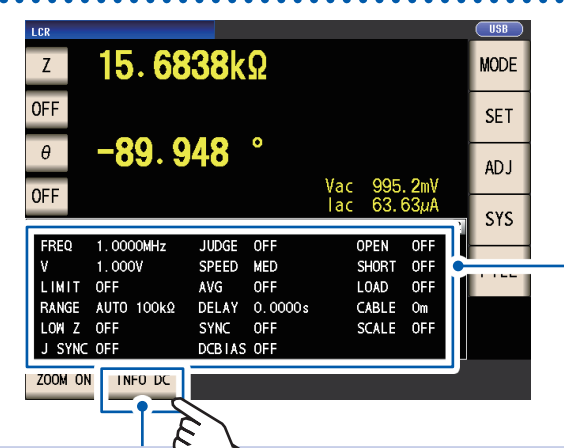

Sie können während des Betriebs im LCR-Modus Einstellungsinformationen auf dem Messbildschirm prüfen.

Strommessbedingungen (Bei Verwendung der Zoomanzeige (S. [44](#page-49-0)) werden diese Informationen nicht angezeigt).

#### **INFO AC**

Auf die Wechselstrommessung bezogene Informationen werden angezeigt.

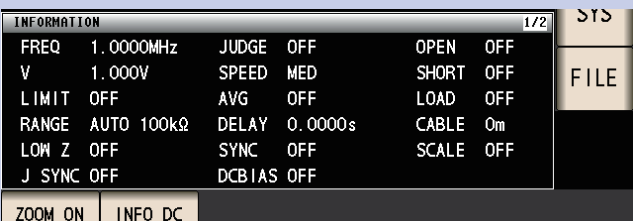

#### **INFO DC**

Auf die Gleichstrommessung bezogene Informationen werden angezeigt.

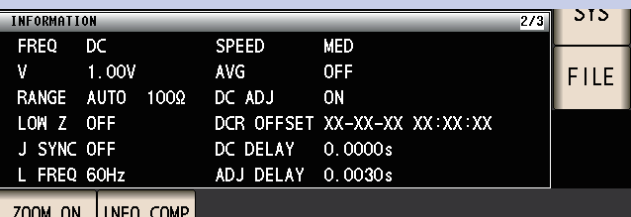

#### **INFO COMP**

(Wenn die Komparator-Funktion eingestellt wurde) Zeigt Informationen zu den Auswertungsstandards der Komparatormessung an.

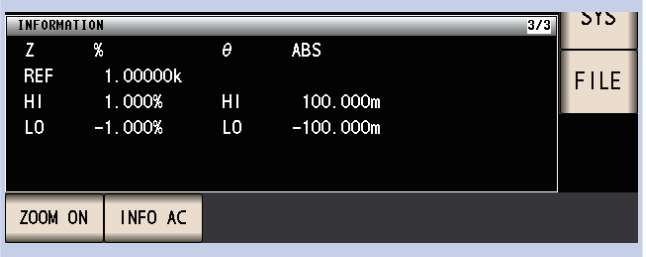

#### **INFO BIN**

(Wenn die BIN-Funktion eingestellt wurde) Zeigt Informationen zu den Auswertungsstandards der BIN-Messung an.

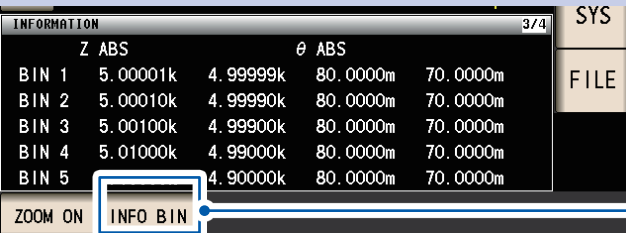

Durch Berühren der **INFO**-Taste werden die angezeigten Informationen geändert. (Die **INFO** -Tastenanzeige variiert abhängig von der angezeigten Informationsart.)

Erneut berühren, um Informationen für BIN 6 bis BIN 10 anzuzeigen.

(Wenn die Anzeigeinformationen für BIN 6 bis BIN 10 angezeigt werden, ist diese Taste die **INFO AC**-Taste.)

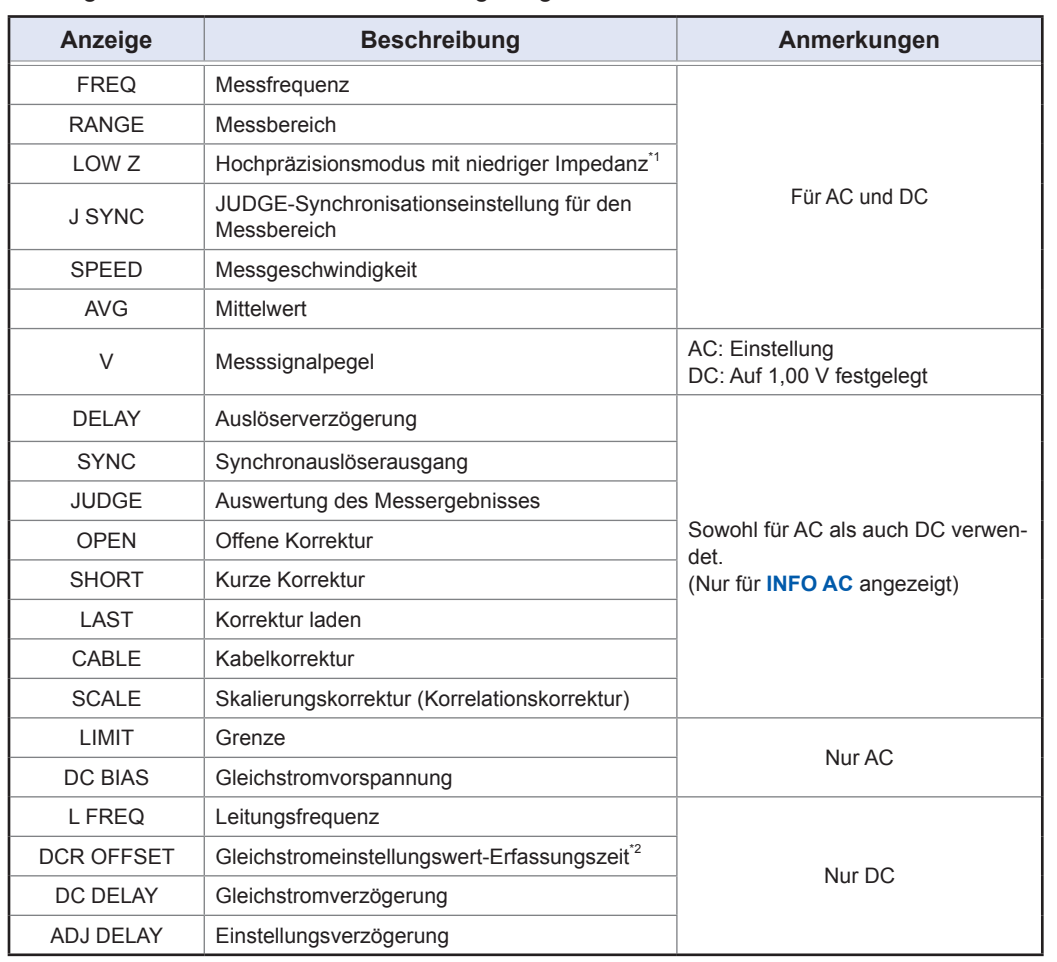

<span id="page-34-0"></span>Die folgenden Informationen können angezeigt werden:

\*1: Wenn dieser Modus auf ON gestellt ist, zeigt die Anzeige **ON**\* an, wenn ein Messbereich oder eine Messfrequenz eingestellt wurde, für den bzw. die der Ausgangswiderstand 100 Ω beträgt. (Siehe "Hochpräzisionsmodus mit niedriger Impedanz" (S. [58](#page-63-0)))

\*2: Die Erfassungszeit wird nicht angezeigt, wenn die Gleichstromeinstellung auf ON gestellt ist. Wenn die Gleichstromeinstellung auf OFF gestellt ist, zeigt die Anzeige nach Erfassung des Gleichstrom-Offsets **RE-SERVED** an und die Erfassungszeit wird angezeigt, sobald die Erfassung abgeschlossen ist.

### <span id="page-34-1"></span>**Konfigurieren der Korrekturfunktion (Bildschirm ADJ)**

Dieser Bildschirm wird zum Konfigurieren der Korrekturfunktion (nur LCR-Modus) verwendet.

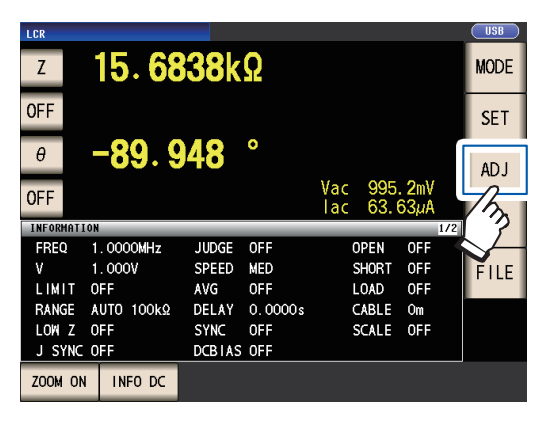

*1* **Berühren Sie die ADJ-Taste.** *2* **Berühren Sie die Taste des Parameters, den Sie einstellen möchten.** 

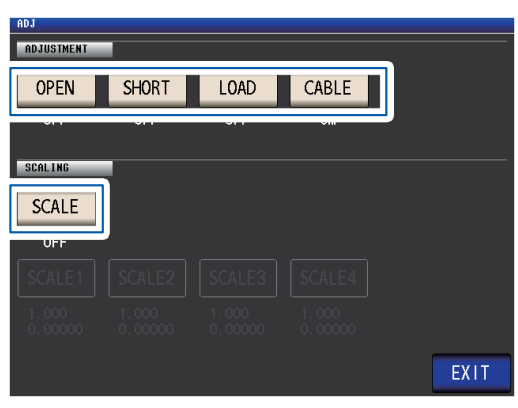

Der Einstellungsbildschirm für den Parameter wird angezeigt.

*3* **Konfigurieren Sie die Einstellungen.** Siehe ["5 Fehlerkorrektur" \(S.](#page-106-1) 101).

### <span id="page-35-1"></span><span id="page-35-0"></span>**Konfigurieren der Schnittstellen des Instruments, Einstellen von Uhrzeit und Datum und Prüfen des Systems (Bildschirm SYS)**

Dieser Bildschirm wird zum Konfigurieren der Schnittstellen des Instruments, zum Einstellen von Uhrzeit und Datum und zum Prüfen des Systems verwendet. (Nur LCR-Modus)

#### *1* **Berühren Sie die SYS-Taste.**

| LCR<br>Z               | 15.6838kΩ  |                   |            |     |              |            | <b>USB</b><br><b>MODE</b> |
|------------------------|------------|-------------------|------------|-----|--------------|------------|---------------------------|
| <b>OFF</b>             |            |                   |            |     |              |            | <b>SET</b>                |
| $\theta$<br><b>OFF</b> | $-89.948$  |                   | ٥          | Vac | 995.2mV      |            | ADJ                       |
|                        |            |                   |            | lac | 63.63µA      |            | SYS                       |
| <b>INFORMATION</b>     |            |                   |            |     |              | 1/2        |                           |
| FREQ                   | 1.0000MHz  | <b>JUDGE</b>      | 0FF        |     | <b>OPEN</b>  | <b>OFF</b> |                           |
| ٧                      | 1.000V     | <b>SPEED</b>      | MED        |     | <b>SHORT</b> | 0FF        |                           |
| LIMIT                  | 0FF        | <b>AVG</b>        | <b>OFF</b> |     | <b>LOAD</b>  | <b>OFF</b> |                           |
| <b>RANGE</b>           | AUTO 100kQ | DELAY             | 0.0000s    |     | CABLE        | 0m         |                           |
| LOW Z                  | <b>OFF</b> | <b>SYNC</b>       | <b>OFF</b> |     | <b>SCALE</b> | <b>OFF</b> |                           |
| J SYNC OFF             |            | <b>DCBIAS OFF</b> |            |     |              |            |                           |
| ZOOM ON                | INFO DC    |                   |            |     |              |            |                           |

*2* **Berühren Sie eine Registerkarte.**

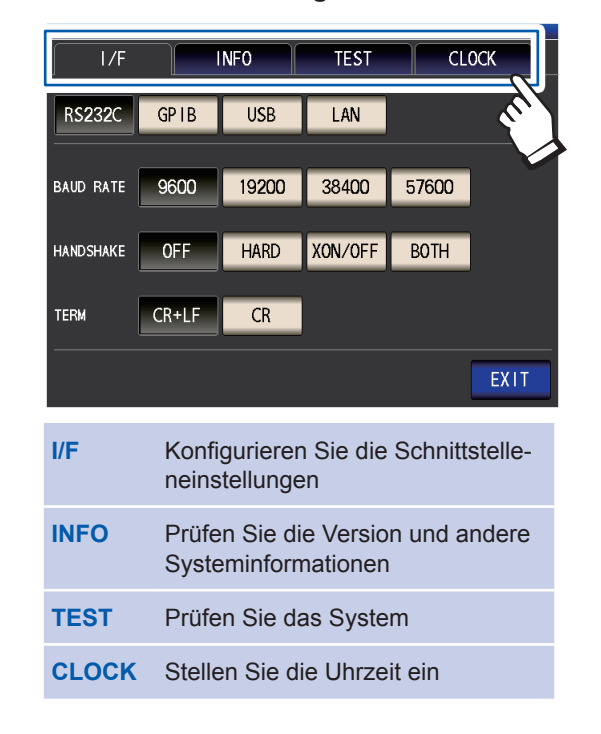

*3* **Berühren Sie die Taste des Parameters, den Sie einstellen möchten.** 

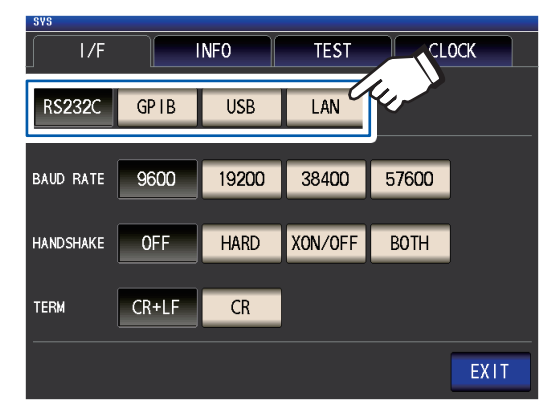

Der Einstellungsbildschirm für den Parameter wird angezeigt.

*4* **Prüfen Sie die Einstellungen und die Versionsnummer oder führen Sie eine Testmessung durch.**

> **Siehe "7 System einstellen" (S. [137\)](#page-142-1).**
# **Anzeigen und Bearbeiten von Dateien auf dem USB-Speichergerät (Bildschirm FILE)**

Dieser Bildschirm wird zum Anzeigen von auf dem USB-Speichergerät gespeicherten Dateien und zum Konfigurieren und Bearbeiten von dateibezogenen Einstellungen verwendet. Er wird angezeigt, nachdem das USB-Speichergerät in die Buchse des Instruments eingesteckt worden ist.

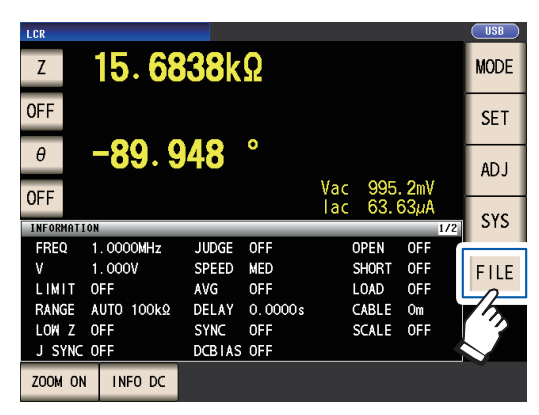

*1* **Berühren Sie die FILE-Taste.** *2* **Berühren Sie eine Registerkarte.**

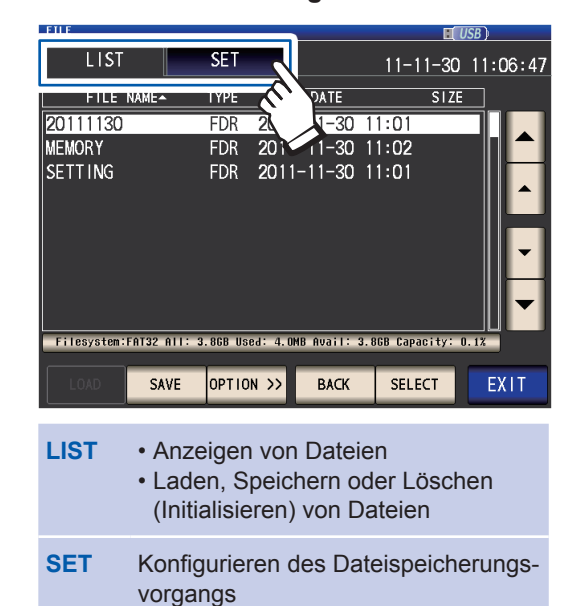

*3* **Konfigurieren Sie Dateispeicherungseinstellungen, zeigen Sie Dateien an und bearbeiten Sie sie.** 

> Siehe ["8 Verwenden eines USB-Spei](#page-148-0)**[chergeräts \(Daten speichern und la](#page-148-0)[den\)" \(S.](#page-148-0) 143).**

Bildschirmlayout und Betrieb

# **2 Vorbereitungen vor Messungen**

# **2.1 Flussdiagramm der Vorbereitung**

Lesen Sie das Kapitel ["Sicherheitsmaßnahmen für den](#page-19-0) Betrieb" ("Sicherheitsmaßnahmen für den [Betrieb" \(S.](#page-19-0) 14)) sorgfältig, bevor Sie das Gerät für Messungen vorbereiten. Lesen Sie "Anhang 9 Anbringen von auf dem Ständer montierter Hardware am Instrument" (S. Anhang12) für die Stativmontage.

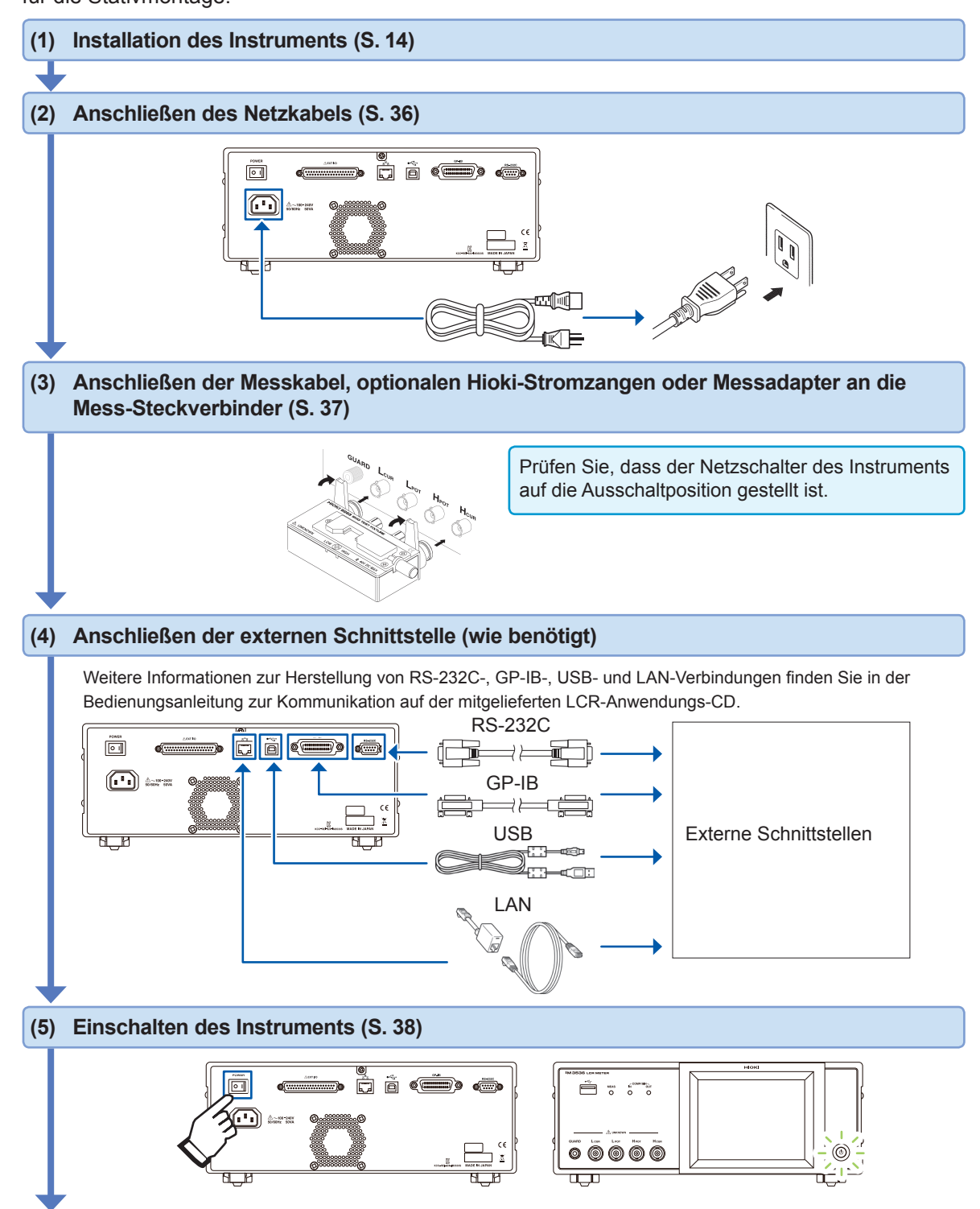

### **(6) Vornehmen von Einstellungen am Instrument**

• Stellen Sie zuerst Uhrzeit und Datum ein (S. [40\)](#page-45-0).

• Bei der Messung von DC-Widerständen, achten Sie darauf die Linienfrequenz einzustellen, bevor Sie eine Messung durchführen (S. [56](#page-61-0)).

Ermöglichen Sie dem Instrument eine Aufwärmzeit von mindestens 60 Minuten, führen Sie eine offene Korrektur und eine kurze Korrektur aus und schließen Sie das Instrument an die Stichprobe an (S. [38](#page-43-0)).

# **2.2 Inspektionen vor dem Betrieb**

Vor der Verwendung lesen Sie bitte den Abschnitt ["Sicherheitsmaßnahmen für den Betrieb" \(S.](#page-19-0) 14).

Vor dem Einsatz des Instruments sollten Sie es auf normale Funktionsfähigkeit prüfen, um sicherzustellen, dass keine Schäden während Lagerung oder Transport aufgetreten sind. Wenn Sie eine Beschädigung bemerken, wenden Sie sich an Ihren Hioki Händler oder Großhändler.

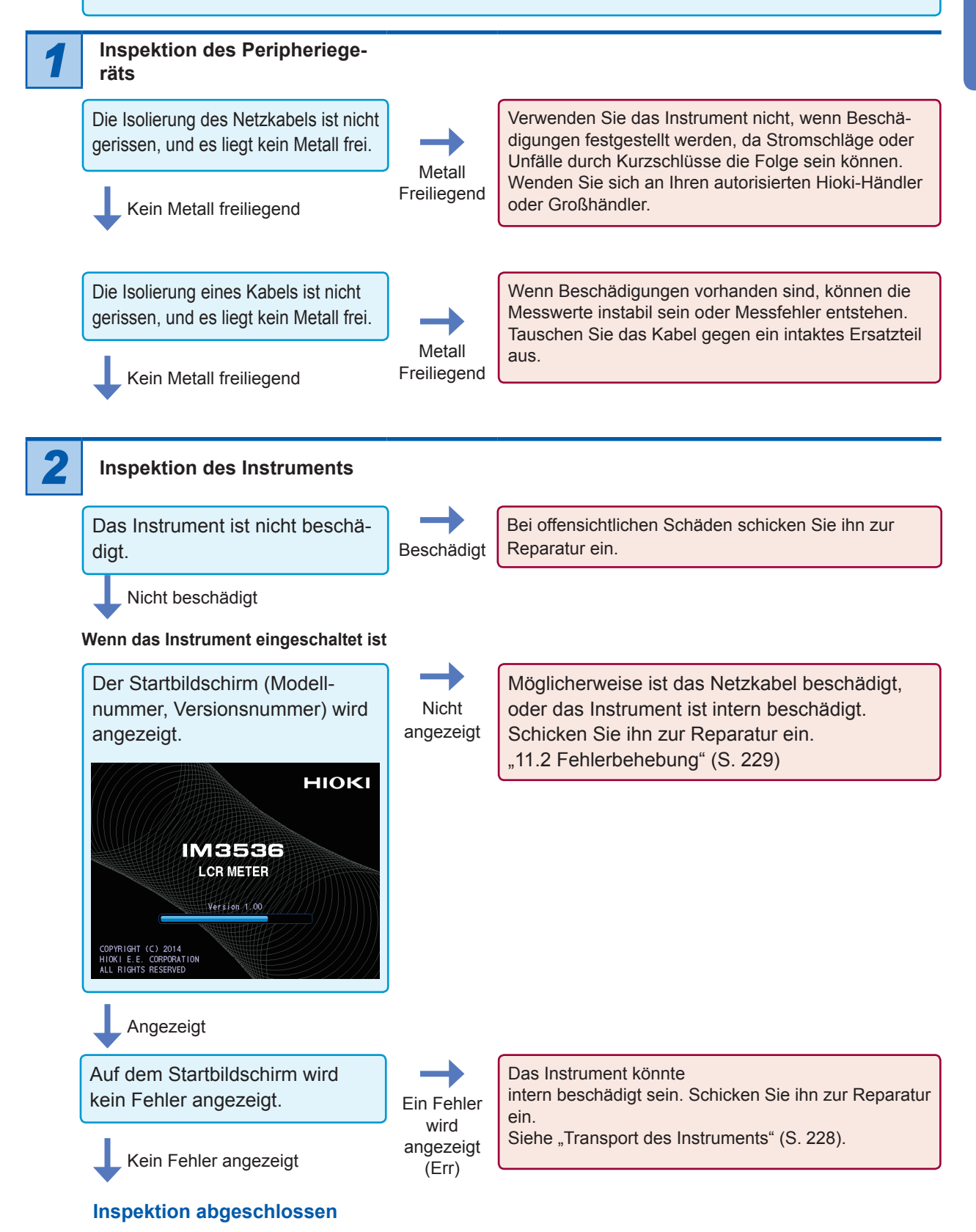

# **2.3 Anschließen des Netzkabels**

<span id="page-41-0"></span>Vor dem Anschließen des Netzkabels lesen Sie unbedingt die Abschnitte "Vor dem Einschalten des [Instruments" \(S.](#page-20-0) 15) und ["Handhabung der Kabel, Messadapter und Stromzangen" \(S.](#page-21-0) 16). Verbinden Sie das Netzteil mit dem Stromeingang am Instrument, und schließen Sie es an eine Steckdose an.

*1* **Prüfen Sie, dass der Hauptnetzschalter auf die Ausschaltposition gestellt ist.**

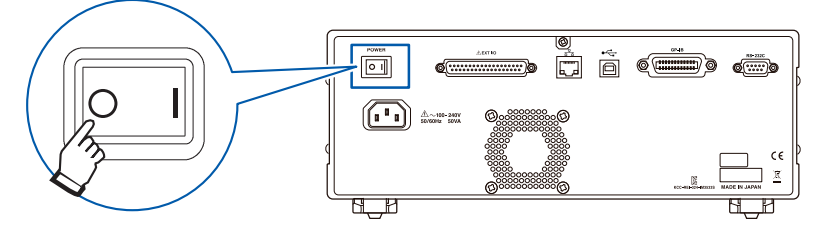

**2** Schließen Sie ein Netzkabel an, das der Leitungsspannung zum Stromeingang **des Instruments entspricht. (100 V AC bis 240 V AC)**

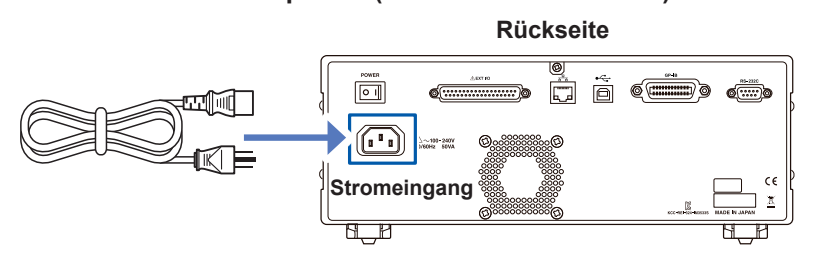

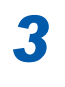

*3* **Verbinden Sie das andere Ende des Netzkabels mit einer Steckdose.**

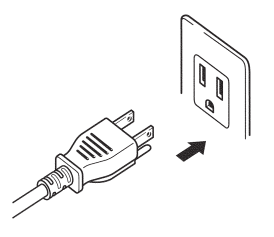

# <span id="page-42-0"></span>**2.4 Anschließen von Messleitungen, Stromzangen oder Befestigungen**

Vor dem Anschließen der Messleitungen, Stromzangen oder Messadapter lesen Sie unbedingt den Abschnitt ["Handhabung der Kabel, Messadapter und Stromzangen" \(S.](#page-21-0) 16).

Schließen Sie Ihre Messleitungen, optionale Hioki-Stromzangen oder Messadapter an den Messanschlüssen an. Für weitere Informationen siehe ["Optionen \(Verweis: Zustände der offenen und](#page-8-0)  [kurzen Korrektur\)" \(S.](#page-8-0) 3). Weitere Informationen zum Betrieb finden Sie in den Anleitungen des Messadapters.

#### **Beispiel: Optionaler Hioki-Messadapter**

**Direkter Anschluss an Messanschlüsse mit dem Aufkleber nach oben und Befestigung mit den Hebeln links und rechts.**

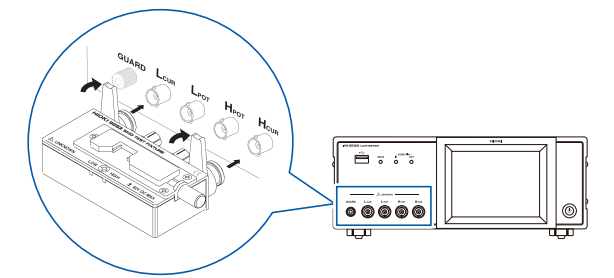

#### **Beispiel: Optionales Hioki-Modell 9140-10**

Schließen Sie die roten Stecker an die H<sub>cur</sub> und H<sub>POT</sub> Anschlüsse und die schwarzen Stecker an die L<sub>cur</sub> und L<sub>POT</sub> Anschlüsse an.

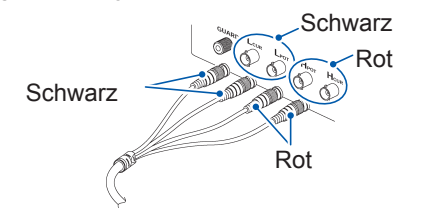

### **Beispiel: Optionales Hioki-Modell 9500-10**

Schließen Sie die H<sub>CUR</sub>, H<sub>POT</sub>, L<sub>CUR</sub> und L<sub>POT</sub> **BNC-Stecker an die entsprechenden Klemmen am Instrument an.**

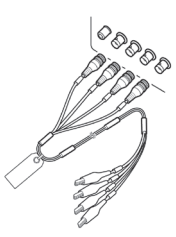

#### **Punkte, auf die Sie acht geben müssen, wenn Sie ihre eigene Stromzange herstellen**

- Verwenden Sie ein 50-Ω-Koaxialkabel als Messleitung.
- Nach Verlassen des Werks, ist das Instrument auf die Länge seiner Kabel angepasst. Da die Verwendung eines Kabels mit einem anderen Kapazitätswert zwischen dem Kerndraht und der Abschirmung des Koaxialkabels einen Messfehler hervorruft, verwenden Sie ein Kabel, dessen Kapazitätswert so nah wie möglich an dem ist, dass verwendet wird, um das Instrument einzustellen, bevor es das Werk verlässt (1 m: 111 pF/Kabel; 2 m: 215 pF/Kabel; 4 m: 424 pF/Kabel).
- Halten Sie den freiliegenden Kerndraht so kurz wie möglich.
- Schließen Sie die H<sub>CUR</sub>, L<sub>CUR</sub>, H<sub>POT</sub> und L<sub>POT</sub> Abschirmpaare an der Seite der zu messenden Stichprobe an. (Achten Sie darauf, dass die Abschirmung nicht an einen Kerndraht angeschlossen ist.)
- Im Allgemeinen sollen optionale Hioki-Teile ([S.](#page-8-0) 3) als Messleitungen und Befestigungen verwendet werden. Falls Sie eine eigene Stromzange verwenden, könnte diese nicht den Spezifikationen des Instruments genügen.
- Wenn alle vier Anschlüsse nicht angeschlossen sind, wird eine bedeutungslose Zahl auf dem Gerät angezeigt.

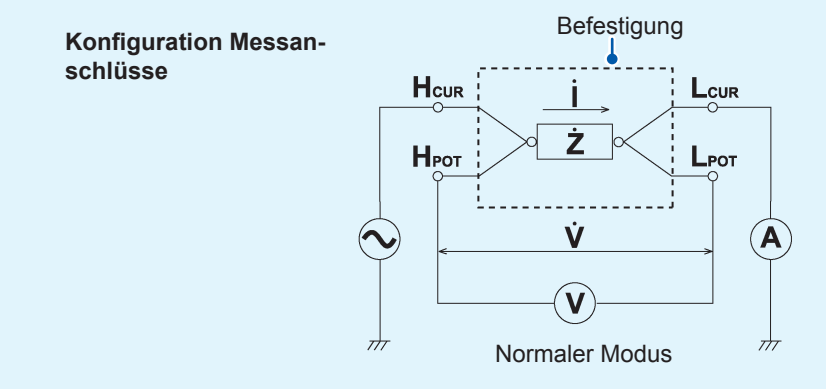

# **2.5 Ein- und Ausschalten des Instruments**

<span id="page-43-0"></span>Vor dem Einschalten des Instruments, achten Sie darauf das Kapitel "Vor dem Einschalten des Instruments"[\("Vor dem Einschalten des Instruments" \(S.](#page-20-0) 15)) zu lesen.

Nachdem Sie Messkabel oder eine optionale Hioki-Stromzange oder einen Messadapter angeschlossen haben, stellen Sie den Hauptnetzschalter des Instruments auf die Einschaltposition. Sobald der Hauptnetzschalter auf die Einschaltposition gestellt wurde, kann das Instrument mit dem Netzschalter auf dem Frontpanel ein- und ausgeschaltet werden.

Diese Funktion ist praktisch, wenn das Instrument in eine automatische Testreihe oder eine Produktionslinie eingebettet wird. (Falls der Hauptnetzschalter im Ruhezustand auf die Ausschaltposition gestellt ist, wird das Instrument im Ruhezustand eingeschaltet, wenn Hauptnetzschalter das nächste Mal auf die Einschaltposition gestellt wird.)

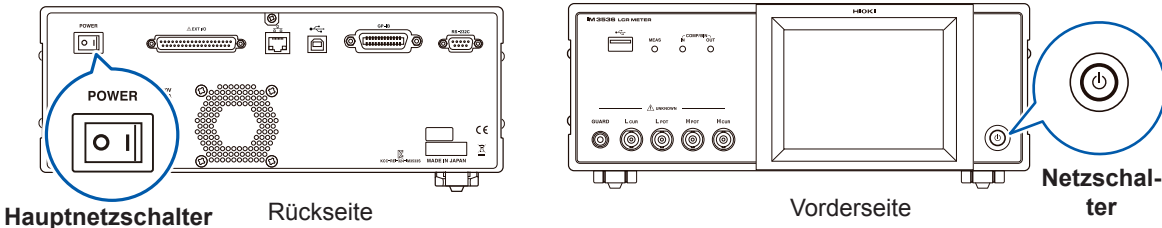

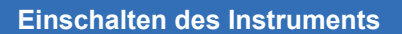

**Stellen Sie den Hauptnetzschalter auf "ein" (I).**

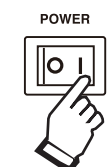

Die grüne Anzeige des Netzschalters leuchtet auf.

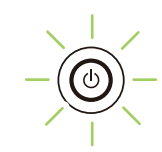

#### **Ausschalten des Instruments**

**Stellen Sie den Hauptnetzschalter auf "aus" ( ).**

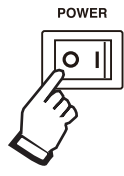

Die Anzeige des Netzschalters wird ausgeschaltet.

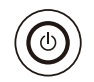

- Wenn die Stromversorgung durch einen Stromausfall oder ähnliches unterbrochen wird, stellt sich das Instrument wieder in den Messmodus her, der vor dem Stromausfall verwendet wurde.
- Die Instrumenteneinstellungen bleiben erhalten (gesichert), auch wenn der Hauptnetzschalter auf die Ausschaltposition gestellt wird.

**Versetzen des Instruments in den unterbrochenen Zustand**

**Bei eingeschaltetem Gerät in dem Zustand halten Sie die vordere Standby-Taste für ca. 2 Sekunden gedrückt.**

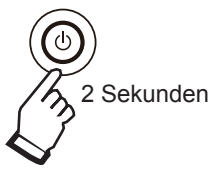

Die rote Anzeige des Netzschalters leuchtet auf.

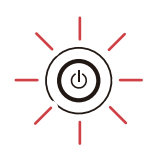

**Was ist der unterbrochene Zustand?** Das Instrument ist im unterbrochenen Zustand ausgeschaltet. (Nur der Stromkreis, der für die Anzeige des Netzschalters benötigt wird, ist in Betrieb.)

#### **Den unterbrochenen Zustand abbrechen**

**Drücken Sie den Netzschalter auf der Vorderseite, während das Instrument in unterbrochenem Zustand ist.**

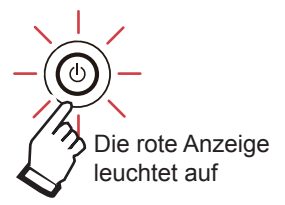

Die grüne Anzeige des Netzschalters leuchtet auf.

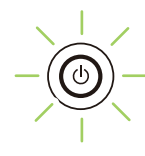

Um Messungen mit der in den Spezifikationen des Instruments angegebenen Genauigkeit durchführen zu können, lassen Sie das Gerät mindestens 60 Minuten lang aufwärmen, nachdem Sie den Hauptschalter in die Einschaltposition gestellt oder den Ruhezustand aufgehoben haben.

# **2.6 Einstellen von Datum und Uhrzeit**

<span id="page-45-0"></span>Stellen Sie Datum und Uhrzeit des Instruments ein.

Daten werden anhand von eingestelltem Datum und eingestellter Uhrzeit aufgezeichnet und verwaltet.

*1* **Drücken Sie die SYS-Taste.**

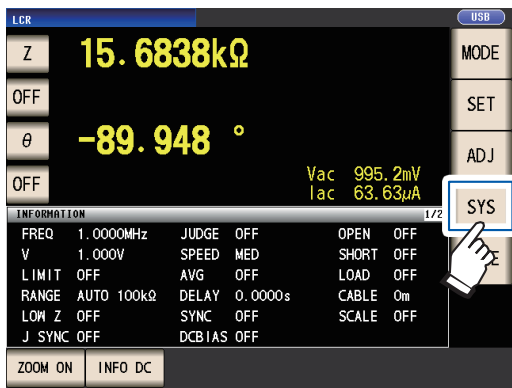

*2* **Berühren Sie die Registerkarte CLOCK und stellen Sie Datum und Uhrzeit mit der -Taste ein.**

(Jahr-Monat-Tag Stunden-Minuten-Sekunden)

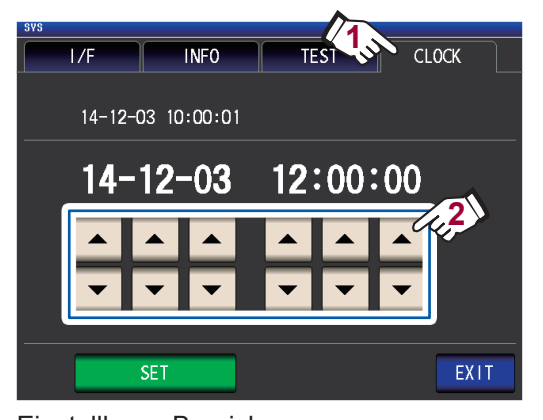

Einstellbarer Bereich: 00:00:00, January 1, 2000, bis 23:59:59, December 31, 2099

*3* **Drücken Sie die SET-Taste zum Bestätigen der Einstellung.**

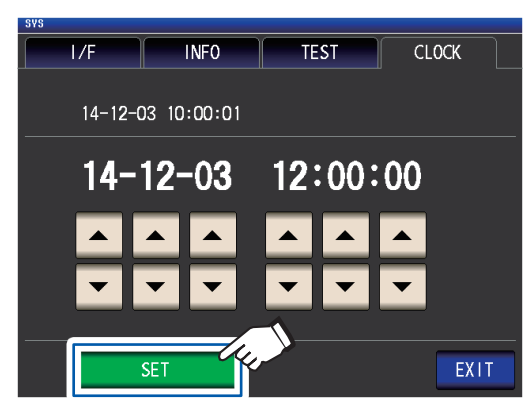

*4* **Drücken Sie die EXIT-Taste.** Der Messbildschirm wird angezeigt.

# **3 Durchführen von Messungen im LCR-Modus**

Im LCR-Modus können Sie Impedanz, Phasenwinkel und weitere Elemente messen, indem Sie ein beliebiges Frequenz- oder Pegel- (effektiver Wert) signal am Element, das Sie messen möchten, anwenden. Diese Funktion ist für die Bewertung von dem passiven Element eines Kondensators, einer Spule oder Ähnlichem geeignet.

**Stellen Sie zunächst als Messmodus den LCR-Modus ein (S. [26\)](#page-31-0).**

# **3.1 Einstellen der Anzeigeparameter**

Sie können bis zu 4 der 16 Messparameter, die auf dem Messbildschirm angezeigt werden sollen, auswählen. Diese Parameter werden auf dem Messbildschirm eingestellt.

<Beispiel> Parameter Nr. 1: Cs, Parameter Nr. 3: D (siehe "Parameter" (S.42).)

*1* **Berühren Sie die Taste für Parameter Nr. 1.**

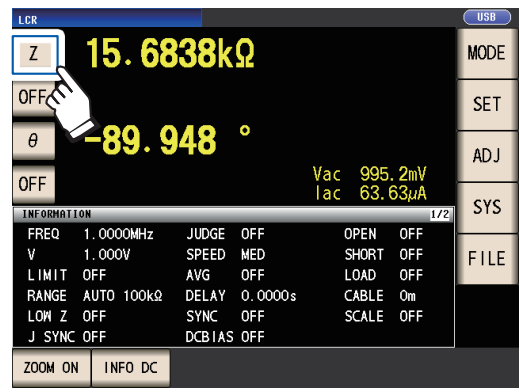

*2* **Berühren Sie die Cs -Taste und dann die EXIT-Taste, um die Einstellungen zu bestätigen.**

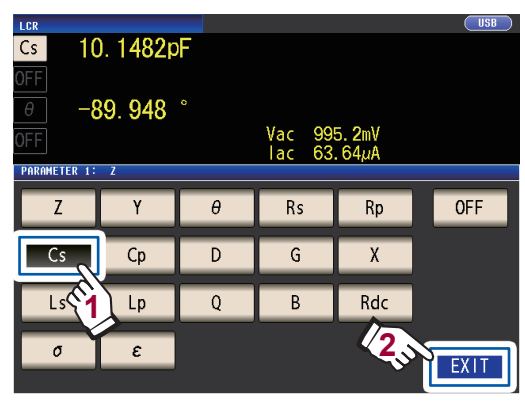

*3* **Berühren Sie die Taste für Parameter Nr. 3.**

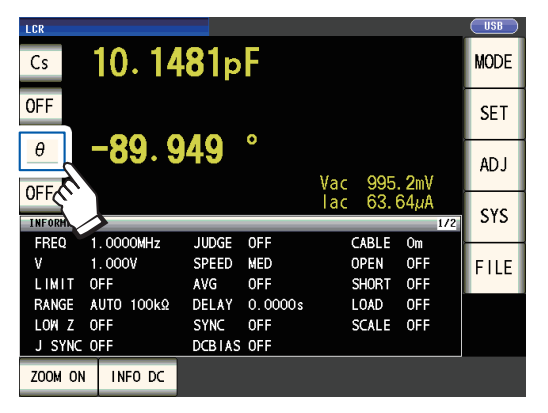

*4* **Berühren Sie die D-Taste und dann die EXIT -Taste, um die Einstellung zu bestätigen.**

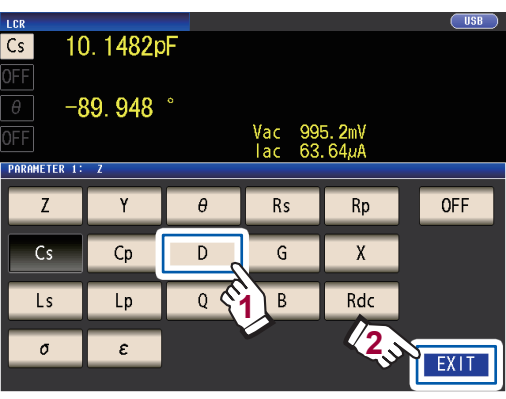

Cs und D werden als Parameter eingestellt.

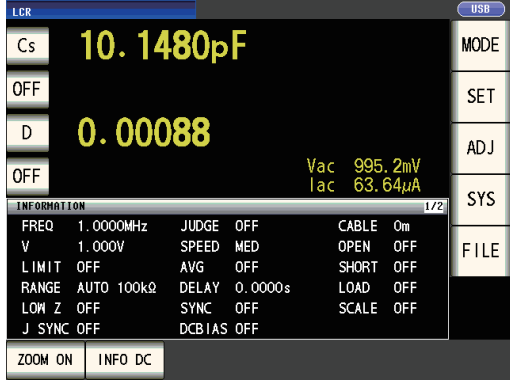

Wenn **OFF** in der Parametereinstellung ausgewählt wurde, wird ein Messwert nicht angezeigt.

**3**

#### <span id="page-47-0"></span>**Parameter**

Die folgenden Parameter sind verfügbar:

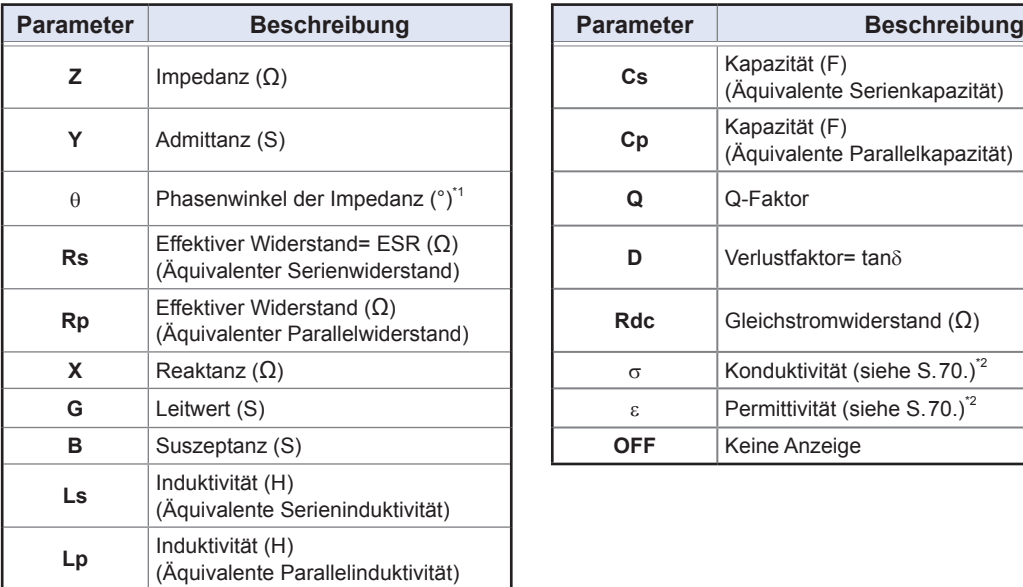

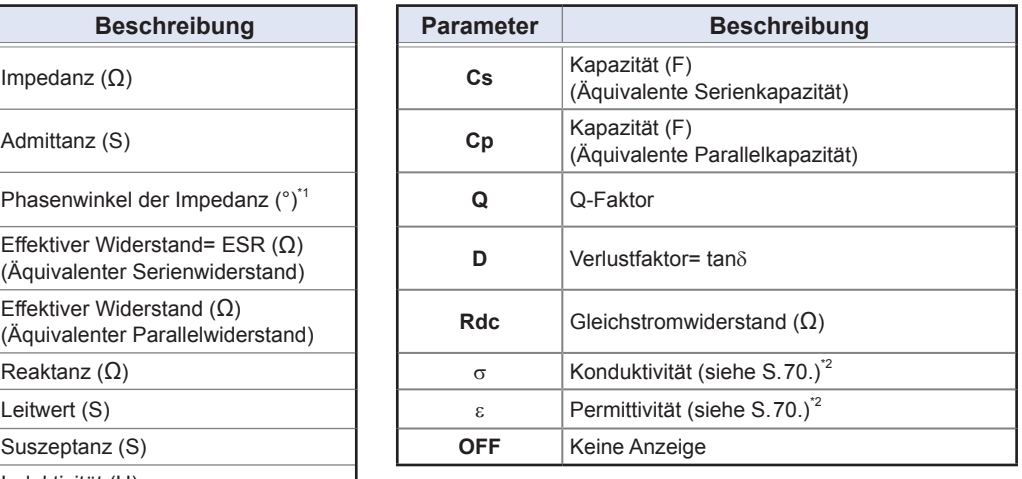

• Andere Parameter als **Rdc** werden mithilfe eines Wechselstromsignals gemessen (Wechselstrommessung).

- **Rdc** misst den Gleichstromwiderstand (Gleichstrommessung).
- Für weitere Informationen zum Modus der äquivalenten Reihenschaltung und dem Modus der äquivalenten Parallelschaltung siehe S. Anhang10.
- \*1: Der Phasenwinkel θ wird basierend auf der Impedanz Z angezeigt.
- \*2: Die folgende Meldung wird angezeigt, wenn Sie σ oder ε als Parameter auswählen: "**Please set the area and length of DUT**." Berühren Sie die **EXIT**-Taste zum Löschen der Meldung.

# <span id="page-47-1"></span>**Durchführen einer Gleichstrommessung (Gleichstromwiderstandsmessung)**

Wenn Rdc als Parameter eingestellt ist, können Sie den Gleichstromwiderstand **Rdc** messen. Weitere Informationen zu Messbedingungseinstellungen finden Sie unter ["3.4 Einstellen der Messbedingun](#page-50-0)[gen \(grundlegende Einstellungen\)" \(S. 45\).](#page-50-0)

Wenn **Rdc** zusammen mit anderen Parametern als Parameter eingestellt ist, wird der Gleichstromwiderstand gemessen (Gleichstrommessung), nachdem andere Parameter mit einem Wechselstromsignal gemessen worden sind (Wechselstrommessung).

Die Gleichstrommessung wird automatisch mithilfe der folgenden Schritte durchgeführt:

Beispiel: Wenn die Anzahl an Durchschnittsiterationen 1 beträgt

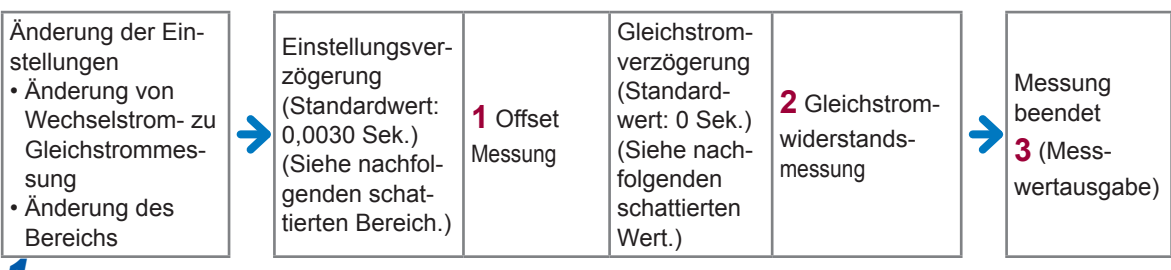

*1* **Der Gleichstromwiderstand wird gemessen, nachdem die erzeugte Spannung auf 0 V gestellt**  worden ist, und das Ergebnis wird als Offset-Wert verwendet. (Siehe "Gleichstromeinstellung (zum **[Reduzieren von Messfehlern\) \(DC\)" \(S. 63\)](#page-68-0).)**

*2* **Der Gleichstromwiderstand wird nach Ausgang von 1,0 V gemessen.**

*3* **Mit der Verwendung des Offset-Werts werden Messfehler reduziert und der Messwert für Rdc wird ausgegeben.**

• Wenn es sich bei der Stichprobe um einen Kondensator handelt, kann die Gleichstromwiderstandsmessung möglicherweise nicht normal durchgeführt werden.

• Die bis zur Stabilisierung des Gleichstrom-Signalpegels benötigte Zeit variiert abhängig von der zu messenden Teststichprobe. Beobachten Sie für genauere Messungen vorab die Messungsschwingungsform und stellen Sie Verzögerungszeiten (Einstellungsverzögerung und Gleichstromverzögerung) ein, damit sich der Gleichstrom-Signalpegel hinreichend stabilisieren kann. (Siehe "Zeitsteuerung der Messung und Datenerfassung" (S.68).)

# **3.2 Anzeigen von Messwerten**

Die Messwerte für jeden Parameter werden neben der entsprechenden Parametertaste angezeigt. Die im nachfolgenden Screenshot angezeigten Messwerte sind die folgenden:

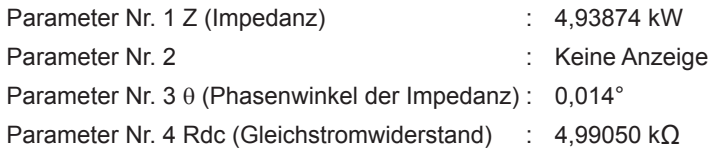

Überwachungswerte werden neben den Messwerten angezeigt. Die im nachfolgenden Screenshot angezeigten Überwachungswerte sind die folgenden:

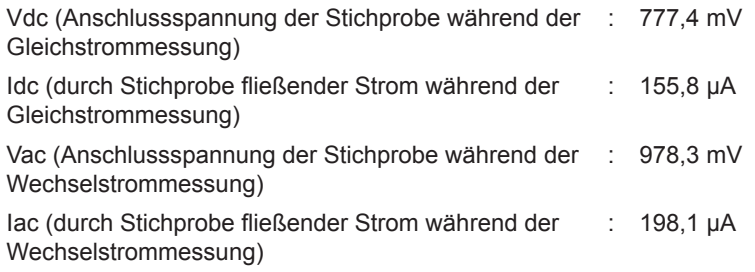

Ausführlichere Informationen zum Bildschirmlayout finden Sie unter "Anzeigen von Messwerten [\(Messbildschirm\)" \(S. 24\).](#page-29-0)

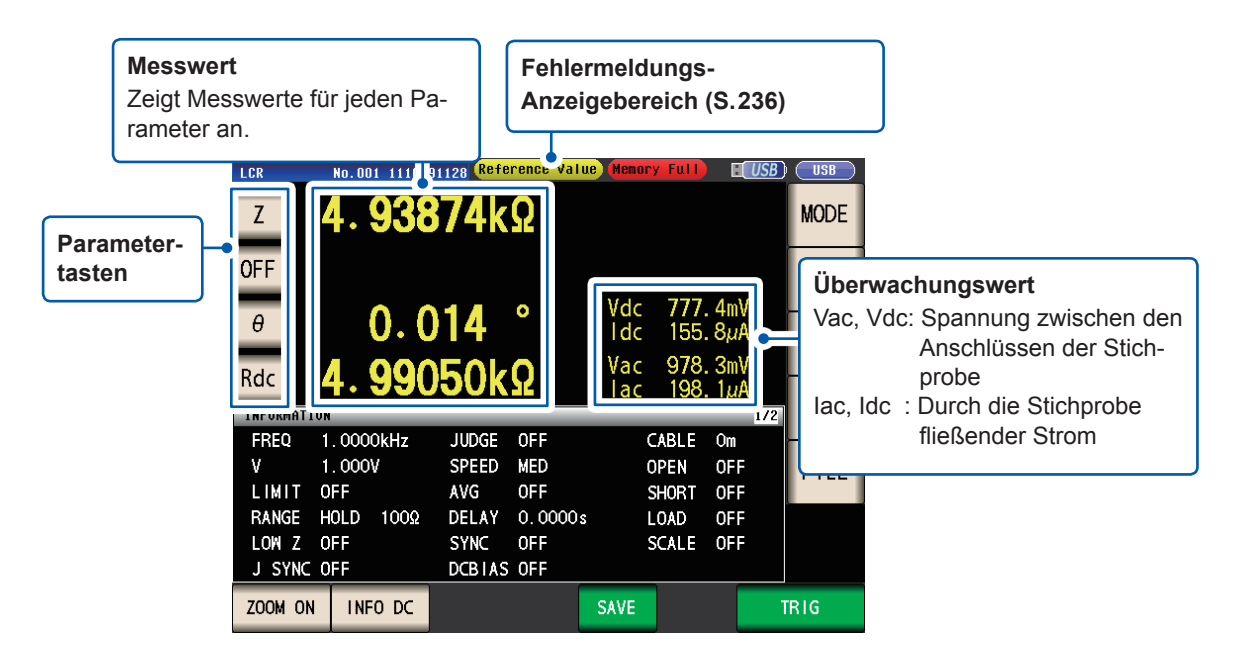

# **3.3 Vergrößern der Anzeige der Messwerte**

Die Messwerte und Komparator-Auswertungsergebnisse können vergrößert angezeigt werden. Bei dieser Funktion handelt es sich um eine nützliche Möglichkeit zur vereinfachten Anzeige von Messwerten.

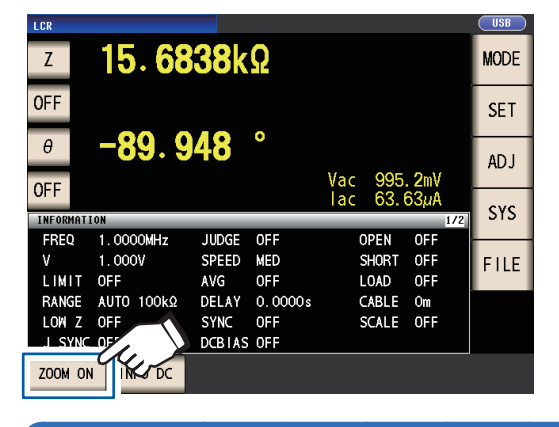

**Berühren Sie die ZOOM ON-Taste.**

#### **Vergrößerungs-Anzeigebildschirm**

**Um die Zoomanzeige zu beenden:**

**Berühren Sie die ZOOM OFF-Taste.**

**Normale Messung**

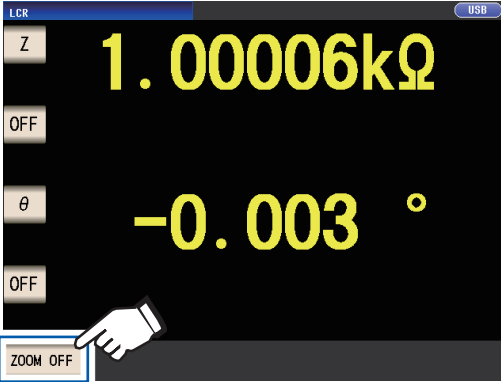

#### **Komparatormessung BIN-Messung**

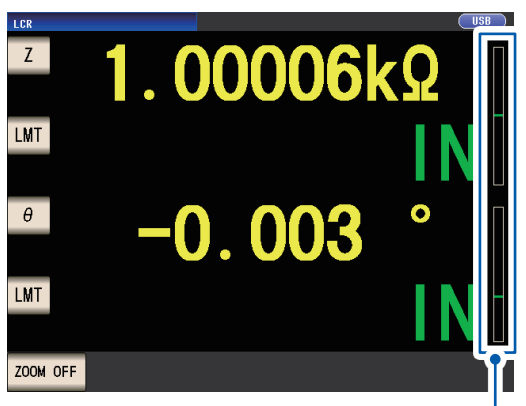

• Gibt die Position des Messwerts im Verhältnis zu den Grenzwerten des Komparators mit einem Balken an.

• Die Balken werden nur angezeigt, wenn sowohl der obere als auch der untere Grenzwert eingestellt wurden.

Wenn das Gerät während der Verwendung der Zoomanzeige ausgeschaltet wird, bleibt die Zoomanzeige nach wie vor aktiviert, wenn das Instrument wieder eingeschaltet wird.

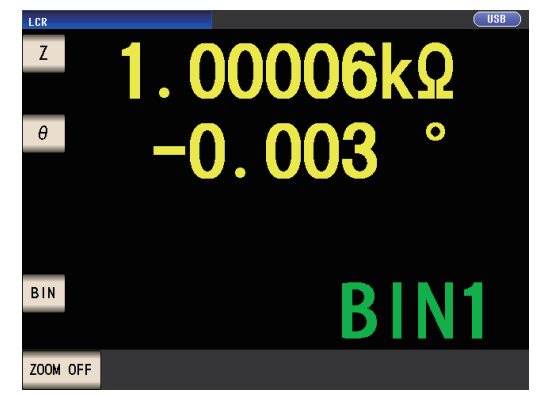

# <span id="page-50-0"></span>**3.4 Einstellen der Messbedingungen (grundlegende Einstellungen)**

(Es gibt zwei Arten von Messungen: Wechselstrommessung und Gleichstrommessung [\(S. 42\)](#page-47-1). Die für die Wechselstrommessung und Gleichstrommessung eingestellten Messbedingungen unterscheiden sich. Erforderlich: Unbedingt einstellen.

Optional: Ändern Sie die Einstellung nach Bedarf.

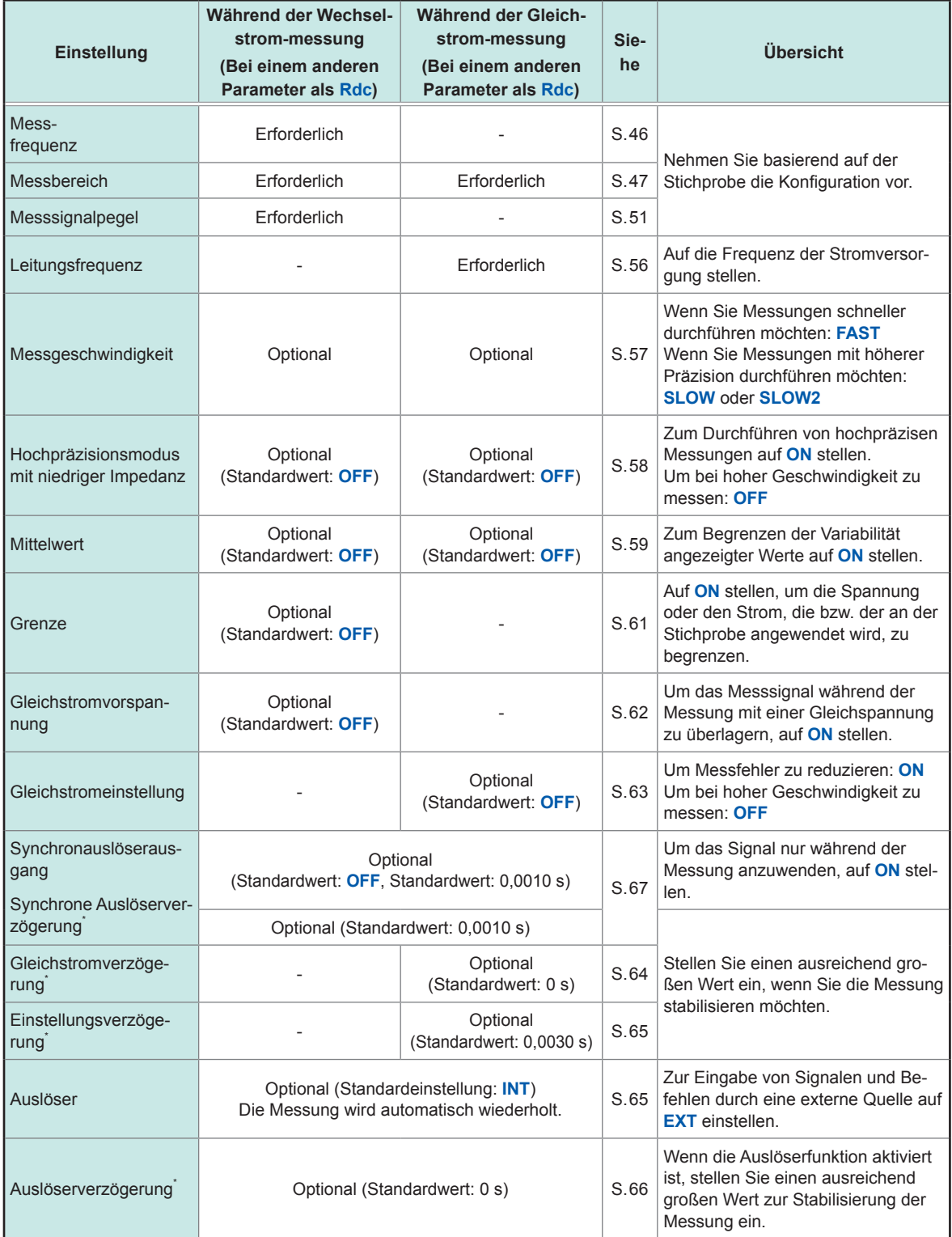

\*Verzögerungszeit (weitere Informationen zur Steuerung der Verzögerungszeit siehe ["Zeitsteuerung der Mes](#page-73-0)sung und Datenerfassung" (S.68).

Siehe Kennzeichnungen "AC", "DC", "AC/DC" und "Gemeinsam" neben den Einstellungen.

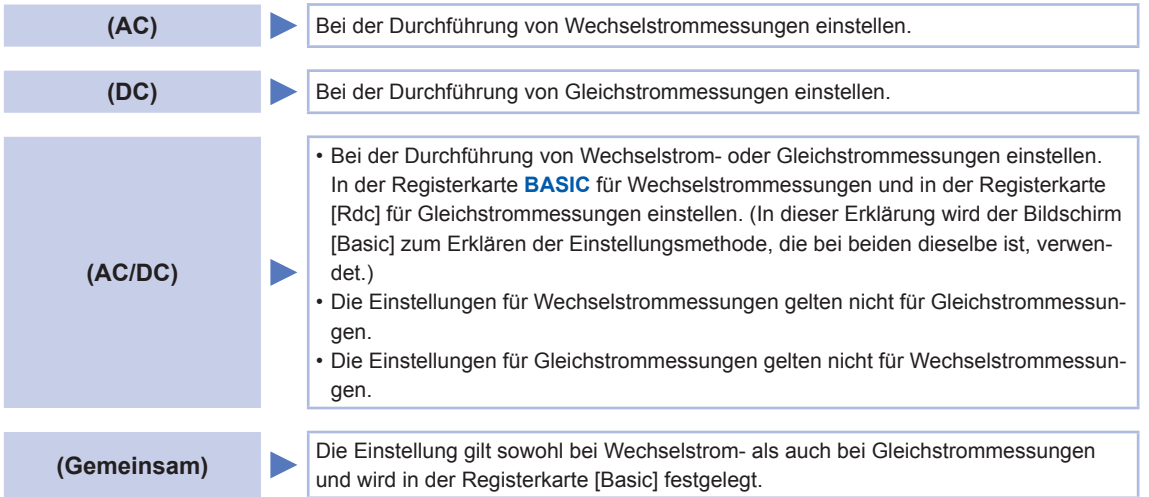

# **Erforderliche Einstellungen**

### <span id="page-51-0"></span>**Messfrequenz (AC)**

Stellen Sie die Frequenz des Signals ein, die an der Teststichprobe angewendet werden soll. Die Änderung der Messfrequenzeinstellung kann dazu führen, dass Messwerte bei einigen Stichproben variieren.

Bildschirmanzeigemethode (weitere Informationen siehe [S. 26.](#page-31-1)) (Messbildschirm) **SET**-Taste>(Bildschirm **SET**) Registerkarte **BASIC**>**FREQ**-Taste

# *1* **Geben Sie jede Zahl der Frequenz mit**

**den -Tasten ein.**

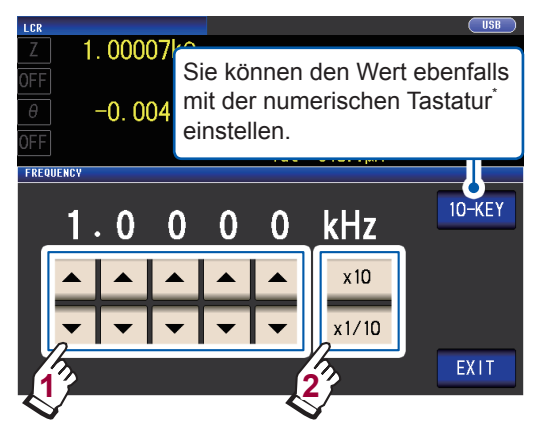

(Einstellbarer Bereich :4 Hz bis 8 MHz)

**Stellen Sie den Dezimalpunkt und die Einheit mit den ×10- und ×1/10-Tasten ein.**

**×10** Stellt die Messfrequenz auf ×10.

**×1/10** Stellt die Messfrequenz auf ×1/10.

*2* **Berühren Sie die EXIT-Taste zweimal.** Zeigt den Messbildschirm an.

#### **\*Zur Eingabe der Frequenz verwenden Sie die numerische Tastatur.**

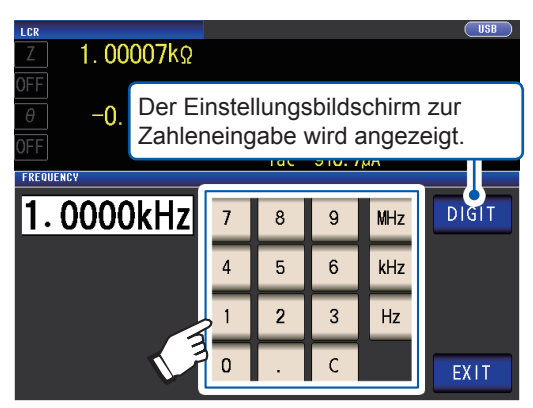

Wenn Ihnen ein Fehler unterläuft, berühren Sie die **C**-Taste zur erneuten Eingabe des Werts.

- Die Frequenz wird nicht bestätigt, bis eine Taste des Geräts gedrückt wird. (Nur während der Eingabe über die numerische Tastatur)
- Die Tasten des Geräts sind deaktiviert, bis eine Zahl eingegebenen wird. (Nur während der Eingabe über die numerische Tastatur)
- Wenn Sie einen Wert einstellen, der über 8 MHz liegt, wird der Wert automatisch auf 8 MHz gestellt.
- Wenn Sie einen Wert einstellen, der unter 4 Hz liegt, wird der Wert automatisch auf 4 Hz gestellt.

# <span id="page-52-0"></span>**Messbereich (AC/DC)**

Zum Einstellen des Messbereichs existieren die folgenden drei Methoden.

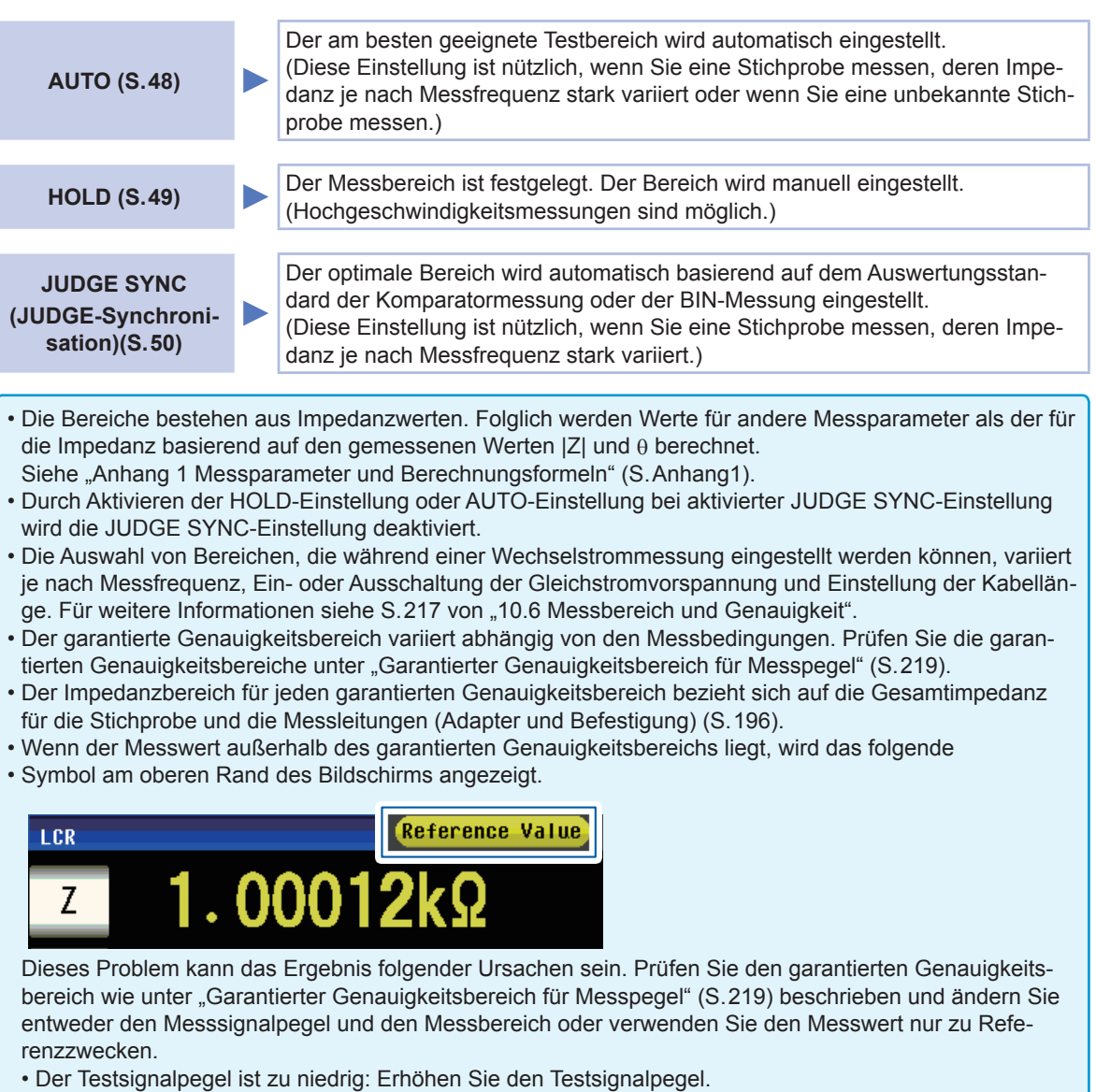

• Der Strommessbereich ist nicht geeignet: Ändern Sie entweder den Messbereich oder ändern Sie die AUTO-Einstellung, sodass das Instrument automatisch einen optimalen Bereich auswählen kann.

#### **Einstellen der AUTO-Messbereichswahl**

Bildschirmanzeigemethode (weitere Informationen siehe [S. 26.](#page-31-1)): Wechselstrommessung: (Messbildschirm) **SET**-Taste>(Bildschirm **SET**) Registerkarte **BASIC**>**RANGE**-Taste Gleichstrommessung: (Messbildschirm) **SET**-Taste>(Bildschirm **SET**) Registerkarte **Rdc**>**RANGE**-Taste

*1* **Berühren Sie die AUTO-Taste.** *2* **Berühren Sie die EXIT-Taste zweimal.**

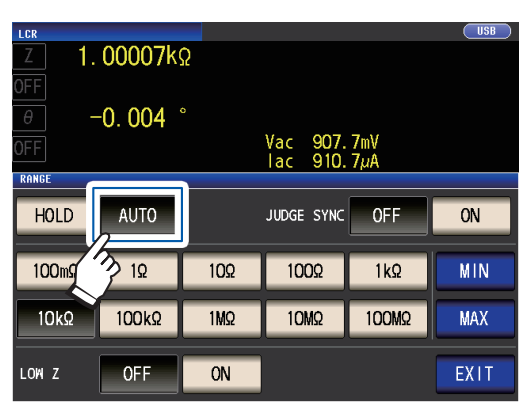

<span id="page-53-0"></span>

Zeigt den Messbildschirm an.

- Wenn das Instrument außerhalb seiner Spezifikationsgrenzen verwendet wird, wird der geeignete Bereich möglicherweise nicht mit der Funktion der automatischen Messbereichswahl eingestellt. Prüfen Sie die garantierten Genauigkeitsbereiche unter ["Garantierter Genauigkeitsbereich für Mes](#page-224-0)[spegel" \(S. 219\)](#page-224-0) und ändern Sie dann die Testbedingungen.
- Durch manuelles Ändern des eingestellten Bereichs während der Verwendung der **AUTO**-Einstellung wechselt das Instrument in die **HOLD**-Einstellung.

**Mit der Begrenzungsfunktion für den AUTO-Bereich können Sie den AUTO-Auswahlbereich begrenzen.**

*1* **Berühren Sie die MIN-Taste.**

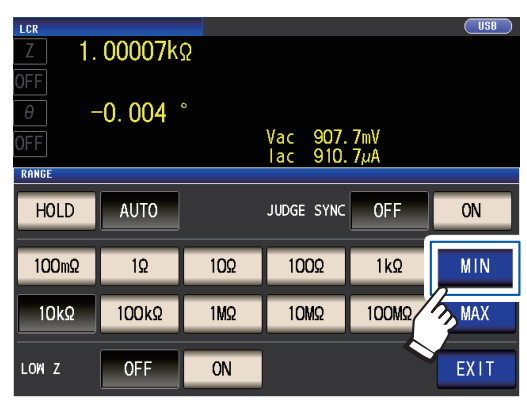

*2* **Wählen Sie den unteren Begrenzungsbereich für die AUTO-Messbereichswahl.**

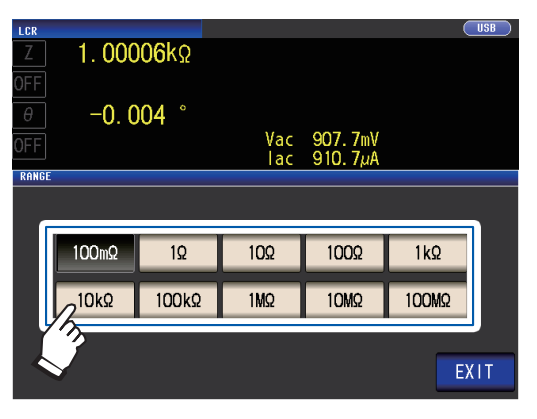

*3* **Berühren Sie die EXIT-Taste.**

Die Anzeige kehrt wieder zu dem in Schritt 1 gezeigten Bildschirm zurück.

- *4* **Berühren Sie die MAX-Taste und wählen Sie den oberen Begrenzungsbereich für die AUTO-Bereichswahl.**
- *5* **Berühren Sie die EXIT-Taste zweimal.** Zeigt den Messbildschirm an.

Der AUTO-Bereichsrahmen stellt die Auswahl von Bereichen, innerhalb derer der AUTO-Bereich gewählt wird, dar. Wenn der AUTO-Bereichsrahmen eingegrenzt wurde, wählt das Instrument keinen Bereich, der außerhalb dieses Rahmens liegt. Weitere Informationen zum AUTO-Bereichsrahmen finden Sie unter "Messbereich" (S. 196).

• Wenn Sie die Begrenzungsfunktion für den AUTO-Bereich beenden, stellen Sie den unteren Grenzbereich auf 100 mΩ und den oberen Grenzbereich auf 100 MΩ.

#### **Bildschirm für die Bereichswahl bei eingegrenztem AU-TO-Bereichsrahmen**

Beispiel: Wenn der untere Begrenzungsbereich auf 1 kΩ und der obere Begrenzungsbereich auf 1 MΩ gestellt ist

Bereiche, die außerhalb des AUTO-Bereichsrahmens liegen, werden nicht angezeigt.

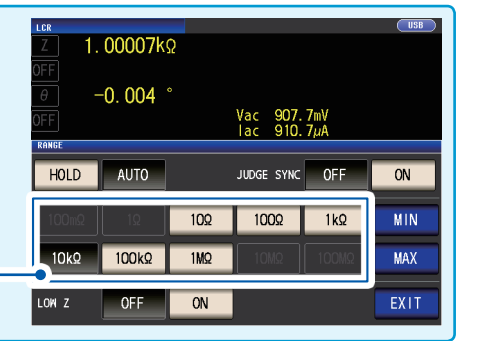

#### **Einstellen des Bereichs auf HOLD**

Bildschirmanzeigemethode (weitere Informationen siehe [S. 26](#page-31-1).):

Wechselstrommessung: (Messbildschirm) **SET**-Taste>(Bildschirm **SET**) Registerkarte **BASIC**>**RANGE**-Taste Gleichstrommessung: (Messbildschirm) **SET**-Taste>(Bildschirm **SET**) Registerkarte **Rdc**>**RANGE**-Taste

### *1* **Berühren Sie die HOLD-Taste und wäh-**

**len Sie dann den Messbereich aus.**

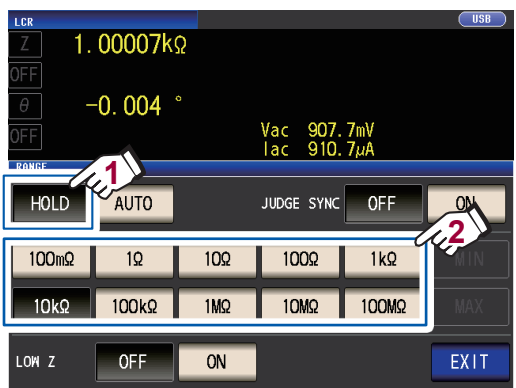

Der Messbereich wird basierend auf der Gesamtimpedanz der Stichprobe, Messleitung und der Befestigung oder dem Messadapter eingestellt.

# <span id="page-54-0"></span>*2* **Berühren Sie die EXIT-Taste zweimal.**

Zeigt den Messbildschirm an. Für weitere Informationen zum garantierten Genauigkeitsbereich für jeden Messbereich siehe "Messbereich" (S. 196).

• Wenn Sie die Messfrequenz während einer Wechselstrommessung mit der HOLD-Einstellung einer Stichprobe, deren Impedanz je nach Frequenz variiert, ändern, können Sie möglicherweise keine Messung un-

ter Verwendung desselben Bereichs durchführen. Ändern Sie in diesem Fall die Messbereichseinstellung. • Wenn **OVER FLOW** (**UNDER FLOW**) als Messwert angezeigt wird, kann keine Messung mit dem Strom-

- messbereich durchgeführt werden. Ändern Sie den Messbereich oder ändern Sie die AUTO-Einstellung, sodass das Instrument automatisch einen optimalen Bereich auswählen kann.
- Der Messbereich wird basierend auf der Gesamtimpedanz der Stichprobe und Messleitung eingestellt. Folglich können Sie möglicherweise keine Messung durchführen, wenn Sie den Messbereich mithilfe der HOLD-Einstellung und ausschließlich basierend auf der Impedanz (z. B. bei einem hohen parasitären Wert Z [Y] der Messleitung, wie bei langen Kabeln) der Stichprobe einstellen.

Führen Sie in diesem Fall eine Korrektur aus, prüfen Sie die Impedanz der Stichprobe und die Restkomponente der Befestigung und bestimmen Sie den Messbereich basierend auf diesen Werten.

(Siehe ["5.2 Offene Korrektur" \(S. 103\),](#page-108-0) ["5.3 Kurze Korrektur" \(S. 110\),](#page-115-0) und "Anhang 8 Offene Korrektur und kurze Korrektur" (S. Anhang11).)

- Die verfügbaren Bereichseinstellungen sind basierend auf den Einstellungen von Messfrequenz und Leitungslänge begrenzt.
- (Siehe S.217 von ["10.6 Messbereich und Genauigkeit".](#page-218-0))

#### **Auswertungssynchronisationseinstellung**

Wenn die Einstellung JUDGE SYNC eingeschaltet ist, wählt das Instrument automatisch den optimalen Bereich basierend auf dem Auswertungsstandard der Komparatormessung oder der BIN-Messung. (Siehe ["Aus](#page-76-0)[werten der Messergebnisse" \(S. 71\)](#page-76-0).)

Diese Einstellung ist nützlich bei der Durchführung einer Komparatormessung oder BIN-Messung verschiedener Impedanz-Stichproben einschließlich Stichproben, deren Impedanz je nach Frequenz stark variiert.

Bildschirmanzeigemethode (weitere Informationen siehe [S. 26.](#page-31-1)):

Wechselstrommessung: (Messbildschirm) **SET**-Taste>(Bildschirm **SET**) Registerkarte **BASIC**>**RANGE**-Taste Gleichstrommessung: (Messbildschirm) **SET**-Taste>(Bildschirm **SET**) Registerkarte **Rdc**>**RANGE**-Taste

(Beispiel: Komparator)

### *1* **Berühren Sie die JUDGE SYNC ON-Taste.**

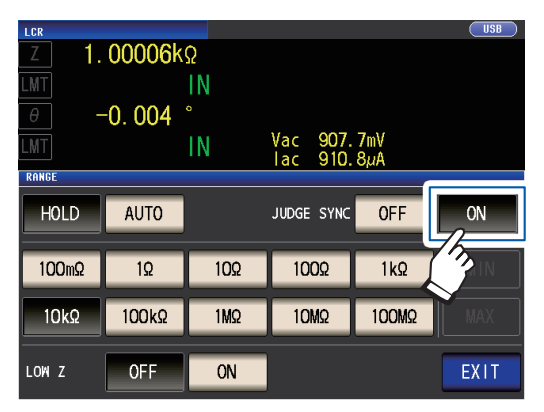

*2* **Berühren Sie die EXIT-Taste zweimal.** Zeigt den Messbildschirm an.

- <span id="page-55-0"></span>• Diese Einstellung ist nur verfügbar, wenn die Auswertungsstandards für die Komparatormessung und die BIN-Messung eingestellt wurden
- Wenn die Auswertungsstandards der Komparatormessung und der BIN-Messung eingestellt wurden, als diese Einstellung aktiviert war, wechselt das Instrument automatisch zum optimalen Bereich. Wenn kein Auswertungsstandard eingestellt wurde, funktioniert das Instrument genauso wie im Fall einer aktivierten AUTO-Einstellung.
- Wenn nur der Messparameter θ, D oder Q eingestellt wurde, funktioniert das Instrument genauso wie im Fall einer aktivierten AUTO-Einstellung.
- Während der Wechselstrommessung wird der Bereich aus Idealwerten bestimmt, da der Phasenwinkel bei einigen Parameterkombinationen nicht berechnet werden kann. Weitere Informationen finden Sie in der untenstehenden Tabelle. (Siehe auch "Anhang 1 Messparameter und Berechnungsformeln" (S. Anhang1)).
- Stellen Sie den Messbereich basierend auf dem Maximalwert für den Auswertungsstandard bei der Komparator-Messung oder der BIN-Messung ein. Je nach Einstellung des Auswertungsstandards können Messwerte außerhalb des garantierten Genauigkeitsbereichs liegen.

**Parameter-Kombinationsbedingungen für die Einstellung der Auswertungssynchronisation** Sie können die Einstellung JUDGE SYNC möglicherweise bei bestimmten Kombinationen der Parameter Nr. 1 und Nr. 3 nicht aktivieren.

#### **(1) Wechselstrommessung**

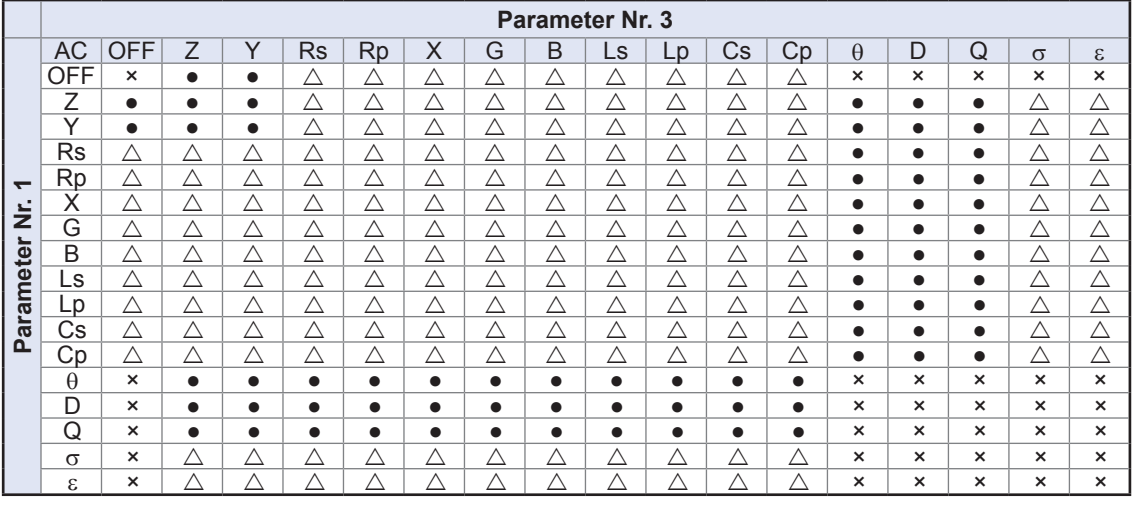

×: Ungültige Einstellung (gleicher Vorgang wie bei der AUTO-Einstellung),

 $\triangle$ : Über den Idealwert eingestellt, da der Phasenwinkel nicht berechnet werden kann,  $\bullet$ : Konfigurierbar

#### **(2) Gleichstrommessung**

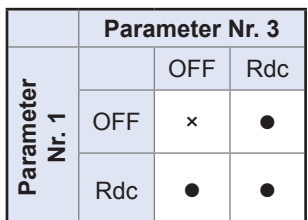

×: Ungültige Einstellung (gleicher Vorgang wie bei der AUTO-Einstellung), : Konfigurierbar

### <span id="page-56-0"></span>**Messsignalpegel (AC)**

Legt den Messsignalpegel fest, der an der Stichprobe angewendet werden soll.

Der an der Stichprobe angewendete Messsignalpegel kann unter Verwendung einer der folgenden drei Modi eingestellt werden: (Siehe "Über den Messsignalmodus" (S. 55).)

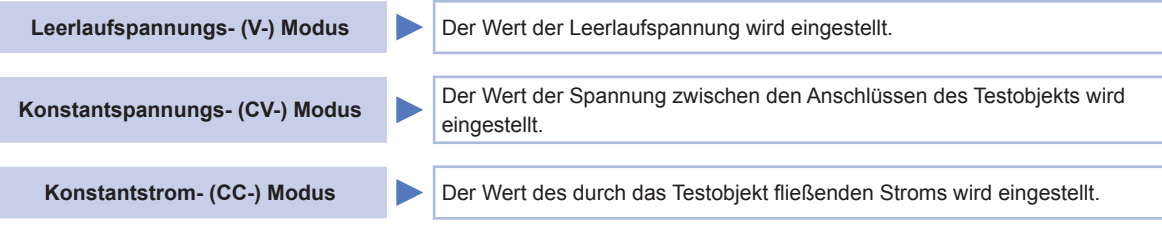

Durch Auswählen des Konstantspannungs- oder Konstantstrom-Modus verlängern sich die Messungszeiten (aufgrund der Verwendung einer Software-Rückmeldungssteuerung).

Bei einigen Stichproben führt die Änderung der Einstellung des Messsignalpegels zu variierenden Messwerten.

# **VORSICHT**

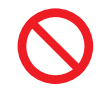

Wechseln Sie nicht zwischen V, CV und CC, während die Teststichprobe noch mit den Messanschlüssen verbunden ist, da anderenfalls die Teststichprobe beschädigt werden kann.

Bildschirmanzeigemethode (weitere Informationen siehe [S. 26](#page-31-1).): (Messbildschirm) **SET**-Taste>(Bildschirm **SET**) Registerkarte **BASIC**>**LEVEL**-Taste

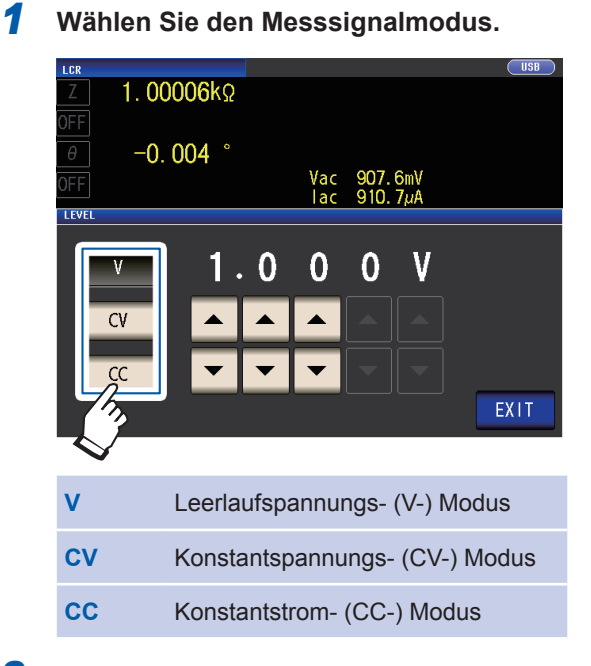

**2** Geben Sie über die ▲▼-Taste den **Spannungs- oder Strompegel ein.**

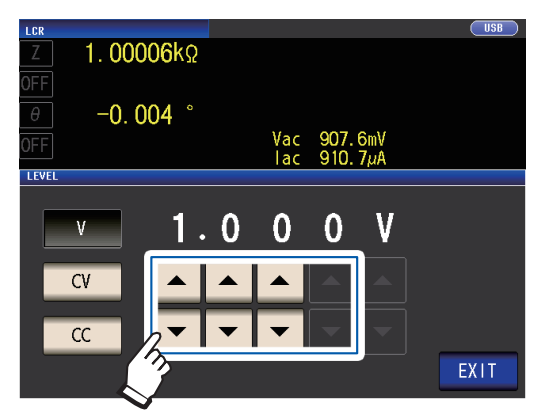

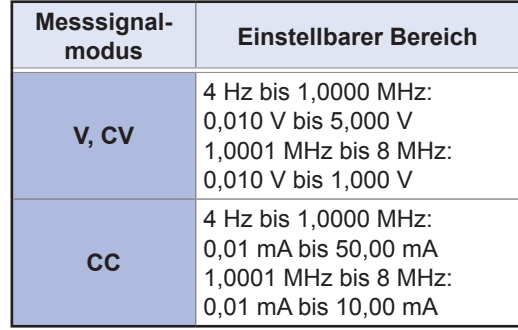

# *3* **Berühren Sie die EXIT-Taste zweimal.**

Zeigt den Messbildschirm an.

• Wenn der Hochpräzisionsmodus mit niedriger Impedanz ([S. 58\)](#page-63-0) eingeschaltet ist, variiert der gültige Einstellungsbereich.

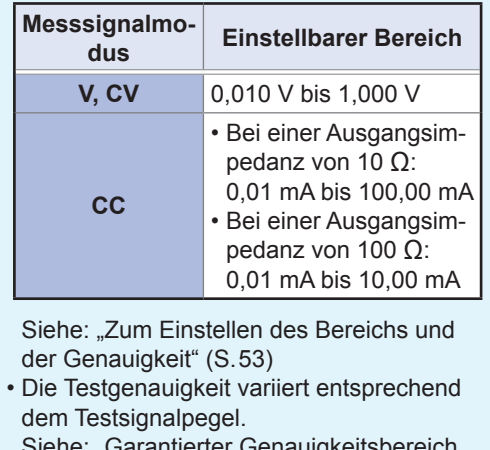

Siehe: ["Garantierter Genauigkeitsbereich](#page-224-0)  [für Messpegel" \(S. 219\)](#page-224-0)

### <span id="page-58-0"></span>**Zum Einstellen des Bereichs und der Genauigkeit**

#### **Einstellung des Leerlaufspannungs- (V-) Modus und Konstantspannungs- (CV-) Modus**

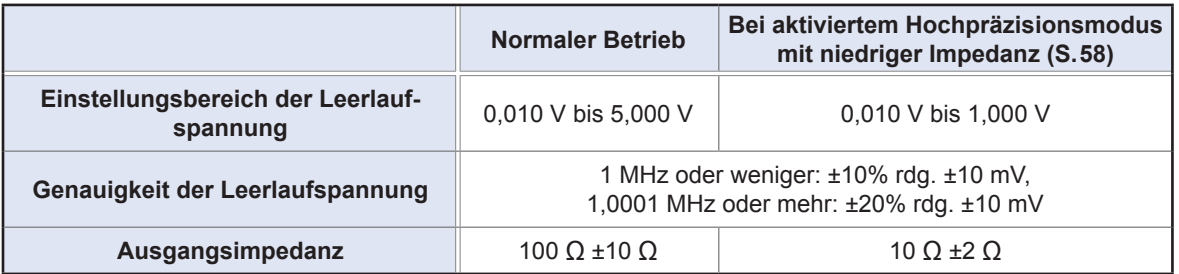

Bei einigen Stichproben können Sie möglicherweise keine Konstantspannungsmessung (Messung im Konstantspannungs-Modus) durchführen. In diesem Fall wird der folgende Fehler angezeigt:

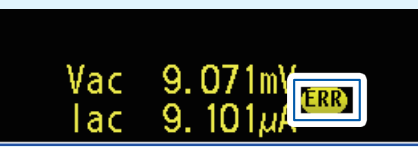

Die Konstantspannungsmessung wird nicht ausgeführt. Ändern Sie den Wert der Konstantspannung in einen Wert, der niedriger als oder genauso groß wie der für **Vac** angezeigte Wert ist.

(Beispiel: Messbarer Bereich für die Konstantspannung bei der Messung eines Werts C von 1 µF bei 10 kHz)

Die Impedanz Zm der Stichprobe ist wie folgt:

 $Zm = Rm + jXm = 0$  [ $\Omega$ ] - j15,9 [ $\Omega$ ] -1  $(2\pi fC)$ 

Die Impedanz Zm' vom Spannungsgenerator des Instruments aus gesehen ergibt sich wie folgt:

 $Zm' = Ro + Zm = 100[\Omega] - i15.9 [\Omega]$  Ro: Ausgangswiderstand (100 [ $\Omega$ ])

Dementsprechend ergibt sich die Spannung Vm an beiden Leitungen der Stichprobe wie folgt:

 $Vm = \frac{|Zm| \times Vo}{|Zm'|} = \frac{15,9 \, [\Omega] \times Vo}{101,3 \, [\Omega]}$  $\frac{1}{|Zm'|} = \frac{15.5 \text{ [S1]} \times 10}{101.3 \text{ [}\Omega\text{]}}$  Vo: Generatorausgabe

Da der Ausgangsbereich des Spannungsgenerators des Instruments gemäß der obenstehenden Tabelle bei 10 [mV] bis 5 [V] liegt, ist der messbare Bereich der Konstantspannung basierend auf der obenstehenden Formel  $Vm = 1,6$  [mV] bis 0,78 [V].

Bei aktiviertem Hochpräzisionsmodus mit niedriger Impedanz beträgt der Ausgangswiderstand Ro 10 [Ω].

**3**

#### **Einstellung des Konstantstrom- (CC-) Modus**

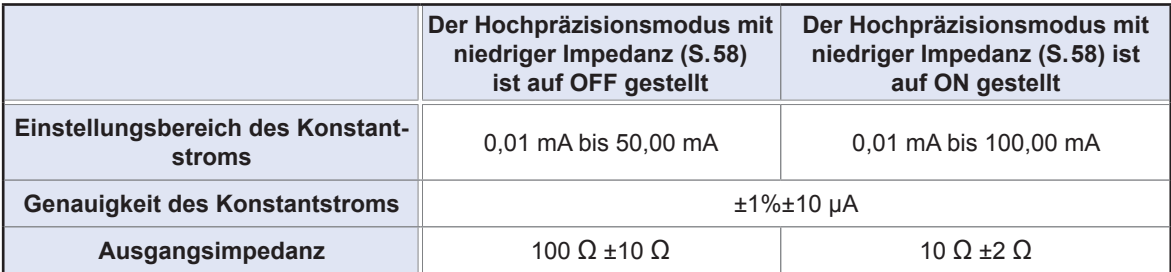

Bei einigen Stichproben können Sie möglicherweise keine Konstantstrommessung (Messung im Konstantstrom-Modus) durchführen. In diesem Fall wird der folgende Fehler angezeigt:

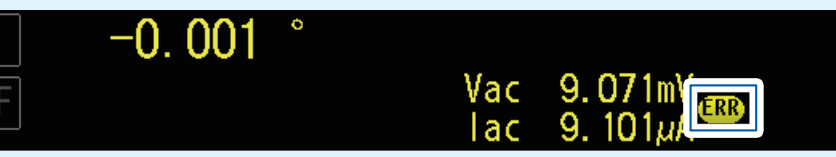

Die Konstantstrommessung wird nicht ausgeführt. Ändern Sie den Wert des Konstantstroms in einen Wert, der niedriger als oder genauso groß wie der für Iac angezeigte Wert ist.

(Beispiel: Messbarer Bereich für den Konstantstrom bei der Messung eines Werts L von 1 mH bei 1 kHz) Die Impedanz Zm der Stichprobe ergibt sich wie folgt:

 $Zm = Rm + iXm = 0$  [ $\Omega$ ] -  $i6.28$  [ $\Omega$ ]  $Xm = 2\pi fL$ 

Die Impedanz Zm' vom Spannungsgenerator des Instruments aus gesehen ergibt sich wie folgt:

 $Zm' = Ro + Zm = 100 [\Omega] - j6,28 [\Omega]$  Ro: Ausgangswiderstand (100 [ $\Omega$ ]) Dementsprechend ergibt sich der Strom Im an beiden Leitungen der Stichprobe wie folgt:

 $Im =$ Vo  $V<sub>0</sub>$ 

 $|Zm'|$  100,2 $[ \Omega ]$ Da der Ausgangsbereich des Spannungsgenerators des Instruments gemäß der obenstehenden Tabelle bei 10 [mV] bis 5 [V] liegt, ist der messbare Bereich der Konstantspannung basierend auf der obenstehenden Formel  $Im = 0,10$  [mA] bis 49,9 [mA].

Vo: Generatorausgabe

Bei aktiviertem Hochpräzisionsmodus mit niedriger Impedanz beträgt der Ausgangswiderstand Ro 10 [Ω].

• Wenn der Messwert außerhalb des garantierten Genauigkeitsbereichs liegt, erscheint die folgende Fehlermeldung am oberen Rand des Bildschirms.

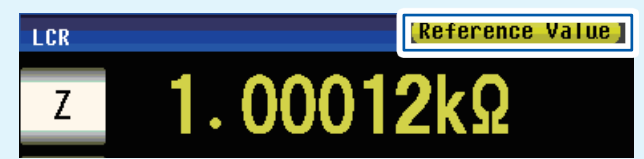

In diesem Fall sollten Sie die folgenden möglichen Ursachen betrachten und entweder den Messsignalpegel und den Messbereich ändern und gleichzeitig die garantierten Genauigkeitsbereiche ["Garantierter](#page-224-0)  [Genauigkeitsbereich für Messpegel" \(S. 219\)](#page-224-0) prüfen oder Sie sollten die Messwerte nur als Referenzwerte betrachten.

- Der Messsignalpegel ist zu niedrig: Erhöhen Sie den Testsignalpegel.
- Der Strommessbereich ist nicht geeignet (bei Verwendung der HOLD-Einstellung), stellen Sie ihn in der AUTO-Bereichswahl erneut ein oder ändern Sie den Bereich manuell.

#### <span id="page-60-0"></span>**Über den Messsignalmodus**

Die Beziehung zwischen dem Messsignalmodus des Instruments und der Stichprobe ist wie folgt.

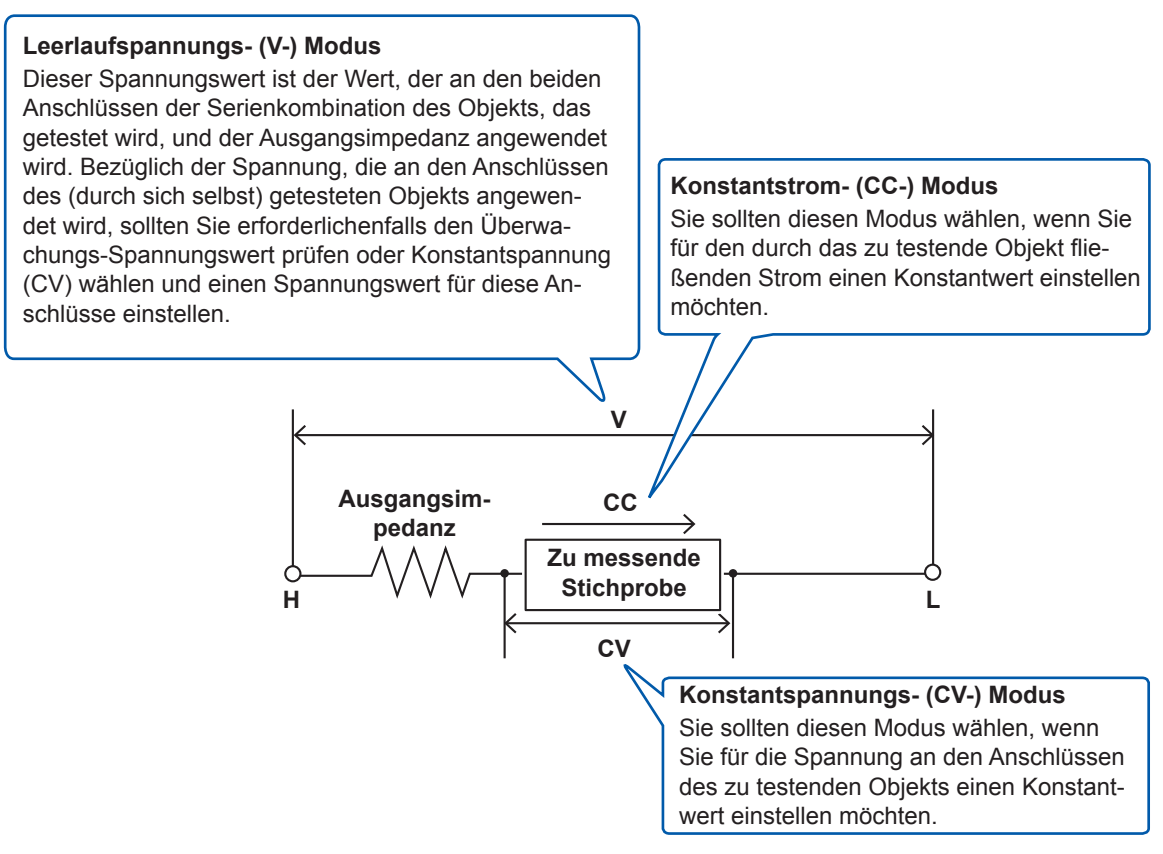

#### **Betrieb im Konstantspannungs- (CV-) Modus**

Wenn die Impedanz der Stichprobe höher als bei der letzten Messung ist, wird eine Spannung angewendet, die über dem eingestellten Spannungspegel liegt, wodurch die Stichprobe beschädigt werden kann. Das liegt daran, dass mit einem Software-Rückmeldungsvorgang die Ausgangsspannung gesteuert und der eingestellte Spannungspegel angewendet wird, dieser Vorgang überwacht die Spannung an den Anschlüssen der Stichprobe, wenn derselbe Spannungspegel wie bei der letzten Messung angewendet wird.

#### <span id="page-60-1"></span>**Betrieb im Konstantstrom- (CC-) Modus**

Wenn die Impedanz der Stichprobe niedriger als bei der letzten Messung ist, wird ein Strom angewendet, der über dem eingestellten Strompegel liegt. Das liegt daran, dass mit einem Software-Rückmeldungsvorgang die Ausgangsspannung gesteuert und der eingestellte Strompegel angewendet wird, dieser Vorgang überwacht die Spannung an den Anschlüssen der Stichprobe, wenn derselbe Spannungspegel wie bei der letzten Messung angewendet wird.

# <span id="page-61-0"></span>**Leitungsfrequenz (DC)**

Stellen Sie bei der Durchführung von Gleichstrommessungen unbedingt die Leitungsfrequenz der verwendeten Stromversorgung ein.

Bildschirmanzeigemethode (weitere Informationen siehe [S. 26](#page-31-1).): (Messbildschirm) **SET**-Taste>(Bildschirm **SET**) Registerkarte **Rdc**>**LINE FREQ**-Taste

### *1* **Wählen Sie die Leitungsfrequenz.**

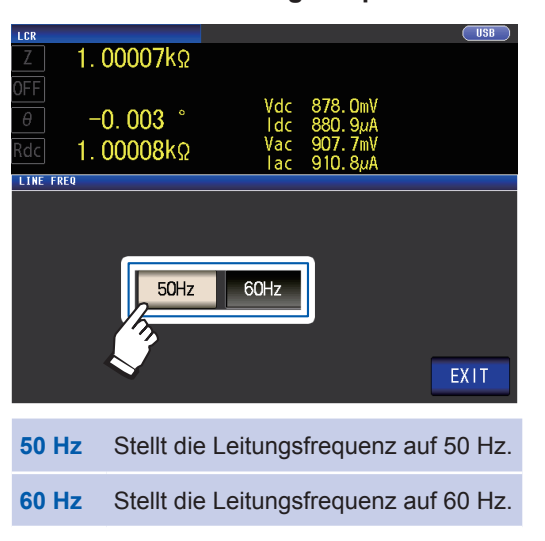

*2* **Berühren Sie die EXIT-Taste zweimal.** Zeigt den Messbildschirm an.

Um Störsignale zu unterdrücken, muss das Instrument entsprechend der Frequenz der Stromquelle eingestellt werden. Stellen Sie das Instrument vor dem Betrieb auf die Frequenz Ihrer gewerblichen Stromversorgung ein. Wenn die Versorgungsfrequenz nicht korrekt eingestellt ist, werden die Messungen instabil.

# **Vom Benutzer konfigurierbare Einstellungen**

# <span id="page-62-0"></span>**Messgeschwindigkeit (AC/DC)**

Die Messgeschwindigkeit kann eingestellt werden. Je niedriger die Messgeschwindigkeit ist, desto genauer sind die Ergebnisse.

Bildschirmanzeigemethode (weitere Informationen siehe [S. 26](#page-31-1).):

Wechselstrommessung (Messbildschirm) **SET**-Taste>(Bildschirm **SET**) Registerkarte **BASIC**>**SPEED**-Taste Gleichstrommessung (Messbildschirm) **SET**-Taste>(Bildschirm **SET**) Registerkarte **Rdc**>**SPEED**-Taste

# $1$  Wählen Sie die Messgeschwindigkeit.

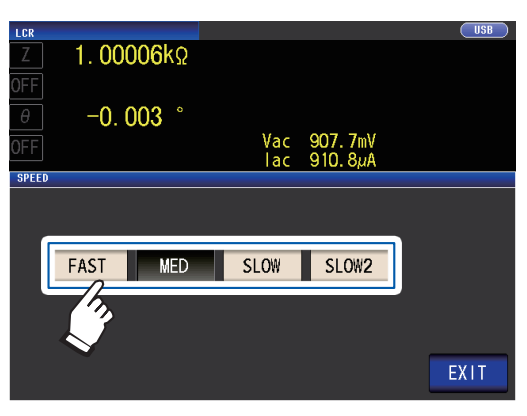

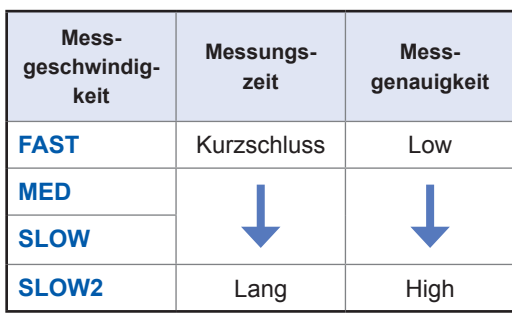

*2* **Berühren Sie die EXIT-Taste zweimal.** Zeigt den Messbildschirm an.

- Die Messungszeit variiert je nach Messbedingungen. (Siehe ["10.7 Über Messzeiten und Mess-Geschwin](#page-228-0)[digkeit" \(S. 223\).](#page-228-0))
- Mithilfe der Schwingungsform-Durchschnittsfunktion können Sie die Messgeschwindigkeit präziser einstellen.
- Die Messgeschwindigkeit kann nicht über die **SPEED**-Taste eingestellt werden, wenn die Schwingungsform-Durchschnittsfunktion aktiviert ist.

(Siehe ["Schwingungsform-Durchschnittsfunktion \(Erhöhen der Messgenauigkeit oder Messgeschwindig](#page-90-0)[keit\)" \(S. 85\).](#page-90-0))

# <span id="page-63-0"></span>**Hochpräzisionsmodus mit niedriger Impedanz (hochpräzise Messung) (AC/DC)**

Durch die Aktivierung des Hochpräzisionsmodus mit niedriger Impedanz wird der Ausgangswiderstand auf 10  $\Omega$  umgestellt und die hochpräzise Messung aktiviert, indem eine geeignete Menge an Strom durch die gemessene Stichprobe fließen kann.

Bildschirmanzeigemethode (weitere Informationen siehe [S. 26.](#page-31-1)): Wechselstrommessung (Messbildschirm) **SET**-Taste>(Bildschirm **SET**) Registerkarte **BASIC**>**RANGE**-Taste Gleichstrommessung (Messbildschirm) **SET**-Taste>(Bildschirm **SET**) Registerkarte **Rdc**>**RANGE**-Taste

*1* **Berühren Sie die LOW Z ON-Taste.**

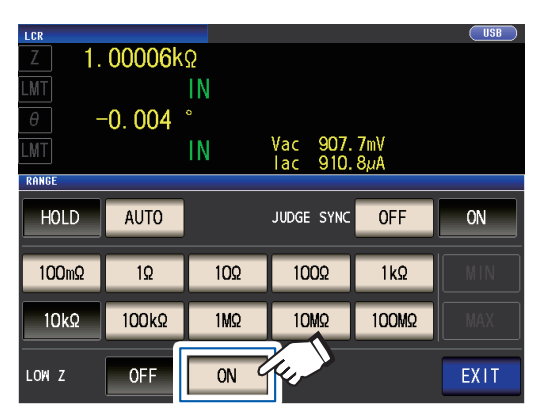

*2* **Berühren Sie die EXIT-Taste zweimal.** Zeigt den Messbildschirm an.

• Im Hochpräzisionsmodus mit niedriger Impedanz ändert sich der Einstellungsbereich des Messsignalpegels. ([S. 53\)](#page-58-0)

- Durch das Ändern des Hochpräzisionsmodus mit niedriger Impedanz, während die offene Korrektur, die kurze Korrektur oder die Ladekorrektur aktiviert ist, werden die Korrekturwerte deaktiviert.
- Der Hochpräzisionsmodus mit niedriger Impedanz kann nur unter Verwendung des Bereichs 100 m $Ω$ , 1  $Ω$  oder 10  $Ω$  aktiviert werden. Siehe nachstehende Tabelle.

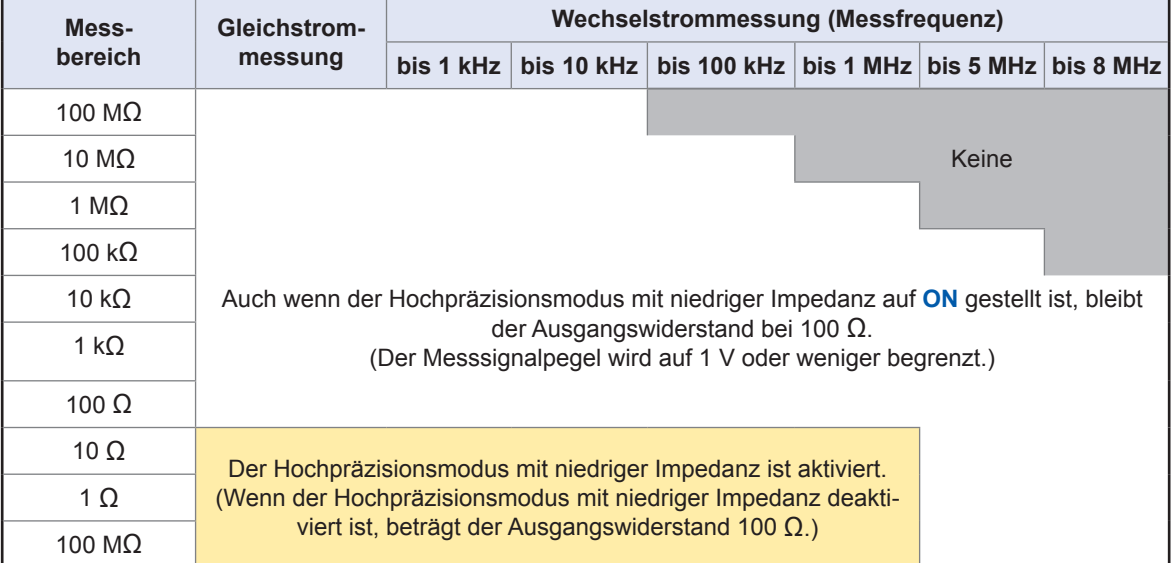

# <span id="page-64-0"></span>**Durchschnittsberechnung (Begrenzung der Instabilität von Anzeigewerten) (AC/ DC)**

Mit der Durchschnittsfunktion kann der Durchschnitt der Messwerte ermittelt werden. Diese Funktion kann zur Begrenzung der Instabilität angezeigter Messwerte verwendet werden.

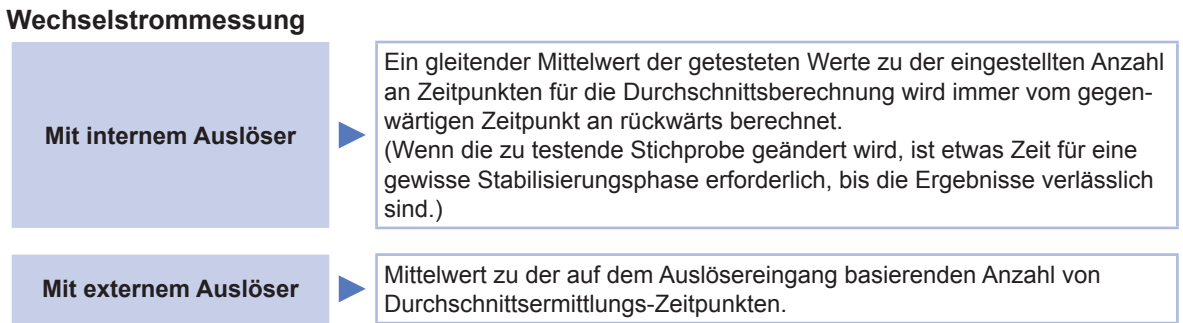

#### **Gleichstrommessung**

Bei der Durchschnittsberechnung während der Gleichstrommessung wurde unabhängig von der Auslösereinstellung ein arithmetisches Mittel berechnet.

Bildschirmanzeigemethode (weitere Informationen siehe [S. 26](#page-31-1).): Wechselstrommessung (Messbildschirm) **SET**-Taste>(Bildschirm **SET**) Registerkarte **BASIC**>**AVG**-Taste Gleichstrommessung (Messbildschirm) **SET**-Taste>(Bildschirm **SET**) Registerkarte **Rdc**>**AVG**-Taste

### 1 Geben Sie über die ▲▼-Taste die An**zahl der Durchschnittsermittlungszeiten ein.**

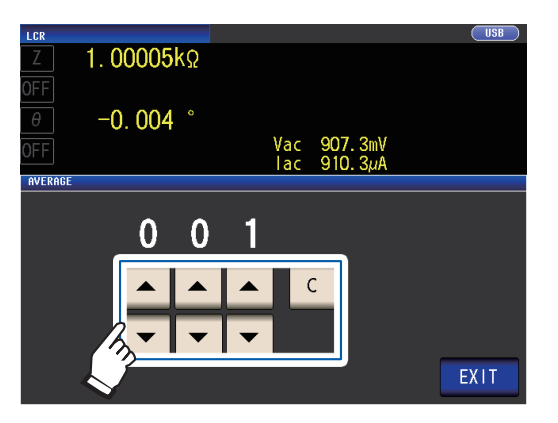

Einstellbarer Bereich: 1 bis 256

Berühren Sie zum Deaktivieren der Durchschnittsfunktion die **C**-Taste.

(Die Einstellung wird auf 001 eingestellt.)

*2* **Berühren Sie die EXIT-Taste zweimal.** Zeigt den Messbildschirm an.

> Wenn der Bereich, einschließlich durch automatische Messbereichswahl, geändert wird, wird die Durchschnittsberechnung bis zu diesem Punkt zurückgesetzt und dann fortgesetzt.

**3**

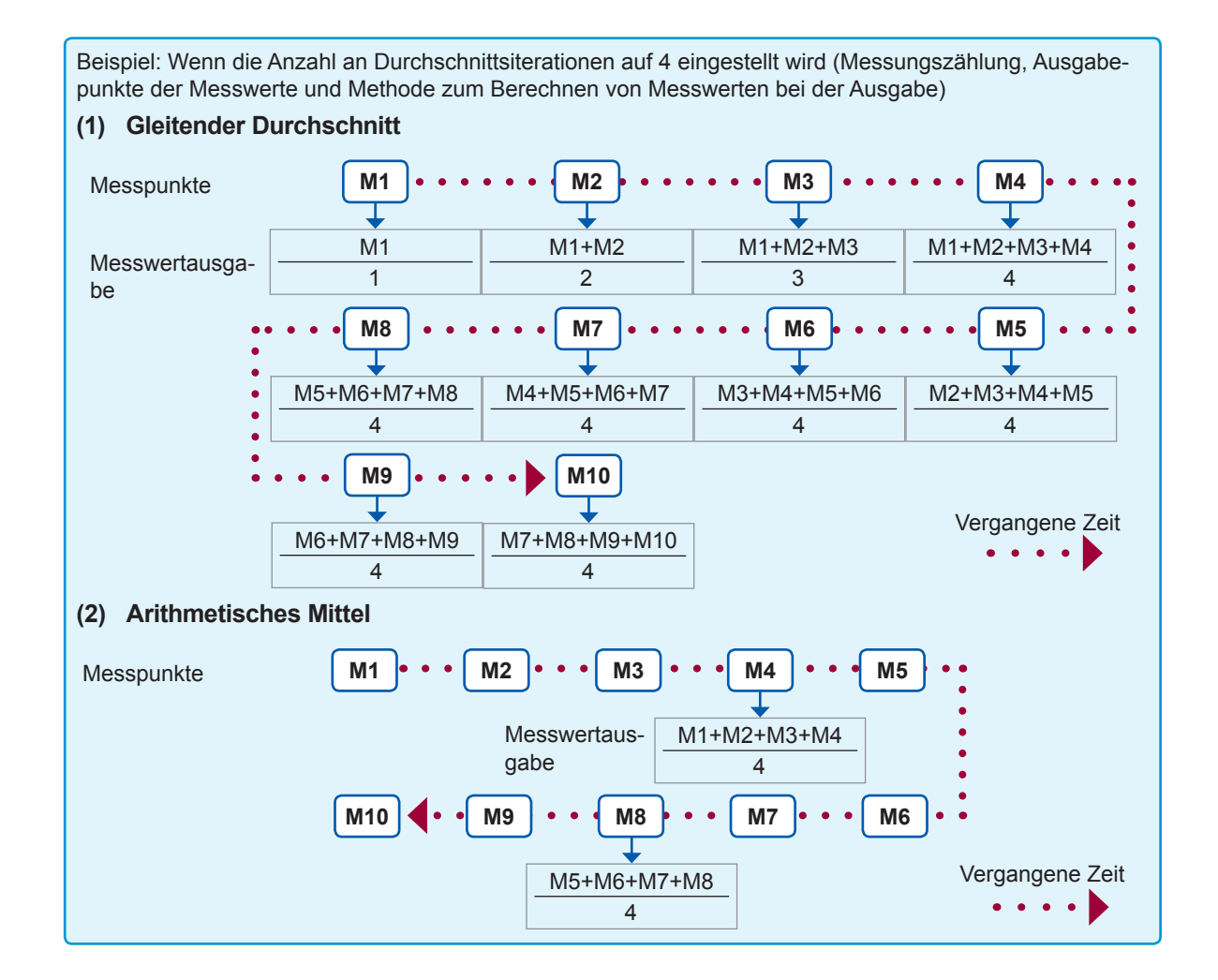

# <span id="page-66-0"></span>**Grenze (Begrenzung der Spannung und des Stroms, die an der Stichprobe angewendet werden sollen) (AC)**

In Abhängigkeit vom Messsignalpegel kann die Stichprobe, die gemessen wird, in einigen Fällen beschädigt werden, wenn an ihr eine Spannung oder ein Strom angewendet wird, die bzw. der über dem Nennwert liegt.

(Siehe, Leitungsfrequenz (DC)" (S. 56) und "Betrieb im Konstantstrom- (CC-) Modus" (S. 55).) Um Beschädigungen dieser Art zu verhindern, können Sie Grenzen für die an der Stichprobe angewendete Spannung oder den zur Stichprobe fließenden Strom einstellen.

Durch die Aktivierung der Begrenzungsfunktion wird die Messungszeit (aufgrund der Verwendung einer Software-Rückmeldungssteuerung) erhöht.

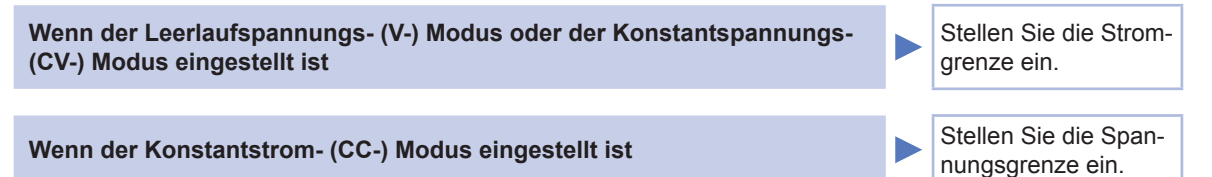

Bildschirmanzeigemethode (weitere Informationen siehe [S. 26](#page-31-1).): (Messbildschirm) **SET**-Taste>(Bildschirm **SET**) Registerkarte **BASIC**>**LIMIT** -Taste

# *1* **Berühren Sie die ON-Taste.**

(Beispielbildschirm: Bei einem Messsignalmodus von V oder CV)

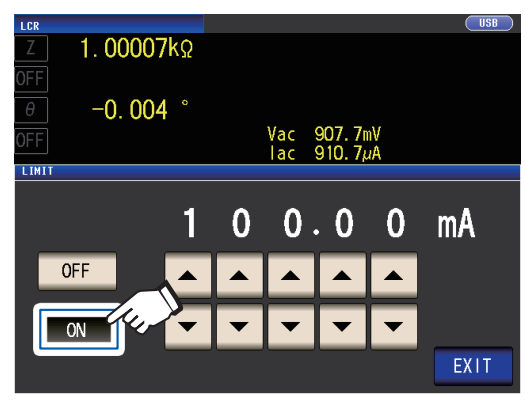

**2** Geben Sie über die ▲▼-Taste den Gren**zwert ein.**

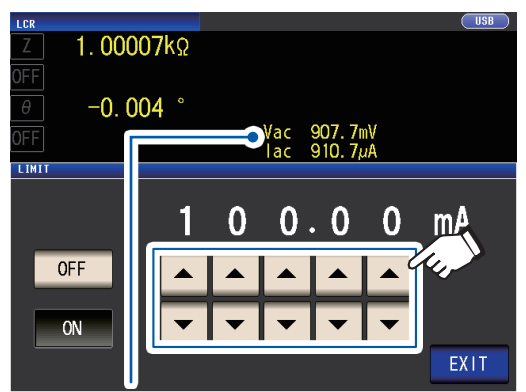

Sie können die Spannung und den Strom zwischen den Anschlüssen der Stichprobe mithilfe von Überwachungswerten prüfen. Die Überwachungswerte variieren abhängig von der Einstellung des Messsignalmodus (V, CV, CC).

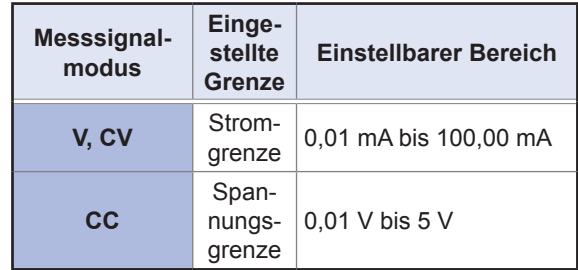

Genauigkeit der Stromgrenze: ±1%±10 µA Genauigkeit der Spannungsgrenze: ±1%±10 mV

# *3* **Berühren Sie die EXIT-Taste zweimal.**

Zeigt den Messbildschirm an.

- Stellen Sie zunächst den Messsignalpegel und danach die Spannungs- oder Stromgrenze ein.
- Der zum Einstellen der Begrenzungsfunktion verwendete Bildschirm variiert abhängig vom gewählten Messsignalmodus (V-, CV-Modus: Stromgrenze; CC-Modus: Spannungsgrenze). Siehe "Messsignalpegel (AC)" (S.51).

**3**

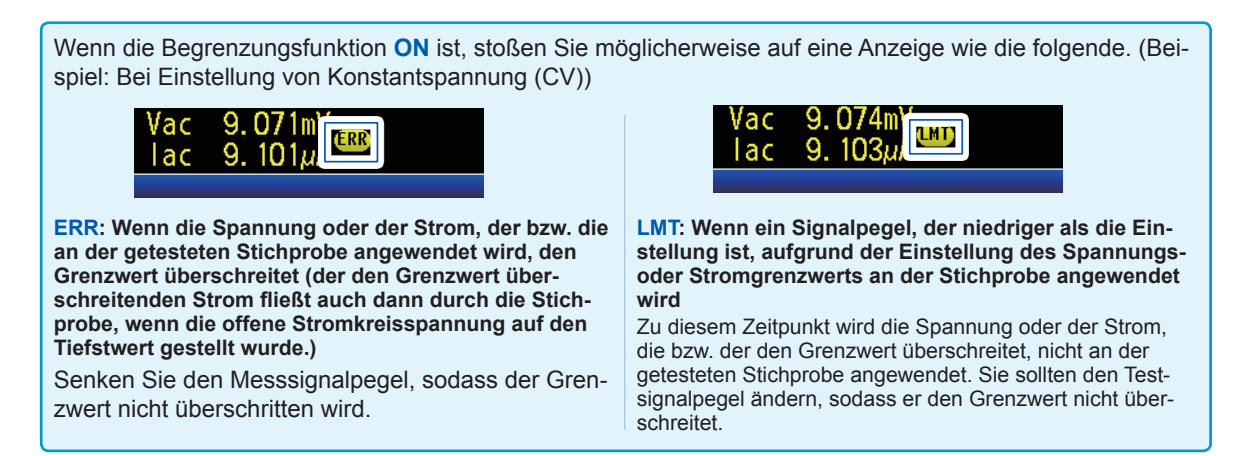

# <span id="page-67-0"></span>**Gleichstromvorspannung (Überlagern des Messsignals mit einer Gleichspannung) (AC)**

Während der Kondensatormessung ist es möglich, das Messsignal mit einer Gleichspannung zu überlagern.

Bildschirmanzeigemethode (weitere Informationen siehe [S. 26.](#page-31-1)): (Messbildschirm) **SET**-Taste>(Bildschirm **SET**) Registerkarte **BASIC**>**DC BIAS**-Taste

### *1* **Berühren Sie die ON-Taste.**

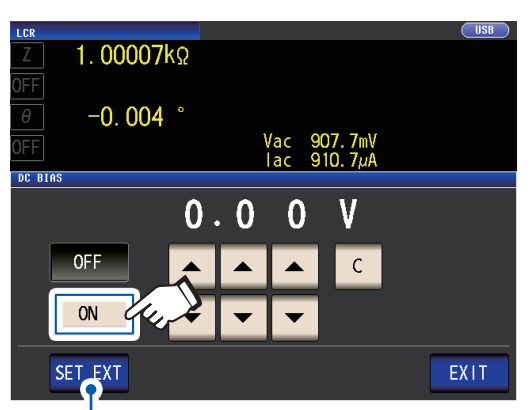

Berühren Sie diese Taste, wenn Sie ein externes Gleichstromvorspannungs-Gerät (optional) verwenden.

Die Gleichstromvorspannung wird auf ON und der Vorspannungswert auf 0,00 V gestellt.

*2* **Stellen Sie den zur Überlagerung dienenden Gleichspannungswert mit den -Tasten ein.**

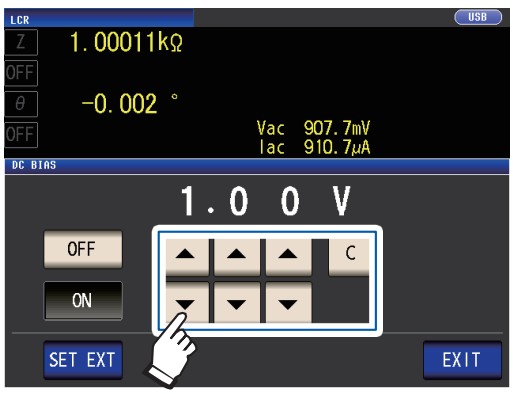

Einstellbarer Bereich: 0 V bis 2,5 V Wenn Ihnen ein Fehler unterläuft, berühren Sie die **C**-Taste und geben Sie den Wert erneut ein.

*3* **Berühren Sie die EXIT-Taste zweimal.**

Zeigt den Messbildschirm an.

Wenn der Hochpräzisionsmodus mit niedriger Impedanz ([S. 58](#page-63-0)) aktiviert ist, variiert der gültige Einstellungsbereich. (0 V bis 1,0 V)

- Die Gleichstromvorspannungsfunktion dient speziell der Kondensatormessung. Wenn sie für einen Widerstand, Induktor und andere Elemente mit niedrigem Gleichstromwiderstand verwendet wird, tritt wahrscheinlich Folgendes ein.
- Eine normale Messung ist nicht möglich.
- Die AUTO-Messbereichswahl kann keinen Bereich bestimmen.
- Wenn der Parameter **Rdc** eingestellt wurde, können Sie die Gleichstromvorspannungsfunktion nicht aktivieren.
- Siehe "Versorgung mit einer Gleichstromvorspannungs-Spannung" (S. Anhang7) für die Überlagerung mit einer Gleichspannung, die außerhalb des gültigen Einstellungsbereichs für die Gleichstromvorspannungsfunktion liegt.
- Wenn Sie eine Spule oder Ähnliches mit einer Gleichspannung überlagern, siehe "Versorgung mit einem Gleichstromvorspannungs-Strom" (S. Anhang8).
- Wenn der Gesamtwert für den Messsignalpegel (Einstellungswert des Wechselstrompegels × √2 + Einstellungswert der Gleichstromvorspannung) >5√2 [V] ist, können das Messsignal und der Gleichstromvorspannungswert nicht weiter erhöht werden. Reduzieren Sie den Messsignalpegel oder den Gleichstromvorspannungswert und konfigurieren Sie danach die Einstellung. Im Hochpräzisionsmodus mit niedriger Impedanz können der Messsignalpegel und der Gleichstromvorspannungswert eingestellt werden, wenn der Gesamtwert im Bereich von √2 [V] oder darunter liegt.
- Die Auswahl von einstellbaren Bereichen variiert abhängig davon, ob die Gleichstromvorspannungsfunktion aktiviert oder deak-tiviert ist. Für weitere Informationen siehe S.217 von ["10.6 Messbereich und Genauigkeit".](#page-218-0)

# <span id="page-68-0"></span>**Gleichstromeinstellung (zum Reduzieren von Messfehlern) (DC)**

Durch Aktivieren der Gleichstromeinstellungsfunktion stellt das Instrument die erzeugte Spannung auf 0 V und ruft den von seinem internen Stromkreis erzeugten Offset-Wert ab, um Messfehler zu reduzieren. (Standardeinstellung: ON)

Das Deaktivieren der Gleichstromeinstellungsfunktion ermöglicht Hochgeschwindigkeits-Gleichstromwiderstandsmessungen, da der Offset-Wert nicht vor der Durchführung jeder Messung erfasst wird.

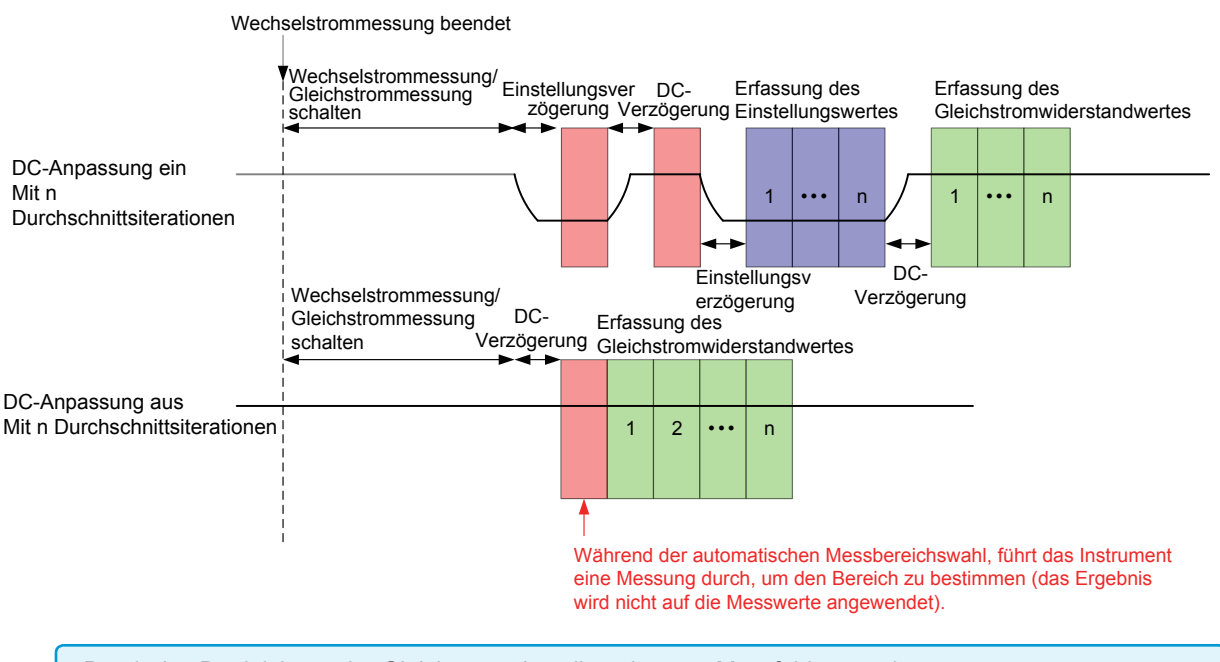

- Durch das Deaktivieren der Gleichstromeinstellung können Messfehler zunehmen.
- Wenn Sie das Instrument mit deaktivierter Gleichstromeinstellung verwenden, rufen Sie den Einstellungswert mit angeschlossener Stichprobe (oder einem Stromkreis mit äquivalentem Gleichstromwiderstand [Rdc]) ab.
- Da der Einstellungswert variiert, wenn sich der Rdc der Stichprobe oder die Umgebungstemperatur ändert, verhindert die Deaktivierung der Gleichstromeinstellung genaue Messungen.

Bildschirmanzeigemethode (weitere Informationen siehe [S. 26](#page-31-1).):

(Messbildschirm) **SET**-Taste>(Bildschirm **SET**) Registerkarte **Rdc**>**DC ADJ**-Taste

# *1* **Berühren Sie die ON-Taste.**

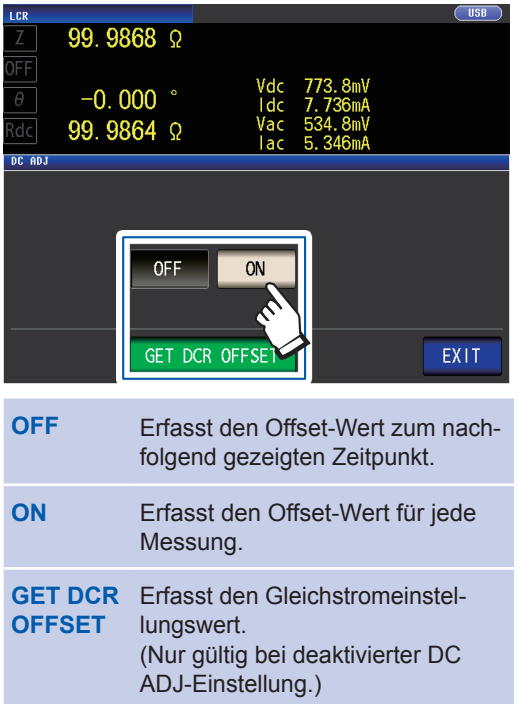

Durch Auswählen von **OFF** wird die folgende Meldung angezeigt.

"**Please Get DCR Offset.**" (Erfassen Sie den DCR-Offset-Wert.)

Durch Berühren von **EXIT** wird die Mel-

dung geschlossen.

*2* **Berühren Sie die EXIT-Taste zweimal.** Zeigt den Messbildschirm an.

- Die Messung wechselt zwischen 1 V und 0 V, um den Offset-Wert zu erfassen. Stellen Sie die Gleichstromverzögerung ([S. 64](#page-69-0)) und Einstellungsverzögerung [\(S. 65\)](#page-70-0) ein, damit die Induktivität der zu messenden Stichprobe die Messwerte nicht beeinflusst. Beginnen Sie mit einem langen Wert für beide und kürzen Sie ihn stufenweise, während Sie die Messwerte beobachten.
- Wenn die Gleichstromeinstellungsfunktion aktiviert ist, beinhaltet die Messung sowohl die normale Messungszeit als auch die Offset-Messungszeit, wodurch die Messungszeiten doppelt so lang wie bei deaktivierter Gleichstromeinstellungsfunktion sind.
- Die Offset-Messung wird wie folgt durchgeführt, wenn die Gleichstrom-Funktionseinstellung ausgeschaltet ist (nach Empfang des ersten Auslösesignals unter den folgenden Bedingungen wird der Offset-Wert erfasst, wenn die Ausgabe 0 V erreicht und die Einstellungsverzögerung aktiv ist):
- Beim Ändern des Rdc-Messbereichs (einschließlich AUTO-Bereich)
- Beim Aktivieren oder Deaktivieren des Rdc-Hochpräzisionsmodus mit niedriger Impedanz (für Bereiche von 100 m $Ω$  bis 10  $Ω$ )
- Beim Ändern der Einstellungsverzögerungszeit (siehe ["Zeitsteuerung der Messung und Datenerfassung"](#page-73-0)   $(S.68).$
- Wenn die **GET DCR OFFSET**-Taste berührt wird (durch erneutes Berühren der **GET DCR OFFSET**-Taste vor Empfang des Auslösesignals wird die Offset-Messung abgebrochen.)
- Wenn das CALIB-Signal über ein externes Gerät am EXT I/O-Steckverbinder [\(S. 168\)](#page-173-0) eingeht
- Wenn der Kommunikationsbefehl **:DCResistance:ADJust:DEMand** der Schnittstelle von einem externen Gerät gesendet wird
- Wenn der Parameter **Rdc** nicht eingestellt wurde, wird die **GET DCR OFFSET**-Taste deaktiviert.

### <span id="page-69-0"></span>**Gleichstromverzögerung (Einstellen der Verzögerungszeit der Gleichstrommessung) (DC)**

Stellt die Zeit ein, die ablaufen soll, bis nach der Wechselstrommessung die Gleichstrommessung gestartet wird. Diese Verzögerungszeit wird zur Verzögerung der Messung bis zur Stabilisierung des Gleichstrom-Signalpegels verwendet.

Weitere Informationen zur Zeitsteuerung der Gleichstromverzögerung sind in den Abbildungen unter "Zeitsteuerung der Messung und Datenerfassung" (S.68) zu finden.

Bildschirmanzeigemethode (weitere Informationen siehe [S. 26.](#page-31-1)):

(Messbildschirm) **SET**-Taste>(Bildschirm **SET**) Registerkarte **Rdc**>**DC DELAY**-Taste

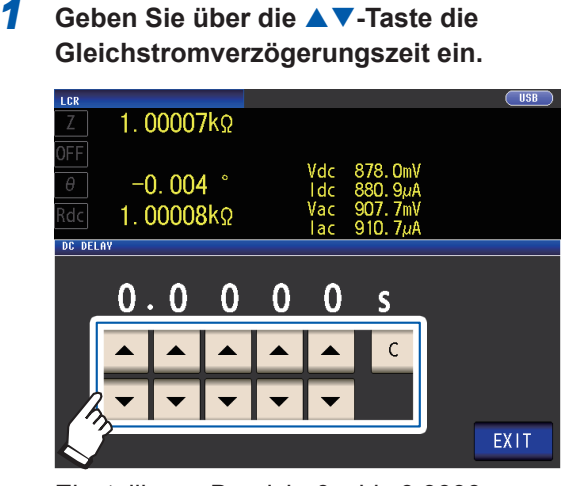

Einstellbarer Bereich: 0 s bis 9,9999 s

Berühren Sie zum Deaktivieren der Einstellung der Gleichstromverzögerung die **C**-Taste.

(Der Wert wird auf 0 Sek. gestellt.)

*2* **Berühren Sie die EXIT-Taste zweimal.** Zeigt den Messbildschirm an.

Die bis zur Stabilisierung des Gleichstrom-Signalpegels benötigte Zeit variiert abhängig von der zu messenden Teststichprobe. Um die präzise Durchführung der Messung sicherzustellen, beobachten Sie vorab die Messungsschwingungsform und stellen Sie dann die Verzögerungszeit ein, die nötig ist, bis sich der Gleichstrom-Signalpegel stabilisiert.

### <span id="page-70-0"></span>**Einstellungsverzögerung (Einstellen der Verzögerungszeit der Offset-Messung) (DC)**

Diese Verzögerungszeit dient zur Verzögerung der Messung bis zur Stabilisierung der Offset-Messung (0 V DC).

Weitere Informationen zur Zeitsteuerung der Einstellungsverzögerung sind in den Abbildungen unter ["Zeitsteu](#page-73-0)[erung der Messung und Datenerfassung" \(S. 68\)](#page-73-0) zu finden.

Bildschirmanzeigemethode (weitere Informationen siehe [S. 26](#page-31-1).): (Messbildschirm) **SET**-Taste>(Bildschirm **SET**) Registerkarte **Rdc**>**ADJ DELAY**-Taste

*1* **Ändern Sie die Einstellungsverzögerungszeit mit den -Tasten.**

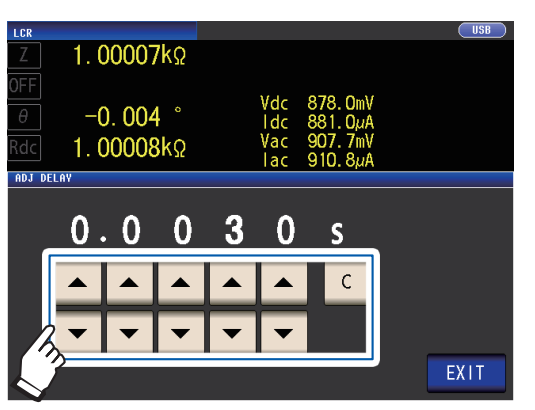

Einstellbarer Bereich: 0,0030 s bis 9,9999 s

Um die Einstellung wieder auf den Stan-

dardwert zurückzusetzen, berühren Sie die

**C**-Taste.

(Die eingestellte Zeit wird auf 0,0030 s. eingestellt.)

*2* **Berühren Sie die EXIT-Taste zweimal.** Zeigt den Messbildschirm an.

Die bis zur Stabilisierung des Gleichstrom-Signalpegels benötigte Zeit variiert abhängig von der zu messenden Teststichprobe. Um die präzise Durchführung der Messung sicherzustellen, beobachten Sie vorab die Messungsschwingungsform und stellen Sie dann die Verzögerungszeit ein, die nötig ist, bis sich der Gleichstrom-Signalpegel stabilisiert.

# **Auslöser (Durchführen von Messungen mit benutzerdefinierter Zeitsteuerung) (Gemeinsam)**

Mithilfe der Auslöserfunktion können Sie die Aufzeichnung basierend auf einem bestimmten Signal starten und stoppen.

Wenn die Aufzeichnung durch ein bestimmtes Signal gestartet oder gestoppt wird, wird der Auslöser "aktiviert" oder die "Auslösung erfolgt".

Bei diesem Instrument können Sie die folgenden zwei Auslösertypen auswählen.

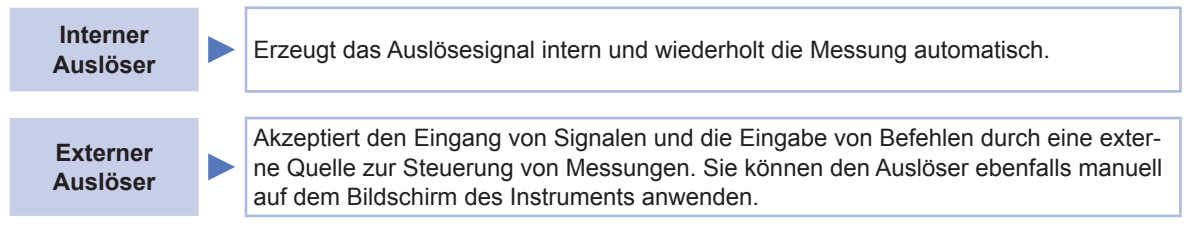

Diese Einstellung gilt sowohl für Wechselstrom- als auch für Gleichstrommessungen. Bildschirmanzeigemethode (weitere Informationen siehe [S. 26](#page-31-1).): (Messbildschirm) **SET**-Taste>(Bildschirm **SET**) Registerkarte **BASIC**>**TRIG**-Taste

### **1** Wählen Sie den Auslösertyp aus.

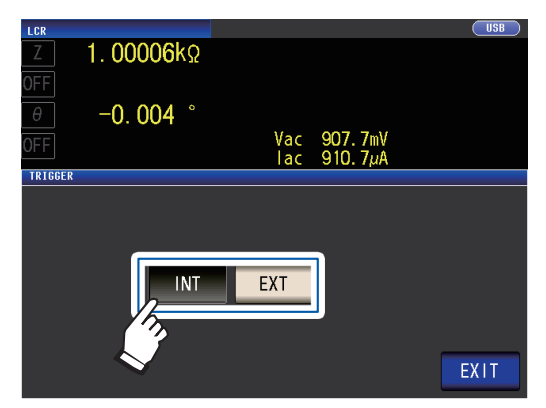

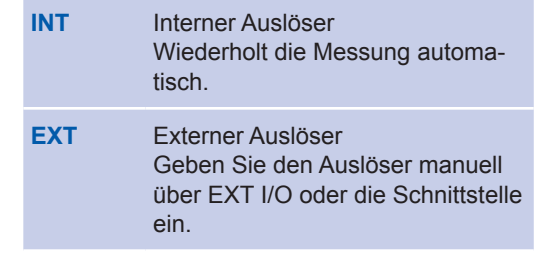

*2* **Berühren Sie die EXIT-Taste zweimal.** Zeigt den Messbildschirm an.

#### **Methode für den externen Auslösereingang**

Die folgenden drei Arten von Eingangsmethoden für einen Auslöser sind vorhanden.

• Durch Berühren der **TRIG**-Taste auf dem Bildschirm zum manuellen Anwenden des Auslösers führt das Instrument eine Messung aus.

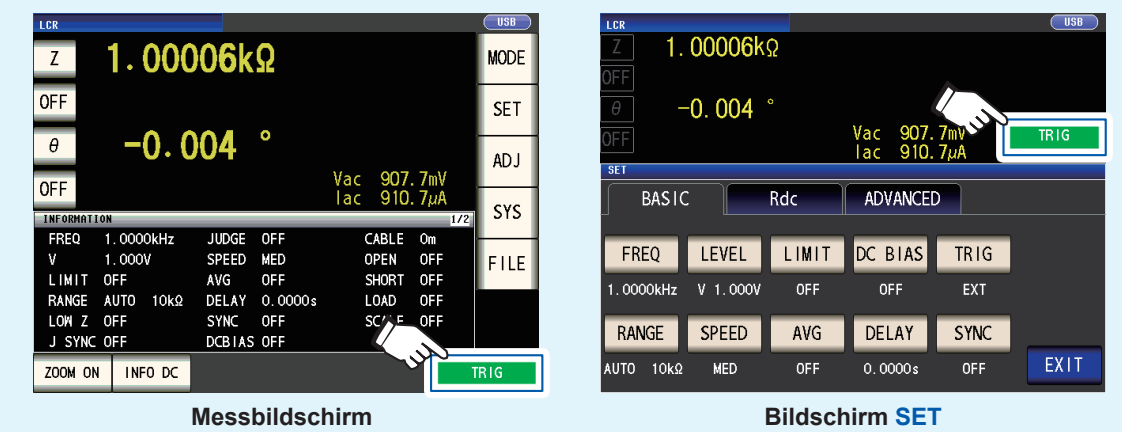

- Eingang über EXT I/O: Die Messung wird stets einmal ausgeführt, wenn ein negatives logisches Impulssignal angewendet wird. Siehe "9.1 Steckverbinder und Signale des externen Eingangs und Ausgangs" [\(S. 168\)](#page-173-1).
- Eingang über Schnittstelle: Die Messung wird einmal ausgeführt, wenn **\*TRG** übermittelt wird. Siehe die Bedienungsanleitung zur Kommunikation auf der mitgelieferten LCR-Anwendungs-CD.

### <span id="page-71-0"></span>**Auslöserverzögerung (Einfügen einer Verzögerung zwischen Auslöser und Messung)(Gemeinsam)**

Die Verzögerungszeitspanne vom Eingang des Auslösersignals bis zur Messung kann eingestellt werden. Mit dieser Funktion kann sichergestellt werden, dass der Test erst gestartet wird, wenn sich die Verbindungsbedingungen des getesteten Objekts und der Messkabel stabilisiert haben. Die Einstellung gilt sowohl für Wechselstrom- als auch für Gleichstrommessungen.

Siehe "Auslöserverzögerung und synchroner Auslöserausgang" (S.67).

Weitere Informationen zur Zeitsteuerung der Auslöserverzögerung sind in den Abbildungen unter ["Zeitsteue](#page-73-0)[rung der Messung und Datenerfassung" \(S. 68\)](#page-73-0) zu finden.

Bildschirmanzeigemethode (weitere Informationen siehe [S. 26.](#page-31-1)): (Messbildschirm) **SET**-Taste>(Bildschirm **SET**) Registerkarte **BASIC**>**DELAY**-Taste

*1* **Geben Sie über die -Taste die Auslöserverzögerungszeit ein.**

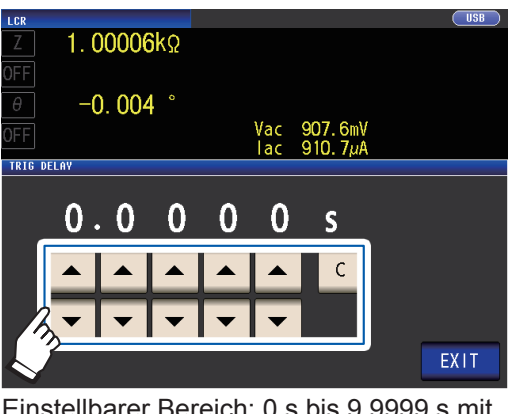

Einstellbarer Bereich: 0 s bis 9,9999 s mit einer Auflösung von 0,1 ms

Wenn Sie die Einstellung der Auslöserverzögerung ausschalten möchten, berühren Sie die **C**-Taste.

(Die eingestellte Zeit wird auf 0 s. eingestellt.)

*2* **Berühren Sie die EXIT-Taste zweimal.** Zeigt den Messbildschirm an.

Wenn eine Auslöserverzögerung eingestellt wurde, leuchtet die Messungs-LED ab Empfang des Auslösereingangs bis zum Abschluss der Messung auf.
#### <span id="page-72-1"></span>**Synchroner Auslöserausgang (Anwenden des Signals an der Stichprobe nur während der Messung) (Gemeinsam)**

Nach Ausgabe des Messsignals zum Auslösereingang wird das Signal nur während der Messung an der Stichprobe angewendet. Sie können außerdem eine Verzögerungszeit (synchrone Auslöserverzögerung) einstellen und so sicherstellen, dass Daten erst nach der Stabilisierung der Stichprobe erfasst werden. So wird die Erzeugung von Wärme in der Stichprobe reduziert und die Abnutzung der Elektroden verringert.

Die Einstellung gilt sowohl für Wechselstrom- als auch für Gleichstrommessungen

Siehe "Auslöserverzögerung und synchroner Auslöserausgang" (S.67).

Weitere Informationen zur Zeitsteuerung der synchronen Auslöserverzögerung sind in den Abbildungen unter "Zeitsteuerung der Messung und Datenerfassung" (S. 68) zu finden.

Bildschirmanzeigemethode (weitere Informationen siehe [S. 26](#page-31-0)): (Messbildschirm) **SET**-Taste>(Bildschirm **SET**) Registerkarte **BASIC**>**SYNC**-Taste

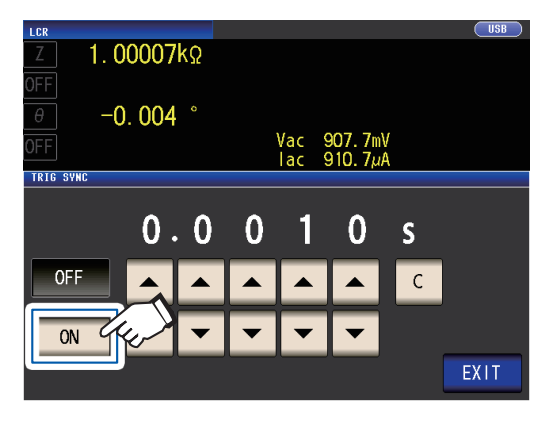

1 Berühren Sie die ON-Taste. **2 Andern Sie über die ▲▼-Taste die synchrone Auslöserverzögerungszeit.**

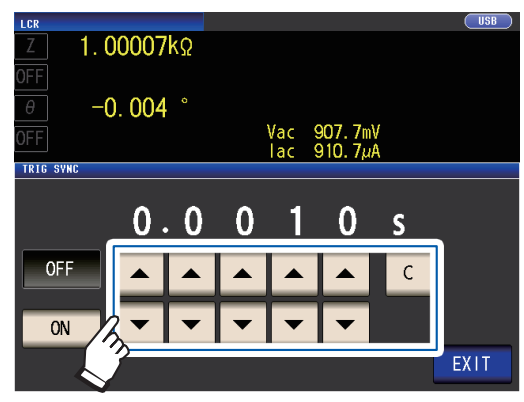

Einstellbarer Bereich: 0,0010 s bis 9,9999 s

Wenn Sie die Zeit auf den Anfangsstatus zurücksetzen möchten, berühren Sie die **C**-Taste. (Die eingestellte Zeit wird auf 0,0010 s. eingestellt.)

*3* **Berühren Sie die EXIT-Taste zweimal.**

Zeigt den Messbildschirm an.

- Wenn die Funktion des synchronen Auslöserausgangs auf **ON** gestellt wird, erhöht sich die Messungszeit aufgrund der eingefügten Verzögerungszeit zwischen dem Ausgang des Messsignals und der Datenerfassung. (Siehe ["10.7 Über](#page-228-0)  [Messzeiten und Mess-Geschwindigkeit" \(S. 223\)](#page-228-0).)
- Wenn die Funktion des synchronen Auslöserausgangs auf **ON** gestellt wird, wird der eingestellte Pegel möglicherweise vorübergehend ausgegeben, wenn eine Messbedingung geändert wird.
- Das Messsignal wird ausgegeben, wenn das Auslösesignal eingeht, und stoppt nach dem Ende der Messung.
- Wenn die Kontaktprüfungs- ([S. 88\)](#page-93-0) Zeitsteuerung für die Kontaktprüffunktion auf **BOTH** oder **BEFORE** gestellt wird, wird der synchrone Auslöserausgang automatisch eingeschaltet. Stellen Sie die synchrone Auslöserverzögerungszeit ein.
- Um das Messsignal solange anzuwenden, bis die Messung des letzten Panels im kontinuerlichen Messungsmodus abgeschlossen ist, stellen Sie die Auslöser-Synchronisation für alle anderen Panels als das letzte auf OFF.

#### <span id="page-72-0"></span>**Auslöserverzögerung und synchroner Auslöserausgang**

Wenn die Bereichs-Synchronisationsfunktion aktiviert wird, variieren die Bereiche, für die die Auslöserverzögerungsfunktion und die Auslöser-Synchronisationsausgangsfunktion aktiviert werden, abhängig von der Parametereinstellung.

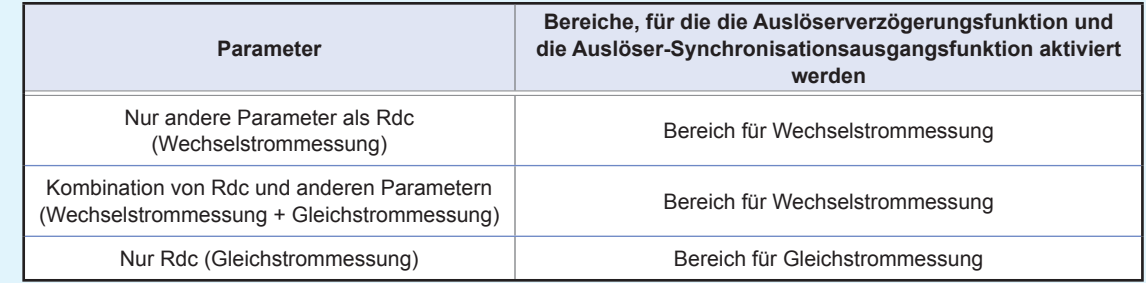

### <span id="page-73-0"></span>**Zeitsteuerung der Messung und Datenerfassung**

Die Zeitsteuerung der Messung und Datenerfassung variiert entsprechend den folgenden Einstellungen: Synchroner Auslöserausgang [\(S. 67](#page-72-1)), Auslöserverzögerung [\(S. 66\)](#page-71-0), Synchrone Auslöserverzögerung [\(S. 67](#page-72-1)), Gleichstromverzögerung ([S. 64](#page-69-0)), Einstellungsverzögerung [\(S. 65](#page-70-0))

#### **Wenn die Auslöser-Synchronisationsfunktion aktiviert ist**

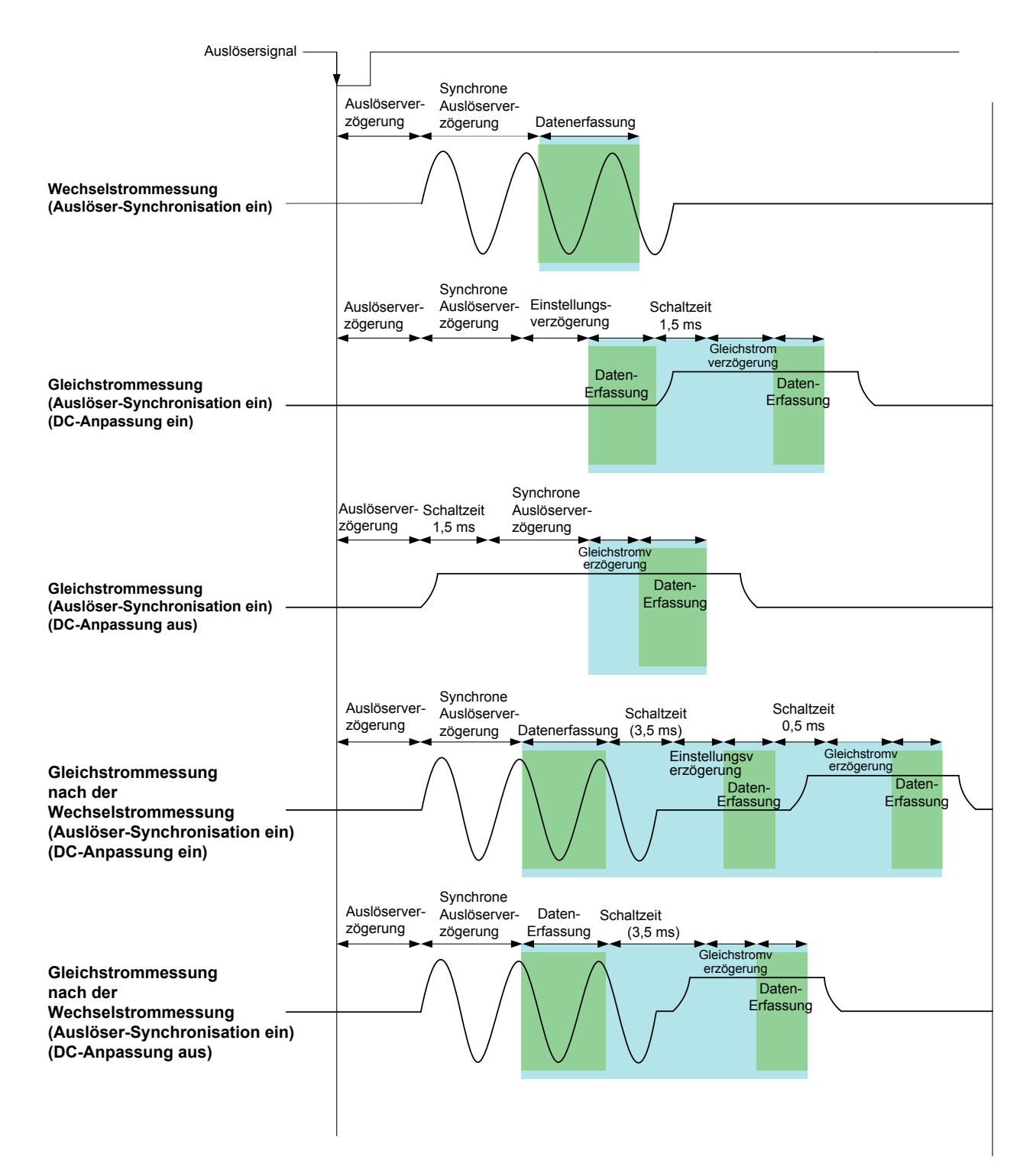

### **Wenn die Auslöser-Synchronisationsfunktion deaktiviert ist**

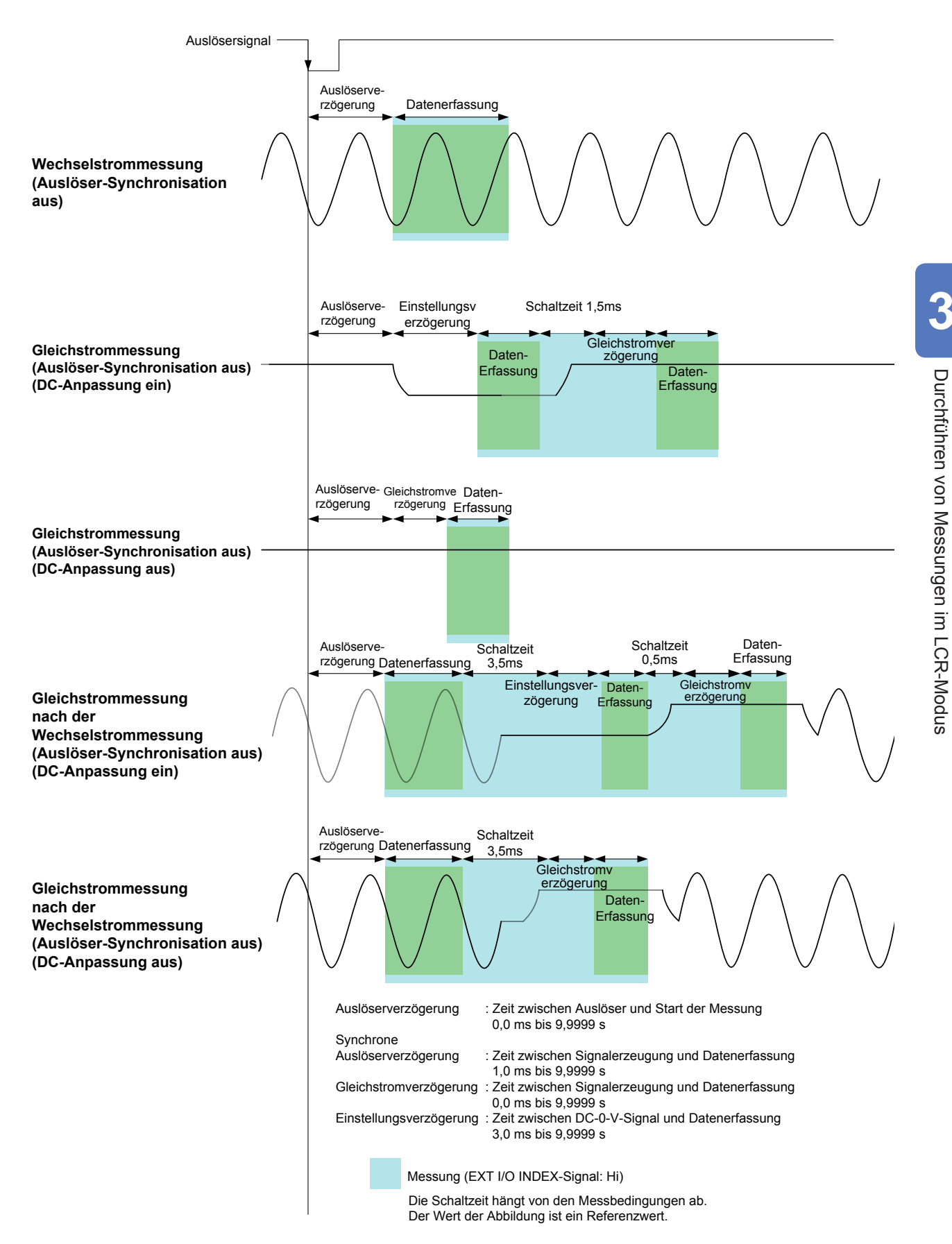

**69**

### **Beim Messen von Konduktivität und Permittivität**

Stellen Sie die Parameter σ (Konduktivität) und ε (Permittivität) (S.41) und die zur Berechnung von Konduktivität und Permittivität verwendeten Bedingungen ein. Das Instrument kann die relative Dielektrizitätskonstante nicht messen.

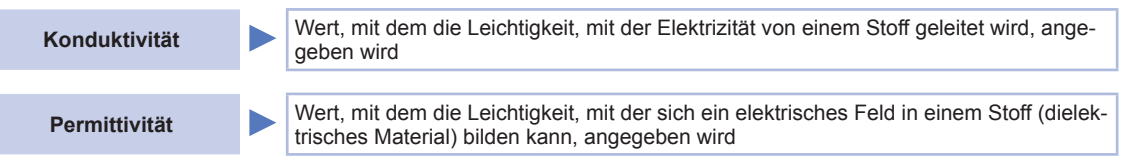

Bildschirmanzeigemethode (weitere Informationen siehe [S. 26\)](#page-31-0): (Messbildschirm) **SET**-Taste>(Bildschirm **SET**) Registerkarte **ADVANCED**>**σε**-Taste

*1* **Wählen Sie die Kapazität, die bei der Berechnung der Dielektrizitätskonstante verwendet werden soll.**

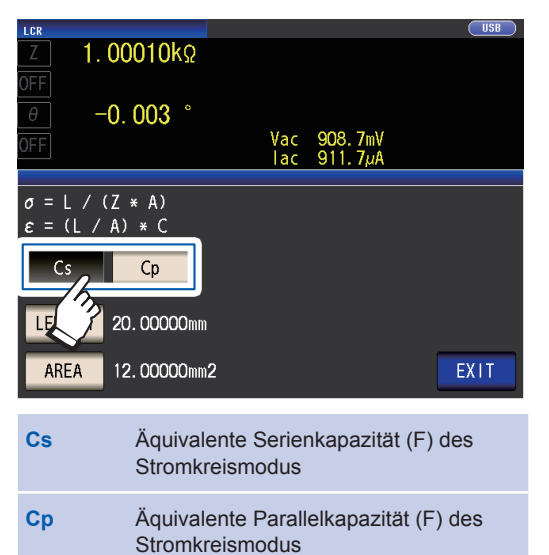

*2* **Berühren Sie die LENGTH-Taste.**

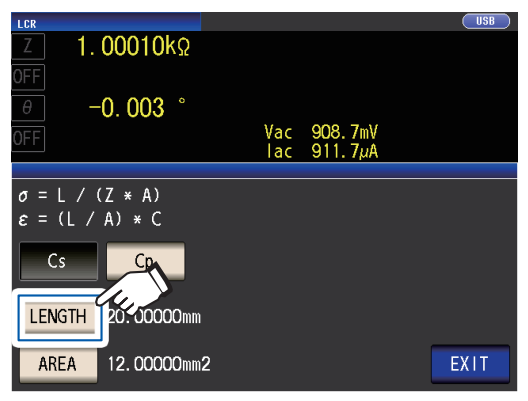

*3* **Geben Sie die Länge der zu messenden Stichprobe ein und berühren Sie die EN-TER-Taste.**

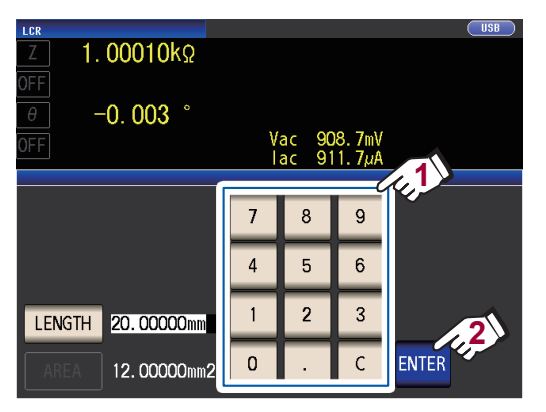

Einstellbarer Bereich: 0,000001 mm bis 1000000 mm

*4* **Berühren Sie die AREA-Taste.**

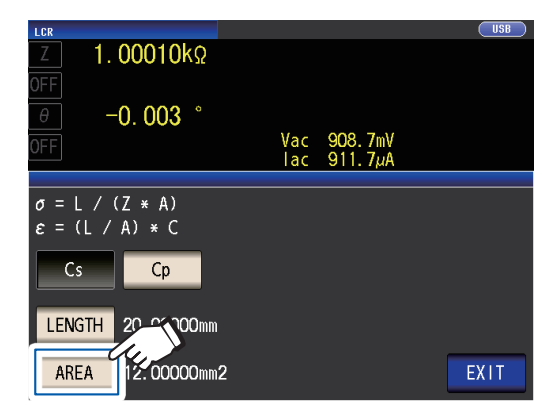

*5* **Geben Sie die Querschnittsfläche der zu messenden Stichprobe ein und berühren Sie die ENTER-Taste.**

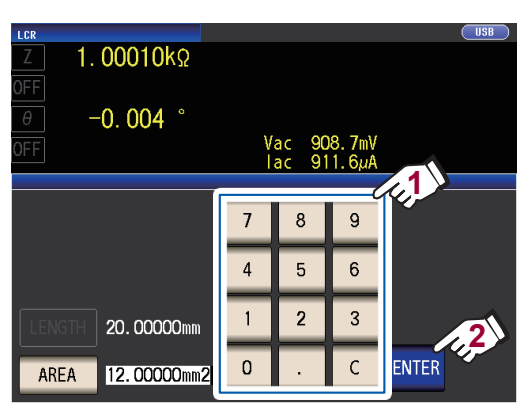

Einstellbarer Bereich: 0,000001 mm<sup>2</sup> bis 1000000 mm<sup>2</sup>)

*6* **Berühren Sie die EXIT-Taste zweimal.** Zeigt den Messbildschirm an.

### **3.5 Auswerten der Messergebnisse**

Die Messergebnisse werden mit einer beliebig eingestellten Referenz verglichen und daraufhin werden die Auswertungsergebnisse angezeigt.

Diese Funktion ist nützlich für die Bewertung von der Qualität und Ähnlichem.

Es stehen die Komparatormessung, bei der eine Auswertungsreferenz und die Messwerte verglichen werden, und die BIN-Messung, bei der mehrere Auswertungsreferenzwerte (bis zu 10) und die Messwerte verglichen werden, zur Verfügung.

Die Auswertung durch die Komparatormessung und die BIN-Messung wird für Parameter Nr. 1 und Parameter Nr. 3 ausgeführt.

Stellen Sie daher die Messwerte, die Sie für Parameter Nr. 1 und Parameter Nr. 3 auswerten möchten, vorab ein.

Siehe "3.1 Einstellen der Anzeigeparameter" (S.41).

#### **Komparatormessung**

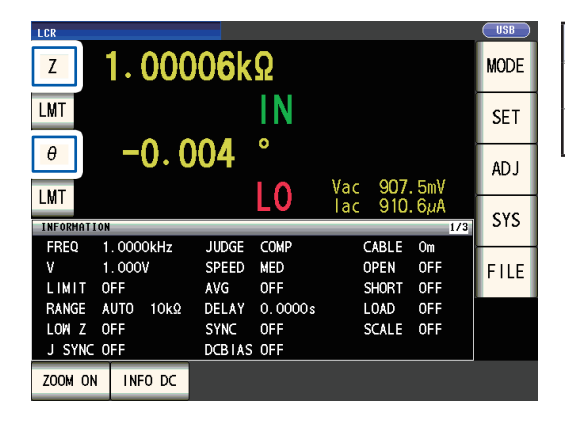

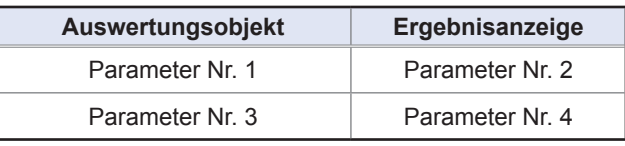

#### **BIN-Messung**

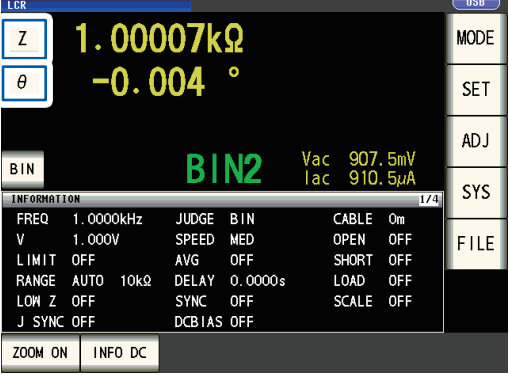

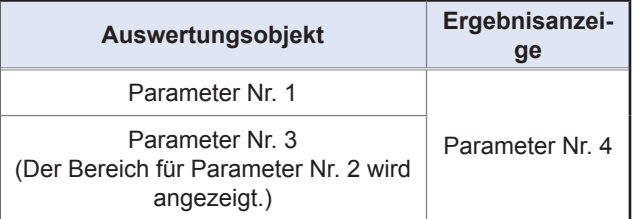

**3**

### <span id="page-77-1"></span>**Einstellen des Auswertungsmodus**

Wählen Sie einen Auswertungsmodus wie nachfolgend beschrieben aus und konfigurieren Sie die Einstellungen.

Bildschirmanzeigemethode (weitere Informationen siehe [S. 26\)](#page-31-0): (Messbildschirm) **SET**-Taste>(Bildschirm **SET**) Registerkarte **ADVANCED**>**JUDGE**-Taste

**1** Wählen Sie den Auswertungsmodus aus.

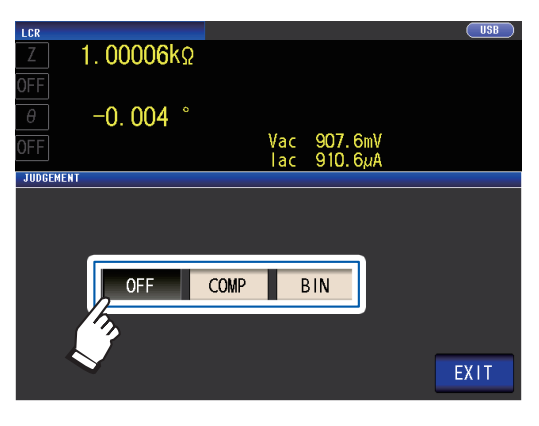

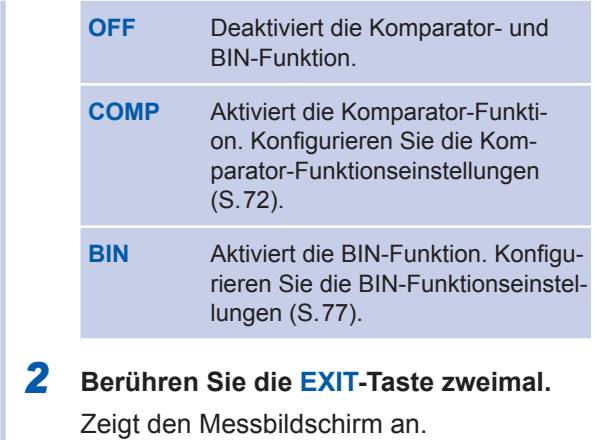

- Wenn die Komparatormessung und die BIN-Messung ausgeführt werden, können nur der erste und der dritte Parameter eingestellt werden. (Während der BIN-Messung wird Parameter Nr. 3 im Bereich für Parameter Nr. 2 angezeigt.)
- Während der Komparatormessung zeigen die Anzeigen für Parameter Nr. 2 und Nr. 4 [**LMT**] an.

• Während der BIN-Messung zeigt die Anzeige für Parameter Nr. 4 [**BIN**] an.

### <span id="page-77-0"></span>**Konfigurieren der Komparator-Funktionseinstellungen (Auswertung von Messergebnissen basierend auf dem Auswertungsstandard)**

#### **Die Komparator-Funktion ermöglicht Ihnen Folgendes.**

Stellen Sie vorab einen Referenzwert und einen oberen und unteren Grenzwert als Auswertungsreferenz ein und lassen Sie ein Auswertungsergebnis als **HI** (höher als der obere Grenzwert), **IN** (innerhalb des Bereichs, für den der obere und untere Grenzwert eingestellt wurden) oder **LO** (niedriger als der untere Grenzwert) anzeigen.

- Nehmen Sie die Ausgabe der Auswertungsergebnisse an ein externes Gerät (über den EXT I/O-Steckverbinder) vor.
- Wählen Sie verschiedene Einstellungen und führen Sie eine Auswertung für bis zu zwei Parameter aus.
- Lassen Sie sich von einem Signalton über Auswertungsergebnisse benachrichtigen.
- Siehe "Tastentöne und Auswertungstöne" (S. 94).
- Überprüfen Sie das Auswertungsergebnis über die LED-Anzeigen für die Auswertungsergebnisse an der Vorderseite des Instruments.

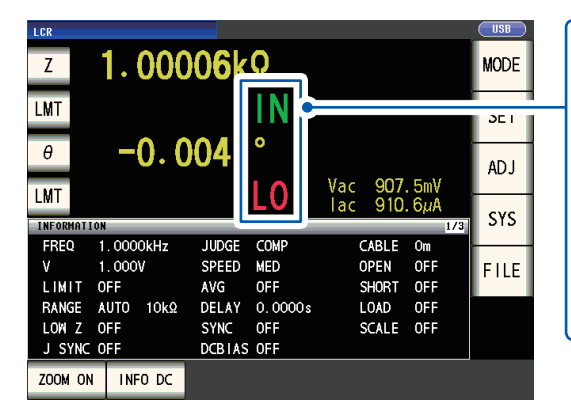

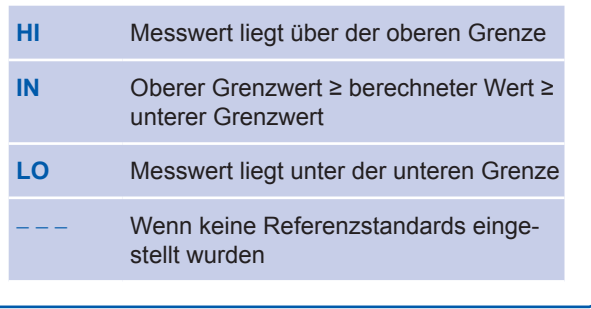

**(LED-Anzeigen für die Auswertungsergebnisse)**

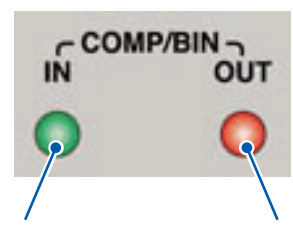

Wenn das Ergebnis der Komparaleuchtet die grüne Anzeige auf.

tormessung **IN** ist, messung **HI** oder Wenn das Ergebnis der Komparator-**LO** ist, leuchtet die rote Anzeige auf.

#### **Der Komparator-Auswertungsmodus kann als eine der folgenden Einstellungen eingestellt werden:**

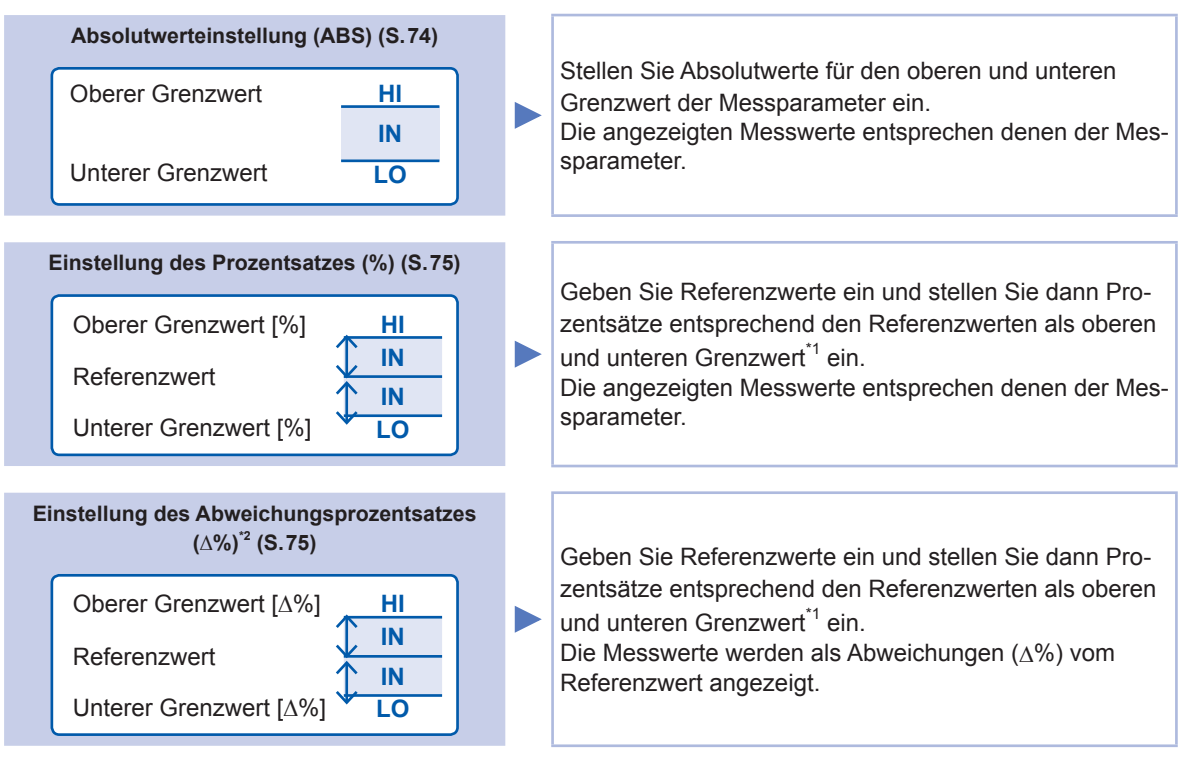

\*1: Die folgende Gleichung wird verwendet, um den Vergleichswert für die obere Grenze und den Vergleichswert für die untere Grenze zu berechnen. (Wenn im Fall des Vergleichswerts für die untere Grenze ein Wert eingestellt wird, der unter dem Referenzwert liegt, ist das Minus- (-) Zeichen für den Einstellungswert für den Prozentsatz erforderlich.)

= Referenzwert + |Referenzwert| × <u>wert ass eingesteller</u> Vergleichswert für die obere Grenze Wert des eingestellten Prozentsatzes (Vergleichswert für die untere Grenze)

\*2: Zur Berechnung des Werts **∆**% wird die folgende Gleichung verwendet.

$$
\Delta\% = \frac{\text{Message of } \text{M}}{\text{Referenzwert}} \times 100
$$

<span id="page-78-0"></span>**Die Komparator- und BIN-Auswertung wird in der folgenden Reihenfolge vorgenommen.**

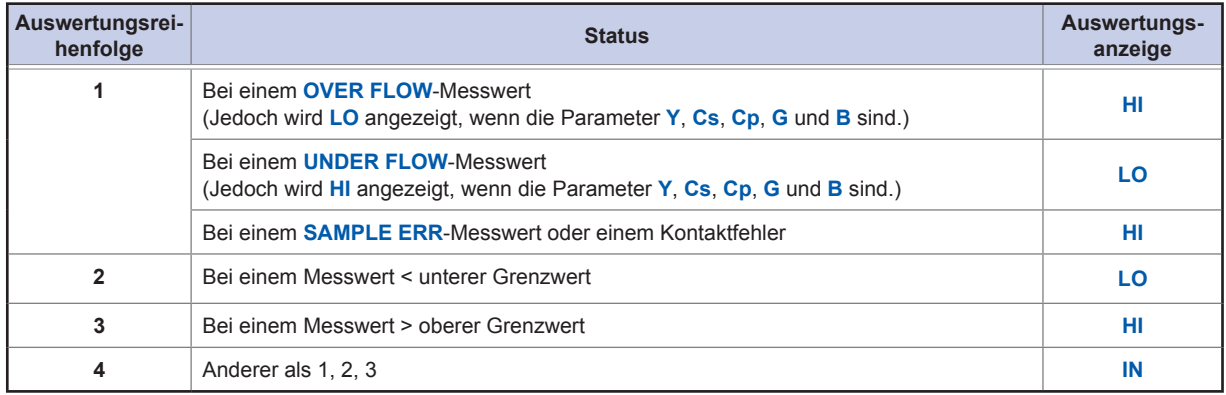

**Es wird kein Test durchgeführt, um sicherzustellen, dass der obere Grenzwert größer als der untere Grenzwert ist, weshalb keine Fehlermeldung angezeigt wird, wenn Sie den oberen und den unteren Grenzwert verkehrt herum einstellen.**

- Wenn das Instrument ausgeschaltet wird, während es für die Komparatormessung eingestellt wurde, startet es beim nächsten Einschalten in demselben Status.
- Die Komparatormessung kann auch dann verwendet werden, wenn nur der obere oder nur der untere Grenzwert eingestellt wurde.

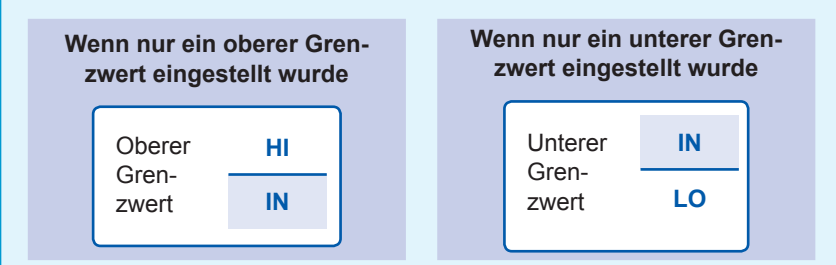

#### **Einstellung des Absolutwerts**

Stellen Sie den Wert ein, nachdem Sie den Auswertungsmodus ([S. 72](#page-77-1)) auf **COMP** gestellt haben. In der folgenden Erklärung wird als Beispiel die Einstellung der Messbedingungen für Parameter Nr. 1 verwendet.

*1* **Drücken Sie die LMT-Taste auf dem Messbildschirm.**

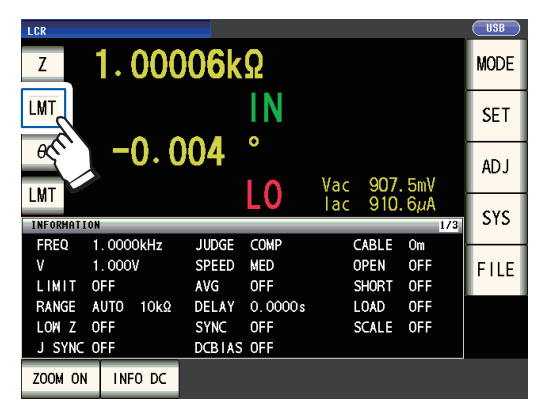

*2* **Berühren Sie die ABS-Taste.**

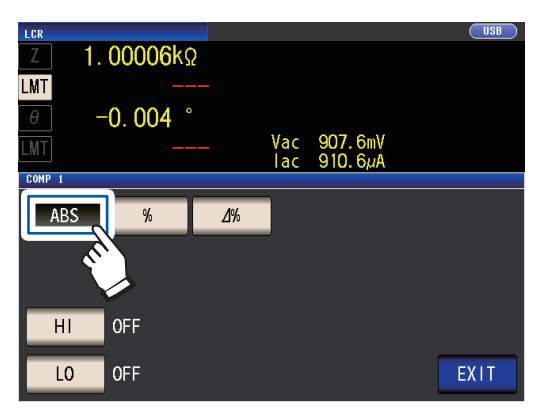

<span id="page-79-0"></span>*3* **Berühren Sie die HI-Taste und stellen Sie mit der numerischen Tastatur den oberen Grenzwert ein.**

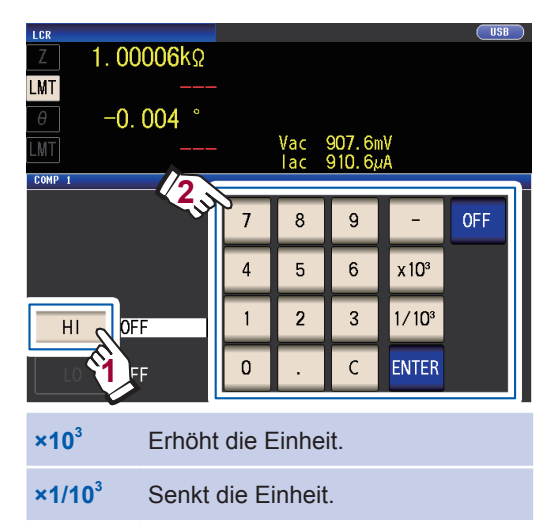

Einheiten: a/ f/ p/ n/ u/ m/ keine/ k/ M/ G Einstellbarer Bereich: -9,99999 G bis 9,99999 G

Wenn Sie keinen oberen Grenzwert einstellen möchten, berühren Sie die **OFF**-Taste.

*4* **Berühren Sie die ENTER-Taste zum Bestätigen des oberen Grenzwerts.**

> Die Anzeige kehrt wieder zu dem in Schritt 2 gezeigten Bildschirm zurück.

*5* **Berühren Sie die LO-Taste, stellen Sie mit der numerischen Tastatur den unteren Grenzwert ein und berühren Sie die ENTER-Taste.**

> Einstellbarer Bereich: -9,99999 G bis 9,99999 G

> Wenn Sie keinen unteren Grenzwert einstellen möchten, berühren Sie die **OFF**-Taste.

*6* **Berühren Sie die EXIT-Taste.**

Zeigt den Messbildschirm an.

#### <span id="page-80-0"></span>**Einstellung des Prozentsatzes und des Abweichungsprozentsatzes**

Stellen Sie den Wert ein, nachdem Sie den Auswertungsmodus [\(S. 72](#page-77-1)) auf **COMP** gestellt haben. In der folgenden Erklärung wird als Beispiel die Einstellung der Messbedingungen für Parameter Nr. 1 verwendet.

#### *1* **Drücken Sie die LMT-Taste auf dem Messbildschirm.**

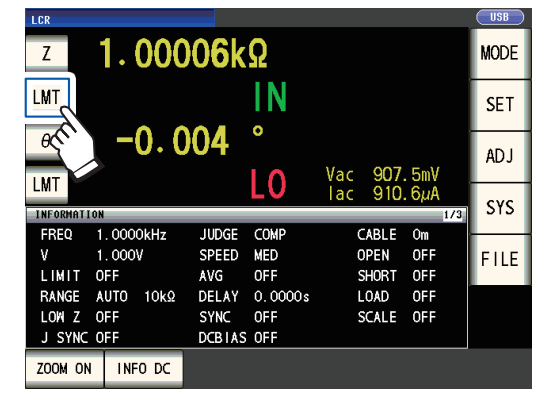

*2* **Berühren Sie die %-Taste (Einstellung des Prozentsatzes) oder die ∆%-Taste (Einstellung des Abweichungsprozentsatzes)**

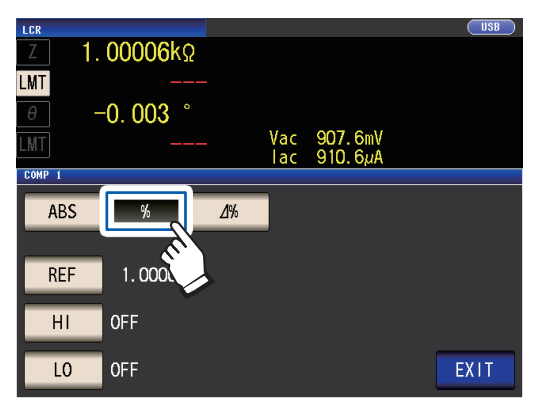

*3* **Berühren Sie die REF-Taste und stellen Sie mit der numerischen Tastatur den Referenzwert ein.**

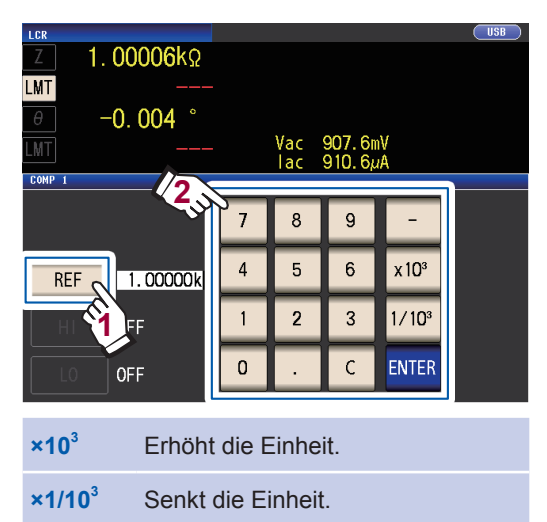

Einheiten: a/ f/ p/ n/ m/ m/ keine/ k/ M/ G Einstellbarer Bereich -9,99999 G bis 9,99999 G

- *4* **Berühren Sie die ENTER-Taste zum Bestätigen des Referenzwerts.**
- *5* **Berühren Sie die HI-Taste und stellen Sie mit der numerischen Tastatur den oberen Grenzwert ein.**

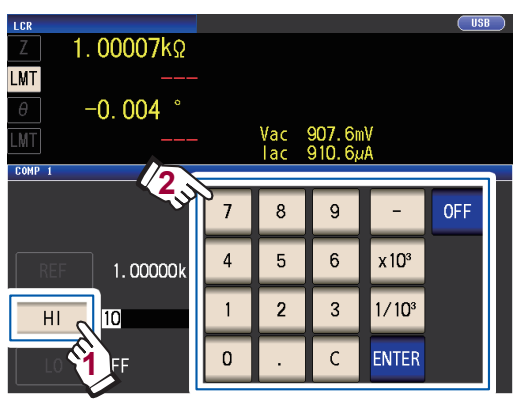

Einstellbarer Bereich: -999,999% bis 999,999%

Stellen Sie den oberen Grenzwert als Prozentsatz relativ zum Referenzwert ein. Wenn Sie keinen oberen Grenzwert einstellen möchten, berühren Sie die **OFF**-Taste.

*6* **Berühren Sie die ENTER-Taste zum Bestätigen des oberen Grenzwerts.**

> Die Anzeige kehrt wieder zu dem in Schritt 2 gezeigten Bildschirm zurück.

*7* **Berühren Sie die LO-Taste, stellen Sie mit der numerischen Tastatur den unteren Grenzwert ein und berühren Sie die ENTER-Taste.**

Einstellbarer Bereich: -999,999% bis 999,999%

Stellen Sie den unteren Grenzwert als Prozentsatz relativ zum Referenzwert ein. Wenn Sie keinen unteren Grenzwert einstellen möchten, berühren Sie die **OFF**-Taste.

#### *8* **Berühren Sie die EXIT-Taste.**

Zeigt den Messbildschirm an.

Der eingestellte Referenzwert und der obere und untere Grenzwert gelten für die Einstellung des Prozentsatzes und des Abweichungsprozentsatzes.

#### **Einstellung des Prozentsatzes**

• Der eigentliche intern durchgeführte Vorgang besteht in der Berechnung des Vergleichswerts für die obere Grenze (oder für die untere Grenze) mithilfe der folgenden Formel und in dem darauffolgenden Vergleich dieses Vergleichswerts mit dem Messwert zum Vornehmen einer Auswertung. Um einen Vergleichswert für die obere Grenze (oder für die untere Grenze) einzustellen, der unter dem Referenzwert liegt, verwenden Sie für die Einstellung des Prozentsatzes ein negatives Vorzeichen.

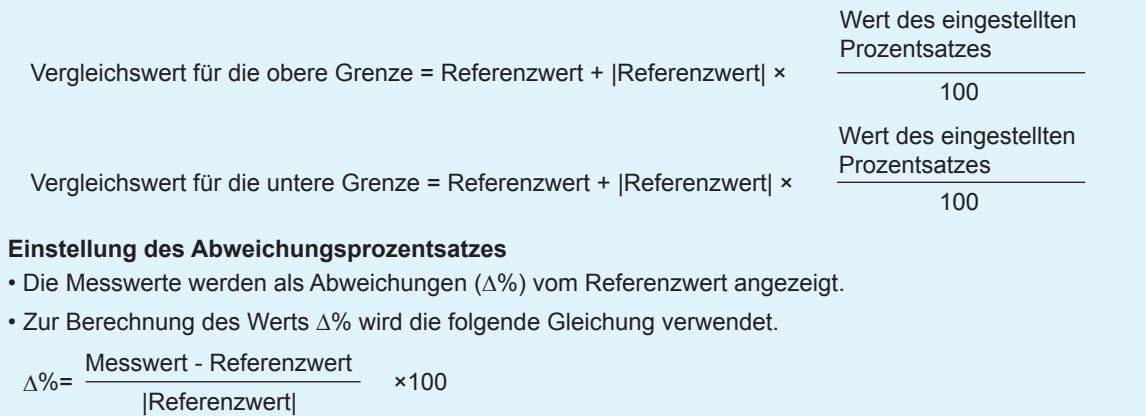

**OUT** 

### <span id="page-82-0"></span>**Konfigurieren der BIN-Funktionseinstellungen (Auswerten von Messwerten basierend auf mehreren Auswertungsstandards)**

Stellen Sie den oberen und unteren Grenzwert für zwei Parameter ein und lassen Sie Auswertungsergebnisse mit bis zu 10 Klassifizierungen anzeigen. Außerdem können die Auswertungsergebnisse an ein externes Gerät ausgegeben werden.  $\sim$  COMP/BIN  $\sim$ 

IN

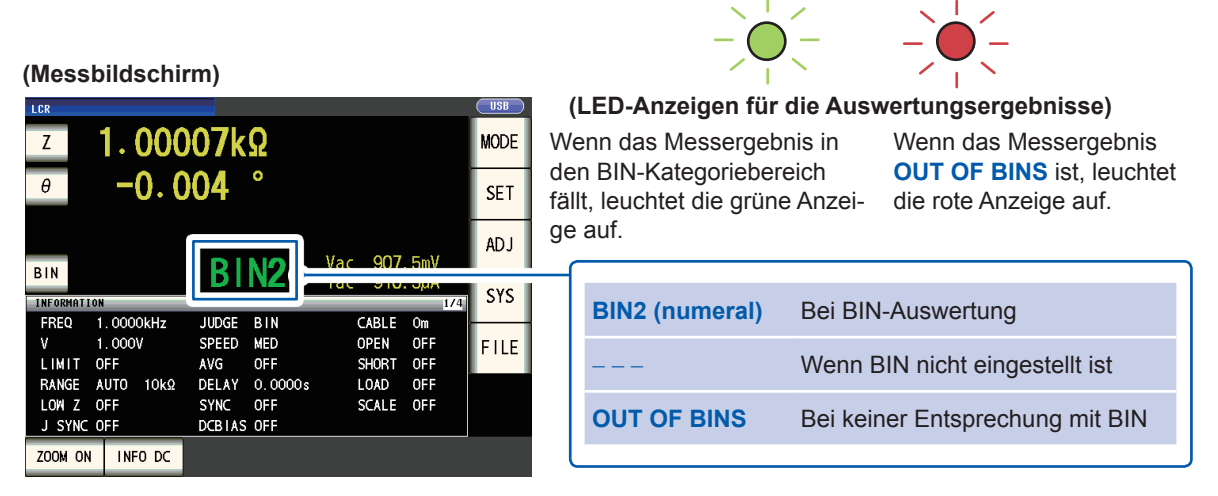

#### **Über die BIN-Messung**

Die BIN-Messung wird unter Verwendung eines Vorgangs wie dem nachfolgend gezeigten Beispiel durchgeführt.

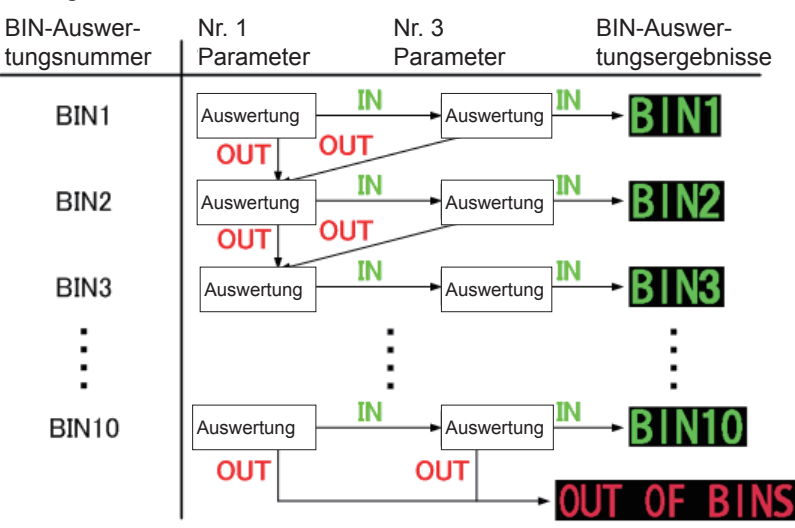

Das Instrument zeigt die erste BIN-Nummer, bei deren Auswertung ergab, dass der Messwert im Bereich des eingestellten Auswertungsstandards liegt, an.

Wenn keine der BIN-Auswertungen zum Anwenden bestimmt wird, wird **OUT OF BINS** angezeigt.

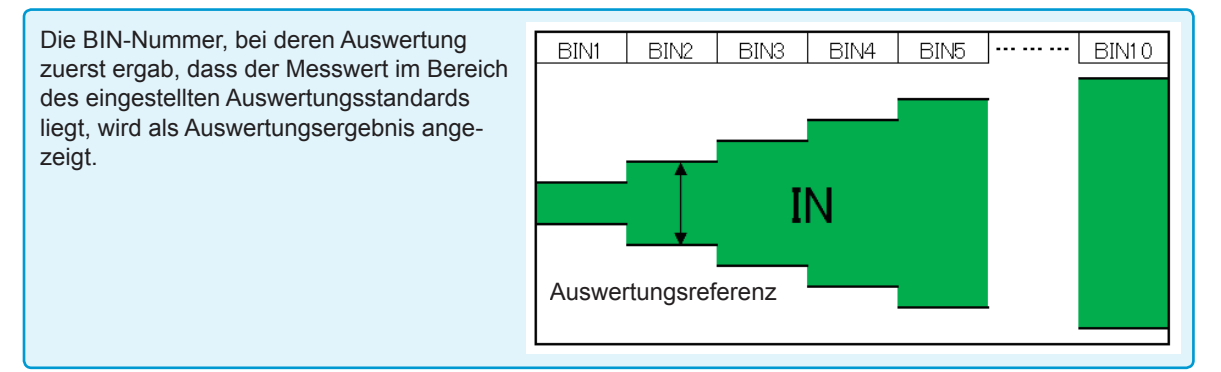

**3**

#### **Der BIN-Auswertungsmodus kann als eine der folgenden Einstellungen eingestellt werden:**

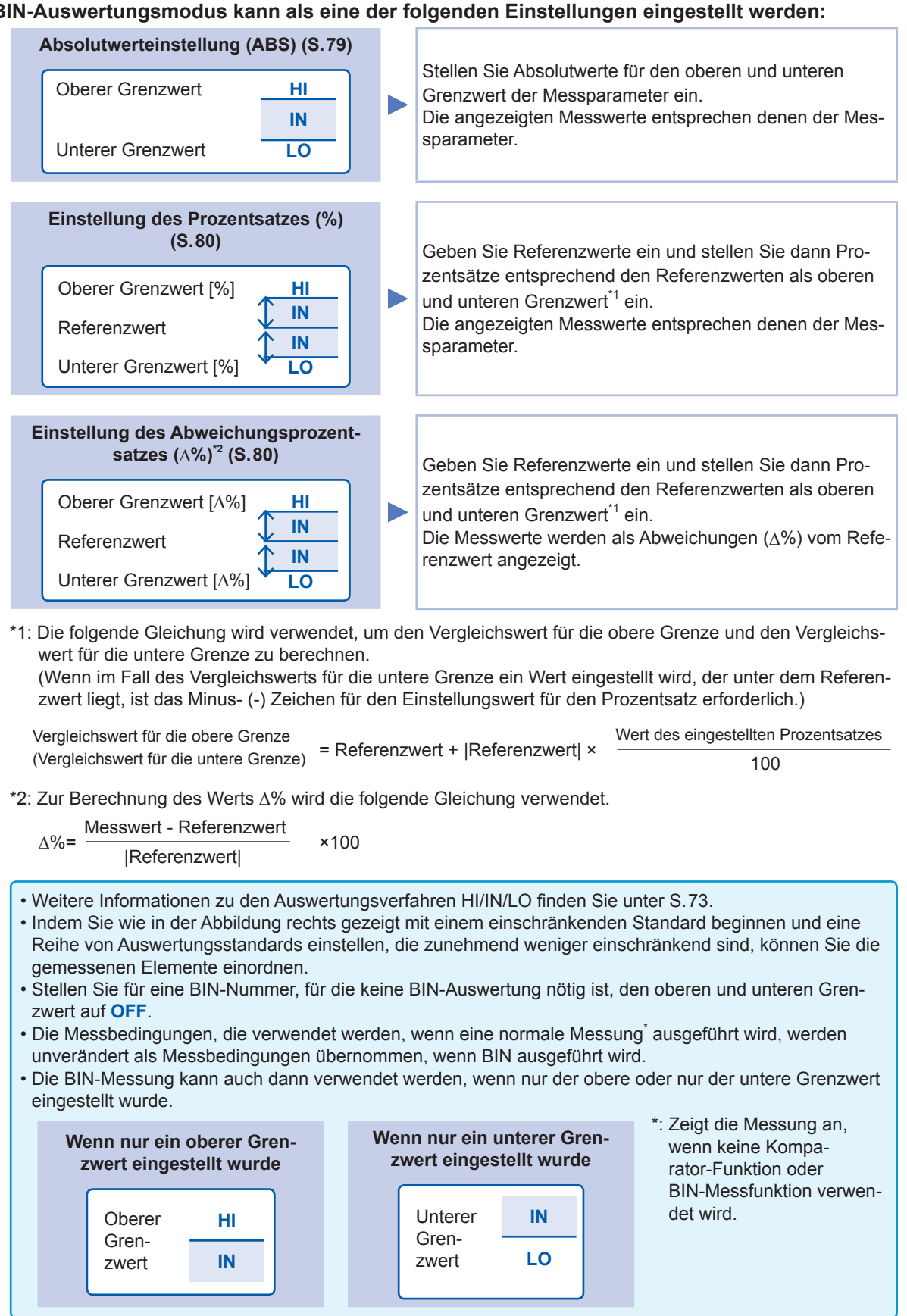

#### **Einstellung des Absolutwerts**

Stellen Sie den Wert ein, nachdem Sie den Auswertungsmodus ([S. 72](#page-77-1)) auf **BIN** gestellt haben.

*1* **Berühren Sie die BIN-Taste auf dem Messbildschirm.**

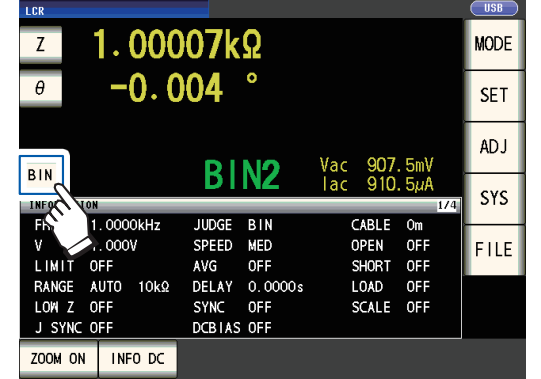

*2* **Berühren Sie die Z-Taste.**

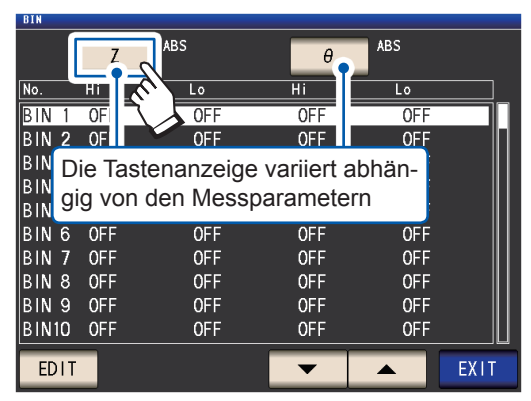

*3* **Berühren Sie die ABS-Taste und dann die EXIT-Taste.**

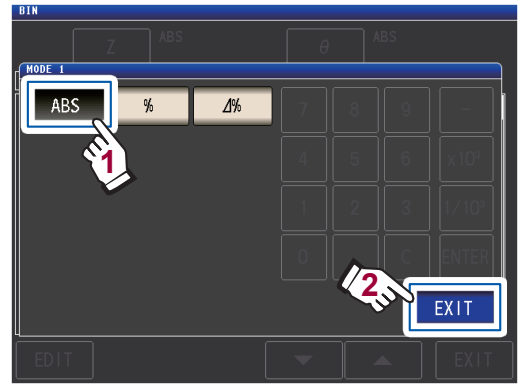

**4** Wählen Sie über die ▲▼-Taste die ein**zustellende BIN-Nummer und berühren Sie die EDIT-Taste.**

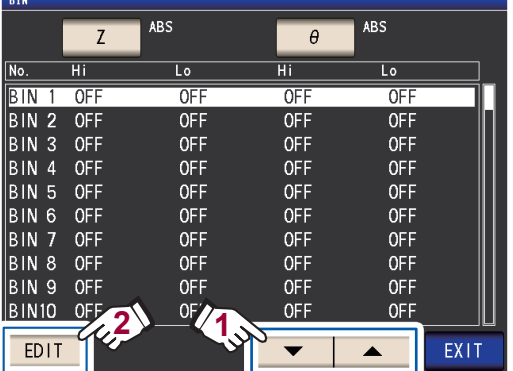

<span id="page-84-0"></span>*5* **Berühren Sie die HI-Taste für Parameter Nr. 1.**

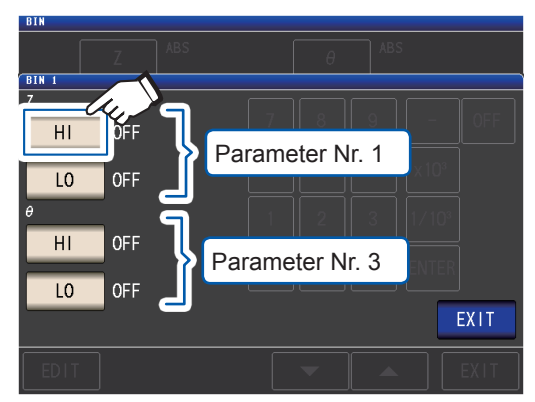

*6* **Geben Sie mit der numerischen Tastatur den oberen Grenzwert ein.**

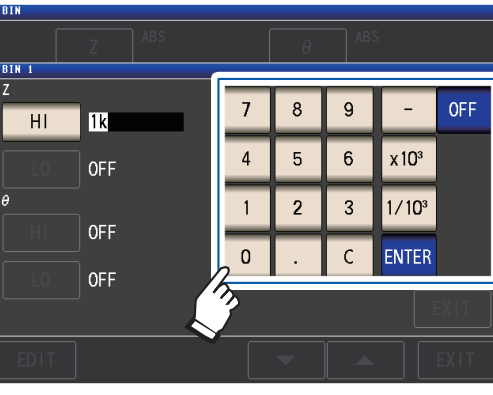

Einstellbarer Bereich: -9,99999 G bis 9,99999 G

Wenn Sie keinen oberen und unteren Grenzwert einstellen möchten, berühren Sie die **OFF**-Taste.

#### *7* **Berühren Sie die ENTER-Taste zum Bestätigen des oberen Grenzwerts.**

Die Anzeige kehrt wieder zu dem in Schritt 5 gezeigten Bildschirm zurück.

*8* **Berühren Sie die LO-Taste für Parameter Nr. 1, stellen Sie mit der numerischen Tastatur den unteren Grenzwert ein und berühren Sie dann die ENTER-Taste.**

Einstellbarer Bereich: -9,99999 G bis 9,99999 G

Die Anzeige kehrt wieder zu dem in Schritt 5 gezeigten Bildschirm zurück.

*9* **Stellen Sie auf dieselbe Weise den oberen und unteren Grenzwert für Parameter Nr. 3 ein.**

*10* **Berühren Sie die EXIT-Taste zweimal.** Zeigt den Messbildschirm an.

Durchführen von Messungen im LCR-Modus Durchführen von Messungen im LCR-Modus

**3**

<span id="page-85-0"></span>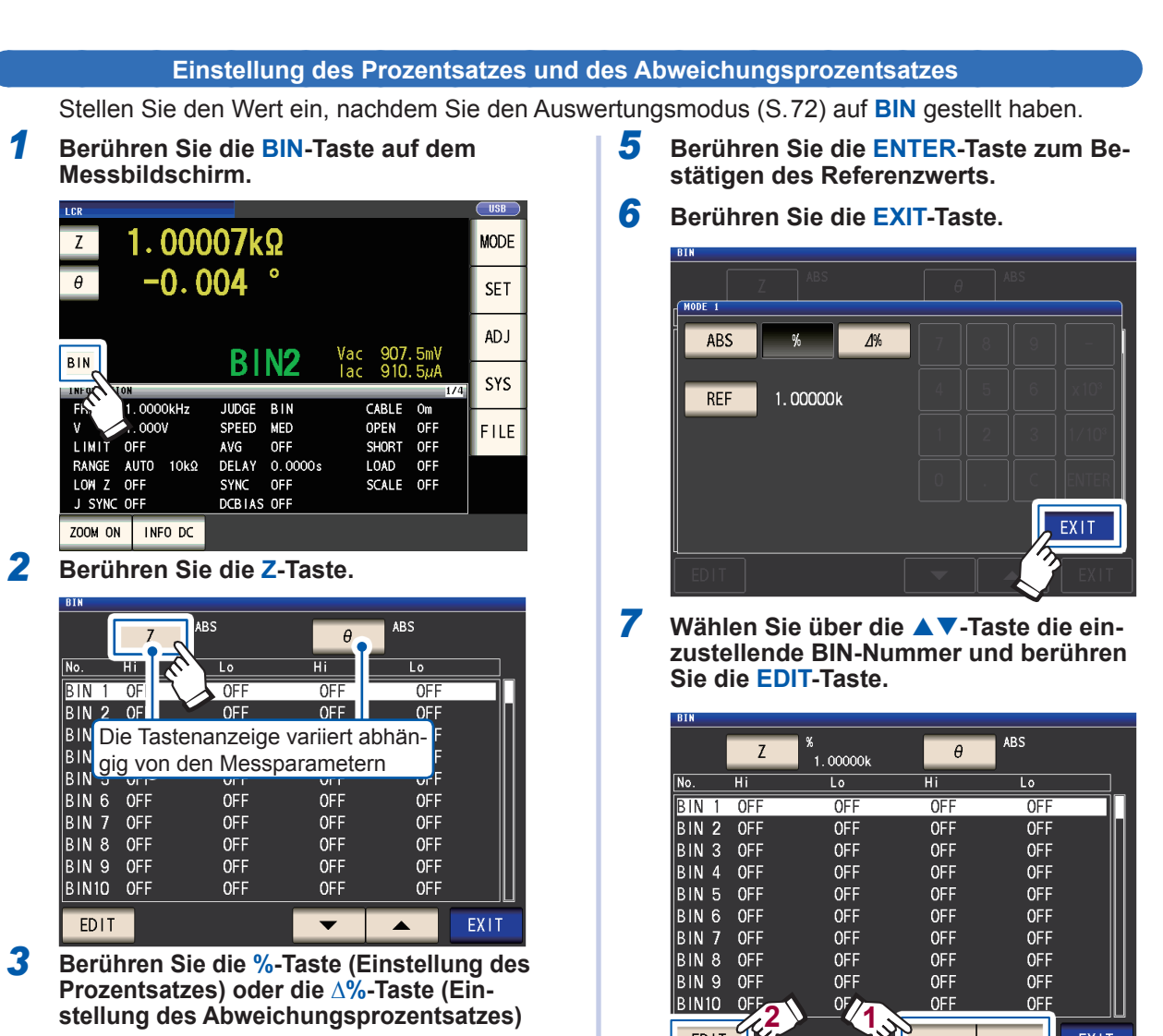

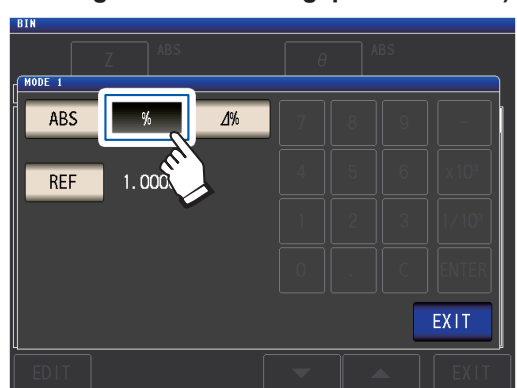

*4* **Berühren Sie die REF-Taste und geben Sie über die numerische Tastatur den Referenzwert ein.**

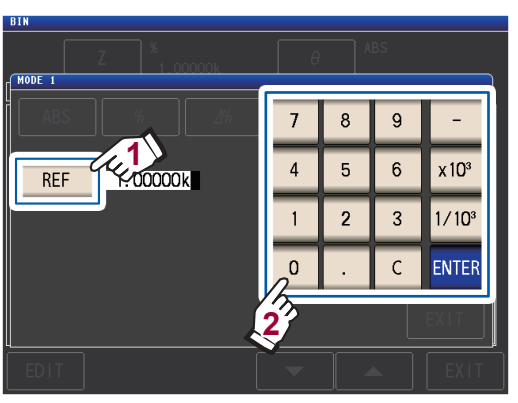

Einstellbarer Bereich: -9,99999 G bis 9,99999 G

*8* **Berühren Sie die HI-Taste für Parameter Nr. 1.**

 $\overline{\phantom{0}}$ 

 $\blacktriangle$ 

EXIT

EDIT

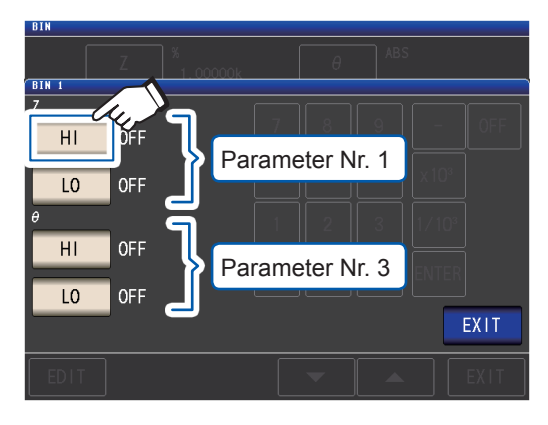

*9* **Geben Sie mit der numerischen Tastatur den oberen Grenzwert ein.**

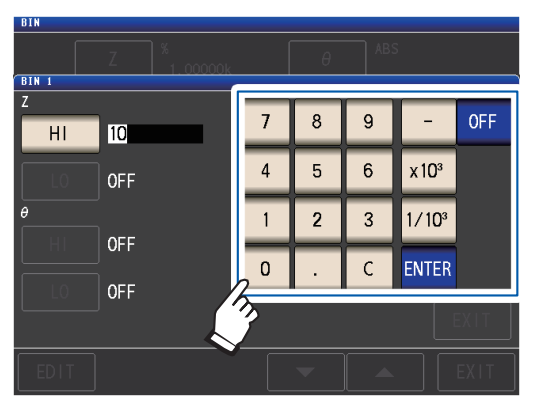

Einstellbarer Bereich -999,999% bis 999,999% Wenn Sie keinen oberen und unteren

Grenzwert einstellen möchten, berühren Sie die **OFF**-Taste.

#### *10* **Berühren Sie die ENTER-Taste zum Bestätigen des oberen Grenzwerts.**

Die Anzeige kehrt wieder zu dem in Schritt 8 gezeigten Bildschirm zurück.

*11* **Berühren Sie die LO-Taste für Parameter Nr. 1, stellen Sie mit der numerischen Tastatur den unteren Grenzwert ein und berühren Sie dann die ENTER-Taste.**

> Einstellbarer Bereich: -999,999% bis 999,999%

Die Anzeige kehrt wieder zu dem in Schritt 8 gezeigten Bildschirm zurück.

*12* **Stellen Sie auf dieselbe Weise den oberen und unteren Grenzwert für Parameter Nr. 3 ein.**

*13* **Berühren Sie die EXIT-Taste zweimal.**

Zeigt den Messbildschirm an.

Der eingestellte Referenzwert und der obere und untere Grenzwert gelten für die Einstellung des Prozentsatzes und des Abweichungsprozentsatzes.

## **3.6 Festlegen von Anwendungseinstellungen**

### **Bereichssynchronisation (Einstellen von Messbedingungen für einzelne Messbereiche)**

In diesem Abschnitt wird beschrieben, wie Messbedingungen für einzelne Messbereiche eingestellt werden.

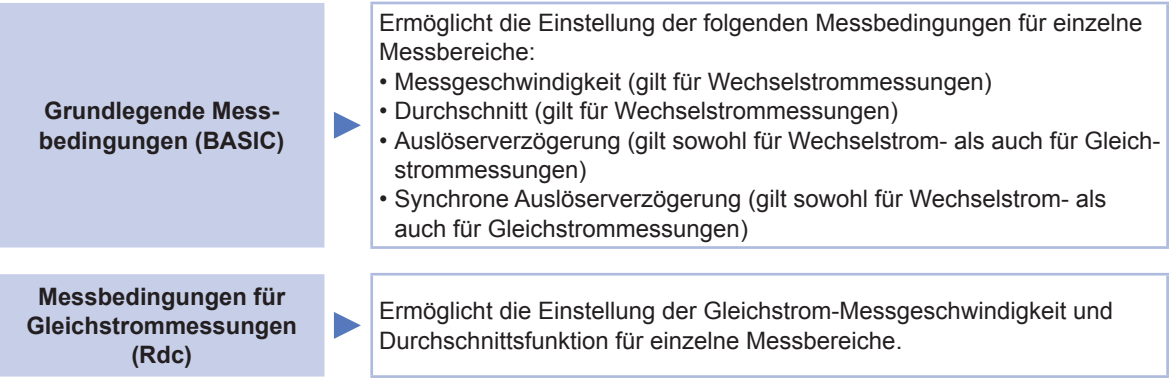

#### **(1) Schalten Sie die Bereichs-Synchronisationsfunktion ein.**

Bildschirmanzeigemethode (weitere Informationen siehe [S. 26\)](#page-31-0): (Messbildschirm) **SET**-Taste>(Bildschirm **SET**) Registerkarte **ADVANCED**>**RNG SYNC**-Taste

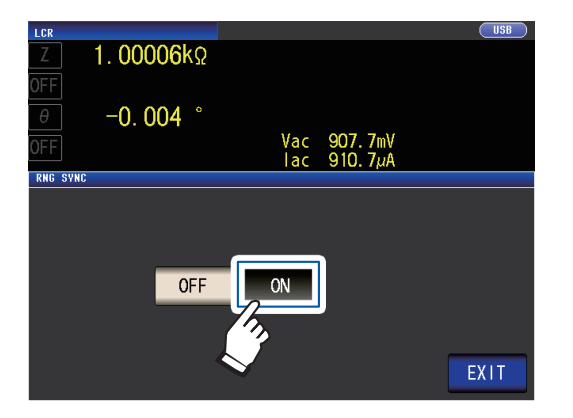

#### *1* **Berühren Sie die ON-Taste.** *2* **Berühren Sie die EXIT-Taste.**

Das Instrument kehrt zum Bildschirm **SET** zurück.

Stellen Sie die Messbedingungen wie unter "(2) Einstellen von Messbedingungen in einzelnen Dialogfeldern" (S.83)) und "(3) Einstellen von Messbedingungen auf einem einzelnen Bildschirm" [\(S. 84\)](#page-89-0) beschrieben ein.

#### **(2) Einstellen von Messbedingungen in einzelnen Dialogfeldern**

<span id="page-88-0"></span>Bildschirmanzeigemethode (weitere Informationen siehe [S. 26](#page-31-0)): Wechselstrommessung: (Bildschirm **SET**) Registerkarte **BASIC**>**LIST**-Taste Gleichstrommessung: (Bildschirm **SET**) Registerkarte **Rdc** >**LIST**-Taste

*1* **Wählen Sie den Messbereich, den Sie konfigurieren möchten, mit den AV-Tasten.** 

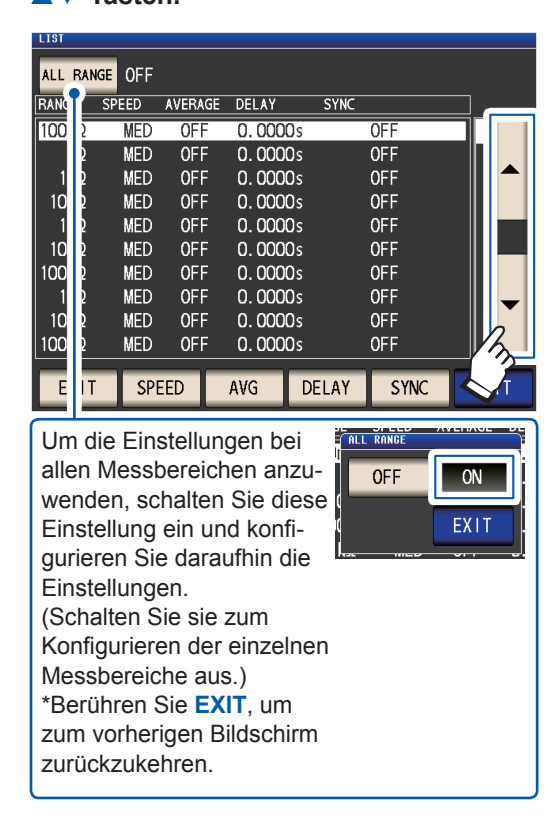

*2* **Wählen Sie die Einstellung aus, die Sie konfigurieren möchten.**

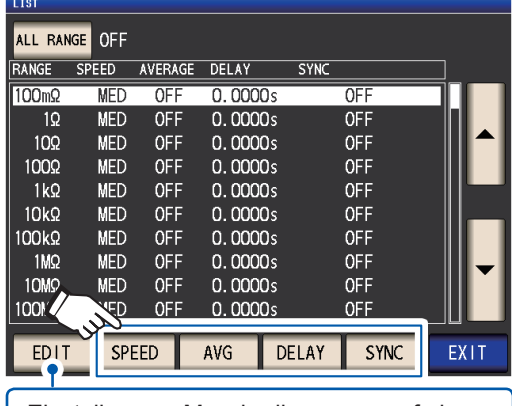

"Einstellen von Messbedingungen auf einem [einzelnen Bildschirm" \(S. 84\)](#page-89-0)

*3* **Stellen Sie die Bedingungen ein und berühren Sie die SET-Taste.**

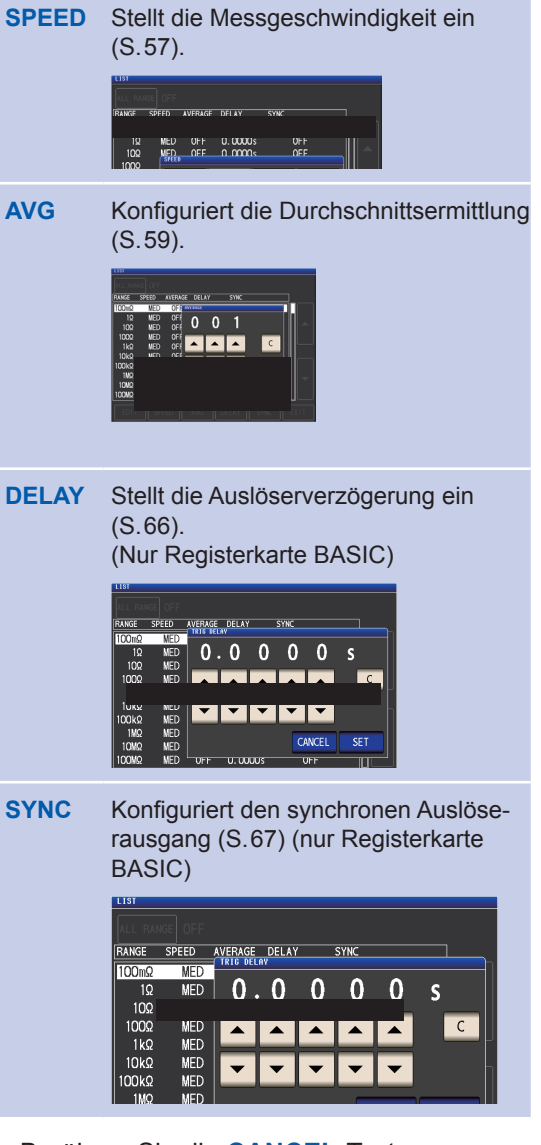

Berühren Sie die **CANCEL**-Taste zum Aufheben der Einstellungen und Schließen des Dialogfelds.

#### *4* **Berühren Sie die EXIT-Taste zweimal.** Zeigt den Messbildschirm an.

Die Einstellungen entsprechen den unter ["3.4](#page-50-0) [Einstellen der Messbedingungen \(grundle](#page-50-0)[gende Einstellungen\)" \(S. 45\)](#page-50-0) beschriebenen.

**(3) Einstellen von Messbedingungen auf einem einzelnen Bildschirm**

<span id="page-89-0"></span>Bildschirmanzeigemethode (weitere Informationen siehe [S. 26\)](#page-31-0): Wechselstrommessung: (Bildschirm **SET**) Registerkarte **BASIC**>**LIST**-Taste Gleichstrommessung: (Bildschirm **SET**) Registerkarte **Rdc** >**LIST**-Taste

 $\overline{\phantom{a}}$  on

EXIT

*1* **Wählen Sie den Messbereich, den Sie**  konfigurieren möchten, mit der ▲▼-Tas**te und berühren Sie die EDIT -Taste.**

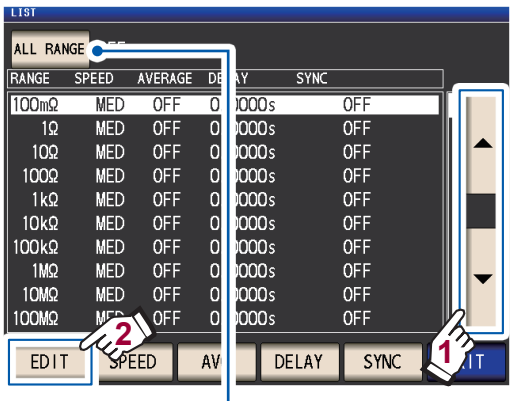

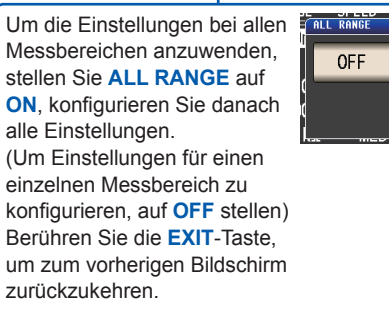

#### *2* **Stellen Sie Bedingungen ein.**

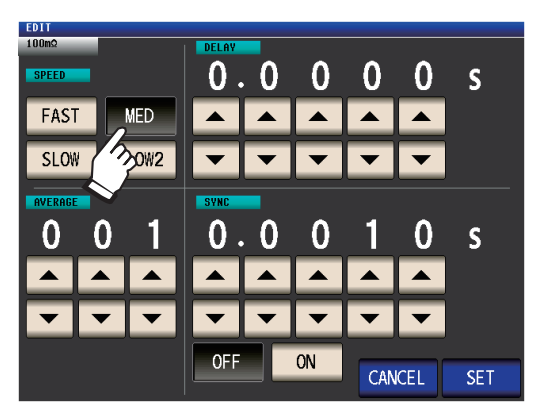

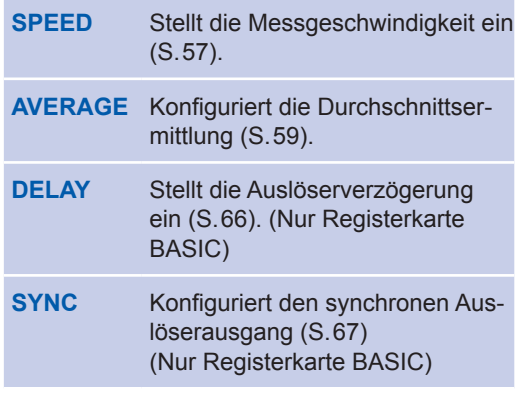

*3* **Berühren Sie die SET-Taste zum Bestätigen der Einstellungen.**

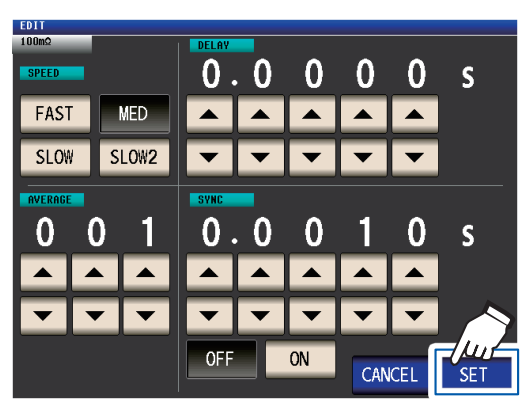

Berühren Sie die **CANCEL**-Taste zum Aufheben der Einstellungen und Schließen des Dialogfelds.

#### *4* **Berühren Sie die EXIT-Taste zweimal.**

Zeigt den Messbildschirm an.

Die Einstellungen entsprechen den unter "3.4 [Einstellen der Messbedingungen \(grundle](#page-50-0)[gende Einstellungen\)" \(S. 45\)](#page-50-0) beschriebenen.

### **Schwingungsform-Durchschnittsfunktion (Erhöhen der Messgenauigkeit oder Messgeschwindigkeit)**

Die Anzahl an Messungsschwingungsformen für jeden Frequenzbereich wird für die Messgeschwindigkeits-Einstellungen (**FAST**, **MED**, **SLOW**, **SLOW2**) eingestellt, mithilfe dieser Funktion können Sie die Anzahl an Messungsschwingungsformen für jeden Frequenzbereich einstellen. Bei mehr Schwingungsformen steigt die Messgenauigkeit, während bei weniger Schwingungsformen die Messgeschwindigkeit erhöht wird.

Bildschirmanzeigemethode (weitere Informationen siehe [S. 26](#page-31-0)): (Messbildschirm) **SET**-Taste>(Bildschirm **SET**) Registerkarte **ADVANCED**>**WAVE NUM**-Taste

#### *1* **Berühren Sie die ON-Taste.**

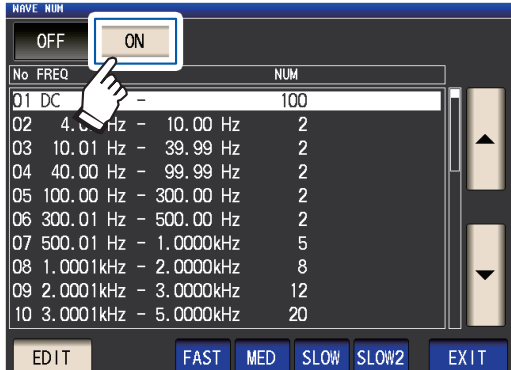

*2* **Wählen Sie den Frequenzbereich, bei dem Sie die Anzahl an Messungsschwingungsformen ändern möchten, mit der -Taste und berühren Sie die EDIT -Taste.**

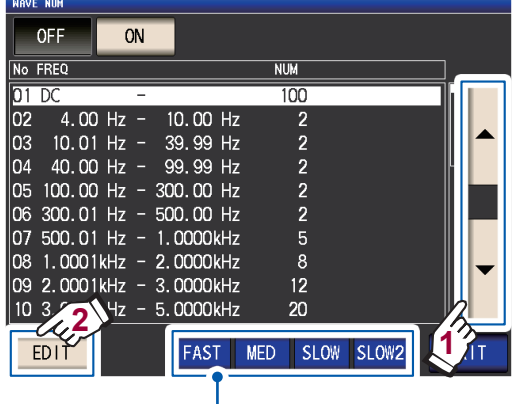

Kehrt zur Anzahl der Messungsschwingungsformen für jede Messgeschwindigkeit zurück.

*3* **Wählen Sie die Anzahl an Messungs**schwingungsformen mit der **▲ ▼**-Taste **und berühren Sie die EXIT-Taste.**

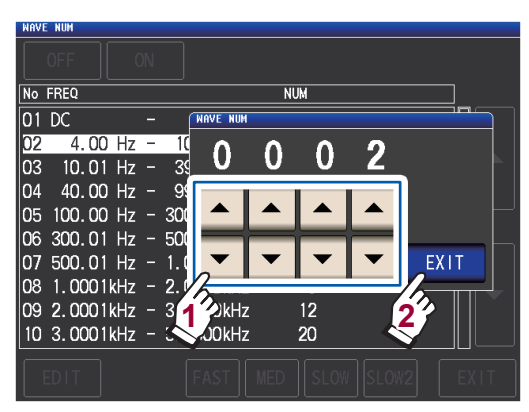

(Weitere Informationen zum gültigen Einstellungsbereich finden Sie in der Tabelle auf der nächsten Seite.)

*4* **Berühren Sie die EXIT-Taste zweimal.** Zeigt den Messbildschirm an.

Bei aktivierter Schwingungsform-Durchschnittsfunktion kann die Messgeschwindigkeit nicht mit der **SPEED**-Taste eingestellt werden.

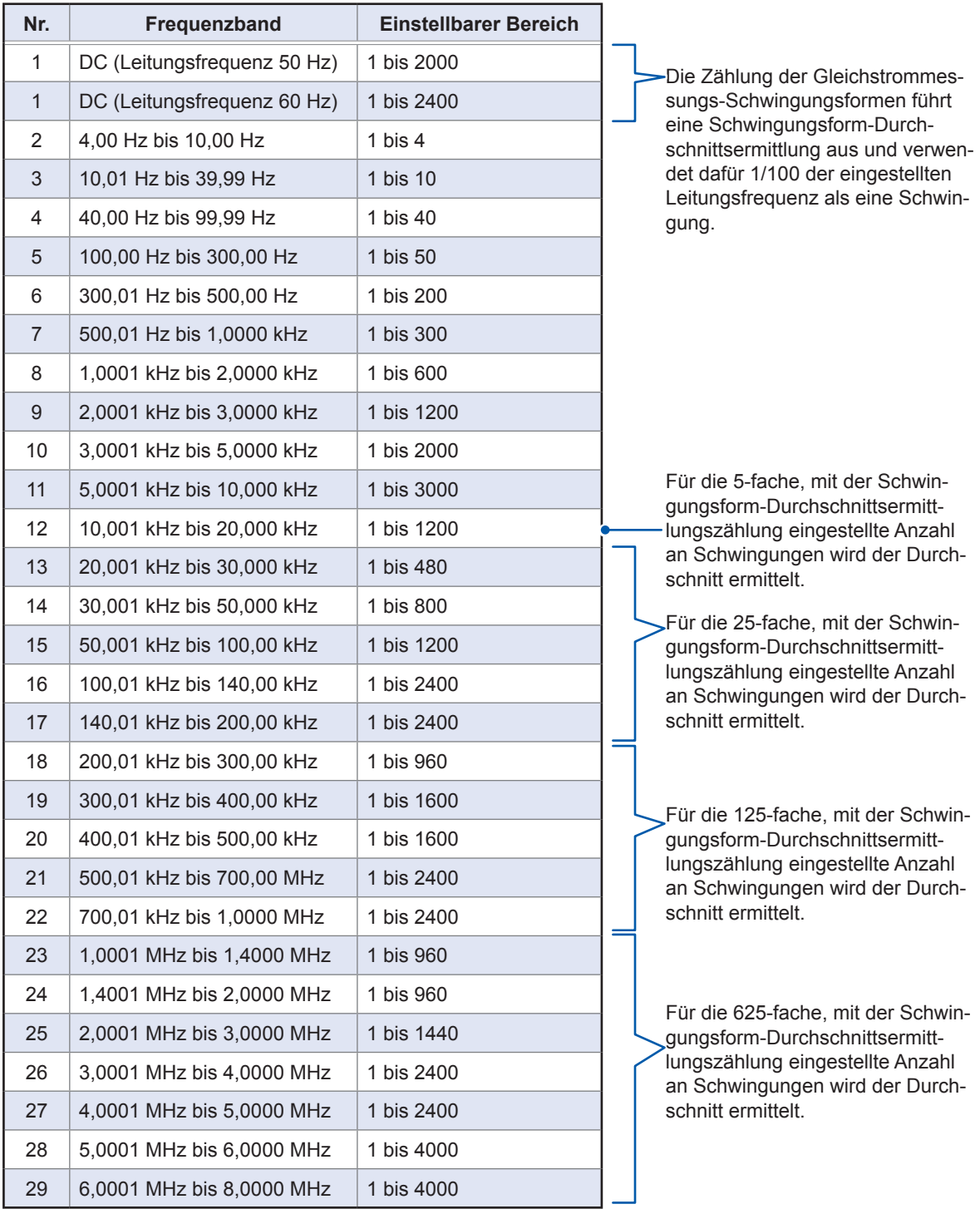

### **Funktion zur Abweisung hoher Impedanz (Erkennen von Kontaktfehlern während der 2-Leiter-Messung)**

Diese Funktion gibt einen Fehler aus, wenn die Messergebnisse einen eingestellten Auswertungsstandard überschreiten, wodurch schlechte Kontakte erkannt werden können, wenn eine 2-Leiter-Befestigung zur Ausführung der Messung verwendet wird. Fehler werden auf dem Messbildschirm angezeigt und an EXT I/O ausgegeben. **Hi Z** und die Fehlermeldung werden am oberen Rand des Messbildschirms angezeigt. (Siehe "11.3 Fehlermeldung und Fehleranzeige" (S.236).) Die Auswertungsreferenz wird wie nachfolgend dargestellt aus dem Nennwert (Name des Bereichs) des Strommessbereichs und dem Auswertungsreferenzwert errechnet. Auswertungsreferenz = Nennwert des Strommessbereichs × Auswertungsreferenzwert (%) Beispiel für den Nennwert eines Strommessbereichs: 10 kΩ,

Auswertungsreferenzwert: 150%, Auswertungsreferenz = 10 k $\Omega$  × 1,50 = 15 k $\Omega$ )

Bildschirmanzeigemethode (weitere Informationen siehe [S. 26](#page-31-0)): (Messbildschirm) **SET**-Taste>(Bildschirm **SET**) Registerkarte **ADVANCED**>**Hi Z**-Taste

#### *1* **Berühren Sie die ON-Taste.**

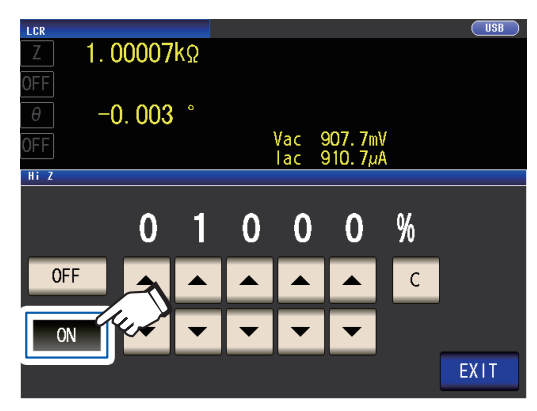

**2** Stellen Sie mit der ▲▼-Taste den Aus**wertungsreferenzwert ein.**

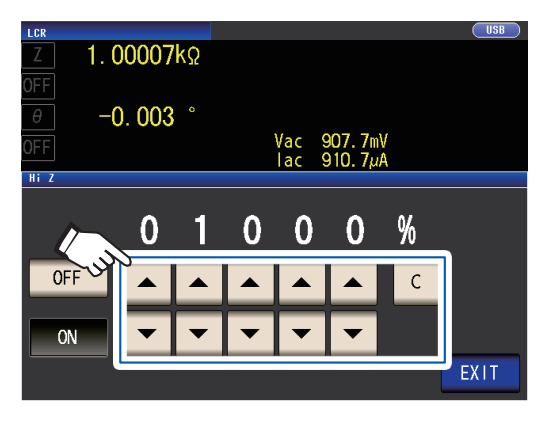

Einstellbarer Bereich: 0% bis 30000% Wenn Ihnen bei der Eingabe ein Fehler unterläuft, berühren Sie die **C**-Taste zum Aufheben der Eingabe und beginnen Sie noch einmal.

Mit dem Namen des Bereichs als Referenzwert wird ein Verhältnis eingestellt. Beispiel: Wenn der Bereich 1 kΩ verwendet wird: Ein Verhältnis zum Wert von 1 kΩ wird einge-

#### *3* **Berühren Sie die EXIT-Taste zweimal.** Zeigt den Messbildschirm an.

stellt.

### <span id="page-93-0"></span>**Kontaktprüffunktion (Erkennen eines schlechten Kontakts mit der Stichprobe während einer 4-Leiter-Messung)**

Diese Funktion ermöglicht die Erkennung von Kontaktfehlern zwischen den Anschlüssen (H<sub>CUR</sub>, H<sub>POT</sub>, L<sub>CUR</sub> und L<sub>POT</sub>) und der Stichprobe während der 4-Leiter-Messung.

Stellen Sie den Kontaktwiderstand zwischen L<sub>POT</sub> und L<sub>CUR</sub> und zwischen H<sub>POT</sub> und H<sub>CUR</sub> ein. Wenn der Messwert größer oder genauso groß wie der eingestellte Grenzwert ist, wird eine Fehlermeldung angezeigt. Im Messwert-Anzeigebereich auf dem Messbildschirm wird eine Fehlermeldung angezeigt. (Siehe "Kontaktfehler" unter "11.3 Fehlermeldung und Fehleranzeige" (S.236).)

Bildschirmanzeigemethode (weitere Informationen siehe [S. 26\)](#page-31-0): (Messbildschirm) **SET**-Taste>(Bildschirm **SET**) Registerkarte **ADVANCED**>**CONTACT**-Taste

*1* **Wählen Sie den Zeitpunkt, zu dem der Kontaktprüfvorgang ausgeführt werden soll.**

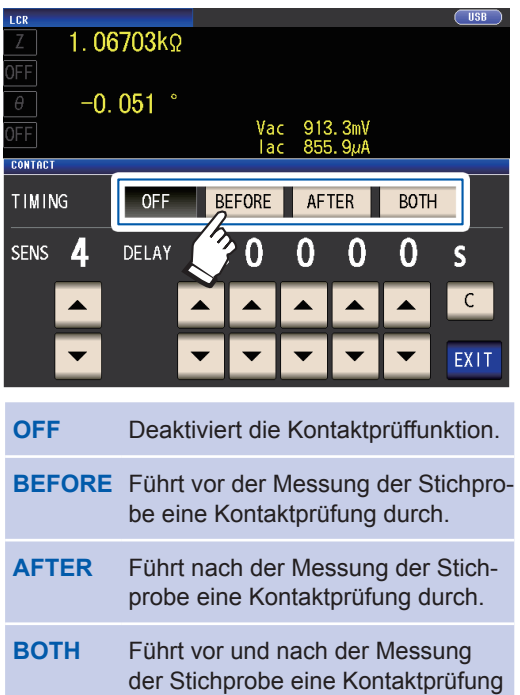

Durch Wählen von **BOTH** oder **BEFORE** als Zeitpunkt für Kontaktprüfungen wird die Funktion des synchronen Auslöserausgangs [\(S. 67\)](#page-72-1) automatisch eingeschaltet.

**2** Stellen Sie mit der ▲▼-Taste den Gren**zwert für Kontaktprüfungen ein.**

durch.

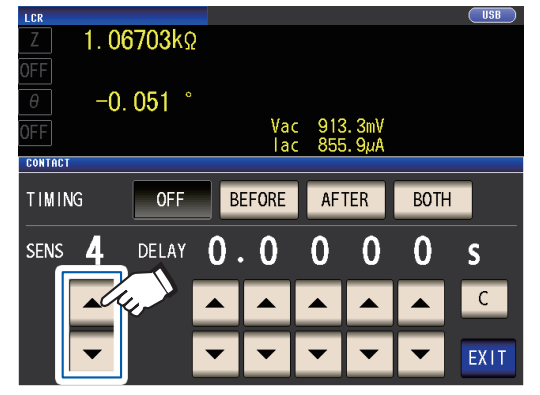

Einstellbarer Bereich: 1 bis 5

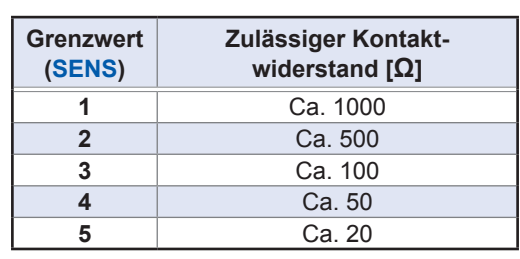

*3* **(Nur einstellen, wenn die Kontaktprüffunktion nicht ordnungsgemäß funktioniert.)** Stellen Sie mit der ▲ ▼-Taste die Verzöge**rungszeit für Kontaktprüfungen ein.**

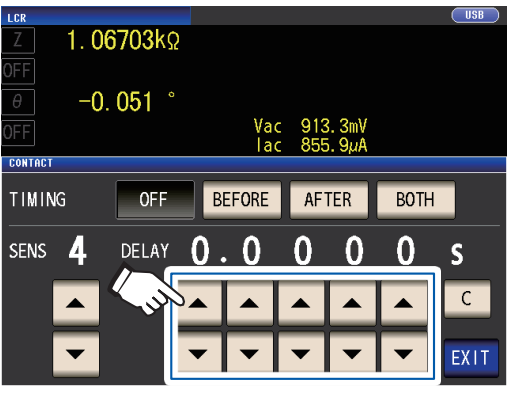

Einstellbarer Bereich: 100 µs bis 1 s Durch Berühren der **C**-Taste wird der Wert auf 0 s gestellt.

- Wenn es sich bei der Stichprobe um einen Kondensator mit hoher Kapazität handelt, funktioniert die Kontaktprüffunktion unter einigen Messbedingungen möglicherweise nicht normal.
- Kontaktprüfungsmessungen werden in der folgenden Reihenfolge vorgenommen: (1) zwischen L<sub>POT</sub> und L<sub>CUR</sub> und dann (2) zwischen H<sub>POT</sub> und H<sub>CUR</sub>. Die Messung (2) wird um die eingestellte Verzögerungszeit verzögert.
- *4* **Berühren Sie die EXIT-Taste zweimal.** Zeigt den Messbildschirm an.
	- Beim Einstellen der Kontaktprüffunktion werden Bei<u>m Einst</u>eilen der Kon<u>taktp</u>rumunktion werden<br>die INDEX-Zeit und die EOM-Zeit abhängig von der Zeitsteuerung ([S. 224](#page-229-0)) verzögert.
	- Der zulässige Kontaktwiderstandswert kann abhängig von der gemessenen Stichprobe variieren.
	- Der Messwert wird nicht gespeichert, wenn alle drei der folgenden Bedingungen gelten: die Speicherfunktion [\(S. 89\)](#page-94-0) ist auf **ON** gestellt, die Zeitsteuerung ist auf **BEFORE** gestellt, ein Kontaktfehler wurde angezeigt

### <span id="page-94-0"></span>**Speicherfunktion (Speichern von Messergebnissen)**

Sie können die Messergebnisse im Instrument speichern (bis zu 32.000 Elemente). Mithilfe dieser Funktion können Sie zuvor gespeicherte Messergebnisse auf dem USB-Speichergerät speichern und sie über einen den Kommunikationsbefehl **:MEMory?** verwendenden Computer abrufen.

Bei Verwendung von Kommunikationsbefehlen geben die auf dem Speicher gespeicherten Informationen **:MEASure:VALid** wieder.

Weitere Informationen zum Abrufen von im Speicher abgelegten Messergebnissen und zur Konfiguration der Einstellung **:MEASure:VALid** finden Sie auf der LCR-Anwendungs-CD (Kommunikationsbefehle).

#### **WICHTIG**

Durch das Ändern der Speicherfunktionseinstellung werden auf dem Speicher des Instruments gespeicherte Daten gelöscht.

Bildschirmanzeigemethode (weitere Informationen siehe [S. 26](#page-31-0)): (Messbildschirm) **SET**-Taste>(Bildschirm **SET**) Registerkarte **ADVANCED**>**MEMORY**-Taste **3** *1* **Stellen Sie nach Berühren der OFF-Taste zum Deaktivieren der Speicherfunktion über die ▲▼ -Tasten die Anzahl an Messergebnissen ein.**

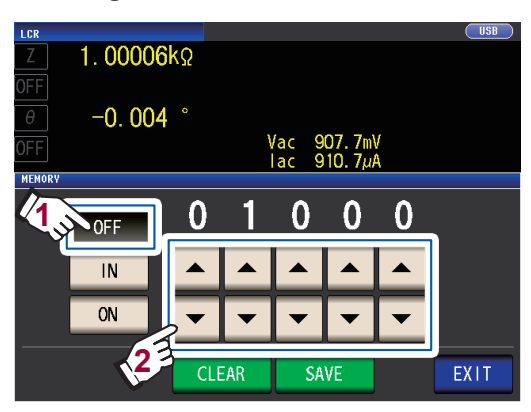

Einstellbarer Bereich: 1 bis 32000 Die Anzahl an Messergebnissen kann nur eingestellt werden, wenn die Speicherfunktion auf **OFF** gestellt wurde.

*2* **Berühren Sie die IN-Taste oder die ON-Taste.**

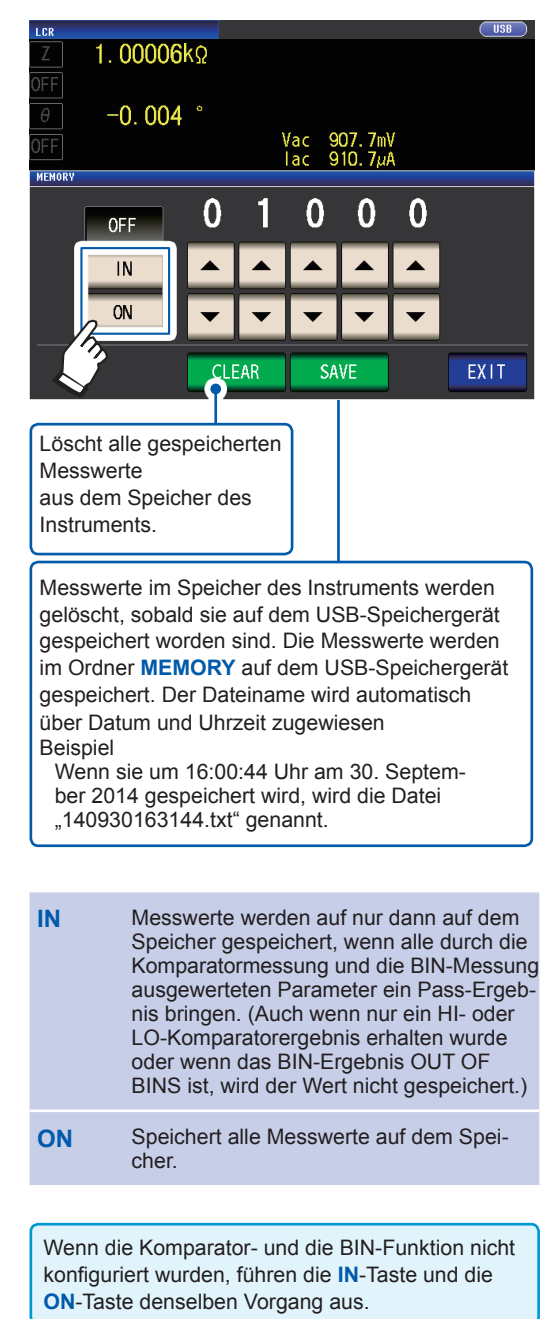

#### *3* **Berühren Sie die EXIT-Taste zweimal.**

Zeigt den Messbildschirm an.

#### **Dateityp**

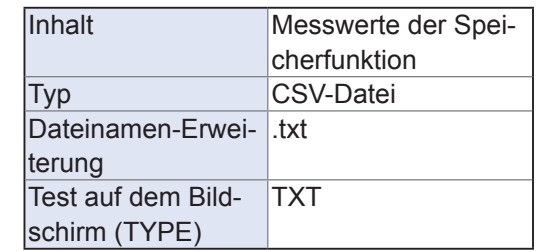

• Wenn die Speicherfunktion aktiviert ist (**ON** oder **IN**), wird die Anzahl an derzeit gespeicherten Speicherelementen auf dem Messbildschirm angezeigt.

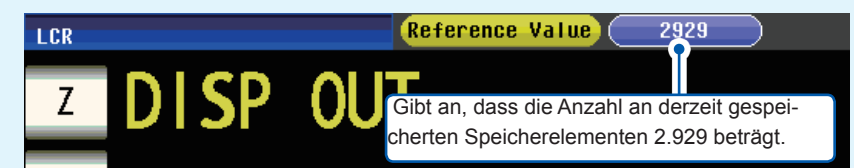

• Speichern Sie die im Instrument gespeicherten Daten auf einem USB-Speichergerät oder rufen Sie sie mit dem Befehl **:MEMory?** ab.

Wenn der Speicher des Instruments voll ist, wird die folgende Meldung auf dem Messbildschirm angezeigt. Wenn diese Meldung angezeigt wird, werden darauffolgende Messungen nicht gespeichert.

Um mit dem Speichern fortzufahren, laden oder löschen Sie die Messergebnisse aus dem Speicher (siehe vorherige Seite) des Instruments.

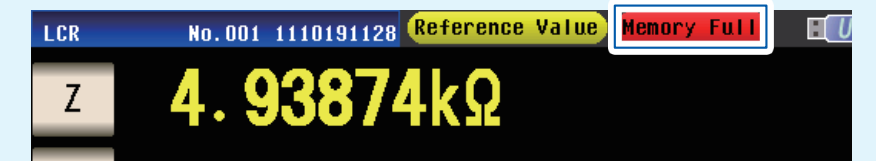

- Wenn die Kontaktprüffunktion ([S. 88](#page-93-0)) aktiviert ist, können Messwerte nicht gespeichert werden, wenn alle der folgenden drei Bedingungen gelten:
- Wenn die Speicherfunktion aktiviert ist (**ON** oder **IN)**
- Wenn der Zeitpunkt für Kontaktprüfungen auf **BEFORE** gestellt ist
- Wenn ein Kontaktprüffehler angezeigt wird [\(S. 239\)](#page-244-0)

### **Anzahl effektiver Zahlen des Messwerts**

Sie können die Anzahl effektiver Zahlen des Messwerts für jeden Parameter einstellen.

Bildschirmanzeigemethode (weitere Informationen siehe [S. 26\)](#page-31-0): (Messbildschirm) **SET**-Taste>(Bildschirm **SET**) Registerkarte **ADVANCED**>**DIGIT**-Taste

1 Geben Sie über die ▲▼-Taste die An**zahl an Anzeigezeichen ein. (Für jeden Parameter)**

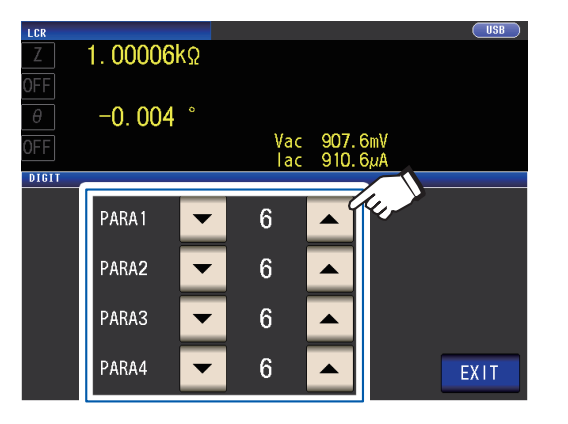

Einstellbarer Bereich: 3 bis 6

*2* **Berühren Sie die EXIT-Taste zweimal.**

Zeigt den Messbildschirm an.

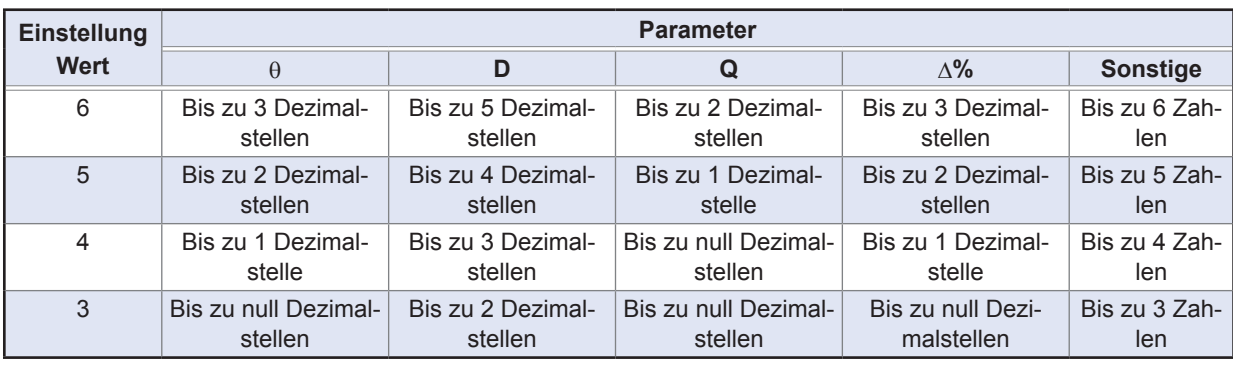

Möglicherweise kann das Instrument mit der eingestellten Anzahl an Anzeigezeichen keine Minutenwerte anzeigen.

## <span id="page-98-0"></span>**Automatische Abschaltung der LCD-Anzeige (Stromsparmodus)**

Sie können einstellen, ob die LCD-Anzeige durchgehend eingeschaltet bleiben oder automatisch ausgeschaltet werden soll. Wenn die LCD-Anzeige auf **OFF** gestellt wird, schaltet sich die LCD-Anzeige automatisch ab, wenn das Bedienfeld länger als 10 Sekunden nicht verwendet wird, wodurch der Stromverbrauch reduziert wird. Die Standardeinstellung ist **ON** (d.h., die LCD-Anzeige bleibt durchgehend eingeschaltet). (Diese Einstellung ist mit der Einstellung der automatischen Abschaltung für den kontinuierlichen Messmodus gekoppelt ([S. 100\)](#page-105-0).)

Bildschirmanzeigemethode (weitere Informationen siehe [S. 26](#page-31-0)): (Messbildschirm) **SET**-Taste>(Bildschirm **SET**) Registerkarte **ADVANCED**>**DISP**-Taste

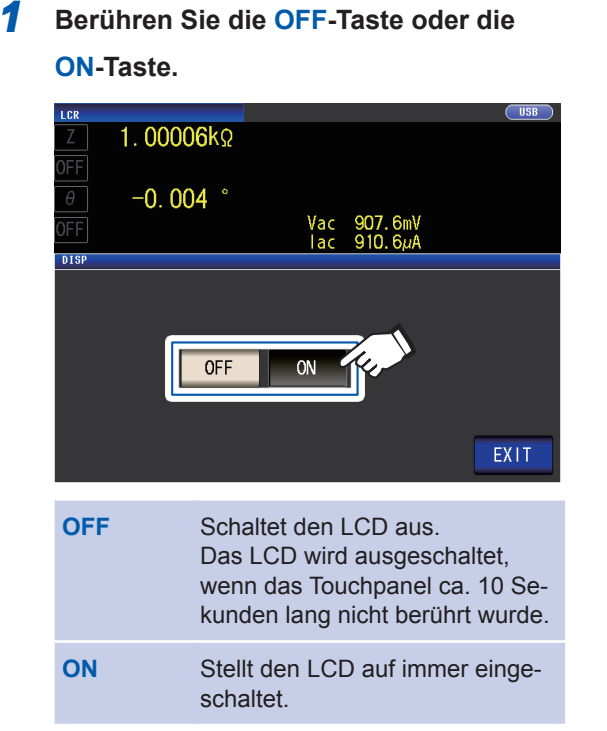

# *2* **Berühren Sie die EXIT-Taste zweimal.**

Zeigt den Messbildschirm an.

#### **Wenn Sie die Hintergrundbeleuchtung wieder einschalten möchten**

Wenn Sie das Touchpanel bei ausgeschalteter Hintergrundbeleuchtung berühren, wird die Hintergrundbeleuchtung wieder eingeschaltet.

Wenn Sie das Touchpanel 10 Sekunden lang nicht berühren, wird die Hintergrundbeleuchtung wieder ausgeschaltet.

### <span id="page-99-0"></span>**Tastentöne und Auswertungstöne**

Sie können den Betriebston und jeden Tastenton für Auswertungsergebnisse einstellen.

Bildschirmanzeigemethode (weitere Informationen siehe [S. 26\)](#page-31-0): (Messbildschirm) **SET**-Taste>(Bildschirm **SET**) Registerkarte **ADVANCED**>**BEEP**-Taste

#### *1* **Konfigurieren Sie Signaltöne.**

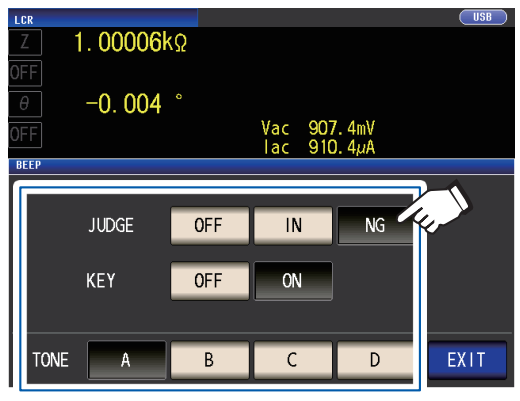

**JUDGE: Tastentoneinstellungen für die Komparator-Auswertung**

**OFF** Wenn eine Komparator-Auswertung durchgeführt wird, wird kein Tastenton ausgegeben.

**Bei mit 1 Komparator ausgeführter Auswertung**

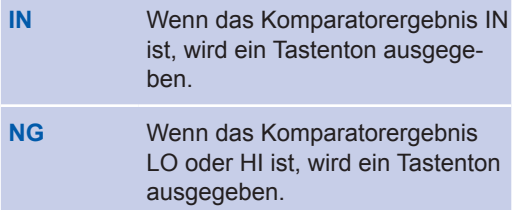

**Bei mit 2 Komparatoren ausgeführter Auswertung**

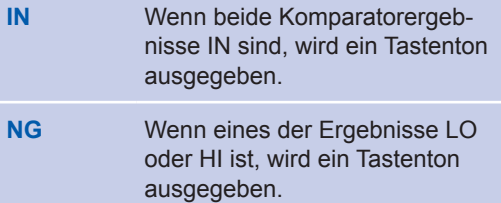

#### **KEY: Tastentoneinstellung für eine gedrückte Taste**

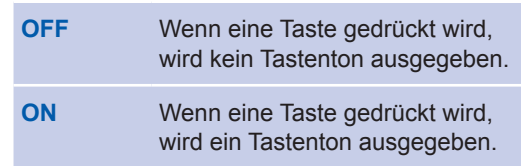

#### **TONE: Signaltontyp**

Sie können aus vier Typen wählen (A, B, C und D).

*2* **Berühren Sie die EXIT-Taste zweimal.** Zeigt den Messbildschirm an.

Wenn eine ungültige Taste gedrückt wird oder ein Vorgang einen Fehler verursacht, ertönt ein Fehlerton unabhängig davon, ob der Signalton eingeschaltet ist oder nicht.

### **Tastensperrfunktion (Deaktivieren des Tastenbetriebs)**

Wenn die Tastensperrfunktion aktiviert ist, sind alle Einstellungsänderungen außer dem Beenden der Tastensperre deaktiviert, um die Einstellungen zu schützen. Sie können außerdem ein Passwort (Sicherheitscode) festlegen.

Bildschirmanzeigemethode (weitere Informationen siehe [S. 26](#page-31-0)): (Messbildschirm) **SET**-Taste>(Bildschirm **SET**) Registerkarte **ADVANCED**>**KEYLOCK**-Taste

#### *1* **Berühren Sie die ON-Taste.**

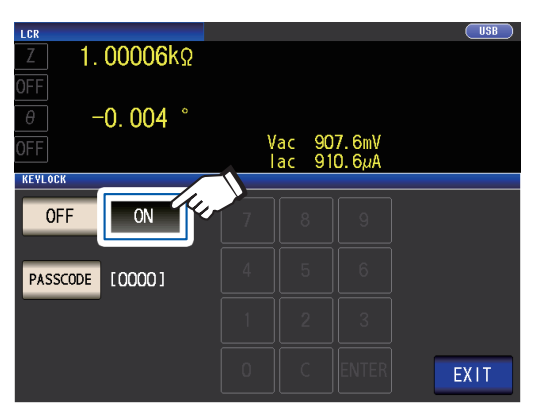

**(Beim Einstellen des Passworts)**

**1. Berühren Sie die PASSCODE-Taste, wenn die Einstellung der Tastensperre ON ist.**

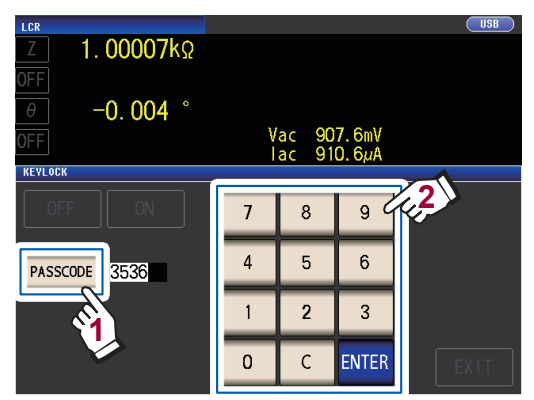

**2. Geben Sie über die numerische Tastatur das Passwort ein und berühren Sie die ENTER-Taste.**

Einstellbarer Bereich: 1 bis 4 Zahlen Initialpasswort: 3536

Wenn ein Passwort eingestellt wurde, muss es eingegeben werden, um die Tastensperre zu deaktivieren. Vergessen Sie das eingestellte Passwort nicht.

- Die Tastensperre wird deaktiviert, sobald die **EXIT**-Taste berührt wird, bis der Messbildschirm angezeigt wird.
- Bei der Verwendung eines externen Auslösers gilt die Tastensperrfunktion nicht für die **TRIG**-Taste.
- Durch Ausschalten des Instruments wird die Tastensperrfunktion nicht aufgehoben.

#### *2* **Berühren Sie die EXIT-Taste zweimal.**

Zeigt den Messbildschirm an.

#### **Deaktivieren der Tastensperre**

*1* **Berühren Sie die UNLOCK-Taste, wenn die Tastensperre aktiviert ist.**

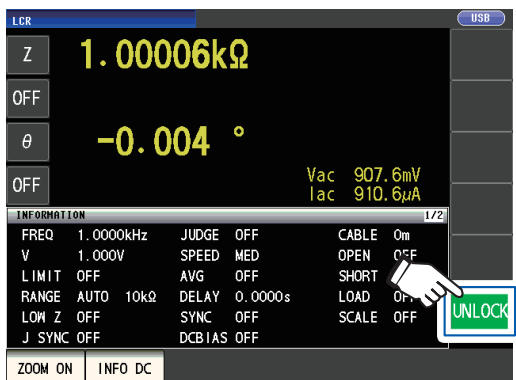

*2* **(Wenn ein Passwort eingestellt wurde)**

**Geben Sie das Passwort ein und berühren Sie die UNLOCK-Taste.**

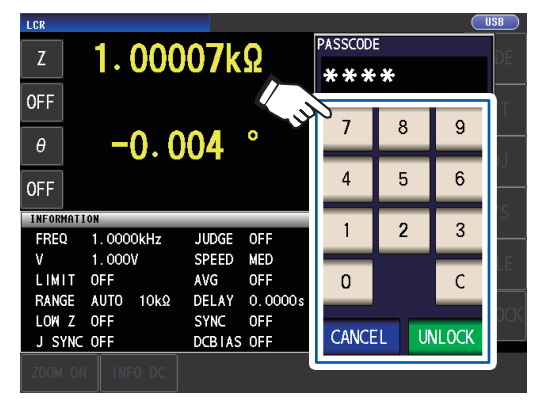

Das eingegebene Passwort wird mit **\*** auf dem Bildschirm angezeigt.

Berühren Sie zum Abbrechen der Eingabe die **C**-Taste.

Wenn Sie das Deaktivieren der Tastensperre abbrechen möchten, berühren Sie die **CANCEL**-Taste.

Wenn Sie das Passwort vergessen haben, führen Sie einen vollständigen Reset durch, um das Instrument auf die Werkseinstellungen zurückzusetzen (siehe "Ausführen eines vollständigen Resets (wenn Sie keinen [System-Reset ausführen können\)" \(S. 235\)](#page-240-0).)

Prüfen Sie bei Eintreten der nachfolgenden Fehleranzeige die folgenden Elemente.

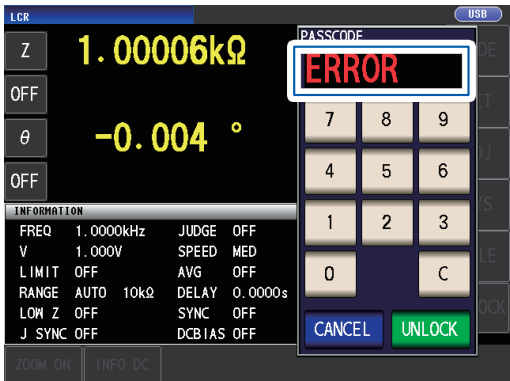

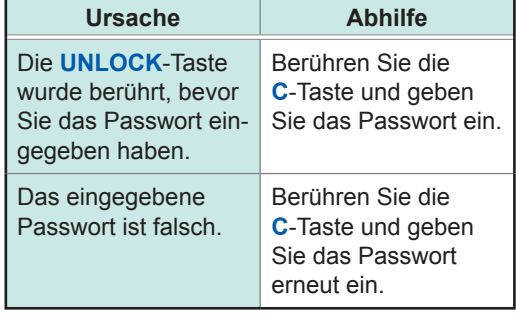

# **4 Verwenden des kontinuierlichen Messmodus**

Im kontinuierlichen Messmodus, wird eine Serie an Messbedingungen, die unter Verwendung der Panel-Speicherfunktion (S. [130](#page-135-0)) gespeichert wurden, in Reihenfolge geladen und Messungen werden kontinuierlich unter Verwendung von mehreren verschiedenen Bedingungs-Sets ausgeführt. Messungen können ausgeführt werden unter Verwendung von bis zu 60 Bedingungs-Sets. Der kontinuierliche Messmodus misst die Parameter Nr. 1 und Nr. 3 des gewählten Panels und nimmt Auswertungen vor. Der Modus misst nicht die Parameter Nr. 2 und Nr. 4. Ihre Auswertungen werden auch durchgeführt, wenn die Komparator-Funktion und die BIN-Funktion für das gewählte Feld eingestellt sind. Informationen zum Messbildschirm im kontinuierlichen Messmodus finden Sie unter ["4.3 Ergebnisse der kontinuierlichen Messung prüfen" \(S.](#page-103-0) 98).

#### **Stellen Sie zunächst als Messmodus den kontinuierlichen Messmodus ein (S. [26\)](#page-31-1).**

- Einstellen der Messbedingungen, so dass die Messfrequenz oder der Messsignalpegel für jedes Panel verschieden ist, ermöglicht Ihnen, die Charakteristiken der Test-Stichproben einfach zu evaluieren.
- Die kontinuierliche Messung kann auch von EXT I/O (S. [171](#page-176-0)) ausgeführt werden.

### **4.1 Einstellen, welche Panels im kontinuierlichen Messmodus zu verwenden sind**

Bevor Sie die kontinuierliche Messung ausführen, stellen Sie ein, welche Panels zu verwenden sind.

Speichern Sie die Messbedingungen vorher mit der Panel-Speicherfunktion Siehe ["6.1 Messbedingungen und Korrekturwerte speichern \(Panelspeicherfunktion\)" \(S.](#page-135-0) 130).

Bildschirmanzeigemethode (weitere Informationen siehe S. [26\)](#page-31-0): (Messbildschirm) **SET**-Taste>(Bildschirm **SET**) Registerkarte **BASIC** 

Eine Liste der gespeicherten Messbedingungen erscheint.

Alle Panels, für die nur der Kompensationswert (ADJ) gespeichert wurde, werden nicht angezeigt.

*1* **Verwenden Sie die -Taste, um ein Panel auszuwählen, mit dem die kontinuierliche Messung ausgeführt werden soll und berühren Sie die ON-Taste.**

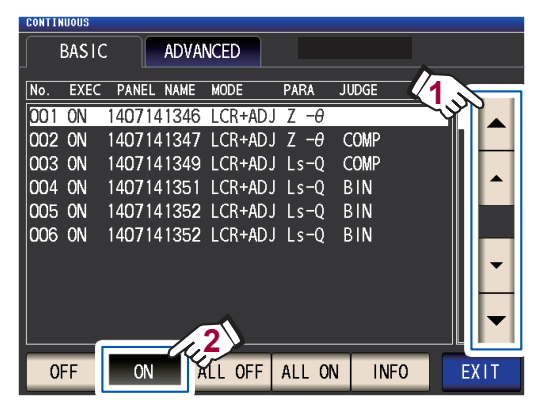

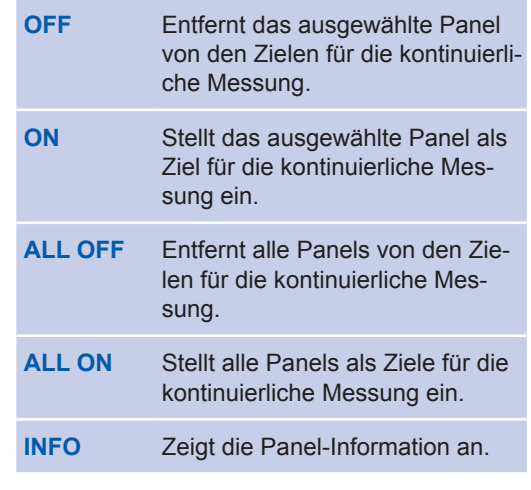

### *2* **Berühren Sie die EXIT-Taste.**

Zeigt den Messbildschirm an.

### **4.2 Kontinuierliche Messung ausführen**

Führt die kontinuierliche Messung aus.

Auf dem Messbildschirm wird eine Liste an ausgewählten Panels für die Verwendung bei der kontinuierlichen Messung auf dem Bildschirm **SET** (Registerkarte **BASIC** ) angezeigt.

**Berühren Sie die TRIG-Taste.**

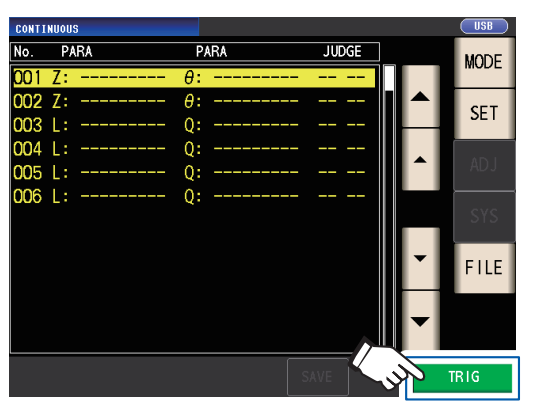

Die kontinuierliche Messung startet.

Berühren Sie zum Abbrechen des kontinuierlichen Modus die **STOP**-Taste.

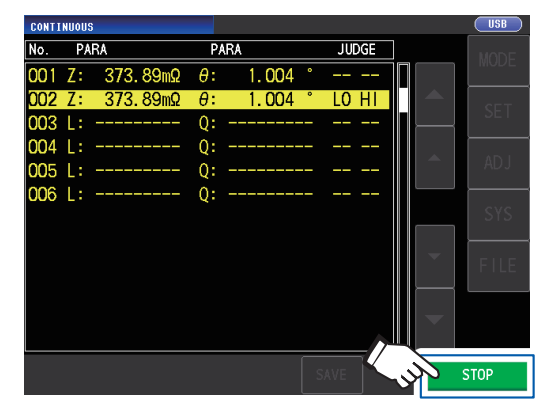

### **4.3 Ergebnisse der kontinuierlichen Messung prüfen**

<span id="page-103-0"></span>Messergebnisse können auf dem Messbildschirm geprüft werden. Wenn ein anderer Bildschirm angezeigt wird, berühren Sie die **EXIT**-Taste.

Messwerte für die ausgewählten Parameter Nr. 1 und Nr. 3 werden angezeigt.

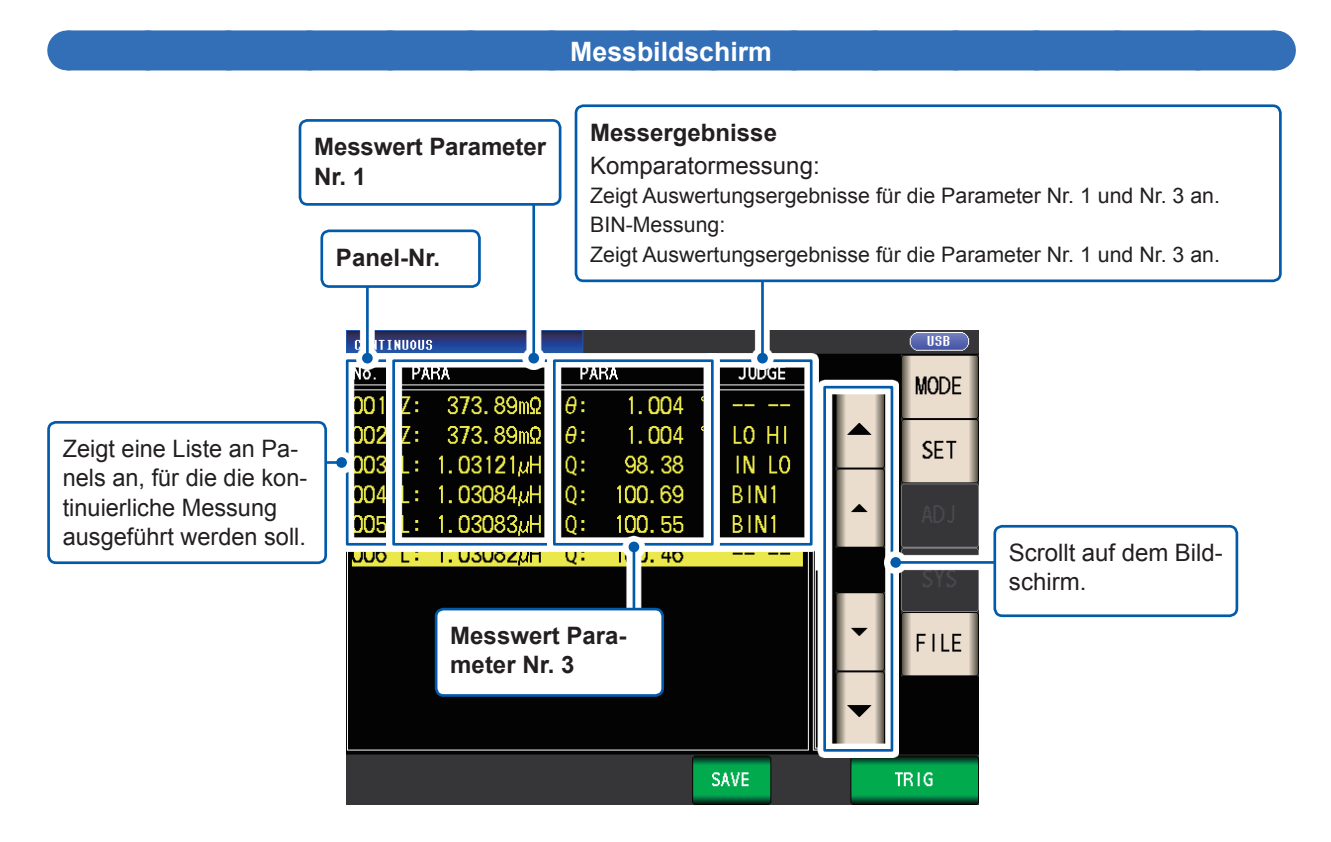

### **4.4 Ändern der Anzeige-Terminierungseinstellung (Wenn Sie das Bildschirm-Update-Intervall kürzen möchten)**

Sie können die Anzeigeterminierung während der kontinuierlichen Messung nach Ihren Wünschen einstellen.

Wenn die Anzeigeterminierung auf **REAL** steht, wird die Zeit für die kontinuierliche Messung lang, da der Bildschirm bei jeder ausgeführten Messung aktualisiert wird.

Wenn sie auf **AFTER** steht, um die Messzeit vorzuziehen, wird die Bildschirm-Update-Zeit kurz. (Dies ist so, da der Bildschirm aktualisiert wird, sobald alle Messungen ausgeführt wurden.) Die Standardeinstellung ist **REAL**.

Bildschirmanzeigemethode (weitere Informationen siehe S. [26\)](#page-31-0): (Messbildschirm) **SET**-Taste>(Bildschirm **SET**) Registerkarte **ADVANCED**>**DRAW**-Taste

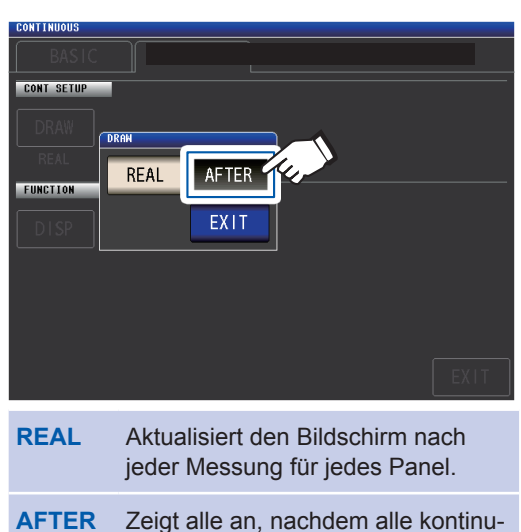

ierlichen Messungen beendet wur-

#### *1* **Berühren Sie die AFTER-Taste.**

den.

*2* **Berühren Sie die EXIT-Taste zweimal.** Zeigt den Messbildschirm an. **4**

### <span id="page-105-0"></span>**4.5 Einstellen der LCD -Anzeige auf automatische Abschaltung (Wenn Sie Strom sparen möchten)**

Sie können einstellen, ob die LCD-Anzeige durchgehend eingeschaltet bleibt oder ob sie automatisch ausgeschaltet wird. Wenn die LCD-Anzeige auf **OFF** gestellt wird, schaltet sich die LCD-Anzeige automatisch ab, wenn das Bedienfeld länger als 10 Sekunden nicht verwendet wird, wodurch der Stromverbrauch reduziert wird. Die Standardeinstellung ist **ON** (d.h., die LCD-Anzeige bleibt durchgehend eingeschaltet). (Diese Einstellung ist mit der Einstellung der automatischen Abschaltung für den LCD-Modus gekoppelt [S. [93](#page-98-0)].)

Bildschirmanzeigemethode (weitere Informationen siehe S. [26](#page-31-0)): (Messbildschirm) **SET**-Taste>(Bildschirm **SET**) Registerkarte **ADVANCED**>**DISP**-Taste

### *1* **Berühren Sie die OFF-Taste.**

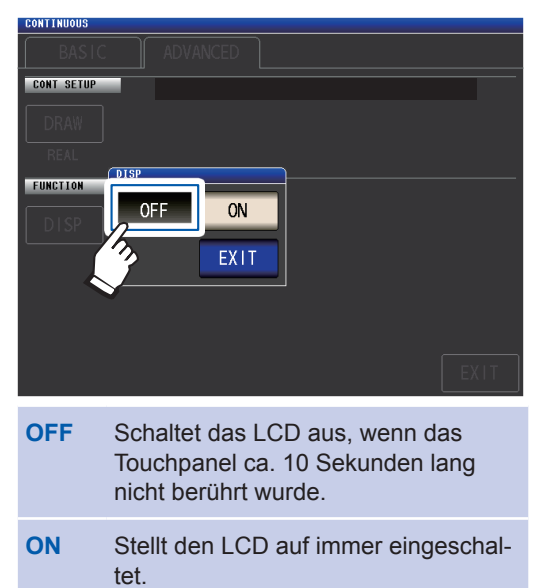

*2* **Berühren Sie die EXIT-Taste zweimal.** Zeigt den Messbildschirm an.

> Wenn Sie die Hintergrundbeleuchtung wieder einschalten möchten, berühren Sie das Panel.

# **5 Fehlerkorrektur**

Die Messleitungen, Stromzangen und Messadapter weisen eine Streuverlust-Admittanz und Restimpedanz auf. Da diese Eigenschaften die Messwerte beeinflussen, kann durch ihre Korrektur die Messgenauigkeit erhöht werden.

#### **Stellen Sie zunächst als Messmodus den LCR-Modus ein (S. [26\)](#page-31-1).**

Einstellungen werden auf dem Bildschirm **ADJ** konfiguriert.

#### **Prüfen Sie vor Ausführen einer Korrektur Folgendes:**

- Schalten Sie das Instrument ein und lassen Sie es mindestens 60 Minuten vor dem Ausführen einer Korrektur aufwärmen.
- Die in den Spezifikationen definierten Messgenauigkeitswerte gelten für die Ausführung der Leerlaufkorrektur und der Kurzschlusskorrektur. Führen Sie vor dem Ausführen einer Messung unbedingt die offene Korrektur und kurze Korrektur aus.
- Wiederholen Sie den Korrekturvorgang unbedingt nach dem Ändern der Messleitungen, Stromzangen oder Messadapter. Sie können keine korrekten Werte erhalten, wenn die Messung vor dem Austauschen im Korrekturzustand ausgeführt wird.
- Stellen Sie während der Ausführung der Korrektur sicher, dass sich keine Störsignalquelle in der Nähe befindet. Bei der Ausführung der Korrektur können Störsignale zu Fehlern führen.
- z. B. Servomotor, Schaltungsstromversorgung, Hochspannungskabel etc.
- Führen Sie die Korrektur unter Bedingungen durch, die der Umgebung ähneln, in der die Stichprobe tatsächlich gemessen wird.
- Der korrigierte Wert bleibt im Speicher des Hauptinstruments erhalten, auch wenn das Instrument ausgeschaltet wird.
- Konfigurieren Sie vor dem Ausführen einer Korrektur den Hochpräzisionsmodus mit niedriger Impedanz, die Kabellänge und Gleichstromvorspannungs-Einstellungen. Durch das Ändern einer dieser Einstellungen werden die Korrekturwerte ungültig.

(Siehe ["Hochpräzisionsmodus mit niedriger Impedanz \(hochpräzise Messung\) \(AC/DC\)" \(S.](#page-63-0) 58), ["5.1](#page-107-0)  [Einstellen der Kabellänge \(Korrektur der Kabellänge\)" \(S.](#page-107-0) 102), und ["Gleichstromvorspannung \(Überla](#page-67-0)[gern des Messsignals mit einer Gleichspannung\) \(AC\)" \(S.](#page-67-0) 62).)

### <span id="page-107-0"></span>**5.1 Einstellen der Kabellänge (Korrektur der Kabellänge)**

Bei einer Hochfrequenzmessung führt der Einfluss des Kabels zu erheblichen Messfehlern. Durch das Einstellen der Kabellänge können Sie Messfehler reduzieren. Verwenden Sie ein Koaxialkabel mit einer Impedanz von 50 Ω.

Stellen Sie sicher, dass Sie vor der Ausführung der Korrektur die Kabellänge einstellen.

Bildschirmanzeigemethode (weitere Informationen siehe S. [29](#page-34-0)): (Messbildschirm) **ADJ**-Taste>(Bildschirm **ADJ**) **CABLE**-Taste

*1* **Wählen Sie die zu verwendende Kabellänge aus.**

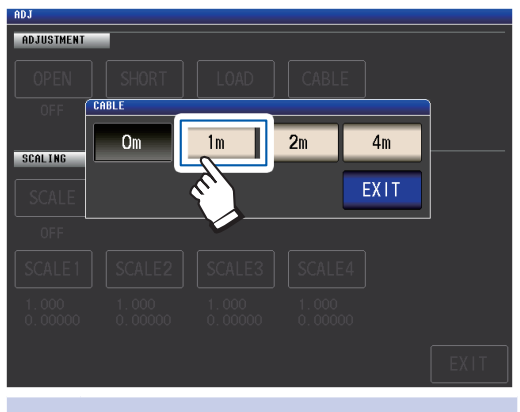

- **0 m** Wählen Sie diese Einstellung, wenn Sie einen direkt gekoppelten Messadapter oder Ähnliches verwenden.
- **1 m** Wählen Sie diese Einstellung, wenn die Kabellänge 1 m beträgt.
- **2 m** Wählen Sie diese Einstellung, wenn die Kabellänge 2 m beträgt.
- **4 m** Wählen Sie diese Einstellung, wenn die Kabellänge 4 m beträgt.

*2* **Berühren Sie die EXIT-Taste zweimal.**

Zeigt den Messbildschirm an.

- Wenn sich die Kabellänge ändert, wiederholen Sie die offene, kurze und Ladekorrektur.
- Der garantierte Genauigkeitsbereich variiert je nach Kabellänge. (Siehe ["E: Koeffizient der Messkabellän](#page-226-0)[ge" \(S.](#page-226-0) 221).)
- Wenn Sie Ihre eigenen Kabel herstellen, stellen Sie sicher, dass die Kabellänge der mit dem Instrument eingestellten Länge entspricht. (Siehe "Punkte, auf die Sie acht geben müssen, wenn Sie ihre eigene [Stromzange herstellen" \(S.](#page-42-0) 37).)
- Stellen Sie bei Verwendung des L2000, 9140-10, 9500-10, L2001 und 9261-10 die Kabellängenanpassung auf **1 m**.
- Verfügbare Bereichseinstellungen variieren je nach Einstellung der Kabellänge. Für weitere Informationen siehe S. [217](#page-222-0) von ["10.6 Messbereich und Genauigkeit"](#page-218-0).
## **5.2 Offene Korrektur**

Mit der offenen Korrektur kann der Einfluss der fließenden Impedanz der Messleitungen reduziert und somit die Genauigkeit der Messung erhöht werden. Sie ist wirksam bei Messstichproben mit einer relativ hohen Impedanz.

Zum Einstellen der offenen Korrektur existieren die folgenden drei Methoden.

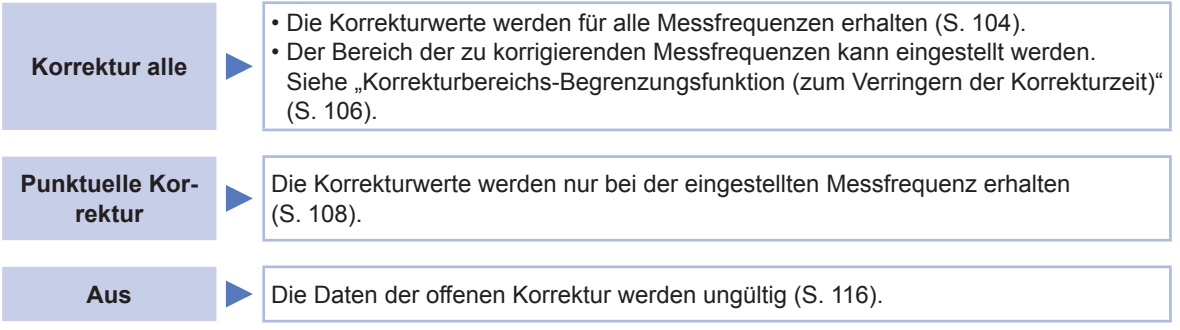

## **Vor dem Durchführen der offenen Korrektur**

- *1* **Überprüfen Sie die unter ["Prüfen Sie vor Ausführen einer Korrektur Folgendes:" \(S.](#page-106-0) 101) gezeigten Informationen.**
- 2 Befolgen Sie die Anweisungen unter ["5.1 Einstellen der Kabellänge \(Korrektur der Kabellän](#page-107-0)**[ge\)" \(S.](#page-107-0) 102).**
- *3* **Ordnen Sie die Messleitungen, Stromzangen und Messadapter in den Positionen an, die sie während der Ausführung der Messung haben sollen.**

Durch das Ändern ihrer Konfiguration wird die Korrektur möglicherweise nicht korrekt ausgeführt. Weitere Informationen zum Anschließen des Instruments finden Sie unter "2.4 Anschließen von [Messleitungen, Stromzangen oder Befestigungen" \(S.](#page-42-0) 37).

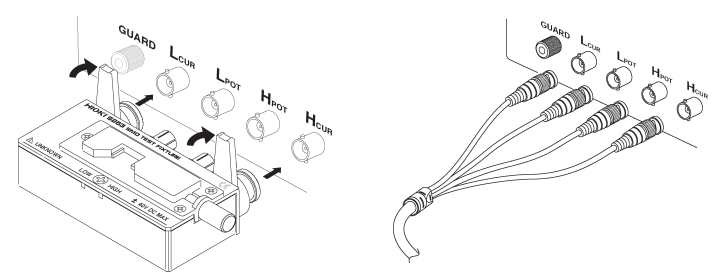

*4* **Passen Sie den Abstand zwischen den Anschlüssen HI und LO der Messleitung, der optionalen Stromzange oder des optionalen Messadapters von Hioki an die Breite der Messstichprobe an und bringen Sie sie in den offenen Zustand\* .**

(Die Beschaffenheit des offenen Zustands variiert je nach verwendeter Messleitung, Stromzange oder verwendetem Messadapter ([S.](#page-8-0) 3 bis [S.](#page-12-0) 7). Lesen Sie für weitere Informationen in der geeigneten Bedienungsanleitung.)

- \*: Liegt vor, wenn der Anschluss H<sub>CUR</sub> und der Anschluss H<sub>POT</sub> sowie der Anschluss L<sub>CUR</sub> und der Anschluss L<sub>POT</sub> angeschlossen sind, während der Anschluss HIGH und der Anschluss LOW nicht angeschlossen sind.
- *5* **Führen Sie die Überwachung aus.**

## **(Siehe "Anhang 2 Messung von Komponenten mit hoher Impedanz" (S. Anhang3).)**

Führen Sie nach Abschluss der oben beschriebenen Vorgehensweise die offene Korrektur aus. Siehe ["Korrektur alle" \(S.](#page-109-0) 104) und ["Punktuelle Korrektur" \(S.](#page-113-0) 108).

## <span id="page-109-0"></span>**Korrektur alle**

Erlangen Sie gleichzeitig die Werte der offenen Korrektur für alle Messfrequenzen.

Bildschirmanzeigemethode (weitere Informationen siehe S. [29](#page-34-0)): (Messbildschirm) **ADJ**-Taste>(Bildschirm **ADJ**) **OPEN**-Taste

**1 Berühren Sie die ADJUST-Taste.** 

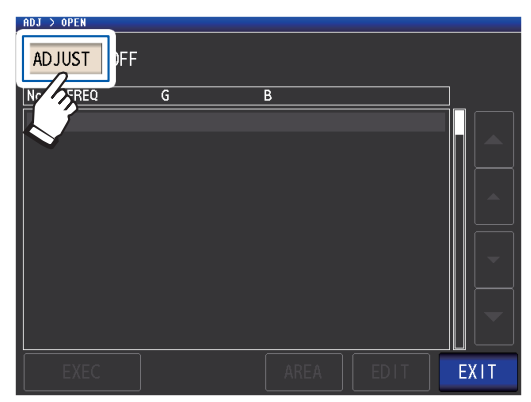

*2* **Berühren Sie die ALL-Taste und dann die EXIT-Taste.**

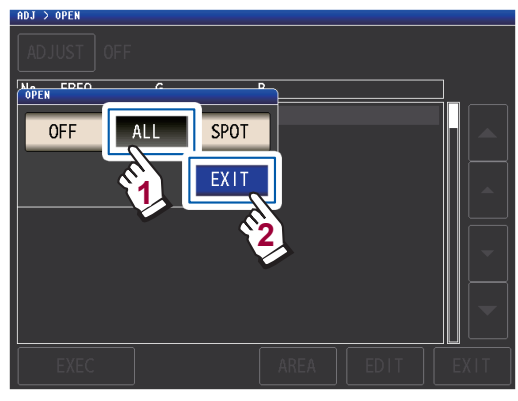

Das Dialogfeld **OPEN** wird geschlossen und der vorherige Korrekturwert wird angezeigt. (Wenn keine Korrektur ausgeführt wurde, betragen die Korrektuwerte 0.)

Stellen Sie sicher, dass sich die Messleitung im Leerlaufzustand befindet.

*3* **Berühren Sie die EXEC-Taste.**

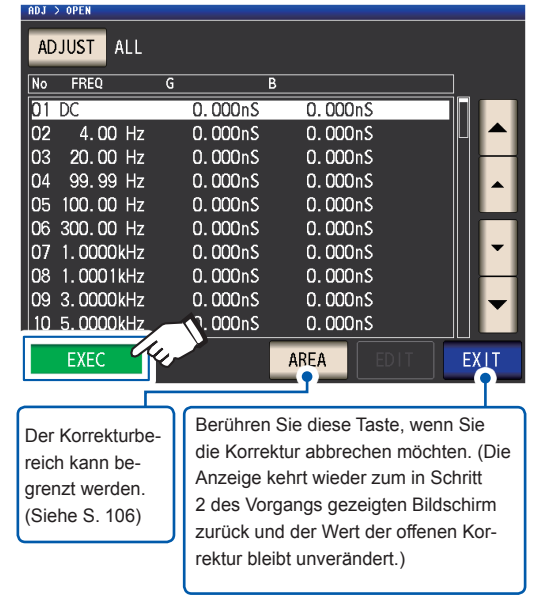

Die Korrektur wird gestartet. Korrekturwert-Erfassungszeit: Ca. 50 Sekunden

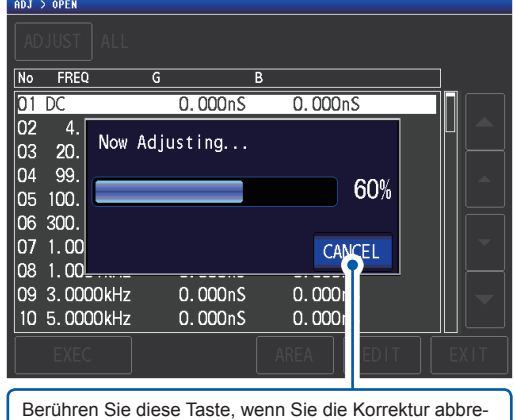

chen möchten. (Die Anzeige kehrt wieder zum in Schritt 2 gezeigten Bildschirm zurück und der Wert der offenen Korrektur bleibt unverändert.)

Der nächste Bildschirm wird angezeigt, sobald die Korrektur normal abgeschlossen wurde.

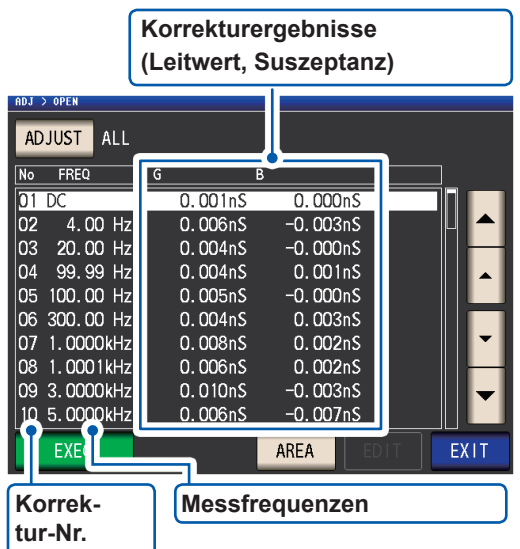

- Sie können mit den  $\blacktriangle$   $\blacktriangledown$ -Tasten auf dem Bildschirm scrollen.
- Die Korrektur kann für Impedanzen von mindestens 1 kΩ ausgeführt werden. Wenn die Impedanz im offenen Zustand weniger als 1 kΩ beträgt, führt dies zu einem Fehler.

## *4* **Berühren Sie die EXIT-Taste zweimal.**

Zeigt den Messbildschirm an.

• Wenn die Korrektur nicht normal abgeschlossen wird: (S. [114](#page-119-0))

• Zum Deaktivieren des Korrekturwerts: (S. [116\)](#page-121-0)

### <span id="page-111-0"></span>**Korrekturbereichs-Begrenzungsfunktion (zum Verringern der Korrekturzeit)**

Bei Korrektur alle wird die Korrektur für den gesamten Frequenzbereich ausgeführt. Durch Einstellen der minimalen und maximalen Korrekturfrequenz mit dieser Funktion können Sie die für die Ausführung des Korrekturvorgangs erforderliche Zeit verringern. Die Einstellung Gleichstrom ein/aus sowie die Einstellung der minimalen und maximalen Frequenz gelten sowohl für die offene als auch für die kurze Korrektur. Weitere Informationen zur Bildschirmabfolge, bis die **AREA**-Taste angezeigt wird, finden Sie unter ["Korrektur](#page-109-0)  [alle" \(S.](#page-109-0) 104) und (S. [111\)](#page-116-0).

### *1* **Berühren Sie die AREA-Taste.**

| OPEN<br>AD.          |              |                      |                      |             |
|----------------------|--------------|----------------------|----------------------|-------------|
| <b>ADJUST</b><br>ALL |              |                      |                      |             |
| No                   | <b>FREQ</b>  | G                    | B                    |             |
|                      | DC           | 0.000nS              | 0.000nS              |             |
| 02                   | 4.00 Hz      | 0.000 <sub>0</sub>   | 0.000 <sub>n</sub> S |             |
| 03                   | 20.00 Hz     | 0.000nS              | 0.000 <sub>n</sub> S |             |
| 04                   | 99.99 Hz     | 0.000 <sub>n</sub> S | 0.000 <sub>0</sub>   |             |
| 05                   | 100,00 Hz    | 0.000 <sub>n</sub> S | 0.000 <sub>0</sub>   |             |
|                      | 06 300,00 Hz | 0.000 <sub>n</sub> S | 0.000 <sub>0</sub>   |             |
| 07                   | 1.0000kHz    | 0.000 <sub>n</sub> S | 0.000 <sub>n</sub> S |             |
| 08                   | 1.0001kHz    | 0.000nS              | 0.000 <sub>0</sub>   |             |
|                      | 09 3.0000kHz | 0.000nS              | 0.000nS              |             |
|                      | 10 5.0000kHz | 0.000nS              | 0.000 <sub>n</sub>   |             |
|                      | <b>EXEC</b>  |                      | AREA                 | <b>EXIT</b> |

*2* **Wählen Sie die Gleichstromkorrektur.**

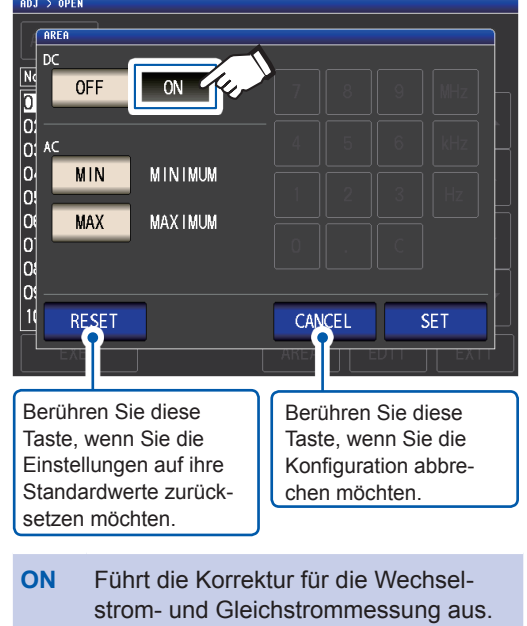

**OFF** Führt die Korrektur nur für die Wechselstrommessung aus.

*3* **Berühren Sie die MIN-Taste und geben Sie über die numerische Tastatur die minimale Korrekturfrequenz ein.**

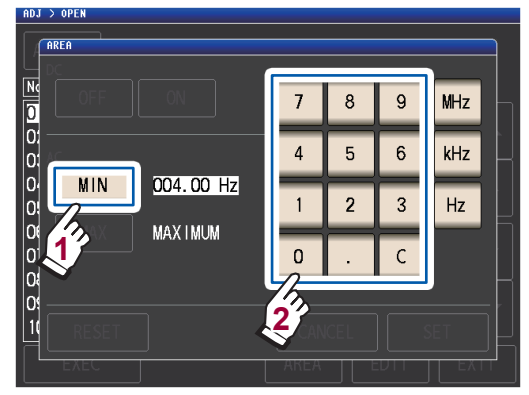

Einstellbarer Bereich: 4 Hz bis 8 MHz (Standardeinstellung: 4 Hz) Wenn Ihnen ein Fehler unterläuft, berühren Sie

die **C**-Taste zur erneuten Eingabe des Werts. Berühren Sie die **MIN**-Taste, um ohne Ändern der Einstellungen zum vorherigen Bildschirm zurückzukehren.

*4* **Drücken Sie eine Taste des Geräts, um die Einstellung zu bestätigen.**

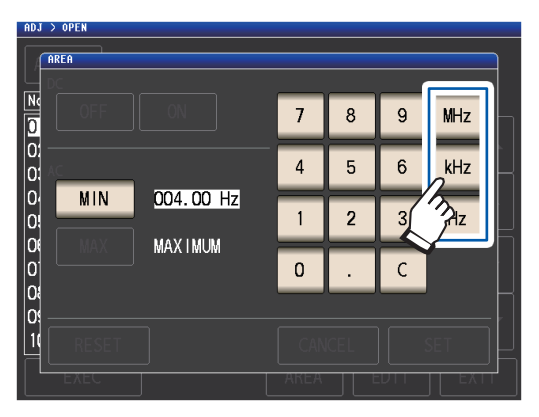

- Die Frequenz wird nicht bestätigt, bis eine Taste des Geräts gedrückt wird.
- Wenn Sie versuchen, eine Messfrequenz einzustellen, die größer als 8 MHz ist, wird diese automatisch auf 8 MHz reduziert.
- Wenn Sie versuchen, eine Messfrequenz einzustellen, die niedriger als 4 Hz ist, wird diese automatisch auf 4 Hz erhöht.

Die Anzeige kehrt wieder zu dem in Schritt 2 gezeigten Bildschirm zurück.

### *5* **Berühren Sie die MAX-Taste und geben Sie über die numerische Tastatur die maximale Korrekturfrequenz ein.**

Einstellbarer Bereich: 4 Hz bis 8 MHz (Standardeinstellung: 8 MHz)

x maximal gültigen Frequenzbereich für die einge-Die Korrektur kann nicht ausgeführt werden, wenn Grenzen unter Verwendung eines Bereichs angewendet werden, der die maximal gültige Frequenzeinstellung (siehe S. [221\)](#page-226-0) für jede Kabellänge überschreitet. Die Korrektur wird bis zum stellte Kabellänge ausgeführt, wenn Grenzen unter Verwendung eines Bereichs angewendet werden, der die maximal gültige Frequenzeinstellung (siehe S. [221](#page-226-0)) für jede Kabellänge überschreitet.

## *6* **Berühren Sie die SET-Taste.**

Die Anzeige kehrt aus dem Bildschirm **AD-J>OPEN** zurück.

- Wenn die maximale Korrekturfrequenz unter der minimalen Korrekturfrequenz liegt, werden die maximale und minimale Korrekturfrequenz automatisch getauscht.
- Wenn die Standardeinstellungen verwendet werden, zeigt das Instrument **MINIMUM** und **MAXIMUM** an.

## *7* **Berühren Sie die EXEC-Taste.**

Die Korrektur wird ausgeführt. Bitte warten Sie, bis der Vorgang abgeschlossen ist.

*8* **Berühren Sie die EXIT-Taste zweimal.** Zeigt den Messbildschirm an.

## <span id="page-113-0"></span>**Punktuelle Korrektur**

Erlangt Korrekturwerte zu den eingestellten Messfrequenzen. Messfrequenzen können für bis zu fünf Punkte eingestellt werden.

Bildschirmanzeigemethode (weitere Informationen siehe S. [29](#page-34-0)): (Messbildschirm) **ADJ**-Taste>(Bildschirm **ADJ**) **OPEN**-Taste

*1* **Berühren Sie die ADJUST-Taste.**

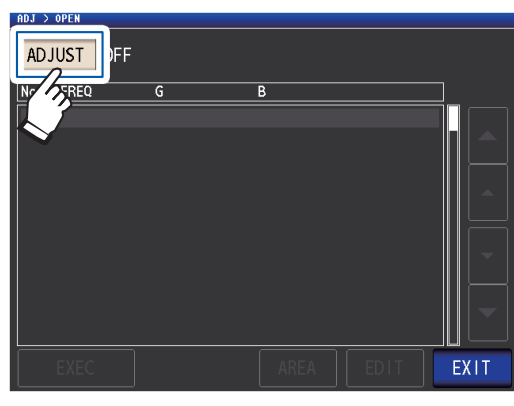

*2* **Berühren Sie die SPOT-Taste und dann die EXIT-Taste.**

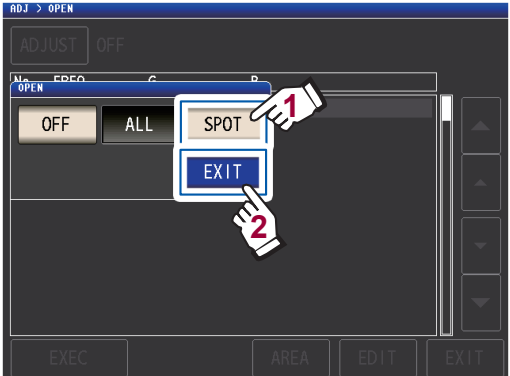

*3* **Wählen Sie den Korrekturpunkt, den Sie einstellen oder bearbeiten möchten, mit der Taste und berühren Sie die EDIT-Taste.**

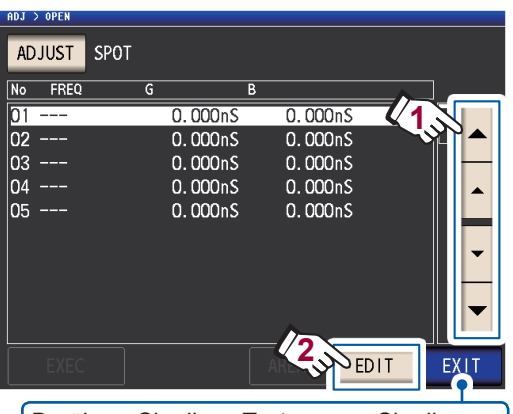

Berühren Sie diese Taste, wenn Sie die Korrektur abbrechen möchten. (Das Instrument kehrt wieder zu dem in Schritt 2 gezeigten Bildschirm zurück.)

*4* **Geben Sie über die numerische Tastatur die zu korrigierende Frequenz ein und berühren Sie die SET-Taste zum Bestätigen der Einstellung.**

> Der vorherige Wert wird angezeigt, bis Sie einen Wert eingeben.

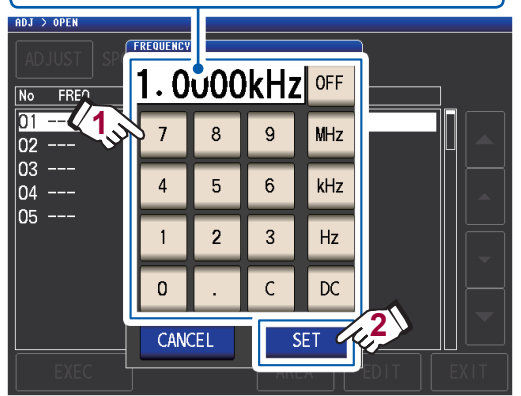

- Einstellbarer Bereich: DC, 4 Hz bis 8 MHz<sup>\*</sup>
- \*: Die maximale Frequenz variiert je nach Kabellänge (S. [221](#page-226-1)).
- Berühren Sie die **C**-Taste zum Abbrechen der Eingabe.
- Wenn Sie versuchen, eine Messfrequenz einzustellen, die über der maximalen Frequenz für jede Einstellung der Kabellänge liegt, wird diese automatisch auf die maximale Frequenz für jede Einstellung der Kabellänge reduziert.
- Wenn Sie versuchen, eine Messfrequenz einzustellen, die niedriger als 4 Hz ist, wird diese automatisch auf 4 Hz erhöht.

Die Korrekturwerte vom letzten Mal werden auf einem Bestätigungsbildschirm angezeigt.

Stellen Sie sicher, dass sich die Messleitung im Leerlaufzustand befindet.

## *5* **Berühren Sie die EXEC-Taste.**

Wenn keine Korrektur ausgeführt wurde, betragen die Korrektuwerte 0.

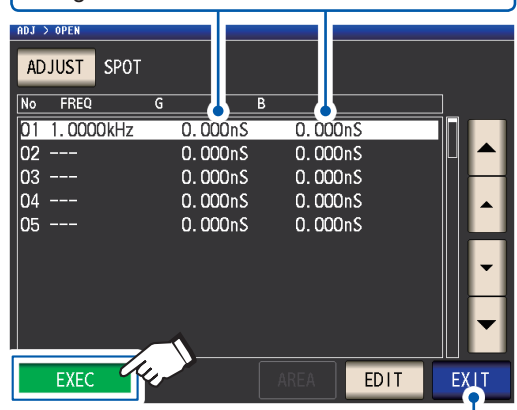

Berühren Sie diese Taste, wenn Sie die Korrektur abbrechen möchten. (Die Anzeige kehrt wieder zum in Schritt 2 gezeigten Bildschirm zurück und der Wert der offenen Korrektur bleibt unverändert.)

Die Korrektur startet.

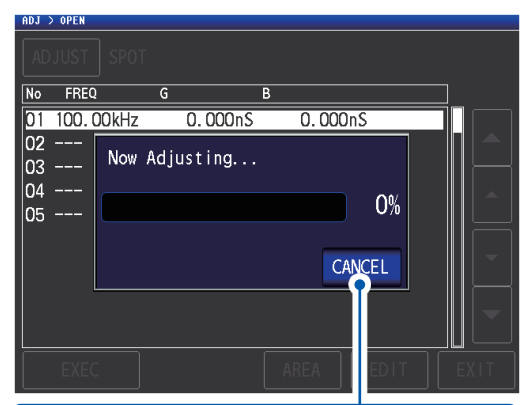

Berühren Sie diese Taste, wenn Sie die Korrektur abbrechen möchten. (Die Anzeige kehrt wieder zum in Schritt 2 gezeigten Bildschirm zurück und der Wert der offenen Korrektur bleibt unverändert.)

Die zum Erfassen von Korrekturwerten erforderliche Zeit variiert je nach Messfrequenz und Anzahl an Punkten.

Der nächste Bildschirm wird angezeigt, sobald die Korrektur normal abgeschlossen wurde.

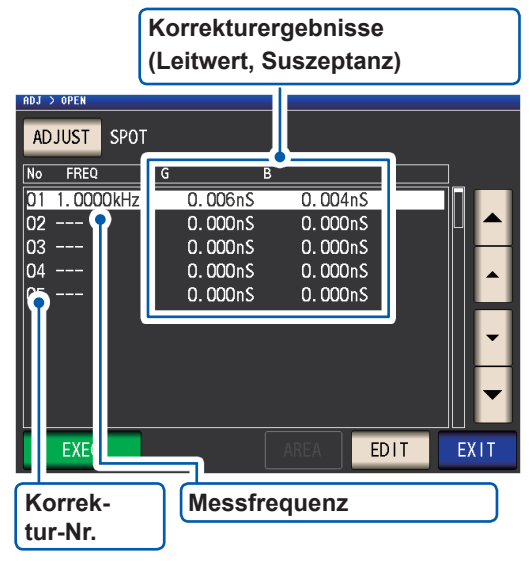

- Sie können den Leitwert und die Suszeptanz für jeden Korrekturpunkt mit den ▲ **▼**-Tasten prüfen.
- Die Korrektur kann für Impedanzen von mindestens 1 kΩ ausgeführt werden. Wenn die Impedanz im offenen Zustand weniger als 1 kΩ beträgt, führt dies zu einem Fehler.

## *6* **Berühren Sie die EXIT-Taste zweimal.**

Zeigt den Messbildschirm an.

- Wenn die Korrektur nicht normal abgeschlossen wird: (S. [114](#page-119-0))
- Zum Deaktivieren des Korrekturwerts: (S. [116](#page-121-0))

**5**

Bei der punktuellen Korrektur ist die Korrektur gültig, wenn die Messfrequenz und die Frequenz der punktuellen Korrektur übereinstimmen.

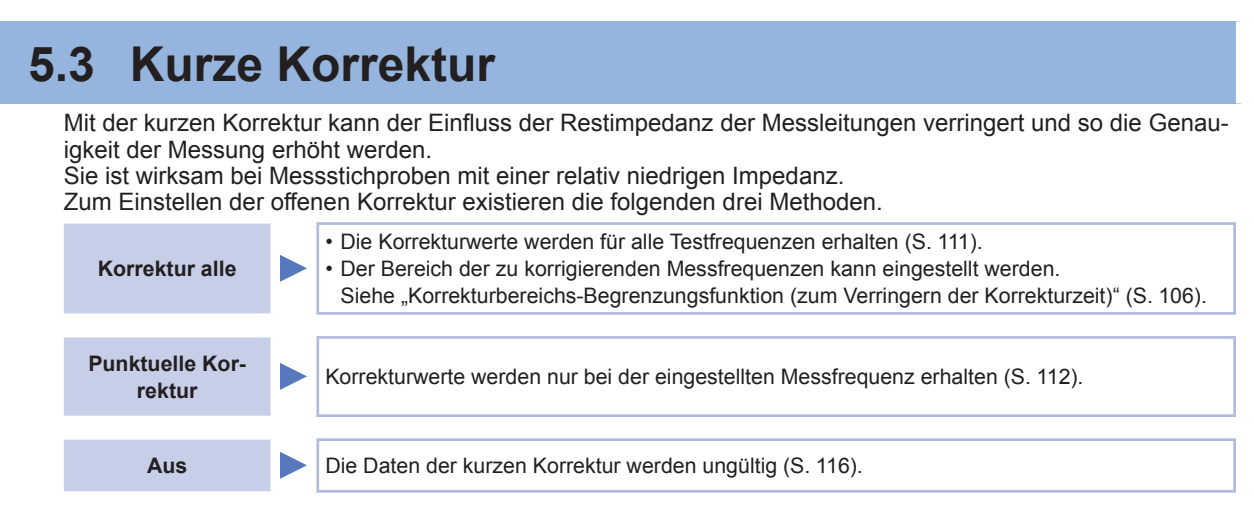

## **Vor dem Durchführen der offenen Korrektur**

- *1* **Überprüfen Sie die unter ["Prüfen Sie vor Ausführen einer Korrektur Folgendes:" \(S.](#page-106-0) 101) gezeigten Informationen.**
- *2* **Befolgen Sie die Anweisungen unter ["5.1 Einstellen der Kabellänge \(Korrektur der Kabellänge\)" \(S.](#page-107-0) 102).**
- *3* **Schließen Sie die Anschlüsse der Messleitung kurz.**

(Der kurzgeschlossene Zustand variiert je nach verwendeter Messleitung, Stromzange oder verwendetem Messadapter. [[S.](#page-8-0) 3 bis [S.](#page-12-0) 7]. Lesen Sie für weitere Informationen in der geeigneten Bedienungsanleitung.)

**Nötiges Element: Kurzschlussstange**

Diese Kurzschlussstange dient zum gemeinsamen Kurzschließen der Enden der Messleitungen. Verwenden Sie ein Objekt, das eine möglichst niedrige Impedanz aufweist.

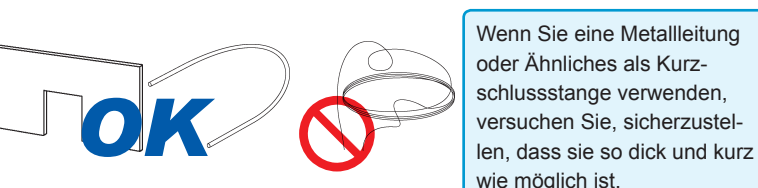

Wenn Sie eine Metallleitung oder Ähnliches als Kurzschlussstange verwenden, versuchen Sie, sicherzustelwie möglich ist.

### **Kurzschließmethode: Schließen Sie die Anschlüsse HI und LO unter Bedingungen, die den Messbedingungen so nahe wie möglich kommen, kurz.**

### **(Bei Verwendung eines Messadapters)**

Um externe Einflüsse so gering wie möglich zu halten, führen Sie die Kurzschlussstange unbedingt vollständig ein.

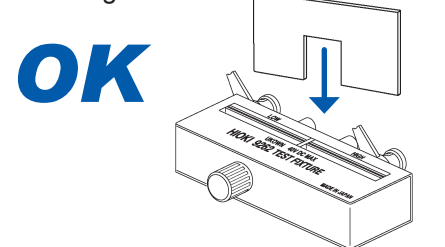

### **(Bei Verwendung des optionalen 9500-10)**

Klemmen Sie die Klammern in der Reihenfolge  $H<sub>CUR</sub>, H<sub>POT</sub>, L<sub>POT</sub>$  und LCUR auf einen kurzen Metalldraht, sodass alle Anschlüsse kurzgeschlossen werden.

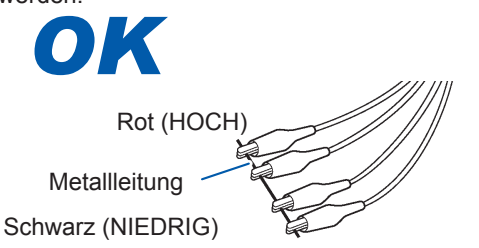

### **(Bei Verwendung des optionalen L2000)**

Schließen Sie die Spitzen mit den V-Markierungen an den Klammern wie in der Darstellung gezeigt kurz.

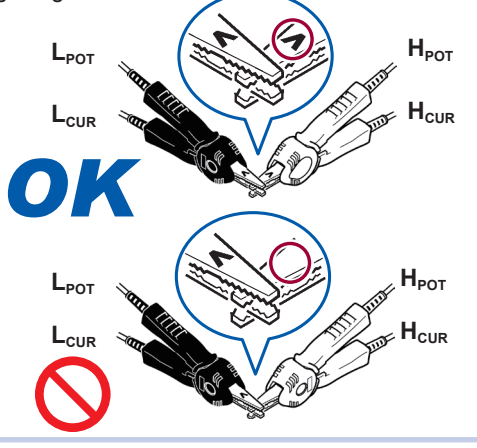

**(Bei Verwendung des optionalen 9140-10)** Klemmen Sie beide Klemmen wie dargestellt an eine Kurzschlussstange.

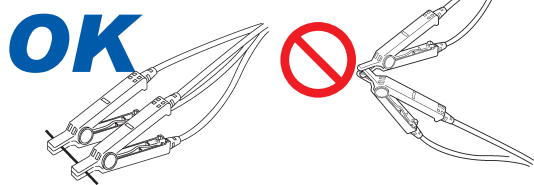

Führen Sie nach Abschluss der oben erwähnten Vorgehensweise die kurze Korrektur aus. Siehe ["Korrektur alle" \(S.](#page-116-0) 111) und ["Punktuelle Korrektur" \(S.](#page-117-0) 112).

## <span id="page-116-0"></span>**Korrektur alle**

Erlangen Sie gleichzeitig die Werte der kurzen Korrektur für alle Messfrequenzen. Bildschirmanzeigemethode (weitere Informationen siehe S. [29\)](#page-34-0): (Messbildschirm) **ADJ**-Taste>(Bildschirm **ADJ**) **SHORT**-Taste

*1* **Berühren Sie die ADJUST-Taste.**

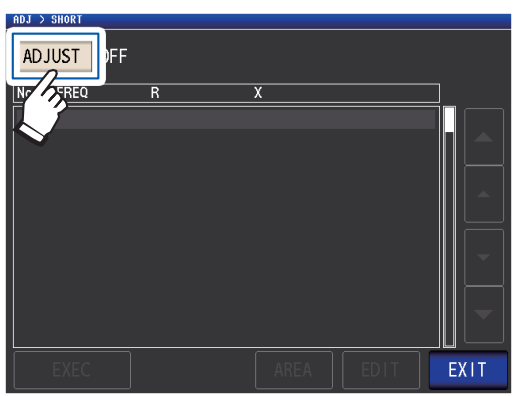

*2* **Berühren Sie die ALL-Taste und dann die EXIT-Taste.**

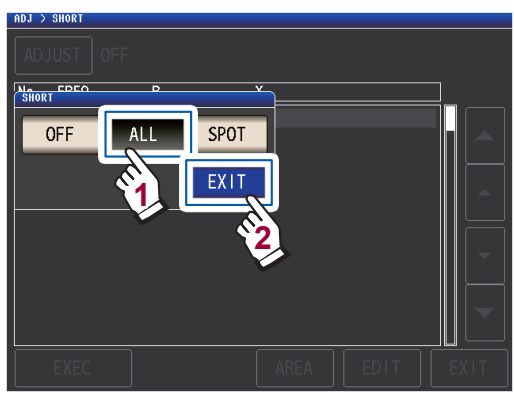

Die Korrekturwerte vom letzten Mal werden auf einem Bestätigungsbildschirm angezeigt. (Wenn keine Korrektur ausgeführt wurde, betragen die Korrektuwerte 0.)

Stellen Sie sicher, dass sich die Messleitung im kurzgeschlossenen Zustand befindet.

### *3* **Berühren Sie die EXEC-Taste.**

ADJUST ALL No FREQ  $\overline{01}$  DC  $0.00<sub>m</sub>$  $0.00<sub>m</sub>$  $4.00$  Hz  $0.00<sub>m</sub>$ 02  $0.00<sub>m</sub>$ 03 20.00 Hz  $0.00 \text{m}\Omega$  $0.00<sub>m</sub>$ 99.99 Hz  $0.00<sub>m</sub>$  $0.00<sub>m</sub>$ lo4 05 100.00 Hz  $0.00 \text{m}\Omega$  $0.00<sub>m</sub>$ 06 300.00 Hz  $Q. QQmQ$  $0.00<sub>m</sub>$ 07 1.0000kHz  $\cap$   $\cap$ <sub>m</sub> $\circ$  $0.00<sub>m</sub>$ 08 1.0001kHz  $0.00<sub>m</sub>$  $0.00<sub>m</sub>$ 09 3.0000kHz  $0.00 \text{m}\Omega$  $0.00<sub>m</sub>$  $\ln$  5 0000kHz  $0.00<sub>m</sub>$  $0.00<sub>m</sub>$ AREA EXEC EXT. Berühren Sie diese Taste, wenn Sie Der Korrekturbereich die Korrektur abbrechen möchten. kann begrenzt wer-(Die Anzeige kehrt wieder zum den. (S. [106\)](#page-111-0) in Schritt 2 gezeigten Bildschirm zurück und der Wert der kurzen Korrektur bleibt unverändert.)

Die Korrektur startet.

Kompensationswert-Erfassungszeit: Ca. 50 Sekunden

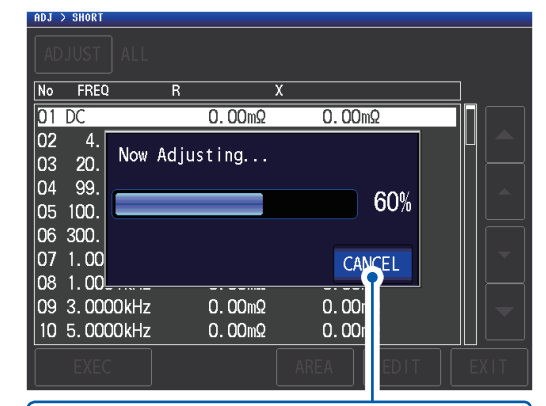

Berühren Sie diese Taste, wenn Sie die Korrektur abbrechen möchten.

(Die Anzeige kehrt wieder zum in Schritt 2 gezeigten Bildschirm zurück und der Wert der kurzen Korrektur bleibt unverändert.)

Der nächste Bildschirm wird angezeigt, sobald die Korrektur normal abgeschlossen wurde.

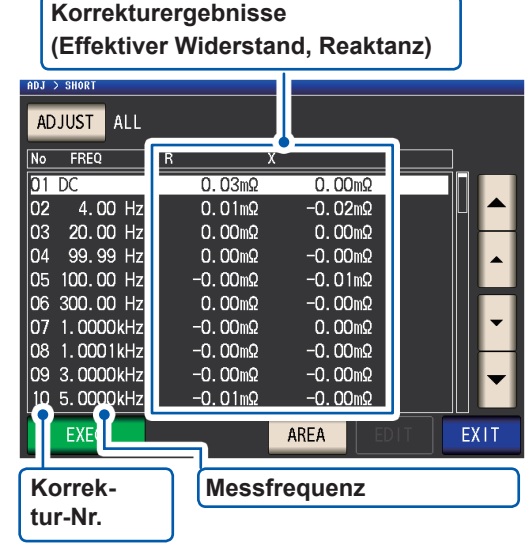

- Sie können den effektiven Widerstand und die Reaktanz an jedem Korrekturpunkt mit den ▲ V-Tasten prüfen.
- Der mögliche Korrekturbereich beträgt 1 kΩ oder weniger für die Impedanz. Die Korrektur kann nicht ausgeführt werden, wenn der Messwert (Restimpedanz der Leitung oder des Messadapters) bei 1 kΩ oder höher liegt.

*4* **Berühren Sie die EXIT-Taste zweimal.**

Zeigt den Messbildschirm an.

• Wenn die Korrektur nicht normal abgeschlossen wird: (S. [114](#page-119-0))

• Zum Deaktivieren des Korrekturwerts: (S. [116\)](#page-121-0)

**5**

## <span id="page-117-0"></span>**Punktuelle Korrektur**

Erlangt Korrekturwerte zu den eingestellten Messfrequenzen. Messfrequenzen können für bis zu fünf Punkte eingestellt werden.

Bildschirmanzeigemethode (weitere Informationen siehe S. [29](#page-34-0)): (Messbildschirm) **ADJ**-Taste>(Bildschirm **ADJ**) **SHORT**-Taste

*1* **Berühren Sie die ADJUST-Taste.**

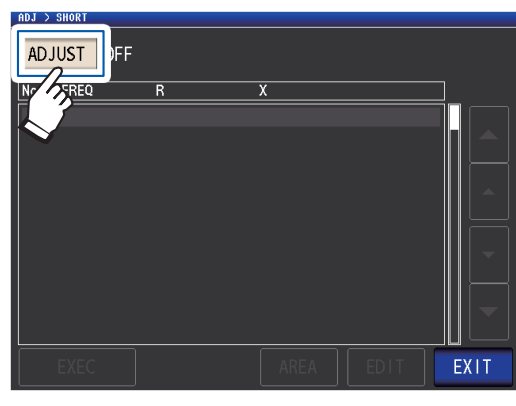

*2* **Berühren Sie die SPOT-Taste und dann die EXIT-Taste.**

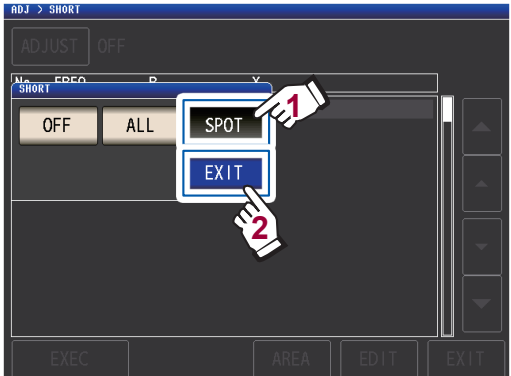

*3* **Wählen Sie den Korrekturpunkt, den Sie einstellen oder bearbeiten möchten, mit der Taste und berühren Sie die EDIT-Taste.**

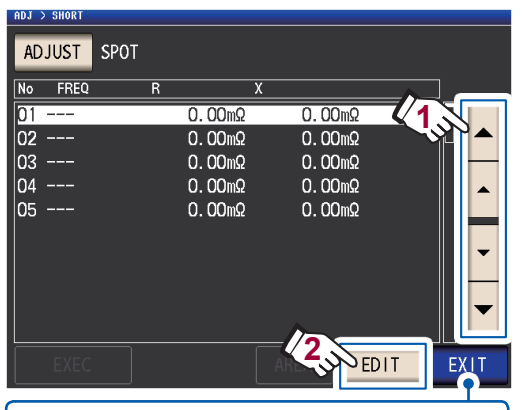

Berühren Sie diese Taste, wenn Sie die Korrektur abbrechen möchten. (Das Instrument kehrt wieder zu dem in Schritt 2 gezeigten Bildschirm zurück)

*4* **Geben Sie eine Frequenz für die Korrektur ein und berühren Sie die SET-Taste, um sie zu bestätigen.**

> Bis eine dieser Tasten zur Eingabe eines numerischen Werts gedrückt wird, wird die vorherige Frequenz, für die die punktuelle Korrektur ausgeführt wurde, angezeigt.

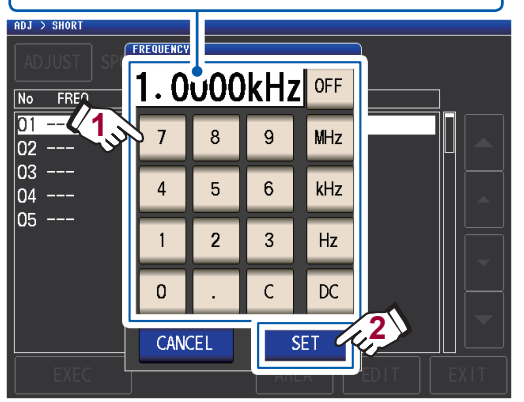

- Einstellbarer Bereich: DC, 4 Hz bis 8 MHz<sup>\*</sup>
- \*: Die maximale Frequenz variiert je nach Kabellänge (S. [221](#page-226-1)).
- Berühren Sie die **C**-Taste zum Abbrechen der Eingabe.
- Wenn Sie versuchen, eine Messfrequenz einzustellen, die über der maximalen Frequenz für jede Einstellung der Kabellänge liegt, wird diese automatisch auf die maximale Frequenz für jede Einstellung der Kabellänge reduziert.
- Wenn Sie versuchen, eine Messfrequenz einzustellen, die niedriger als 4 Hz ist, wird diese automatisch auf 4 Hz erhöht.

Die Korrekturwerte vom letzten Mal werden auf einem Bestätigungsbildschirm angezeigt.

Stellen Sie sicher, dass sich die Messleitung im kurzgeschlossenen Zustand befindet.

## *5* **Berühren Sie die EXEC-Taste.**

Wenn keine Korrektur ausgeführt wurde, betragen die Korrektuwerte 0.

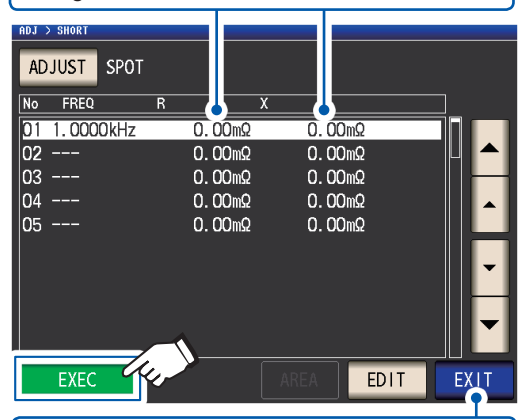

Berühren Sie diese Taste, wenn Sie die Korrektur abbrechen möchten. (Die Anzeige kehrt wieder zum in Schritt 2 gezeigten Bildschirm zurück und der Wert der kurzen Korrektur bleibt unverändert.)

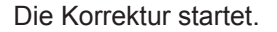

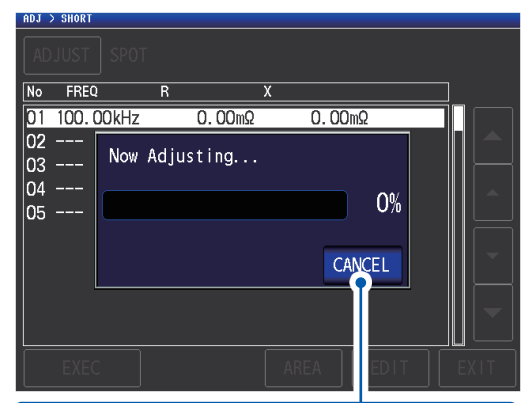

Berühren Sie diese Taste, wenn Sie die Korrektur abbrechen möchten. (Die Anzeige kehrt wieder zum in Schritt 2 gezeigten Bildschirm zurück und der Wert der kurzen Korrektur bleibt unverändert.)

Die Kompensationswert-Erfassungszeit variiert je nach Messfrequenz und Anzahl an Punkten.

Der nächste Bildschirm wird angezeigt, sobald die Korrektur normal abgeschlossen wurde.

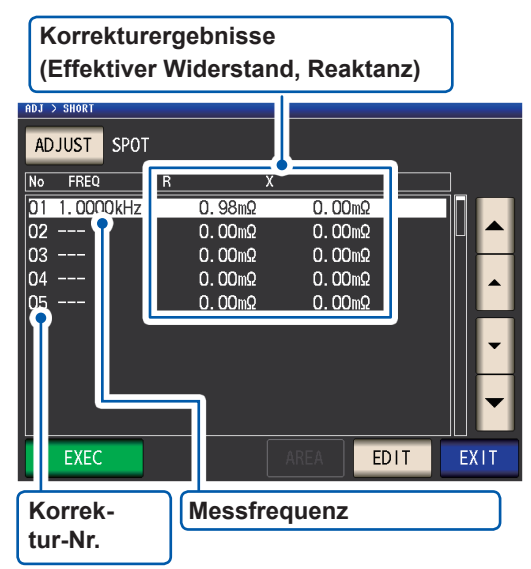

- Sie können den effektiven Widerstand und die Reaktanz für jeden Korrekturpunkt mit den ▲▼-Tasten prüfen.
- Der gültige Korrekturbereich beträgt 1 kΩ oder weniger für die Impedanz. Die Korrektur kann nicht ausgeführt werden, wenn der Messwert (Restimpedanz der Leitung oder des Messadapters) bei 1 kΩ oder höher liegt.

## *6* **Berühren Sie die EXIT-Taste zweimal.**

Zeigt den Messbildschirm an.

- Wenn die Korrektur nicht normal abge-
- schlossen wird: (S. [114](#page-119-0)) • Zum Deaktivieren des Korrekturwerts:
- (S. [116](#page-121-0))

**5**

Bei der punktuellen Kompensation ist die Korrektur nur dann gültig, wenn die Messfrequenz und die Frequenz der punktuellen Korrektur übereinstimmen.

## <span id="page-119-0"></span>**5.4 Wenn die offene oder kurze Korrektur nicht normal abgeschlossen werden kann**

Ein Fenster wie das folgende wird angezeigt.

### **(1) Wenn die Korrektur fehlgeschlagen ist**

Ein Fenster wie das folgende wird angezeigt. Wenn dieses Fenster angezeigt wird und die Korrektur abgebrochen wurde (wenn Sie die **EXIT**-Taste berühren), kehrt das Instrument zu seinem Zustand vor der Korrektur zurück.

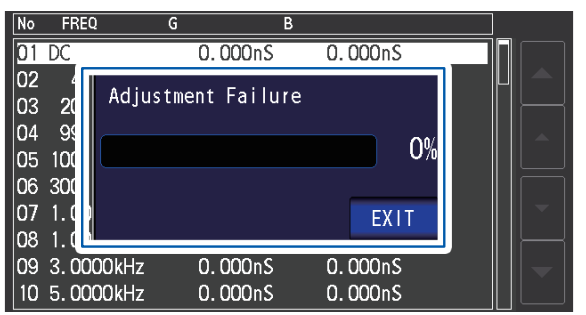

## **Lösung**

### **Sowohl offene Korrektur als auch kurze Korrektur**

- Prüfen Sie den Korrekturstatus der Messleitungen (Stromzange und Messadapter) [\(S.](#page-8-0) 3).
- Prüfen Sie die Korrektureinstellung der Kabellänge. (Wenn die Einstellung falsch ist, kann die Korrektur möglicherweise nicht bei hohen Frequenzen durchgeführt werden.)
- Stellen Sie sicher, dass die Stichprobe nicht angeschlossen ist. (Die Korrektur kann nicht ausgeführt werden, während die Stichprobe gemessen wird.)
- Prüfen Sie die Korrekturbereichs-Begrenzungsfunktion (S. [106](#page-111-0)) und das Gleichstromvorspannungsgerät. (Wenn die Gleichstromkorrektur eingeschaltet ist, kann sie nicht ausgeführt werden, während das Gleichstromvorspannungsgerät angeschlossen ist.)
- Überprüfen Sie den Kontakt zwischen L<sub>POT</sub> und L<sub>CUR</sub> und zwischen H<sub>POT</sub> und H<sub>CUR</sub>.

## **Offene Korrektur**

• Überprüfen Sie, dass keine Anschlüsse mit den Messleitungen bestehen. (Die Korrektur kann nicht ausgeführt werden, wenn die Impedanz des Werts der offenen Korrektur bei 1 kΩ oder weniger liegt.)

### **Kurze Korrektur**

• Stellen Sie sicher, dass die Messleitungen korrekt mit der Kurzschlussstange kurzgeschlossen sind. (Die Korrektur kann nicht ausgeführt werden, wenn die Impedanz des Werts der kurzen Korrektur bei 1 kΩ oder höher liegt.)

**(2) Ein Fenster wie das folgende wird angezeigt, wenn die Einstellung der Kabellänge nicht der Länge des angeschlossenen Kabels entspricht (nur während der offenen Korrektur).**

Ein Fenster wie das folgende wird angezeigt.

Anpassung wird ausgeführt ausgeführt Abgeschlossen

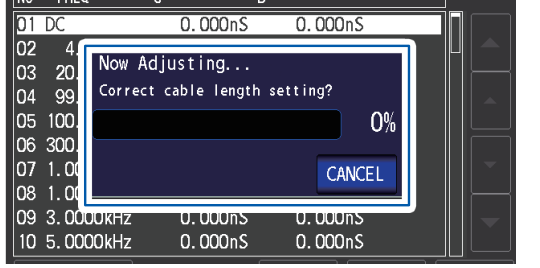

Zum Ändern der Kabellängeneinstellung berühren Sie die Taste **CANCEL**.

 $\overline{01}$  DC  $0.000<sub>n</sub>$  $0.000<sub>n</sub>S$ 02 4<br>03 20<br>04 99<br>05 100<br>06 300<br>07 1.0<br>08 2.0 Completed Normally Correct cable length setting? 100% EXIT 09 3.0000KHZ **U. 000nS U. UUUnS** 10 5.0000kHz 0.000nS 0.000nS

Berühren der **EXIT**-Taste der erfasste Korrekturwert aktiviert.

## **Lösung**

- Stellen Sie sicher, dass die Länge des angeschlossenen Kabels der Einstellung der Kabellänge entspricht (S. [102](#page-107-0)).
- Die Länge des angeschlossenen Kabels wird basierend auf dem Spannungs-Überwachungswert erkannt. Möglicherweise kann die Kabellänge abhängig von dem Kabeltyp und der Kabellänge sowie dem Impedanzwert zum Zeitpunkt der offenen Korrektur nicht korrekt erkannt werden.

## <span id="page-121-0"></span>**5.5 Deaktivieren von Werten der offenen und kurzen Korrektur**

Durch Ausschalten der Korrektureinstellung werden die von Ihnen erfassten Korrekturwerte deaktiviert.

Bildschirmanzeigemethode (weitere Informationen siehe S. [29](#page-34-0)):

Zum Deaktivieren der offenen Korrektur: (Messbildschirm) **ADJ**-Taste>(Bildschirm **ADJ**) **OPEN**-Taste Zum Deaktivieren der kurzen Korrektur: (Messbildschirm) **ADJ**-Taste>(Bildschirm **ADJ**) **SHORT**-Taste

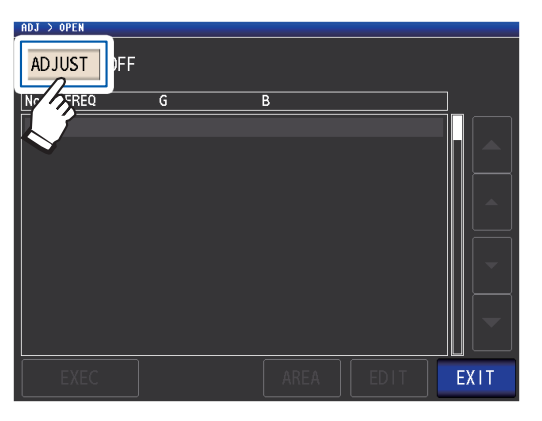

*1* **Berühren Sie die ADJUST-Taste.** *2* **Berühren Sie die OFF-Taste und dann die EXIT-Taste.**

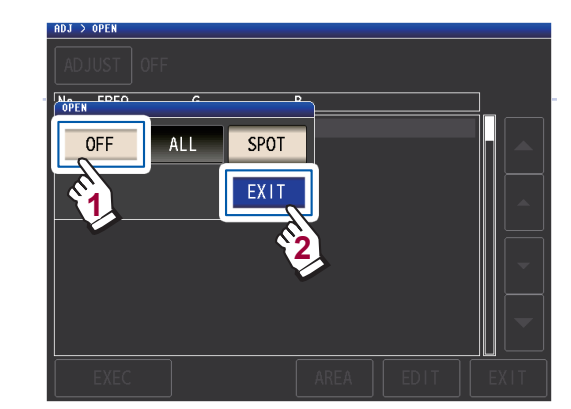

*3* **Berühren Sie die EXIT-Taste zweimal.** Zeigt den Messbildschirm an.

Die intern gespeicherten Korrekturwerte werden durch den oben beschriebenen Vorgang nicht gelöscht. Wenn **ALL** oder **SPOT** gewählt wird, können die gespeicherten Korrekturwerte verwendet werden.

## **5.6 Ladekorrektur (Korrigieren von Werten, damit sie den Referenzwerten entsprechen)**

In diesem Abschnitt wird beschrieben, wie auf einer Referenzstichprobe basierende Messwerte korrigiert werden. Eine Stichprobe mit einem bekannten Messwert wird gemessen. Danach wird ein Korrekturkoeffizient berechnet und zum Korrigieren von künftigen Messwerten verwendet. Der Korrekturkoeffizient kann unter Verwendung von bis zu fünf Kompensationsbedingungen erfasst werden.

Es lassen sich bis zu fünf Sets von Korrekturbedingungen speichern.

Sie können die folgenden sieben Einstellungen (in dieser Reihenfolge) für jedes Set von Korrektubedingungen konfigurieren:

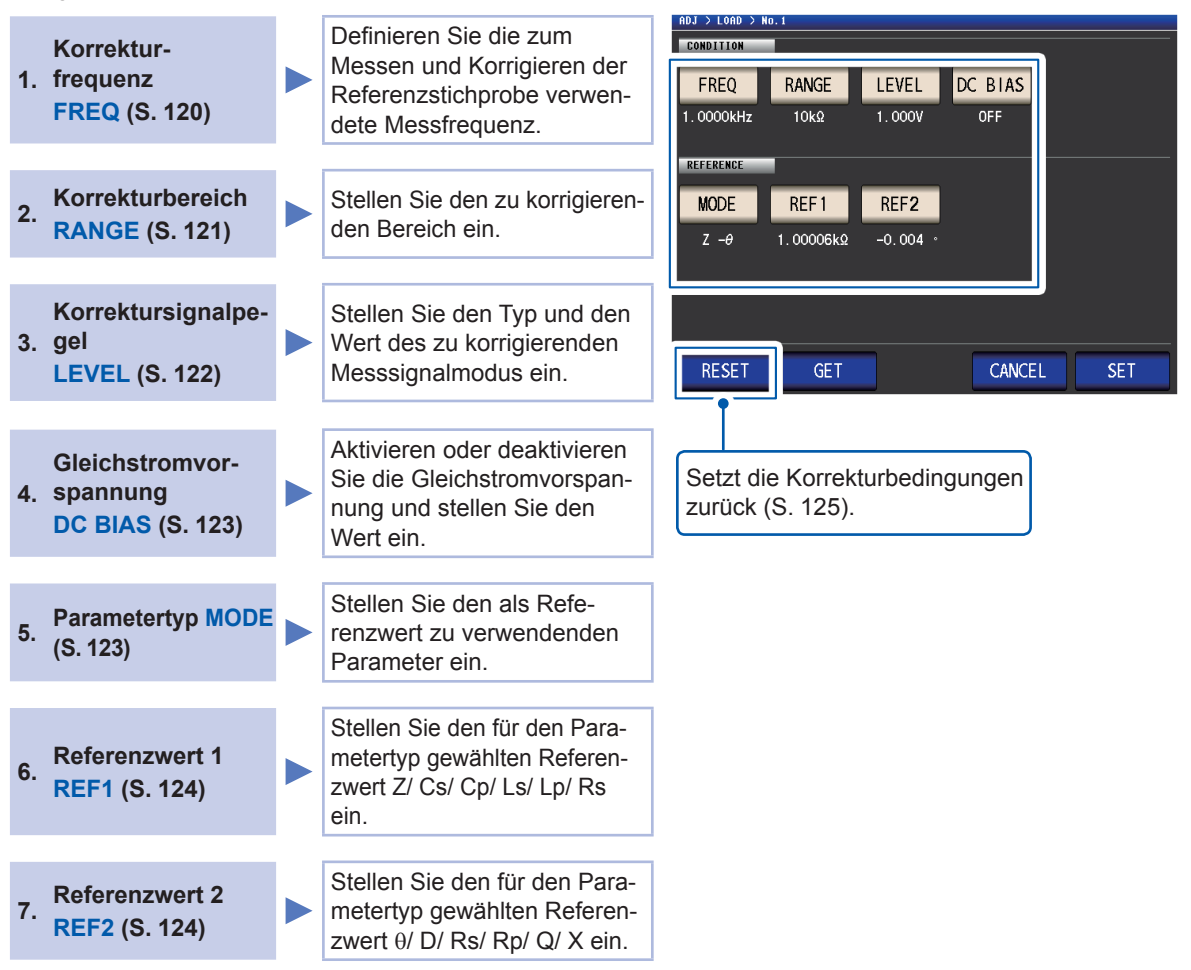

Der Korrekturkoeffizient wird über die Referenzwerte von Z und θ, die über die eingestellten Werte und die über die Referenzstichprobe erfassten Istdaten zu jeder der Korrekturfrequenzen erlangt werden, berechnet.

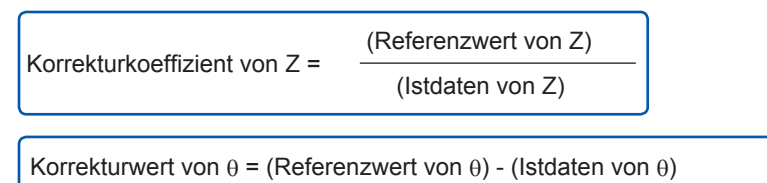

Die Messwerte von Z und θ werden zunächst mit den folgenden Gleichungen ausgeglichen, anschließend werden einzelne Parameter über die ausgeglichenen Werte Z und θ angewendet.

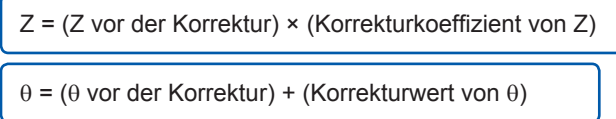

## **Verfahren für die Ladekorrektur**

Wenden Sie nach dem Einstellen der Länge der Messleitung das folgende Verfahren an, um die Ladekorrekturbedingungen zu konfigurieren und führen Sie die Korrektur aus. (Siehe ["5.1 Einstellen der Kabellänge \(Korrektur der Kabellänge\)" \(S.](#page-107-0) 102).)

Bildschirmanzeigemethode (weitere Informationen siehe S. [29](#page-34-0)):

(Messbildschirm) **ADJ**-Taste>(Bildschirm **ADJ**) **LOAD**-Taste

*1* **Berühren Sie die ADJUST-Taste.**

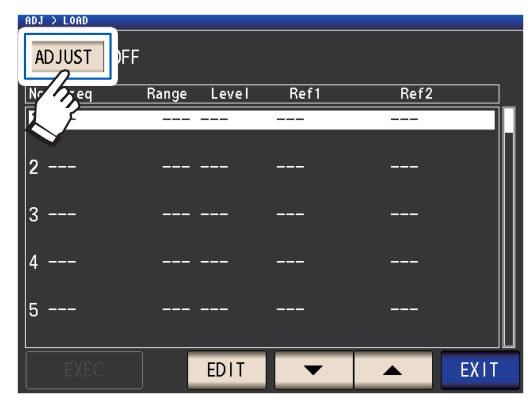

*2* **Berühren Sie die ON-Taste und dann die EXIT-Taste.**

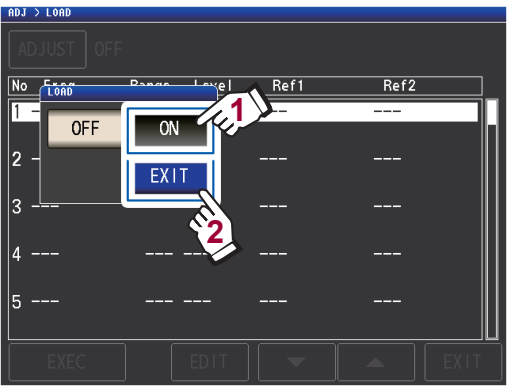

*3* **Wählen Sie den Korrekturpunkt, den Sie konfigurieren möchten, mit den ▲V-Tasten und berühren Sie dann die EDIT-Taste.**

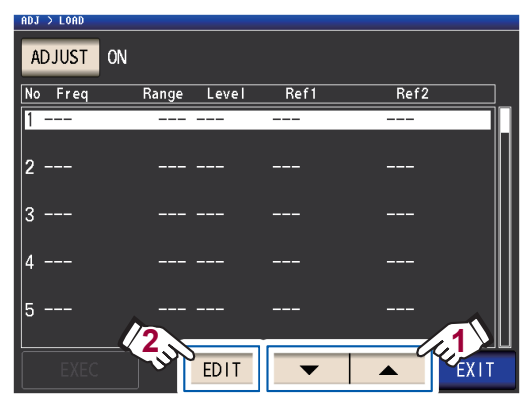

- *4* **Stellen Sie die Korrekturbedingungen in der folgenden Reihenfolge ein und berühren Sie dann die SET-Taste:**
	- 1. **FREQ**: (S. [120\)](#page-125-0)
	- 2. **RANGE**: (S. [121](#page-126-0))
	- 3. **LEVEL**: (S. [122](#page-127-0))
	- 4. **DC BIAS**: (S. [123\)](#page-128-0)
	- 5. **MODE**: (S. [123\)](#page-128-1)
	- 6. **REF1**, **REF2**: (S. [124\)](#page-129-0)

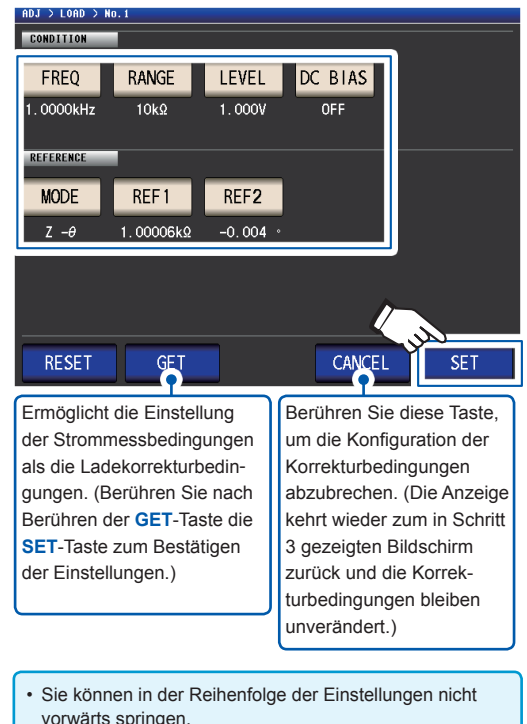

- Die Korrektur kann nicht ausgeführt werden, wenn nicht alle Einstellungen konfiguriert wurden.
- Wenn Sie Messbedingungen mit der **GET**-Taste erfassen, werden die als Referenzwerte (S. [124](#page-129-0)) verwendeten Parameter auf Z - θ initialisiert und die Referenzwerte (**REF1** und **REF2**) werden gelöscht.
- *5* **Verbinden Sie die Referenzstichprobe mit der Messleitung.**

*6* **Berühren Sie die EXEC-Taste, die Korrekturwerte werden erfasst.**

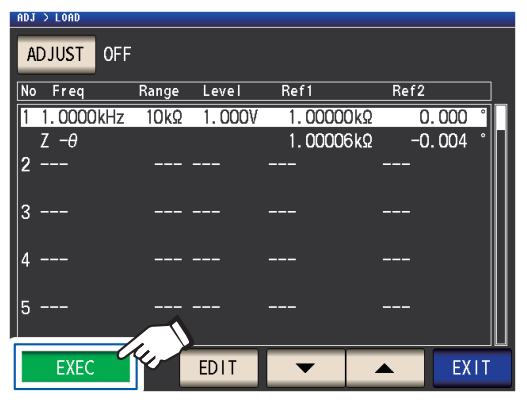

- Ein Signal wird ausgegeben, wenn während der Erfassung von Korrekturwerten ein Fehler auftritt. In diesem Fall sind die Korrekturwerte ungültig (S. [125](#page-130-1)).
- Nach der Erfassung der Korrekturwerte werden die erfassten Werte ungültig, wenn eine Korrekturbedingung geändert wird.

Die Korrektur startet.

Die Korrekturwert-Erfassungszeit variiert je nach Messfrequenz und Anzahl an Punkten.

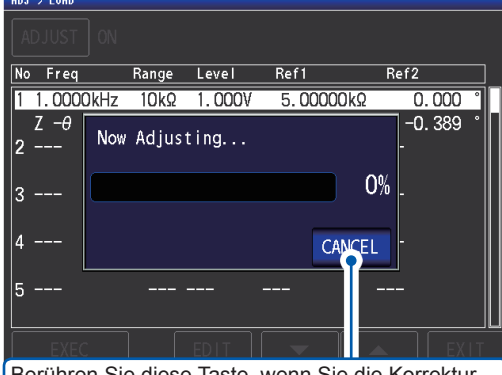

Berühren Sie diese Taste, wenn Sie die Korrektur abbrechen möchten. (Die Anzeige kehrt wieder zum in Schritt 5 gezeigten Bildschirm zurück und die Korrekturbedingungen bleiben unverändert.)

*7* **Berühren Sie die EXIT-Taste.**

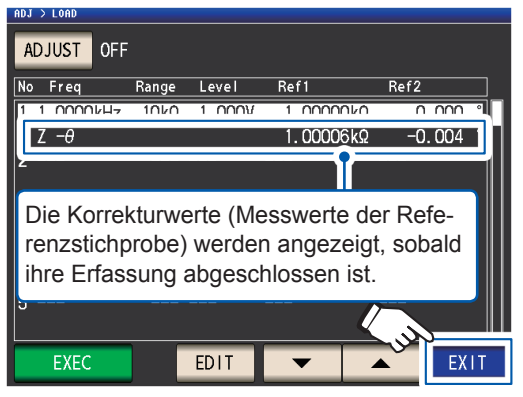

Das Instrument kehrt zum Bildschirm **ADJ** zurück.

Wenn die Korrektur nicht normal abgeschlossen wird: (S. [125\)](#page-130-1)

## *8* **Berühren Sie die EXIT-Taste.**

Zeigt den Messbildschirm an.

Zum Deaktivieren des Korrekturwerts: (S. [126](#page-131-0))

Wenn die Ladekompensation für die eingestellten Messbedingungen gültig ist, erscheint **ON** beim Parameter **LOAD** auf dem Messbildschirm.

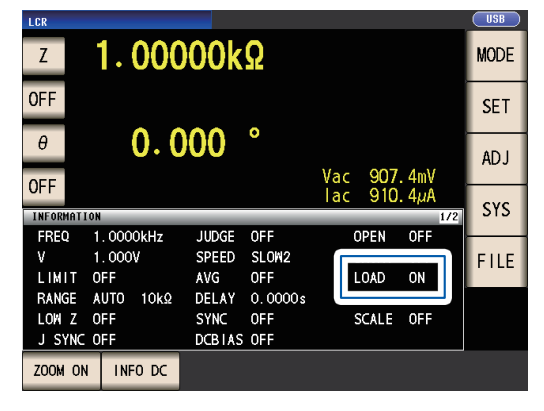

• Verwenden Sie dieselben Korrekturbedingungen für die Ladekorrektur wie die Messbedingungen bei der Ausführung der Korrektur. Durch die Verwendung verschiedener Bedingungen kann die Ladekorrektur nicht ausgeführt werden. Wenn die Strommessfrequenz und die Korrekturfrequenz nicht übereinstimmen, wird ein Fehler wie der folgende auf dem Messbildschirm angezeigt.

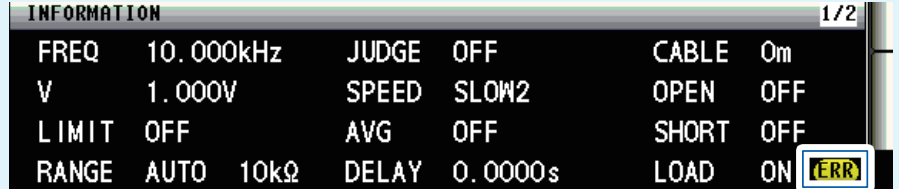

Wenn die Strommessbedingungen und andere Korrekturbedingungen als die Korrekturfrequenz nicht übereinstimmen, wird die Korrektur ausgeführt, aber ein Fehler wie der folgende auf dem Messbildschirm angezeigt.

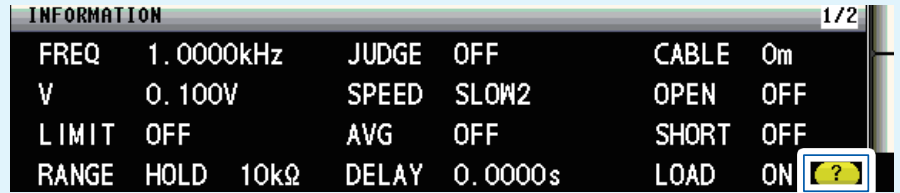

• Wenn dieselbe Korrekturfrequenz für mehrere Ladekorrekturgruppen eingestellt wurde, ist nur die Gruppe mit der niedrigsten Nummer gültig.

- Wenn die offene und kurze Korrektur aktiviert sind, werden die Werte Z und θ nach der offenen und kurzen Korrektur während der Ladekorrektur korrigiert.
- Beim Erlangen von Ladekorrekturwerten (bei der Ausführung einer Messung der Referenzstichprobe) werden die Einstellungen der offenen und kurzen Korrektur, die vor dem Umschalten zum Ladekorrekturbildschirm wirksam waren, aktiviert.
- Durch das Ändern der Einstellung des Hochpräzisionsmodus mit niedriger Impedanz werden die Korrekturwerte ungültig.

### **Einstellen der Korrekturfrequenz**

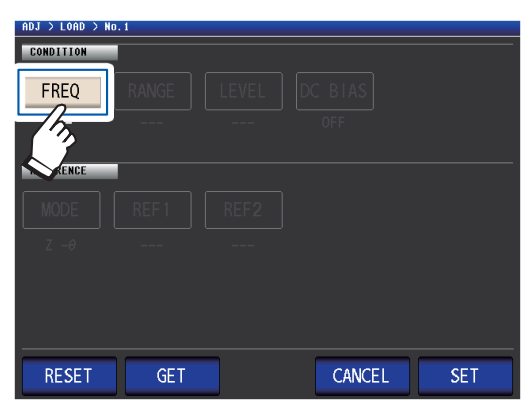

*1* **Berühren Sie die FREQ-Taste.** *2* **Geben Sie über die numerische Tastatur die Korrekturfrequenz ein und berühren Sie eine Taste des Geräts zum Bestätigen der Einstellung.**

<span id="page-125-0"></span>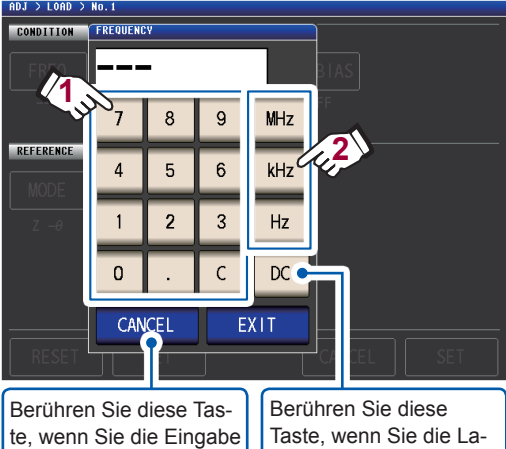

dekorrektur während der Gleichstrommessung ausführen möchten. abbrechen möchten. (Dieses Dialogfeld wird geschlossen.)

Einstellbarer Bereich: DC, 4 Hz bis 8 MHz<sup>\*</sup> \*: Die maximale Frequenz variiert je nach

Kabellänge (S. [221](#page-226-1)).

Wenn Ihnen ein Fehler unterläuft, berühren Sie die **C**-Taste zur erneuten Eingabe des Werts.

### *3* **Berühren Sie die EXIT-Taste.**

Das Dialogfeld wird geschlossen.

<span id="page-126-0"></span>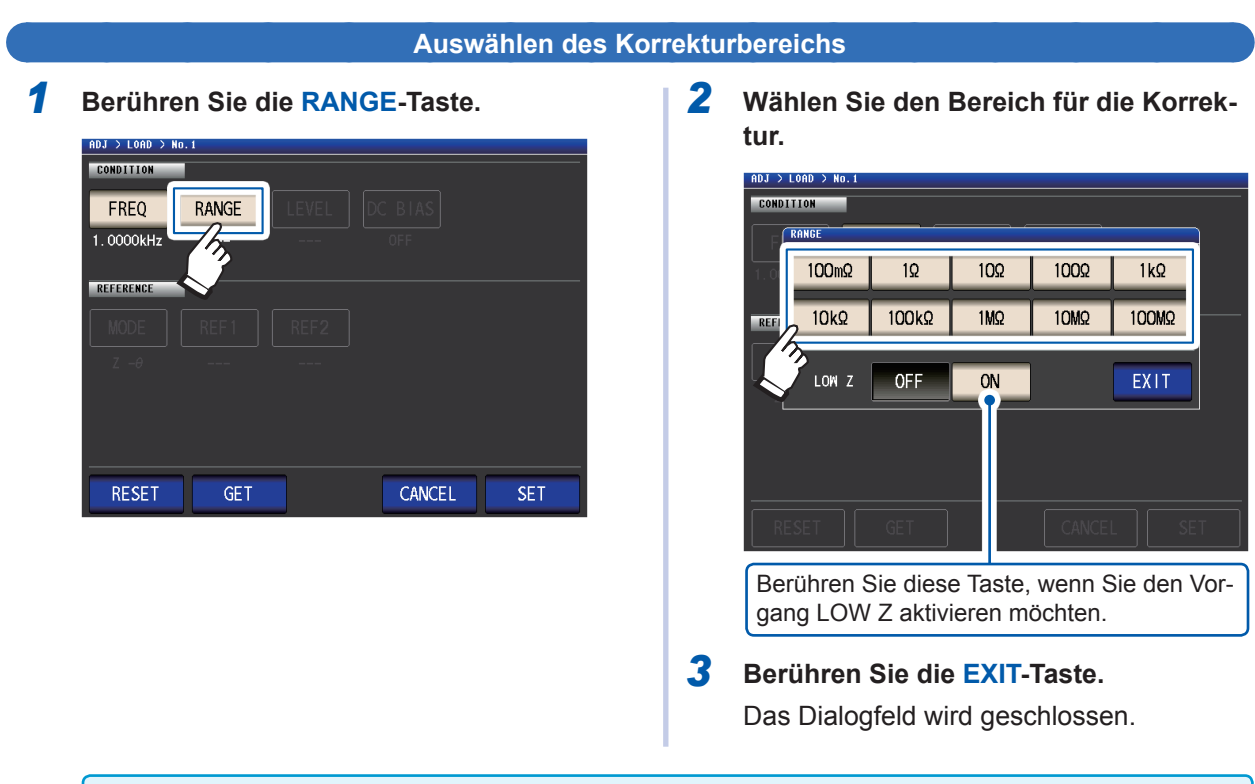

Die Wahl verfügbarer Bereiche variiert je nach Korrekturfrequenz. Für weitere Informationen siehe S. [217](#page-222-0) **Sollen in der S. 217 Sollen in der S. 217 Sollen in der S. 217 Sollen in der S. 217 Sollen in der S. 217 Sollen in d** 

### <span id="page-127-0"></span>**Einstellen des Messsignalmodus und -pegelwerts für den Korrektursignalpegel**

*1* **Berühren Sie die LEVEL-Taste.**

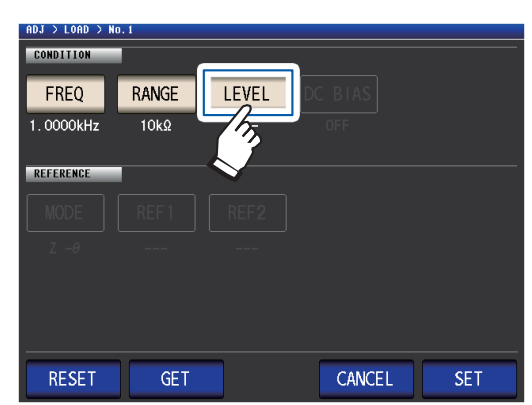

*2* **Wählen Sie den Messsignalmodus des Korrektursignalpegels.**

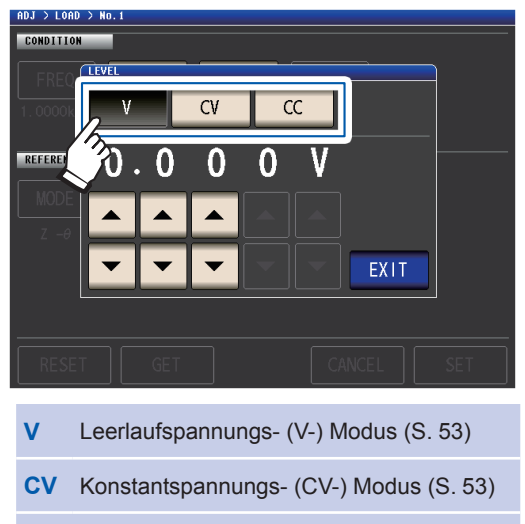

**CC** Konstantstrom- (CC-) Modus (S. [54\)](#page-59-0)

*3* **Geben Sie den Spannungs- oder Strompegel mit den ▲▼-Tasten ein.** 

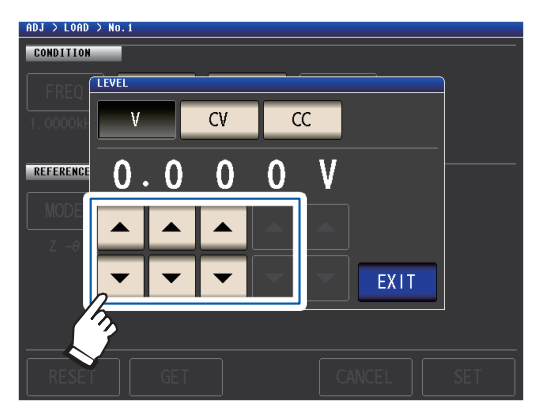

Siehe folgende Tabelle zum einstellbaren Bereich.

*4* **Berühren Sie die EXIT-Taste.** Das Dialogfeld wird geschlossen.

Da die Ladekorrektur im offenen Spannungsmodus (V) auf 1 V festgelegt ist, wenn die Frequenz auf Gleichstrom gestellt wurde, kann der Korrektursignalpegel nicht eingestellt werden.

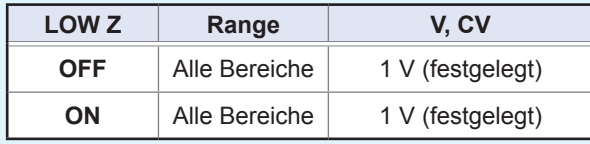

### **Gültiger Einstellungsbereich für den Spannungs- und Strompegel (Ladekorrektur während der Wechselstrommessung)**

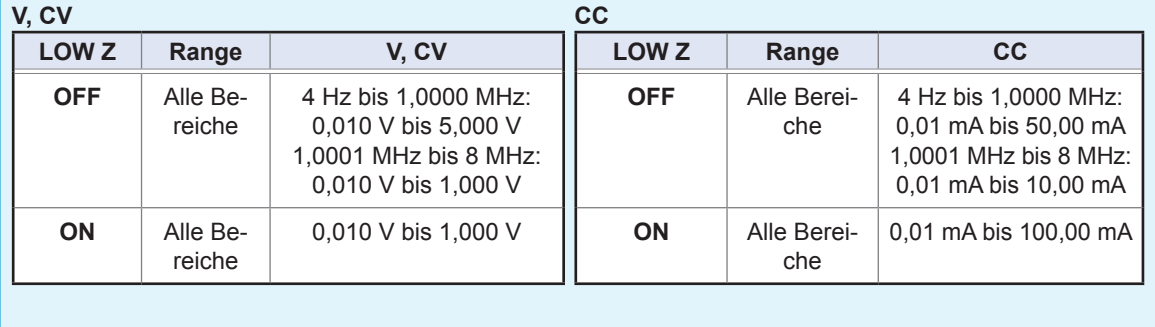

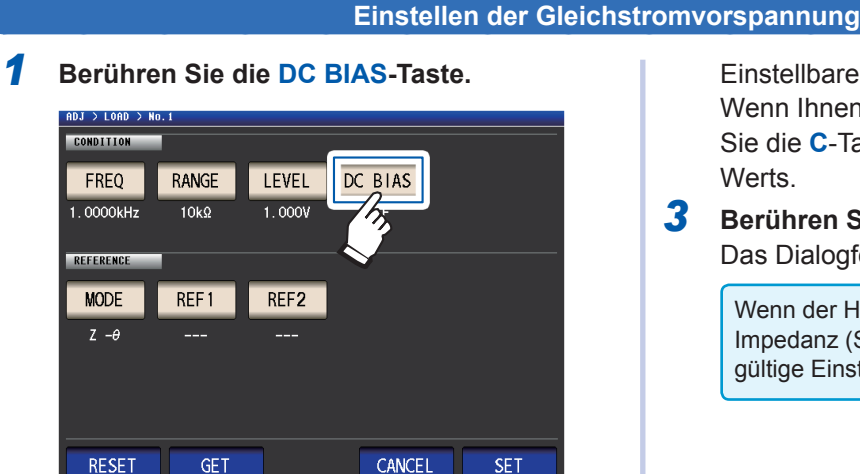

*2* **Berühren Sie die ON-Taste und geben**  Sie mit den **▲▼-Tasten den Gleichstromvorspannungswert ein.**

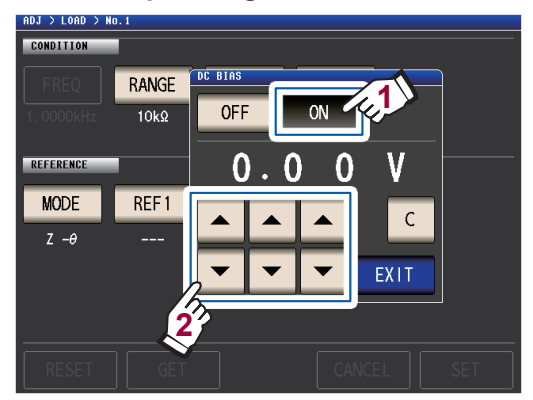

<span id="page-128-0"></span>Einstellbarer Bereich: 0 V bis 2,5 V Wenn Ihnen ein Fehler unterläuft, berühren Sie die **C**-Taste zur erneuten Eingabe des **Werts** 

## *3* **Berühren Sie die EXIT-Taste.**

Das Dialogfeld wird geschlossen.

Wenn der Hochpräzisionsmodus mit niedriger Impedanz (S. [58\)](#page-63-0) aktiviert ist, variiert der gültige Einstellungsbereich (von 0 V bis 1 V).

Wenn **DC** für die Kompensationsfrequenz-Einstellung gewählt wurde, kann die Gleichstromvorspannungs-Einstellung nicht eingestellt werden.

### <span id="page-128-1"></span>**Auswählen der als Referenzwerte zu verwendenden Parameter**

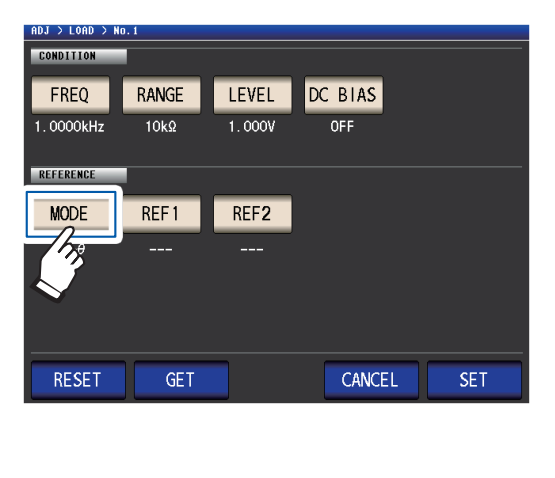

*1* **Berühren Sie die MODE-Taste.** *2* **Wählen Sie den Parametermodus des einzustellenden Referenzwerts.**

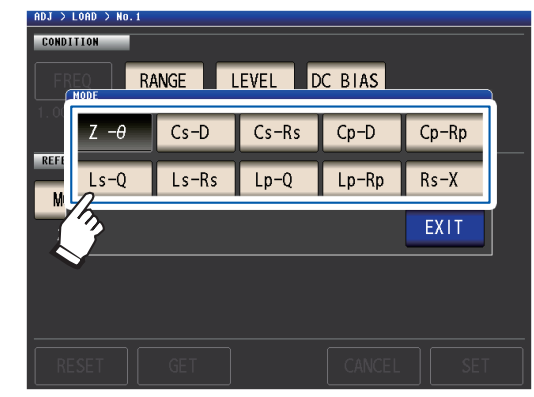

*3* **Berühren Sie die EXIT-Taste.** Das Dialogfeld wird geschlossen.

Siehe ["Parameter" \(S.](#page-47-0) 42).

• Wenn **DC** für die Korrekturfrequenz-Einstellung gewählt wurde, wird automatisch die Gleichstrommessung (Rdc) gewählt und der für die Referenzwert-Einstellung zu verwendende Parameter kann nicht eingestellt werden. • Wenn Sie den als Referenzwert zu verwendenden Parameter ändern, werden die Einstellungen von Referenzwert 1 und Referenzwert 2 gelöscht. (Siehe ["Einstellen von Referenzwerten" \(S.](#page-129-0) 124).)

### **Einstellen von Referenzwerten**

Geben Sie den Referenzwert für den links vom Parametermodus für **REF1** angezeigten Parameter und den Referenzwert für den rechts vom Parametermodus für **REF2** angezeigten Parameter ein.

*1* **Berühren Sie die REF1-Taste.**

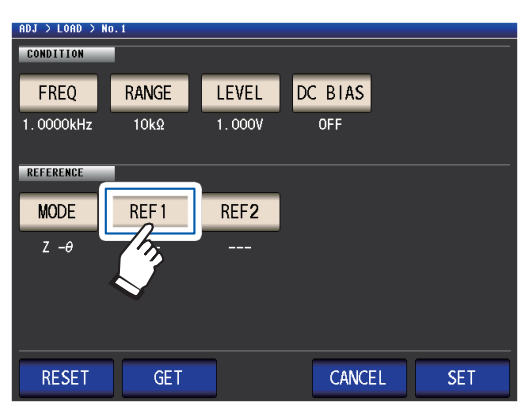

*2* **Geben Sie über die numerische Tastatur den Referenzwert ein und berühren Sie zum Bestätigen der Einstellung eine Taste des Geräts.**

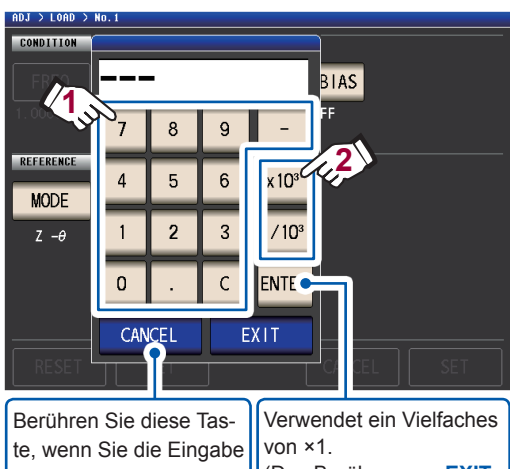

abbrechen möchten. (Dieses Dialogfeld wird geschlossen.)

(Das Berühren von **EXIT** ohne Berühren einer Taste des Geräts führt dazu, dass ebenfalls ein Vielfaches von ×1 verwendet wird.)

Einstellbarer Bereich:

Derselbe wie der maximale Anzeigebereich für den gewählten Parameter.

(Siehe "10.1 Allgemeine Spezifikationen" (S. [193\)](#page-198-0))

Wenn Ihnen ein Fehler unterläuft, berühren Sie die **C**-Taste zur erneuten Eingabe des Werts.

- <span id="page-129-0"></span>*3* **Berühren Sie die EXIT-Taste.** Das Dialogfeld wird geschlossen.
- *4* **Berühren Sie die REF2-Taste und stellen Sie auf dieselbe Weise den Referenzwert ein.**

Wenn **DC** für die Korrekturfrequenz-Einstellung gewählt wurde, kann nur Referenzwert 1 eingestellt werden.

## <span id="page-130-0"></span>**Zum Zurücksetzen der Korrekturbedingungseinstellungen**

In diesem Abschnitt wird beschrieben, wie alle Einstellungen für die gewählte Korrekturbedingungsanzahl gelöscht werden.

Bildschirmanzeigemethode (weitere Informationen siehe S. [29\)](#page-34-0): (Messbildschirm) **ADJ**-Taste>(Bildschirm **ADJ**) **LOAD**-Taste

*1* **Wählen Sie die Anzahl an Korrekturbedingungen, die Sie zurücksetzen möch**ten, mit den **▲▼-Tasten und berühren Sie dann die EDIT-Taste.**

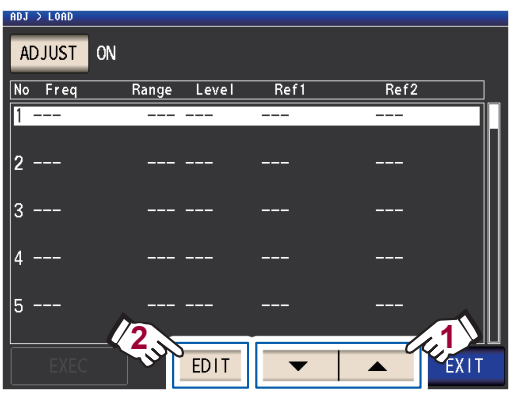

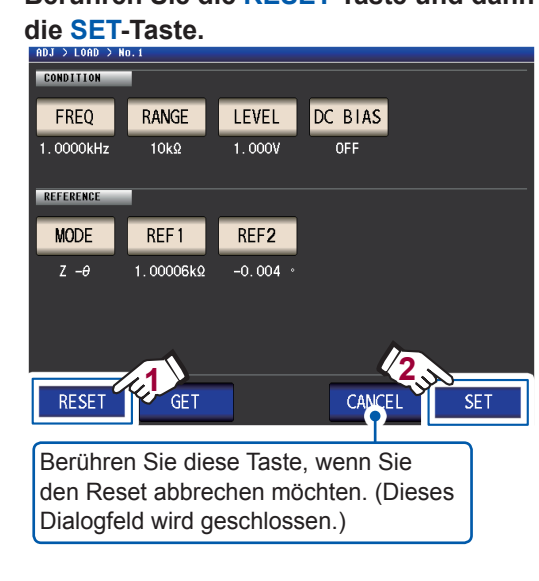

*3* **Berühren Sie die EXIT-Taste zweimal.** Zeigt den Messbildschirm an.

## <span id="page-130-1"></span>**Wenn die Ladekorrektur nicht normal abgeschlossen wird**

Wenn die Korrektur fehlschlägt, wird ein Fenster wie das folgende angezeigt. Berühren Sie **EXIT** zum Schließen des Fensters und konfigurieren Sie dann erneut die Korrekturbedingungen.

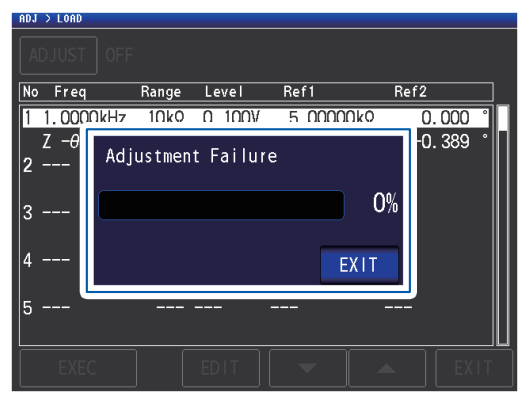

*2* **Berühren Sie die RESET-Taste und dann** 

## <span id="page-131-0"></span>**Deaktivieren der Ladekorrektur**

Sie können die Korrektur deaktivieren, indem Sie die Korrektureinstellung auf **OFF** stellen.

Bildschirmanzeigemethode (weitere Informationen siehe S. [29](#page-34-0)): (Messbildschirm) **ADJ**-Taste>(Bildschirm **ADJ**) **LOAD**-Taste

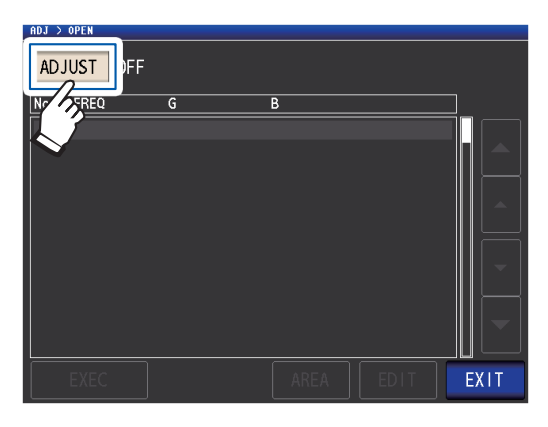

*1* **Berühren Sie die ADJUST-Taste.** *2* **Berühren Sie die OFF-Taste und dann die EXIT-Taste.**

 $\bullet$   $\bullet$ 

- $ADJ > LOAD$  $Ref1$  $\overline{\mathsf{No}}$ *F*ronti  $P_{2,max}$  $\overline{\phantom{a}}$  $\overline{\mathbf{e}}$  $Ref2$  $1.00000k\Omega$  $0.000$ m **OFF** ON  $1.00006k\Omega$  $-0.003$ EX<sub>I</sub> **1 2**  $\overline{A}$ F
- *3* **Berühren Sie die EXIT-Taste zweimal.** Zeigt den Messbildschirm an.

## **5.7 Korrigieren von Messwerten mit einem benutzerdefinierten Korrekturkoeffizient (Korrelationskorrektur)**

Mithilfe dieser Funktion können Sie Messwerte unter Verwendung eines benutzerdefinierten Korrekturkoeffizienten korrigieren. Diese Funktion kann verwendet werden, um Kompatibilität unter Messgeräten herzustellen.

Stellen Sie die Korrekturkoeffizienten A und B für die mit dem rechts gezeigten Ausdruck zu korrigierenden Messwerte der Parameter Nr. 1 bis Nr. 4 ein. (Siehe "Anhang 1 Messparameter und Berechnungsformeln" (S. Anhang1).)

 $Y = A \times X + B$ 

Wenn jedoch der X entsprechende Wert D oder Q ist, wird die Skalierung wie im Ausdruck rechts gezeigt an θ angewendet und daraufhin D oder Q über θ' erhalten.  $\theta' = A \times θ + B$ 

X: Messwert von Parameter Nr. 1 oder Nr. 3 Y: der letzte Messwert θ': Korrekturwert von θ A: Integrationswert vom Messwert X B: der zum Messwert X hinzugefügte Wert

Bildschirmanzeigemethode (weitere Informationen siehe S. [29\)](#page-34-0): (Messbildschirm) **ADJ**-Taste>(Bildschirm **ADJ**) **SCALE**-Taste

*1* **Berühren Sie die ON-Taste und dann die EXIT-Taste.**

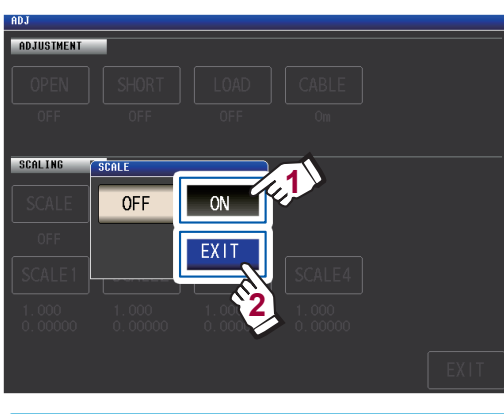

**Wenn Sie die Skalierung abbrechen möchten** Berühren Sie **OFF**.

*2* **Wählen Sie den Korrekturkoeffizienten des Parameters, den Sie ändern möchten.**

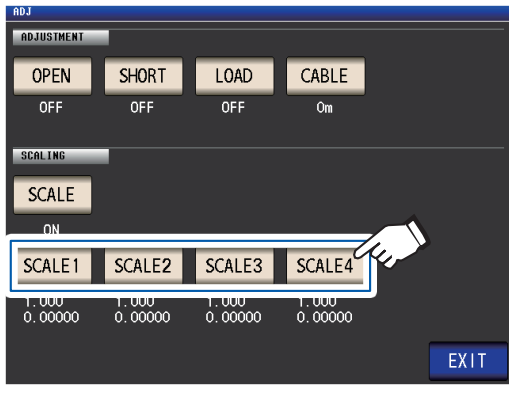

Die Parameter entsprechen den Nummern der Korrekturkoeffizienten wie nachfolgend gezeigt.

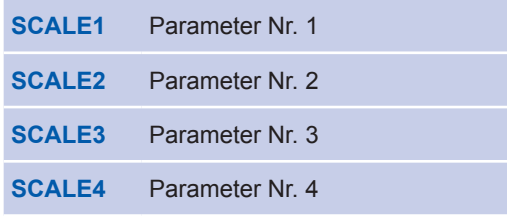

*3* **Berühren Sie die A-Taste.**

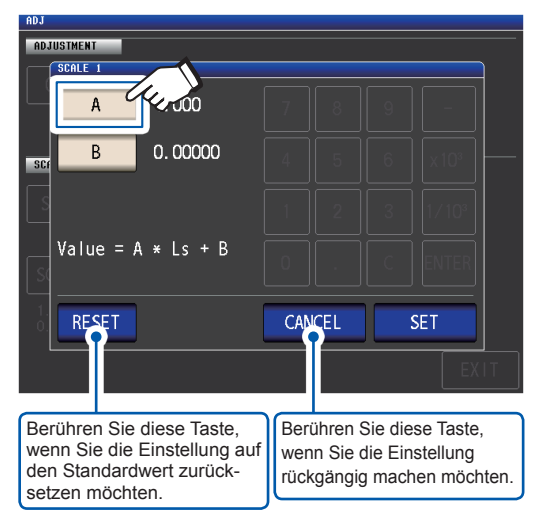

*4* **Stellen Sie den Korrekturkoeffizient A über die numerische Tastatur ein und berühren Sie dann die ENTER-Taste.**

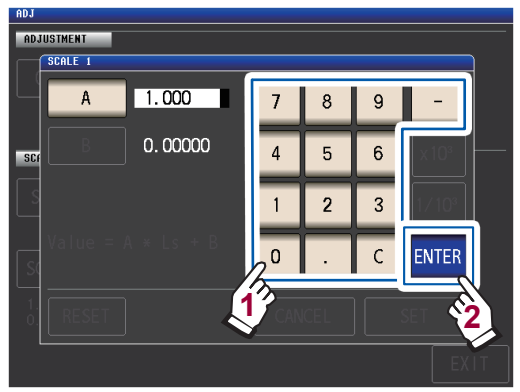

Einstellbarer Bereich: -999,999 bis 999,999 Wenn Ihnen ein Fehler unterläuft, berühren Sie die **C**-Taste zur erneuten Eingabe des Werts.

Durch Berühren von **ENTER**, während nichts angezeigt wird (beim Berühren der **C**-Taste), wird das Dialogfeld ohne Änderung der Einstellung geschlossen.

Die Anzeige kehrt wieder zu dem in Schritt 3 gezeigten Bildschirm zurück.

- *5* **Berühren Sie die B-Taste.**
- *6* **Geben Sie über die numerische Tastatur den Korrekturkoeffizient B ein und berühren Sie die ENTER-Taste zum Bestätigen des Werts.**

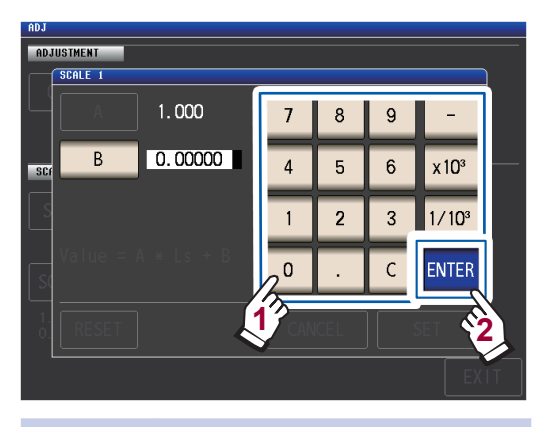

**×10<sup>3</sup>** Erhöht die Einheit. **1/10<sup>3</sup>** Senkt die Einheit.

Einheiten: a/ f/ p/ n/ µ/ m/ keine/ k/ M/ G Einstellbarer Bereich: -9,99999G bis 9,99999G

Wenn Ihnen ein Fehler unterläuft, berühren Sie die **C**-Taste zur erneuten Eingabe des Werts.

Um das Dialogfeld zu schließen, ohne den eingestellten Wert zu ändern, drücken Sie die **ENTER** -Taste, wenn auf dem Bildschirm nichts angezeigt wird (der Zustand nach Berühren der **C** -Taste).

*7* **Berühren Sie die SET-Taste.**

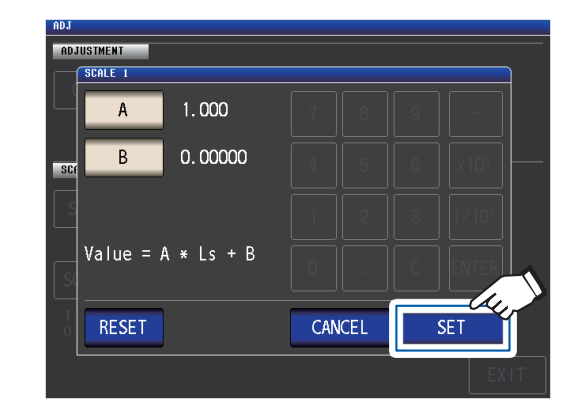

*8* **Berühren Sie die EXIT-Taste.** Zeigt den Messbildschirm an.

Wenn Sie denselben Parameter mehrmals wählen und für jeden einen anderen Korrekturkoeffizienten einstellen, wird die Skalierung unter Verwendung des Korrekturkoeffizienten für den Parameter mit der niedrigsten Nummer ausgeführt. (Die Korrekturkoeffizienten der anderen Parameternummern werden ungültig.)

Beispiel: Im Fall der folgenden Einstellungen wird die Skalierung unter Verwendung des Korrekturkoeffizienten von Parameter Nr. 1 für alle Werte Z der Parameter Nr. 1, 2 und 4 ausgeführt. (Die Korrekturkoeffizienten von Parameter Nr. 2 und 4 sind ungültig.)

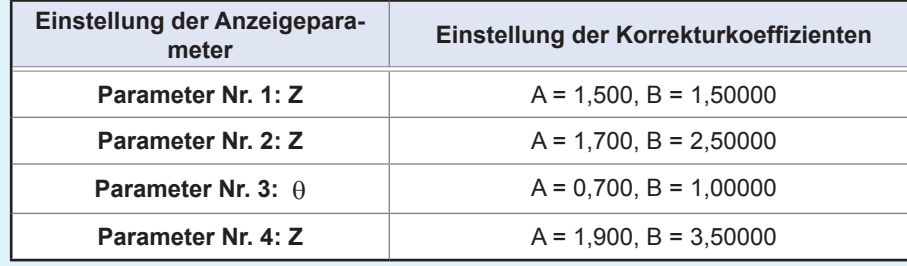

# **6**

# **Speichern und Laden von Messbedingungen und Korrekturwertdaten**

Dieser Abschnitt beschreibt, wie Messbedingungsdaten und Korrekturwertdaten im internen Speicher des Instruments gespeichert werden und wie sie geladen werden.

(Messbedingungen und Korrekturdaten werden gespeichert, wenn die grüne **SAVE**-Taste auf dem Messbildschirm berührt wird.)

Daten werden als Panel gespeichert.

Auf dem Bildschirm werden Messbedingungen als **LCR** angezeigt, während Korrekturwertdaten als **ADJ** angezeigt werden.

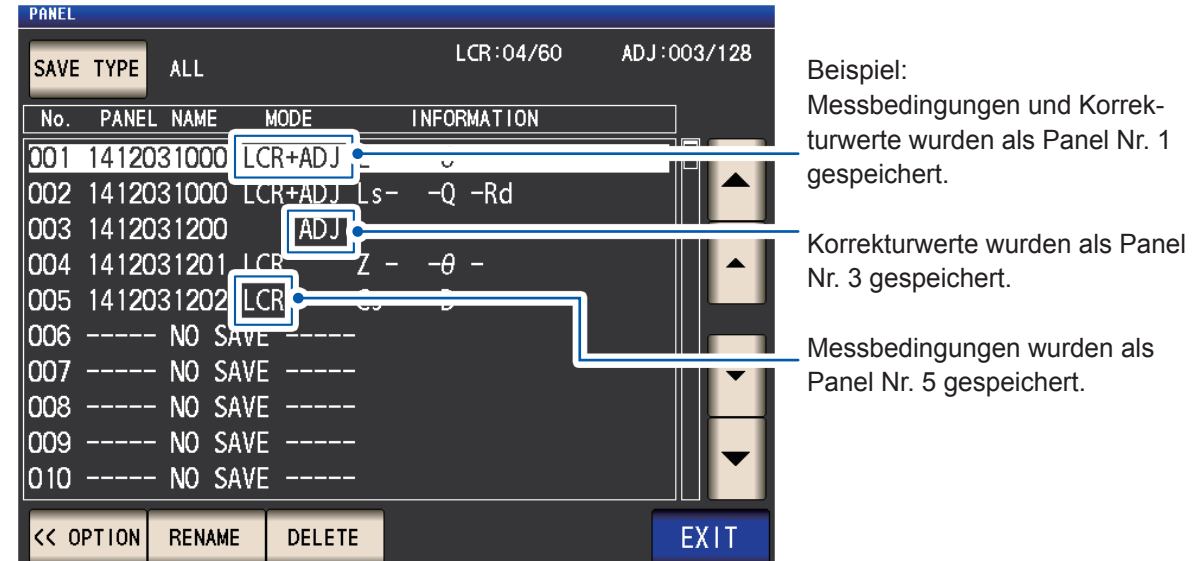

## **Stellen Sie zunächst als Messmodus den LCR-Modus ein (S. [26\)](#page-31-0).**

Einstellungen können auf dem Bildschirm **SET** konfiguriert werden.

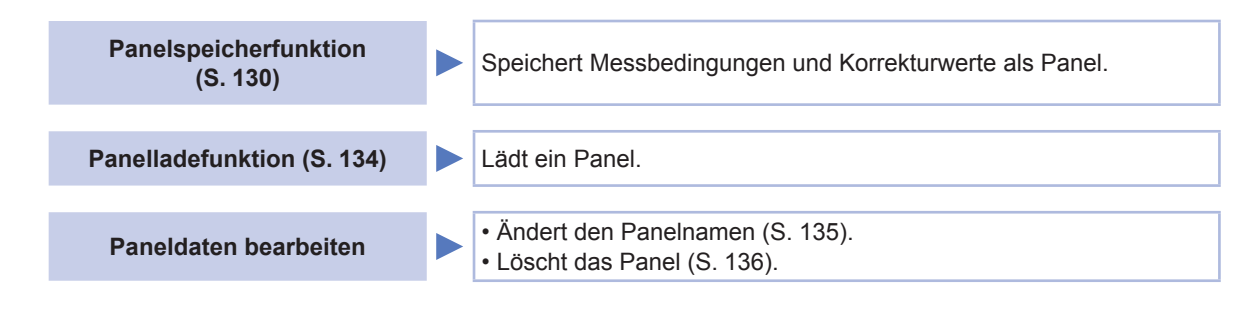

- Das Instrument enthält eine integrierte Lithiumbatterie als Ersatz, deren Betriebsdauer ca. zehn Jahre beträgt.
- Wenn die Betriebsdauer der integrierten Lithiumbatterie endet, können die Messbedingungen nicht länger gespeichert werden. Wenden Sie sich an Ihren autorisierten Hioki-Händler oder Großhändler.

## <span id="page-135-0"></span>**6.1 Messbedingungen und Korrekturwerte speichern (Panelspeicherfunktion)**

Dieser Abschnitt beschreibt, wie Messbedingungsdaten und Korrekturwertdaten im internen Speicher des Instruments gespeichert werden. Die folgende Anzahl an Datensätzen kann gespeichert werden: (Messbedingung: Bis zu 60 Punkte, Korrekturwert: Bis zu 128 Punkte)

Wählen Sie zuerst den Datentyp, den Sie speichern möchten. Sie können aus drei Typen wählen (siehe unten beschriebene Vorgehensweise). Speichern Sie dann den ausgewählten Datentyp zu einem Panel (Siehe S. [132\)](#page-137-0).

## **Einstellen des zu speichernden Datentyps**

Bildschirmanzeigemethode (weitere Informationen siehe S. [26](#page-31-1).) (Messbildschirm) **SET**-Taste>(Bildschirm **SET**) Registerkarte **ADVANCED**>**PANEL**-Taste

### *1* **Berühren Sie die SAVE TYPE-Taste.**

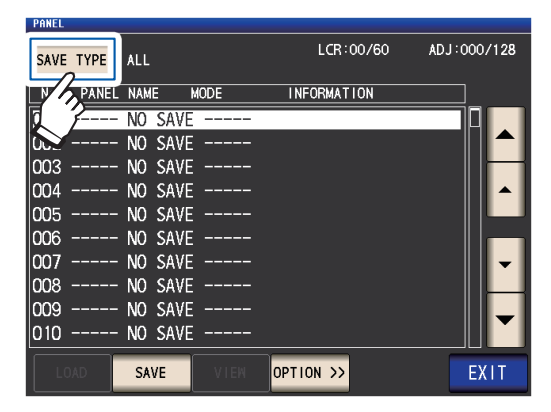

*2* **Wählen Sie den zu speichernden Datentyp und berühren Sie die EXIT-Taste.**

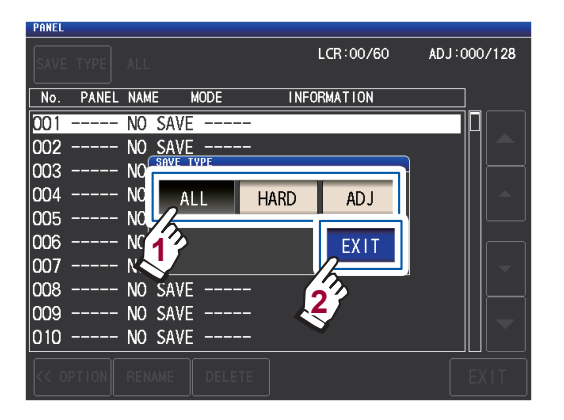

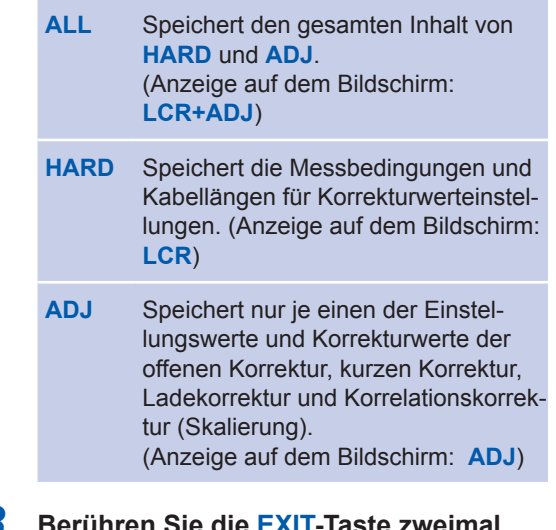

*3* **Berühren Sie die EXIT-Taste zweimal.** Zeigt den Messbildschirm an.

Wenn der zu speichernde Datentyp auf **ALL** eingestellt ist, dann werden die Daten auf ein Panel gespeichert, aber als ein Messbedingungssatz und ein Korrekturwertsatz gezählt.

(Beispiel: Wenn die Daten gespeichert werden, nachdem der zu speichernde Datentyp auf **ALL** eingestellt wurde, dann wird das Panel gezählt als 1 **LCR** [Messbedingungen]-Datensatz und 1 **ADJ** [Korrekturwert]-Datensatz..)

Jede Zahl erhöht sich um 1.

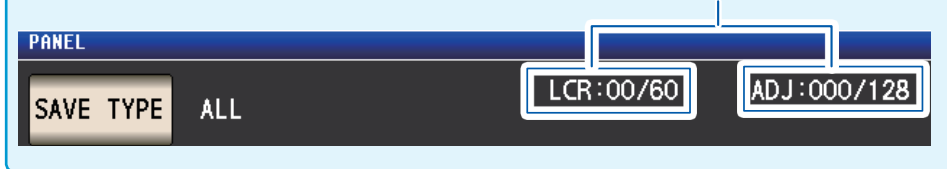

## <span id="page-136-0"></span>**Layout PANEL-Bildschirm**

**Panel-Nr.**

### **Anzahl an gespeicherten Datensätzen**

Die Textfarbe ändert sich mit der Anzahl an Daten-Punkten, die derzeit gespeichert sind, wie in der Tabelle gezeigt.

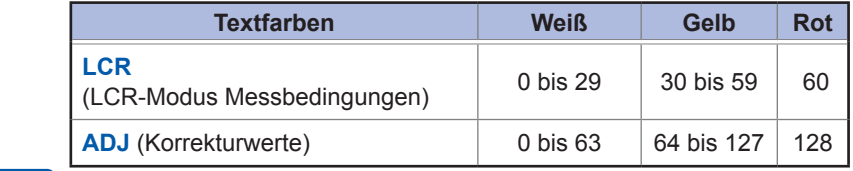

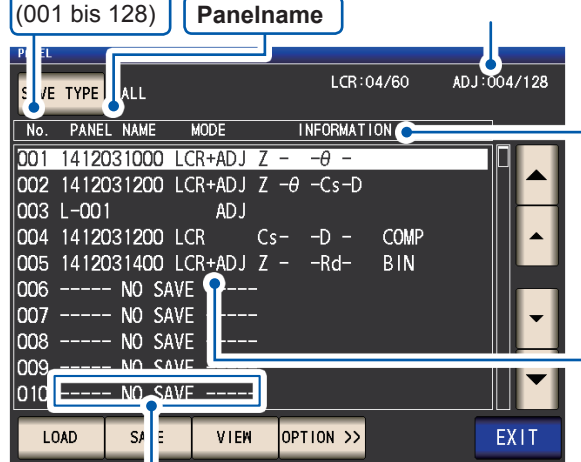

Zeigt an, dass nichts gespeichert wurde.

## **Information**

In Reihenfolge von links

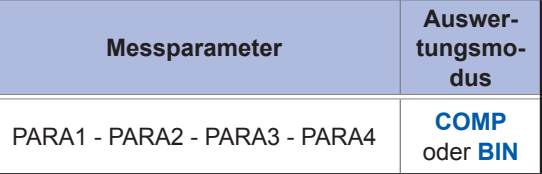

### **Modus (Typ der gespeicherten Daten)**

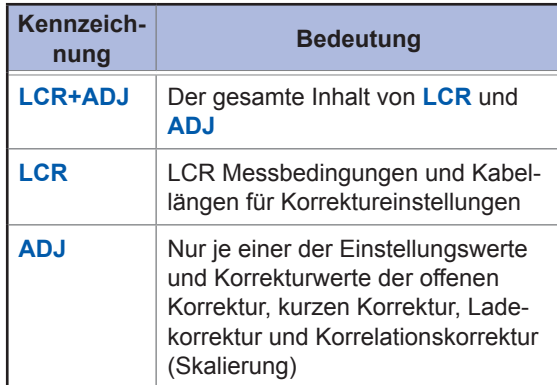

## <span id="page-137-0"></span>**Messbedingungen und Korrekturwerte als Panel speichern**

Bildschirmanzeigemethode (weitere Informationen siehe S. [26](#page-31-1).) (Messbildschirm) **SET**-Taste>(Bildschirm **SET**) Registerkarte **ADVANCED**>**PANEL**-Taste

*1* **Wählen Sie die zu speichernde Panel**nummer mit den **▲▼-Tasten und berühren Sie dann die SAVE-Taste.**

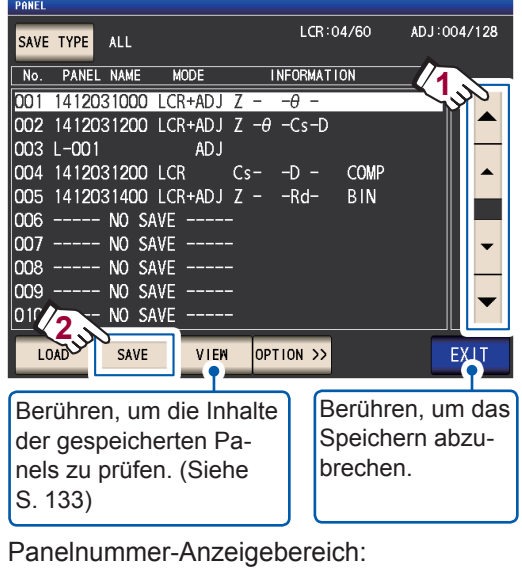

Nr. 001 bis Nr. 128

Siehe ["Layout PANEL-Bildschirm" \(S.](#page-136-0) 131).

*2* **(Um den Panelnamen zu ändern) Wenn Sie den Panelnamen nicht ändern möchten, fahren Sie mit Schritt 5 fort. Berühren Sie die RENAME-Taste.**

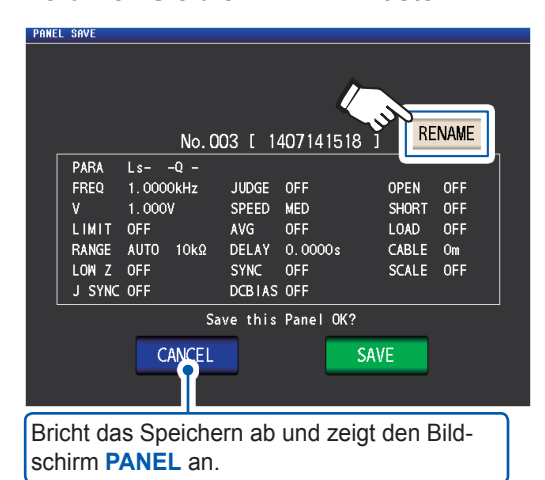

*3* **Geben Sie den Panelnamen mit der numerischen Tastatur ein und berühren Sie die PANEL NAME-Taste.**

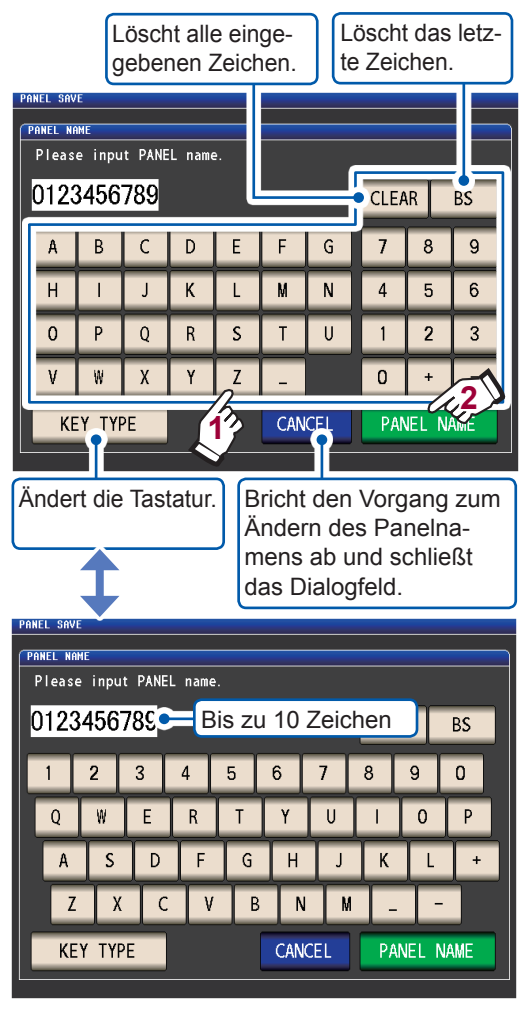

*4* **Berühren Sie die SAVE-Taste zum Speichern des Panels.**

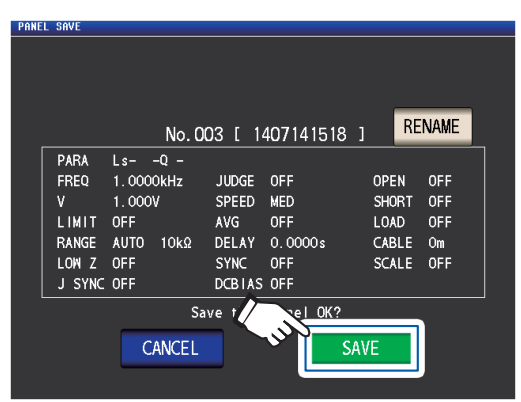

*5* **(Um ein vorhandenes Panel zu überschreiben)**

> **Das OVER WRITE-Dialogfeld wird angezeigt.**

**Berühren Sie die OVER WRITE-Taste.**

.<br>PANEL SAVE **OVER MRITE** Panel No.001 has already been pro<br>OverMrite this <u>Panel OK?</u> pre: CANCEL OVER **WR** LOW Z OFF **SYN** J SYNC OFF DCBIAS 1.00V Berühren, um das Speichern (Überschreiben)

abzubrechen.

*6* **Berühren Sie die EXIT-Taste zweimal.**

Zeigt den Messbildschirm an.

<span id="page-138-0"></span>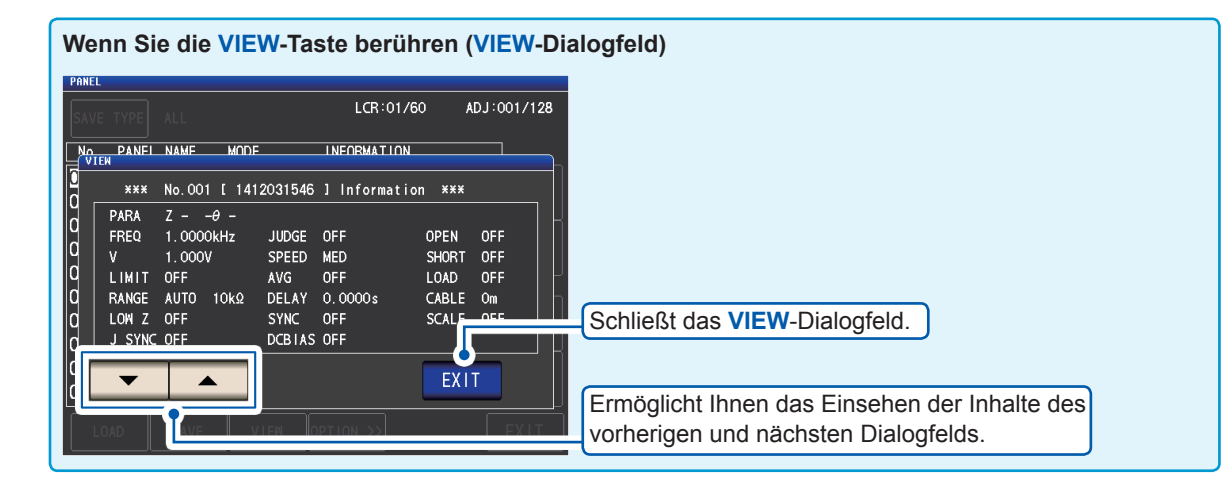

**6**

## <span id="page-139-0"></span>**6.2 Messbedingungen und Korrekturwerte laden (Panelladefunktion)**

In diesem Abschnitt wird beschrieben, wie Paneldaten, die im internen Speicher des Instruments gespeichert sind, geladen werden.

Die Einstellungen des Instruments werden durch die geladenen Dateneinstellungen ersetzt.

Bildschirmanzeigemethode (weitere Informationen siehe S. [26](#page-31-1).) (Messbildschirm) **SET**-Taste>(Bildschirm **SET**) Registerkarte **ADVANCED**>**PANEL**-Taste

*1* **Wählen Sie die zu ladende Panelnum**mer mit den **▲▼**-Tasten und berühren **Sie dann die LOAD-Taste.**

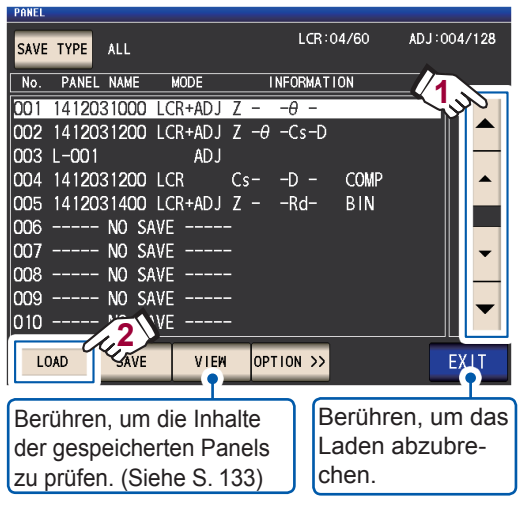

Panelnummer-Anzeigebereich: Nr. 001 bis Nr. 128

Siehe ["Layout PANEL-Bildschirm" \(S.](#page-136-0) 131).

*2* **Berühren Sie die LOAD-Taste.**

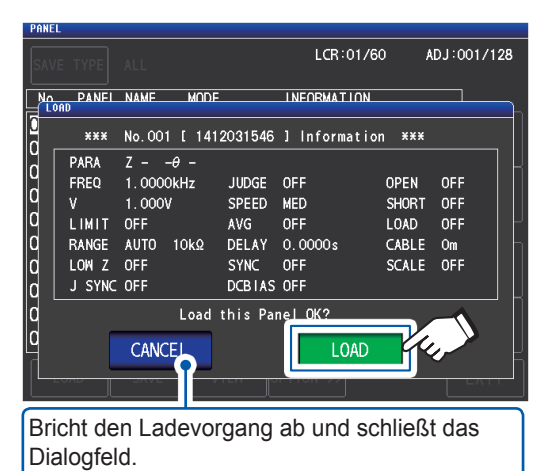

Das Laden der Daten beginnt.

Wenn der Ladevorgang abgeschlossen ist, wird der Messbildschirm angezeigt.

Zeigt die Panelnummer an, die geladen wurde.

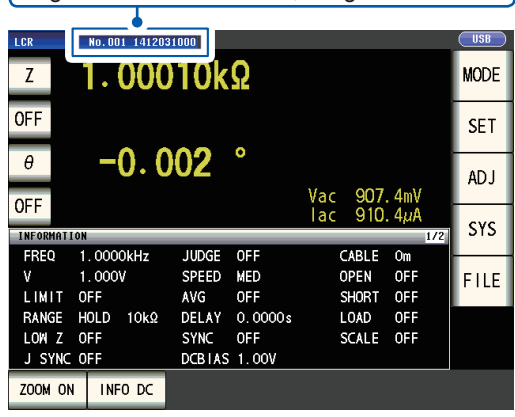

## **6.3 Einen Panelnamen ändern**

<span id="page-140-0"></span>In diesem Abschnitt wird beschrieben, wie der Name eines Panels, der im internen Speicher des Instruments gespeichert ist, geändert wird.

Bildschirmanzeigemethode (weitere Informationen siehe S. [26.](#page-31-1)) (Messbildschirm) **SET**-Taste>(Bildschirm **SET**) Registerkarte **ADVANCED**>**PANEL**-Taste

*1* **Wählen Sie die zu Panelnummer, deren Namen Sie ändern möchten, mit den -Tasten und berühren Sie dann die OPTION>>-Taste.**

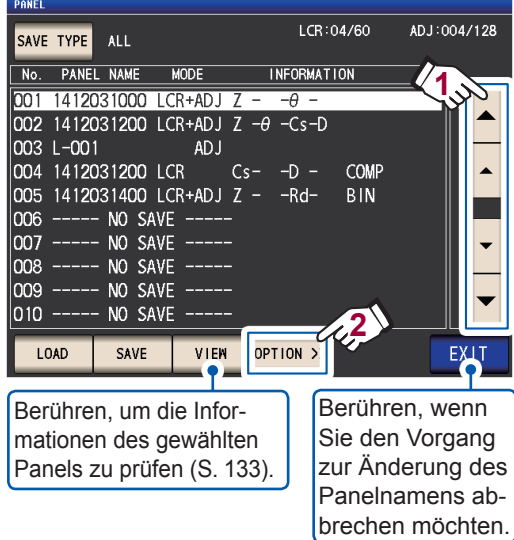

*2* **Berühren Sie die RENAME-Taste.**

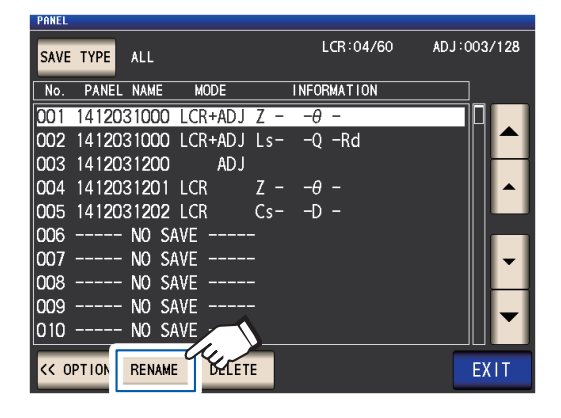

*3* **Geben Sie einen Panelnamen mit der numerischen Tastatur ein und berühren Sie die PANEL RENAME-Taste.**

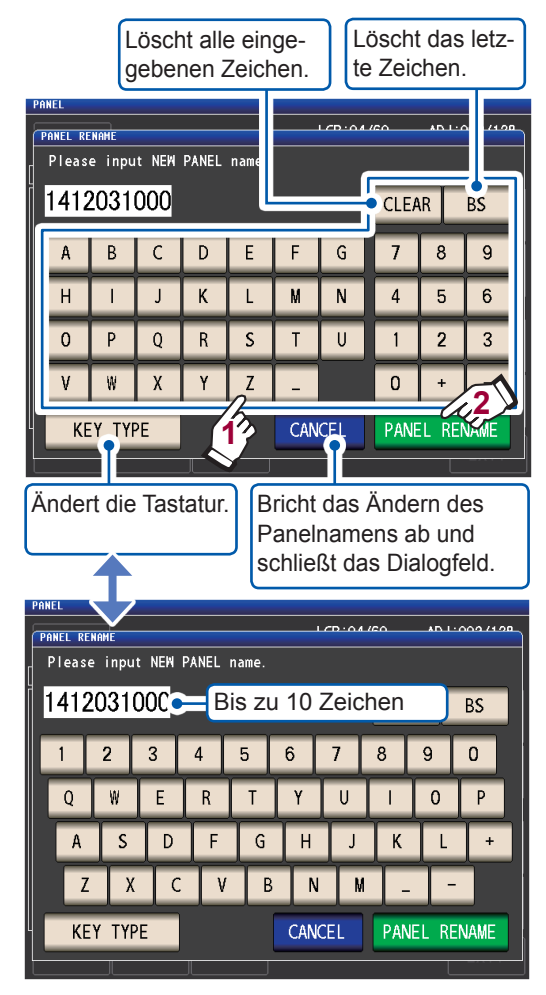

*4* **Berühren Sie die EXIT-Taste zweimal.** Zeigt den Messbildschirm an.

## **6.4 Ein Panel löschen**

<span id="page-141-0"></span>In diesem Abschnitt wird beschrieben, wie der Name eines Panels, der im internen Speicher des Instruments gespeichert ist, gelöscht wird.

Bildschirmanzeigemethode (weitere Informationen siehe S. [26](#page-31-1).) (Messbildschirm) **SET**-Taste>(Bildschirm **SET**) Registerkarte **ADVANCED**>**PANEL**-Taste

*1* **Wählen Sie die Panelnummer, die Sie löschen möchten, mit den ▲▼-Tasten und berühren Sie die OPTION>>-Taste.**

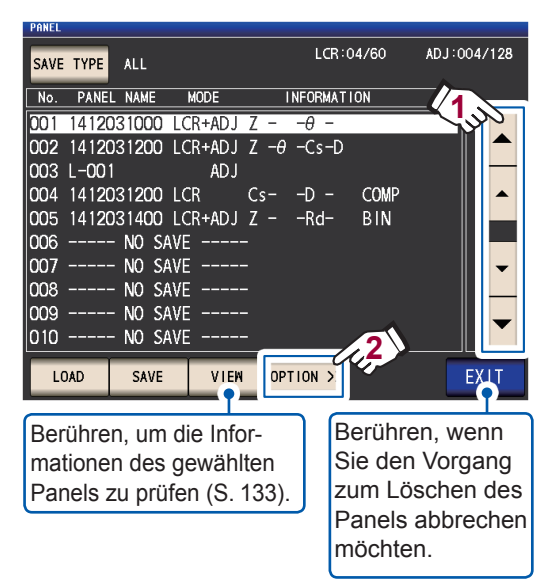

*2* **Berühren Sie die DELETE-Taste.**

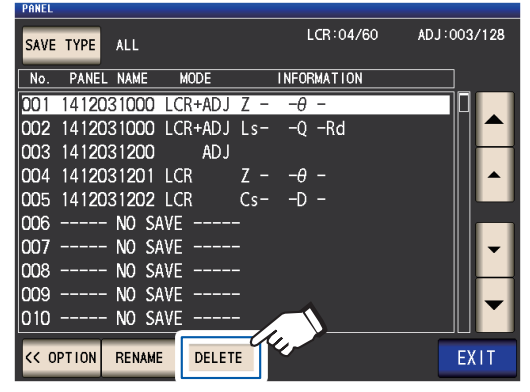

Das **DELETE**-Dialogfeld wird angezeigt.

(Sie können einige im Panel gespeicherte Inhalte prüfen.)

## *3* **Berühren Sie die DELETE-Taste.**

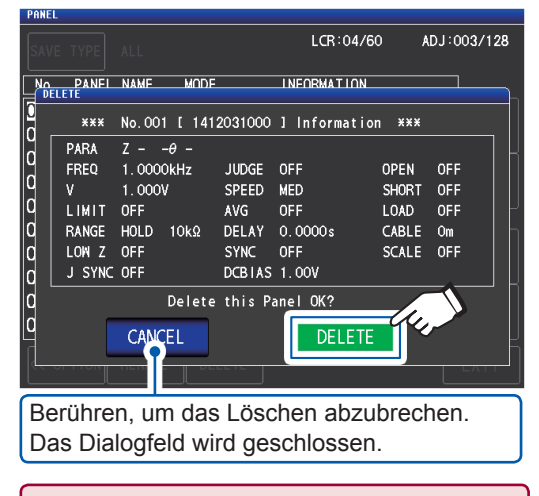

Wenn ein Panel gelöscht wurde, kann es nicht wieder hergestellt werden.

*4* **Berühren Sie die EXIT-Taste zweimal.** Zeigt den Messbildschirm an.

# **7 System einstellen**

In diesem Kapitel wird beschrieben, wie Sie die Einstellungen des Instruments konfigurieren.

### **Stellen Sie zunächst als Messmodus den LCR-Modus ein (S. [26\)](#page-31-0).**

Einstellungen werden auf dem Bildschirm **SYS** konfiguriert.

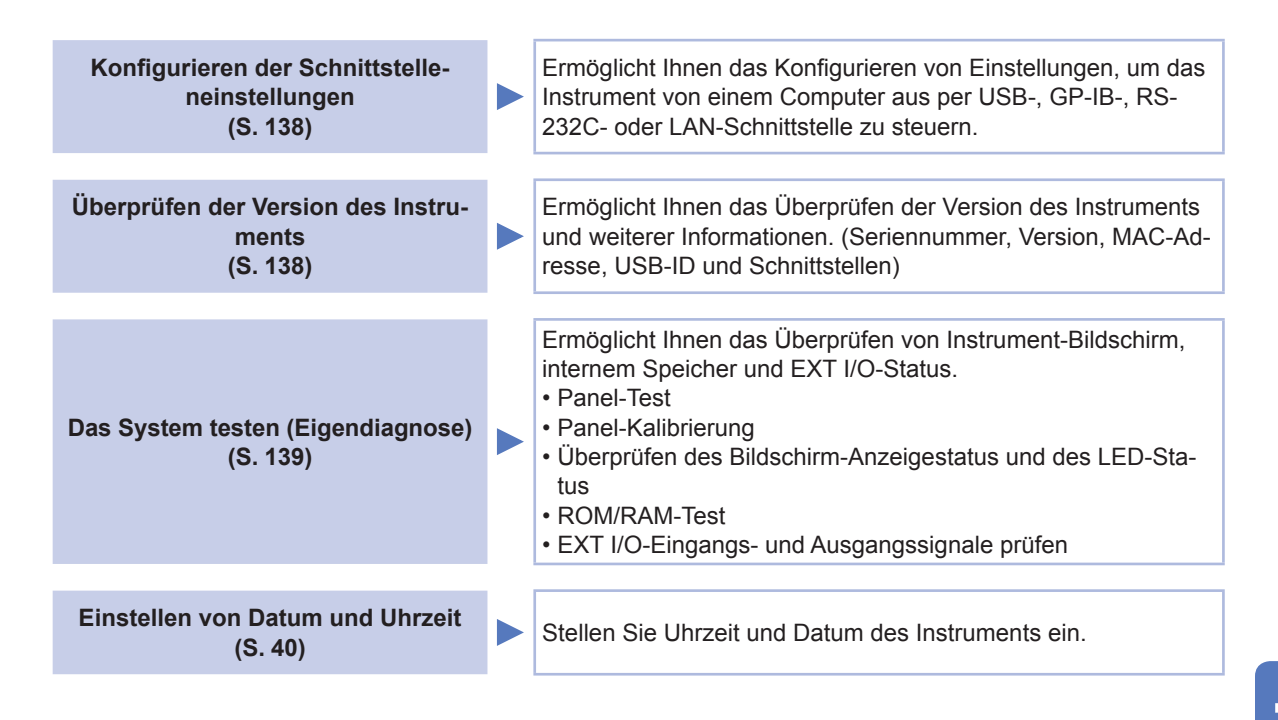

## <span id="page-143-0"></span>**7.1 Einstellen der Schnittstelle (Steuerung des Instruments von einem Computer)**

In diesem Abschnitt wird beschrieben, wie die Einstellungen konfiguriert werden, die verwendet werden, um das Instrument per USB-, GP-IB, RS-232C- oder LAN-Schnittstelle zu steuern.

Bildschirmanzeigemethode (weitere Informationen siehe S. [30](#page-35-0).): (Messbildschirm) **SYS**-Taste>(Bildschirm **SYS**) Registerkarte **I/F**

*1* **Wählen Sie die Schnittstelle aus, die Sie konfigurieren möchten.**

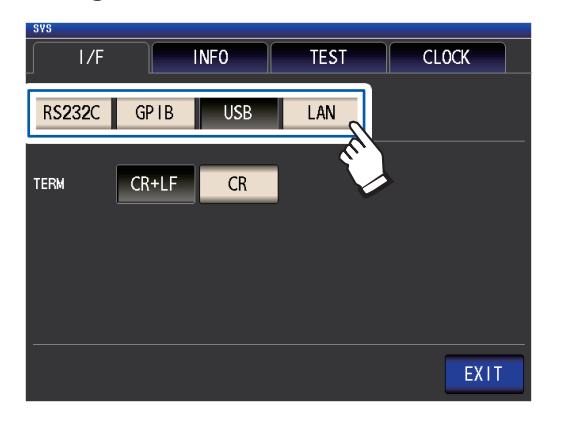

*2* **Konfigurieren Sie die gewählte Schnittstelle.**

> USB-, RS-232C-, GP-IB- und LAN-Einstellungen:

> Siehe die Bedienungsanleitung zur Kommunikation auf der mitgelieferten LCR-Anwendungs-CD.

*3* **Berühren Sie die EXIT-Taste.**

Zeigt den Messbildschirm an.

**7.2 Version des Instruments prüfen**

<span id="page-143-1"></span>In diesem Abschnitt wird beschrieben, wie die Seriennummer, Version, MAC-Adresse, USB-ID und Schnittstellen des Instruments geprüft werden.

Bildschirmanzeigemethode (weitere Informationen siehe S. [30](#page-35-0).): (Messbildschirm) **SYS**-Taste>(Bildschirm **SYS**) Registerkarte **INFO**

*1* **Prüfen Sie die Version des Instruments und weitere Informationen.**

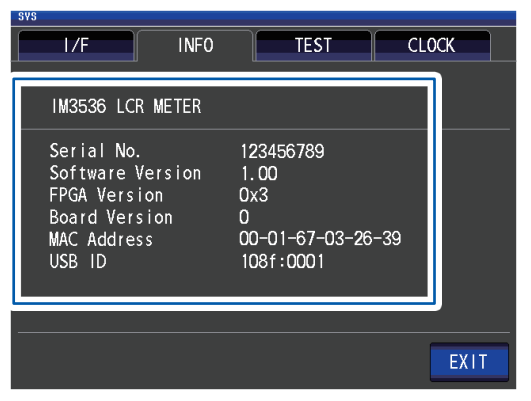

*2* **Berühren Sie die EXIT-Taste.** Zeigt den Messbildschirm an.
## **7.3 Das System testen (Eigendiagnose)**

Ermöglicht Ihnen das Überprüfen von Instrument-Bildschirm, internem Speicher und EXT I/O-Status.

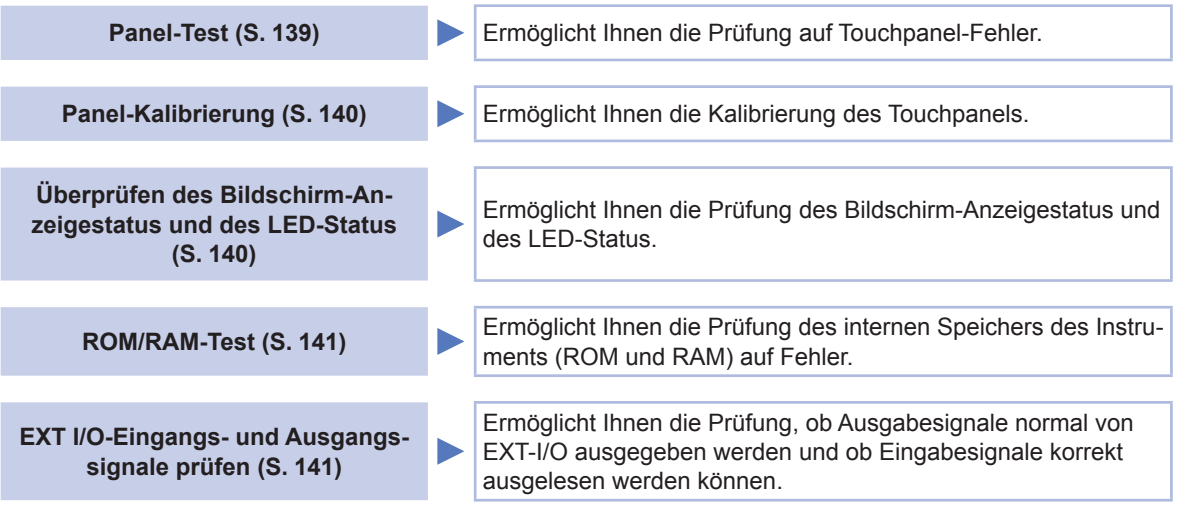

### <span id="page-144-0"></span>**Panel-Test**

Ermöglicht Ihnen die Prüfung auf Touchpanel-Fehler.

Bildschirmanzeigemethode (weitere Informationen siehe S. [30.](#page-35-0)): (Messbildschirm) **SYS**-Taste>(Bildschirm **SYS**) Registerkarte **TEST**>**TOUCH SCREEN TEST**-Taste

**1** Berühren Sie die angezeigte -Taste

#### **auf dem Bildschirm.**

Wenn die gedrückten Tasten hervorgehoben werden und die grüne  $\bigcirc$  erscheint,

dann funktioniert das Touchpanel einwandfrei.

**TOURN** .<br>Concch tco

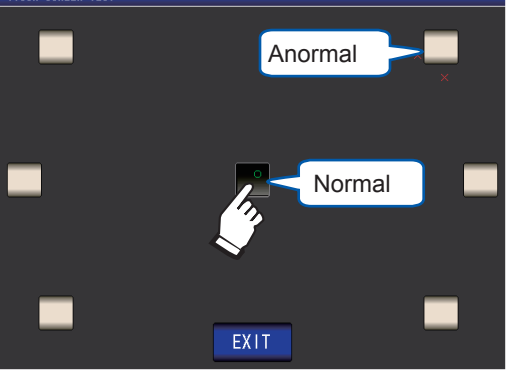

Führen Sie eine Panelkalibrierung durch (S. [140](#page-145-0)), wenn sie nicht hervorgehoben werden oder die rote  $\times$  erscheint.

Wenn auch nach der Panelkalibrierung Probleme auftreten, könnte das Panel Störungen aufweisen. Wenden Sie sich an Ihren autorisierten Hioki-Händler oder Großhändler.

*2* **Berühren Sie die EXIT-Taste zweimal.** Zeigt den Messbildschirm an.

## <span id="page-145-0"></span>**Panel-Kalibrierung**

Ermöglicht Ihnen die Kalibrierung des Touchpanels.

Bildschirmanzeigemethode (weitere Informationen siehe S. [30](#page-35-0).): (Messbildschirm) **SYS**-Taste>(Bildschirm **SYS**) Registerkarte **TEST**>**CALIBRATION**-Taste

- *1* **Berühren Sie wiederholt an der Stelle**  von **by all as in the effect of the erscheint.** CAL IRRATION Touch two cross marks. CANCEL
- *2* **Berühren Sie die SET-Taste zum Bestätigen der Kalibrierung.**

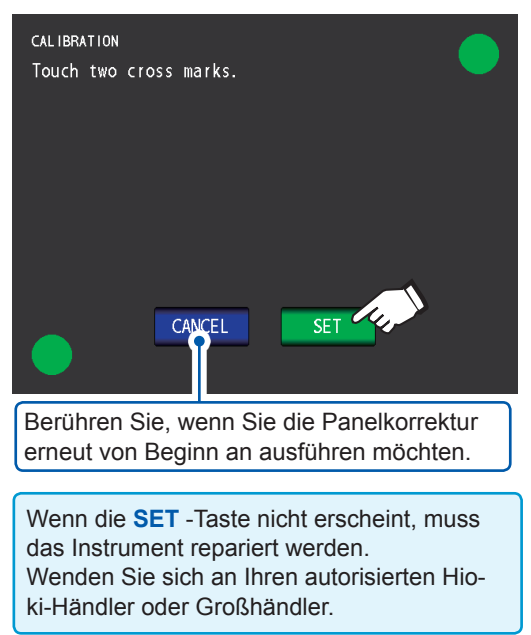

*3* **Berühren Sie die EXIT-Taste.**

Zeigt den Messbildschirm an.

## <span id="page-145-1"></span>**Überprüfen des Bildschirm-Anzeigestatus und des LED-Status**

Ermöglicht Ihnen die Prüfung des Bildschirm-Anzeigestatus und des LED-Status.

Bildschirmanzeigemethode (weitere Informationen siehe S. [30.](#page-35-0)): (Messbildschirm) **SYS**-Taste>(Bildschirm **SYS**) Registerkarte **TEST**>**DISPLAY & LED TEST**-Taste

*1* **Berühren Sie den Bildschirm und prüfen Sie das Ein- und Ausschalten von Bildschirmfarben und der LED auf der Vorderseite des Instruments.**

> Der Bildschirm und der LED-Status sollte sich bei jeder Berührung des Bildschirms ändern.

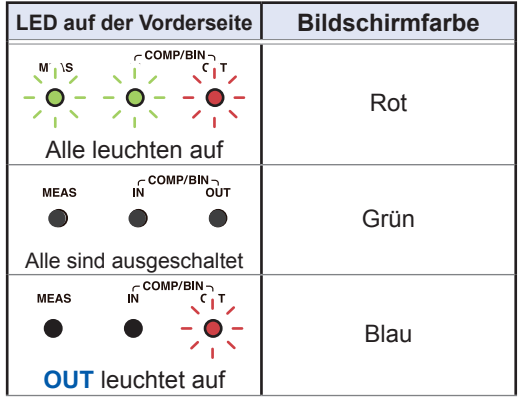

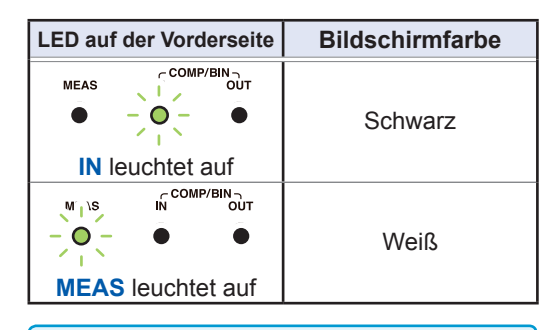

Wenn der gesamte Bildschirm nicht die gleiche Farbe zu haben scheint, oder wenn die LED sich nicht einschalten, wie auf dem linken Bild gezeigt, dann muss das Instrument repariert werden. Wenden Sie sich an Ihren autorisierten Hioki-Händler oder Großhändler.

Das Instrument kehrt zum Bildschirm **SYS** zurück.

*2* **Berühren Sie die EXIT-Taste.**

Zeigt den Messbildschirm an.

## <span id="page-146-0"></span>**ROM/RAM-Test**

Ermöglicht Ihnen die Prüfung des internen Speichers des Instruments (ROM und RAM) auf Fehler.

Bildschirmanzeigemethode (weitere Informationen siehe S. [30.](#page-35-0)): (Messbildschirm) **SYS**-Taste>(Bildschirm **SYS**) Registerkarte **TEST**

#### *1* **Berühren Sie die ROM/RAM TEST-Taste.**

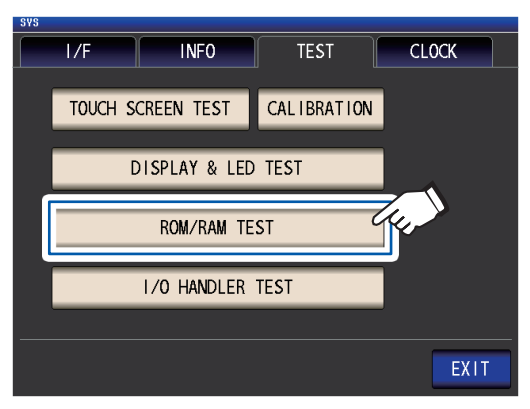

Startet den Test. (Ca. 40 Sekunden) Während des ROM/RAM-Test ist kein Betrieb möglich.

Schalten Sie das Instrument niemals während einer Prüfung aus.

Wenn die Gesamtauswertungsanzeige **PASS** ist, dann hat der Test normal abgeschlossen.

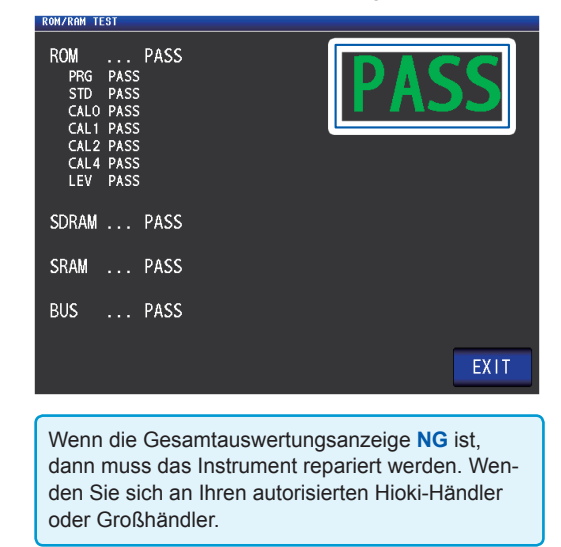

*2* **Berühren Sie die EXIT-Taste zweimal.** Zeigt den Messbildschirm an.

## <span id="page-146-1"></span>**EXT I/O-Eingangs-/Ausgangssignale prüfen**

Ermöglicht Ihnen die Prüfung, ob Ausgabesignale normal von EXT-I/O ausgegeben werden und ob Eingabesignale korrekt ausgelesen werden können.

Bildschirmanzeigemethode (weitere Informationen siehe S. [30.](#page-35-0)): (Messbildschirm) **SYS**-Taste>(Bildschirm **SYS**) Registerkarte **TEST**>**I/O HANDLER TEST**-Taste

*1* **(Einen Ausgabesignal-Test ausführen) Berühren Sie die Schaltfläche mit dem Namen des Signals, dessen Ausgabe Sie überprüfen möchten.**

> **(Einen Eingabesignal-Test ausführen) Geben Sie ein Signal ein und prüfen Sie, ob der Signalleitungsname\* im Fenster angezeigt wird.**

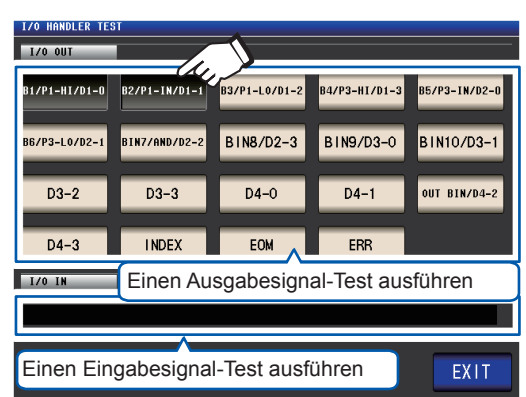

\*: Namen der Signale, die eingegeben werden (LO)

*2* **Berühren Sie die EXIT-Taste zweimal.**

Zeigt den Messbildschirm an.

Auf dem Testbildschirm kann ein Eingabesignal weder den Auslöser aktivieren noch ein Panel laden.

Das System testen (Eigendiagnose)

# **8 Verwenden eines USB-Speichergeräts (Daten speichern und laden)**

Vor Verwenden dieser Funktionalität unbedingt ["Vor der Verwendung des USB-Speichergeräts" \(S.](#page-21-0) 16) lesen.

In diesem Abschnitt wird beschrieben, wie Messdaten, Instrumenteinstellungen und andere Daten auf einem USB-Speichergerät gespeichert werden und wie Daten geladen werden, die auf einem USB-Speichergerät gespeichert sind.

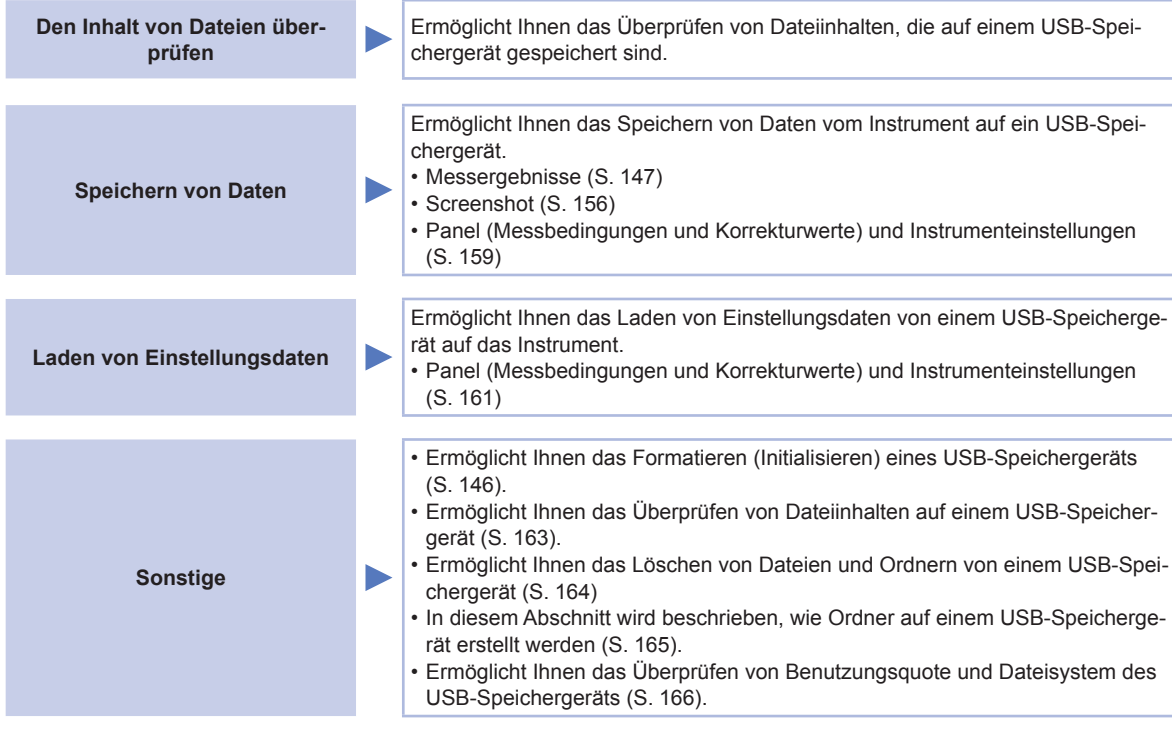

#### **Dateiformat**

Die folgenden Dateien können vom Instrument verwendet werden.

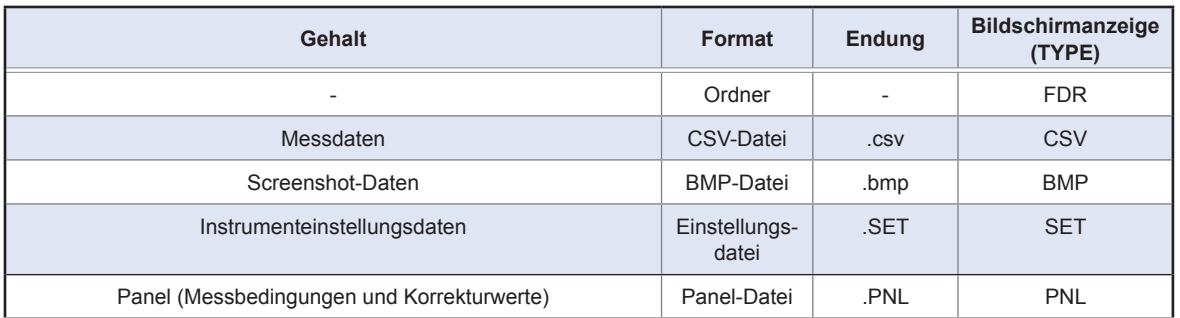

Das Instrument kann keine Double-Byte-Zeichen anzeigen (Japanisch etc.). Ein Double-Byte-Zeichen wird ersetzt mit "??."

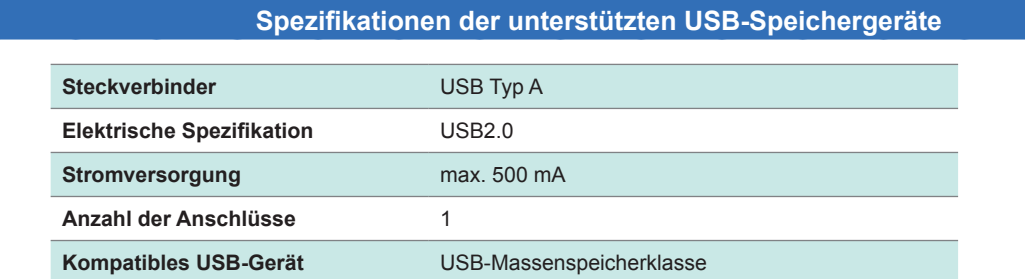

## <span id="page-149-1"></span>**8.1 Einlegen und Entfernen von USB-Speichergeräten**

#### **Anschließen eines USB-Speichergeräts**

**Schließen Sie das USB-Speichergerät an der USB-Buchse auf der Vorderseite des Instruments an.**

- Legen Sie kein USB-Speichergerät ein, das nicht kompatibel zur USB-Massenspeicherklasse ist.
- Nicht alle im Handel erhältlichen USB-Speichersticks sind kompatibel.
- Wenn das USB-Speichergerät nicht erkannt wurde, versuchen Sie ein anderes USB-Speichergerät.

#### **Entfernen eines USB-Speichergeräts**

**Überprüfen Sie, dass das Instrument nicht auf das USB-Speichergerät zugreift (speichern, lesen etc.) und entfernen Sie es.**

Auf dem Instrument dürfen keine Vorgänge zum Entfernen ausgeführt werden.

#### <span id="page-149-0"></span>**Bildschirmanzeige bei Verwendung von USB**

Wenn ein USB-Speichergerät richtig erkannt wurde, dann wird das USB-Speichergerät-Symbol oben auf dem Messbildschirm angezeigt.

Das Symbol ist rot, wenn auf das USB-Speichergerät zugegriffen wird.

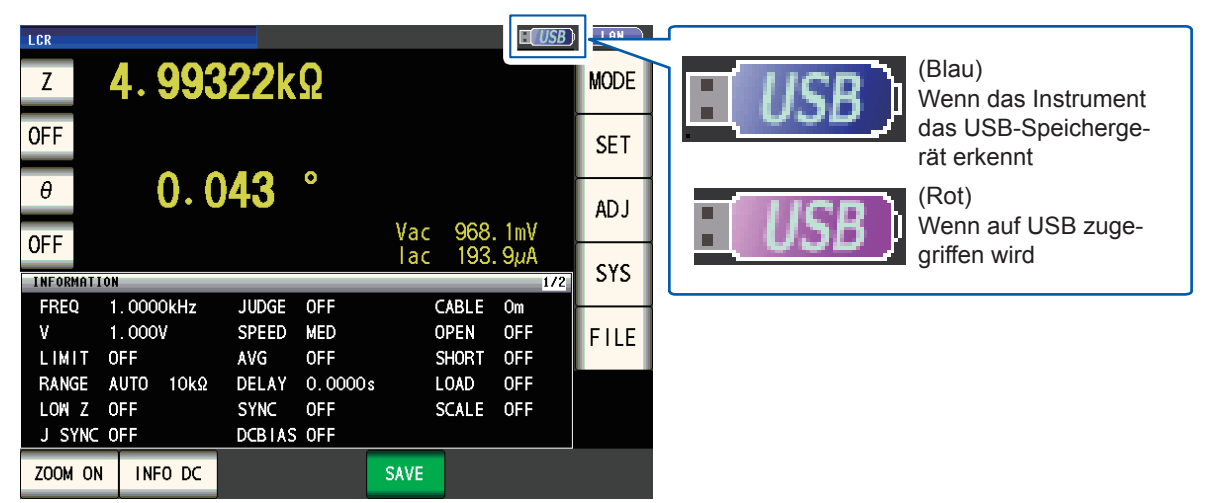

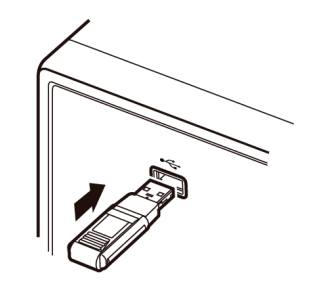

## **8.2 Überprüfen der Inhalte von Dateien auf einem USB-Speichergerät**

In diesem Abschnitt wird beschrieben, wie Dateien angezeigt werden und ihr Inhalt geprüft wird.

Bildschirmanzeigemethode (weitere Informationen siehe S. [31.](#page-36-0)): (Messbildschirm) **FILE**-Taste>(Bildschirm **FILE**) Registerkarte **LIST**

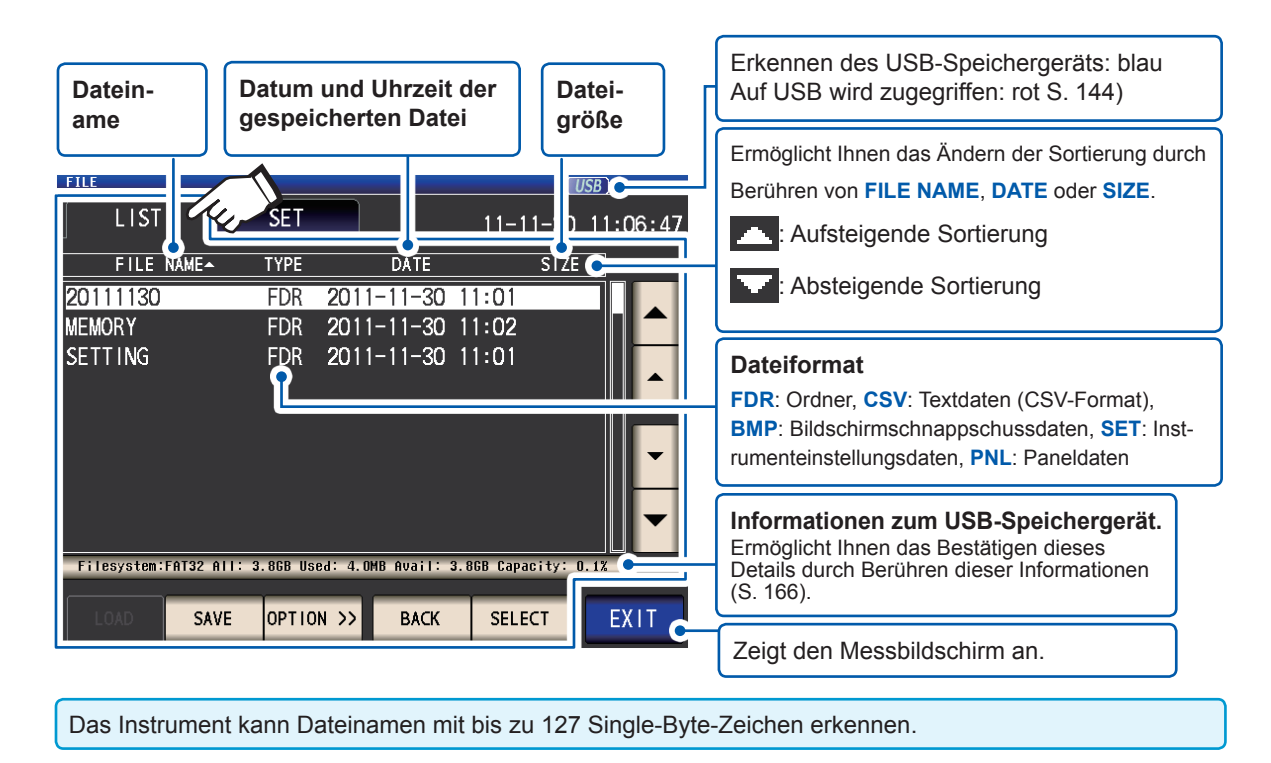

## **8.3 Formatieren eines USB-Speichergeräts**

<span id="page-151-0"></span>Das USB-Speichergerät muss formatiert (initialisiert) werden, bevor es verwendet werden kann. Das Instrument formatiert Laufwerke auf das Format FAT32. Das Formatieren ist notwendig, da Dateien nur auf dem USB-Speichergerät erkannt werden, wenn sie unter Verwendung des FAT32-Dateisystems gespeichert wurden.

Bildschirmanzeigemethode (weitere Informationen siehe S. [31](#page-36-0).): (Messbildschirm) **FILE**-Taste>(Bildschirm **FILE**) Registerkarte **LIST**

- *1* **Legen Sie das USB-Speichergerät in den vorderen USB-Steckverbinder ein (S. [144\)](#page-149-1).**
- *2* **Berühren Sie die OPTION>>-Taste.**

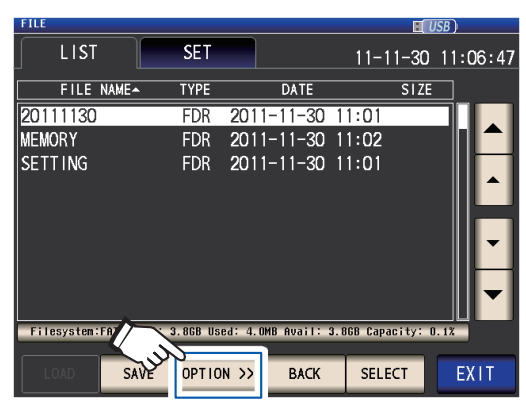

*3* **Berühren Sie die FORMAT-Taste.**

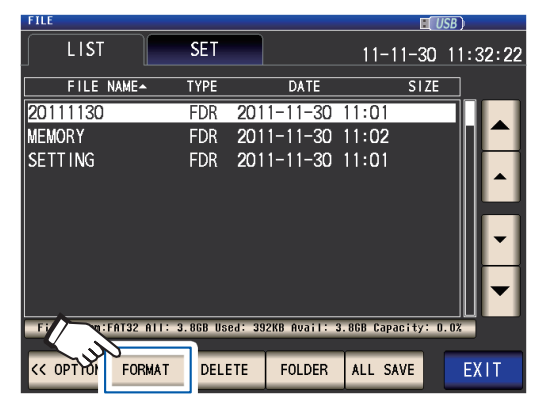

*4* **Berühren Sie die FORMAT-Taste.**

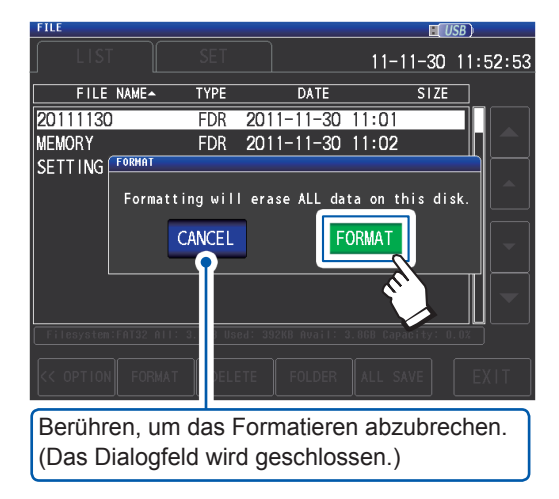

Das Formatieren des USB-Speichergeräts startet.

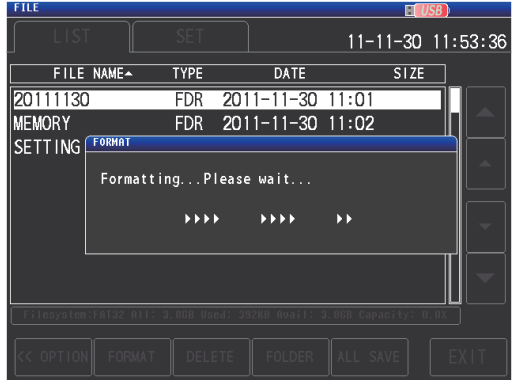

Während des Formatierens ist kein Betrieb möglich. Wenn das Formatieren beendet ist, schließt das Dialogfeld.

- Wenn Sie eine Formatierung ausführen, werden alle sich auf dem USB-Speichergerät befindlichen Daten gelöscht und können nicht wiederhergestellt werden. Überprüfen Sie die Inhalte gründlich, bevor Sie das Gerät formatieren.
- Wir empfehlen, von wichtigen Daten auf dem USB-Speichergerät eine Sicherheitskopie zu erstellen.
- Wenn die Formatierung mit dem Instrument ausgeführt wurde, wird die Datenträgerbezeichnung\* des USB-Speichergeräts **NO NAME**.
- \*: Eine Datenträgerbezeichnung ist ein Name, der für ein Laufwerk auf einem USB-Speichergerät oder anderem Medium vergeben wird.

Die Volumebezeichnungen der einzelnen Laufwerke können unter Windows® unter **Computer** oder diesem **PC** verifiziert werden.

#### *5* **Berühren Sie die EXIT-Taste.**

Zeigt den Messbildschirm an.

## <span id="page-152-0"></span>**8.4 Speichern von Messdaten**

#### **Speichern von Messdaten als Text**

Messdaten<sup>\*</sup> können auf einem USB-Speichergerät im CSV-Format gespeichert werden. (\*: Bezieht sich auf ein Stück Messdaten bevor die **SAVE**-Taste berührt wurde. Um alle Messdaten im internen Speicher des Instruments zu speichern, siehe ["Speicherfunktion \(Speichern von Messergebnis](#page-94-0)[sen\)" \(S.](#page-94-0) 89).)

Die Dateiendung ist ".csv."

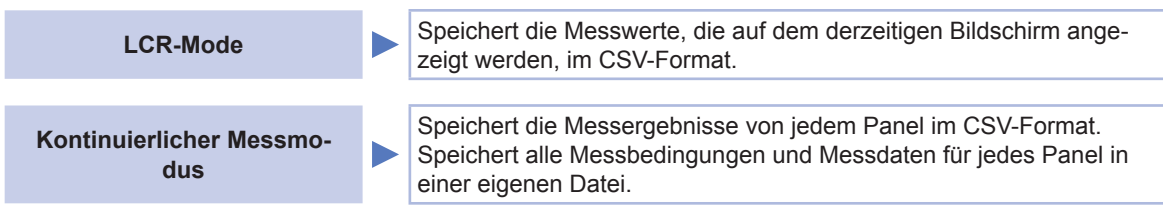

Messergebnisse werden in der folgenden Reihenfolge gespeichert: Messinstrumentinformationen, Uhrzeit und Datum, Messbedingungen, Messparameter und Messwerte.

Der Titel (Uhrzeit und Datum, Messbedingungen, Messparameter, Trennzeichen und Art der Anführungszeichen) kann konfiguriert werden.

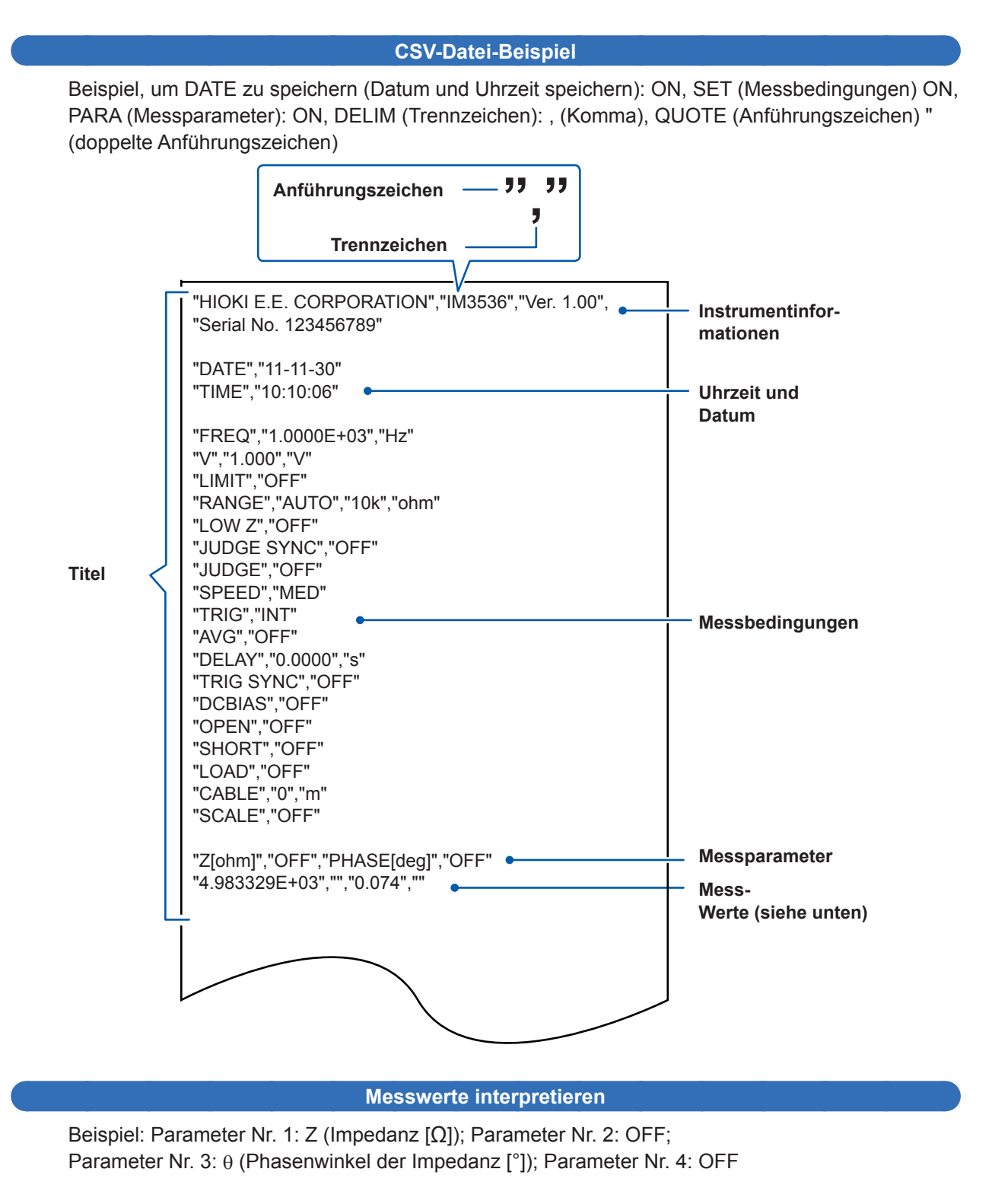

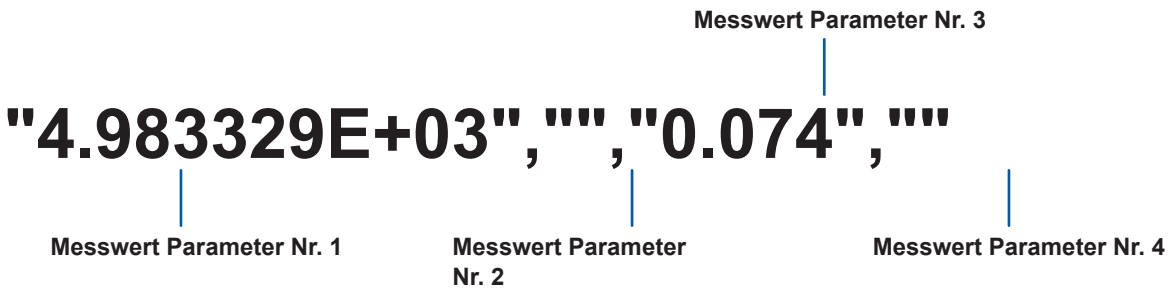

Der Parameter Nr. 1 ist 4,983329 kΩ und der Parameter Nr. 3 ist 0,074°. Keine Messwerte werden angezeigt für Parameter Nr. 4 oder Nr. 4, da sie auf OFF stehen.

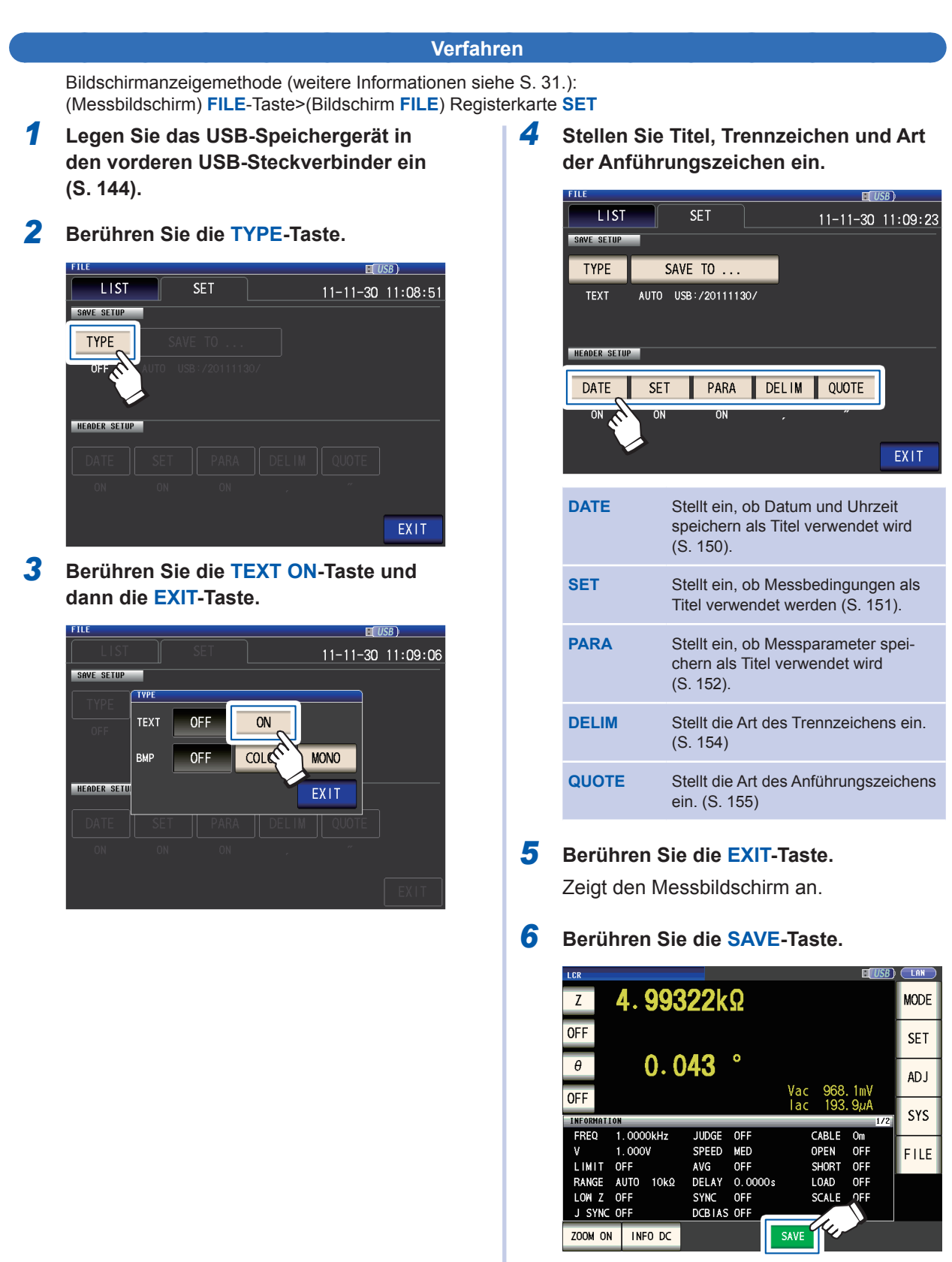

Der Messdaten werden gespeichert.

- Durch Berühren von **SAVE** wird automatisch ein Ordner auf dem USB-Speichergerät erstellt und die Datei wird dorthin gespeichert.
- Das Datum wird für den Namen des erstellten Ordners verwendet, wenn Sie die **SAVE** -Taste drücken. Beispiel: Gespeichert am September 30, 2014 → 20140930
- ["Den Speicherordner bestimmen" \(S.](#page-163-0) 158)
- Ein Dateiname basierend auf Datum und Uhrzeit wird automatisch zugewiesen.
- (Beispiel: Gespeichert um 16:31:44 am September 30, 2014 → 140930163144.csv)

#### **Titel, Trennzeichen und Art der Anführungszeichen einstellen**

#### **(1) DATE (Datum und Uhrzeit speichern)**

<span id="page-155-0"></span>Stellt ein, ob Datum und Uhrzeit speichern als Titel der Textdatei verwendet wird.

*1* **Wählen Sie entweder die ON-Taste (speichern als Titel) oder die OFF-Taste (nicht speichern als Titel).**

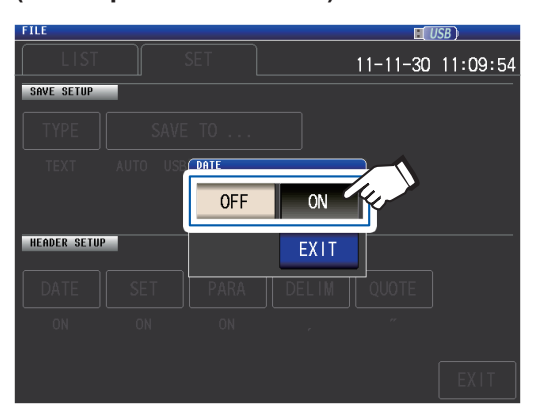

*2* **Berühren Sie die EXIT-Taste.**

Das Dialogfeld wird geschlossen.

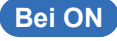

"HIOKI E.E. CORPORATION","IM3536","Ver. 1.00", "Serial No. 123456789"

"DATE","11-11-30" "TIME","10:10:06"

"FREQ","1.0000E+03","Hz" "V","1.000","V" "LIMIT","OFF" "RANGE","AUTO","10k","ohm"

#### **Bei ON Bei OFF**

"HIOKI E.E. CORPORATION","IM3536","Ver. 1.00", "Serial No. 123456789"

"FREQ","1.0000E+03","Hz" "V","1.000","V" "LIMIT","OFF" "RANGE","AUTO","10k","ohm"

#### **Anzeige bei ON:**

Speichert Datum: November 30, 2011; speichert Uhrzeit: 10:10:06

#### **(2) SET (Messbedingungen)**

<span id="page-156-0"></span>Stellt ein, ob Messbedingungen speichern als Titel der Textdatei verwendet wird.

*1* **Wählen Sie entweder die ON-Taste (speichern als Titel) oder die OFF-Taste (nicht speichern als Titel).**

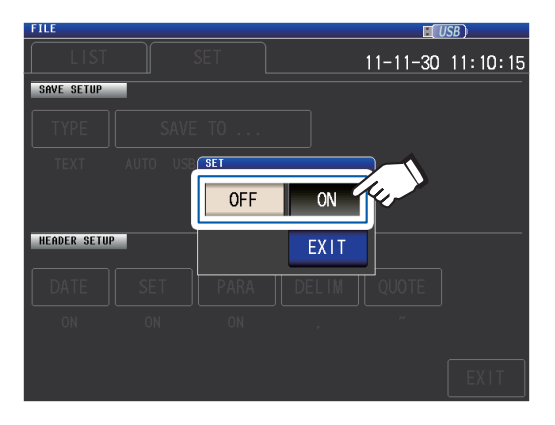

#### **Bei ON Bei OFF**

"HIOKI E.E. CORPORATION","IM3536","Ver. 1.00", "Serial No. 123456789"

"DATE","11-11-30" "TIME","10:10:06"

"FREQ","1.0000E+03","Hz" "V","1.000","V" "LIMIT","OFF" "RANGE","AUTO","10k","ohm" "LOW Z","OFF" "JUDGE SYNC","OFF" "JUDGE","OFF" "SPEED","MED" "TRIG","INT" "AVG","OFF" "DELAY","0.0000","s" "TRIG SYNC","OFF" "DCBIAS","OFF" "OPEN","OFF" "SHORT","OFF" "LOAD","OFF" "CABLE","0","m" "SCALE","OFF" "Z[ohm]","OFF","PHASE[deg]","OFF" "4.983329E+03","","0.074",""

"HIOKI E.E. CORPORATION","IM3536","Ver. 1.00", "Serial No. 123456789"

*2* **Berühren Sie die EXIT-Taste.**

Das Dialogfeld wird geschlossen.

"DATE","11-11-30" "TIME","10:10:06"

"Z[ohm]","OFF","PHASE[deg]","OFF" "4.983329E+03","","0.074",""

8

#### **Anzeige bei ON:**

Messfrequenz: 1,0000 kHz, Messsignalmodus: V, Messsignalpegel: 1,000 V, Stromgrenze: OFF, Messbereich: AUTO (10 kΩ), Hochpräzisionsmodus mit niedriger Impedanz: OFF, JUDGE Synchroneinstellung: OFF, Auswertungsmodus: OFF, Messgeschwindigkeit: MED, Auslöser: INT, Mittelwert: OFF, Auslöserverzögerung: 0,0000 s, Auslösersynchronausgabe: OFF, Gleichstromvorspannung: OFF, offene Korrektur: OFF, kurze Korrektur: OFF, Ladekorrektur: OFF, Korrektur Kabellänge: 0 m, Skalierung (Korrelationskorrektur): OFF

#### **(3) PARA (Messparameter)**

<span id="page-157-0"></span>Stellt ein, ob Messparameter speichern als Titel der Textdatei verwendet wird.

*1* **Wählen Sie entweder die ON-Taste (speichern als Titel) oder die OFF-Taste (nicht speichern als Titel).**

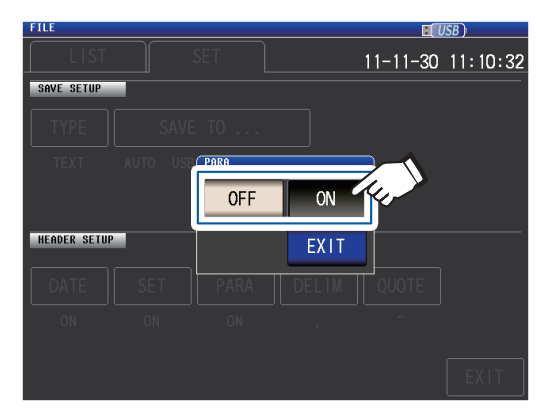

"HIOKI E.E. CORPORATION","IM3536","Ver. 1.00",

#### **Bei ON Bei OFF**

"Serial No. 123456789"

"FREQ","1.0000E+03","Hz"

"RANGE","AUTO","10k","ohm"

"DATE","11-11-30" "TIME","10:10:06"

"V","1.000","V" "LIMIT","OFF"

"LOW Z","OFF" "JUDGE SYNC","OFF" "JUDGE","OFF" "SPEED","MED" "TRIG","INT" "AVG","OFF"

"DELAY","0.0000","s" "TRIG SYNC","OFF" "DCBIAS","OFF" "OPEN","OFF" "SHORT","OFF" "LOAD","OFF" "CABLE","0","m" "SCALE","OFF"

"4.983329E+03","","0.074",""

*2* **Berühren Sie die EXIT-Taste.** Das Dialogfeld wird geschlossen.

"HIOKI E.E. CORPORATION","IM3536","Ver. 1.00",

#### "Z[ohm]","OFF","PHASE[deg]","OFF" "DATE","11-11-30" "TIME","10:10:06" "FREQ","1.0000E+03","Hz" "V","1.000","V" "LIMIT","OFF" "RANGE","AUTO","10k","ohm" "LOW Z","OFF" "JUDGE SYNC","OFF" "JUDGE","OFF" "SPEED","MED" "TRIG","INT" "AVG","OFF" "DELAY","0.0000","s" "TRIG SYNC","OFF" "DCBIAS","OFF" "OPEN","OFF" "SHORT","OFF" "LOAD","OFF" "CABLE","0","m" "SCALE","OFF" "4.983329E+03","","0.074",""

"Serial No. 123456789"

#### **Anzeige bei ON:**

Parameter Nr. 1: Z (Impedanz [Ω]), Parameter Nr. 2: OFF, Parameter Nr. 3: θ (Phasenwinkel der Impedanz [°]), Parameter Nr. 4: OFF

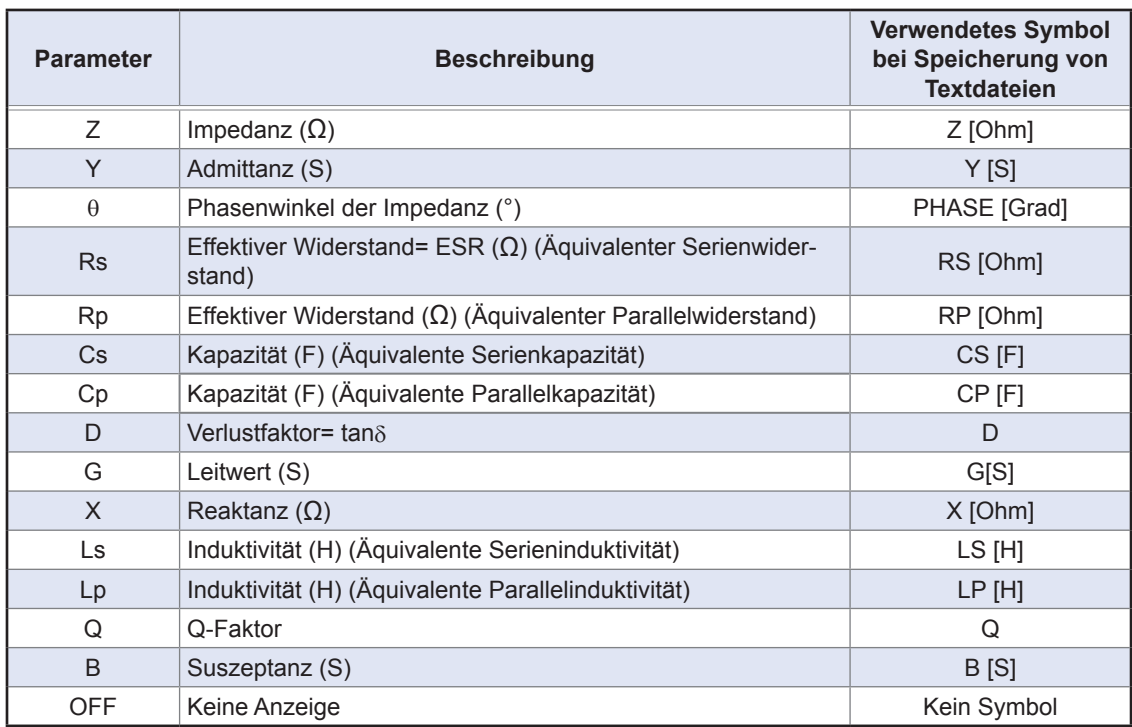

Die folgenden Parameter-Symbole werden bei Speicherung von Textdateien verwendet:

Speichern von Messdaten

#### **(4) DELIM (Trennzeichen)**

<span id="page-159-0"></span>Wählt das Trennzeichen, das in Textdateien verwendet werden soll.

# *1* **Wählen Sie eines der verfügbaren**

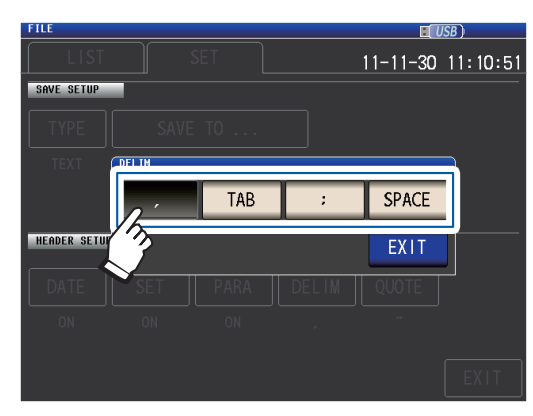

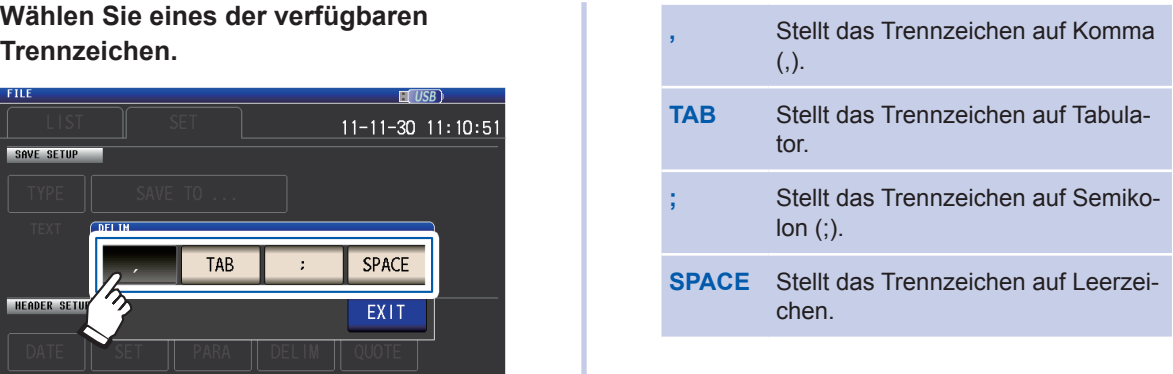

#### *2* **Berühren Sie die EXIT-Taste.**

Das Dialogfeld wird geschlossen.

#### **Bei Komma Bei Tabulator**

"HIOKI E.E. CORPORATION","IM3536","Ver. 1.00", "Serial No. 123456789"

"DATE","11-11-30" "TIME","10:10:06"

"FREQ","1.0000E+03","Hz" "V","1.000","V" "LIMIT","OFF" "RANGE","AUTO","10k","ohm" "LOW Z","OFF" "JUDGE SYNC","OFF" "JUDGE","OFF" "SPEED","MED" "TRIG","INT" "AVG","OFF"

#### "HIOKI E.E. CORPORATION" "IM3536" "Ver. 1.00" "Serial No. 123456789" "DATE "11-11-30" "TIME" "10:11:36" "FREQ" "1.0000E+03" "Hz" "V" "1.000" "V" "LIMIT" "OFF" "RANGE" "AUTO" "10k" "ohm" "LOW Z" "OFF" "JUDGE SYNC" "OFF" "JUDGE" "OFF" "SPEED" "MED"<br>"TRIG" "INT" "TRIG" "AVG" "OFF"

"HIOKI E.E. CORPORATION" "IM3536" "Ver. 1.00"

#### **Bei Semikolon**

"HIOKI E.E. CORPORATION";"IM3536";"Ver. 1.00"; "Serial No. 123456789"

"DATE";"11-11-30" "TIME";"10:11:42"

"FREQ";"1.0000E+03";"Hz" "V";"1.000";"V" "LIMIT";"OFF" "RANGE";"AUTO";"10k";"ohm" "LOW Z";"OFF" "JUDGE SYNC";"OFF" "JUDGE";"OFF" "SPEED";"MED" "TRIG";"INT" "AVG";"OFF"

"FREQ" "1.0000E+03" "Hz" "V" "1.000" "V" "LIMIT" "OFF" "RANGE" "AUTO" "10k" "ohm" "LOW Z" "OFF" "JUDGE SYNC" "OFF" "JUDGE" "OFF" "SPEED" "MED" "TRIG" "INT" "AVG" "OFF"

"DATE" "11-11-30"

"Serial No. 123456789"

"TIME" "10:11:48"

#### **(5) QUOTE (Anführungszeichen)**

<span id="page-160-0"></span>Wählt das Anführungszeichen, das in Textdateien verwendet werden soll.

#### *1* **Wählen Sie eines der verfügbaren Anführungszeichen.**

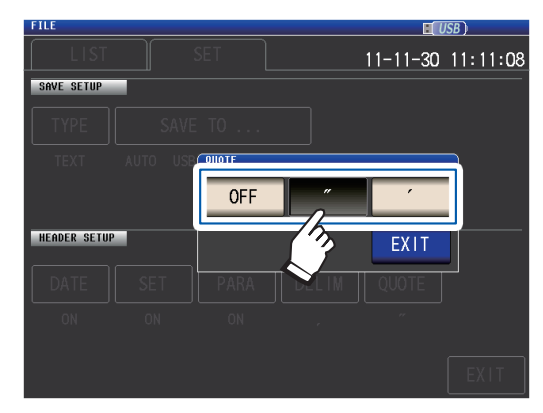

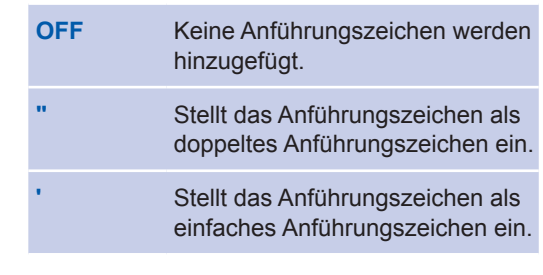

#### *2* **Berühren Sie die EXIT-Taste.**

Das Dialogfeld wird geschlossen.

HIOKI E.E. CORPORATION,IM3536,Ver. 1.00, Serial No. 123456789

DATE,11-11-30 TIME,10:12:05

FREQ,1.0000E+03,Hz V,1.000,V LIMIT,OFF RANGE,AUTO,10k,ohm LOW Z,OFF JUDGE SYNC,OFF JUDGE,OFF SPEED,MED TRIG,INT AVG,OFF

#### **Bei OFF Bei doppelten Anführungszeichen**

"HIOKI E.E. CORPORATION","IM3536","Ver. 1.00", "Serial No. 123456789"

"DATE","11-11-30" "TIME","10:10:06"

"FREQ","1.0000E+03","Hz" "V","1.000","V" "LIMIT","OFF" "RANGE","AUTO","10k","ohm" "LOW Z","OFF" "JUDGE SYNC","OFF" "JUDGE","OFF" "SPEED","MED" "TRIG","INT" "AVG","OFF"

# **8**Verwenden eines USB-Speichergeräts (Daten speichern und laden) 8

Verwenden eines USB-Speichergeräts (Daten speichern und laden)

#### **Bei einfachen Anführungszeichen**

'HIOKI E.E. CORPORATION','IM3536','Ver. 1.00', 'Serial No. 123456789'

'DATE','11-11-30' 'TIME','10:12:15'

'FREQ','1.0000E+03','Hz' 'V','1.000','V' 'LIMIT','OFF' 'RANGE','AUTO','10k','ohm' 'LOW Z','OFF' 'JUDGE SYNC','OFF' 'JUDGE','OFF' 'SPEED','MED' 'TRIG','INT' 'AVG','OFF'

## <span id="page-161-0"></span>**Einen Screenshot speichern**

Ermöglicht Ihnen, den derzeit angezeigten Bildschirm im BMP-Dateiformat auf dem USB-Speichergerät zu speichern (256 Farben oder monochrom [2 Farben]). Die Dateiendung ist ".bmp".

#### **BMP-Datei-Beispiel**

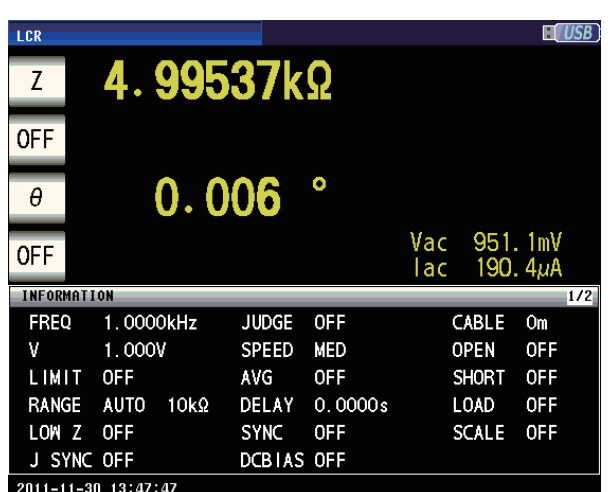

**Farbe Monochrom**

. . . . . . . . . .

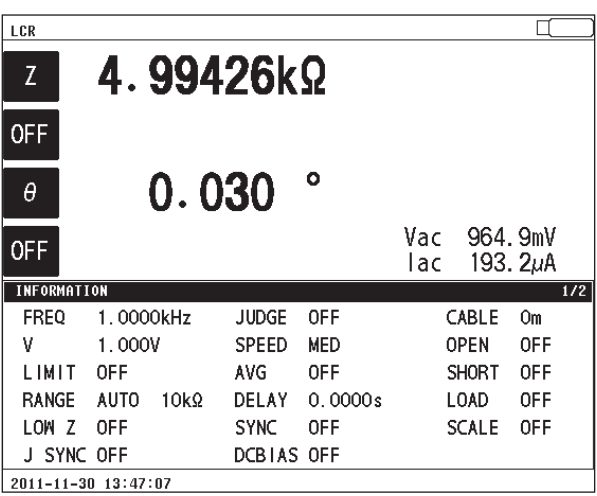

. . . . . . . .

. . . . . . . . . . .

#### **Verfahren**

Bildschirmanzeigemethode (weitere Informationen siehe S. [31.](#page-36-0)): (Messbildschirm) **FILE**-Taste>(Bildschirm **FILE**) Registerkarte **SET**

- *1* **Legen Sie das USB-Speichergerät in den vorderen USB-Steckverbinder ein (S. [144](#page-149-1)).**
- *2* **Berühren Sie die TYPE-Taste.**

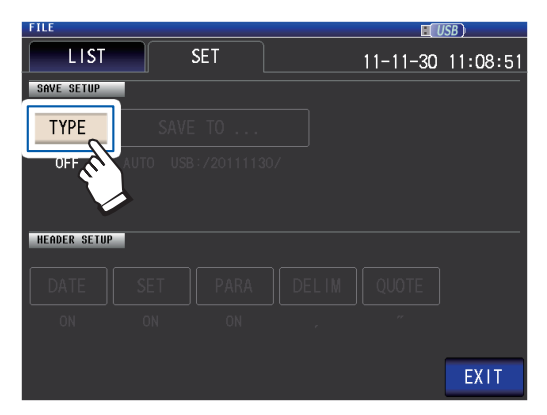

*3* **Berühren Sie die BMP COLOR- oder MONO-Taste.**

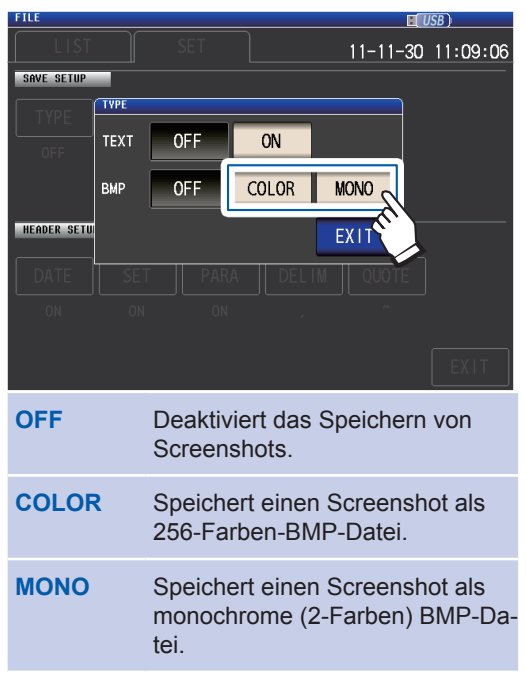

*4* **Berühren Sie die EXIT-Taste zweimal.**

• Wenn die **SAVE**-Taste gedrückt wird, wird automatisch ein Ordner auf dem USB-Speichergerät erstellt und die Datei wird gespeichert.

Das Datum wird für den Namen des erstellten Ordners verwendet, wenn Sie die **SAVE** -Taste drücken. Beispiel: Gespeichert am September 30, 2014 → 20140930

- ["Den Speicherordner bestimmen" \(S.](#page-163-0) 158)
- Ein Dateiname basierend auf Datum und Uhrzeit wird automatisch zugewiesen.

(Beispiel: Gespeichert um 16:31:44 am September 30, 2014 → 140930163144.csv)

Zeigt den Messbildschirm an.

#### *5* **Berühren Sie die SAVE-Taste.**

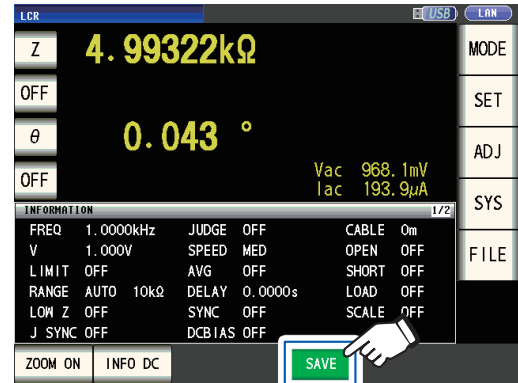

Eine Kopie des Messbildschirms wird gespeichert.

## <span id="page-163-0"></span>**Den Speicherordner bestimmen**

In diesem Abschnitt wird beschrieben, wie man den gewünschten Ordner als Speicherziel für die Daten einstellt.

Bildschirmanzeigemethode (weitere Informationen siehe S. [31.](#page-36-0)): (Messbildschirm) **FILE**-Taste>(Bildschirm **FILE**) Registerkarte **SET**

- *1* **Legen Sie das USB-Speichergerät in den vorderen USB-Steckverbinder ein (S. [144\)](#page-149-1).**
- *2* **Berühren Sie die SAVE TO...-Taste.**

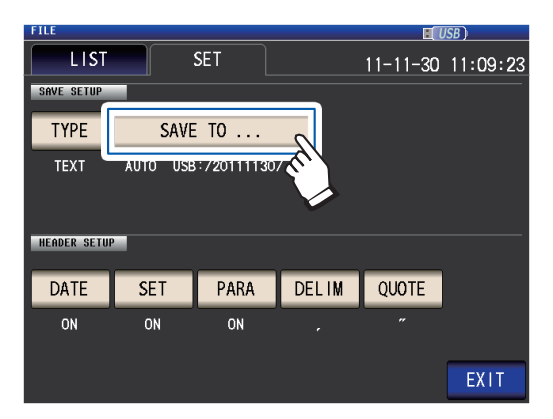

*3* **Berühren Sie die MANUAL-Taste.**

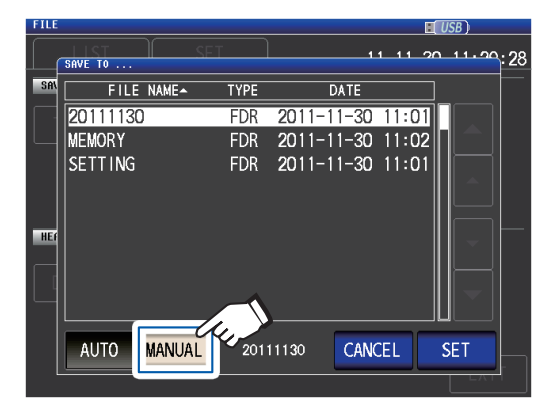

- **AUTO** Erstellt automatisch einen Ordner mit Name basierend auf dem Speicherdatum und speichert die Daten in dem Ordner. **MANUAL** Ermöglicht Ihnen, einen Ordner auszuwählen und die Daten zu speichern.
- *4* **Wählen Sie den Ordner, in den Sie die Daten speichern möchten, mit den -Tasten und berühren Sie die SET-Taste.**

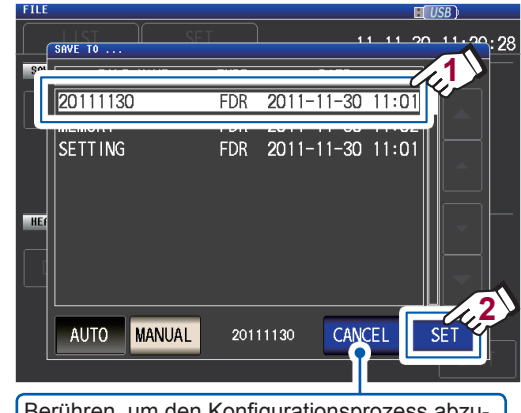

Berühren, um den Konfigurationsprozess abzubrechen. (Das Dialogfeld wird geschlossen.)

#### *5* **Berühren Sie die EXIT-Taste.**

Zeigt den Messbildschirm an.

- Die folgenden Ordner können festgelegt werden:
- · Das Root<sup>\*</sup>-Verzeichnis des USB-Speichergeräts
- Der Ordnername besteht aus Single-Byte-Zeichen (ein Ordnername mit japanischen oder anderen Double-Byte-Zeichen kann nicht festgelegt werden.)
- Der Ordnername darf nicht mehr als 12 Zeichen enthalten
- Wenn der Ordner, der als Speicherziel festgelegt wurde, gelöscht wird, wird ein Ordner mit demselben Namen erstellt, wenn Daten gespeichert werden.
- \*: "Root" ist das höchste Level auf dem USB-Speichergerät.

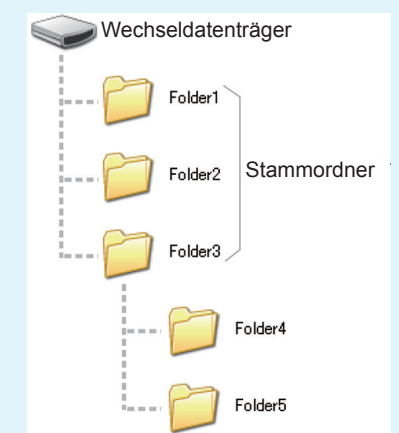

# <span id="page-164-0"></span>**8.5 Speichern von Einstellungsdaten**

## **Andere Instrumenteinstellungen speichern (außer Panels)**

In diesem Abschnitt wird beschrieben, wie andere Instrumenteinstellungen als Panels auf dem USB-Speichergerät gespeichert werden. Die Endung der Einstellungsdatei ist ".SET." Diese Funktion ist praktisch, wenn Sie den Einstellungsstatus des Instruments sichern möchten. Lesen Sie "Anhang 11 Starteinstellungstabelle" (S. Anhang15) zu den Einstellungen, die gespeichert werden.

Bildschirmanzeigemethode (weitere Informationen siehe S. [31.](#page-36-0)): (Messbildschirm) **FILE**-Taste>(Bildschirm **FILE**) Registerkarte **LIST**

- *1* **Legen Sie das USB-Speichergerät in den vorderen USB-Steckverbinder ein (S. [144](#page-149-1)).**
- *2* **Berühren Sie die SAVE-Taste.**

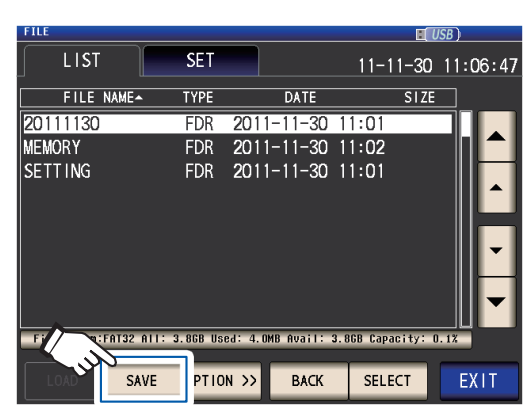

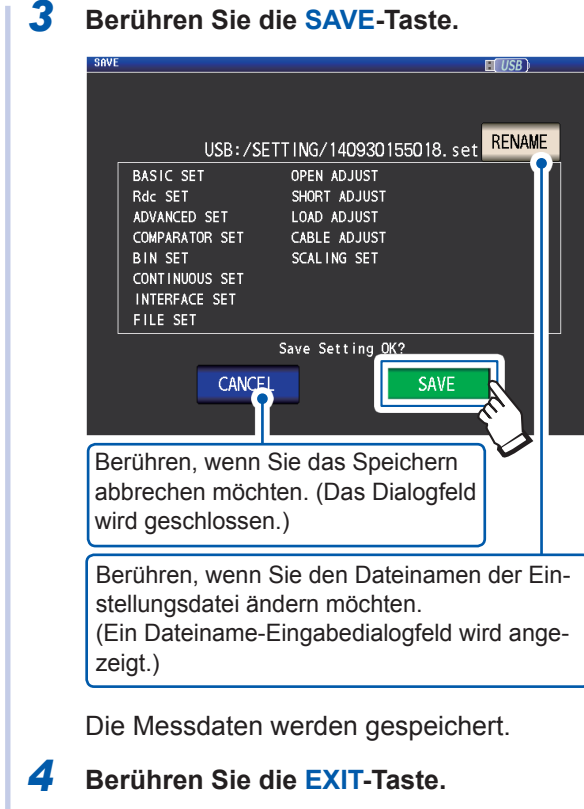

Zeigt den Messbildschirm an.

- Berühren der **SAVE**-Taste erstellt automatisch einen **SETTING**-Ordner auf dem USB-Speichergerät. Einstellungsdateien werden dort gespeichert.
- Dateinamen werden standardmäßig automatisch basierend auf Uhrzeit und Datum zugewiesen, sie können jedoch durch Berühren der **RENAME**-Taste geändert werden.
- (Beispiel: Gespeichert um 16:31:44 am September 30, 2014→140930163144.SET)
- Wenn eine Einstellungsdatei mit diesem Namen bereits vorhanden ist, wird ein Dialogfeld angezeigt, auf dem Sie bestätigen, dass Sie die vorhandene Datei überschreiben möchten.

## **Alle Instrumenteinstellungen einschließlich Panels speichern (Alle-Speichern-Funktion)**

In diesem Abschnitt wird beschrieben, wie Instrumenteinstellungen einschließlich Panels auf dem USB-Speichergerät gespeichert werden. Die Dateiendung ist ".ALL." Hierbei werden Einstellungsdateien (Endung ".SET") und Paneldateien (Endung ".PNL") auch separat in dem gleichen Ordner gespeichert.

Lesen Sie "Anhang 11 Starteinstellungstabelle" (S. Anhang15) zu den Einstellungen, die gespeichert werden.

Bildschirmanzeigemethode (weitere Informationen siehe S. [31](#page-36-0).): (Messbildschirm) **FILE**-Taste>(Bildschirm **FILE**) Registerkarte **LIST**

*1* **Legen Sie das USB-Speichergerät in den vorderen USB-Steckverbinder ein (S. [144\)](#page-149-1).**

#### *2* **Berühren Sie die OPTION>>-Taste.**

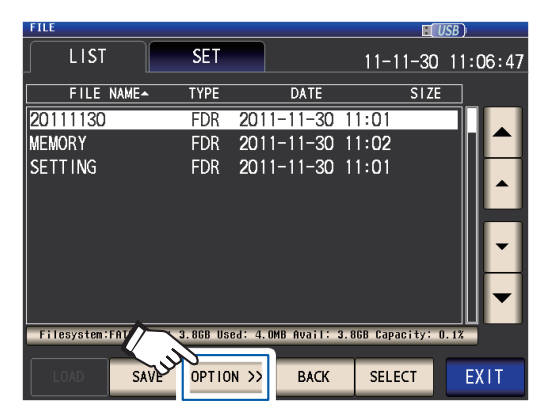

*3* **Berühren Sie die ALL SAVE-Taste.**

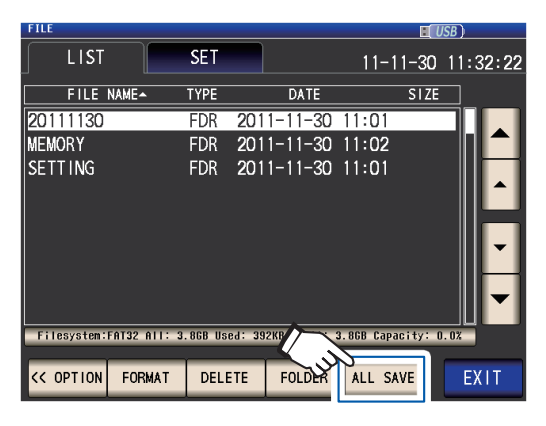

*4* **Berühren Sie die SAVE-Taste.**

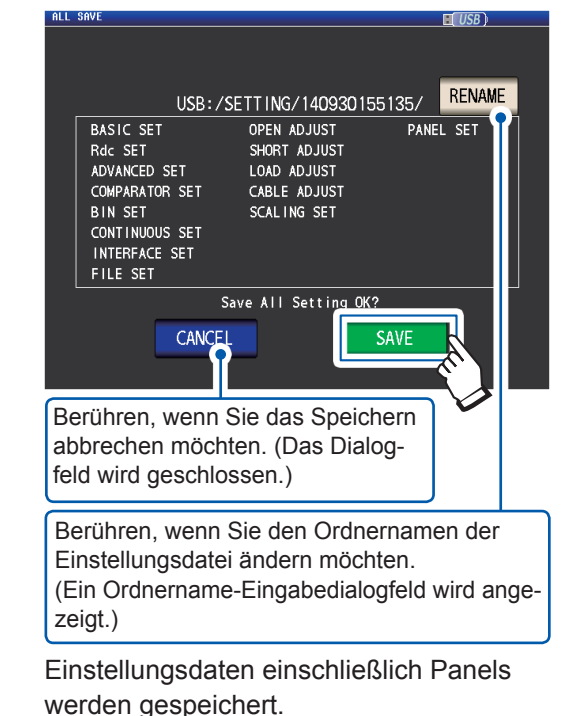

*5* **Berühren Sie die EXIT-Taste.**

Zeigt den Messbildschirm an.

- Berühren der **SAVE**-Taste erstellt automatisch einen **SETTING**-Ordner auf dem USB-Speichergerät. Einstellungsdateien werden dort gespeichert.
- Ordnernamen werden standardmäßig automatisch basierend auf Uhrzeit und Datum zugewiesen, sie können jedoch durch Berühren der **RENAME**-Taste geändert werden. (Beispiel: Gespeichert um 16:31:44 am September 30, 2014→140930163144.ALL, 140930163144.SET und 140930163144.PNL Dateien werden im Ordner 140930163144 gespeichert.)
- Wenn ein Einstellungsordner mit diesem Namen bereits vorhanden ist, wird ein Dialogfeld angezeigt, auf dem Sie bestätigen, dass Sie den vorhandenen Ordner überschreiben möchten.

## <span id="page-166-0"></span>**8.6 Instrumenteinstellungen laden**

## **Einstellungsdateien oder Paneldateien laden**

In diesem Abschnitt wird beschrieben, wie Einstellungsdateien (**SET**) oder Paneldateien (**PNL**) geladen werden, die auf dem USB-Speichergerät gespeichert sind, und wie die Einstellungen wiederhergestellt werden.

Bildschirmanzeigemethode (weitere Informationen siehe S. [31.](#page-36-0)): (Messbildschirm) **FILE**-Taste>(Bildschirm **FILE**) Registerkarte **LIST**

- *1* **Legen Sie das USB-Speichergerät in den vorderen USB-Steckverbinder ein (S. [144](#page-149-1)).**
- *2* **Wählen Sie den SETTING-Ordner mit den -Tasten und berühren Sie die SELECT-Taste.**

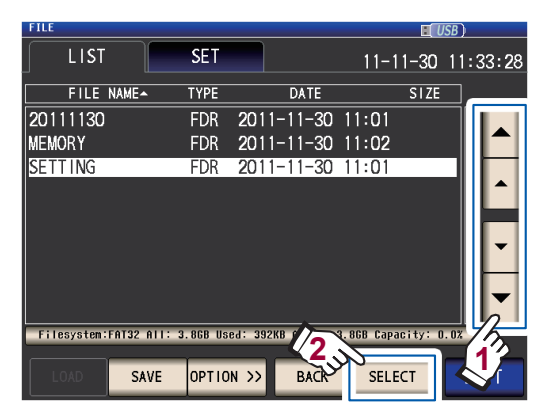

*3* **Wählen Sie die zu ladende Einstellungsdatei (SET) oder Panel-Datei (PNL) mit den -Tasten und berühren Sie die LOAD-Taste.**

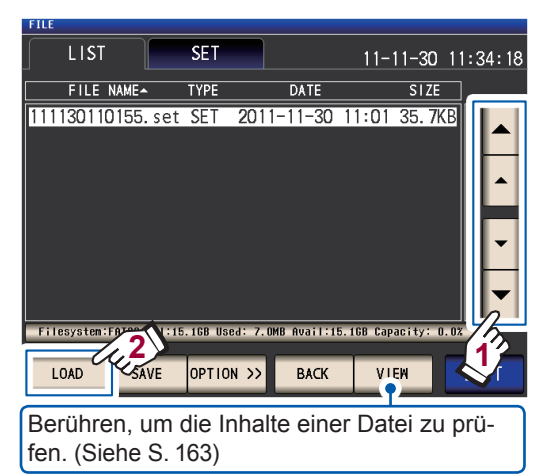

*4* **Berühren Sie die LOAD-Taste.**

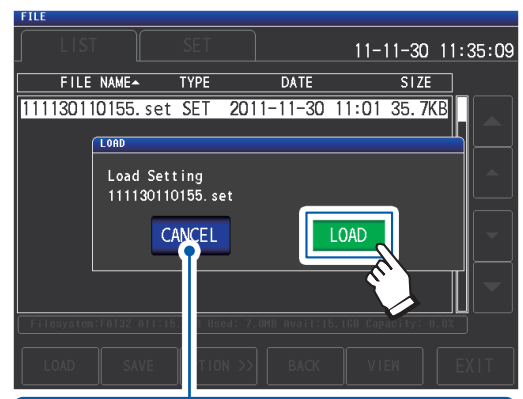

Berühren, um das Laden abzubrechen. (Das Dialogfeld wird geschlossen.)

Die Datei wird geladen und auf die derzeitigen Einstellungen angewendet.

## *5* **Berühren Sie die EXIT-Taste.**

Zeigt den Messbildschirm an.

#### <span id="page-166-1"></span>**Wenn ein Ladefehler angezeigt wird**

Wenn ein Fehler angezeigt wird, können die folgenden Ursachen vorliegen:

- Die Einstellungsdatei ist beschädigt.
- Die Datei ist keine Einstellungsdatei, die vom Instrument gelesen werden kann.

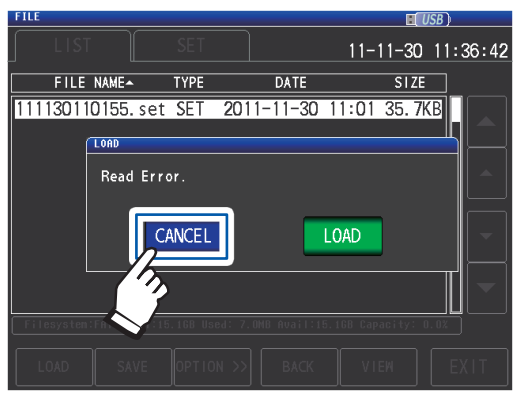

**Berühren Sie die CANCEL-Taste.** Der Ladevorgang wird abgebrochen und das Dialogfeld wird geschlossen.

## **Einstellungsdateien einschließlich Paneldateien laden (Alle-Laden-Funktion)**

In diesem Abschnitt wird beschrieben, wie Einstellungsdateien (**ALL**) einschließlich Paneldateien, die auf dem USB-Speichergerät gespeichert sind, mithilfe der Alle-Laden-Funktion geladen werden und wie die Einstellungen wiederhergestellt werden.

Bildschirmanzeigemethode (weitere Informationen siehe S. [31](#page-36-0).): (Messbildschirm) **FILE**-Taste>(Bildschirm **FILE**) Registerkarte **LIST**

- *1* **Legen Sie das USB-Speichergerät in den vorderen USB-Steckverbinder ein (S. [144\)](#page-149-1).**
- *2* **Wählen Sie den SETTING-Ordner mit den -Tasten und berühren Sie die SELECT-Taste.**

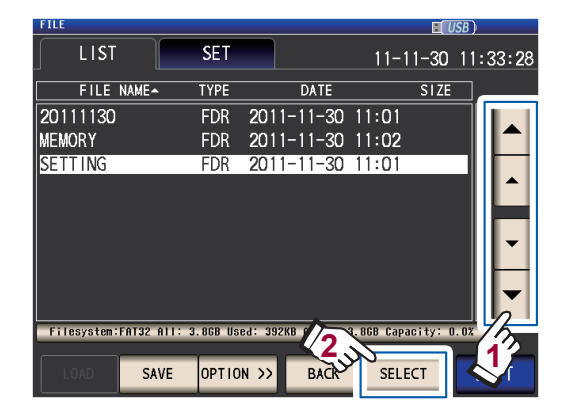

**3** Unter Verwendung der ▲▼-Tasten, wäh**len Sie den Ordner, in den die Einstellungen mithilfe der Alle-Speichern-Funktion gespeichert wurden und berühren Sie die SELECT-Taste.**

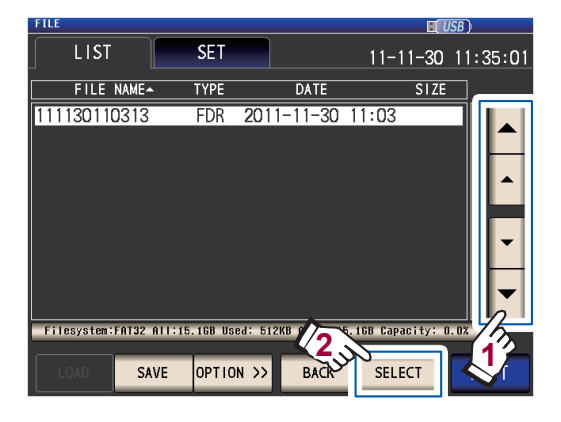

**4** Unter Verwendung der ▲▼-Tasten, wäh**len Sie die Datei, deren TYPE ALL ist und berühren Sie die ALL LOAD-Taste.**

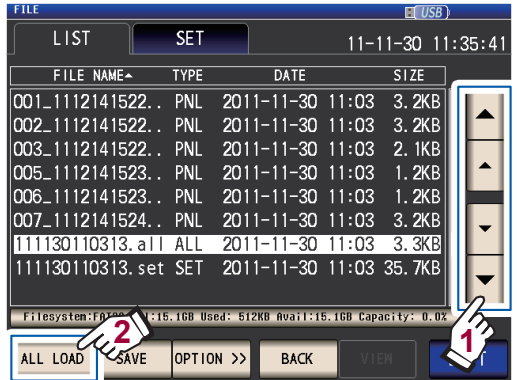

*5* **Berühren Sie die LOAD-Taste.**

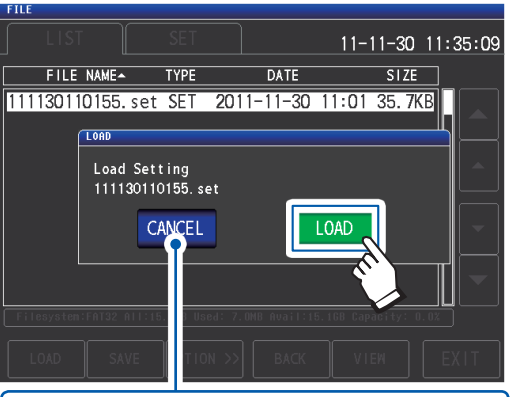

Wenn Sie den Ladevorgang abbrechen wollen, berühren Sie diese Taste. (Das Dialogfeld wird geschlossen.)

Alle im Ordner gespeicherten Dateien werden geladen und auf die derzeitigen Einstellungen angewendet.

*6* **Berühren Sie die EXIT-Taste.**

Zeigt den Messbildschirm an.

- Wenn der Ladevorgang ausgeführt wird, werden alle derzeitigen Instrumenteinstellungen gelöscht.
- Wenn das Instrument die Einstellungsdatei nicht laden kann, ertönt ein Piepgeräusch.
- Siehe ["Wenn ein Ladefehler angezeigt wird" \(S.](#page-166-1) 161).

## **8.7 Den Inhalt einer Datei überprüfen**

<span id="page-168-0"></span>In diesem Abschnitt wird beschrieben, wie auf dem USB-Speichergerät gespeicherte Messdaten-Dateien (**CSV**), Screenshot-Dateien (**BMP**), Einstellungsdateien (**SET**) und Panelspeicher-Dateien (**PNL**) auf dem Bildschirm des Instruments geprüft werden.

Bildschirmanzeigemethode (weitere Informationen siehe S. [31.](#page-36-0)): (Messbildschirm) **FILE**-Taste>(Bildschirm **FILE**) Registerkarte **LIST**

- *1* **Legen Sie das USB-Speichergerät in den vorderen USB-Steckverbinder ein (S. [144](#page-149-1)).**
- **2** Wählen Sie eine Datei mit den ▲▼-Tas**ten und berühren Sie die VIEW-Taste.**

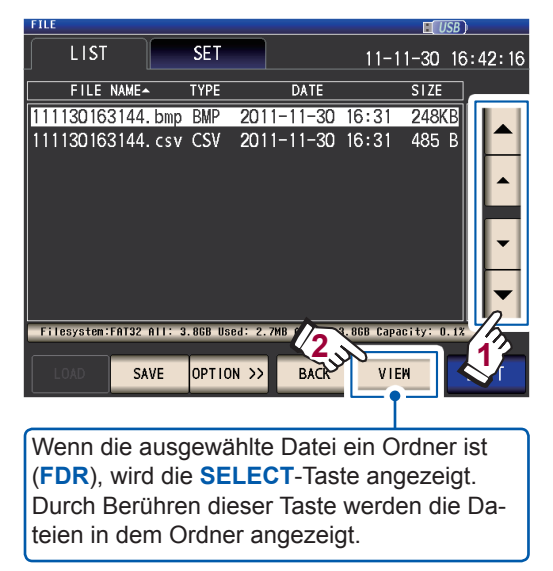

Der Inhalt der Datei wird angezeigt..

#### **CSV-Datei**

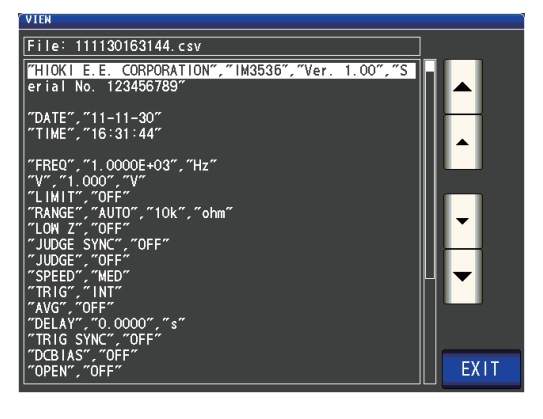

#### **BMP-Datei**

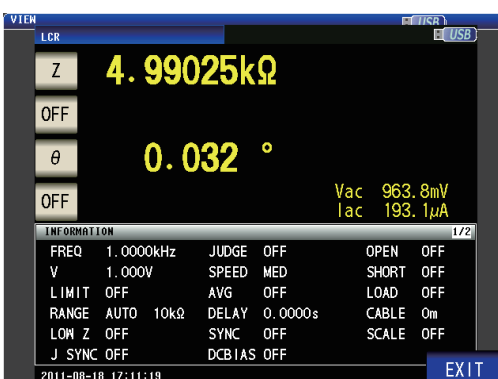

#### **SET-Datei**

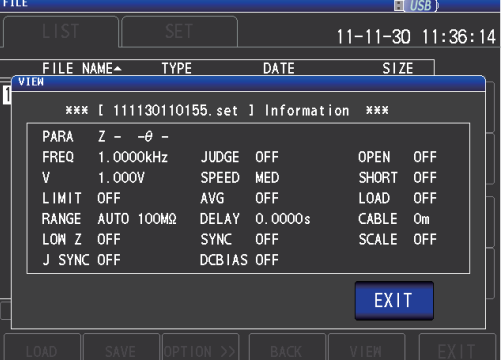

#### **PNL-Datei**

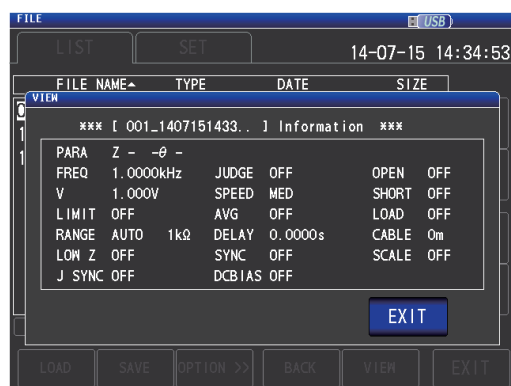

*3* **Berühren Sie die EXIT-Taste zweimal.** Zeigt den Messbildschirm an.

Verwenden eines USB-Speichergeräts (Daten speichern und laden)

## **8.8 Löschen von Dateien und Ordnern**

<span id="page-169-0"></span>In diesem Abschnitt wird beschrieben, wie Sie auf dem USB-Speichergerät gespeicherte Dateien und Ordner löschen.

Bildschirmanzeigemethode (weitere Informationen siehe S. [31](#page-36-0).): (Messbildschirm) **FILE**-Taste>(Bildschirm **FILE**) Registerkarte **LIST**

- *1* **Legen Sie das USB-Speichergerät in den vorderen USB-Steckverbinder ein (S. [144\)](#page-149-1).**
- *2* **Wählen Sie die Datei oder den Ordner, den Sie löschen möchten, mit den -Tasten und berühren Sie die OPTI-ON>>-Taste.**

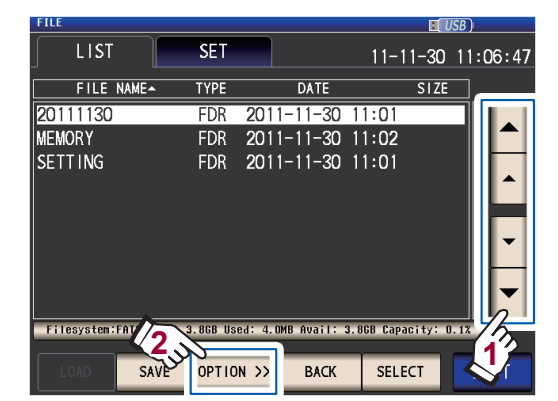

*3* **Berühren Sie die DELETE-Taste.**

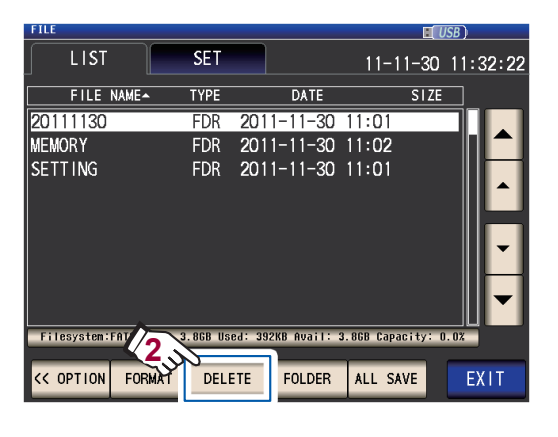

*4* **Berühren Sie die DELETE-Taste.**

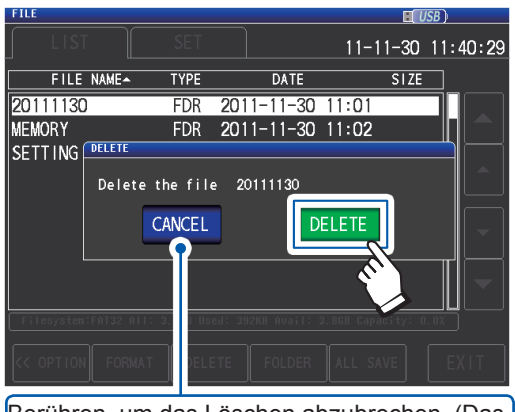

Berühren, um das Löschen abzubrechen. (Das Dialogfeld wird geschlossen.)

Die ausgewählte Datei oder Ordner wird gelöscht.

Wenn eine Datei oder ein Ordner gelöscht wurde, kann sie bzw. er nicht wieder hergestellt werden.

*5* **Berühren Sie die EXIT-Taste.** Zeigt den Messbildschirm an.

Wenn der zu löschende Ordner eine Datei enthält, kann er nicht gelöscht werden. Um den Ordner zu löschen, löschen Sie erst alle Dateien in dem Ordner.

## **8.9 Ordner erstellen**

<span id="page-170-0"></span>In diesem Abschnitt wird beschrieben, wie Sie auf dem USB-Speichergerät einen Ordner erstellen.

Bildschirmanzeigemethode (weitere Informationen siehe S. [31.](#page-36-0)):

(Messbildschirm) **FILE**-Taste>(Bildschirm **FILE**) Registerkarte **LIST**

- *1* **Legen Sie das USB-Speichergerät in den vorderen USB-Steckverbinder ein (S. [144](#page-149-1)).**
- *2* **Berühren Sie die OPTION>>-Taste.**

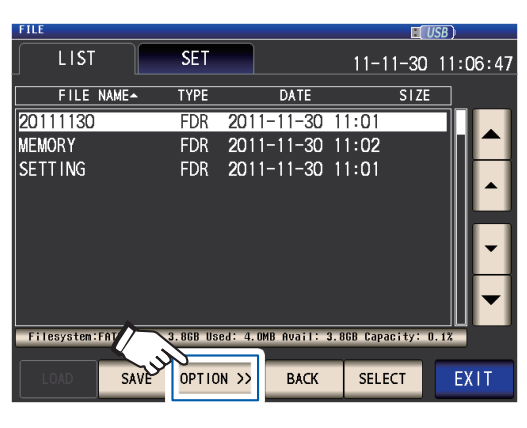

*3* **Berühren Sie die FOLDER-Taste.**

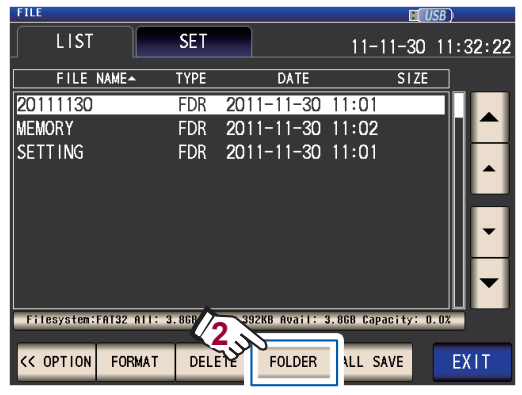

Geben Sie den Speichernamen ein. (Bis zu 12 Zeichen)

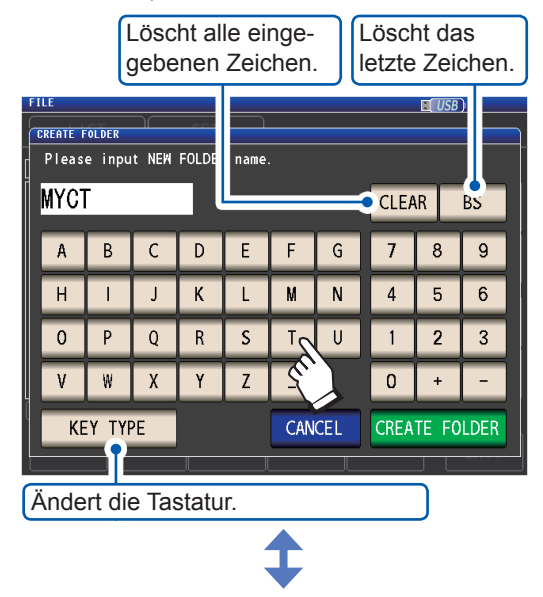

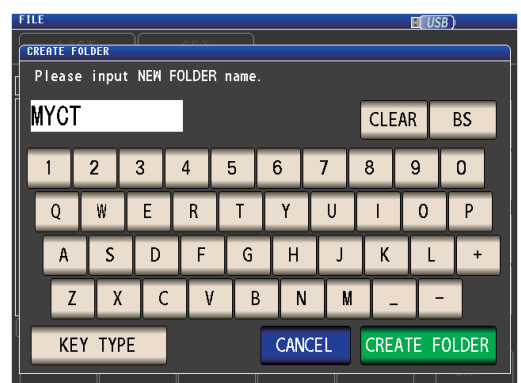

*4* **Berühren Sie die CREATE FOLDER-Taste.**

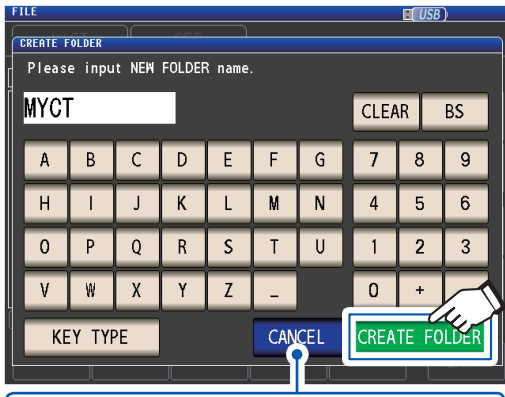

Berühren, um das Erstellen abzubrechen. (Das Dialogfeld wird geschlossen.)

Der Ordner wird erstellt.

*5* **Berühren Sie die EXIT-Taste.**

Zeigt den Messbildschirm an.

## **8.10 Anzeige der Information zum USB-Speichergerät**

<span id="page-171-0"></span>Ermöglicht Ihnen das Überprüfen von Benutzungsquote und Dateisystem des USB-Speichergeräts.

Bildschirmanzeigemethode (weitere Informationen siehe S. [31](#page-36-0).): (Messbildschirm) **FILE**-Taste>(Bildschirm **FILE**) Registerkarte **LIST**

- *1* **Legen Sie das USB-Speichergerät in den vorderen USB-Steckverbinder ein (S. [144\)](#page-149-1).**
- *2* **Berühren Sie den Teil, der die Disk-Information anzeigt.**

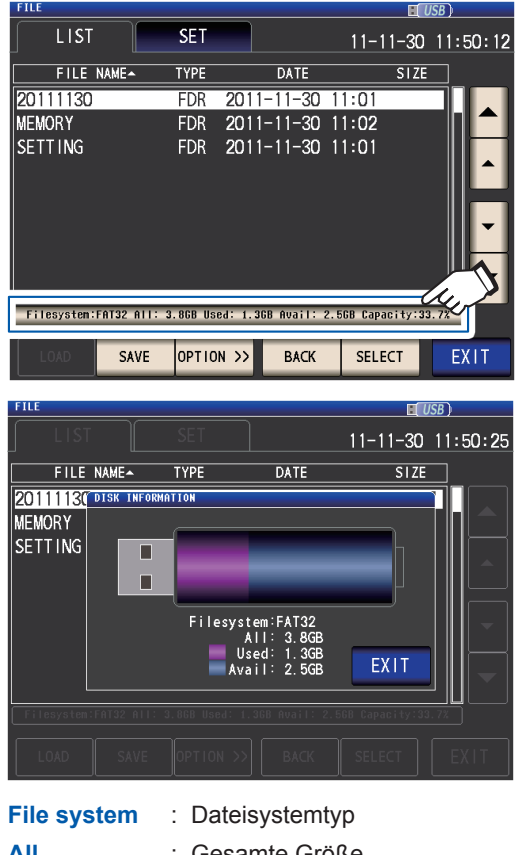

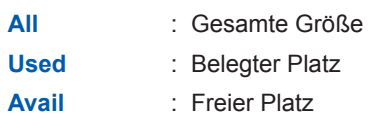

- *3* **Berühren Sie die EXIT-Taste.** Das Dialogfeld wird geschlossen.
- *4* **Berühren Sie die EXIT-Taste.** Zeigt den Messbildschirm an.

# **9 Externe Steuerung**

Dieses Kapitel beschreibt, wie der EXT I/O-Steckverbinder auf der Rückseite des Instruments an ein externes Gerät angeschlossen wird und wie das Instrument mit den folgenden Methoden gesteuert wird:

- Ausgabesignale vom Instrument zum externen Gerät (Messung-Beendet-Signal, Auswertungsergebnis-Signal, etc.)
- Eingabesignale vom externen Gerät an das Instrument (Messung Auslösersignal starten/stoppen, Panelladen-Signal, etc.)

Alle Signale sind durch Optokoppler isoliert (Eingänge und Ausgänge teilen eine gemeinsame Signalerdung (ISO\_COM Signalerdung).)

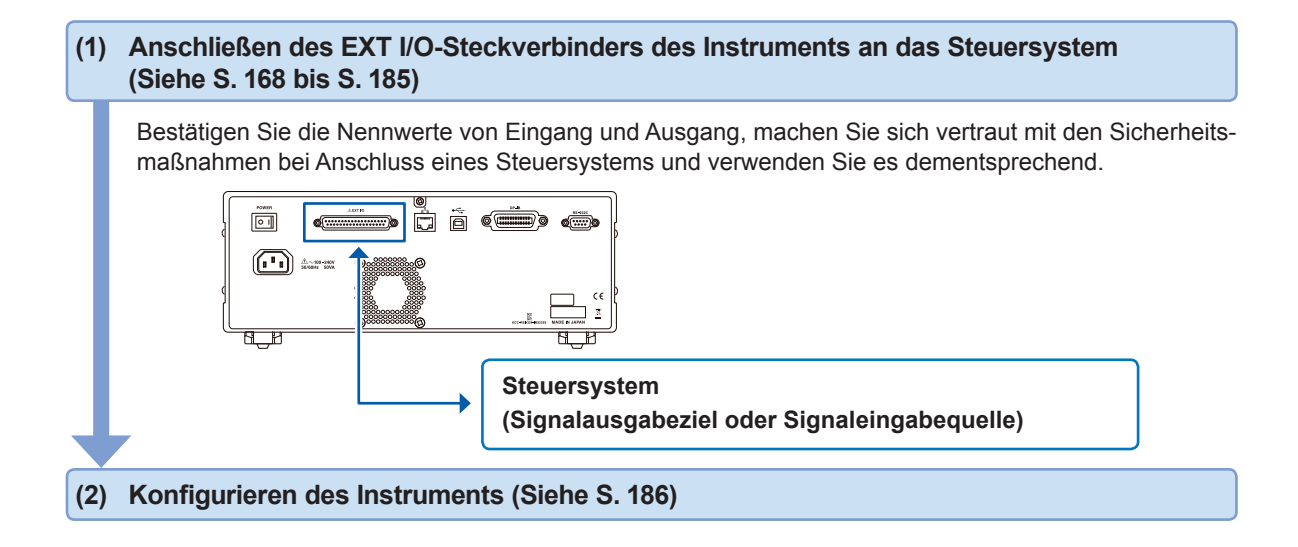

Zur Eingabe eines Signals vom externen Gerät zum Instrument, um die Messung zu zur Eingabe eines Signals vom externen Gerat zum instrument, um die Messung zu S. [65](#page-70-0)<br>starten oder zu stoppen (externer Auslöser) Zur Ausgabe eines Kontaktfehlers während einer 2-Leiter-Messung (Funktion zur Abwei-zur Ausgabe eines Kontaktieniers wahrend einer Z-Leiter-Messung (Funktion zur Abwei-S. [87](#page-92-0)<br>Sung hoher Impedanz (Hi Z))

• Zur Einstellung der Verzögerungszeit der Ausgabe der Komparator-/BIN-Auswertungszur Einsteilung der verzogerungszeit der Ausgabe der K<u>ompa</u>rator-.<br>ergebnisse zur Ausgabe des Messung-Beendet-Signals (EOM [LO]) • Zum Zurücksetzen der Komparator-/BIN-Auswertungsergebnisse, wenn die Messung startet S. [187](#page-192-0)

Zur Aktivierung des Auslösereingangs während der Messung und Einstellung der effekti-zur Aktivierung des Auslösereingangs wannend der Messung und Einstehung der einekti-S. [188](#page-193-0)<br>Ven Flanke des Auslösereingangs

Zum Einstellen der LO- und HI-Zeiten des EOM-Signals, so dass sie lang genug sind S. [189](#page-194-0)

## <span id="page-173-0"></span>**9.1 Steckverbinder und Signale des externen Eingangs und Ausgangs**

Vor Anschließen der Klemmen unbedingt ["Vor dem Anschließen des externen I/O" \(S.](#page-22-0) 17) lesen. Dieser Abschnitt beschreibt den EXT I/O-Steckverbinder des Instruments, kompatible Steckverbinder, Steckverbinder-Signalzuweisungen, Eingangssignalfunktionalitäten (IN) und Ausgangssignale bei Auftritt von Fehlern.

Signaleingabe oder Signalausgabe ist angezeigt als "LO (ON)", während die Abwesenheit von Signaleingabe oder Signalausgabe als "HI (OFF)" angezeigt wird. (Beachten Sie, dass die Verwendung in der Bedeutung von "HI" und "LO" hier von der Bedeutung bei Auswertungsergebnissen abweicht.)

## **Steckverbinder des Instruments und unterstützte Steckverbinder**

Das Instrument bietet die folgenden EXT I/O-Steckverbinder und unterstützt die Verwendung der folgenden Steckverbindertypen:

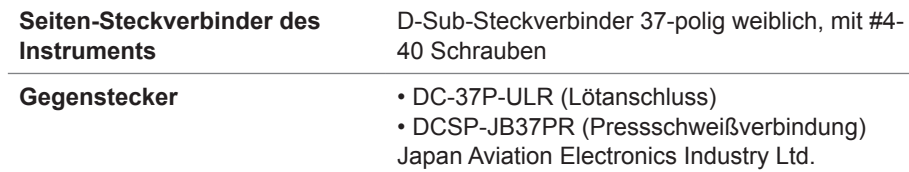

#### **Instrument-Steckverbinder Signalzuweisungen**

Signalzuweisungen variieren mit der Messmethode. Die Signallogik ist von 0 V bis 0,9 V für LO-Level und 5 V bis 24 V für HI-Level.

**LCR-Modus (LCR)-Betrieb**

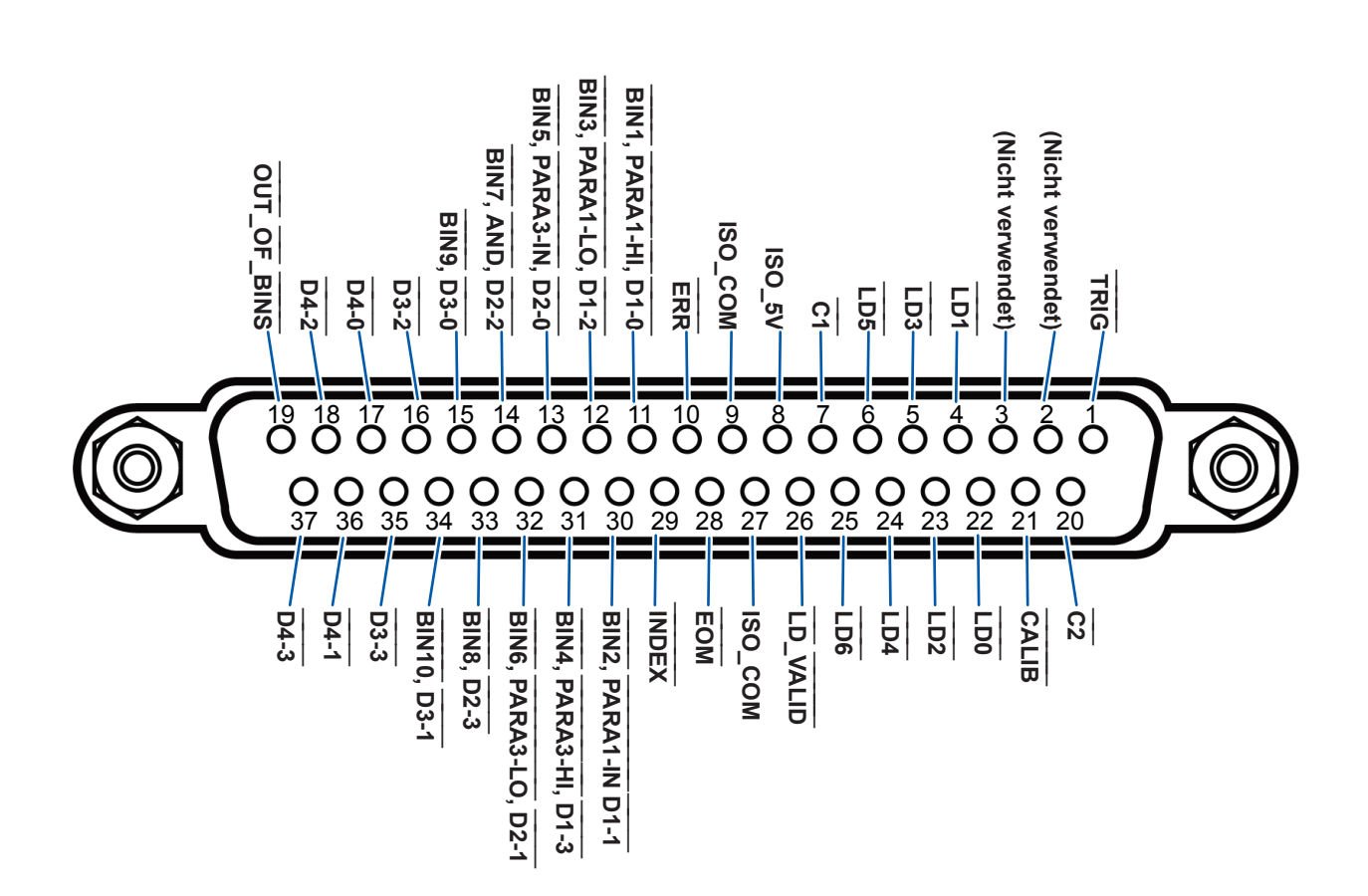

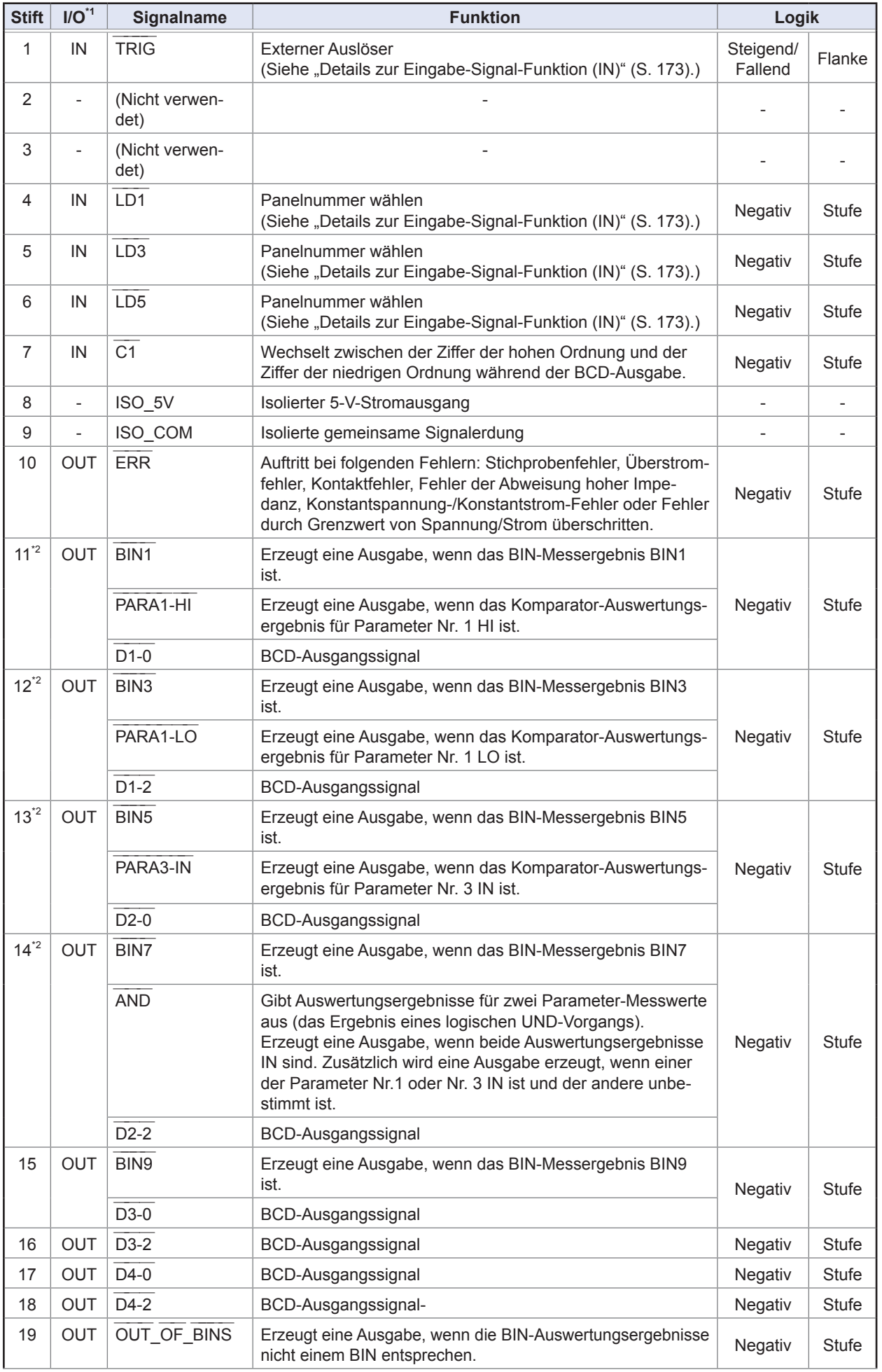

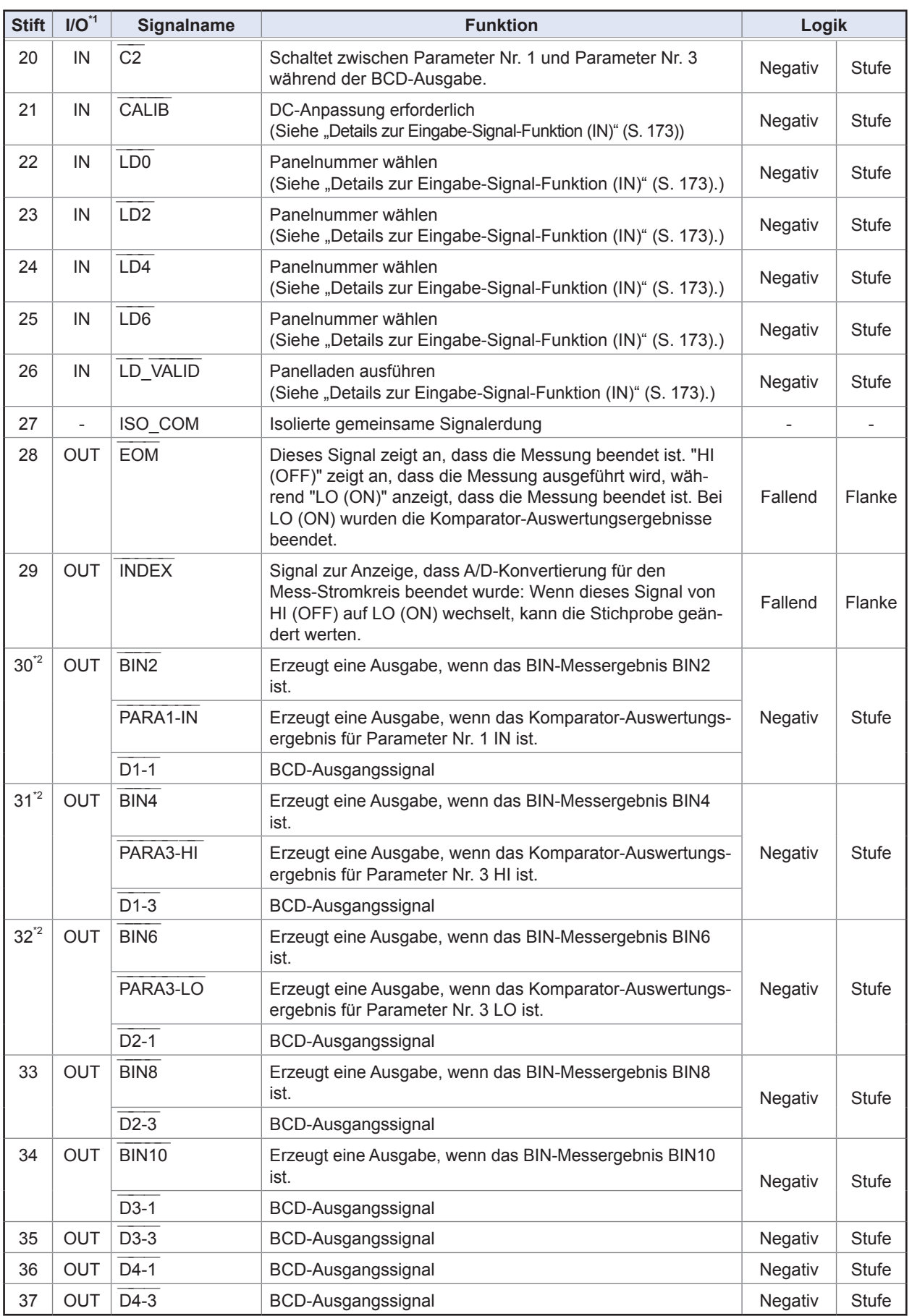

\*1: IN zeigt eine Signaleingabe zum Instrument an, während OUT eine Signalausgabe vom Instrument anzeigt.

\*2: Wenn BIN-Messung ausgewählt ist, gehen Sie zur obersten Zelle. Wenn Komparator-Messung ausgewählt ist,

gehen Sie zur mittleren Zelle. Wenn BCD-Messung ausgewählt ist, gehen Sie zur unteren Zelle.

#### **Betrieb des kontinuierlichen Messmodus (CONTINUOUS)**

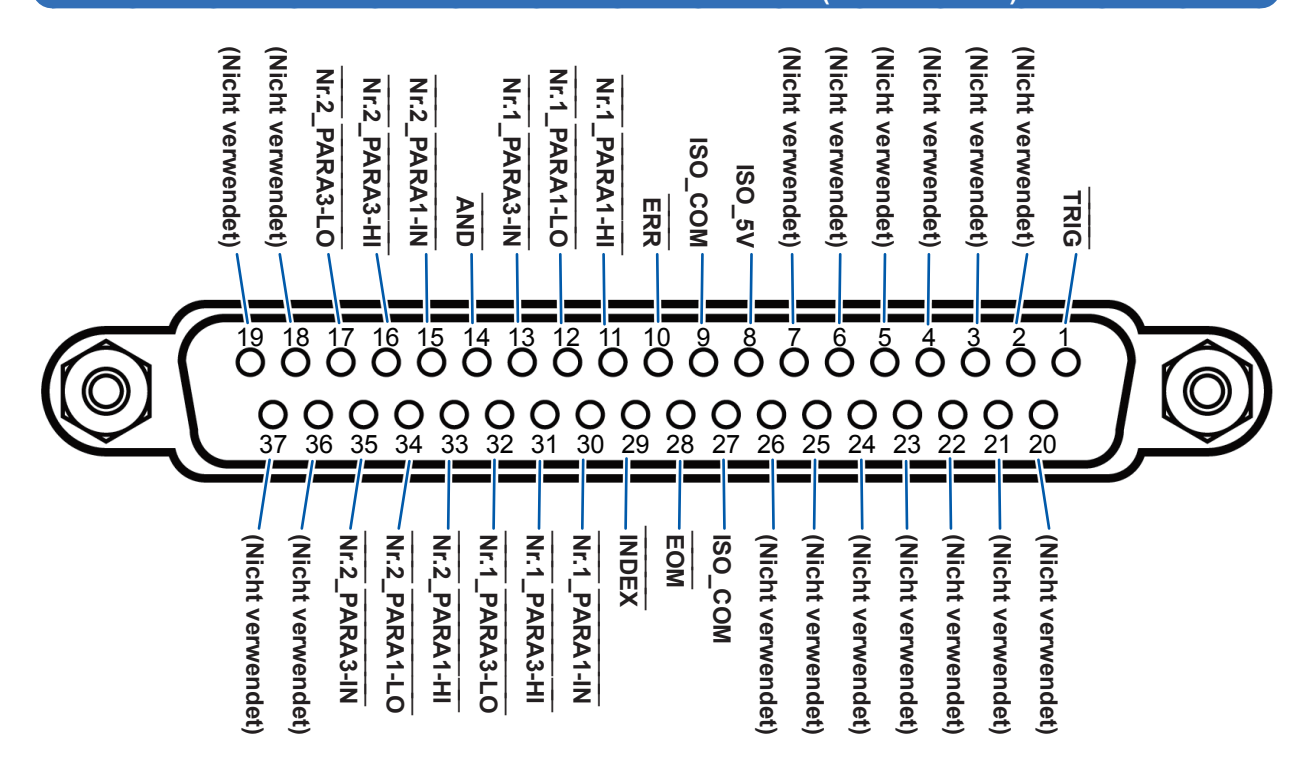

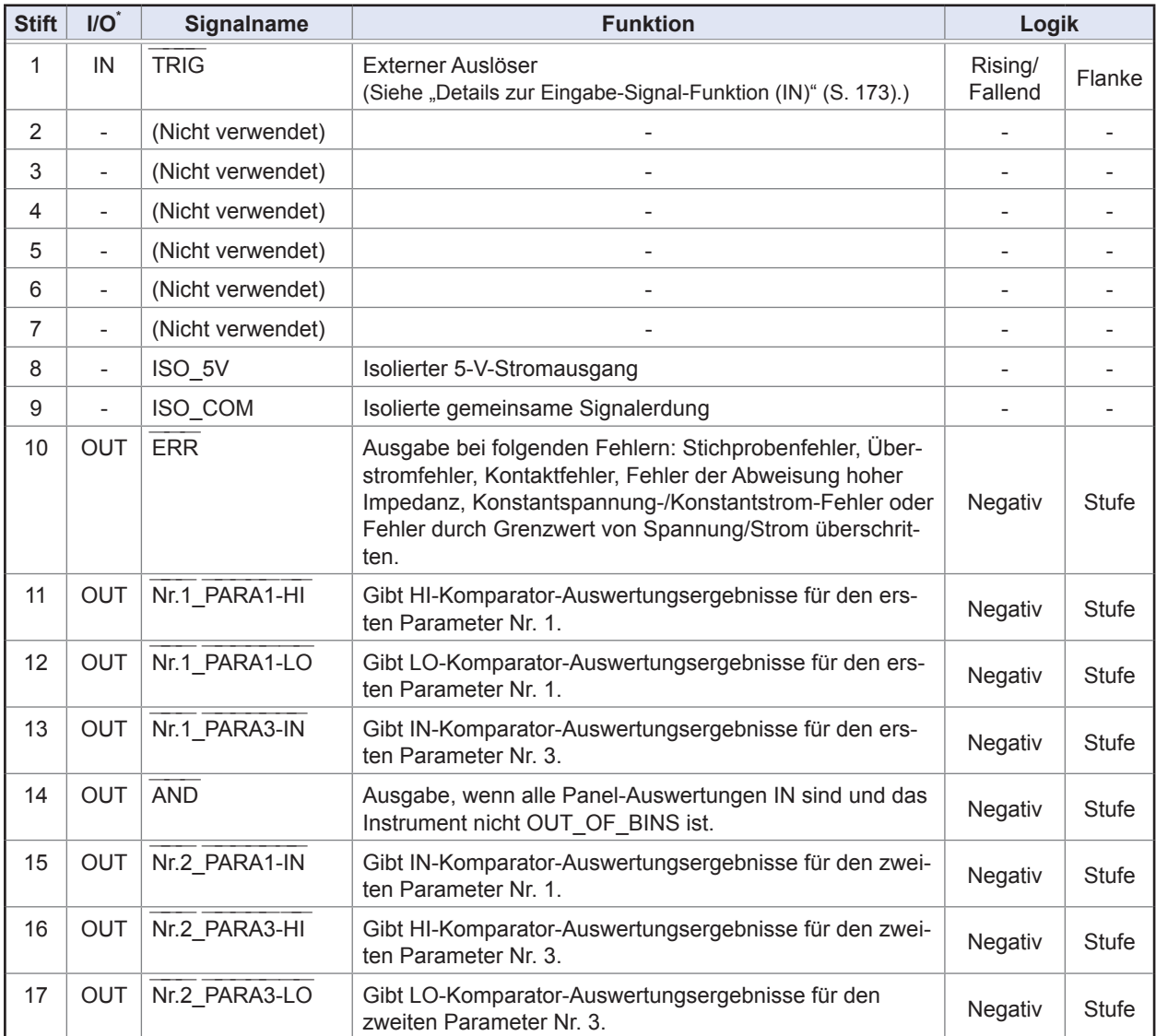

9

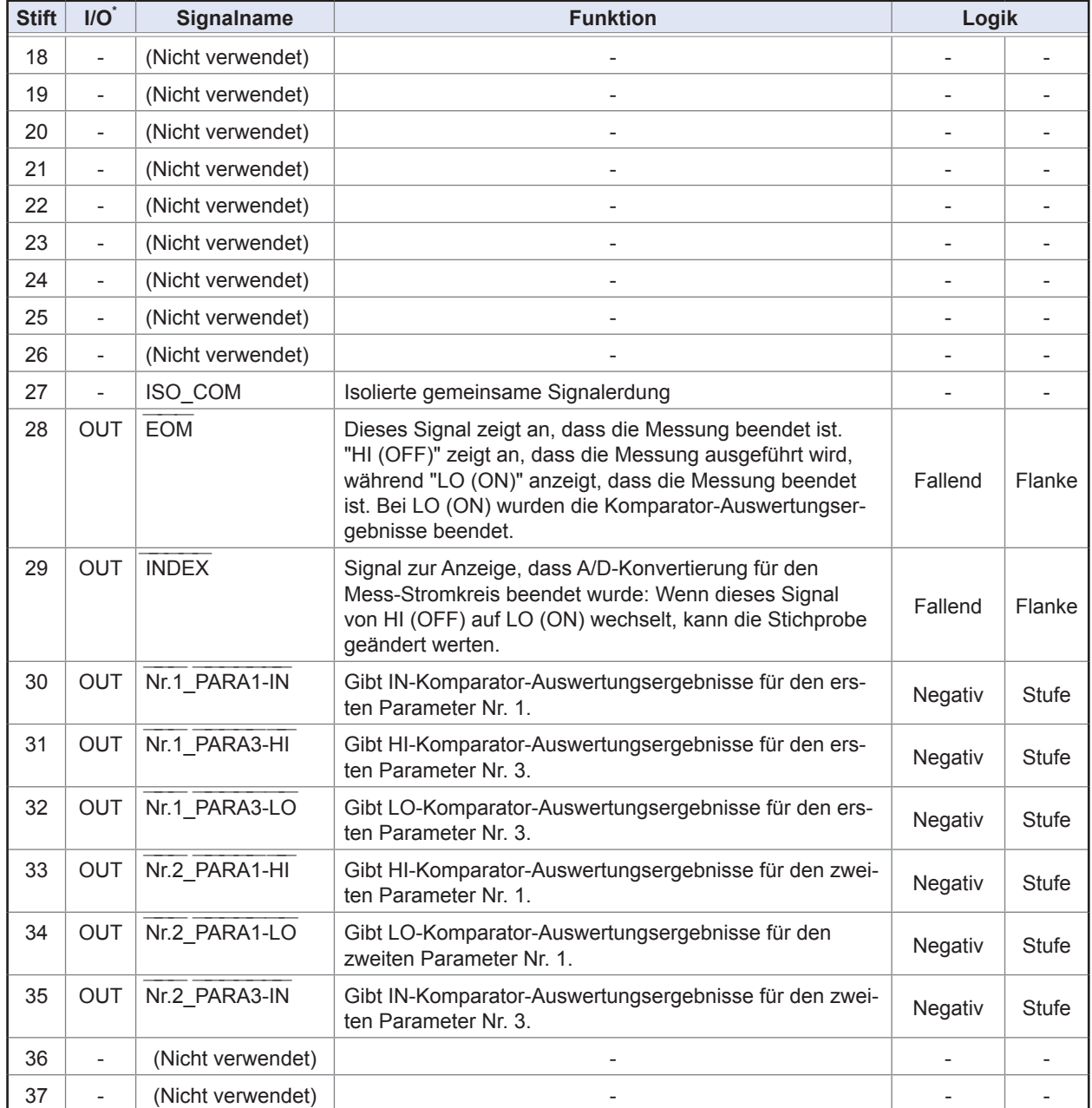

\*: IN zeigt eine Signaleingabe zum Instrument an, während OUT eine Signalausgabe vom Instrument anzeigt.

. . . . . . . .

 $\ddot{\bullet}$ 

## <span id="page-178-0"></span>**Details zur Eingabe-Signal-Funktion (IN)**

Dieser Abschnitt beschreibt die Eingangssignale (IN).

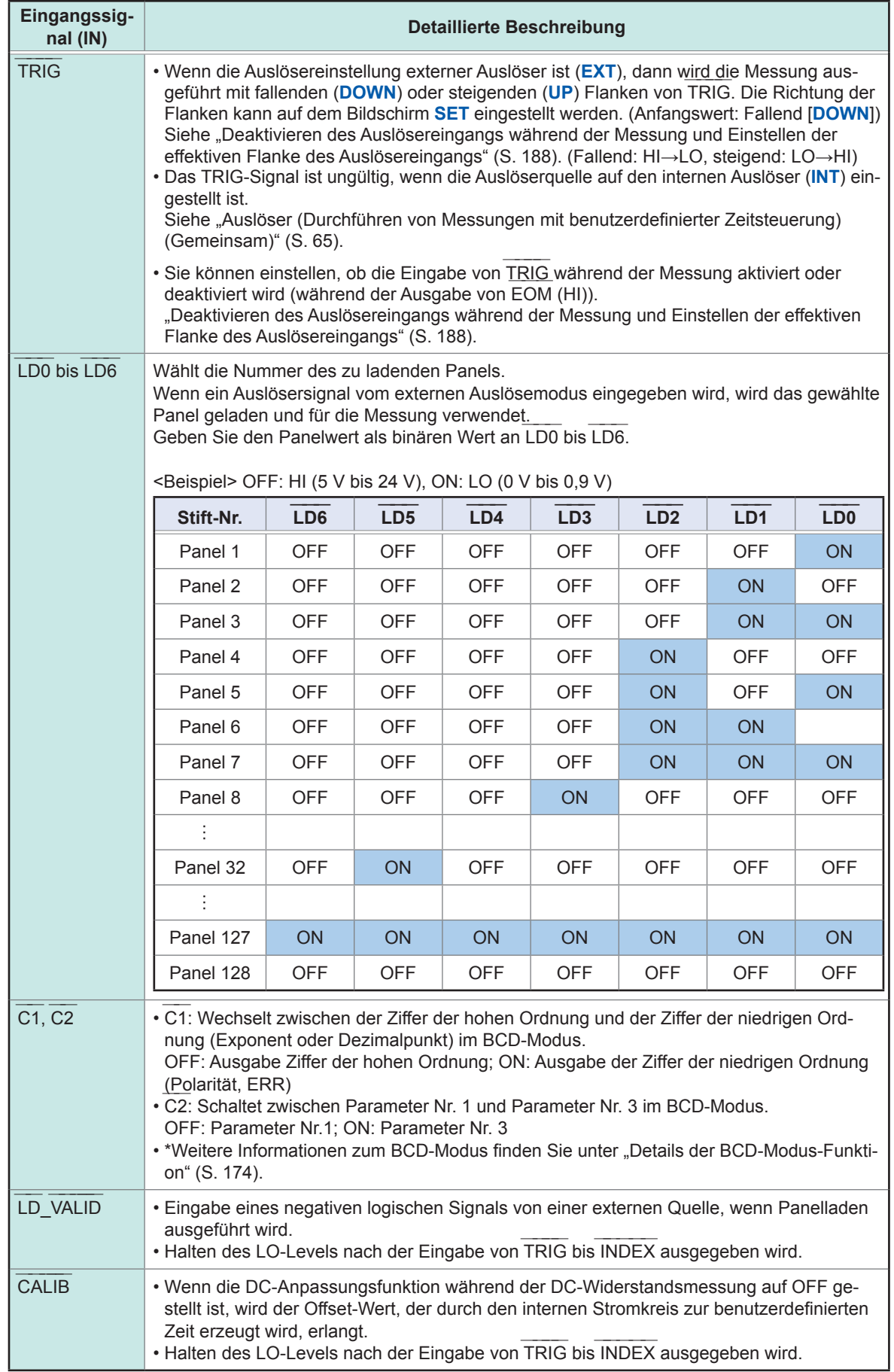

## <span id="page-179-0"></span>**Details der BCD-Modus-Funktion**

Ausgangssignale des LCD-Modus können in zwei Modi betrieben werden: Auswertungsmodus und BCD-Modus. Im BCD-Modus werden Messwerte für Parameter Nr. 1 und Parameter Nr. 3 unter Verwendung der BCD-Signale ausgegeben.

Siehe ["Ausgabe von Messwerten \(schalten in den BCD-Modus\) \(nur LCR-Modus\)" \(S.](#page-195-0) 190)

Die Ziffer der hohen Ordnung und die Ziffer der niedrigen Ordnung von BCD (Polarität und ERR-Information) können mit dem C1-Signal geschaltet werden.

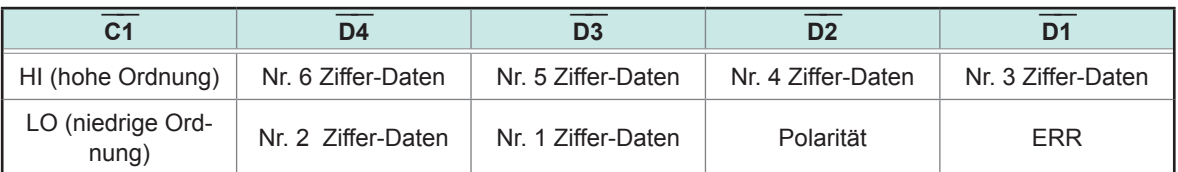

#### **Tabelle zur Signalübereinstimmung**

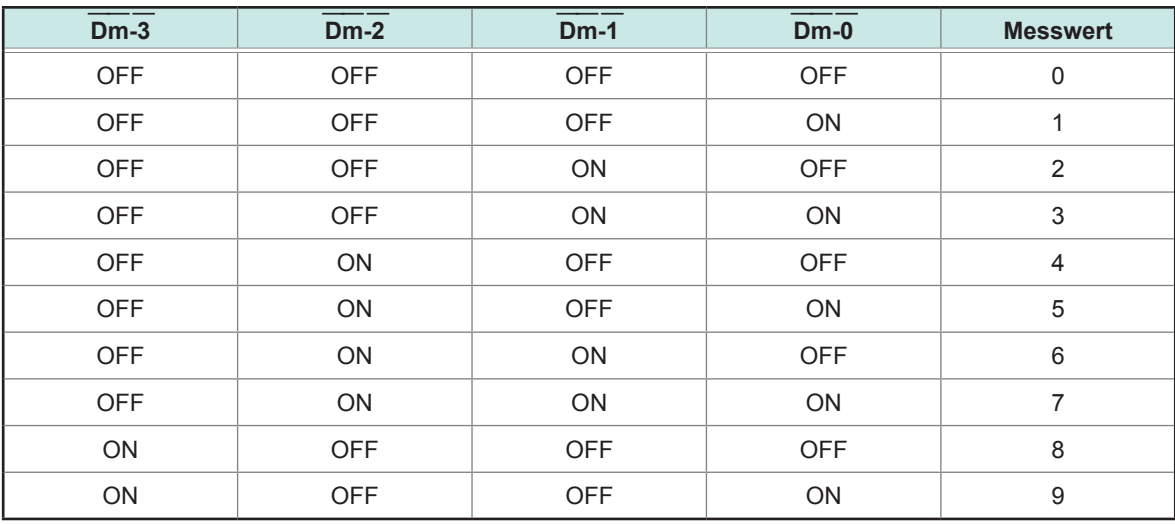

(m: 4 bis 1)

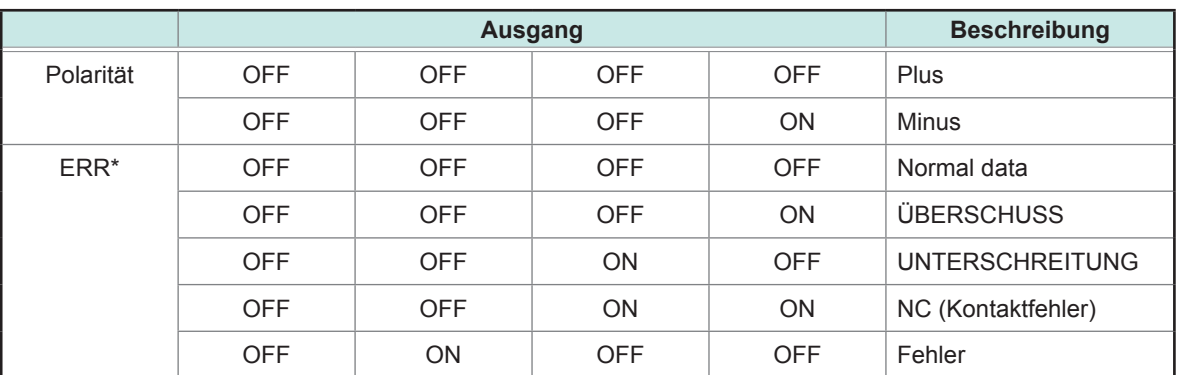

\*: Bei anderen als normalen Daten wird der Wert 9 für numerische Daten ausgegeben.

Das Signal C2 wird verwendet, um zwischen Parameter Nr. 1 und Parameter Nr. 3 zu schalten.

#### **Relation zwischen BCD-Signalen und der Anzeige des Instruments**

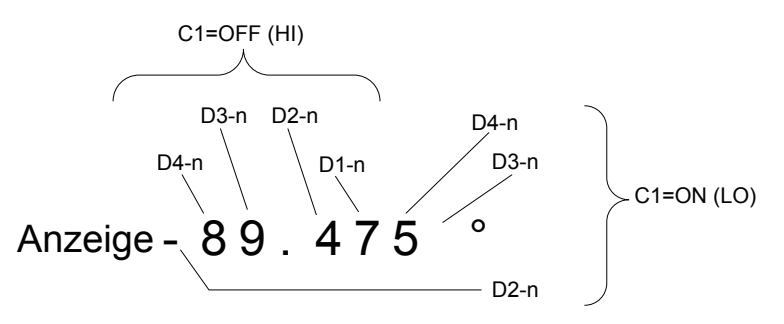
#### **Beispiele für Ausgaben**

Der Dezimalpunkt wird an eine geeignete Position gesetzt.

#### **12,3456 µF Dezimalpunkt: 99,9999 µ**

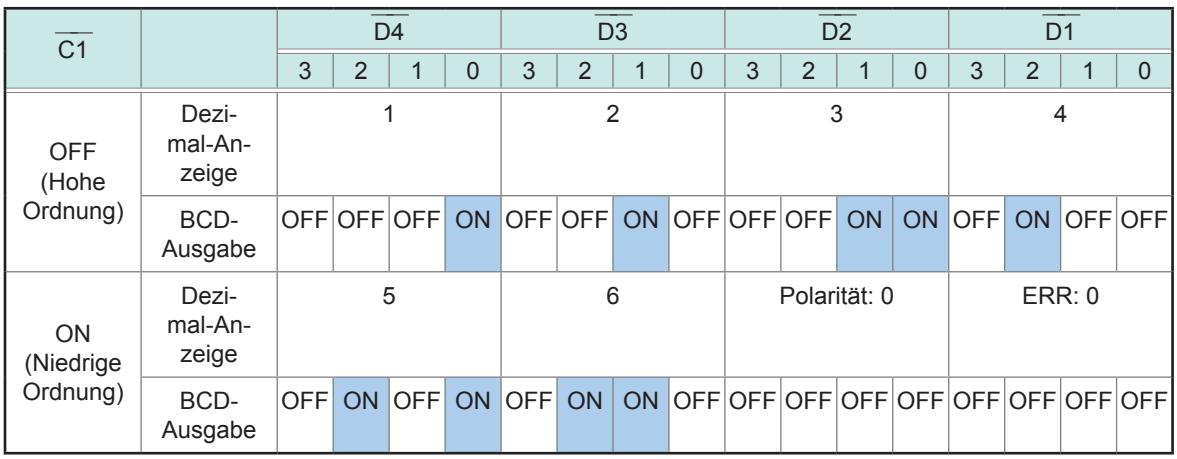

#### **-12,345° Dezimalpunkt: 99,9999**

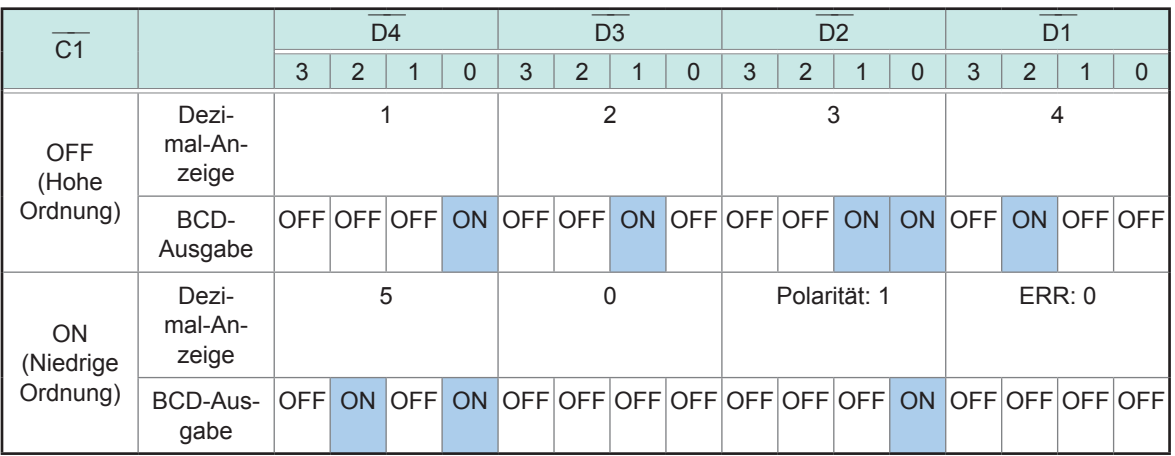

### **NC (Kontaktfehler)**

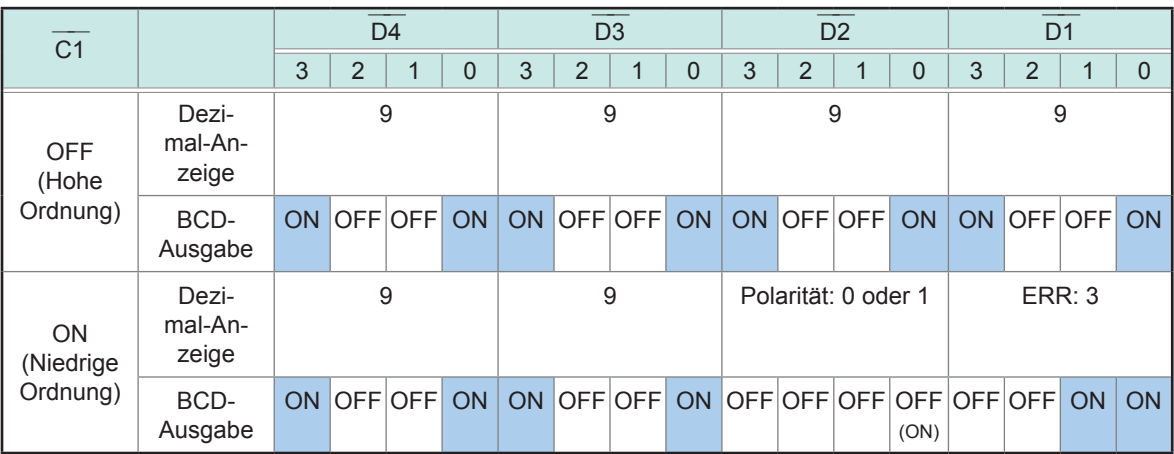

9

## <span id="page-181-0"></span>**Ausgangssignale bei Auftritt von Fehlern**

Wenn ein Fehler auftritt, sind die Signale wie folgt. Wenn mehrere Fehler auftreten, wird das Signal mit der höchsten Priorität ausgegeben.

Siehe ["11.3 Fehlermeldung und Fehleranzeige" \(S.](#page-241-0) 236)

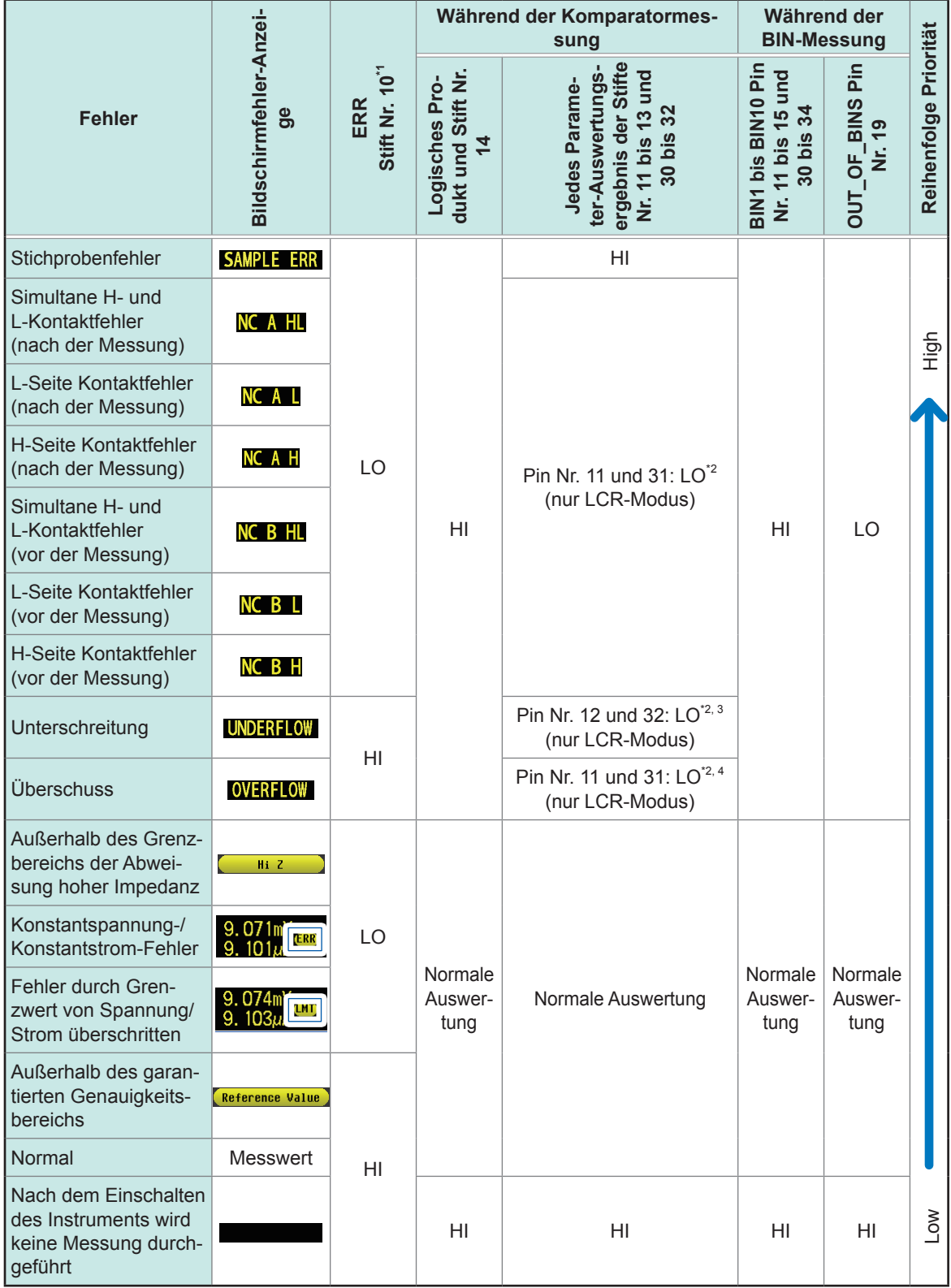

\*1: LO-Ausgabe wird erzeugt, auch wenn ein Fehler auftritt, für den die Ausgabe auf LO ändert.

\*2: Stiftnummern, die zu LO ändern, werden angezeigt.

\*3: Stifte Nr. 11 und 31 werden LO sein, wenn die Parameter Y, Cs, G und B sind (nur LCR-Modus)

\*4: Stifte Nr. 12 und 32 werden LO sein, wenn die Parameter Y, Cs, G und B sind (nur LCR-Modus)

## <span id="page-182-1"></span>**9.2 Beispiel Terminierung der Messung (Terminierungstabellen)**

Dieser Abschnitt beschreibt ein Beispiel zur Terminierung von Messungen in jedem Messmodus unter Verwendung der Terminierungstabellen.

#### <span id="page-182-0"></span>**LCR-Modus (LCR)**

Stellen Sie zuerst den Auslöser auf **EXT** (externer Auslöser) und stellen Sie dann die Bedingungen für die Komparatorauswertung.

<sub>n ompenatoraasmonang.</sub><br>In diesem Status wird ein Auslösersignal (TRIG) von EXT I/O eingegeben oder die **TRIG**-Taste wird auf dem Bildschirm gedrückt, dann wird das Auswertungsergebnis von der Signalleitung für Komparatorergebnisausgabe des EXT I/O ausgegeben, nachdem die Messung beendet ist.

zusätzlich, wenn die Panelnummer (LD0 bis LD6) und der Panelladevorgang (LD\_VALID) eingegeben wer-<br>Zusätzlich, wenn die Panelnummer (LD0 bis LD6) und der Panelladevorgang (LD\_VALID) eingegeben werden, löst die Eingabe eines Auslösersignals von EXT I/O das Laden der Messbedingungen für die Panelnummer aus und die Messung wird ausgeführt.

Nachfolgend finden Sie einige Beispiele der Messterminierung.

(In den Terminierungsbeispielen, ist die gültige Flanke des TRIG-Signals auf fallend eingestellt (**DOWN**).

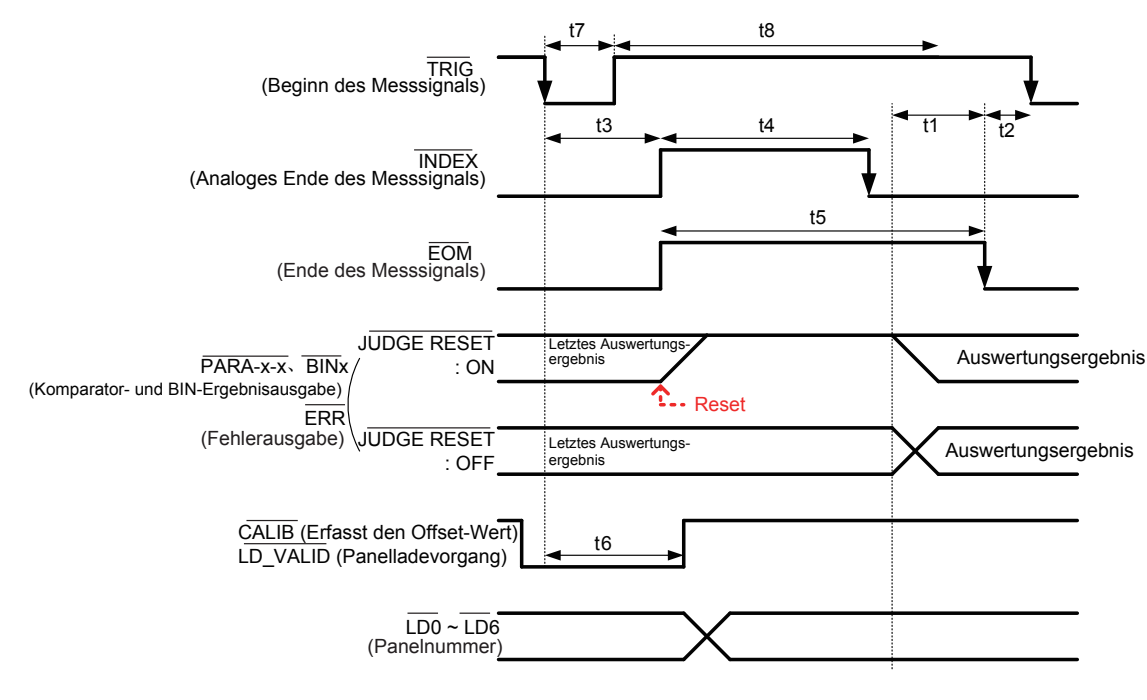

\*: PARAx-HI ―――――――― , PARAx-IN ―――――――― , PARAx-LO ―――――――― , AND ――― , BINx ―――― , OUT\_OF\_BINS ―――― ――― ―――――

Sie können wählen, ob die Komparator- und BIN-Messauswertungsergebnisse auf dem Instrument mit Sie konnen wanien, op die Komparator- und Bilv-Messauswertungserg<u>ebnis</u>se auf dem Instrument mit<br>einem Kommunikationsbefehl zurückgesetzt werden sollen, wenn sich EOM <u>zu H</u>I ändert (Messung wird einem Kommunikationsbefeni zurückgesetzt werden sollen, wenn sich EOM <u>zu H</u>il andert (Messung wird<br>durchgeführt) oder ob die Ergebnisse aktualisiert werden sollen, wenn sich EOM zu LO ändert (Messung beendet).

Einstellen auf dem Instrument:

Siehe "Einstellen der Verzögerungszeit (von Ausgabe der Auswertungsergebnisse zu Ausgabe von EOM) [und Zurücksetzen von Auswertungsergebnissen" \(S.](#page-192-0) 187).

Einstellen mit einem Kommunikationsbefehl:

Siehe LCR-Anwendungs-CD - Kommunikationsbefehle (**:IO:RESult:RESet**).

9

#### **Beschreibung der Intervalle der Terminierungstabelle**

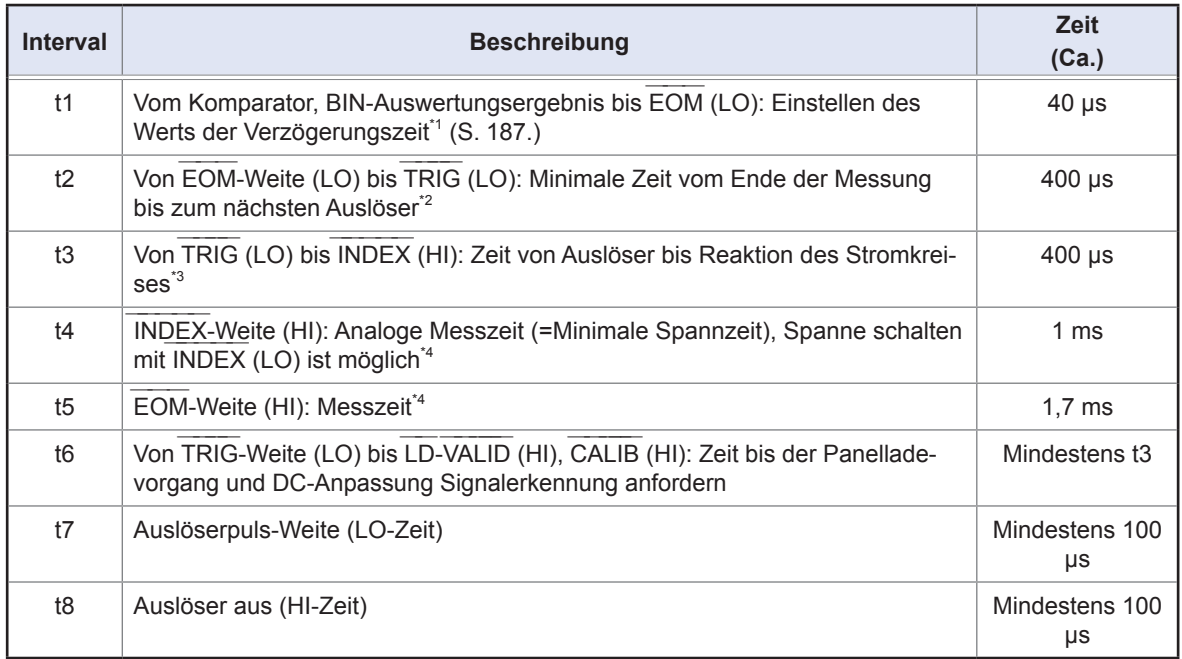

\*1: Es gibt einen ungefähren Fehler von 100 µs in der für Auswertungsergebnisse eingegebenen Verzöge-――― rungszeit↔EOM für den Einstellwert. t1 ist der Referenzwert, wenn der Einstellwert 0,0000 s ist.

\*2: t2 ist der Referenzwert, wenn der Auslösereingang während der Messung deaktiviert ist (S. [188](#page-193-0)).

\*3: Wenn das Panel von der Panelladefunktion ausgelesen wird, ist die Reaktionszeit wie in der Tabelle unten gezeigt.

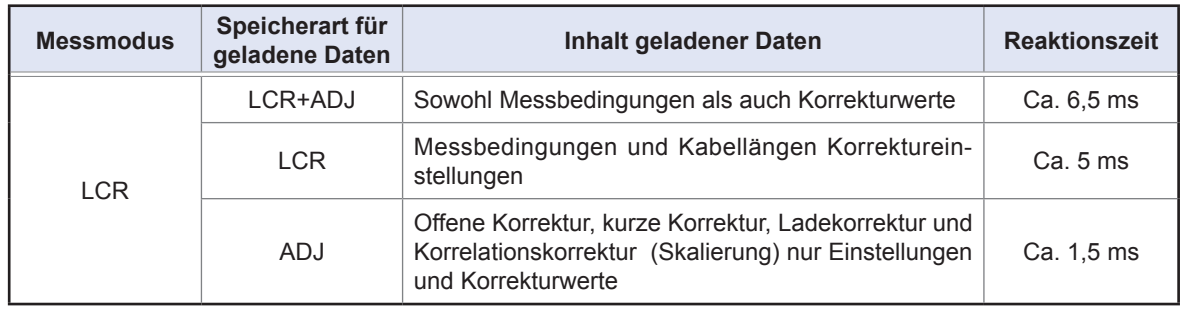

Die Auslösersynchronisationsverzögerung, Auslöserverzögerung und DC-Verzögerungszeit werden zu t3 ad-diert. Bei Verwendung der Bedingung ["Externer Auslöser" \(S.](#page-229-0) 224), werden 500 µs zu t3 addiert. \*4: Referenzwert für Messfrequenz: 1 kHz, Messgeschwindigkeit: FAST, Bereich: HOLD (S. [223\)](#page-228-0)

• Da die Geschwindigkeit, mit der die Komparator- und BIN-Auswertungsergebnisse steigen (LO → HI), mit der Architektur des Stromkreises variiert, der an EXT I/O angeschlossen ist, kann die Verwendung von der Architektur des Stromkreises vanlert, <u>der a</u>n EXT i/O angeschlossen ist, kann die verwendung von<br>Auswertungsergebnis-Leveln direkt nach EOM-Ausgabe zu einer fehlerhaften Erkennung führen. Um diesem Phänomen vorzubeugen, stellen Sie eine Verzögerungszeit (t1) zwischen Auswertungsergebnis-Aussem Pnan<u>omen</u> vorzubeu<sub>!</sub><br>gabe und EOM-Ausgabe.

Zusätzlich, durch Konfigurieren des Instruments, so dass die Auswertungsergebnis-Signale bei EXT I/ O zu der gleichen Zeit wie das Messung-Startsignal zurückgesetzt werden (damit wird forciert, dass die O zu der gieichen Zeit wie das Messung-Startsign<u>al zur</u>uckgesetz<u>t wer</u>den (damit wird forciert, dass die<br>Auswertungsergebnisse zur gleichen Zeit wie die TRIG-Eingabe [EOM {HI}] zu HI übergehen ), kann der Übergang von LO zu HI gelöscht werden, wenn die Auswertungsergebnisse nach dem Beenden der Messung ausgegeben werden. Als Ergebnis, kann die eingestellte Verzögerungszeit zwischen Auswertungsersung ausgegeben we<u>rden.</u> Als Ergebnis, kann die eingestellte verzogerungszeit zwischen Auswertungser<br>gebnis-Ausgabe und EOM-Ausgabe minimiert werden. Achten Sie jedoch darauf, dass das Bestätigungsintervall der Auswertungsergebnisse erst beginnt, wenn der nächste Auslöser akzeptiert wird.

• Bei Eingabe des Auslösers von EXT I/O oder Kommunikation mithilfe von einer der Instrument-Schnittstellen während der Messung, kann sich die Variabilität zwischen Ausgabe von Komparator- und BIN-Auswerien wanrend der Messu<u>ng, k</u>ann sich die vanabilität zwischen Ausgabe von Komparator- und Bilv-Auswe<br>tungsergebnissen und EOM-Ausgabe erhöhen. Folglich sollte die Steuerung des Instruments mit einem externen Gerät während der Messung weitest möglich vermieden werden. Einstellen auf dem Instrument:

Siehe "Einstellen der Verzögerungszeit (von Ausgabe der Auswertungsergebnisse zu Ausgabe von EOM) [und Zurücksetzen von Auswertungsergebnissen" \(S.](#page-192-0) 187).

Einstellen mit einem Kommunikationsbefehl:

Siehe LCR-Anwendungs-CD - Kommunikationsbefehle (**:IO:OUTPut:DELay**), (**:IO:RESult:RESet**).

• Je kürzer die Messzeit ist, desto kürzer ist die Zeit, in der INDEX und EOM HI (off) sind. Je kurzer die Messzeit ist, desto kurzer <u>ist die z</u>eit, i<u>n der i</u>nDEX und EOM Hi (off) sind.<br>Die HI-(OFF)-Zeit bei Erhalt der Signale INDEX und EOM kann abhängig vom Eingangs-Stromkreis zu kurz sein. Durch Einstellen der EOM-Ausgabemethode auf **PULSE** kann eine adäquate lange HI-(OFF)- Zeit konfiguriert werden. Das Instrument kann so konfiguriert werden, dass es den niedrigen (on) Status Zeit koniiguriert werden. Das instrument kan<u>n so k</u>oniiguriert werden, dass es den niedrigen (on) Statt<br>für eine voreingestellte Zeit hält, sobald sich EOM zu LO (on) ändert, bevor sich das Signal zu HI (off) zurücksetzt, nachdem die Messung beendet wurde.

zurucksetzt, nacndem die wes<u>sung b</u>eendet wurde.<br>Wenn die Auslösereingabe bei EOM erhalten wurde: LO (on) und INDEX: LO (on), das Signal geht zu HI (off) über, wenn die Messung beginnt.

## **Einstellen der Ausgabemethoden für INDEX ――――― und EOM ―――**

Einstellen auf dem Instrument:

Siehe ["Einstellen der EOM-Ausgabemethode und Ausgabezeit" \(S.](#page-194-0) 189).

Einstellen mit einem Kommunikationsbefehl:

#### Siehe LCR-Anwendungs-CD - Kommunikationsbefehle (**:IO:EOM:MODE**).

## <span id="page-184-0"></span>**Einstellen der Pulsweite für die LO (on) EOM gehalten wird**<br>Einstellen der Pulsweite für die LO (on) EOM gehalten wird

Einstellen auf dem Instrument:

Siehe ["Einstellen der EOM-Ausgabemethode und Ausgabezeit" \(S.](#page-194-0) 189). Einstellen mit einem Kommunikationsbefehl:

Siehe LCR-Anwendungs-CD - Kommunikationsbefehle (**:IO:EOM:PULSe**).

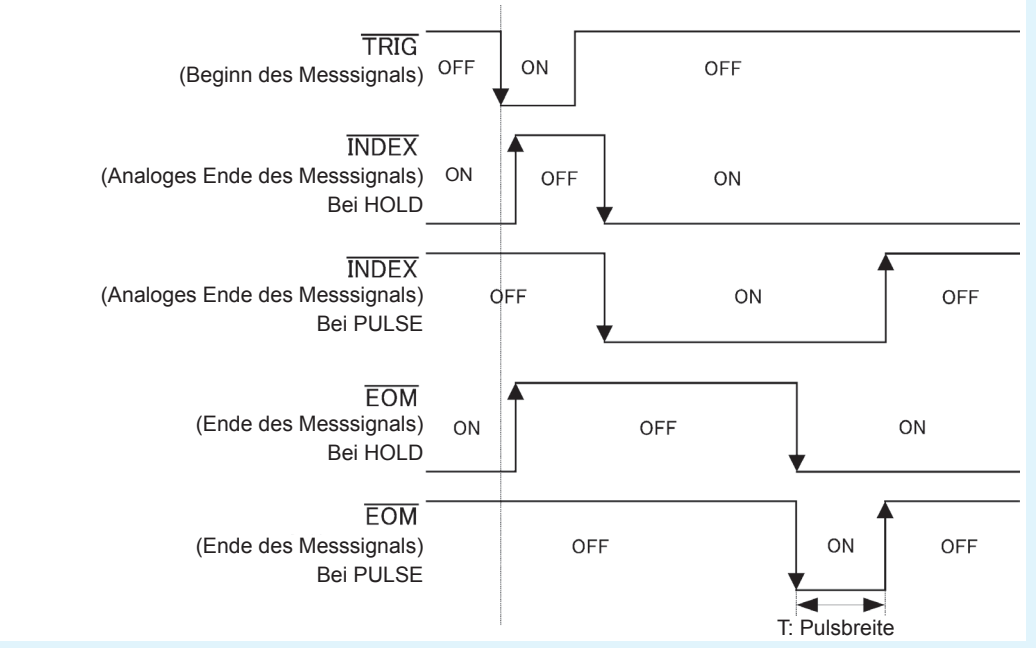

In der oberen Abbildung zeigt "ON" Signaleingabe und Signalausgabe an, während "OFF" die Abwesenheit von Signaleingabe oder Signalausgabe anzeigt. (ON: HI, OFF:LO)

#### **BCD-Signalintervalle**

BCD einfache DM-n-Übergangszeit basierend auf den Signalen C1 und C2

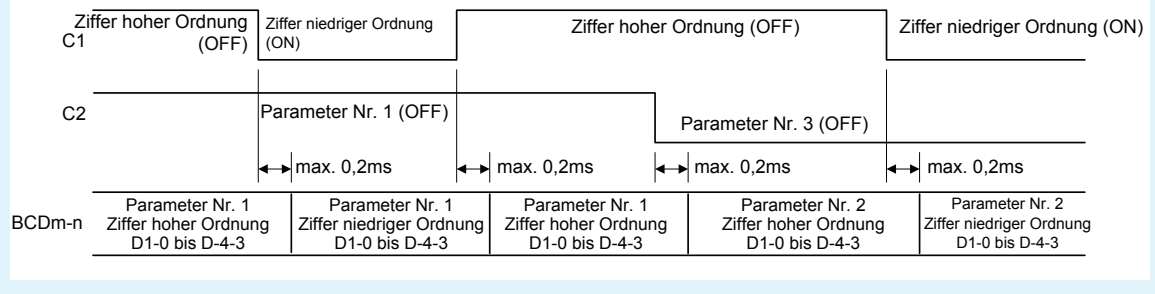

#### **Erlangen von Messwerten (BCD) unter Verwendung eines externen Auslösers**

Mit BCD-Ausgabe ist es notwendig, die Parameter Nr. 1 und Nr. 3 zu erlangen, genau wie die Ziffer hoher Ordnung und die Ziffer niedriger Ordnung getrennt. Der Parameter Nr. 1 und der Parameter Nr. 3 und die Ziffer hoher Ordnung und die Ziffer niedriger Ordnung können in jeder Reihenfolge erlangt werden. Im folgenden Beispiel wird die Ziffer hoher Ordnung und der Parameter Nr. 1 zuerst erlangt. Warten von mindestens 0,2 ms nach Steuerung der Signale C1 und C2 ist erforderlich.

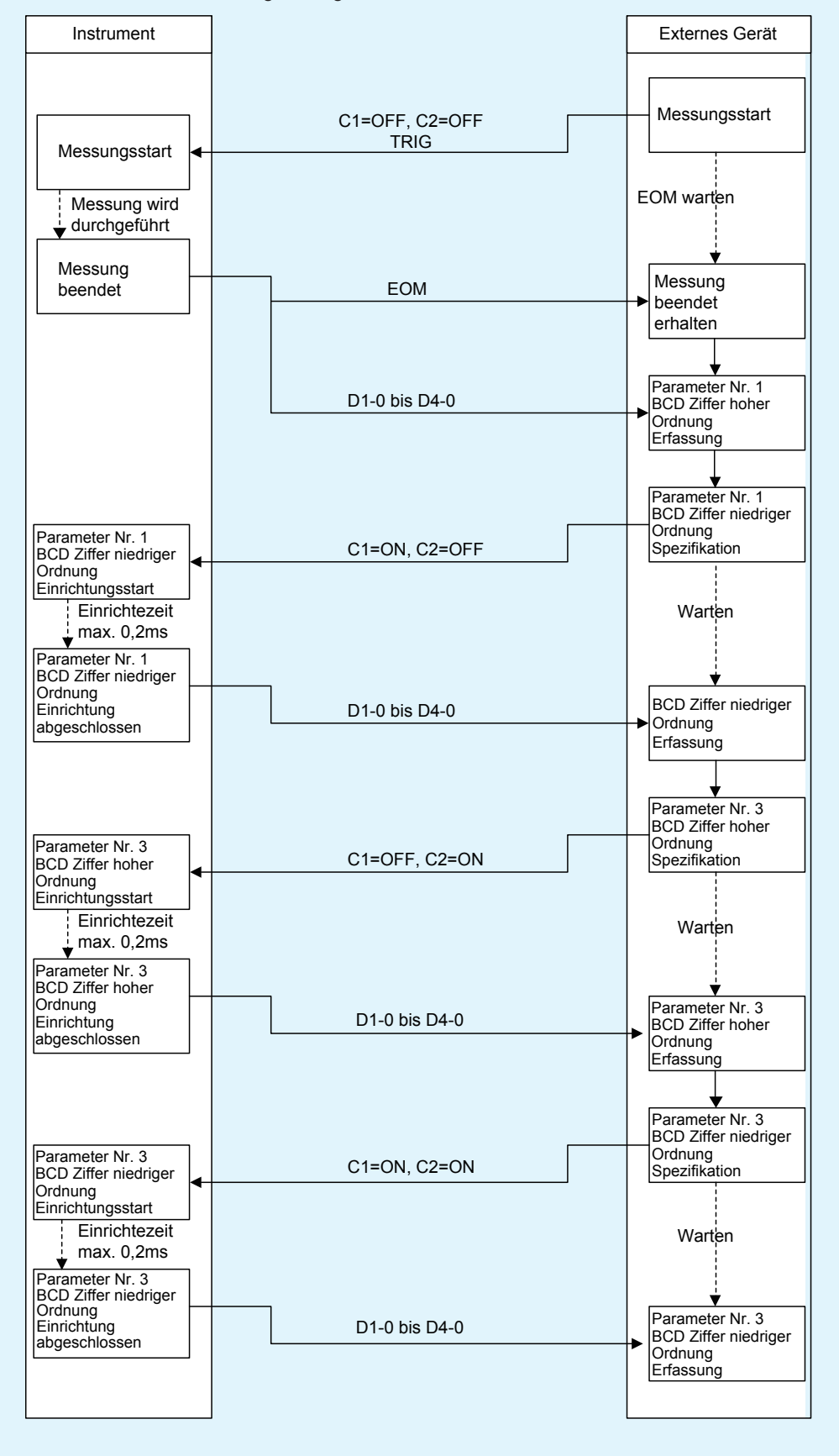

#### **Kontinuierlicher Messmodus (CONTINUOUS)**

Wenn das Auslösersignal von EXT I/O eingegeben wird oder die **TRIG**-Taste im kontinuierlichen Messmodus auf dem Bildschirm berührt wird, dann wird die Messung für alle Panelnummern, die auf dem Bildschirm aktiviert wurden, ausgeführt. Sobald diese Messungen beendet wurden, werden die entsprechenden Auswertungsergebnisse, die für den ersten und zweiten Parameter Nr. 1 und Parameter Nr. 3 gemessen wurden, von den Signalleitungen der EXT I/O-Komparatorergebnisausgabe ausgegeben. (Auswertungsergebnisse für den dritten und folgende Punkte werden nicht ausgegeben.)

Nachfolgend finden Sie einige Beispiele der Messterminierung.

(In den Terminierungsbeispielen, ist die gültige Flanke des TRIG-Signals auf fallend eingestellt (**DOWN**).) Beispiel: Kontinuierliche Messung unter Verwendung von Panelnummern 1, 3 und 4

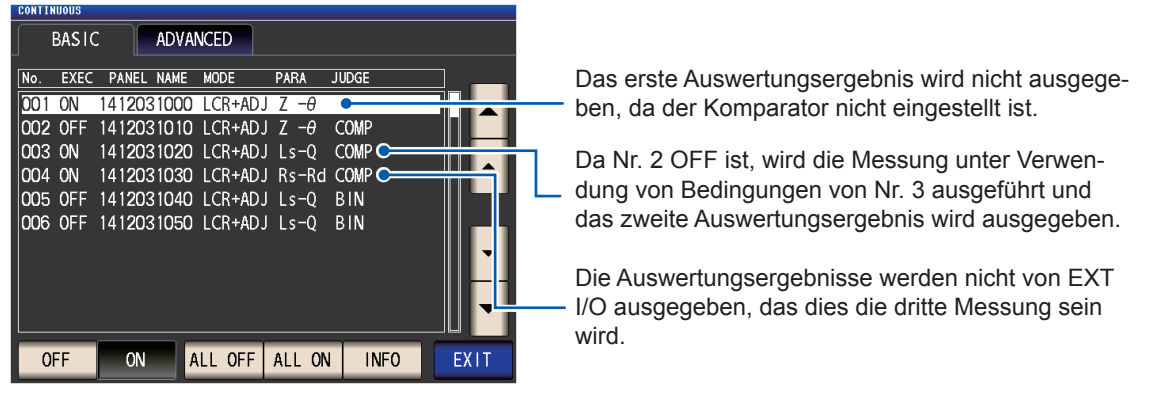

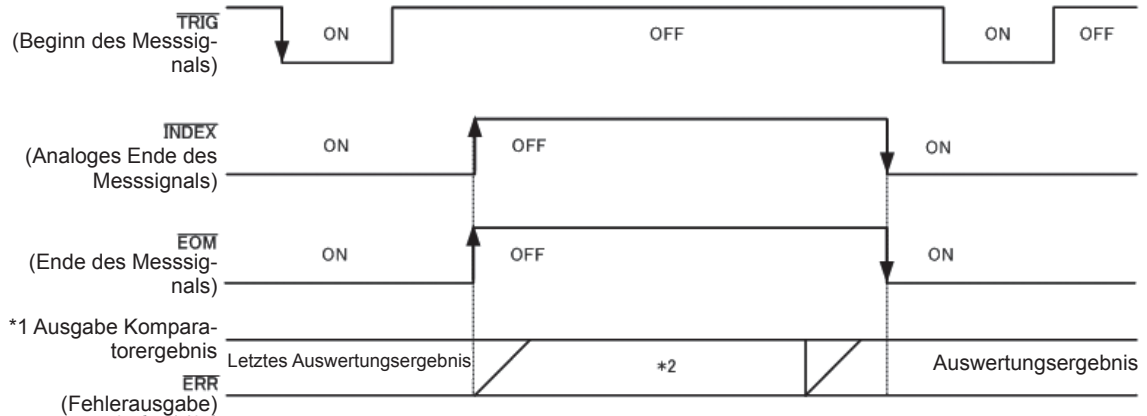

In der oberen Abbildung zeigt "ON" Signaleingabe und Signalausgabe an, während "OFF" die Abwesenheit von Signaleingabe oder Signalausgabe anzeigt. (ON: HI, OFF: LO)

\*1 Nr.x\_PARAy-HI, Nr.x\_PARAy-IN, Nr.x\_PARAy-LO, AND

\*2 Zurücksetzen, wenn sich das Signal auf EOM ――― (HI) ändert (Messung wird ausgeführt): ON zurücksetzen, wenn sich das Signal auf EOM (HI) andert (Messung wird ausgeführt): ON<br>Nicht zurücksetzen wenn, sich das Signal auf EOM (HI) ändert (Messung wird ausgeführt): Letztes Auswertungsergebnis bleibt

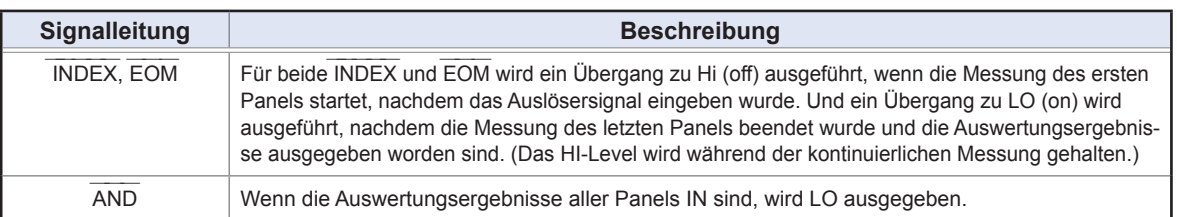

• <u>Im ko</u>ntinuierlichen Messbildschirm können Komparatorergebnis-Ausgab<u>en zu Signalen (j</u>edoch mit Ausnahme von <u>im ko</u>ntinuierlichen Messbildschirm konnen Komparatorergebnis-Ausgab<u>en zu Signalen (j</u>ed<u>och m</u>it Ausnahme von<br>AND, dem ersten Panel oder dem zweiten Panel) und Panelladesignale (LD-VALID, LD0 bis LD6) nicht verwendet we den. (Siehe ["Verwenden des kontinuierlichen Messmodus" \(S.](#page-102-0) 97).)

• Sie können wählen, ob die Komparator- und BIN-Messauswertungsergebnisse auf dem Instrument mit einem Kommu-Sie konnen wanien, ob die Komparator- und Bilv-Messa<u>uswe</u>rtungsergebrilsse auf dem instrument mit einem Komm<br>nikationsbefehl zurückgesetzt werden sollen, wen<u>n sich EOM z</u>u HI ändert (Messung wird durchgeführt) oder ob di nikationsbeien zurückgesetzt werden sollen, wen<u>in sic</u>h EOM zu Ei andert (Messung wird<br>Ergebnisse aktualisiert werden sollen, wenn sich EOM zu LO ändert (Messung beendet). Einstellen auf dem Instrument:

Siehe "Einstellen der Verzögerungszeit (von Ausgabe der Auswertungsergebnisse zu Ausgabe von EOM) und Zurücksetzen von [Auswertungsergebnissen" \(S.](#page-192-0) 187).

Einstellen mit einem Kommunikationsbefehl:

Siehe LCR-Anwendungs-CD - Kommunikationsbefehle (**:IO:RESult:RESet**).

Weitere Informationen finden Sie unter ["LCR-Modus \(LCR\)" \(S.](#page-182-0) 177).

Externe Steuerung **9**Externe Steuerung

## **9.3 Interner Schaltkreis**

<span id="page-187-0"></span>Dieser Abschnitt bietet I/O-Stromkreis-Diagramme, elektrische Spezifikationen und Beispiel-Verbindungen für das Instrument.

#### **Stromkreis-Diagramme**

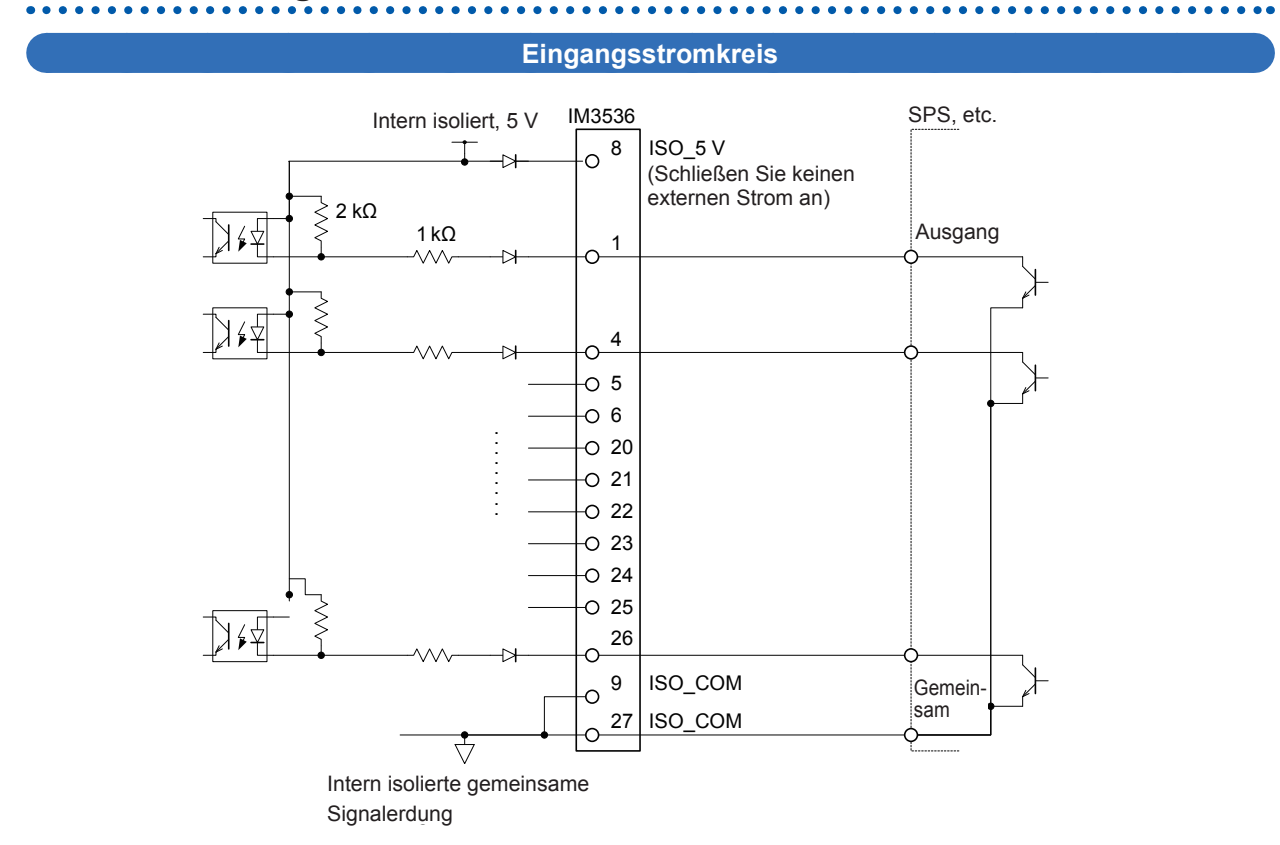

#### **Ausgangsstromkreis**

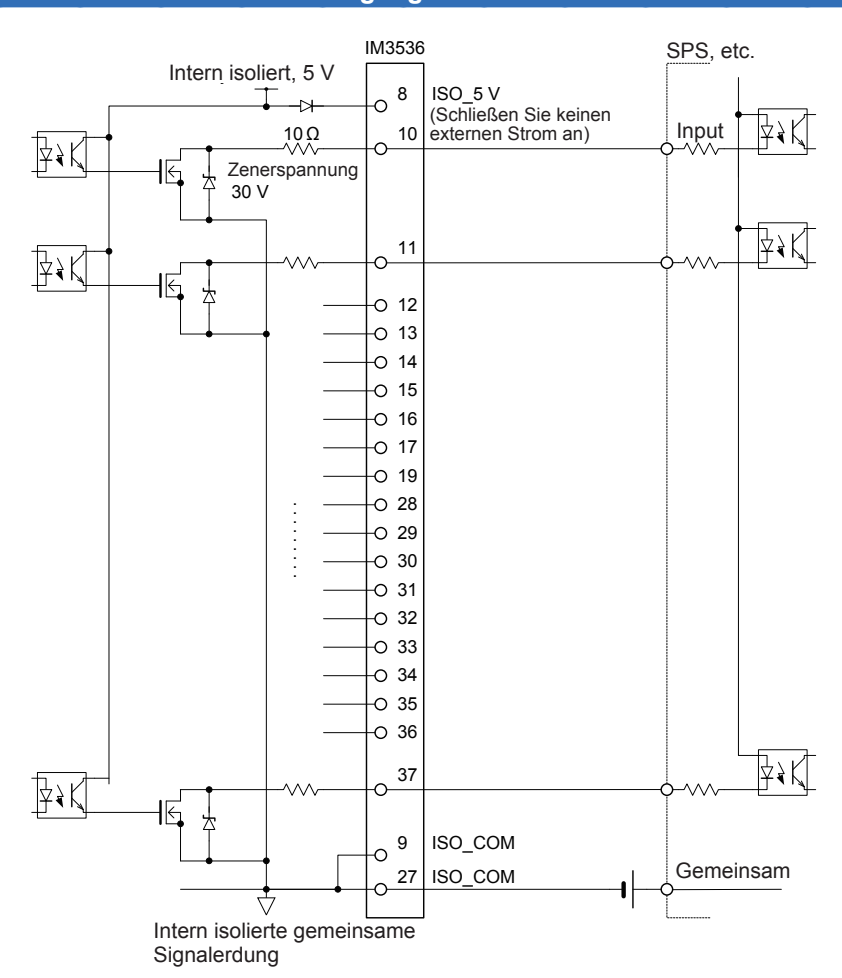

## **Elektrische Spezifikationen**

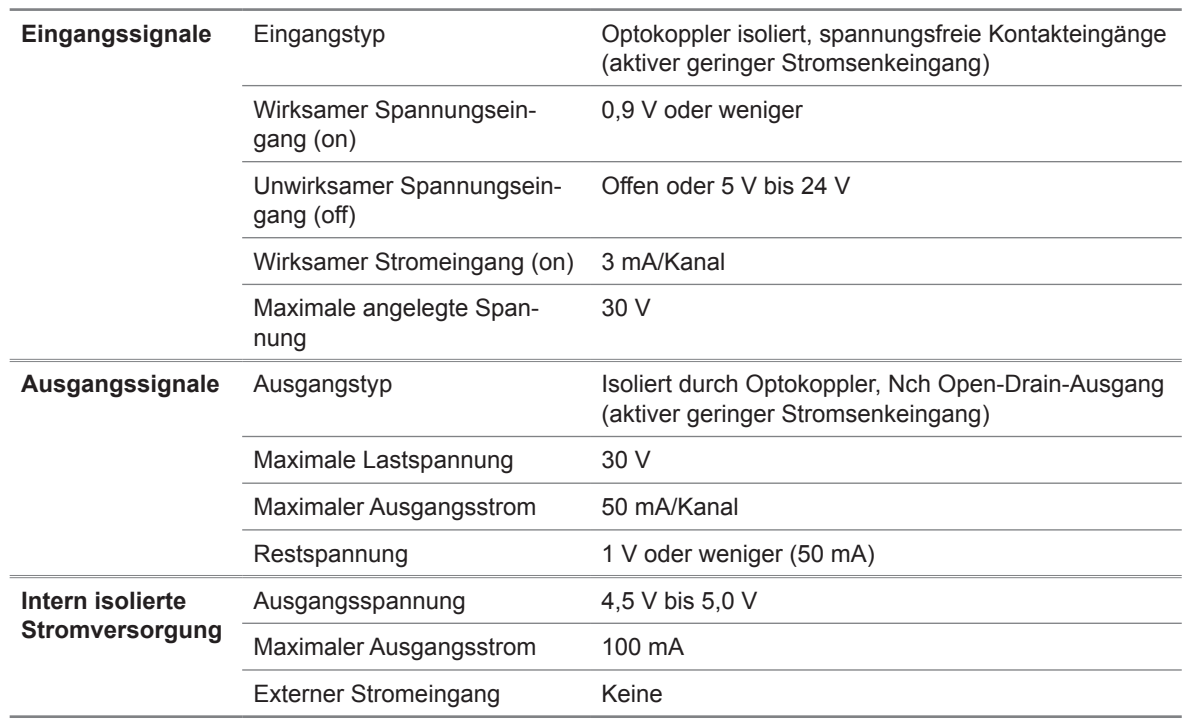

9

## **Verbindungsbeispiele**

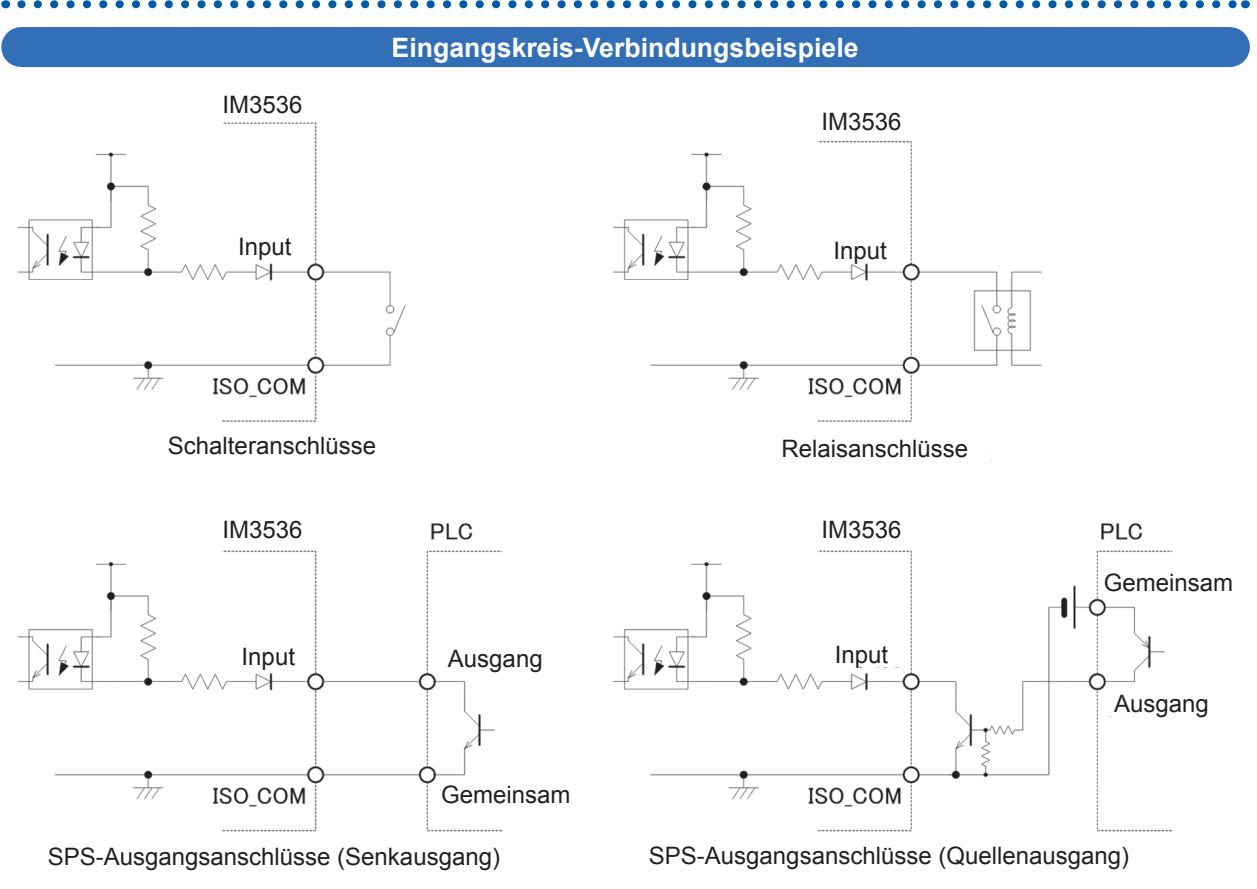

#### **Ausgangskreis-Verbindungsbeispiele**

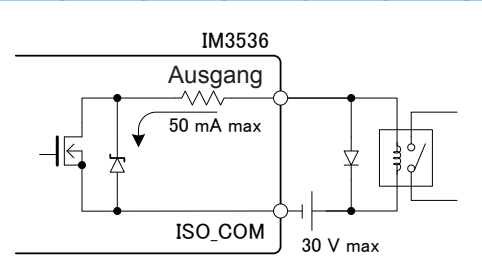

Anschluss an Relais **Connection to relation to relation to relation** Anschluss an LE

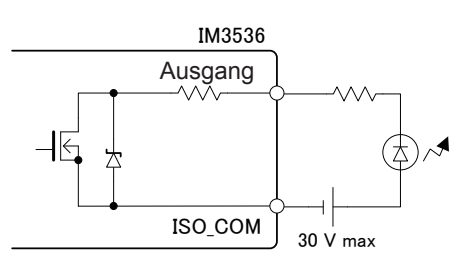

Anschluss an LED

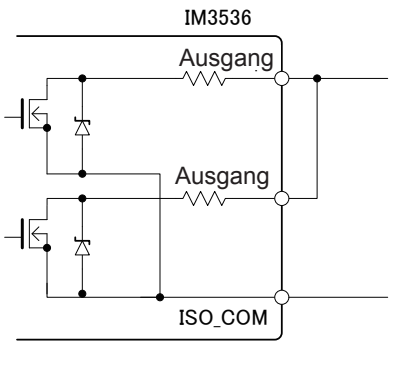

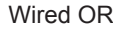

Anschluss an programmierbare Steuerung (negativer gemeinsamer Eingang)

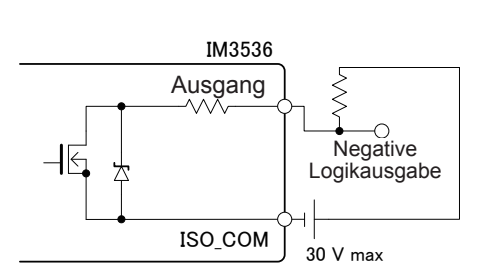

Negative Logikausgabe

⊩∤⊦

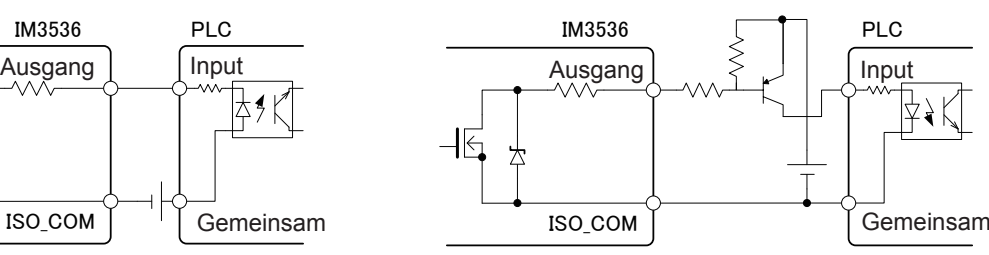

Anschluss an programmierbare Steuerung (positiver gemeinsamer Eingang)

Input

9

## **9.4 Externe I/O Einstellungen**

Die folgenden Einstellungen steuern EXT I/O. Sie können auf dem Instrument eingestellt werden oder mithilfe von Kommunikationsbefehlen.

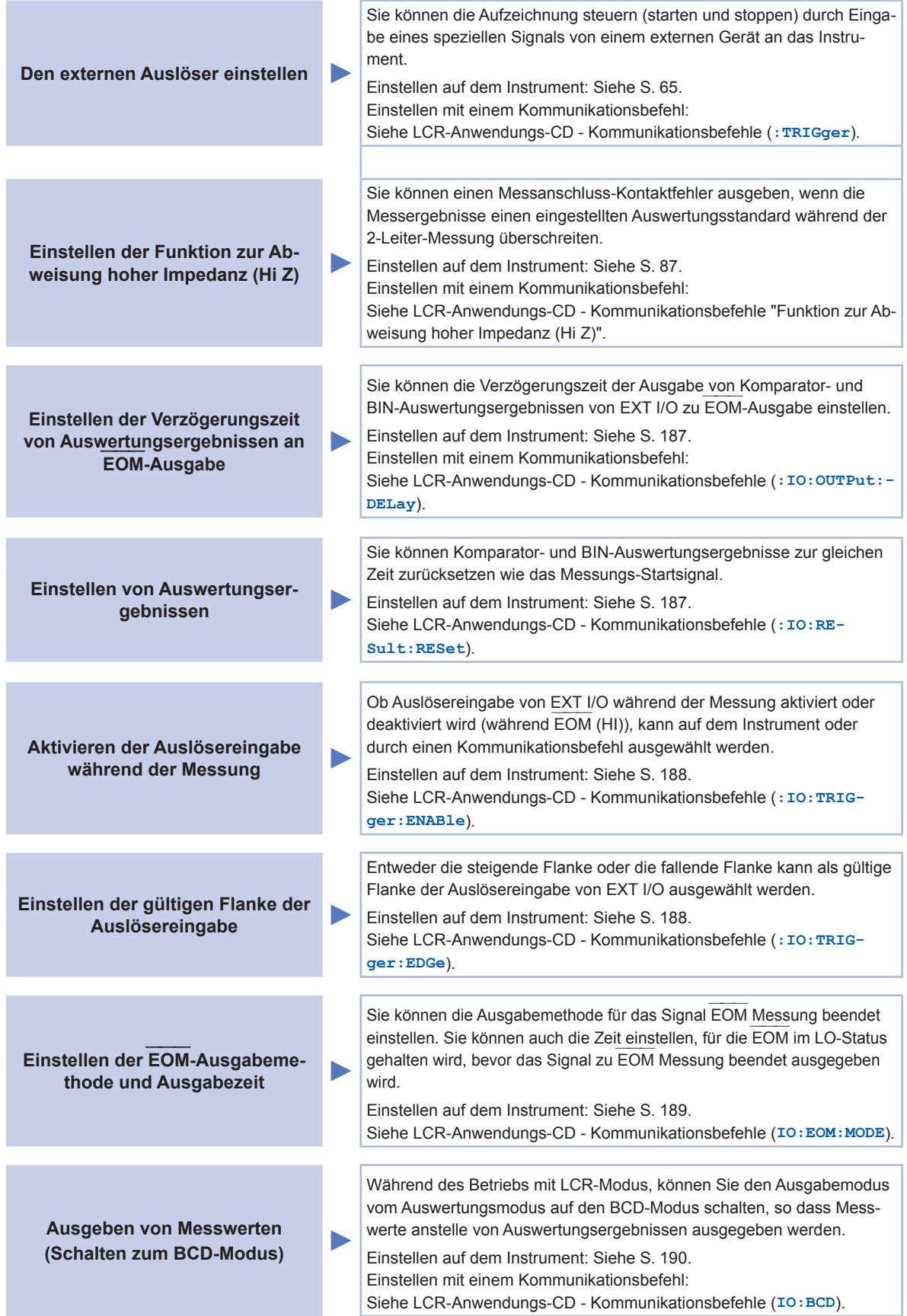

#### <span id="page-192-0"></span>**Einstellen der Verzögerungszeit (von Ausgabe der Auswertungsergeb-**Einstellen der verzoge<u>rung</u>szelt (von Ausgabe der Auswertungsergeb-<br>nisse zu Ausgabe von EOM) und Zurücksetzen von Auswertungsergeb**nissen \*\*\*\*\*\*\*\*\*\*\***

Die Verzögerungszeit für die Zeit zwischen Ausgabe der Komparator- und BIN-Auswertungsergeb-Die verzogerungszen n<u>ir die z</u>en zwischen Ausgabe der Komparatt<br>nisse und Ausgabe von EOM von EXT I/O kann eingestellt werden.

Sie können auch auswählen, ob Komparator- und BIN-Auswertungsergebnisse zurückgesetzt wer-Sie Konnen au<u>ch au</u>swahlen, ob Komparator- und Bilv-Auswertungsergebnisse zurückgesetzt<br>den, wenn die EOM-Ausgabe sich zu HI ändert (Anzeige, dass die Messung ausgeführt wird). (Siehe ["9.2 Beispiel Terminierung der Messung \(Terminierungstabellen\)" \(S.](#page-182-1) 177).)

Bildschirmanzeigemethode (weitere Informationen siehe S. [26.](#page-31-0)): (Messbildschirm) **SET**-Taste>(Bildschirm **SET**) Registerkarte **ADVANCED**>**IO JUDGE**-Taste

1 Stellen Sie mit der ▲▼-Taste die Verzö**gerungszeit ein.**

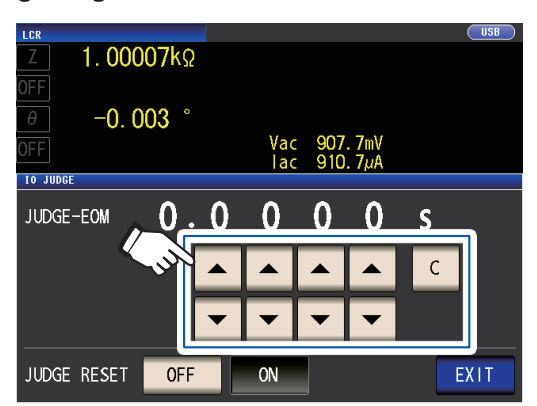

Einstellbarer Bereich: 0,0000 s bis 0,9999 s Wenn Ihnen ein Fehler unterläuft, berühren Sie die **C**-Taste zur erneuten Eingabe des Werts.

*2* **Wählen Sie die Einstellung zu Auswertungsergebnis halten/zurücksetzen.**

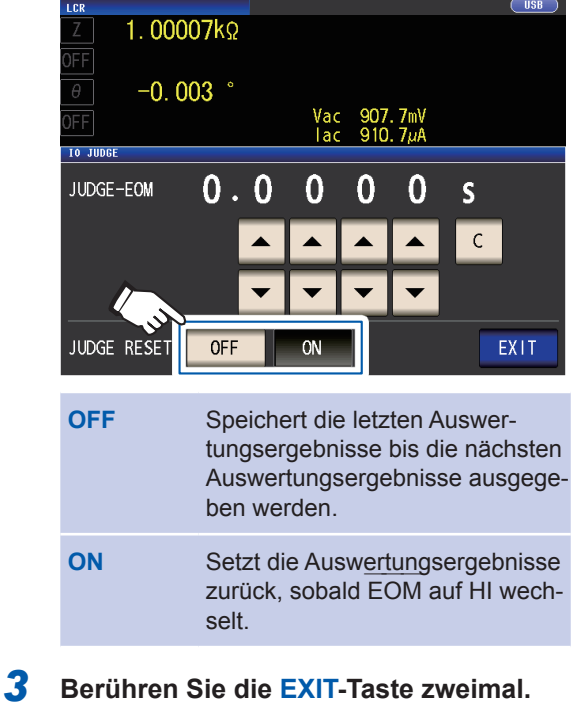

Zeigt den Messbildschirm an.

## <span id="page-193-0"></span>**Deaktivieren des Auslösereingangs während der Messung und Einstellen der effektiven Flanke des Auslösereingangs**

In diesem Abschnitt wird beschrieben, wie ausgewählt wird, ob die Auslösereingabe von EXT I/O während der Messung aktiviert oder deaktiviert wird. Falsche Eingabe durch Rattern kann durch Deaktivierung der

Auslösereingabe während der Messung vorgebeugt werden.

Des Weiteren können Sie auch die steigende Flanke oder die fallende Flanke als gültige Flanke der Auslösereingabe von EXT I/O wählen.

[\("9.2 Beispiel Terminierung der Messung \(Terminierungstabellen\)" \(S.](#page-182-1) 177).)

Bildschirmanzeigemethode (weitere Informationen siehe S. [26](#page-31-0).):

(Messbildschirm) **SET**-Taste>(Bildschirm **SET**) Registerkarte **ADVANCED**>**IO TRIG**-Taste

#### *1* **Wählen Sie die I/O-Auslösefunktion-Ein-**

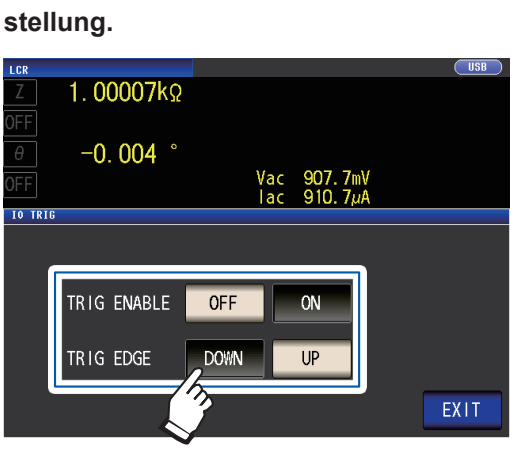

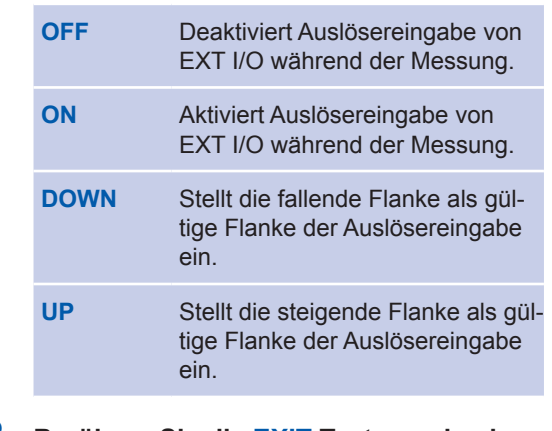

*2* **Berühren Sie die EXIT-Taste zweimal.**

Zeigt den Messbildschirm an.

#### <span id="page-194-0"></span>**Einstellen der E OM-Ausgabemethode und Ausgabezeit \_\_\_\_\_\_\_\_**

Je höher die Messfrequenz ist, desto kürzer ist die Zeit, in der INDEX und EOM HI sind (während der Messung).

uer wessung).<br>Wenn die HI-Zeit bei Erhalten der Signale INDEX und EOM durch Gründe bezogen auf den Eingangs-Stromkreis zu kurz ist, können Sie das Instrument so konfigurieren, dass das LO-Signal gegangs-Suomkreis zu kurz ist<u>, konn</u>en Sie das instrument so koniiguneren, <u>dass </u>das LO-Signal ge-<br>halten wird (d.h., so dass die EOM-Ausgabe weitergeführt wird), nachdem EOM sich zu LO ändert, wenn die Messung beendet ist, bevor es sich auf HI zurücksetzt.

wer<u>m die M</u>essung beendet ist, bevor es sich auf Hi zurücksetzt.<br>Die INDEX-Ausgabemethode kann auf die gleiche Weise geändert werden.

Bildschirmanzeigemethode (weitere Informationen siehe S. [26.](#page-31-0)): (Messbildschirm) **SET**-Taste>(Bildschirm **SET**) Registerkarte **ADVANCED**>**IO EOM**-Taste

## *1* **Wählen Sie den EOM ――― -Ausgabemodus aus.**

- **HOLD** EOM  $-\cdots$  bleibt im HI-Status für (analoge Messzeit + Berechnungszeit + Verzögerungszeit t1) (siehe "9.2 Beispiel Terminierung der [Messung \(Terminierungstabellen\)"](#page-182-1)  (S. [177\)\)](#page-182-1). **PULS** ―――
- bleibt im HI-Status außer während der eingestellten Pulsweiten-Zeit. Sobald die Messung weiten-zeit. Sobald die <u>Mess</u>ung<br>abgeschlossen ist, wird EOM auf LO (EIN) und HI (AUS) gestellt, wenn die eingestellte Zeit abläuft.

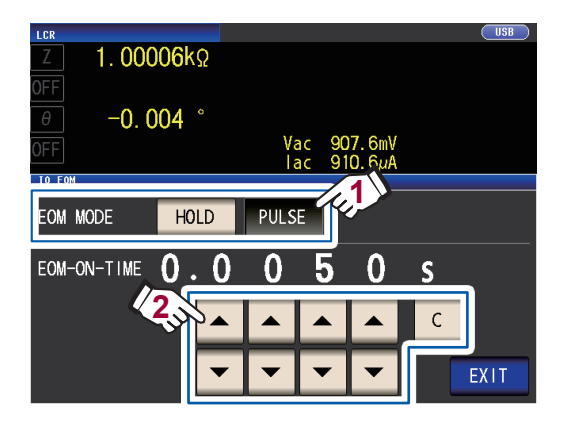

#### *2* **Stellen Sie die EOM ――― -Ausgabezeit während des PULSE-Betriebs mit den AV**-Tasten ein.

Einstellbarer Bereich: 0,0001 s bis 0,9999 s

Wenn Ihnen ein Fehler unterläuft, berühren Sie die **C**-Taste zur erneuten Eingabe des Werts.

- Für eine Terminierungstabelle, die den Betrieb darstellt unter Verwendung der Einstellungen **HOLD** und **PULSE**, siehe S. [179.](#page-184-0)
- Die Ausgabezeit kann nur eingestellt werden durch Verwenden der **PULSE**-Ausgabemethode.

#### *3* **Berühren Sie die EXIT-Taste zweimal.** Zeigt den Messbildschirm an.

## <span id="page-195-0"></span>**Ausgabe von Messwerten (schalten in den BCD-Modus) (nur LCR-Modus)**

In diesem Abschnitt wird beschrieben, wie der Ausgabe-Modus (zwischen Auswertungsmodus und BCD-Modus) während des LCR-Modus gewechselt werden kann. Standardeinstellung ist der Auswertungsmodus, in diesem Fall werden Auswertungsergebnisse ausgegeben. Ändern des Modus in den BCD-Modus führt zu der Ausgabe von Messwerten.

Bildschirmanzeigemethode (weitere Informationen siehe S. [26.](#page-31-0)): (Messbildschirm) **SET**-Taste>(Bildschirm **SET**) Registerkarte **ADVANCED**>**IO BCD**-Taste

#### *1* **Berühren Sie die ON-Taste.**

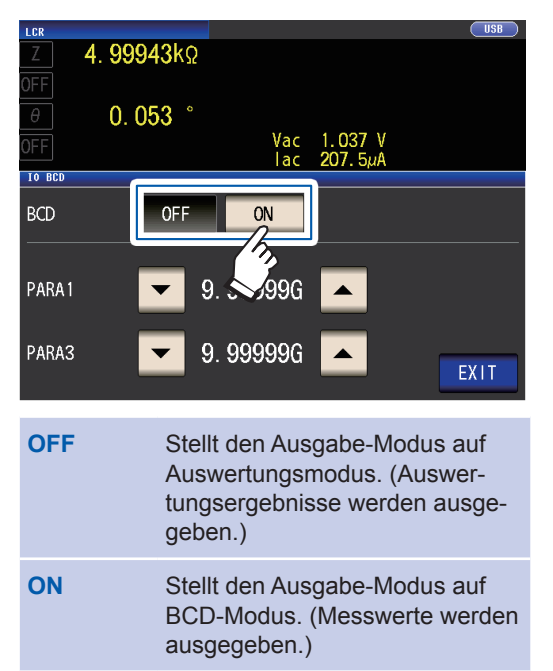

2 Stellen Sie mit den ▲▼-Tasten den De**zimalpunkt ein.**

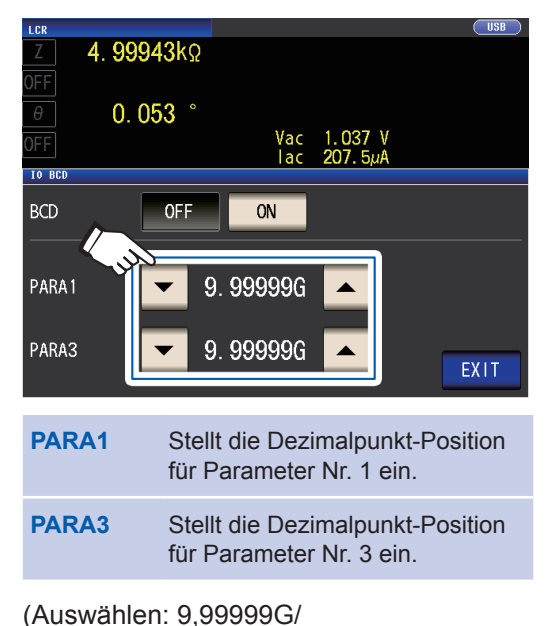

999,999M/ 99,9999M/ 9,99999M/ 999,999k/ 99,9999k/ 9,99999k/ 999,999/ 99,9999/ 9,99999/ 999,999m/ 99,9999m/ 9,99999m/ 999,999µ/ 99,9999µ/ 9,99999µ/ 999,999n/ 99,9999n/ 9,99999n/ 999,999p/ 99,9999p)

#### Beispiel:

Verwenden Sie folgende Einstellungen, um den Messwert von Parameter Nr. 1 als 12,3456 µF anzuzeigen und den Messwert von Parameter Nr. 3 als -80,567°: **PARA1**: **99,9999**µ **PARA3**: **99,9999**

*3* **Berühren Sie die EXIT-Taste zweimal.** Zeigt den Messbildschirm an.

## **9.5 Externe Steuerung F&A**

Dieser Abschnitt zeigt eine Liste von häufig gestellten Fragen zur externen Steuerung für Ihre Referenz.

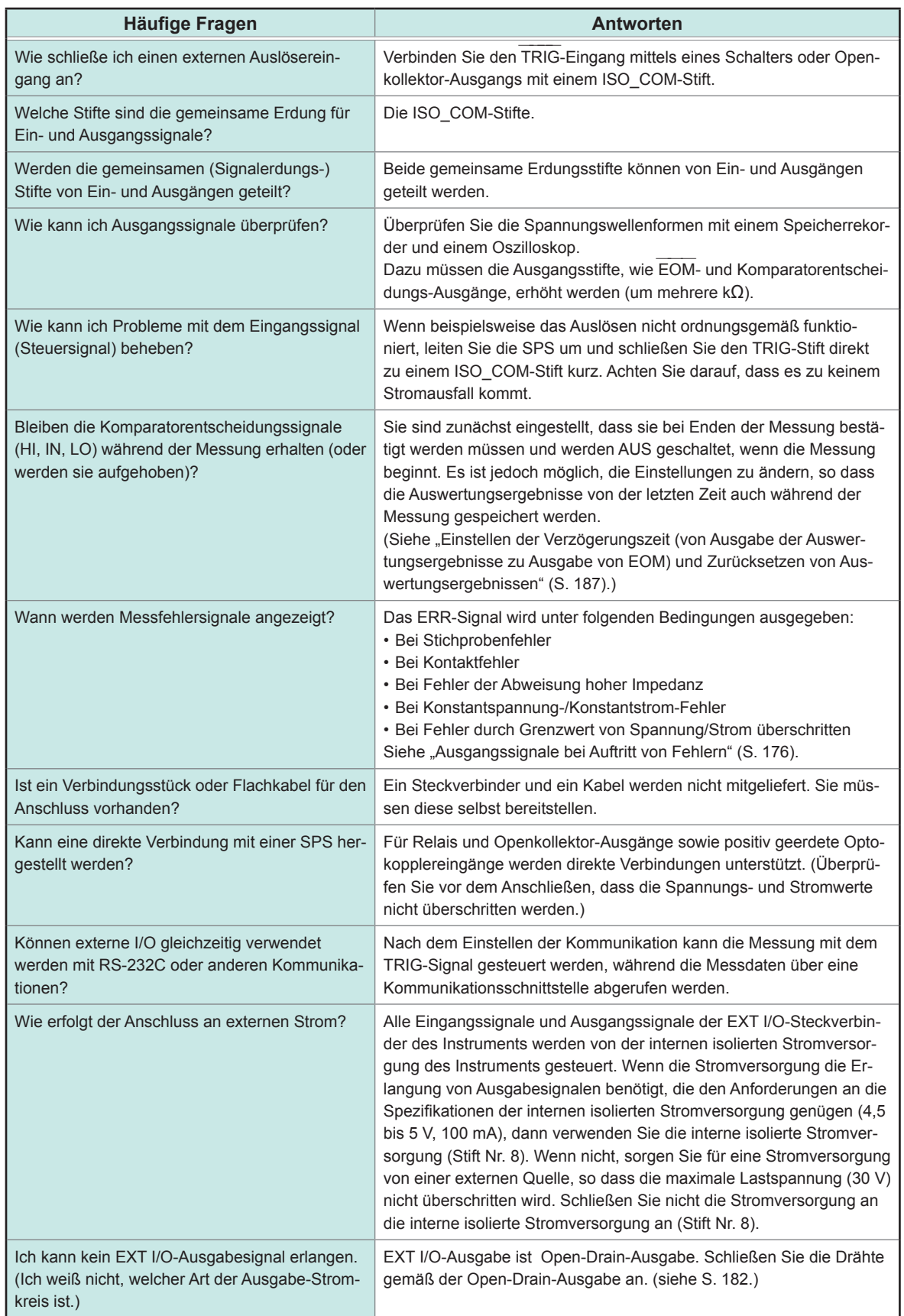

9

## **9.6 Messung unter Verwendung eines Computers**

Sie können das Instrument mit Kommunikationsbefehlen von einem Computer per USB-, GP-IB-, RS-232C- und LAN-Schnittstellen steuern. Um die Kommunikation zu aktivieren, müssen die Kommunikationsbedingungen auf dem Instrument eingestellt werden.

Weitere Details zur Einstellung der Kommunikationsbedingungen finden Sie unter ["Einstellen der](#page-143-0)  [Schnittstelle \(Steuerung des Instruments von einem Computer\)" \(S.](#page-143-0) 138).

Weitere Informationen zu Steuermethoden finden Sie in der Bedienungsanleitung zur Kommunikation auf der mitgelieferten LCR-Anwendungs-CD.

## A VORSICHT

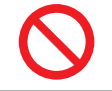

• Um Schäden zu verhindern trennen Sie nicht das Kommunikationskabel, während das Instrument Daten sendet oder empfängt.

• Verwenden Sie eine gemeinsame Erdung für das Instrument und den Computer. Die Verwendung unterschiedlicher Erdungsstromkreise führt zu einer Potentialdifferenz zwischen der Erdung des Instruments und der Erdung des Computers. Falls das Kommunikationskabel angeschlossen wird, während eine solche Potentialdifferenz besteht, kann dies zu einem Gerätefehler oder -ausfall führen.

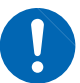

- Schalten Sie stets das Instrument und den Computer aus, bevor Sie ein Kommunikationskabel anschließen oder trennen. Es könnte ansonsten zu Gerätefehlern oder Schäden kommen.
- Ziehen Sie nach dem Anschließen des Kommunikationskabels die Schrauben an dem Steckverbinder an. Wenn der Steckverbinder nicht befestigt wird, könnte es zu Gerätefehlern oder Schäden kommen.
- Ergreifen Sie beim Verbinden Ihres Instruments an Ihr LAN mit einem LAN-Kabel mit einer Länge von mehr als 30 m oder mit dem Kabel im Außenbereich geeignete Gegenmaßnahmen, einschließlich der Installation eines Überspannungsschutzes für LANs. Solche Signalleitungen reagieren empfindlich auf induzierte Beleuchtung, was zu Schäden am Instrument führen kann.

# **10 Spezifikationen**

Diese Spezifikationen gelten für IM3536 LCR-Meter. Alle AC-Spannungs- und AC-Stromwerte sind RMS-Werte.

## **10.1 Allgemeine Spezifikationen**

#### **Messmodus**

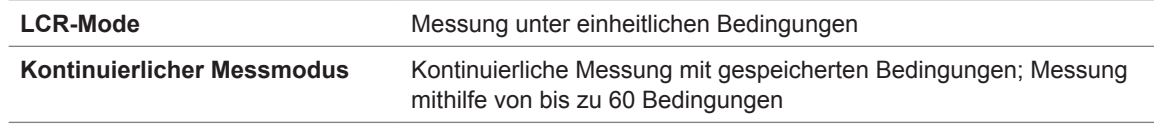

#### **Messelemente**

**Parameter: Wählen Sie bis zu 4 aus 17 Messparametern.**

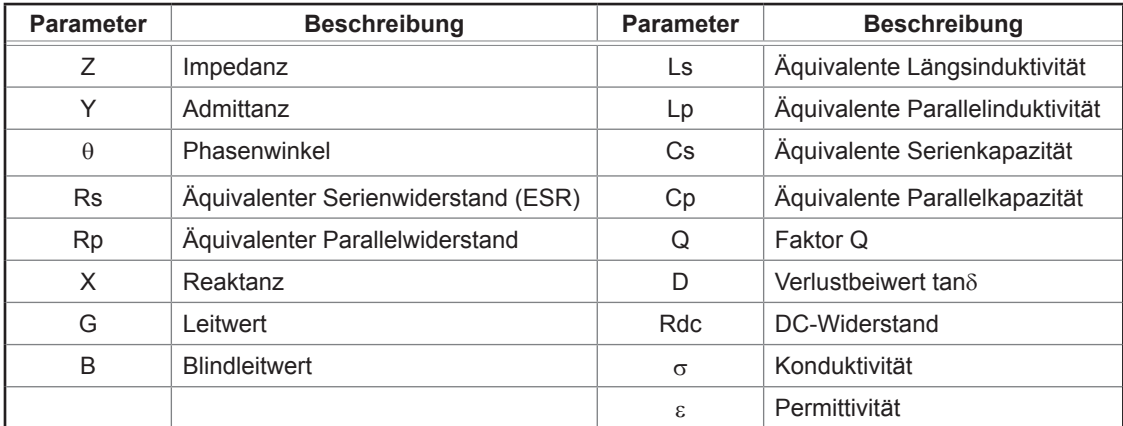

#### **Anzeigebereich**

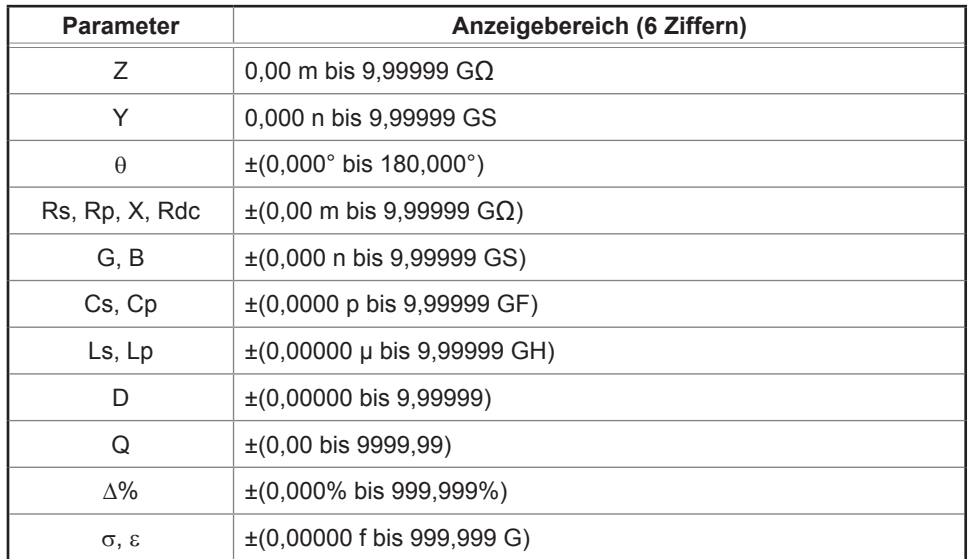

Der Bildschirm zeigt **DISP OUT** an, wenn die Obergrenze überschritten wird.

#### **Standardeinstellungen**

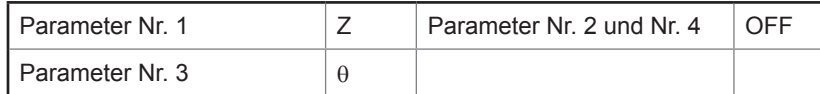

**10**Spezifikationen

## **Messfrequenz**

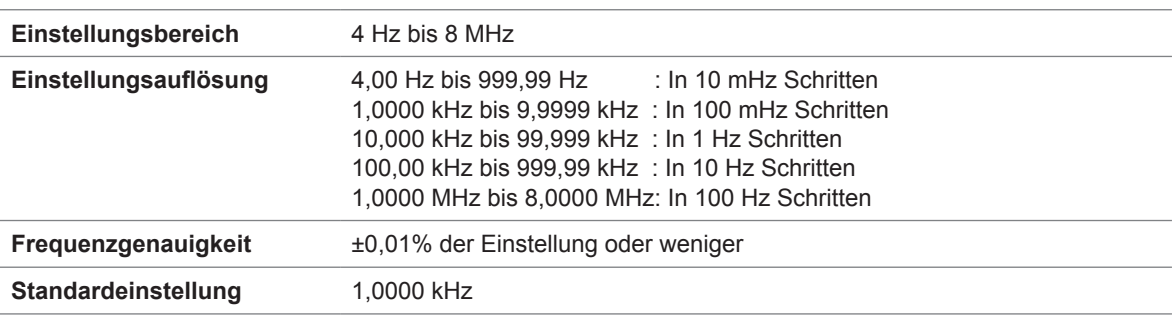

## **Messsignalpegel**

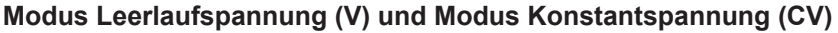

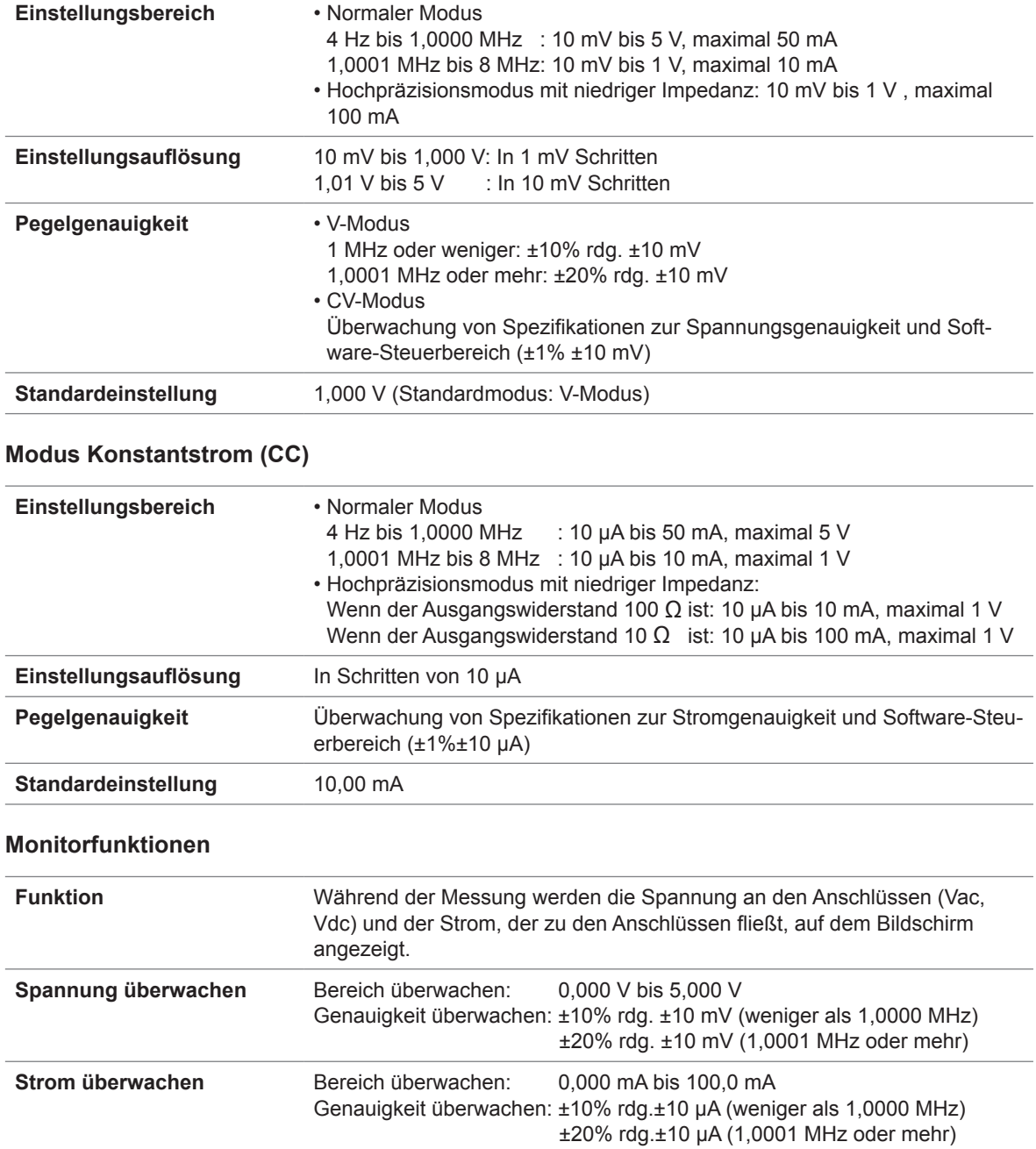

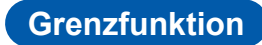

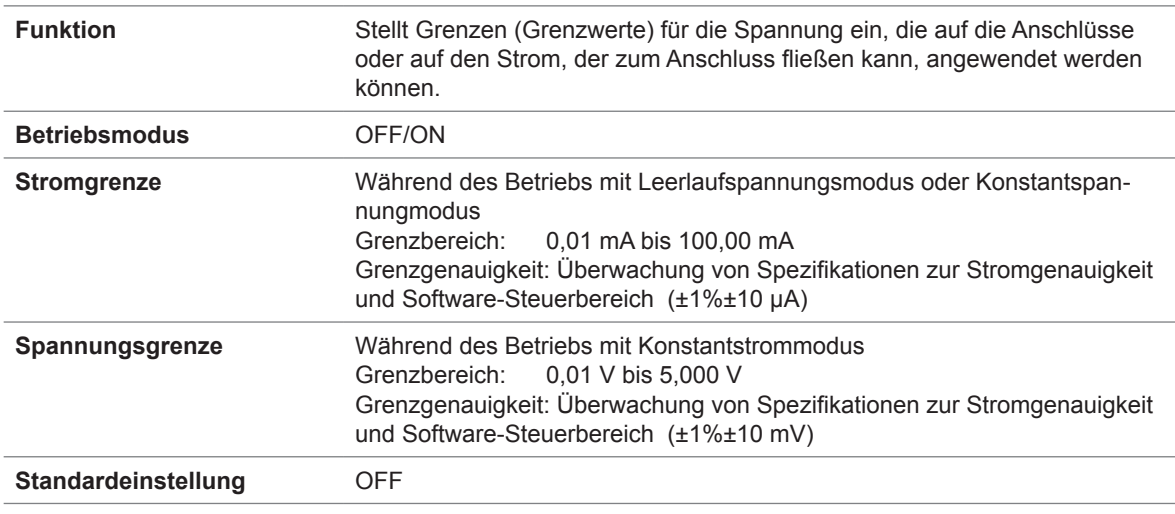

### Ausgangsimpedanz (H<sub>cuR</sub> Anschluss, Messfrequenz 1 kHz)

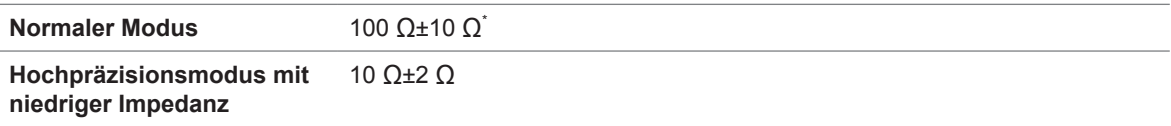

\*: Der Ausgangswiderstand und der Abschlusswiderstand werden auf 50 Ω eingestellt (Der Ausgangswiderstand ist der Widerstand, der an den H<sub>cuR</sub> Anschluss angeschlossen ist und der Abschlusswiderstand ist der Widerstand, der an den L<sub>cuR</sub> Anschluss angeschlossen ist), wenn unter den folgenden Bedingungen gemessen wird und die Kabellänge auf 1 m, 2 m oder 4 m eingestellt ist:

Alle Messfrequenzen für den Bereich von 10 kΩ bis zu dem Bereich von 100 MΩ Messfrequenzen von 1,0001 MHz bis 8 MHz für den Bereich von 100 mΩ bis zu dem Bereich von 1 kΩ

#### **Messbereich**

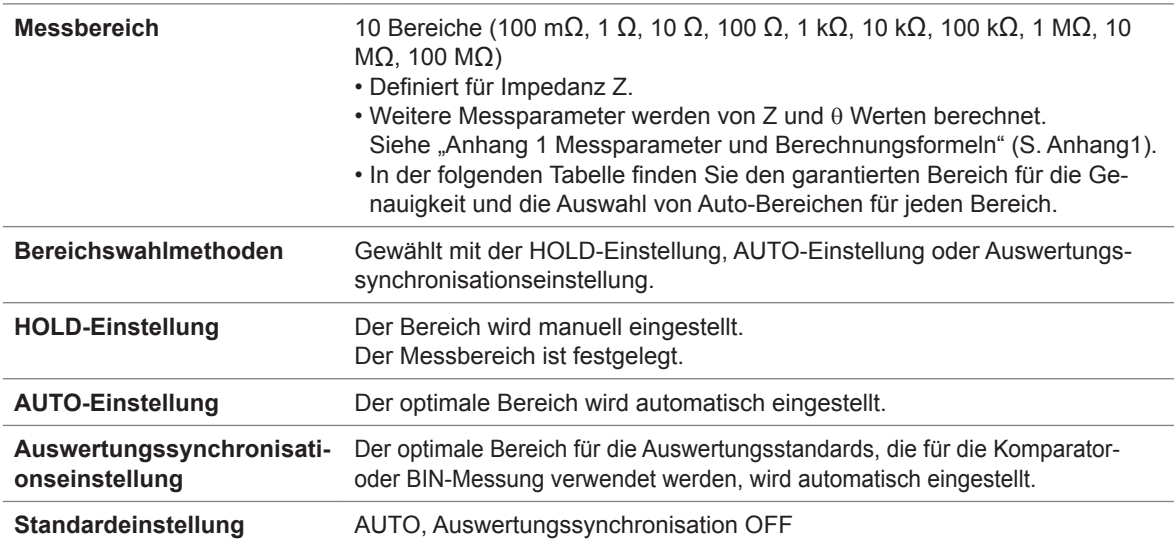

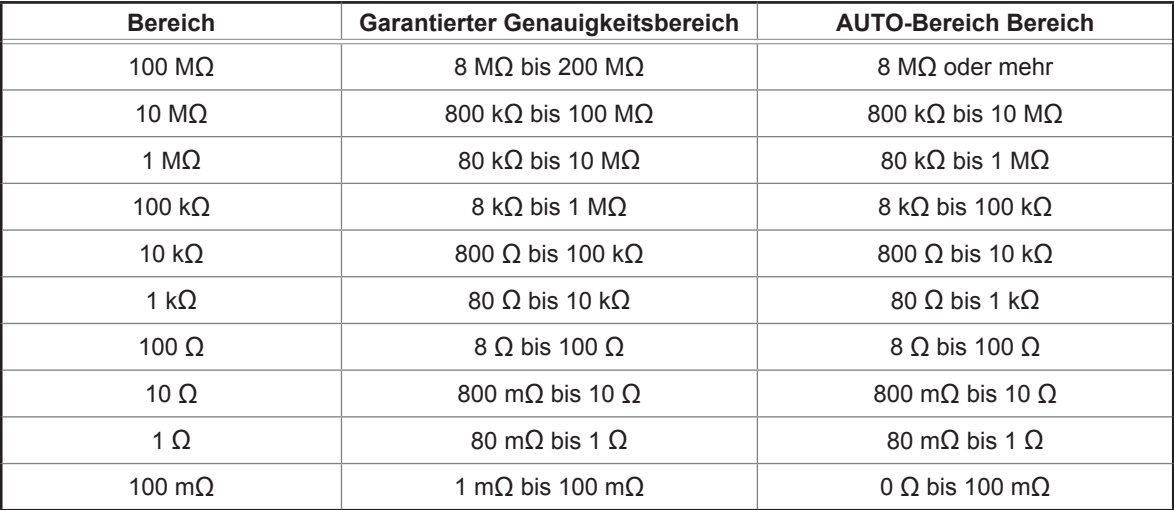

• Der garantierte Genauigkeitsbereich unterscheidet sich in Abhängigkeit von den Messbedingungen (Siehe S. [219](#page-224-0).)

• Außerhalb der Bereichsauswahl, werden Messwerte, deren Genauigkeit nicht garantiert werden kann, auf dem Bildschirm angezeigt.

• Außerhalb des A/D-Eingabebereichs wird **OVERFLOW** oder **UNDERFLOW** auf dem Bildschirm angezeigt.

#### **Hochpräzisionsmodus mit niedriger Impedanz**

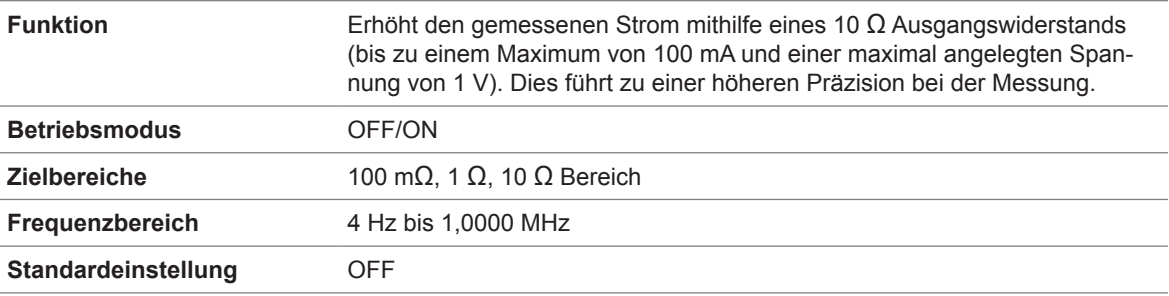

#### **Gleichstromwiderstandsmessung**

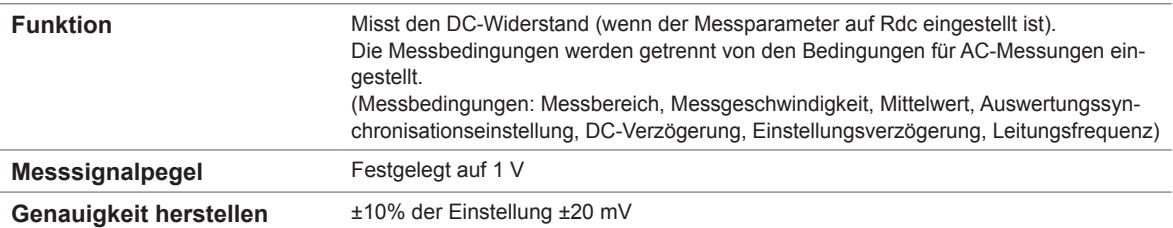

#### **Gleichstromvorspannungsfunktion**

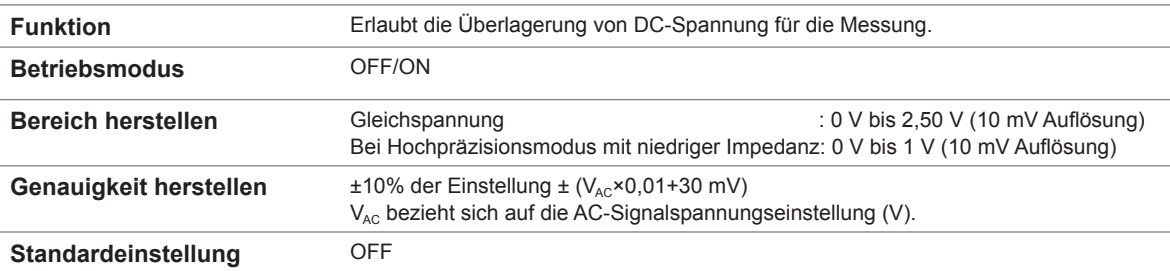

#### **Funktion zur Erkennung von Restladung**

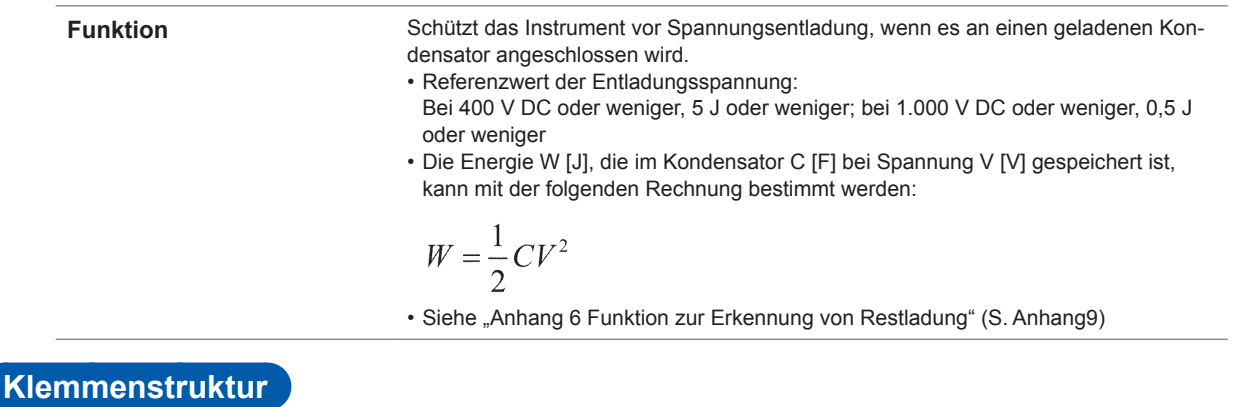

4-Klemmenpaar-Struktur

#### **Betriebsdauer der Ersatzbatterie**

Ca. 10 Jahre (bei 25°C)

Wird zum Backup der Uhr und Einstellungen verwendet (Lithium-Batterie).

#### **Genauigkeit**

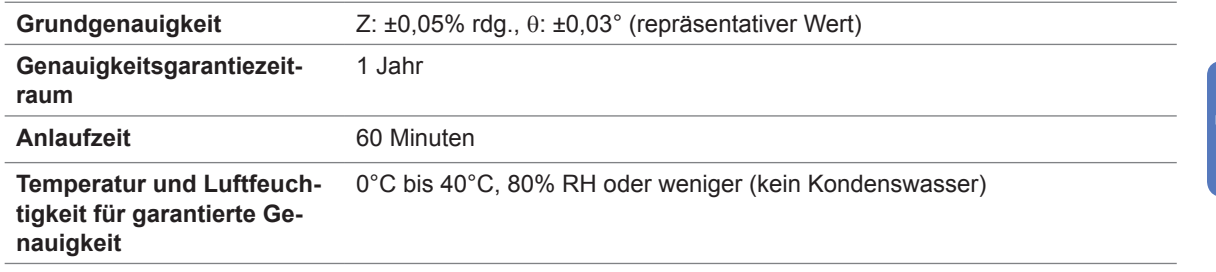

#### **Messungszeit**

Ca. 1 ms (Messfrequenz: 1 MHz; Messgeschwindigkeit: FAST; keine Bildschirmanzeige)

#### **Messgeschwindigkeit**

FAST, MED, SLOW, SLOW2 (Standardeinstellung: MED)

**10**Spezifikationen

# **10.2 Umwelt- und Sicherheits-Spezifikationen**

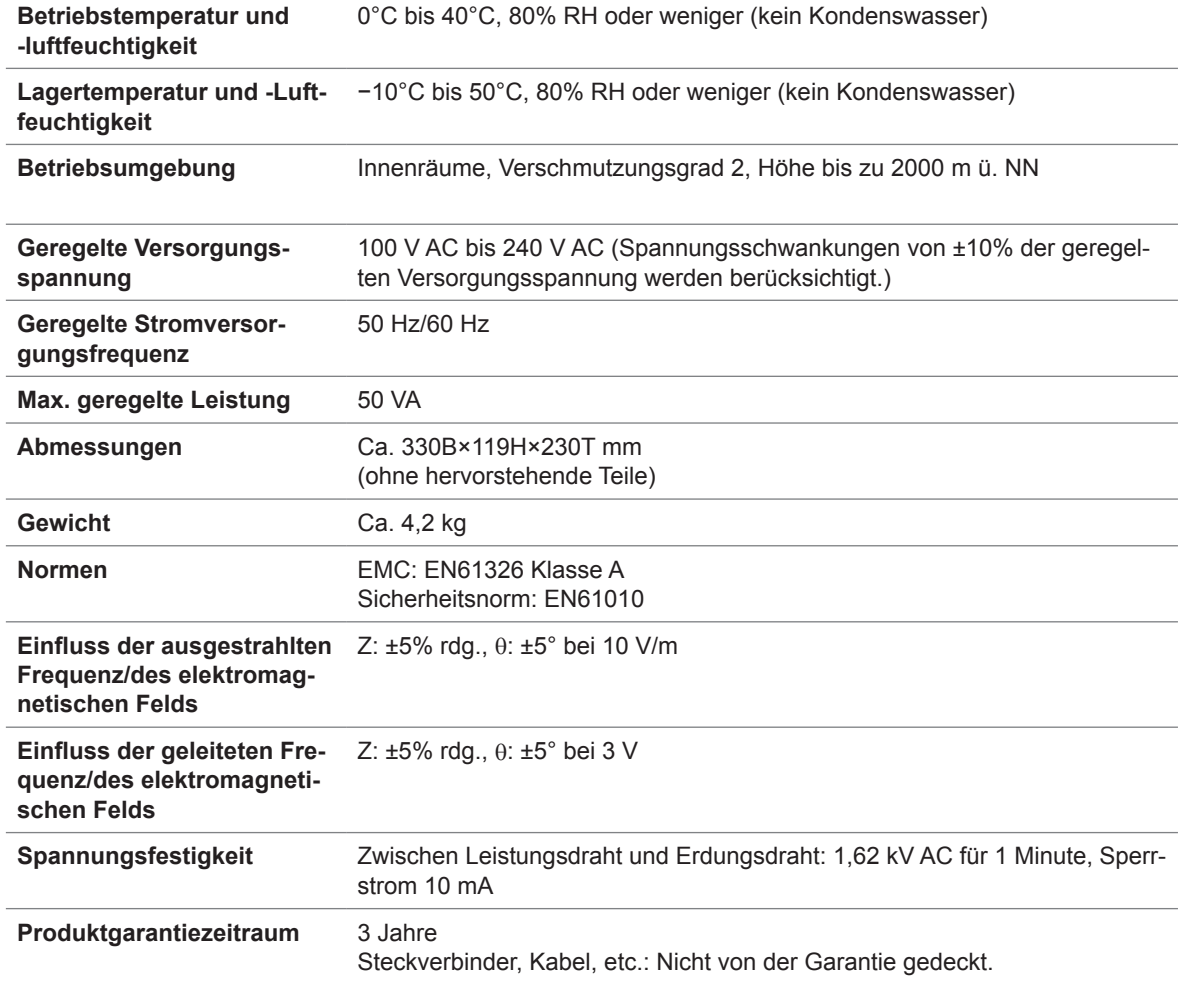

## **10.3 Zubehörteile und Optionen**

Zubehör: Siehe ["Zubehör" \(S.](#page-7-0) 2).

Optionen: Siehe ["Optionen \(Verweis: Zustände der offenen und kurzen Korrektur\)" \(S.](#page-8-0) 3).

## **10.4 Funktionsspezifikationen**

#### **Gleichstromwiderstandsmessung (Gleichstromwiderstandsmessung)**

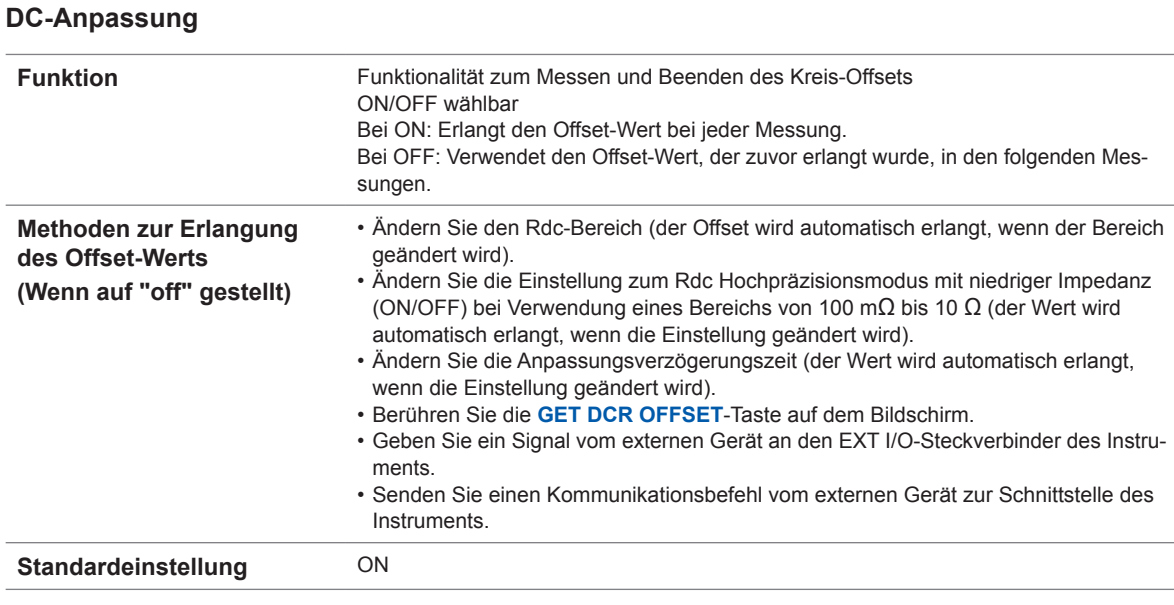

#### **Gleichstromverzögerung**

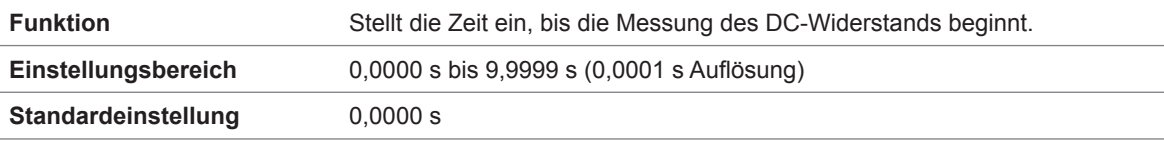

#### **Einstellungsverzögerung**

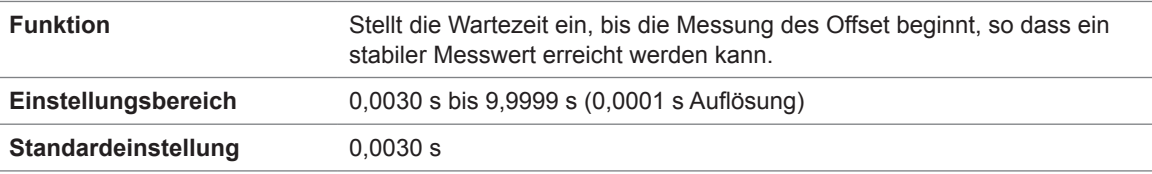

#### **Stromversorgungsfrequenz-Einstellung**

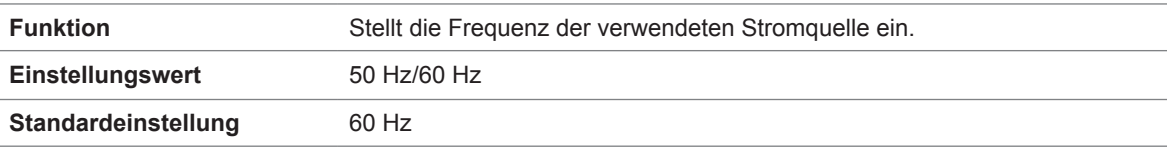

#### **Mittelwert**

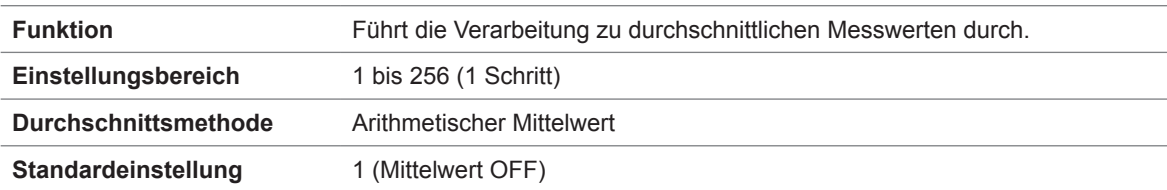

## **Auslöser**

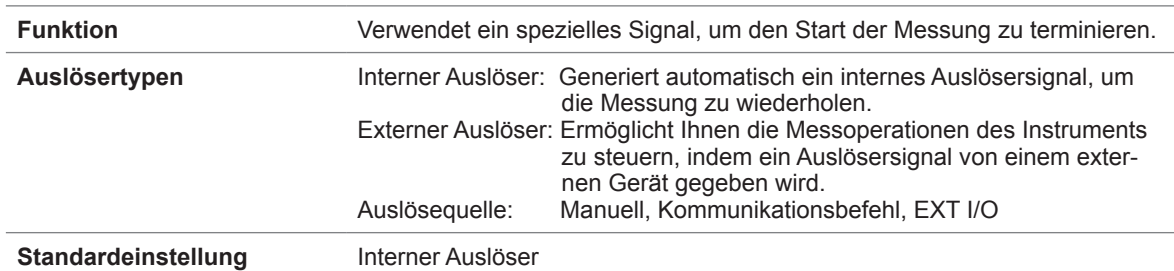

## **Mittelwert**

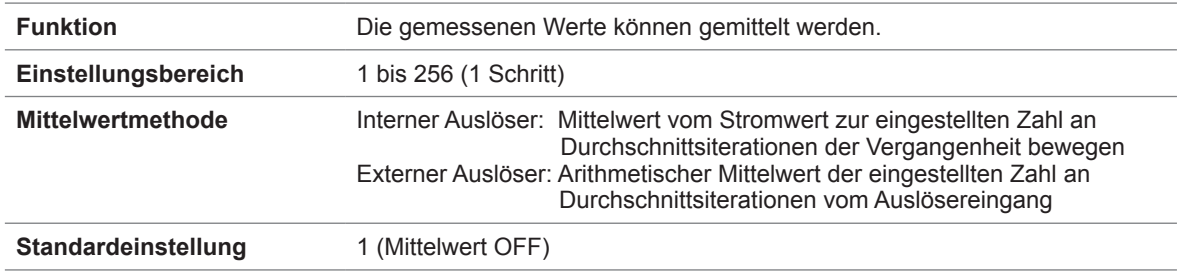

### **Auslöserverzögerung**

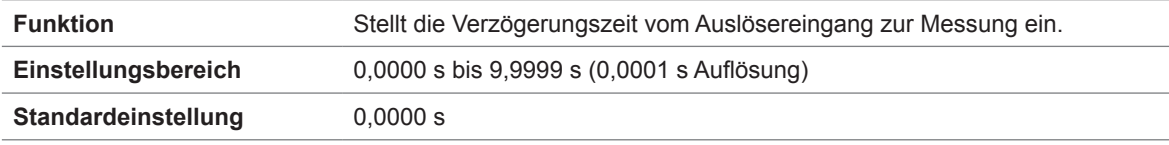

## **Synchronauslöserausgang**

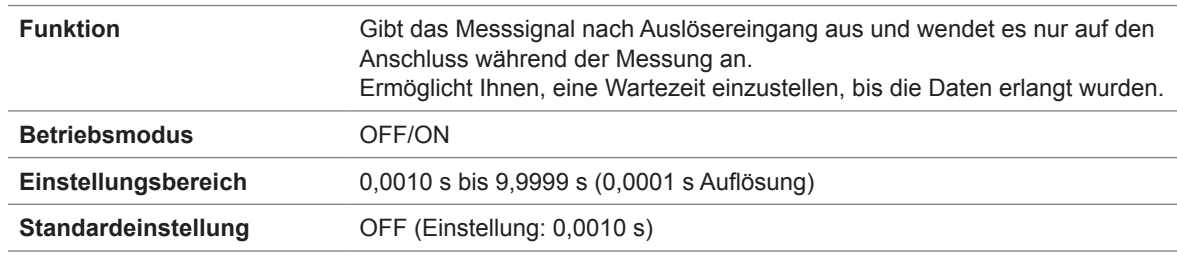

### **AUTO-Bereichsgrenze**

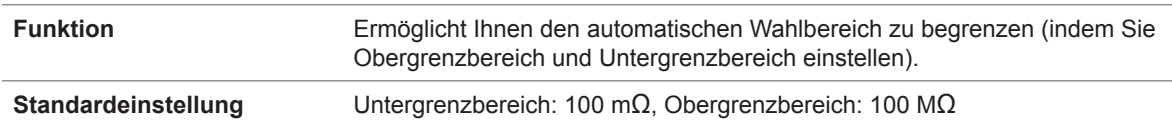

## **Bereichssynchronisations-Funktion**

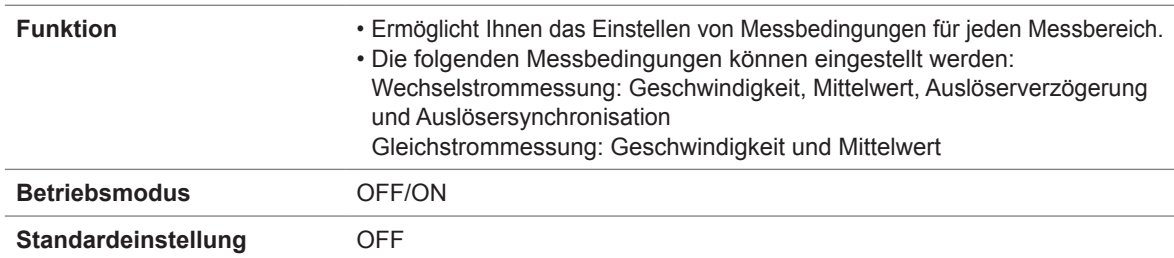

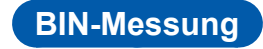

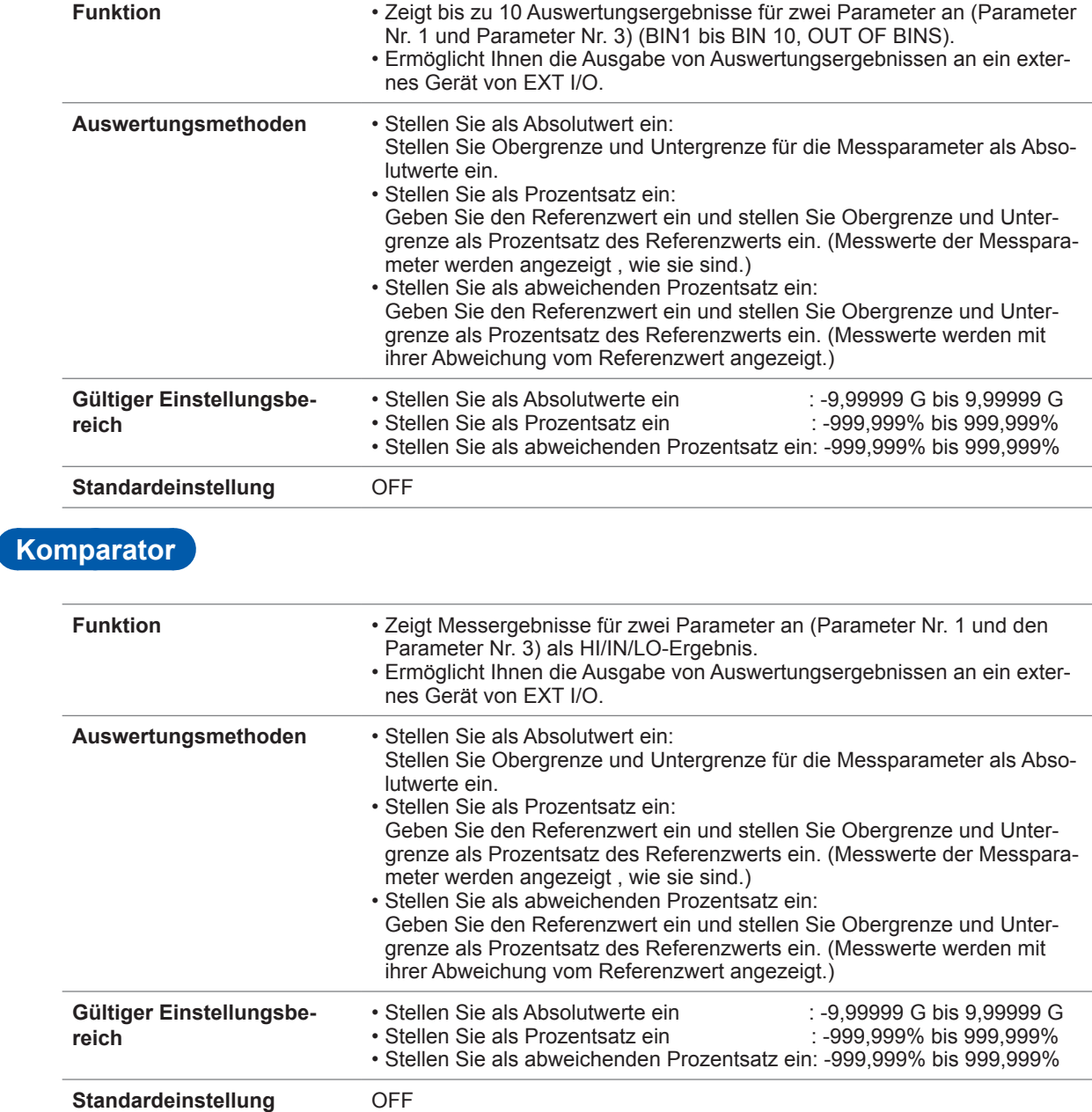

## **Berechnungen zu Leitfähigkeit und Permittivität**

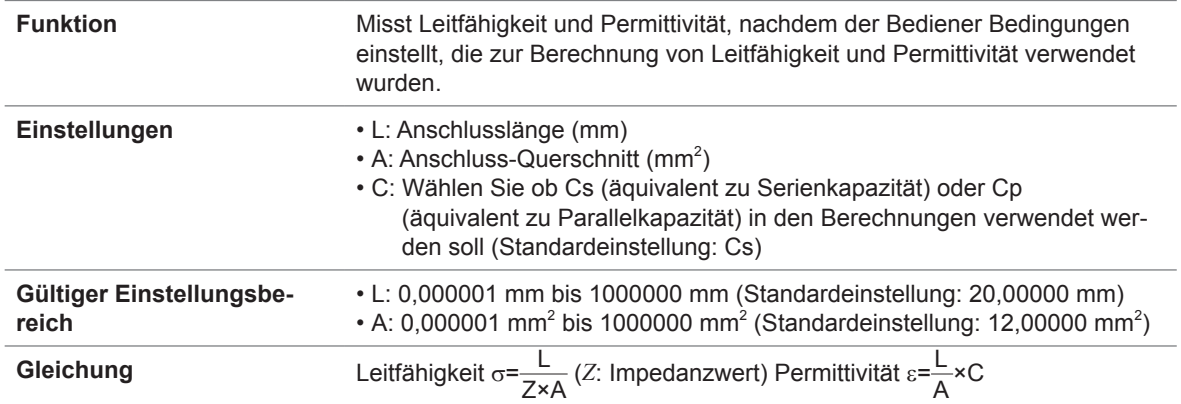

**10**Spezifikationen

### **Kontaktprüfung**

#### **4-Klemmen-Kontaktprüfung**

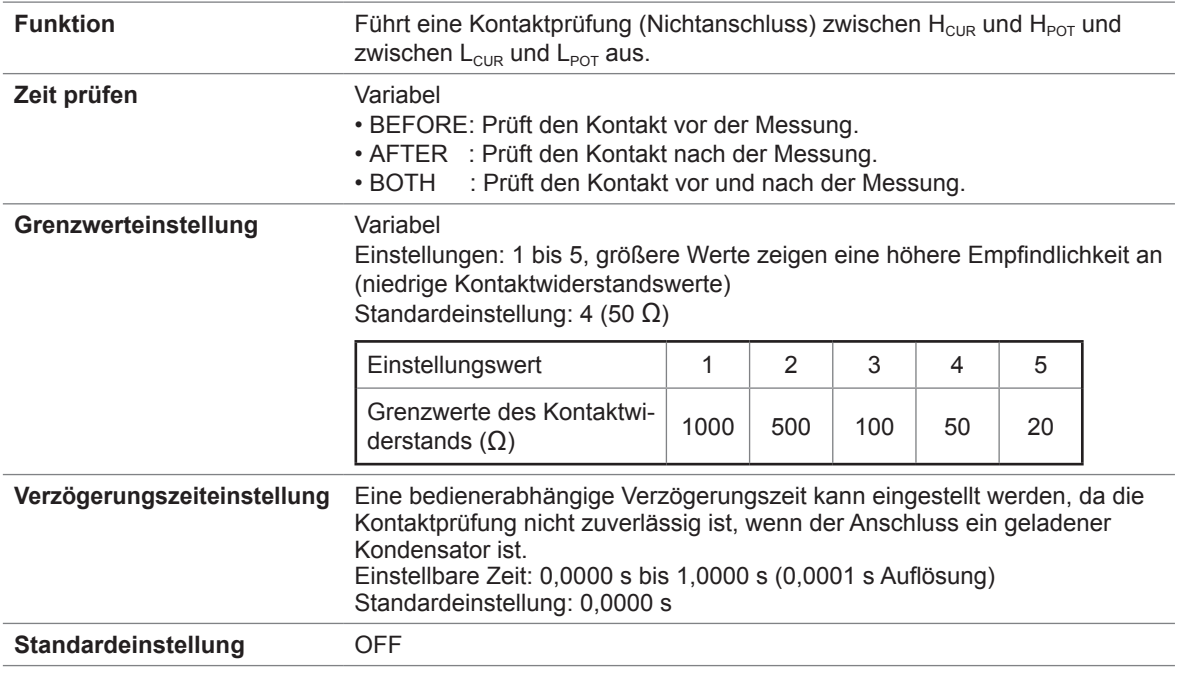

#### **Funktion zum Ausblenden von hohen Impedanzen (Erkennung von Status OPEN während der 2-Klemmenmessung)**

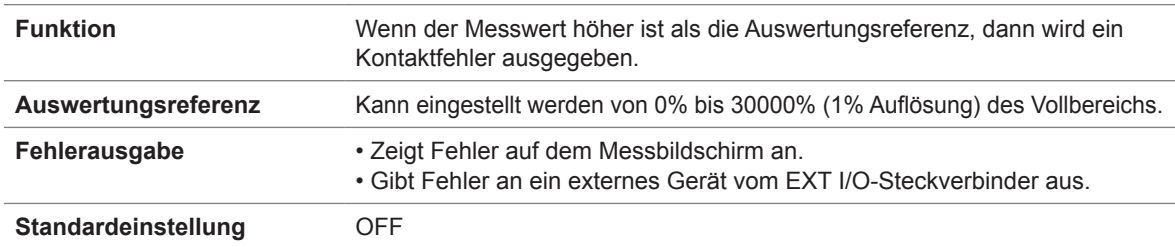

## **Speicher**

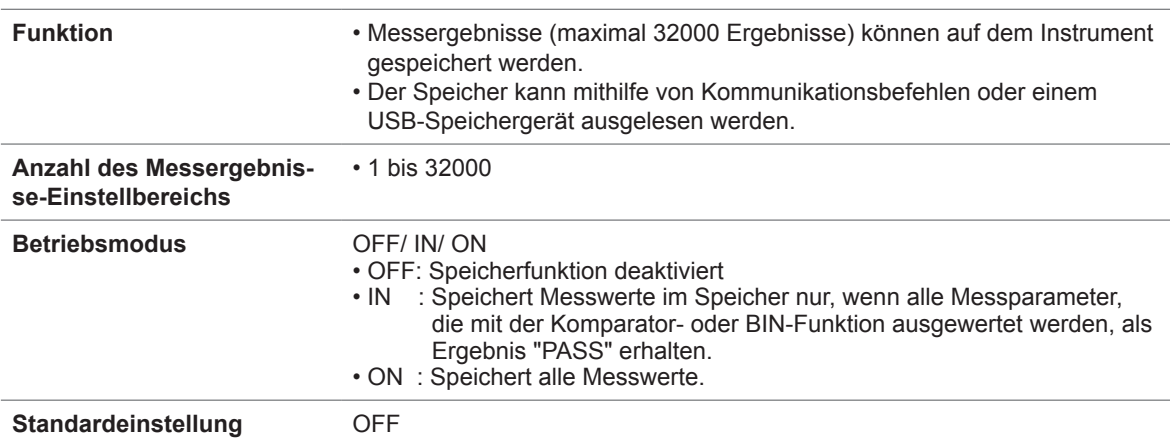

## **Anzahl der Ziffernanzeigeeinstellung**

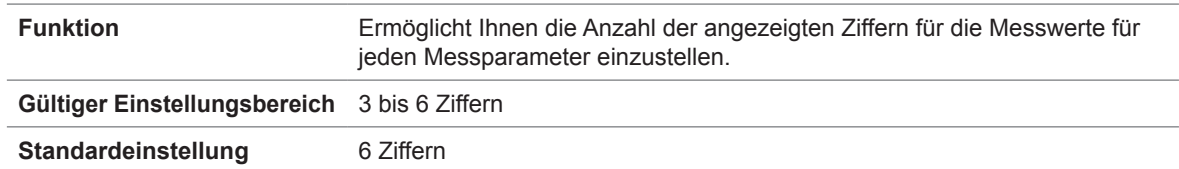

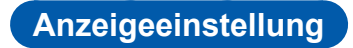

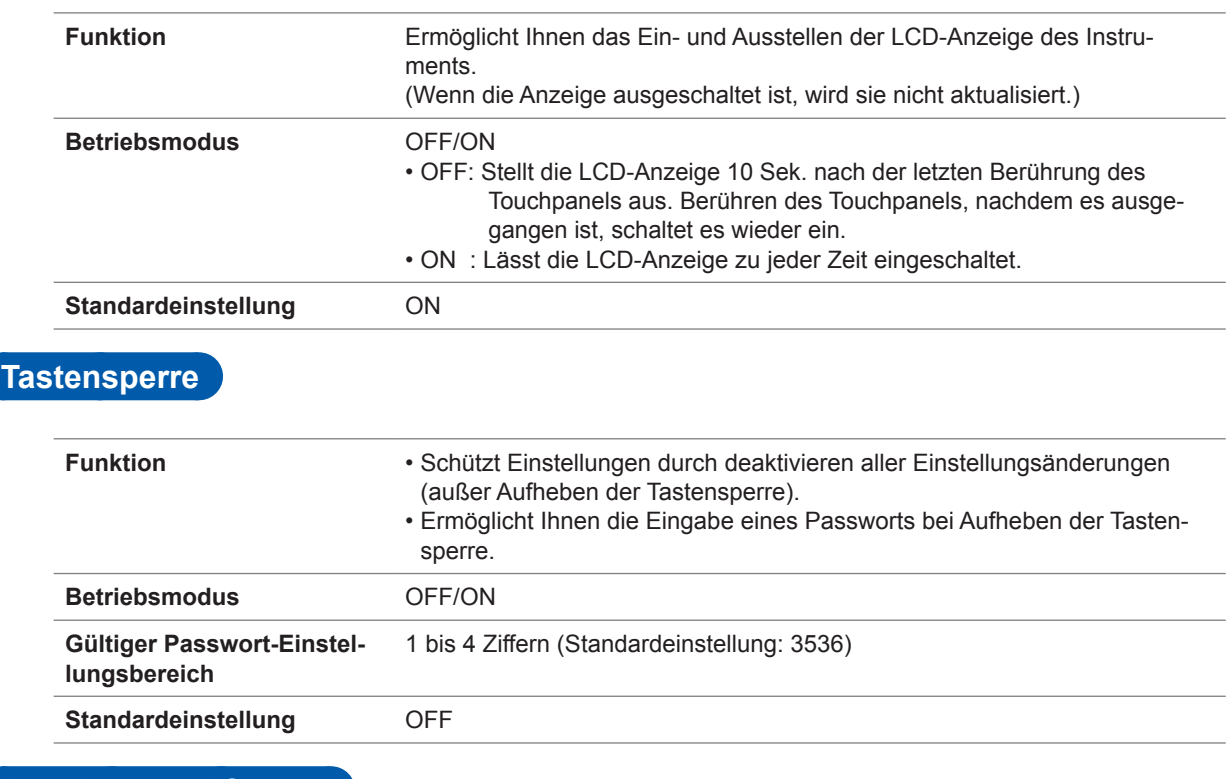

## **Anzeigevergrößerung**

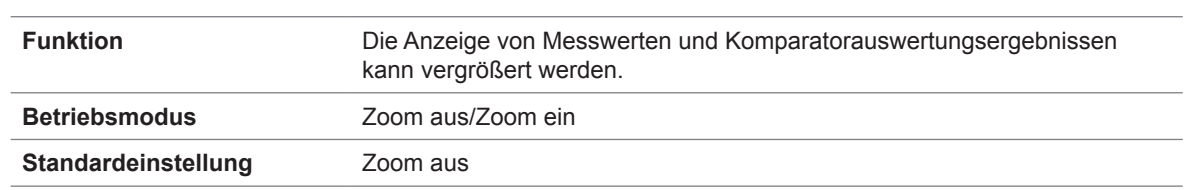

## **Schwingungsformdurchschnitt**

Standardeinstellung OFF

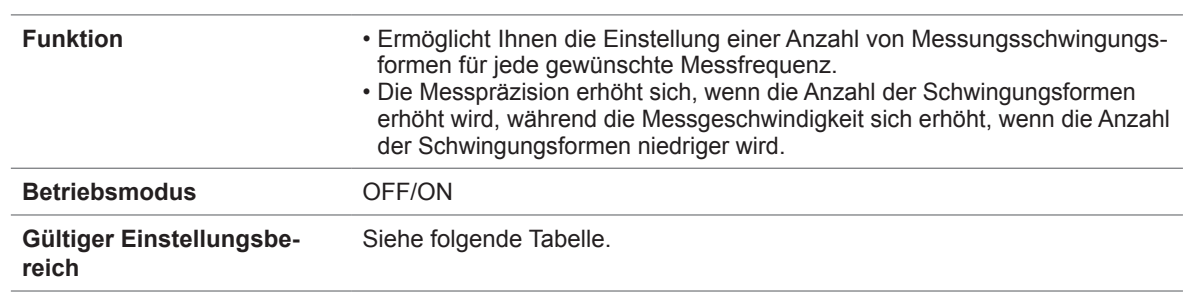

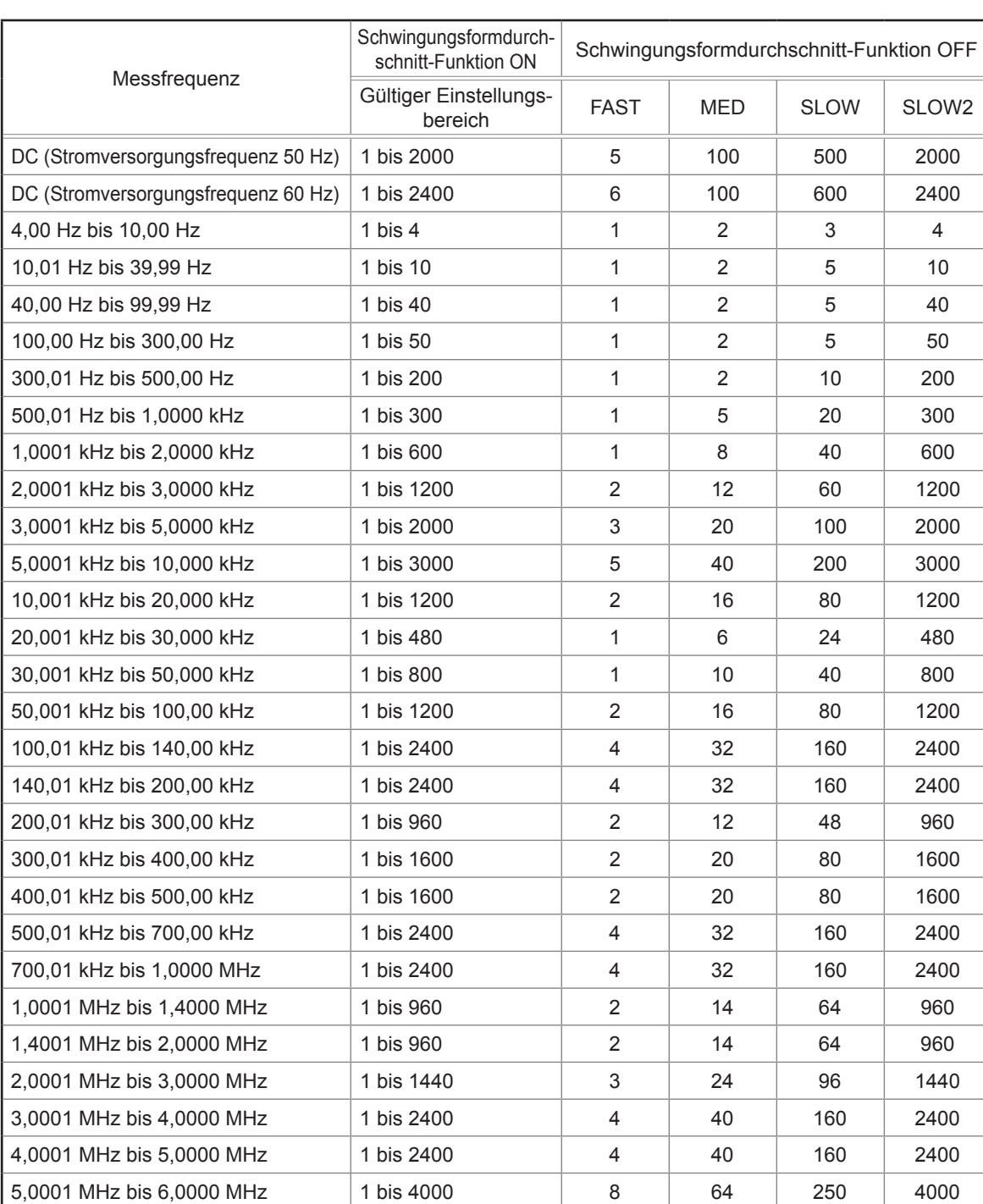

6,0001 MHz bis 8,0000 MHz 1 bis 4000 8 8 64 250 4000

#### **Kontinuierliche Messung**

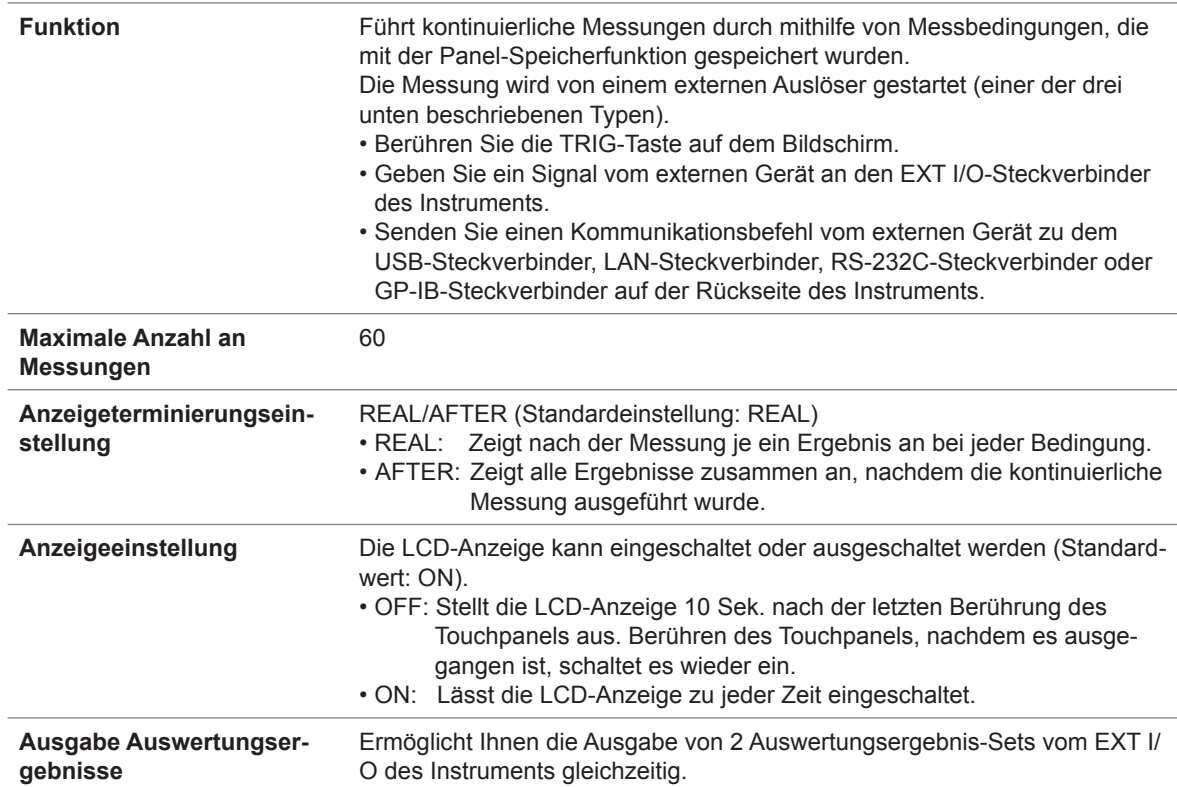

#### **Korrektur**

#### **Offene Korrektur: Erhöht die Messpräzision durch entfernen der Effekte durch Streuverlust-Admittanz des Messkabels.**

• Korrektur alle

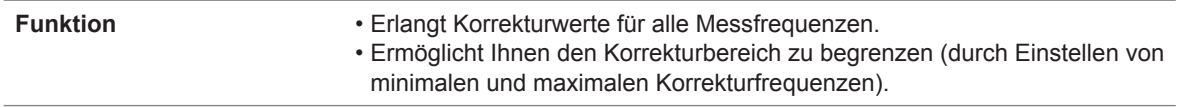

#### • Punktuelle Korrektur

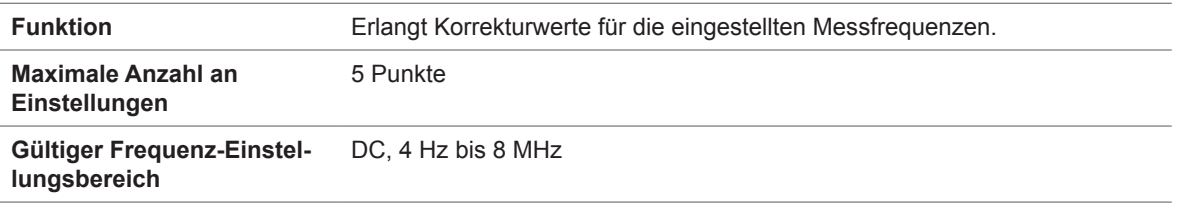

• OFF (Standardeinstellung)

**Funktion** Deaktiviert offene Korrekturdaten.

#### **Kurze Korrektur: Erhöht die Messpräzision durch entfernen der Effekte durch Rest-Impedanz des Messkabels.**

• Korrektur alle

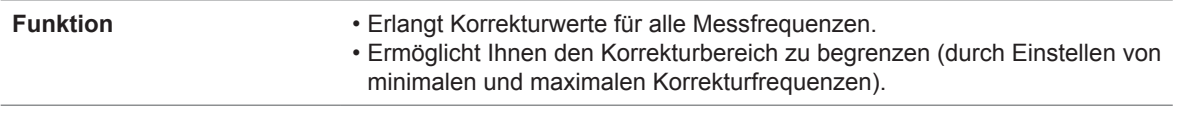

• Punktuelle Korrektur

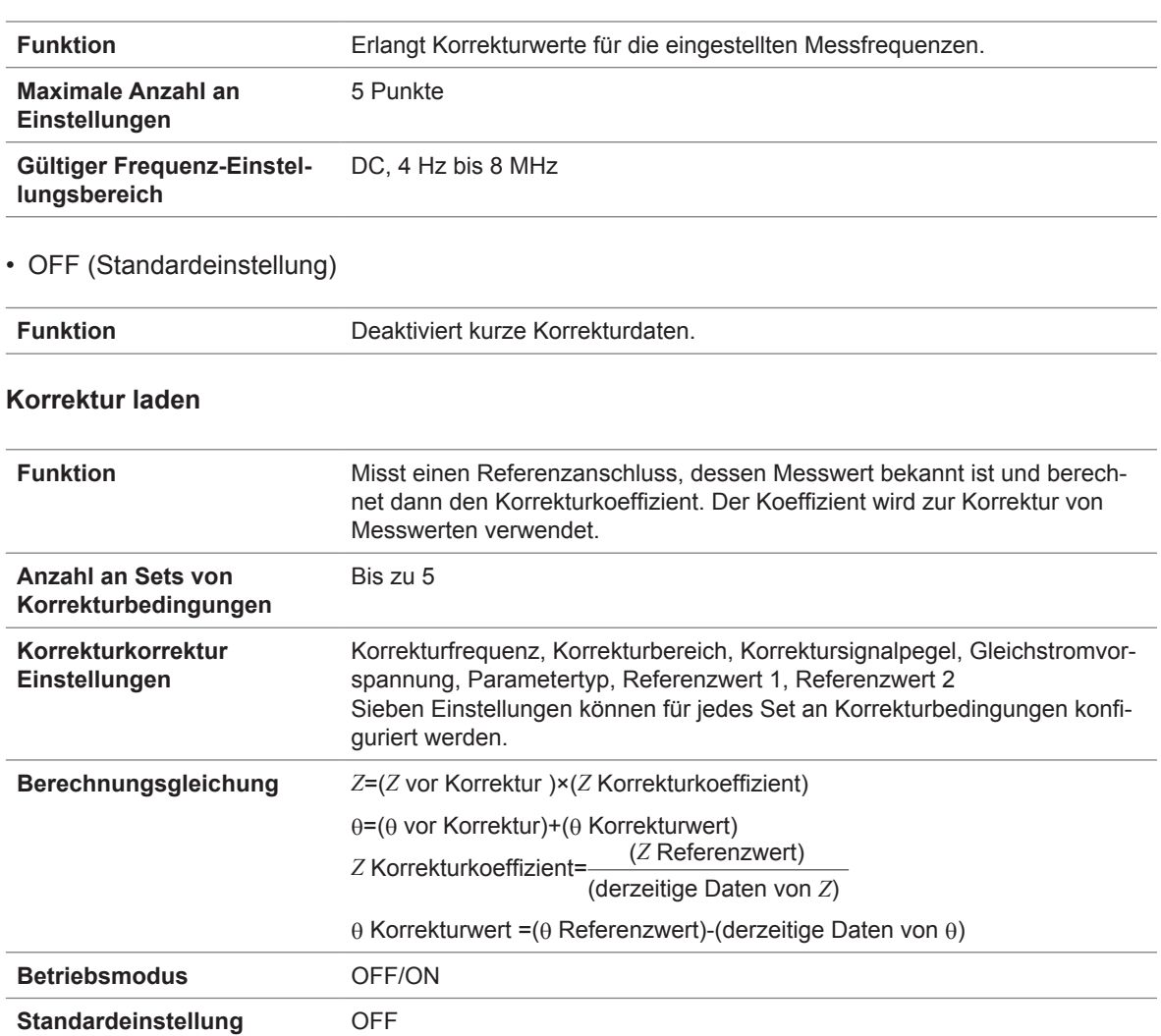

#### **Korrektur Kabellänge**

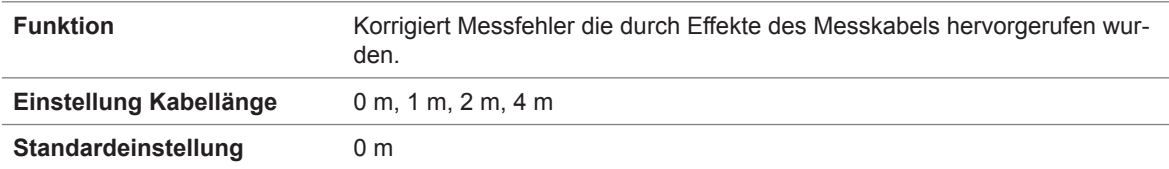

#### **Korrektur Korrelation**

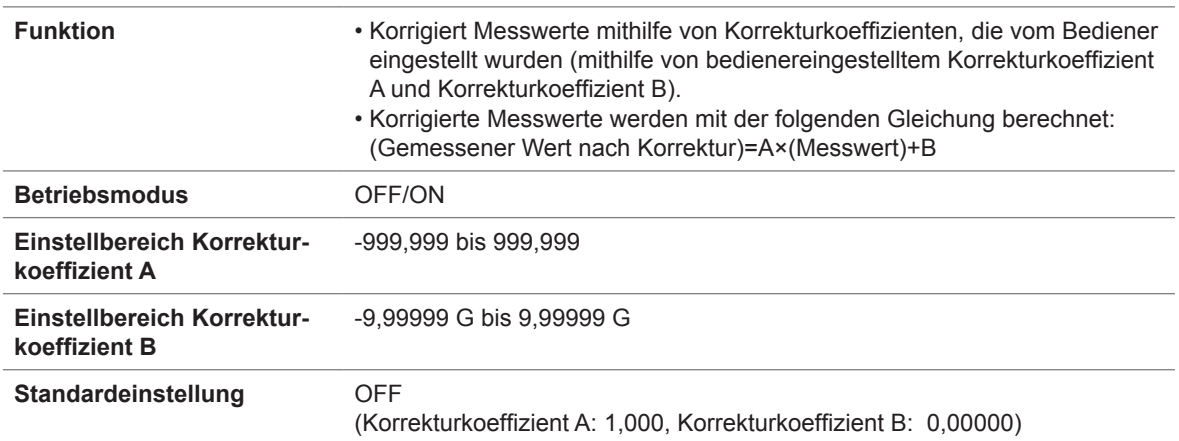

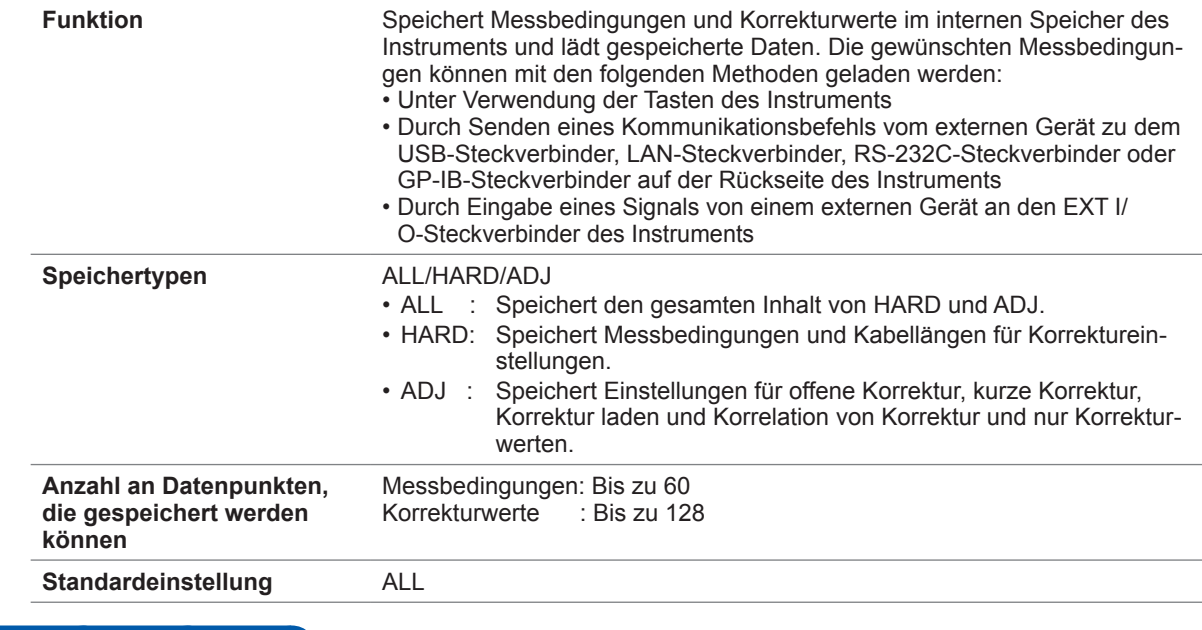

#### **Panel speichern und laden**

## **Signaltoneinstellung**

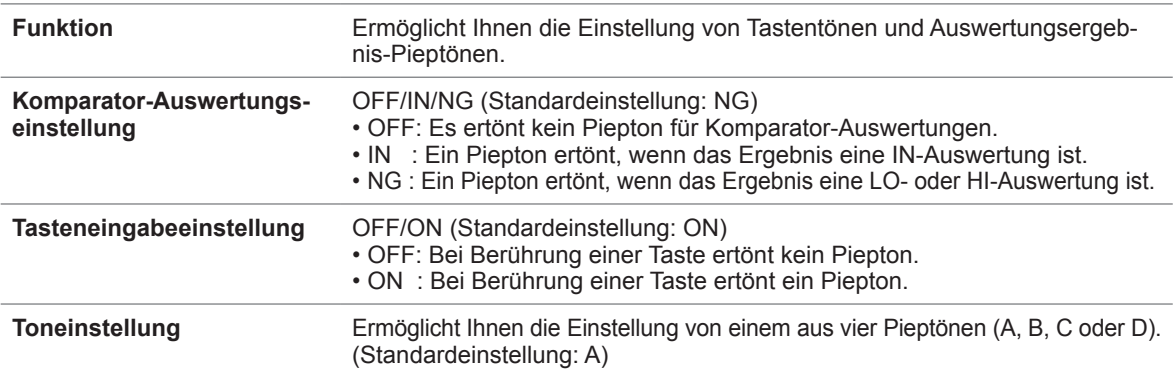

## **Überwachung der internen Temperatur**

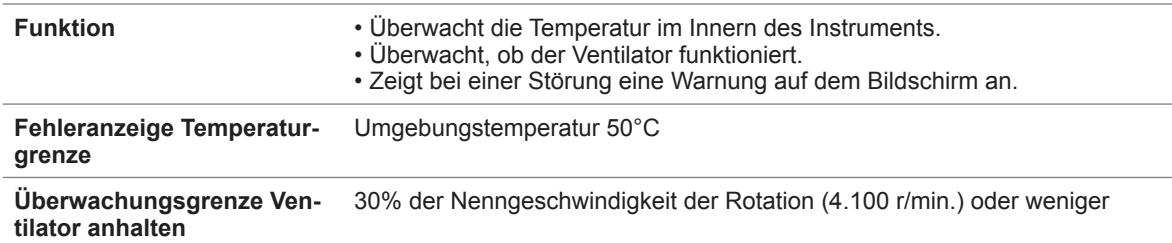

## **USB-Speichergerätbetrieb**

#### **Speichern von Messdaten**

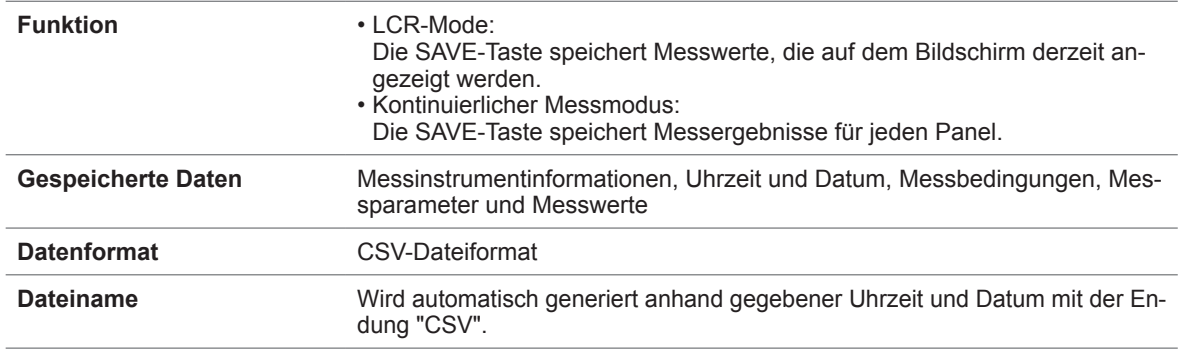

#### **Speichern von Screenshots**

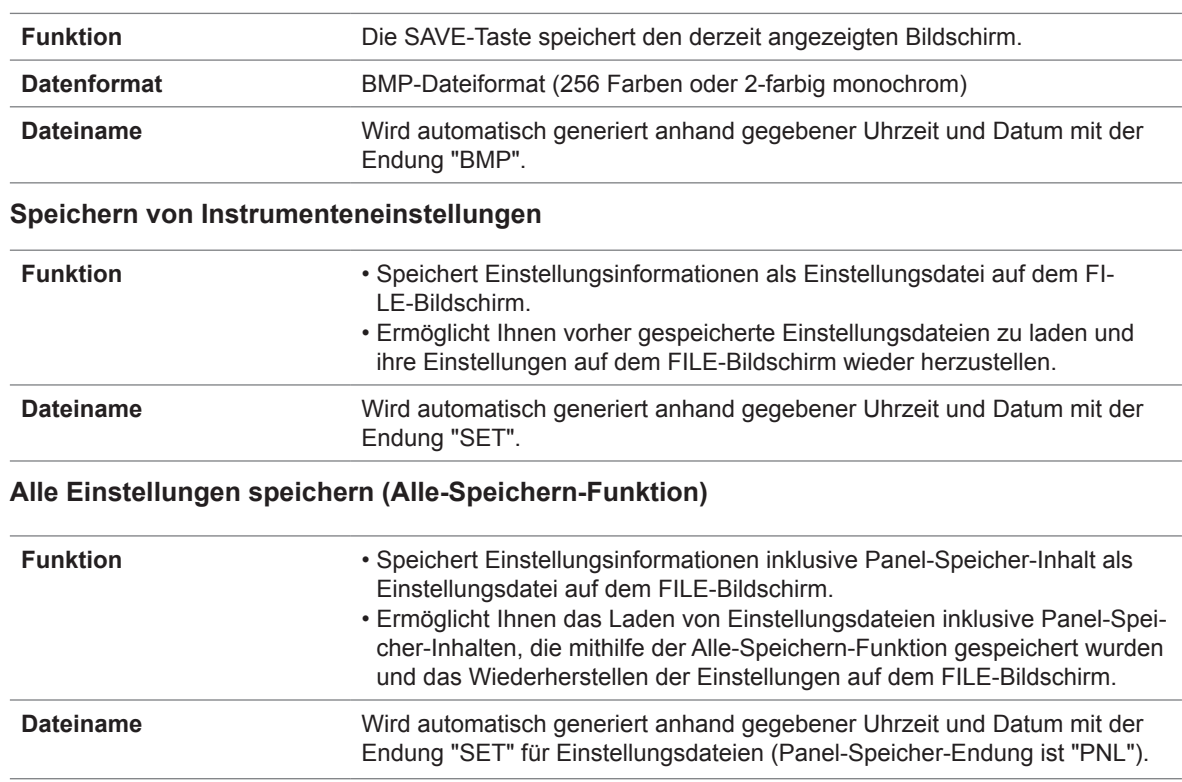

## **Externe Steuerung (mithilfe des EXT I/O-Steckverbinders)**

#### **Eingangs- und Ausgangssignale**

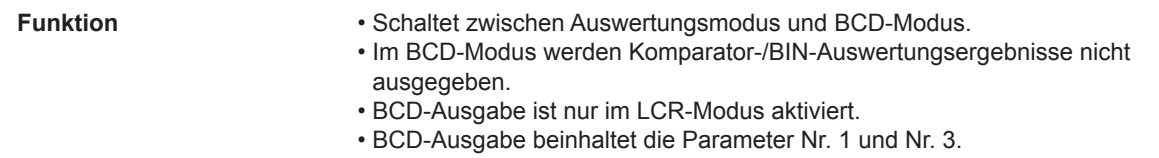

#### **Auswertungsmodus**

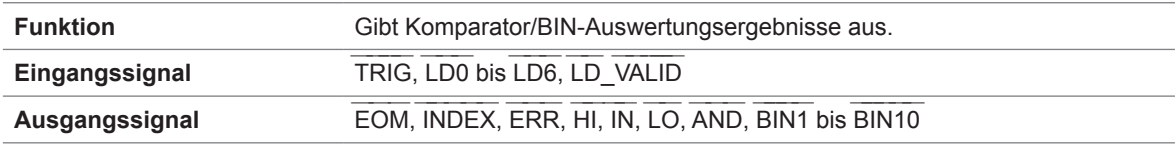

#### **BCD-Modus**

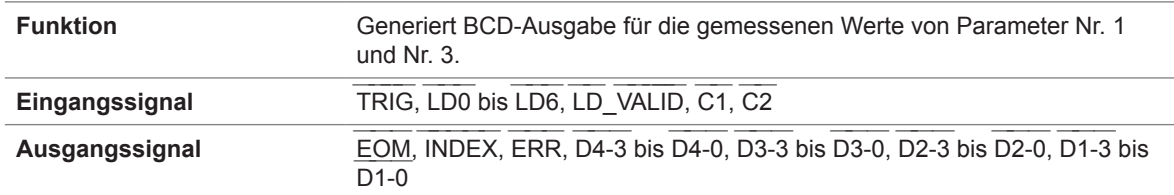

#### **Auslöseraktivierfunktion**

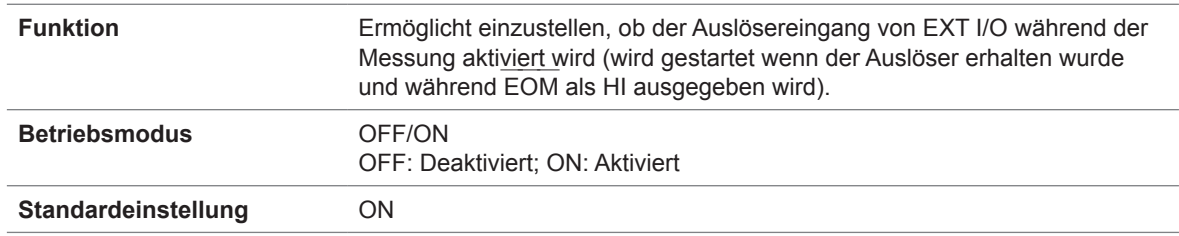

#### **Triggeraktivgrenze-Wahlfunktion**

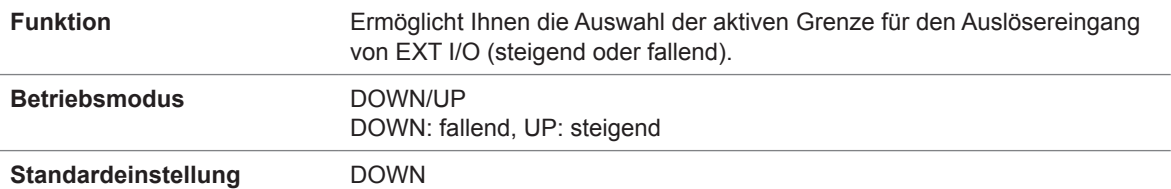

#### **EOM ――― Ausgabemethodeeinstellung**

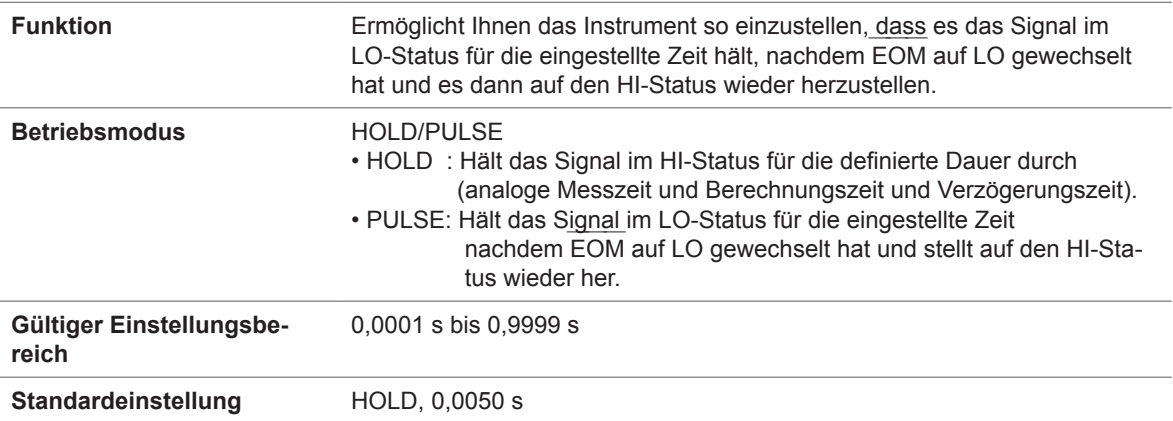

#### **Verzögerungseinstellung für Auswertungsergebnisausgabe zur EOM ――― -Ausgabe**

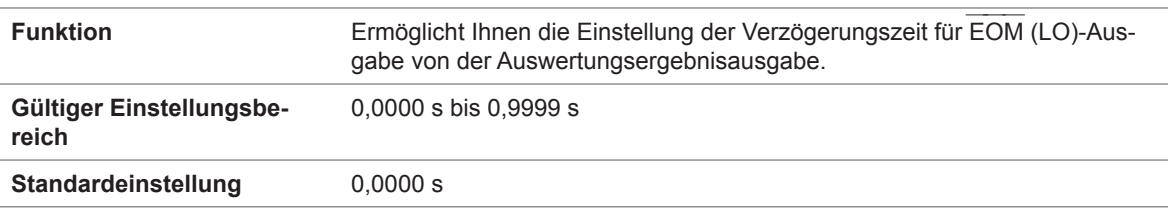

#### **Auswertungsergebnisse zurücksetzen**

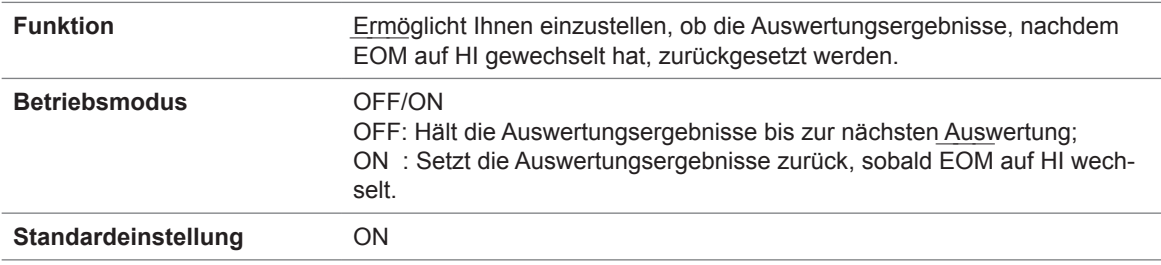

#### **Systemeinstellungen**

#### **Schnittstelleneinstellungen**

• RS-232C

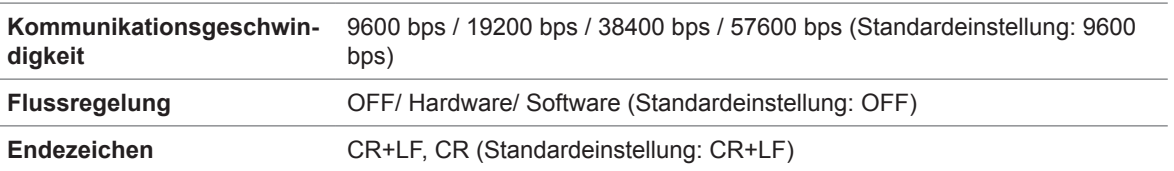

• GP-IB

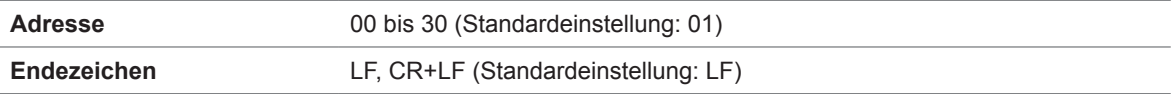

#### • USB

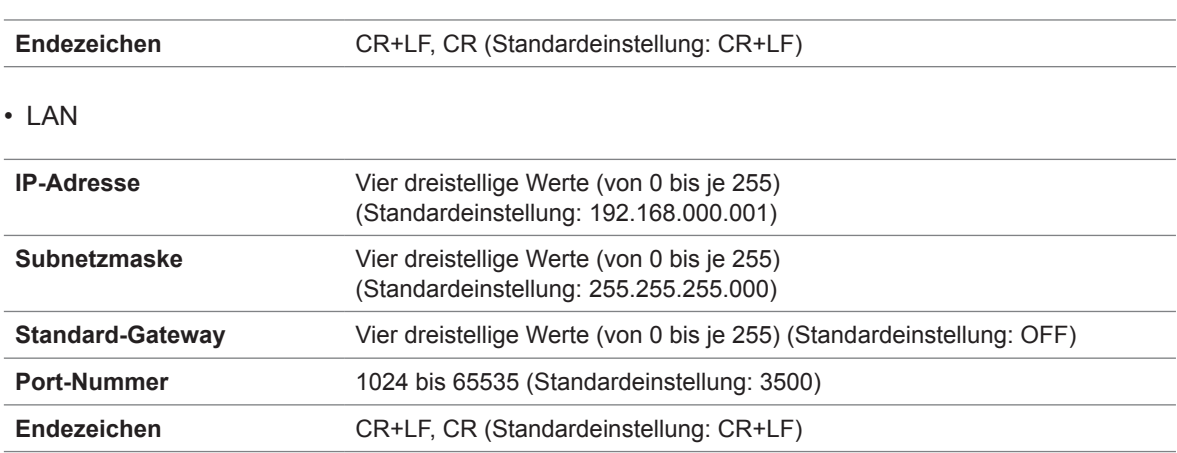

#### **Instrumentinformationen**

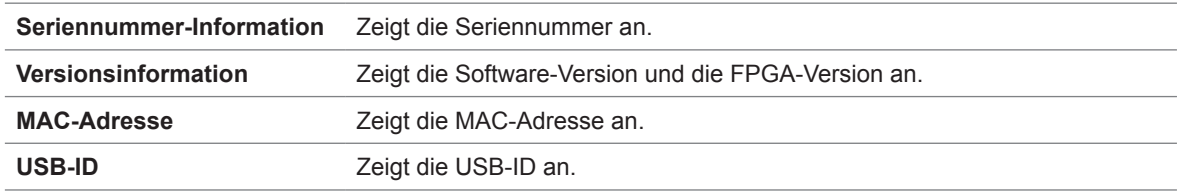

#### **Selbstüberprüfung**

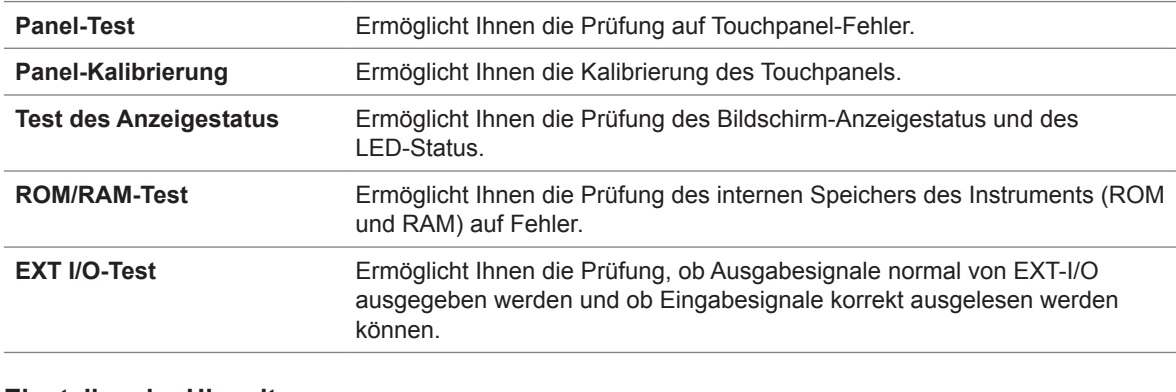

#### **Einstellen der Uhrzeit**

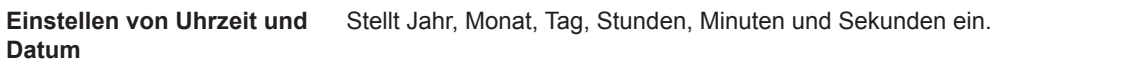
# **10.5 Schnittstellen**

### **Anzeige**

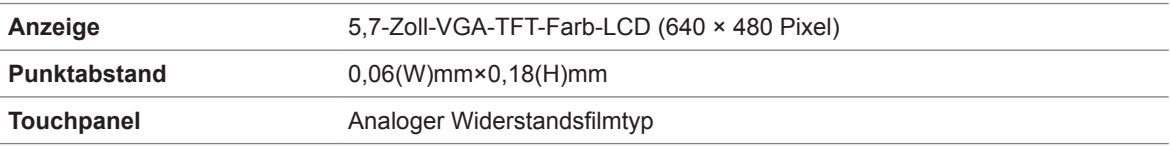

### **EXT I/O-Steckverbinder**

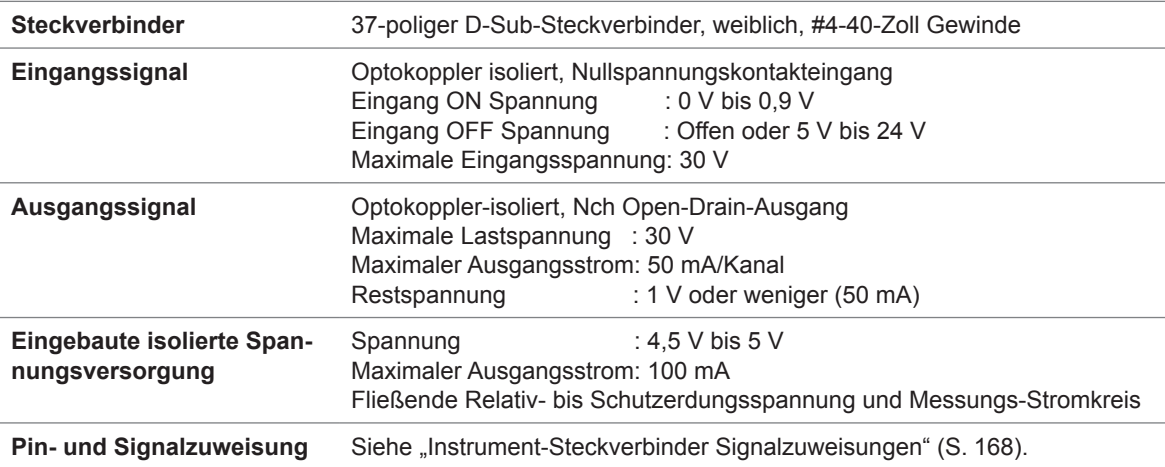

#### **USB-Steckverbinder auf der Rückseite**

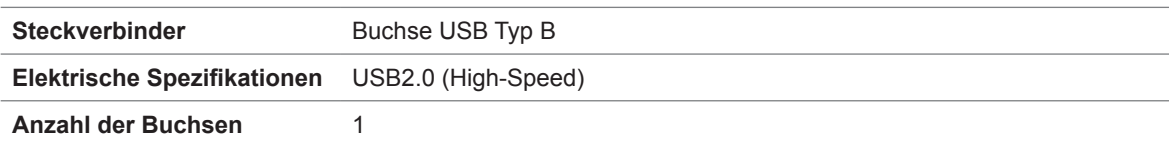

#### **USB-Steckverbinder auf der Vorderseite**

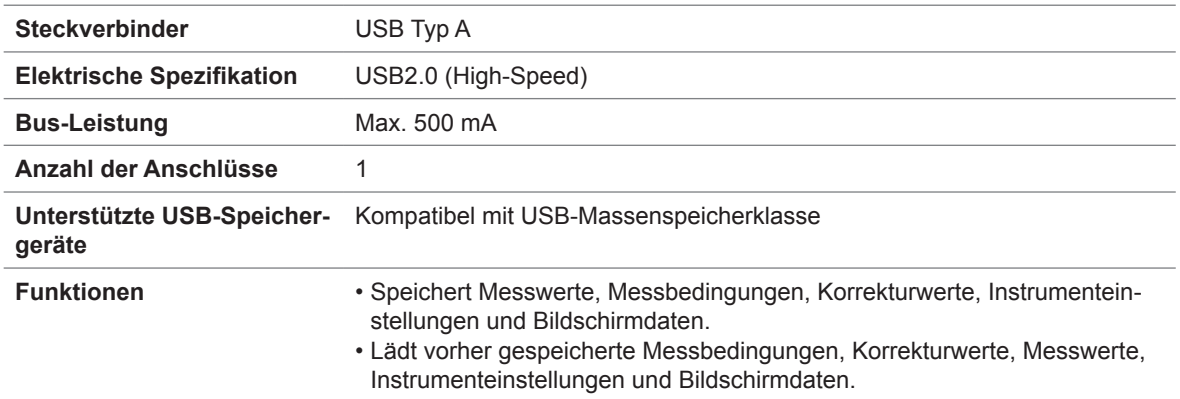

#### **RS-232C-Steckverbinder**

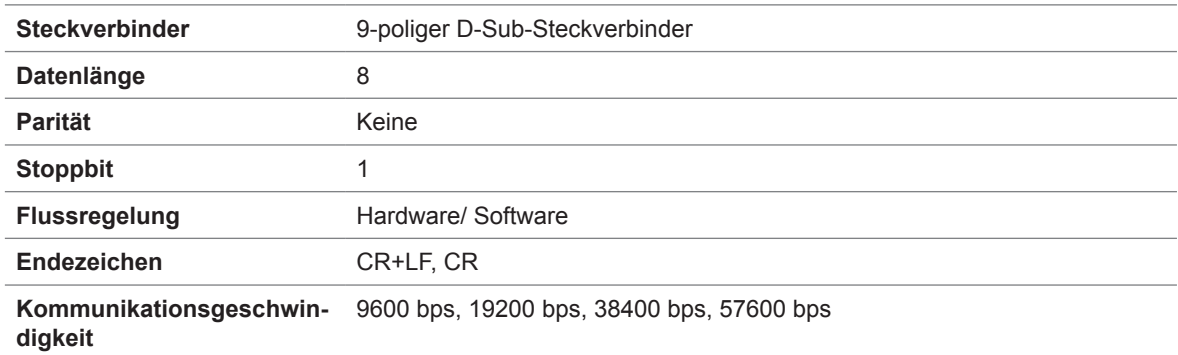

### **GP-IB-Steckverbinder**

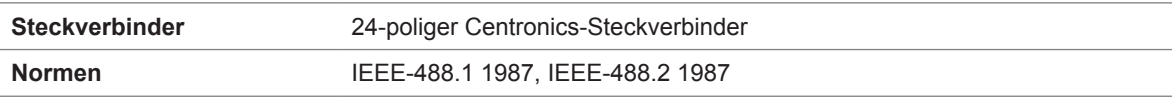

### **LAN-Steckverbinder**

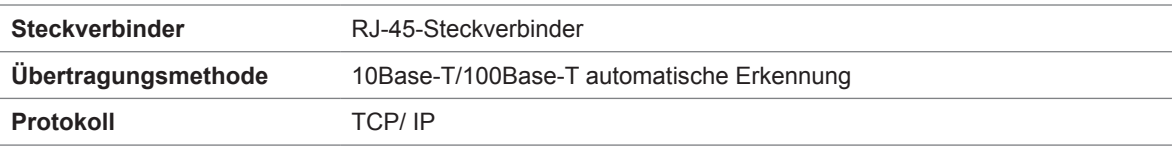

# **10.6 Messbereich und Genauigkeit**

Messgenauigkeitsgleichung: Die Messgenauigkeit wird mit der folgenden Gleichung berechnet.

#### **Messgenauigkeit = Grundgenauigkeit × C × D × E × F × G**

- C: Pegelkoeffizient, D: Messgeschwindigkeitskoeffizient, E: Kabellängen-Koeffizient,
- F: Gleichstromvorspannungskoeffizient, G: Temperaturkoeffizient (Betriebstemperaturkoeffizient)

#### <span id="page-218-0"></span>**Grundgenauigkeit**

Die Genauigkeit wird basierend auf den Koeffizienten A und B des folgenden Grundgenauigkeitsgraphen berechnet.

(Siehe ["Beispiel Berechnung der Grundgenauigkeit" \(S.](#page-220-0) 215).)

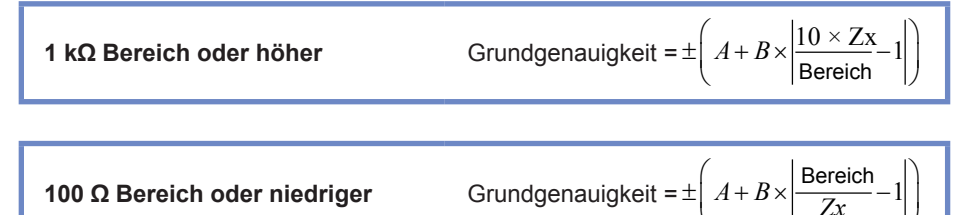

*Zx*: Impedanz des gemessenen Anschlusses

A und B: Gezeigt im Grundgenauigkeitsgraph. (Oberer Wert: *Z* Genauigkeit [% rdg.]; unterer Wert: θ Genauigkeit [°])

- Von 1,0001 MHz bis 5 MHz, mehrfache Grundgenauigkeit bei (fm [MHz]+3)/4.\*
- Von 5,0001 MHz bis 8 MHz, mehrfache Grundgenauigkeit bei (fm [MHz])/2.\*
- \*: "fm" ist die Messfrequenz [MHz].

### **Grundgenauigkeitsgraph**

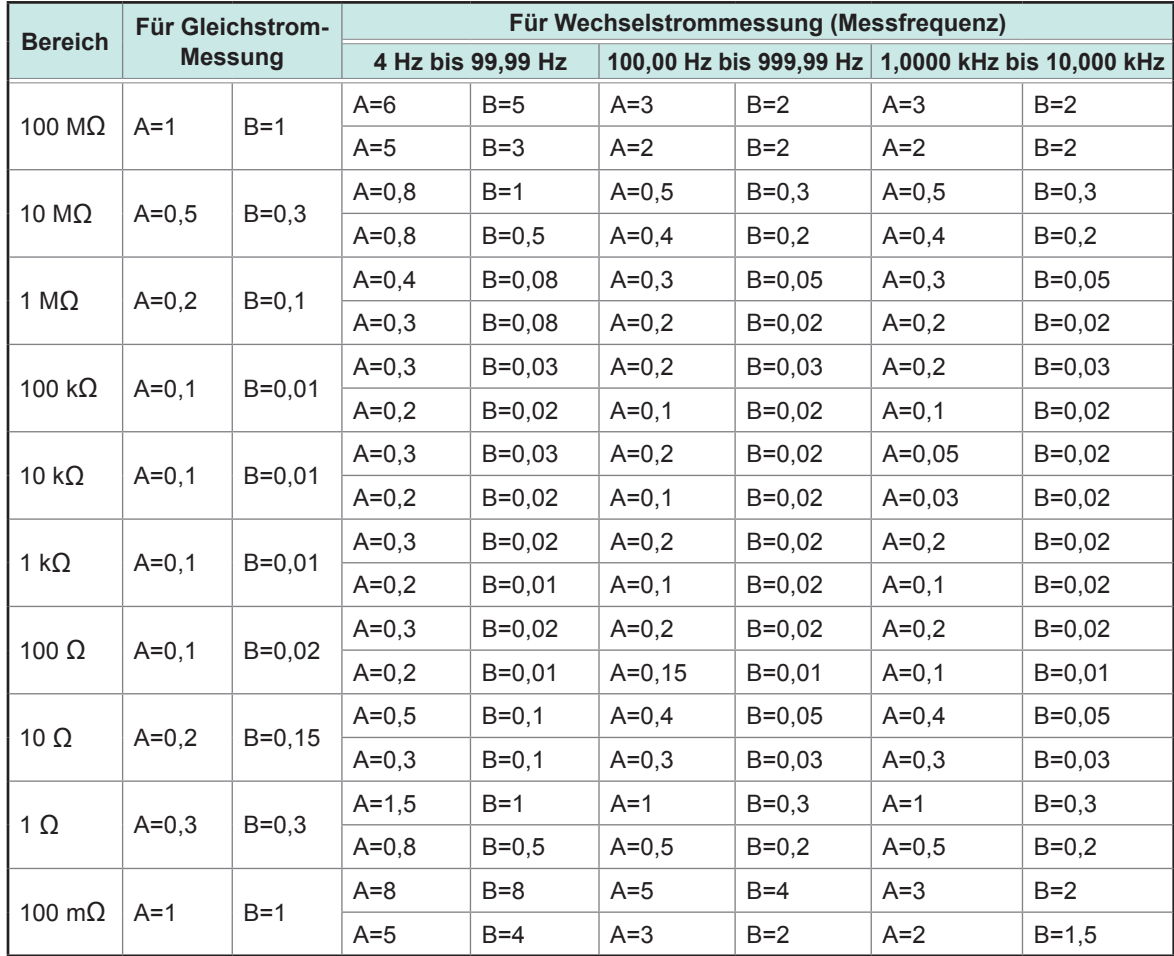

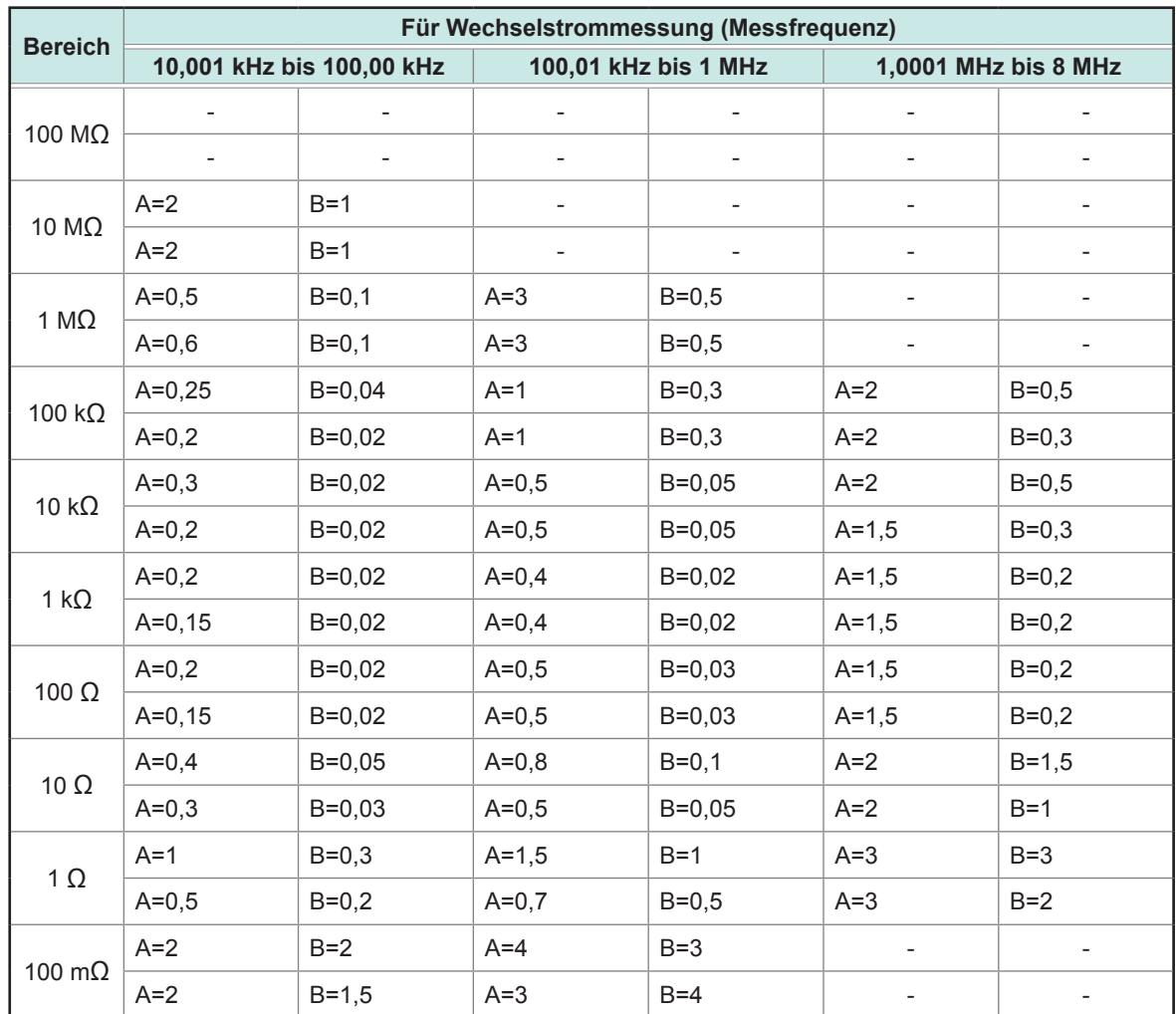

#### <span id="page-220-0"></span>**Beispiel Berechnung der Grundgenauigkeit**

#### **(1) Berechnen Sie die Grundgenauigkeit für die Impedanz Z=50 Ω.**

(Bei der Messbedingung mit Messfrequenz von 10 kHz und einer Messgeschwindigkeit von SLOW 2) Genommen aus ["Grundgenauigkeit" \(S.](#page-218-0) 213).

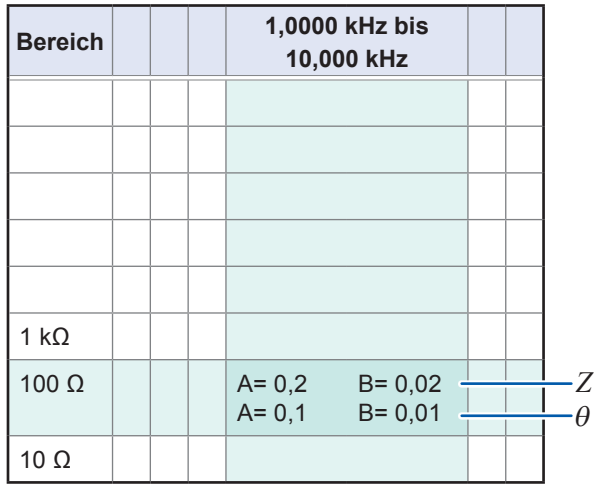

- *1* **Suchen Sie die Zelle im Abschnitt der Reihe für den 100-Ω-Bereich (da Z gleich 50 Ω ist, wird der 100-Ω-Messbereich verwendet) und in der Spalte von 1,0000 kHz bis 10,000**  kHz (da die Messfrequenz 10 kHz ist) in ["Grundgenauigkeit" \(S.](#page-218-0) 213).
- *2* **Berechnen Sie die Grundgenauigkeit für Z unter Verwendung der Z Koeffizienten A und B.**

**Basierend auf der Genauigkeitstabelle, Koeffizient A = 0,2 und Koeffizient B = 0,02.** Setzen Sie die Werte für den 100 Ω-Bereich in ["Grundgenauigkeit" \(S.](#page-218-0) 213) in die fol**gende Gleichung:**

 $\boldsymbol{Z}$  Genauigkeit=  $\pm \left| 0.2 + 0.02 \times \left| \frac{100Ω}{50Ω} - 1 \right| \right|$  $\left\lfloor \frac{0,2+0,02\times \left\lfloor \frac{10032}{50\Omega} -1 \right\rfloor \right\rfloor}$  =±0,22% rdg.

*3* **Genauso berechnen Sie die Grundgenauigkeit von** θ**.**

**Die Genauigkeitstabelle erhält die Werte A=0,1 und B=0,01**

**Unter Verwendung der Grundgenauigkeitsformel von ["Grundgenauigkeit" \(S.](#page-218-0) 213) für "100** Ω **oder weniger".**

$$
\theta \text{ Genauigkeit} = \pm \left[ 0, 1 + 0, 01 \times \left| \frac{100\Omega}{50\Omega} - 1 \right| \right] = \pm 0, 11^{\circ}
$$

#### **(2) Berechnen Sie die Grundgenauigkeit für die Kapazität Cs=160 nF.**

(Bei der Messbedingung mit Messfrequenz von 1 kHz und einer Messgeschwindigkeit von SLOW 2) Genommen aus ["Grundgenauigkeit" \(S.](#page-218-0) 213).

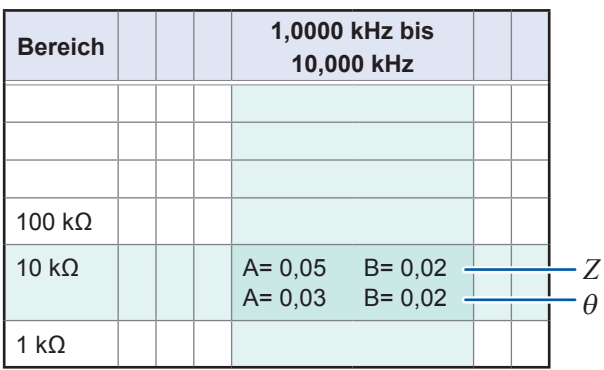

*1* **Misst von den Anschlüssen die Werte Z und** θ **mithilfe automatisch ausgewählter Bereiche.**

**Angenommen, die gemessenen Werte Z und** θ **sind wie folgt:**

**Z=1,0144 kΩ,** θ**=-78,69°**

**Da Z gleich 1,0144 kΩ ist, wird der 10-kΩ-Messbereich verwendet.**

- *2* **Suchen Sie die Zelle im Abschnitt der Reihe für den 10-kΩ-Bereich und die Spalte**  von 1,0000 kHz bis 10,000 kHz (da die Messfrequenz 1 kHz ist) in "Grundgenauigkeit" **(S. [213\)](#page-218-0).**
- *3* **Berechnen Sie die Grundgenauigkeit für Z unter Verwendung der Z Koeffizienten A und B. Basierend auf der Genauigkeitstabelle, Koeffizient A = 0,05 und Koeffizient B = 0,02 Setzen Sie die Werte für den 1 kΩ-Bereich in ["Grundgenauigkeit" \(S.](#page-218-0) 213) in die folgende Gleichung:**

**Z** Genauigkeit =  $\frac{1}{2}\left[0.05+0.02\times\frac{10\times10,144k\Omega}{10k\Omega}-1\right]$ *k*  $\begin{bmatrix} 0,05+0,02 \end{bmatrix}$   $10k\Omega$   $\begin{bmatrix} 1 \end{bmatrix} = 0,05\%$  rdg.

**4** Genauso berechnen Sie die Grundgenauigkeit von  $\theta$ . **Die Genauigkeitstabelle erhält die Werte A=0,03 und B=0,02 Unter Verwendung der Grundgenauigkeitsformel von ["Grundgenauigkeit" \(S.](#page-218-0) 213) für "1 k± oder mehr".**

$$
\theta \text{ Genauigkeit} = \pm \left[ 0.03 + 0.02 \times \left| \frac{10 \times 10.144 k\Omega}{10 k\Omega} - 1 \right| \right] = \pm 0.03^{\circ}
$$

**5** Berechnen Sie den Bereich, in dem die Werte von  $Z$  und  $\theta$  von der Grundgenauigkeit **erlangt werden können.**

$$
Z \text{ min} = 1,0144kΩ \times \left(1 - \frac{0,05}{100}\right) = 1,0139 kΩ
$$
  
\n
$$
Z \text{ max} = 1,0144kΩ \times \left(1 + \frac{0,05}{100}\right) = 1,0149 kΩ
$$
  
\nθ min = -78,69 - 0,03 = -78,72°

 $\theta$  max =  $-78,69 + 0,03 = -78,66^{\circ}$ 

*6* **Berechnen Sie den Bereich, in dem die Cs-Werte basierend auf den Bereichen von <sup>Z</sup> und** θ **erlangt werden können.**

**(Weitere Informationen zur Berechnungsformel von Cs finden Sie unter "Anhang 1 Messparameter und Berechnungsformeln" (S. Anhang1).)**

$$
Cs \text{ min} = \frac{1}{\varpi \times Z \max \times \sin \theta \min} = 159,90 \text{ nF} \qquad \dots -0,0625\% \text{ rdg.}
$$
\n
$$
Cs \text{ max} = \frac{1}{\varpi \times Z \min \times \sin \theta \max} = 160,10 \text{ nF} \qquad \dots \quad 0,0625\% \text{ rdg.}
$$
\n
$$
\varpi = 2 \times \pi \times f
$$
\nfirst die Frequency [Hz]

*f* ist die Frequenz [Hz].

**Folglich ist die Cs-Grundgenauigkeit ± 0,0625% rdg.**

Ob ein gegebener Bereich verfügbar ist, variiert mit den Einstellungen (Kabellängeneinstellung und Gleichstromvorspannungs-Einstellung). **[Kabellänge 0 m]**

#### **Bereich Messfrequenz DC 4 Hz bis 99,99 Hz 100 Hz bis 1 kHz bis 999,99 Hz 10 kHz 10,001 kHz bis 100 kHz 100,01 kHz bis 1 MHz 1,0001 MHz bis 5 MHz 5,0001 MHz bis 8 MHz** 100 MΩ 10 MΩ Nicht verfügbar 1 MΩ 100 kΩ Verfügbar 10 kΩ 1 kΩ 100 Ω 10 Ω 1 Ω 100 mΩ Nicht verfügbar

: Nicht verfügbar, wenn Gleichstromvorspannung ON ist, aber kann eingestellt werden, wenn

Gleichstromvorspannung OFF ist.

#### **Bereich Messfrequenz DC 4 Hz bis 99,99 Hz 100 Hz bis 1 kHz bis 999,99 Hz 10 kHz 10,001 kHz bis 100 kHz 100,01 kHz bis 1 MHz 1,0001 MHz bis 5 MHz 5,0001 MHz bis 8 MHz** 100 MΩ 10 MΩ Nicht verfügbar 1 MΩ 100 kΩ 10 kΩ Verfügbar 1 kΩ 100 Ω 10 Ω 1 Ω Nicht verfügbar 100 mΩ  $\frac{10 \Omega}{1 \Omega}$ <br>
100 m $\Omega$ <br> **100 m** $\Omega$ <br> **100 m** $\Omega$ <br> **100 m** $\Omega$ <br> **100 m** $\Omega$ <br> **100 m** $\Omega$ <br> **100 m** $\Omega$ <br> **100 m** $\Omega$ <br> **100 m** $\Omega$ <br> **100 m** $\Omega$ <br> **100 m** $\Omega$ <br> **100 m** $\Omega$ <br> **100 m** $\Omega$ <br> **100 m** $\Omega$ <br> **100 m**<br> **100 m**<br> **100 m**

#### **[Kabellänge 1 m]**

: Nicht verfügbar, wenn Gleichstromvorspannung ON ist, aber kann eingestellt werden, wenn

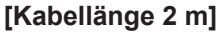

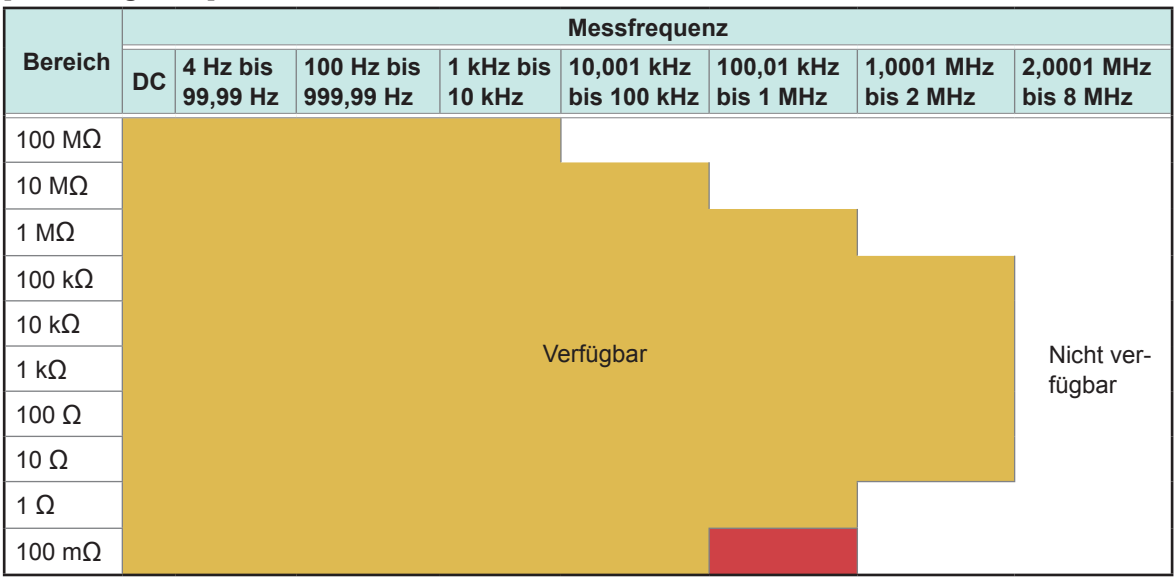

: Nicht verfügbar, wenn Gleichstromvorspannung ON ist, aber kann eingestellt werden, wenn

#### Gleichstromvorspannung OFF ist.

#### **[Kabellänge 4 m]**

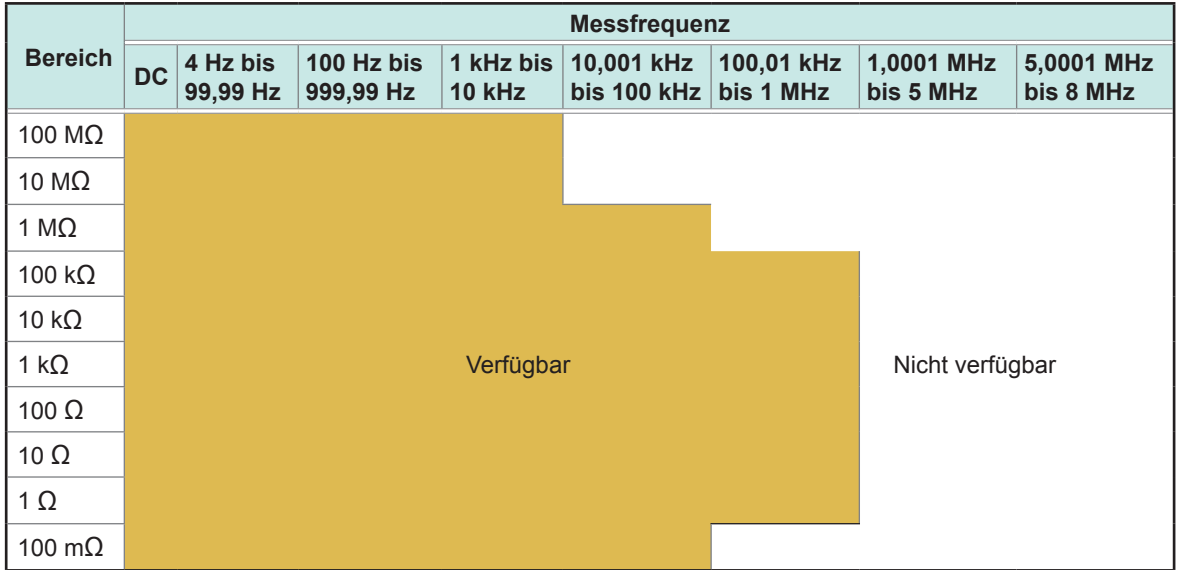

Der Bereich an Messpegeln, für den Genauigkeit garantiert wird, variiert mit den Einstellungsbedingungen.

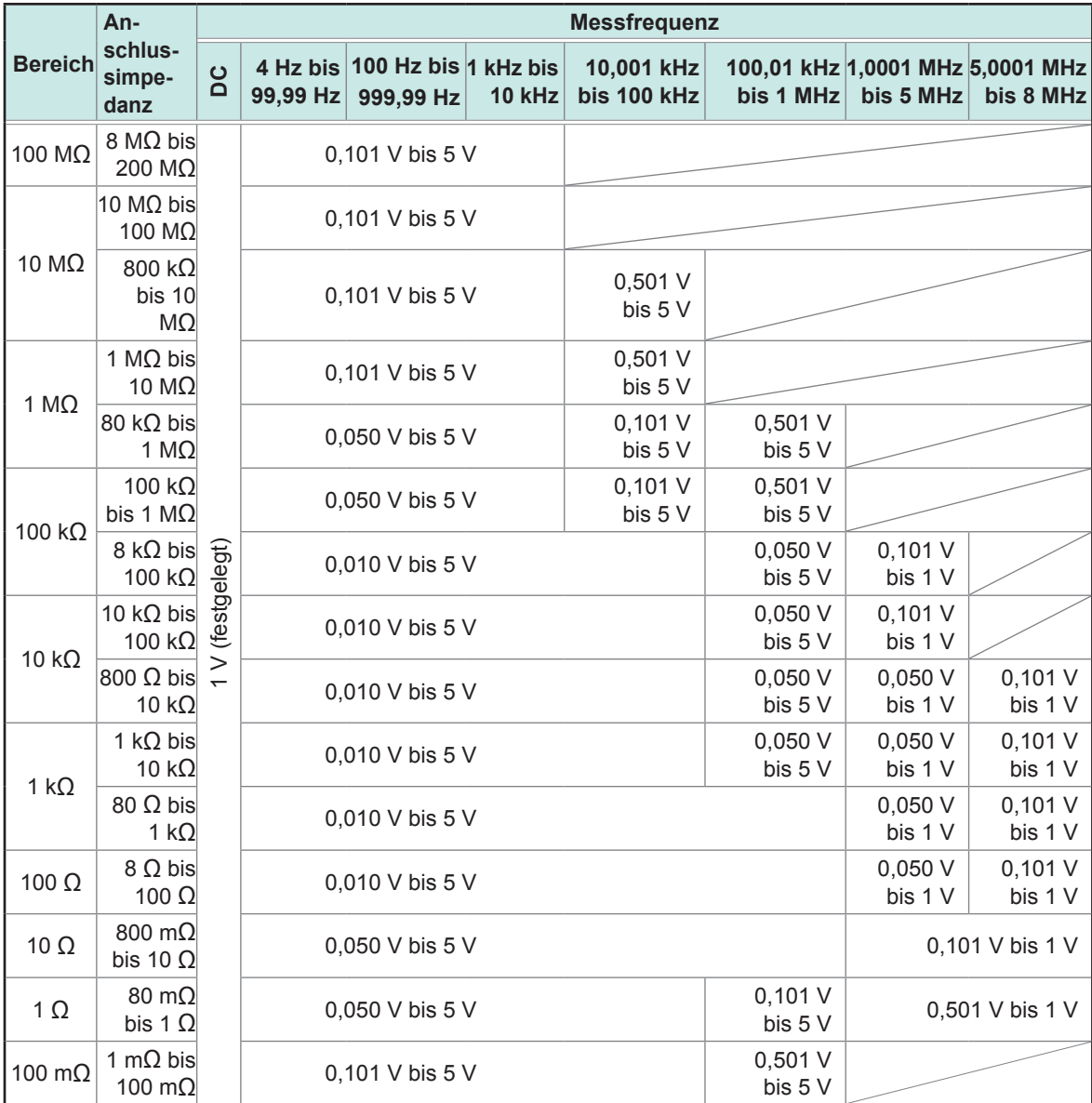

<span id="page-224-0"></span>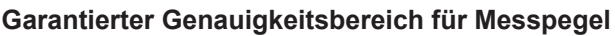

Der garantierte Genauigkeitsbereich während Gleichstromvorspannungsbetrieb ist 10 mΩ oder größer.

Die Genauigkeit für die Messung des DC-Widerstands (Rdc) wird nur garantiert, wenn Offset-Werte erlangt werden.

Der garantierte Genauigkeitsbereich variiert mit der Anschlussimpedanz.

#### **C: Messpegel-Koeffizient**

Der Messpegel-Koeffizient wird in der folgenden Tabelle gezeigt.

• Gleichstromwiderstandsmessung (Gleichstromwiderstandsmessung)

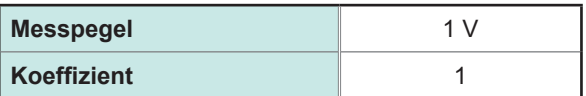

#### • Wechselstrommessung

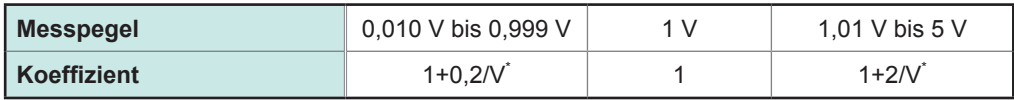

\*: V ist der Messpegel-Einstellwert (äquivalent zum offenen Spannungsmodus (V)).

#### **D: Messgeschwindigkeitskoeffizient**

Der Messgeschwindigkeits-Koeffizient wird in der folgenden Tabelle gezeigt.

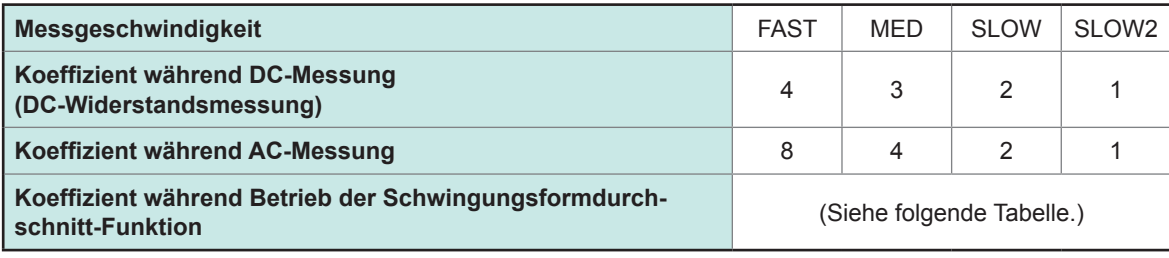

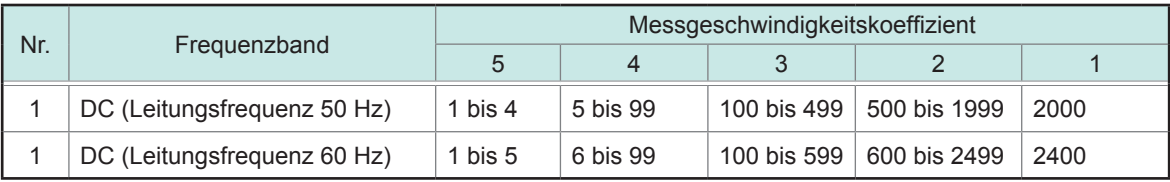

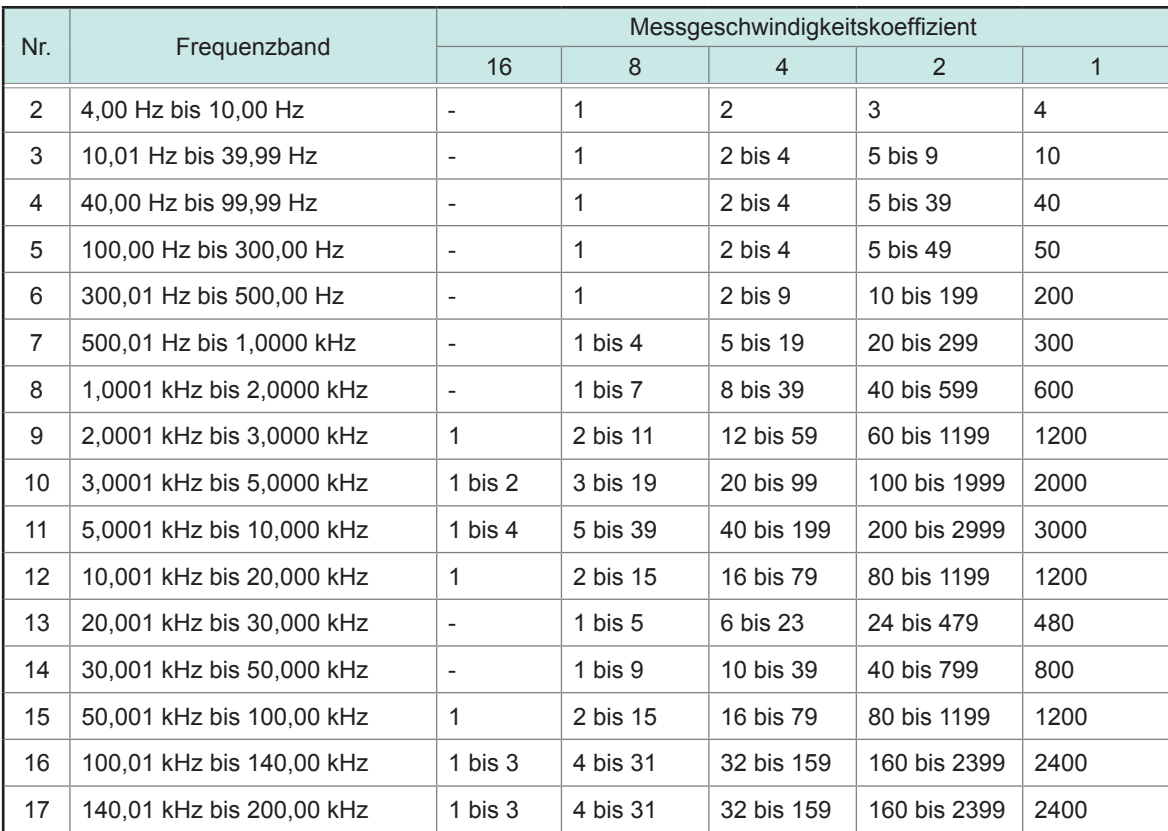

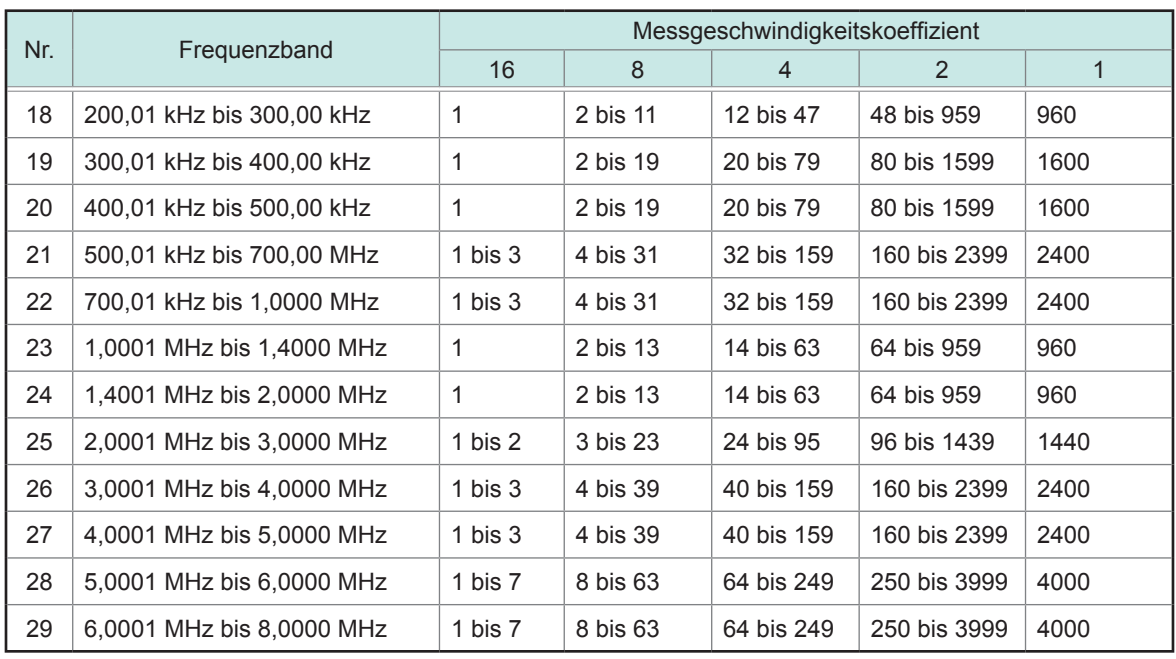

#### **E: Koeffizient der Messkabellänge**

Der Koeffizient der Messkabellänge wird in der folgenden Tabelle gezeigt.

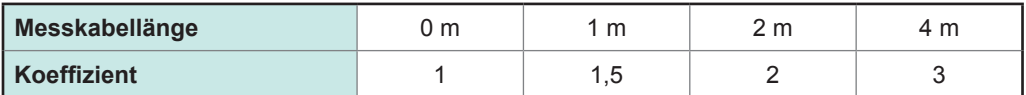

Der einstellbare Bereich für die Frequenz variiert mit der Messkabellänge.

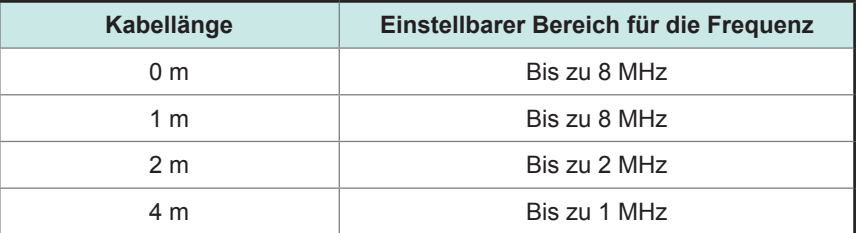

#### **F: Gleichstromvorspannungskoeffizient**

Der Gleichstromvorspannungskoeffizient wird in der folgenden Tabelle gezeigt.

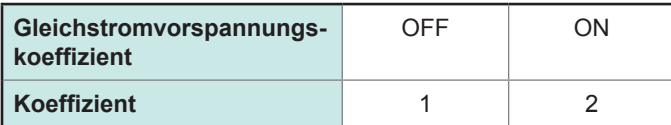

#### **G: Temperaturkoeffizient**

Der Betriebstemperatur-Koeffizient wird in der folgenden Tabelle gezeigt. (Bei einer Betriebstemperatur (t) von 23°C±5°C, verwenden Sie einen Koeffizienten von 1.)

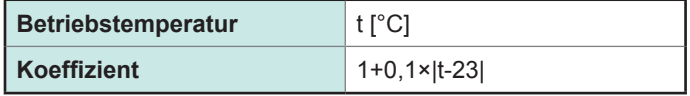

#### **Messbarer Bereich für C und L**

**Messbarer Bereich für L**

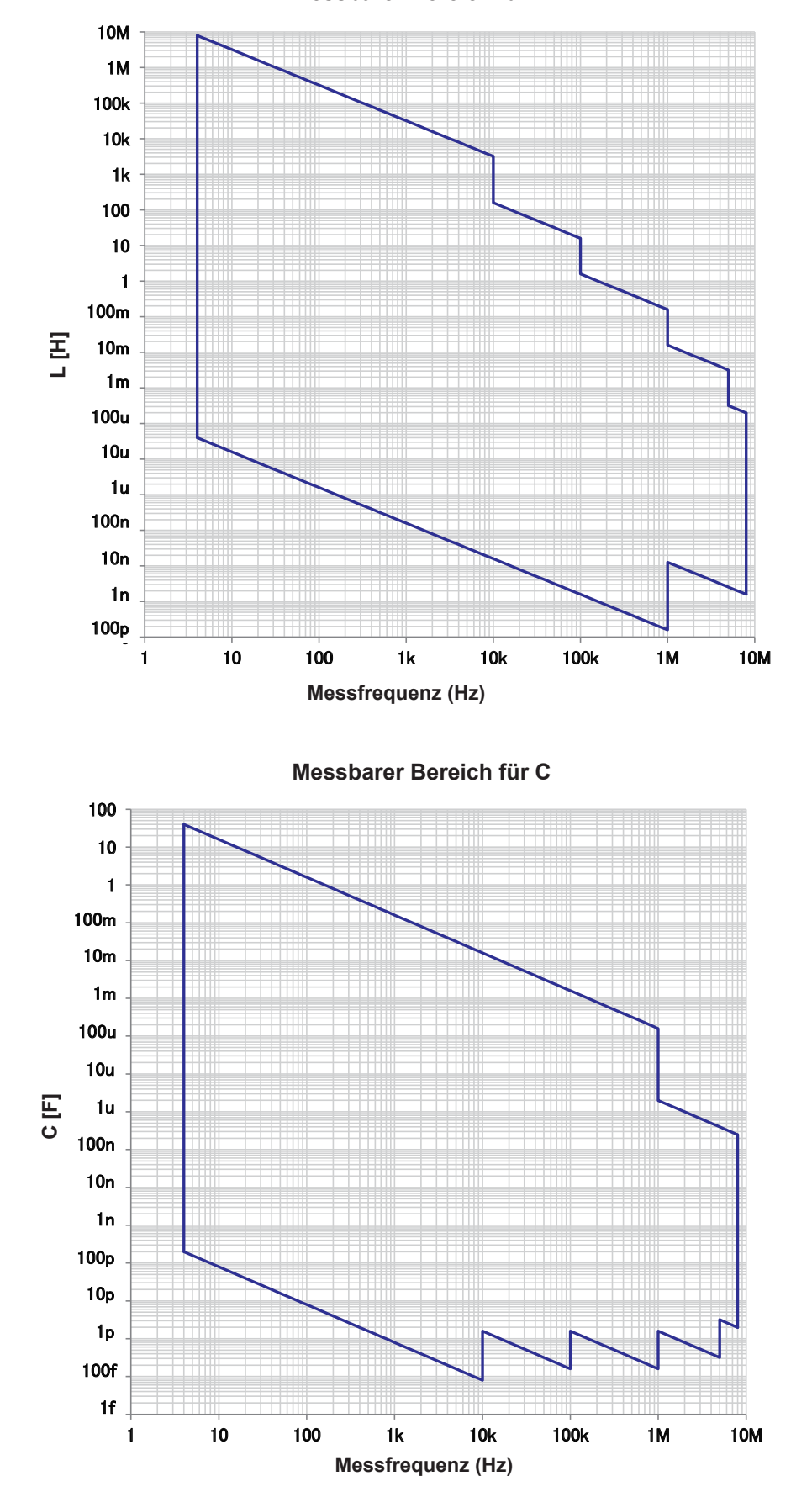

# **10.7 Über Messzeiten und Mess-Geschwindigkeit**

Messzeiten variieren mit den Messbedingungen (siehe folgende Tabelle). Werte werden nur zur Referenz angegeben (und variieren mit Betriebsbedingungen).

# <span id="page-228-0"></span>**Analoges Messsignal (INDEX ――――― )**

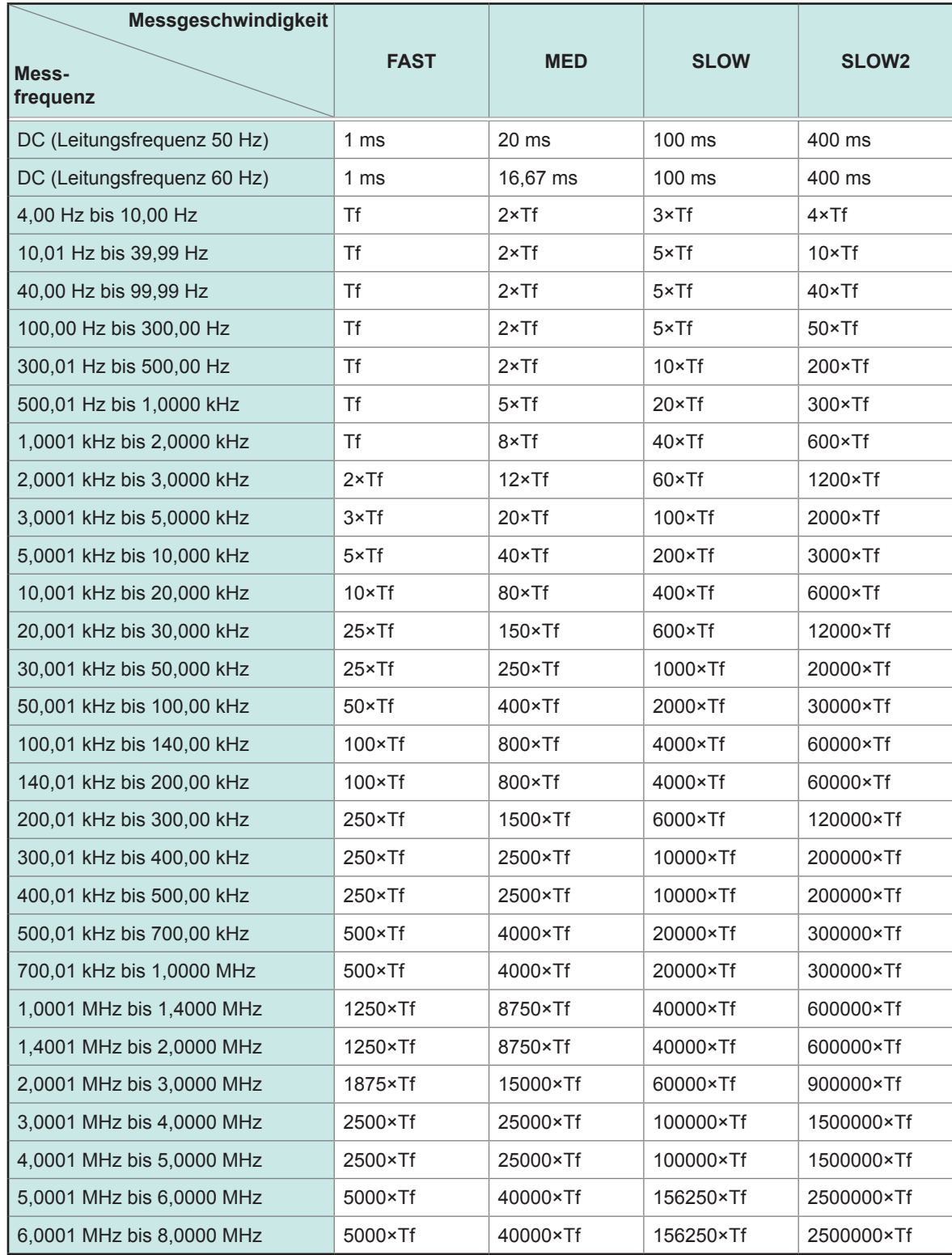

• Tf [sec]: 1/Messfrequenz [Hz]

• Die oben genannten DC-Messzeiten beziehen sich auf den Betrieb bei DC-Anpassung aus. Um die Zeiten mit eingeschalteter DC-Anpassung zu berechnen, multiplizieren Sie die oben genannten Zeiten mit 2 und addieren Sie 0,5 ms.

Wenn die Kontaktprüfung aktiviert ist, wird die Kontaktprüfungszeit auf die analogen Messzeiten, die auf der nächsten Seite aufgelistet sind, addiert.

#### **Kontaktprüfung**

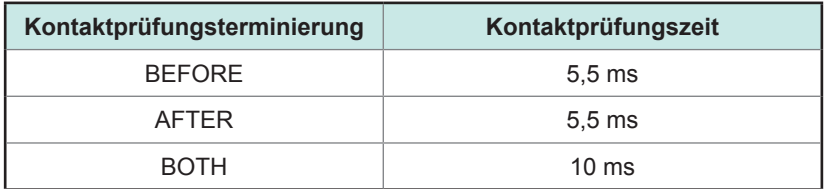

• Bei Verwendung der externen Auslösereinstellung wird 500 µs zu den "Analoges Messsignal (INDEX)" (S. [223\)](#page-228-0) addiert, wenn die Bedingungen gemäß der folgenden Tabelle angewendet werden:

#### **Externer Auslöser**

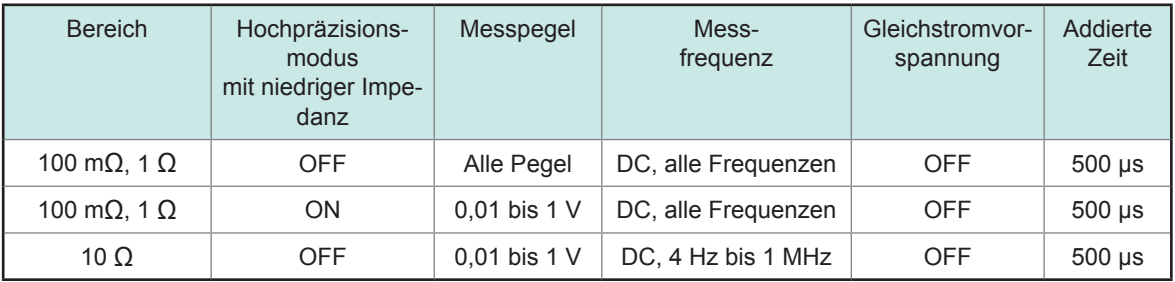

### **Messzeiten (E \_\_\_\_\_\_\_\_ OM)**

### **Messzeiten= I \_\_\_\_\_\_\_\_\_\_\_\_ NDEX+A+B+C+D+E**

**A: Berechnungszeit (keine OPEN/SHORT/LOAD-Korrektur, HOLD-Bereich, keine Bildschirmanzeige, normale Messung\* )**

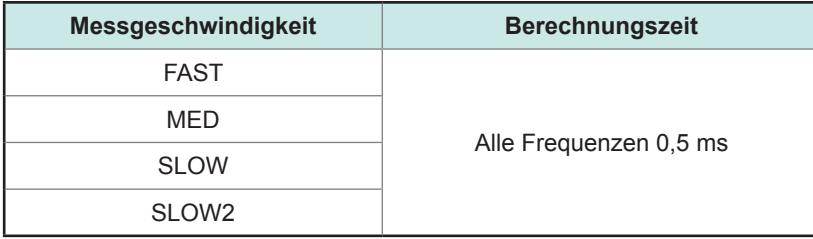

\*: Zeiten werden für die Messung gegeben, während der weder die Komparatorfunktion noch die BIN-Funktion verwendet werden.

#### **B: OPEN/SHORT/LOAD-Korrekturzeit**

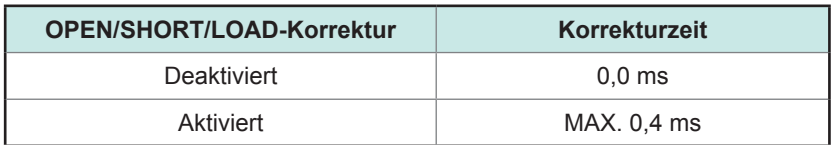

#### **C: Auswertungszeit**

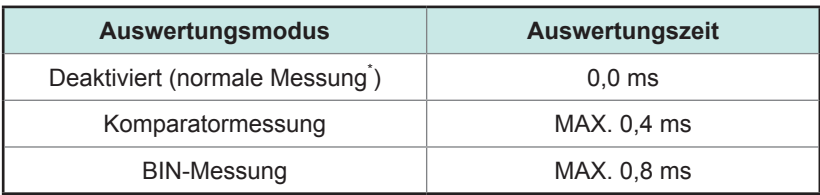

\*: Zeiten werden für die Messung gegeben, während der weder die Komparatorfunktion noch die BIN-Funktion verwendet werden.

#### **D: Bildschirmanzeigezeit**

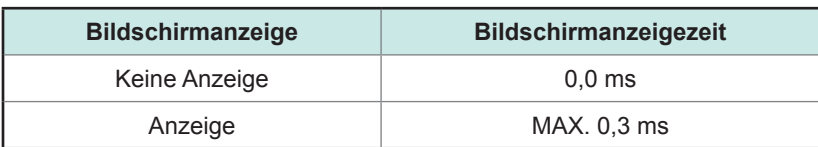

#### **E: Speicher Zeitsparen**

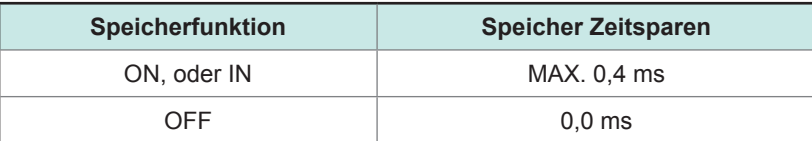

#### **Wartezeit**

#### **(1) Bei Änderung der Messfrequenz**

Wenn die Messfrequenz geändert wird, warten Sie 1,5 ms.

Die Messfrequenz ist aufgeteilt in die folgenden acht Frequenzbereiche. Wenn die Änderung so ist, dass die alte Frequenz in einem dieser Bereiche war und die neue Frequenz in einem anderen Bereich ist, warten Sie zusätzlich 2 ms.

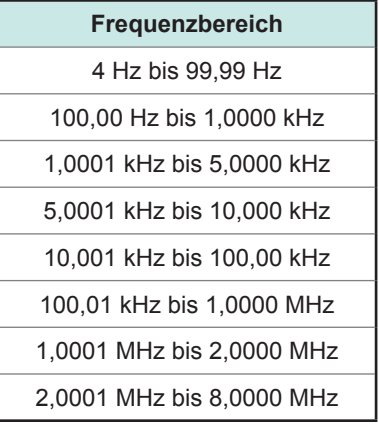

#### **(2) Wenn der Messbereich oder der Hochpräzisionsmodus mit niedriger Impedanz geändert wird**

Wenn Sie den Messbereich ändern, oder den Hochpräzisionsmodus mit niedriger Impedanz einoder ausschalten, warten Sie zusätzlich 4 ms.

#### **(3) Bei Änderung der Messsignalpegel**

Wenn Sie den AC-Messsignalpegel ändern, warten Sie zusätzlich 4 ms.

#### **(4) Bei Änderung der Gleichstromvorspannung**

Warten Sie zusätzlich 1,5 ms, wenn die Gleichstromvorspannung ein- oder ausgeschaltet wird. Weiterhin, wenn der angewendete Gleichstromvorspannungswert geändert wird, warten Sie zusätzlich 1 ms.

#### **(5) Bei Änderung der Kabellänge**

Bei Änderung der Kabellänge zwischen 0 m und 1 m (oder 2 m oder 4 m), warten Sie zusätzlich 2,5 ms.

#### **(6) Beim Wechsel zu DC-Messung (DC-Widerstandsmessung)**

Warten Sie zusätzlich 3,5 ms, wenn Sie von AC-Messung zu DC-Messung schalten.

#### **(7) Bei Änderung von mehreren Messbedingungen gleichzeitig**

Wenn mehrere Messbedingungen gleichzeitig geändert werden, warten Sie zusätzlich 6,5 ms.

Über Messzeiten und Mess-Geschwindigkeit

**11**

# **11 Instandhaltung und Wartung**

# **11.1 Kalibrierung, Inspektion, Reparatur und Reinigung**

Bevor Sie das Instrument zur Reparatur oder Inspektion geben, lesen Sie bitte "Vor dem Einsenden [zur Reparatur" \(S.](#page-234-0) 229) und ["11.3 Fehlermeldung und Fehleranzeige" \(S.](#page-241-0) 236).

### **Kalibrieren**

#### **WICHTIG**

Damit das Instrument zutreffende Messwerte im spezifizierten Genauigkeitsbereich ausgibt, muss es regelmäßig kalibriert werden.

Die Kalibrierungshäufigkeit hängt vom Zustand des Instruments sowie der Betriebsumgebung ab. Wir empfehlen, die Kalibrierungshäufigkeit auf den Zustand des Instruments sowie der Betriebsumgebung abzustimmen und eine regelmäßige Kalibrierung zu verlangen.

### **Inspektion und Reparatur**

# **WARNUNG**

**Es ist Kunden nicht gestattet, das Instrument zu modifizieren, zu zerlegen oder zu reparieren. Ein Zuwiderhandeln kann Feuer, elektrische Schläge oder Verletzungen verursachen.**

### **Austauschbare Teile und ihre Betriebsdauer**

Die Eigenschaften einiger im Produkt verwendeter Teile können sich bei längerem Gebrauch verschlechtern. Um sicherzustellen, dass das Produkt über einen langen Zeitraum verwendet werden kann, wird empfohlen, diese Teile in regelmäßigen Abständen auszutauschen. Wenden Sie sich beim Austauschen von Teilen bitte an Ihren Hioki-Händler. Die Betriebsdauer der Teile variiert je nach Betriebsumgebung und Häufigkeit der Verwendung. Es kann nicht garantiert werden, dass die Teile während des gesamten empfohlenen Austauschzyklus funktionieren.

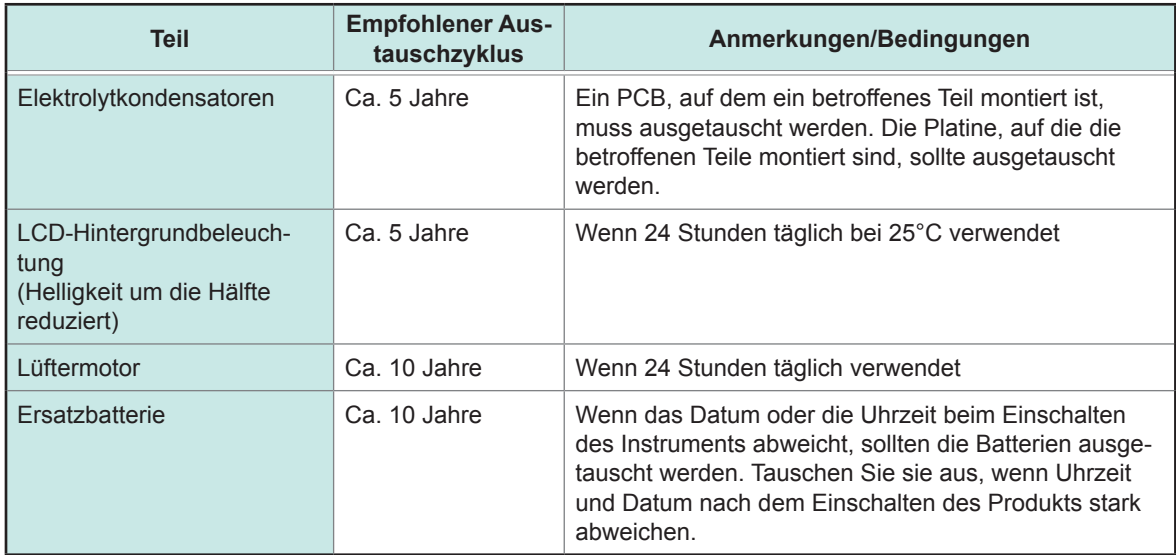

### **Transport des Instruments**

- Beachten Sie unbedingt die folgenden Vorsichtsmaßnahmen:
- Um Schäden am Instrument zu vermeiden, entfernen Sie Zubehörteile und optionale Teile vom Instrument. Verwenden Sie zudem die ursprünglichen Verpackungsmaterialien der Lieferung und verpacken Sie es unbedingt in Kartons aus doppelwelliger Pappe. Transportschäden werden nicht von der Garantie gedeckt.
- Legen Sie beim Einsenden des Instruments zur Reparatur unbedingt Details zu dem Problem bei.

### **Reinigung**

- Um das Instrument zu reinigen, vorsichtig mit einem weichen Tuch und Wasser oder einem mil-
- den Reinigungsmittel abwischen.

#### **WICHTIG**

Niemals Lösungsmittel wie Benzol, Alkohol, Aceton, Äther, Keton, Verdünner oder Benzin verwenden, weil diese Verformungen und Verfärbungen des Gehäuses verursachen können.

• LCD-Anzeige vorsichtig mit einem weichen trockenen Tuch abwischen.

# **VORSICHT**

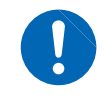

Reinigen Sie die Belüftung regelmäßig, um eine Blockierung zu vermeiden. Durch ein Verstopfen der Belüftungslöcher wird die innere Kühlung des Instruments behindert, wodurch Schäden entstehen können.

# **11.2 Fehlerbehebung**

- Wenn kein Messwert angezeigt wird, auch wenn die Stromzangen miteinander kurzgeschlossen werden, ist evtl. einer interner Schaden aufgetreten. Wenden Sie sich an Ihren autorisierten Hioki-Händler oder Großhändler.
- Wenn ein Schaden vermutet wird, lesen Sie den Abschnitt "Vor dem Einsenden zur Reparatur", bevor Sie sich an Ihren Händler oder Hioki-Vertriebsmitarbeiter wenden. In den folgenden Fällen müssen Sie das Instrument jedoch sofort aus dem Betrieb nehmen, es von der Stromversorgung trennen und Ihren Hioki-Händler oder Großhändler kontaktieren.
	- Wenn ein deutlicher Schaden erkennbar ist
	- Wenn keine Messungen ausgeführt werden können
	- Nach längerer Lagerung unter ungünstigen Bedingungen wie hohen Temperaturen oder Luftfeuchtigkeit
	- Nach starken Erschütterungen während des Transports Nach starker Belastung in Verbindung mit Wasser, Öl oder Staub (Öl und Wasser können die interne Isolierung beeinträchtigen, was zu erhöhtem Risiko durch Stromschläge und Feuer führt)

### <span id="page-234-0"></span>**Vor dem Einsenden zur Reparatur**

#### **Unsachgemäßer Betrieb**

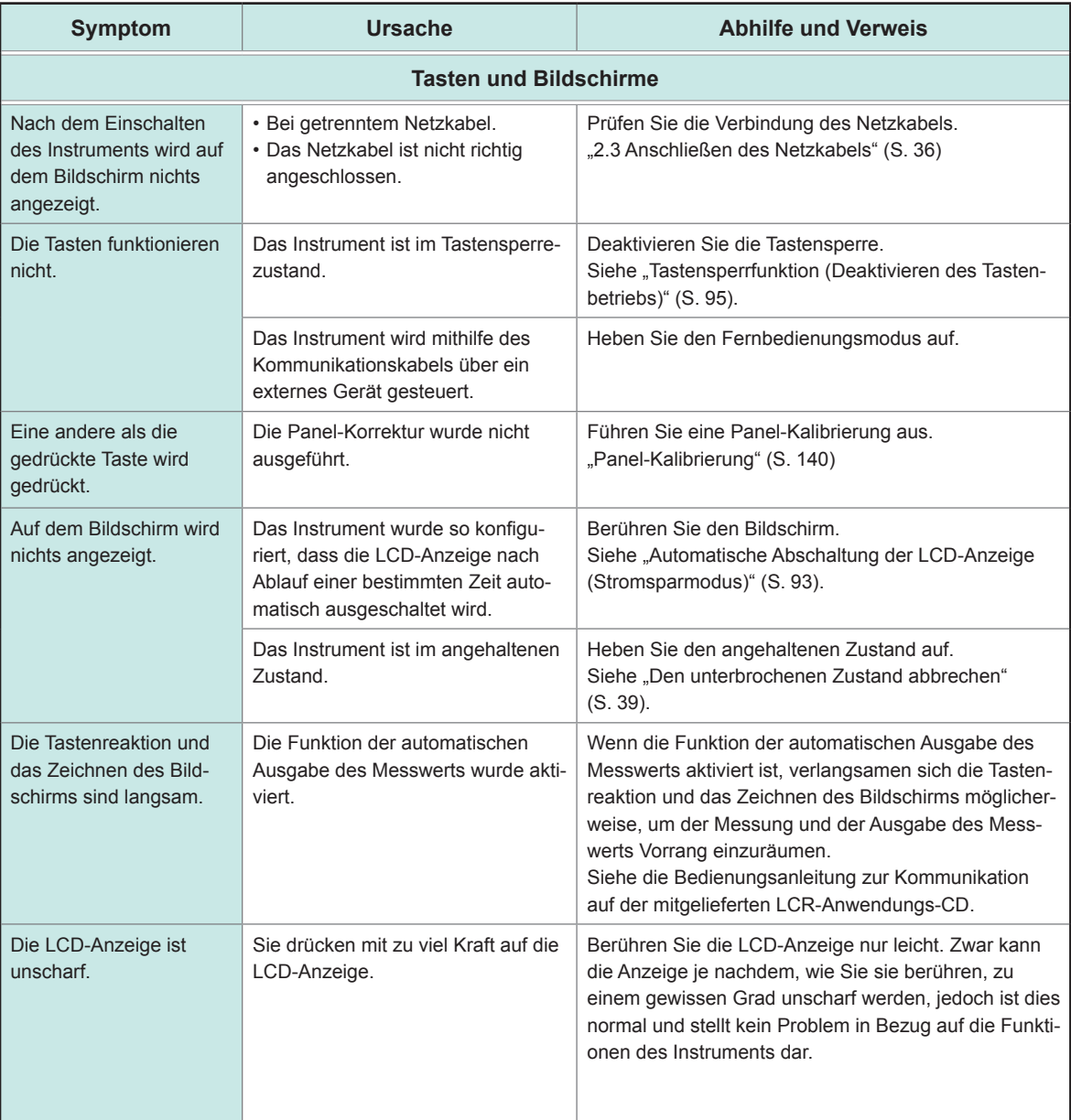

**11**

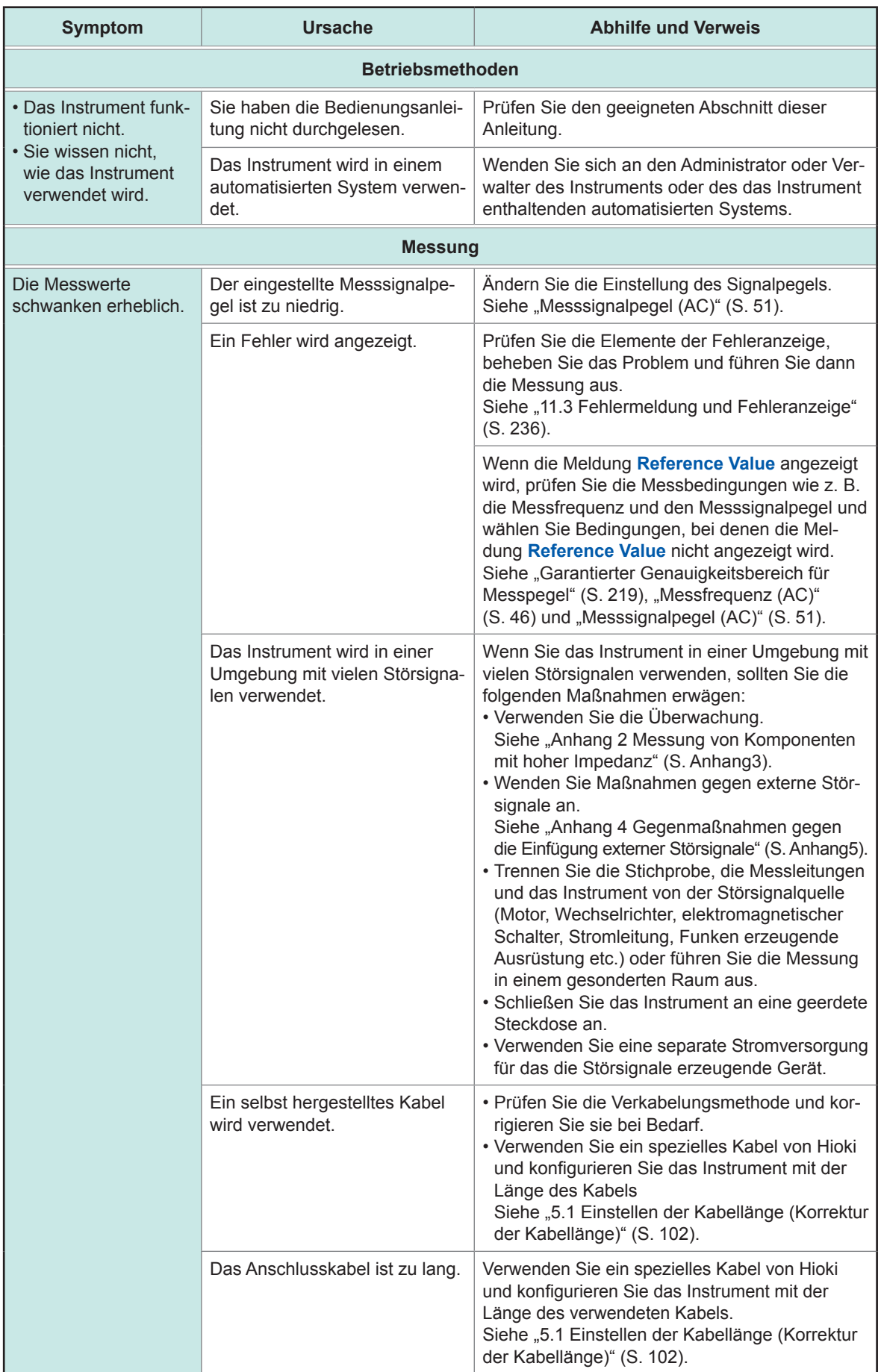

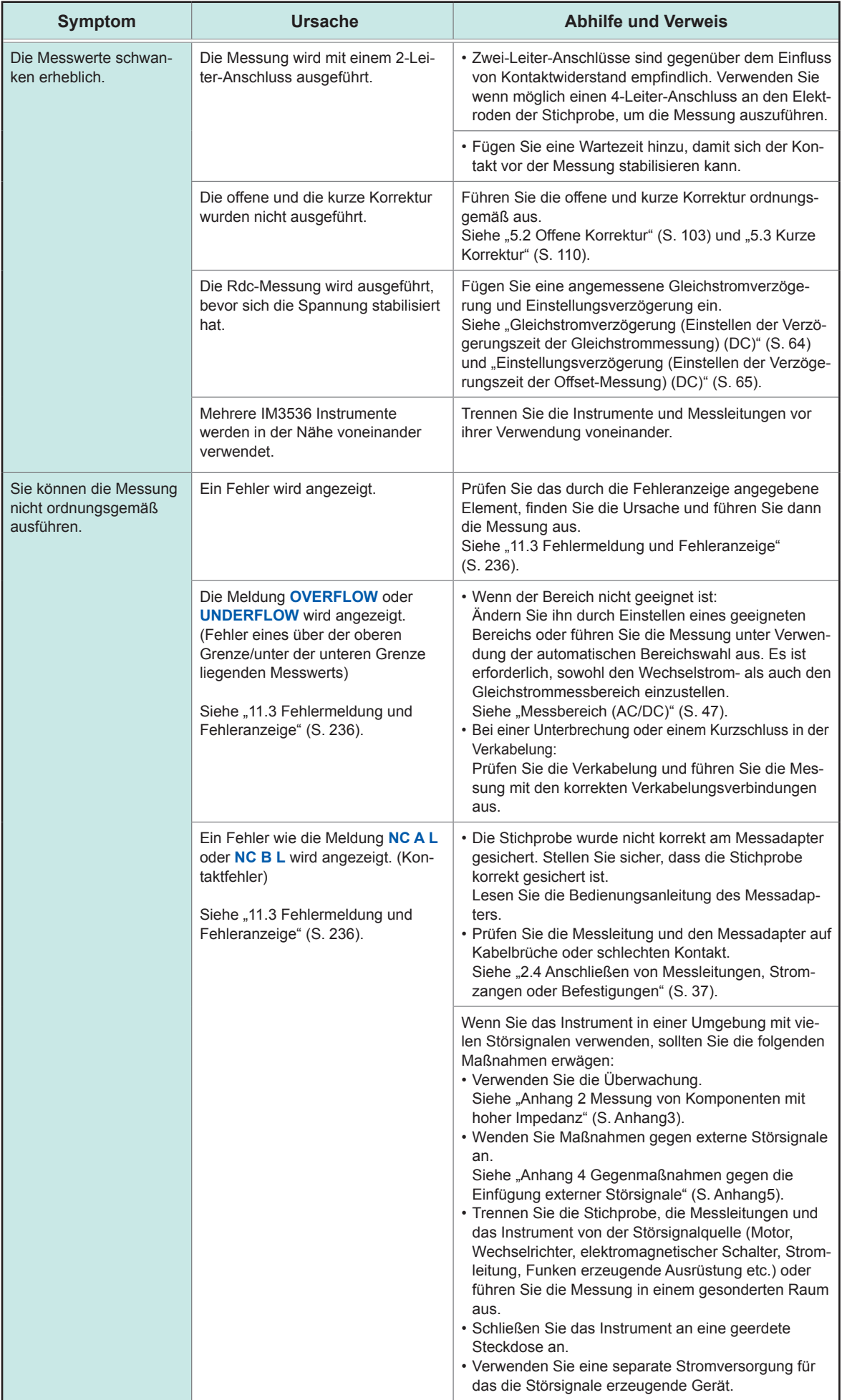

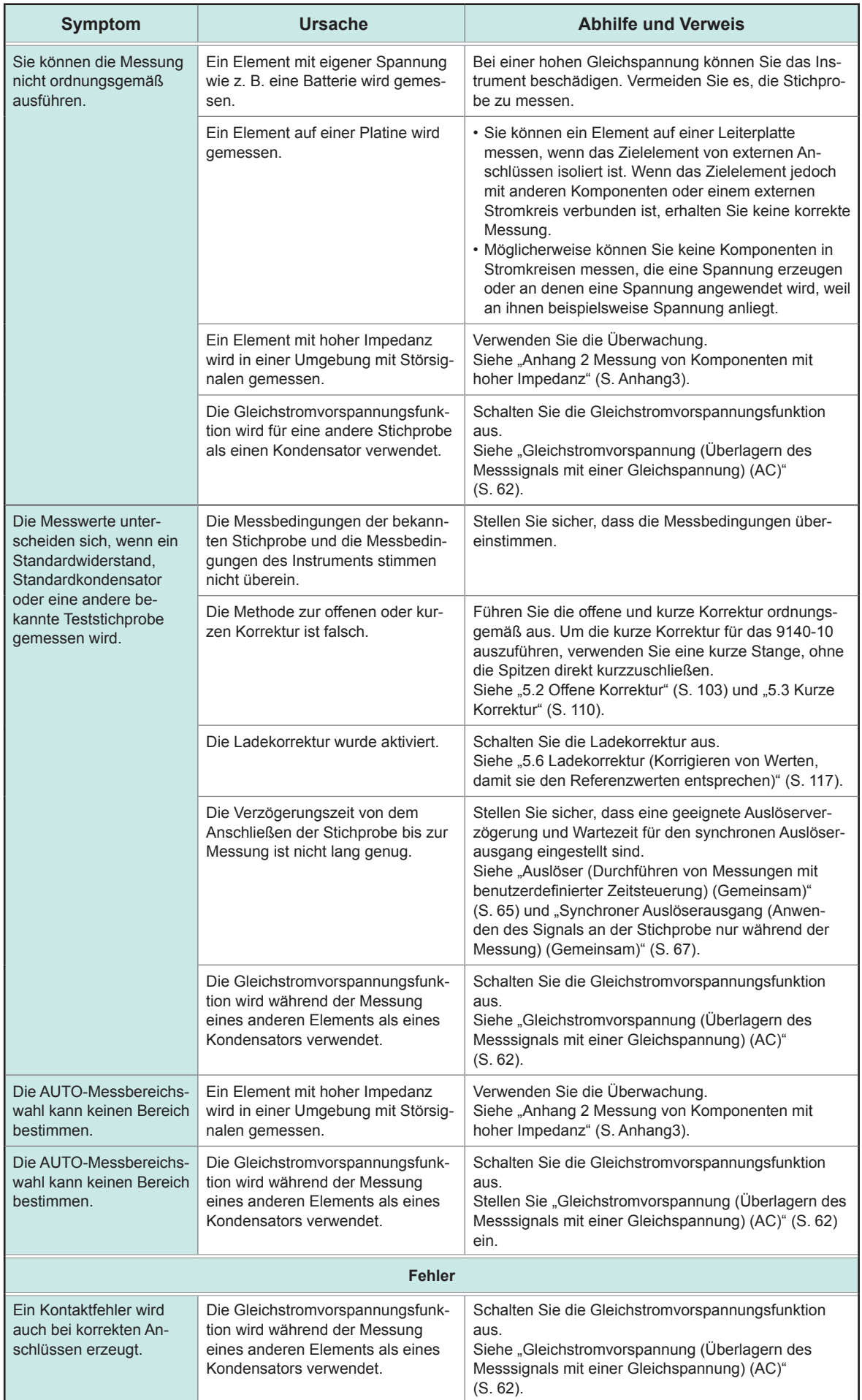

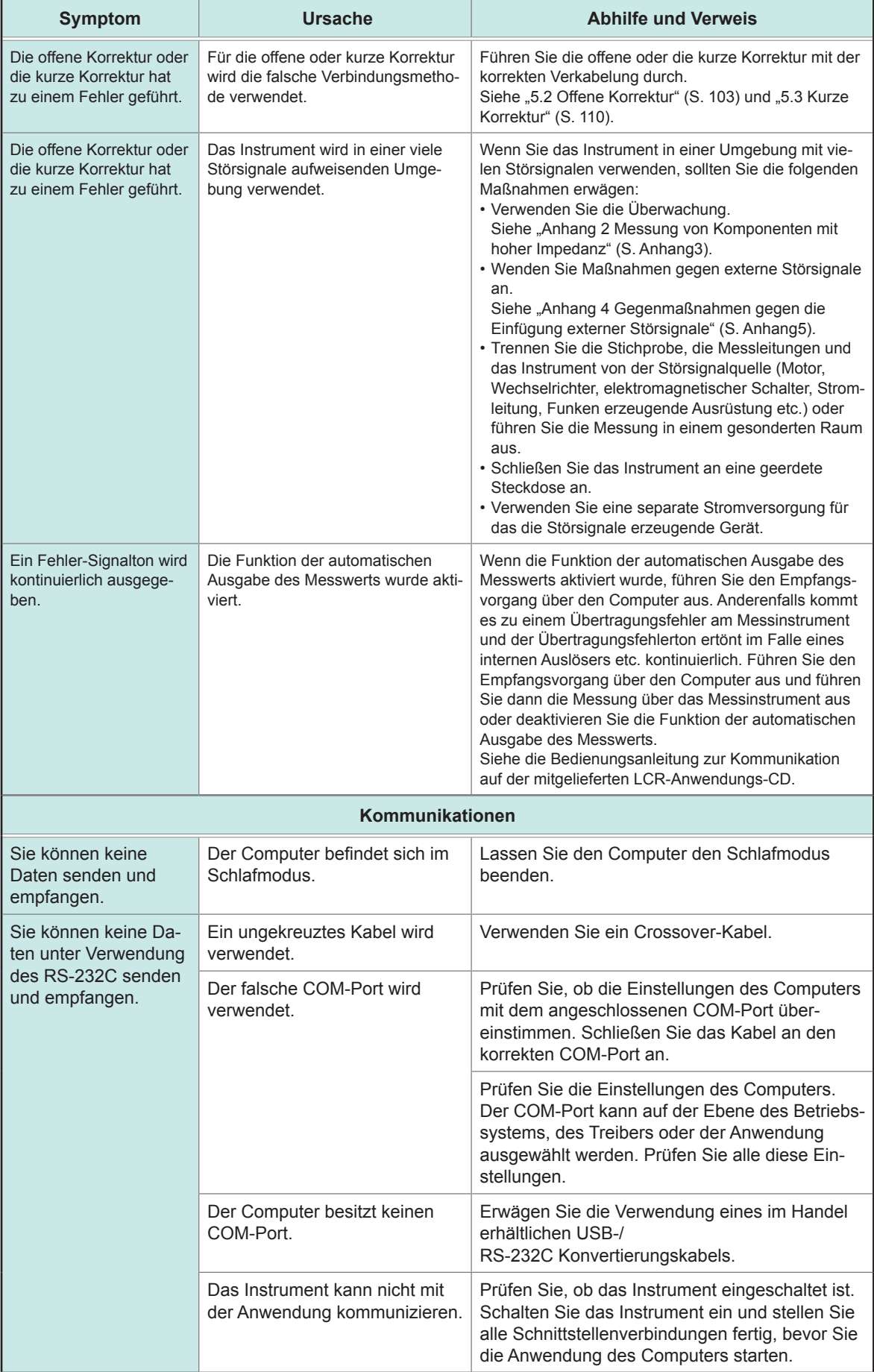

Weitere Informationen zur externen Steuerung finden Sie unter "9.5 Externe Steuerung F&A" (S. [191\).](#page-196-0)

#### **Wenn die Ursache nicht bestimmt werden kann**

Führen Sie einen System-Reset aus.

Die meisten Einstellungen kehren zu ihren Standardwerten vom Zeitpunkt der Lieferung des Instruments ab Werk zurück.

(Einige Einstellungen kehren nicht zu ihren Standardeinstellungen zurück. Siehe "Anhang 11 Starteinstellungstabelle" (S. Anhang15).)

Ein System-Reset kann außerdem mit den Kommunikationsbefehlen **\*RST** und**:PRESet** ausgeführt werden.

Weitere Informationen finden Sie in den Beschreibungen der Kommunikationsbefehle **\*RST** und **:PRESet** auf der mitgelieferten LCR-Anwendungs-CD.

### **Initialisierung (System-Reset)**

Bildschirmanzeigemethode (weitere Informationen siehe S. [26](#page-31-0)): (Messbildschirm) **SET**-Taste>(Bildschirm **SET**) Registerkarte **ADVANCED**>**RESET**-Taste

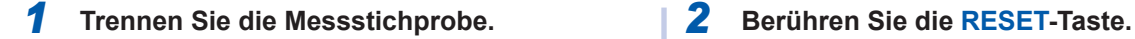

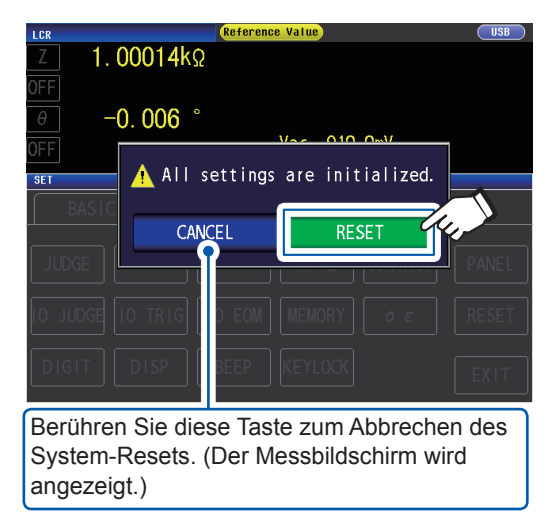

Die Einstellungen werden auf ihre Werksvoreinstellungen zurückgesetzt und der Messbildschirm wird angezeigt.

Wenn Sie den Initialisierungsbildschirm nicht anzeigen lassen oder keinen System-Reset ausführen können, führen Sie einen vollständigen Reset aus. (Siehe S. [235](#page-240-0))

### <span id="page-240-0"></span>**Ausführen eines vollständigen Resets (wenn Sie keinen System-Reset ausführen können)**

#### **WICHTIG**

Wenn das Instrument nach dem vollständigen Reset noch immer nicht normal funktioniert, muss es repariert werden.

Wenden Sie sich an Ihren Händler oder Hioki-Vertriebsmitarbeiter, wenn Sie nicht sicher sind, wo das Instrument gekauft wurde.

Wenn Sie einen vollständigen Reset ausführen, werden fast alle Einstellungen<sup>\*</sup> auf ihre Standardwerte zum Zeitpunkt ihrer Lieferung ab Werk zurückgesetzt.

\*: Das Status Byte Register, Event Register, Enable Register und die Uhreinstellungen werden nicht geändert.

(Siehe "Anhang 11 Starteinstellungstabelle" (S. Anhang15).)

Führen Sie einen vollständigen Reset nur unter den folgenden Umständen aus:

- Wenn der normale Reset-Bildschirm aufgrund von einem Problem mit dem Instrument nicht angezeigt werden kann. (Führen Sie nach dem vollständigen Reset eine Eigenüberprüfung durch, um sicherzustellen, dass keine Probleme vorhanden sind) Siehe ["7.3 Das System testen \(Eigendiagnose\)" \(S.](#page-144-0) 139).
- Wenn Sie das Passwort für die Tastensperre vergessen haben.

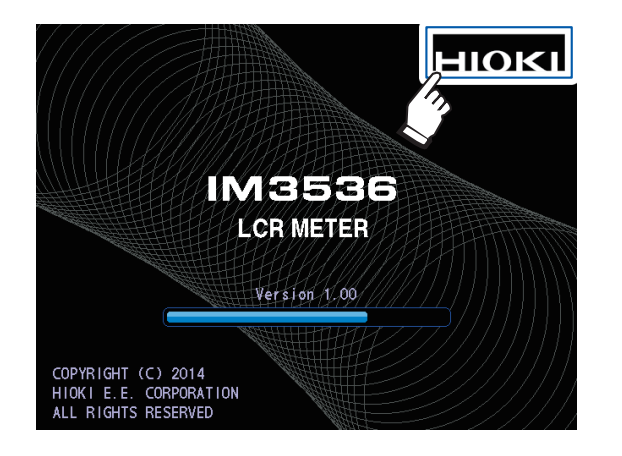

- *1* **Trennen Sie die Messstichprobe.**
- *2* **Schließen Sie das Netzkabel an.**
- *3* **Stellen Sie den Hauptschalter auf dem hinteren Panel auf die Einschaltposition.**
- *4* **Während der Startbildschirm angezeigt wird, drücken Sie kontinuierlich auf die obere rechte Ecke des Bildschirms.**

Der vollständige Reset ist abgeschlossen, wenn ein Signalton ausgegeben wird.

Nach dem vollständigen Reset wird der Bildschirm für die Panel-Kalibrierung angezeigt. Siehe ["Panel-Kalibrierung" \(S.](#page-145-0) 140).

# **11.3 Fehlermeldung und Fehleranzeige**

<span id="page-241-0"></span>Wenn eine Meldung oder eine Anzeige wie die nachfolgend gezeigten auf dem Bildschirm angezeigt werden, lesen Sie den angegebenen Abschnitt für weitere Informationen.

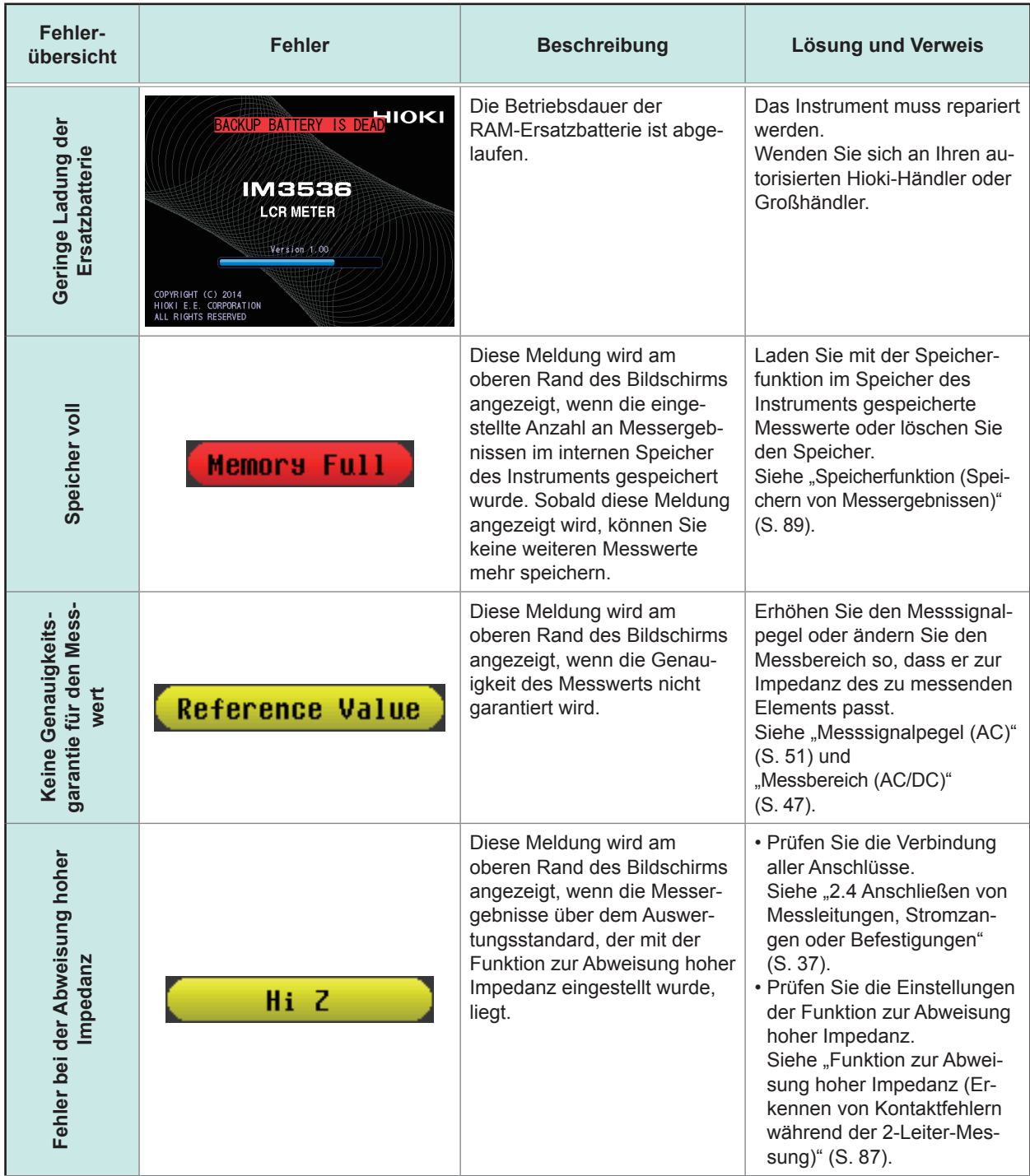

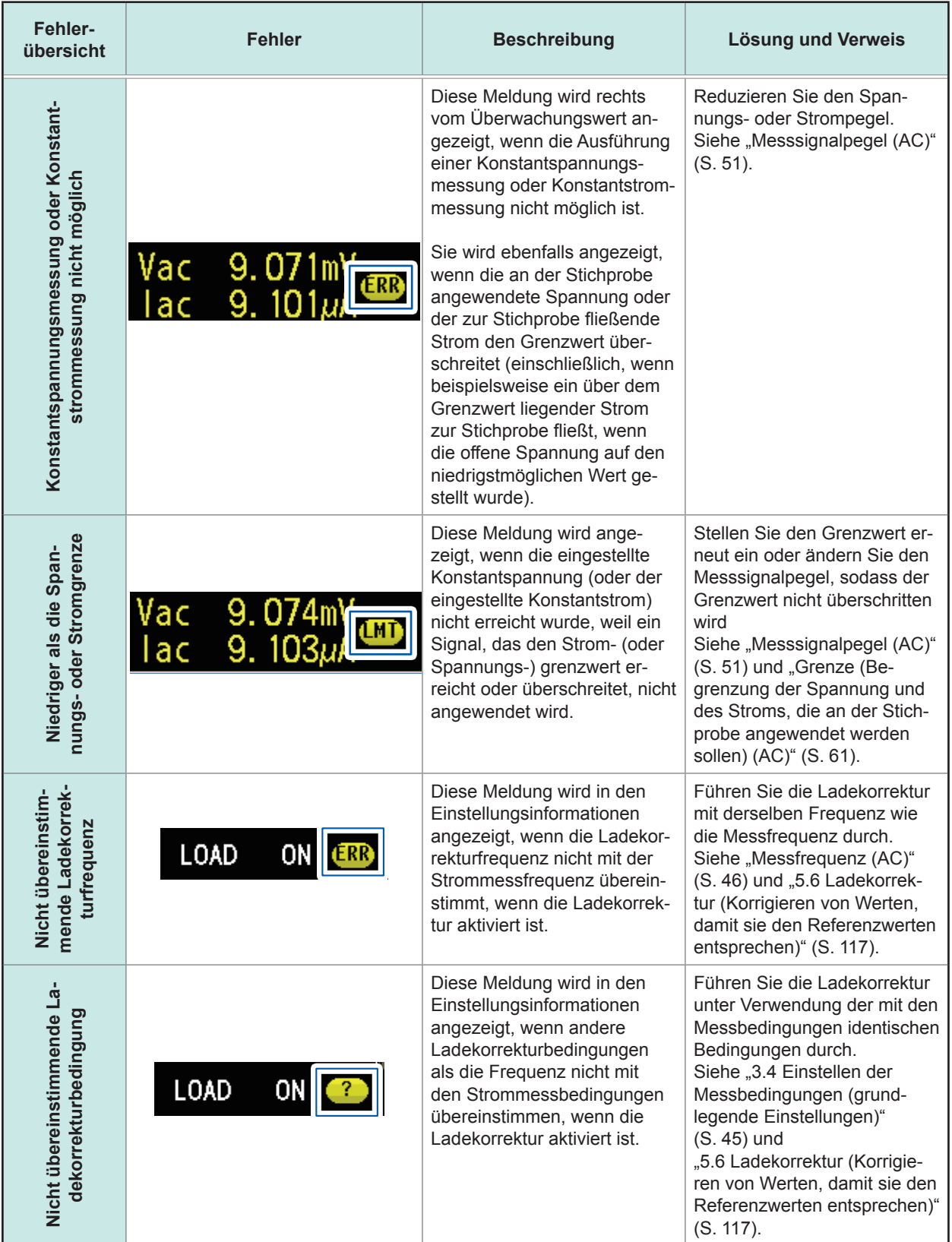

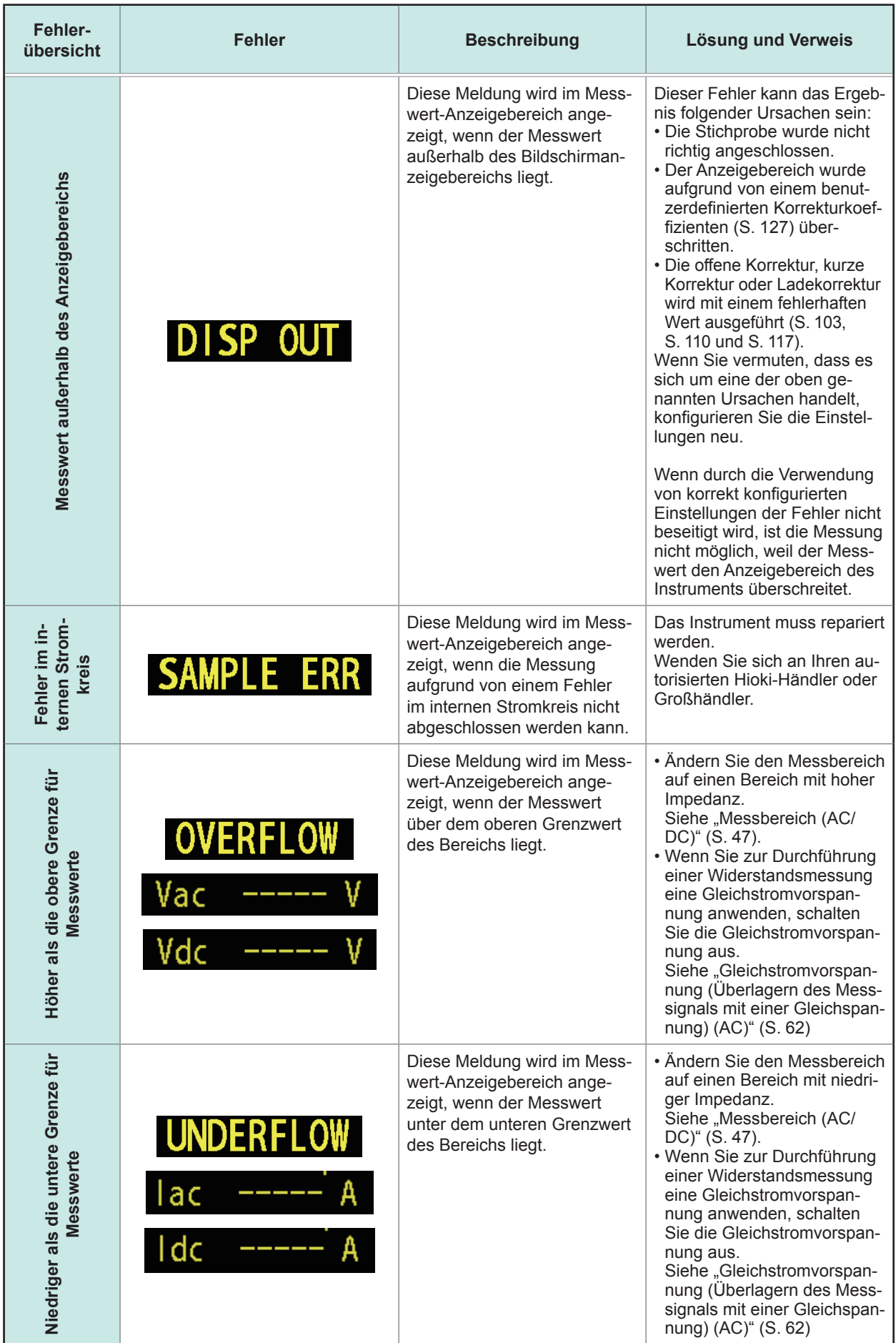

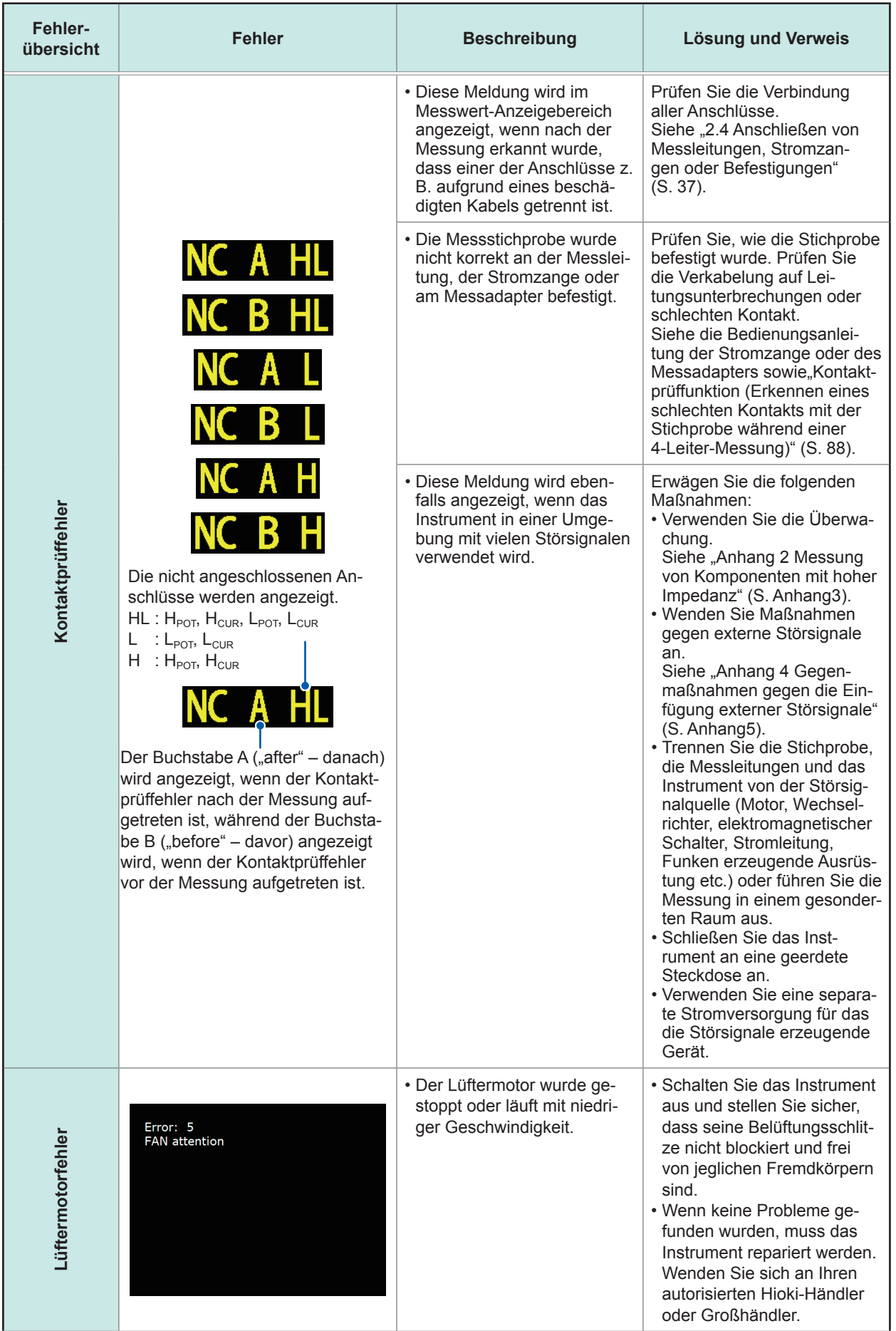

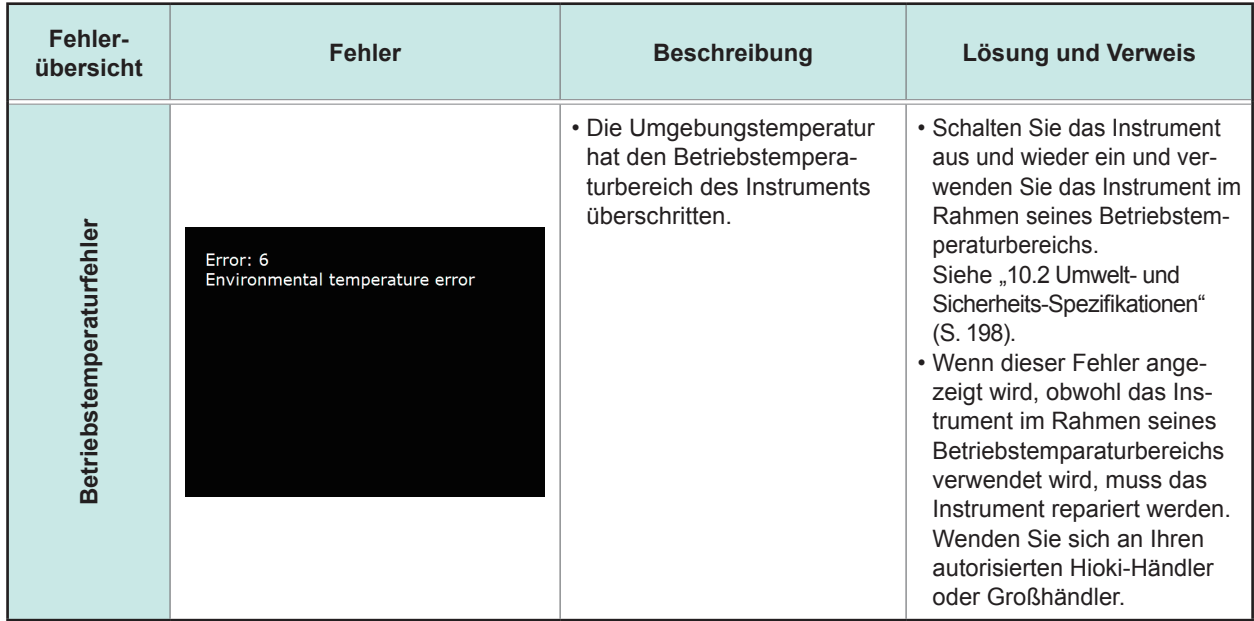

# **11.4 Entpacken des Instruments**

Das Instrument verwendet eine Lithiumbatterie als Stromversorgung zum Speichern der Messbedingungen. Entfernen Sie vor dem Entsorgen des Instruments die Lithium-Batterie und beachten Sie die örtlichen Bestimmungen zur Entsorgung.

# **WARNUNG**

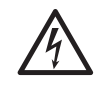

• **Um Stromschläge zu vermeiden, stellen Sie den Netzschalter auf die Ausschaltposition und trennen Sie das Netzkabel und das Messkabel, die Stromzange oder den Messadapter, bevor Sie die Lithiumbatterie entfernen.**

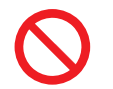

• **Die Batterie kann explodieren, wenn sie falsch behandelt wird. Nicht kurzschließen, aufladen, zerlegen oder ins Feuer werfen.**

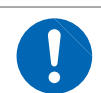

• **Bewahren Sie Batterien außerhalb der Reichweite von Kindern auf, um versehentliches Verschlucken zu vermeiden.**

#### **Entsorgen der Lithium-Batterie**

Benötigte Werkzeuge: Ein Kreuzschlitzschraubendreher (Nr. 1), eine Pinzette (zum Entfernen der Lithiumbatterie)

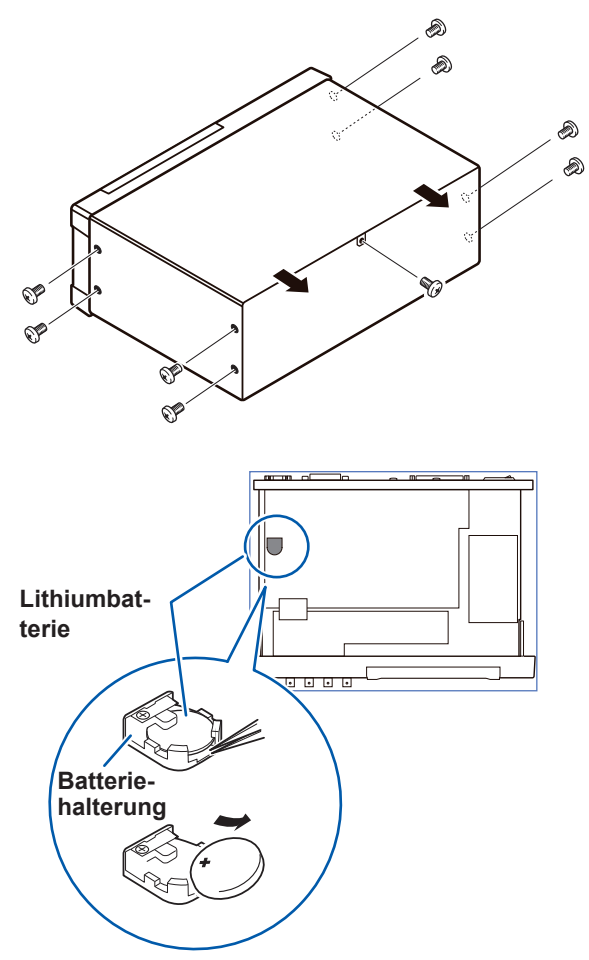

- *1* **Stellen Sie sicher, dass der Strom ausgeschaltet ist, und entfernen Sie die Anschlusskabel und das Netzkabel.**
	- *2* **Entfernen Sie die acht Schrauben von den Seiten und eine Schraube von der Rückseite.**

*3* **Entfernen Sie die Abdeckung.**

*4* **Führen Sie die Pinzette wie in der Ab-**

**bildung unten dargestellt zwischen der Batterie und der Batteriehalterung ein und heben Sie die Batterie an.**

# **VORSICHT**

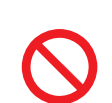

Achten Sie darauf, die positiven und negativen Anschlüsse nicht kurzzuschließen.

Anderenfalls könnten sich Funken bilden.

**11**

Entpacken des Instruments

# **Anhang**

# **Anhang 1Messparameter und Berechnungsformeln**

Die Impedanz Z wird im Allgemeinen zur Bewertung der Eigenschaften beispielsweise von Komponenten des Stromkreises verwendet.

Messen Sie Spannungs- und Stromvektoren für Komponenten des Stromkreises relativ zu Frequenzsignalen der Wechselstrommessung.

Das Instrument verwendet diese Werte, um die Impedanz Z und den Phasenunterschied θ zu erhalten. Die folgenden Werte können über die Impedanz *Z* durch Drehen der Impedanz *Z* um die komplexe Ebene erhalten werden.

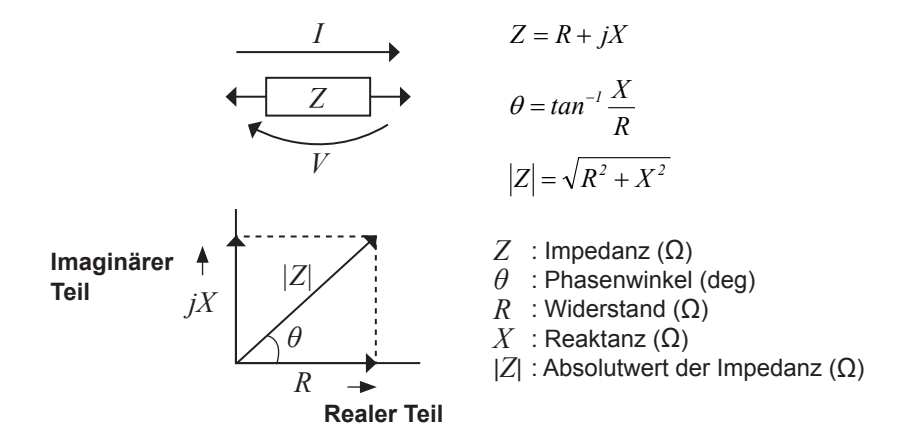

Außerdem kann die Admittanz *Y*, die den Kehrwert der Impedanz *Z* darstellt, ebenso in Abhängigkeit von den Eigenschaften der Komponenten des Stromkreises verwendet werden. Wie im Fall der Impedanz *Z* können die folgenden Werte ebenfalls über die Admittanz *Y* durch Drehen der Admittanz *Y* um die komplexe Ebene erhalten werden.

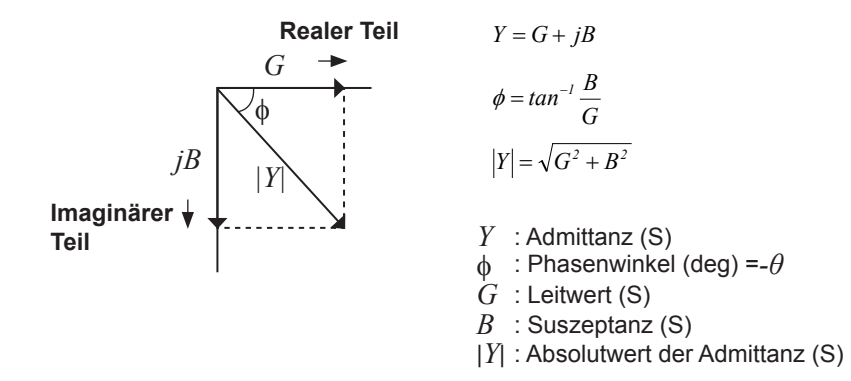

Über die Spannung *V*, die zwischen den Anschlüssen der getesteten Stichprobe angewendet wird, den Strom *I*, der zu diesem Zeitpunkt durch die Teststichprobe fließt, den Phasenwinkel *θ* zwischen dieser Spannung V und diesem Strom I sowie die Winkelgeschwindigkeit  $\omega$ , die der Messfrequenz entspricht.

Der Phasenwinkel θ wird basierend auf der Impedanz *Z* angezeigt. Beim Messen basierend auf der Admittanz *Y* muss das Zeichen des Phasenwinkels *θ* umgekehrt werden.

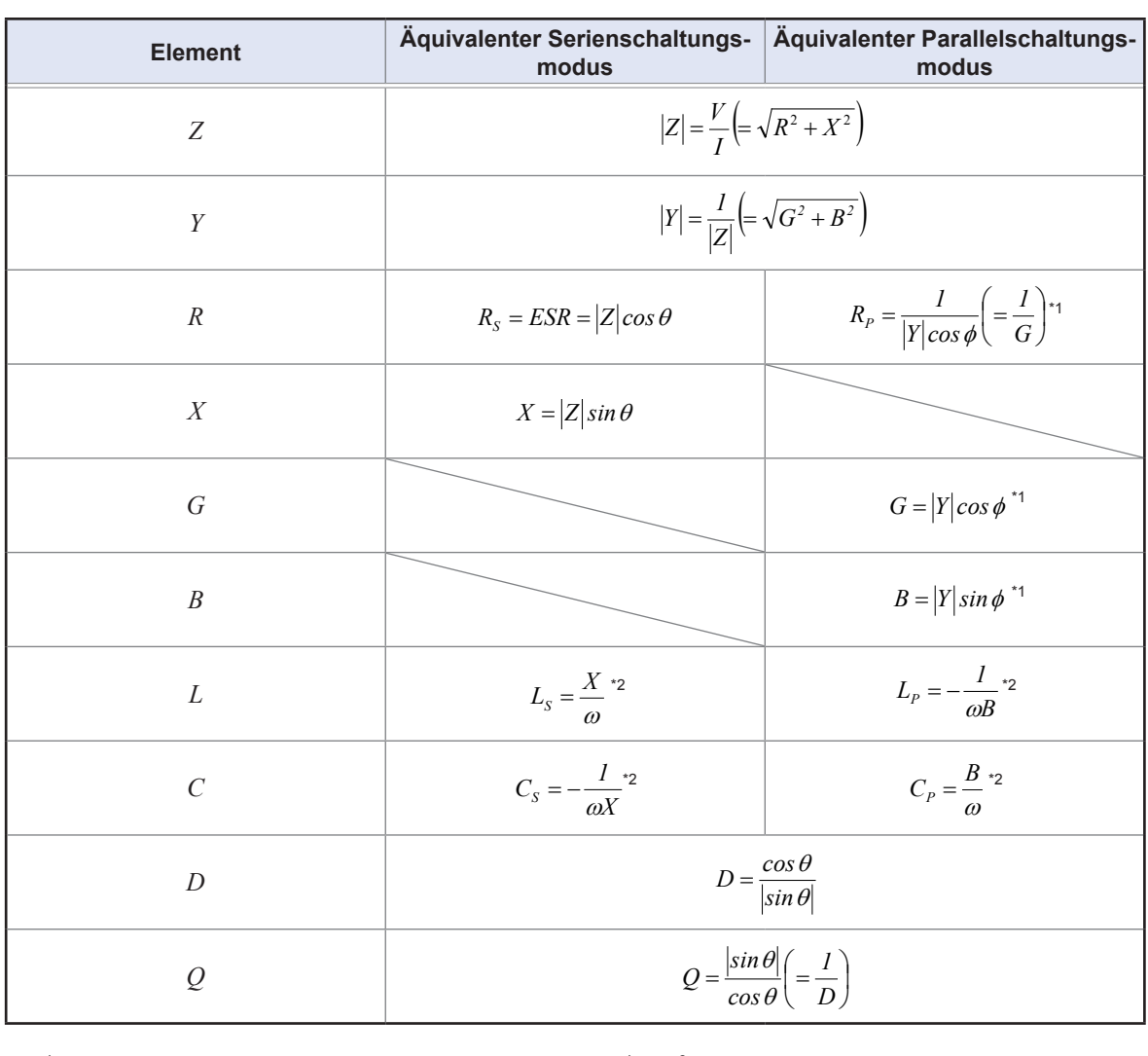

== *<sup>D</sup>*  $\frac{d}{dx} Y(\phi = -\theta).$  $\alpha$  θε θα διαθεί συμβού των der Friasenwirker der Admittanz *I* (φ − −*c c*<sub>2</sub> (φ − −*c*)  $\alpha$  = 2πf, π ≈ 3,14, f ist ein Symbol für die Messfrequenz.  $\sum Y(\phi = -\theta)$ \*1: *ϕ* ist ein Symbol für den Phasenwinkel der Admittanz *Y* (*ϕ* = −*θ*).

*Ls*, *Cs*, *Rs*: Die Messwerte von *L*, *C* und *R* im äquivalenten Serienschaltungsmodus. *Lp*, *Cp*, *Rp*: Die Messwerte von *L*, *C* und *R* im äquivalenten Parallelschaltungsmodus.

# **Anhang 2Messung von Komponenten mit hoher Impedanz**

Der beim Testen eines Elements mit hoher Impedanz (wie z. B. ein Widerstand mit einem Widerstand von über 100 kΩ) erhaltene Messwert ist mitunter nicht zuverlässig, da ein solches Element anfällig für die Auswirkungen von externer Interferenz und Ähnlichem ist. In diesem Fall ist die Durchführung eines zuverlässigen Tests durch die Verwendung einer Überwachung möglich, die eine Metallplatte mit dem GUARD-Anschluss verbindet und die Messung auf der Metallplatte ausführt.

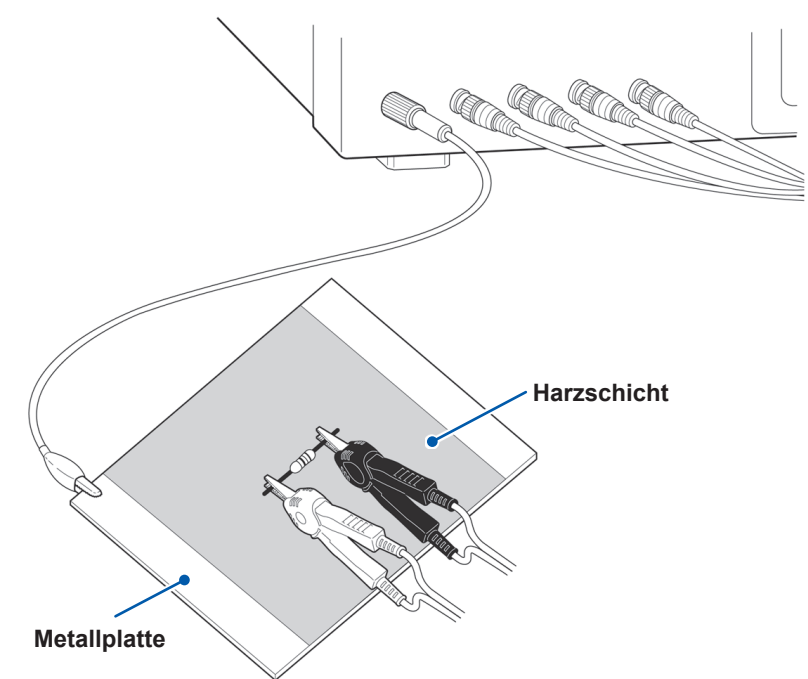

Verwenden Sie beim Messen von Komponenten auf einer Metallplatte beispielsweise eine Harzschicht als Isolierung, um sicherzustellen, dass Anschlüsse und Ähnliches nicht kurzgeschlossen werden.

Bei der Leerlaufkompensation handelt es sich um eine Messung hoher Impedanz, wenden Sie daher unbedingt die Abschirmung an. Wenn sie nicht verwendet wird, können die Kompensationswerte instabil werden und die Messwerte beeinflussen.

# **Anhang 3Messung von schaltungsinternen Komponenten**

Messen Sie eine schaltungsinterne Komponente, nachdem Sie die Überwachung hergestellt haben.

$$
R = R_2 \bullet \frac{R_3 + R_4}{R_2 + R_3 + R_4}
$$

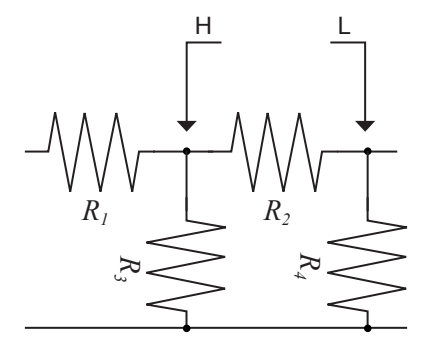

Bezüglich der folgenden Abbildung wird, wenn ein Widerstandswert für den Widerstand  $R_2$  gemessen wird, auch wenn die Spitzen der beiden Stromzangen die Enden des Widerstands  $R<sub>2</sub>$  berühren, unter Berücksichtigung der Summe des durch die Widerstände *R2*, *R3* und *R4* fließenden Stroms der Widerstandswert für die Parallelkombination erhalten:

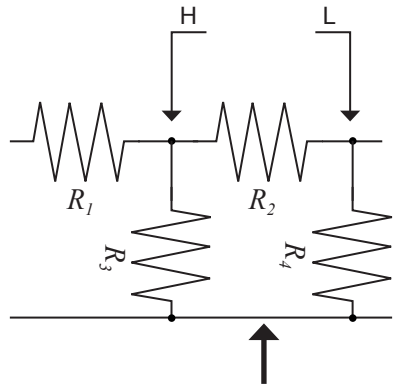

Wenn wie in der nächsten Abbildung gezeigt ein Überwachungsanschluss verwendet wird, wird der durch die Widerstände *R3* fließende Strom (fließt nicht durch *R4*) von diesem Überwachungsanschluss absorbiert, sodass der Widerstandswert für den Widerstand *R<sub>2</sub>* präzise gemessen wird.

Überwachungsanschluss

• Die Genauigkeit der Messung wird nicht verbessert, wenn z. B.  $R_2$ >> $R_3$  und  $R_3$  nahe Null ist. • Wie in der nachfolgenden Abbildung gezeigt ist es nicht möglich, diese Trennvorgangsart zum Testen der Impedanzwerte von zwei Widerständen oder anderen identischen Elementtypen, die parallel angeschlossen sind, oder zum Testen der Impedanzwerte einer Spule und eines Kondensators, die parallel angeschlossen sind, zu verwenden.

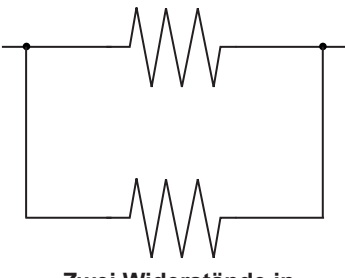

**Zwei Widerstände in Parallelschaltung**

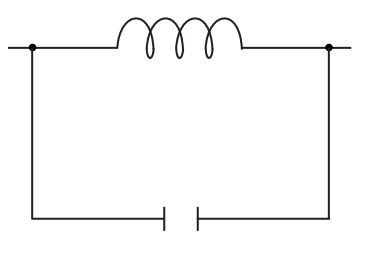

**Spule und Kondensator in Parallelschaltung**
## <span id="page-252-0"></span>**Anhang 4Gegenmaßnahmen gegen die Einfügung externer Störsignale**

Das Instrument wurde so entwickelt, dass es gegenüber durch Interferenz von den Messkabeln oder dem Stromversorgungskabel verursachten Fehlern resistent ist. Ein besonders hoher Interferenzpegel kann jedoch zu Mess- oder Funktionsfehlern führen.

Nachfolgend finden Sie Beispiele für Gegenmaßnahmen, die gegen Interferenz ergriffen werden können, durch die es zu Funktionsfehlern etc. kam.

### **Gegenmaßnahmen gegen die Einfügung von Störsignalen aus der Stromleitung**

Sie können die folgenden Gegenmaßnahmen anwenden, um die Auswirkungen von eingefügten Störsignalen aus der Stromleitung zu reduzieren.

#### **(1) Erden Sie die Erdungsschutzleitung.**

Das Instrument ist so aufgebaut, dass die Erdungsleitung des Netzkabels als Schutzerdung für das Instrument verwendet werden kann. Schutzerdungen spielen nicht nur für die Vermeidung von Elektrounfällen, sondern auch für die Verwendung eines internen Filters zum Eliminieren von eingefügten Störsignalen aus der Stromleitung eine wichtige Rolle. Verwenden Sie das mitgelieferte Netzkabel.

#### **(2) Fügen Sie einen Rauschfilter in die Stromleitung ein.**

Schließen Sie einen gewerblichen einsteckbaren Rauschfilter an die Steckdose an und schließen Sie das Instrument dann an den Ausgang des Rauschfilters an, damit keine Störsignale aus der Stromleitung eingefügt werden.

Einsteckbare Rauschfilter sind bei verschiedenen spezialisierten Herstellern erhältlich.

#### **(3) Bringen Sie einen EMI-Ferritkernfilter am Netzkabel an.**

Führen Sie das Netzkabel durch einen handelsüblichen EMI-Unterdrückungs-Ferritkern und befestigen Sie den Kern so nah wie möglich am Wechselstromeingang des Instruments, damit keine Störsignale aus der Stromleitung eingefügt werden.

Störsignale werden noch wirksamer unterdrückt, wenn Sie den EMI-Unterdrückungs-Ferritkern außerdem nah am Netzstecker der Stromquelle anbringen.

Wenn ein ringförmiger oder geteilter Ferritkern mit einem ausreichend großen Innendurchmesser verwendet wird, kann das Maß an Störsignalen reduziert werden, indem das Netzkabel mehrmals durch den Kern geführt wird. EMI-Ferritkerne und -Ferritperlen sind bei verschiedenen spezialisierten Herstellern erhältlich.

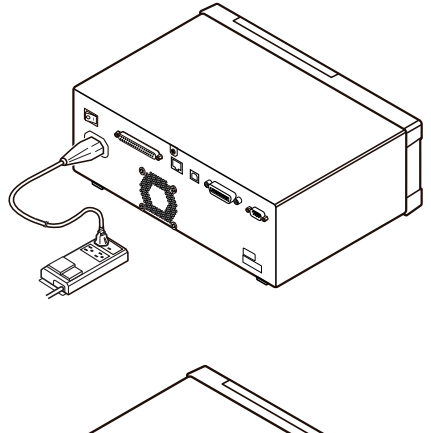

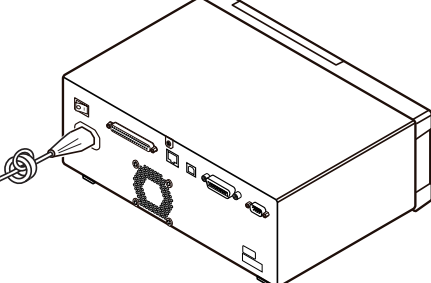

## <span id="page-253-1"></span>**Gegenmaßnahmen gegen Störsignale aus den Messleitungen**

Wenn Interferenz zu Störsignalen in den Messleitungen führt, kann ihr Einfluss durch Befolgen der folgenden Gegenmaßnahmen abgemildert werden.

#### **Bringen Sie einen EMI-Ferritkernfilter am gewerblichen Kabel an.**

Führen Sie die Messkabel durch einen handelsüblichen Ferritkern zum Schutz vor Interferenz und bringen Sie ihn nahe an den Messklemmen an, um Störsignale aus den Messleitungen zu unterdrücken.

Wenn es der Innendurchmesser des Ferritkerns zulässt, kann das Maß an Störsignalen möglicherweise außerdem weiter verringert werden, indem die Messleitungen mehrmals um den Ferritkern (wie oben beschrieben beim Netzkabel) gewickelt werden.

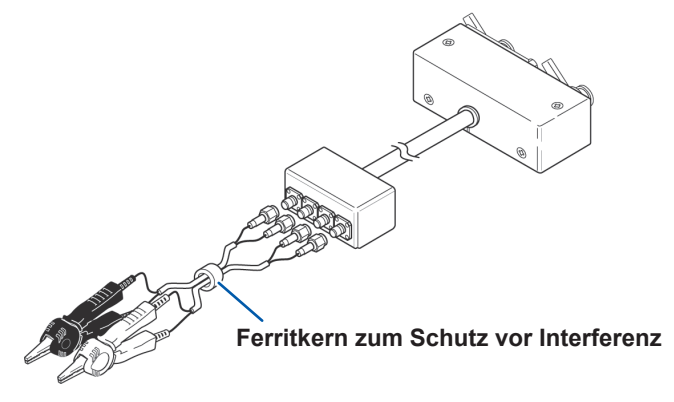

## **Anhang 5Anlegen einer Gleichstromvorspannung**

## <span id="page-253-0"></span>**VORSICHT**

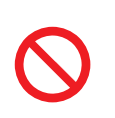

Eine Spannung darf nicht über eine externe Quelle an den Messklemmen des Instruments angewendet werden.

Wenn eine Spannung über eine externe Quelle angewendet wird, kann das Instrument beschädigt werden.

Durch das Anlegen einer Gleichstromvorspannung wird eine Stichprobe, deren Eigenschaften wie beispielsweise bei einem Elektrolytkondensator oder einem Keramikkondensator spannungsabhängig sind, zum Test mit einer Gleichspannung als Vorspannung versorgt.

Außerdem kann eine Stichprobe, deren Eigenschaften wie beispielsweise bei einer Drosselspule stromabhängig sind, zum Test mit einem Gleichstrom als Vorspannung versorgt werden. Dieses Instrument bietet keinen Gleichstromvorspannungs-Eingangsanschluss. Eine Gleichstromvorspannung sollte unter Verwendung der nachfolgend beschriebenen Methode angewendet werden.

- Aktivieren Sie beim Anwenden einer Gleichstromvorspannung während der Messung die interne Gleich-stromvorspannungs-Einstellung und stellen Sie die Spannung auf 0,00 V. (Siehe ["Gleichstromvorspan](#page-67-0)[nung \(Überlagern des Messsignals mit einer Gleichspannung\) \(AC\)" \(S.](#page-67-0) 62))
- Die Rdc-Messung kann nicht ausgeführt werden, wenn eine Gleichstromvorspannung angewendet wird, da ein vom Gleichstrom getrennter Kondensator im Stromkreis eingefügt ist.
- Die Gleichstromvorspannungs-Einstellung kann nicht aktiviert werden, wenn ein Parameter auf **Rdc** gestellt wurde. Stellen Sie keinen Parameter auf **Rdc**.

## <span id="page-254-0"></span>**Versorgung mit einer Gleichstromvorspannungs-Spannung**

## **WARNUNG**

• **Stellen Sie zur Vermeidung von Stromschlägen unbedingt sicher, dass Sie die Messanschlüsse nicht berühren, während diese mit einer Gleichstromvorspannungs-Spannung versorgt werden.**

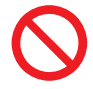

• **Stellen Sie keinen Kurzschluss zwischen H und L der Messleitungen, der Stromzange oder dem Messadapter her, wenn diese noch mit einer Gleichstromvorspannungs-Spannung versorgt werden. Anderenfalls können die Messleitung, die Stromzange oder der Messadapter beschädigt oder ein Unfall durch Kurzschluss verursacht werden.**

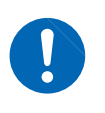

• **Wenn Sie die getestete Stichprobe von den Messanschlüssen trennen, während diese noch mit einer Gleichstromvorspannungs-Spannung versorgt werden, bleibt die Teststichprobe geladen, was äußerst gefährlich ist. Zur Vermeidung von Stromschlägen.**

## **VORSICHT**

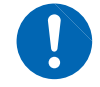

Wenn ein Element gemessen wird, dessen Gleichstromwiderstand nicht hoch genug ist, fließt ein Gleichstrom zum Hauptgerät und die Messung wird nicht korrekt ausgeführt.

Wenn Sie eine Gleichstromvorspannungs-Spannung anwenden möchten, lesen Sie die folgende Erklärung.

Beispiel: Beim Anwenden einer Gleichstromvorspannungs-Spannung an einem Kondensator oder einer anderen Teststichprobe

#### **Stromkreis der Gleichstromvorspannung**

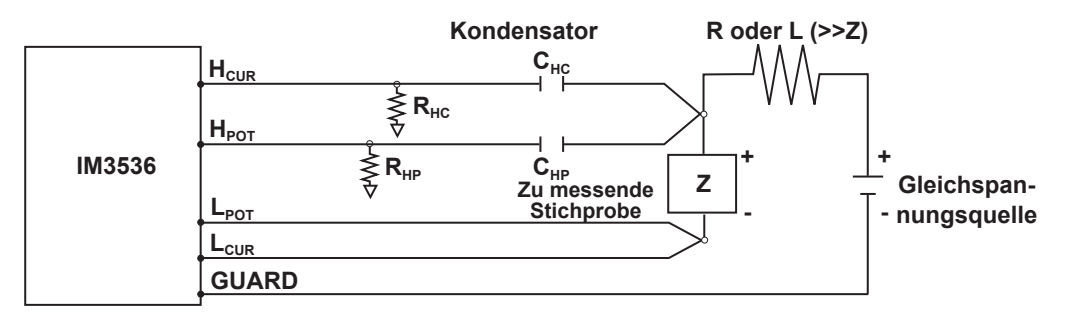

- Verwenden Sie einen Widerstand (R) oder eine Induktivität (L), der bzw. die eine ausreichend große Impedanz in Bezug auf die getestete Stichprobe (Z) aufweist.
- Ein Kondensator der Seite H<sub>cur</sub> muss eine Impedanz aufweisen, die niedrig genug relativ zum Ausgangswiderstand (100 Ω) ist (d.h., über eine ausreichend große Kapazität verfügen), während ein Kondensator der Seite H<sub>POT</sub> eine Impedanz aufweisen muss, die niedrig genug in Bezug auf  $R_{HP}$  ist.
- Achten Sie auf die Polarität, wenn Sie die Messleitungen, Stromzangen oder Messadapter mit der zu testenden Stichprobe und der Gleichspannungsquelle verbinden.
- Beim Versorgen der getesteten Stichprobe mit einer Gleichspannung ist etwas Zeit erforderlich, bis die eingestellte Spannung erreicht ist, weshalb Sie vor der Ausführung eine bestimmte Stabilisierungsphase (die von der Stichprobe abhängt) abwarten sollten.
- Senken Sie nach Abschluss des Tests die Spannung der Gleichspannungsquelle auf Null und trennen Sie die getestete Stichprobe von den Messleitungen, Stromzangen oder Messadaptern, nachdem Sie jegliche möglicherweise aufgebaute elektrische Ladung entladen haben.
- Wenn Sie die getestete Stichprobe von den Messleitungen, Stromzangen oder Messadaptern getrennt und vorher nicht die angesammelte elektrische Ladung entladen haben, sollten Sie dies unbedingt unverzüglich vornehmen.

## <span id="page-255-0"></span>**Versorgung mit einem Gleichstromvorspannungs-Strom**

## **WARNUNG**

**Stellen Sie zur Vermeidung von Stromschlägen unbedingt sicher, dass Sie die Messanschlüsse nicht berühren, während diese mit einer Gleichstromvorspannung versorgt werden.**

## **VORSICHT**

• Aufgrund der Induktivität der Spule und der Stichprobe wird eine gegenelektromotorische Kraft erzeugt, wenn die Stichprobe während der Versorgung mit der Gleichstromvorspannung entfernt oder eingefügt wird. Dies kann zu Schäden am Instrument oder an der Gleichstromquelle führen.

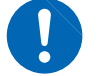

- Während der Messung des Elements mit hohem Gleichstromwiderstand (einschl. offener Zustand) kann eine auf der H-Seite aufgetretene hohe Spannung das Hauptinstrument beschädigen.
- Verwenden Sie eine Gleichstromversorgung, deren Ausgang von der Erde isoliert ist. Anderenfalls könnte Gleichstrom in das Instrument fließen und es so beschädigen.

Wenn Sie einen Gleichstromvorspannungs-Strom anwenden möchten, lesen Sie die folgende Erklärung.

Konfigurieren Sie den Stromkreis der externen Vorspannung hinsichtlich eines Gleichstromvorspannungs-Stroms für einen Transformator, eine Drosselspule oder eine anderen getestete Stichprobe wie nachfolgend gezeigt.

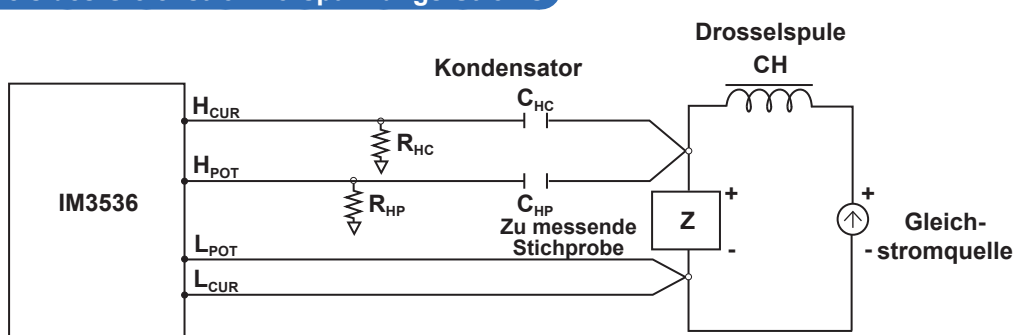

## • Schließen Sie die Stichprobe an die Messleitung, die Stromzange oder den Messadapter an und erhöhen Sie dann stufenweise die Spannung der Gleichstromquelle bis zum angegebenen Gleichstromvorspannungs-Pegel. Um die Stichprobe zu trennen, verringern Sie stufenweise die

- Spannung der Gleichstromquelle, bis die Gleichstromvorspannung, mit der die Stichprobe versorgt wird, auf Null gesunken ist. Sie können die Stichprobe trennen, wenn dies erreicht ist.
- Verwenden Sie eine Drosselspule (CH), die hinsichtlich der getesteten Stichprobe (Z) über eine ausreichend große Impedanz verfügt.
- Ein Kondensator der Seite H<sub>cur</sub> muss eine Impedanz aufweisen, die niedrig genug relativ zum Ausgangswiderstand (100 Ω) ist (d.h., über eine ausreichend große Kapazität verfügen), während ein Kondensator der Seite H<sub>POT</sub> eine Impedanz aufweisen muss, die niedrig genug in Bezug auf  $R_{HP}$  ist.
- Achten Sie auf die Polarität, wenn Sie die Messleitungen, Stromzangen oder den Messadapter mit der zu testenden Stichprobe und der Gleichstromquelle verbinden.
- Achten Sie darauf, die Drosselspule (CH) mit dem Gleichstromvorspannungs-Strom magnetisch zu sättigen.
- Beim Versorgen der getesteten Stichprobe mit einem Gleichstrom ist etwas Zeit erforderlich, bis die eingestellte Spannung erreicht ist, weshalb Sie vor der Ausführung des Tests eine bestimmte Stabilisierungsphase (die von der Stichprobe abhängt) abwarten sollten. Achten Sie darauf, da die Ergebnisse nicht zuverlässig sind, wenn Sie den Test vor Ablauf dieser Stabilisierungsphase ausführen.

#### **Stromkreis des Gleichstromvorspannungs-Stroms**

## <span id="page-256-0"></span>**Anhang 6Funktion zur Erkennung von Restladung**

## **VORSICHT**

- Die angegebene maximale Spannung, vor der das Instrument mithilfe dieser Funktion geschützt werden kann, dient nur als Referenz und stellt keinen garantierten Wert dar. Das Instrument kann je nach Betriebsbedingungen, beispielsweise die Frequenz, bei der geladene Kondensatoren angeschlossen werden und abhängig davon, ob eine Reihe von geladenen Kondensatoren angeschlossen wurde, beschädigt werden. Sie sollten sich im Allgemeinen nicht auf diese Schutzfunktion verlassen; stellen Sie sicher, dass geladene Kondensatoren ordnungsgemäß entladen wurden, bevor Sie sie an die Messanschlüsse anschließen.
- Die Funktion zur Erkennung von Restladung dient zum Schutz des Instruments gegen die Entladung von in geladenen Kondensatoren vorhandener Spannung und kann das Instrument nicht vor der Gleichspannung schützen, die durchgehend angewendet wird, wie beispielsweise eine zur Überlagerung angelegte Spannung. In diesem Fall besteht die Gefahr, dass das Instrument beschädigt wird. Siehe ["Anhang 5 Anlegen einer Gleichstromvorspannung" \(S.](#page-253-0) Anhang6).

Die Funktion zum Schutz vor Restladung, die den inneren Stromkreis des Instruments vor der Entladungsspannung des Kondensators schützt, falls ein geladener Kondensator versehentlich an einen Messanschluss angeschlossen wird, wurde erweitert.

Die maximale Spannung, vor der das Instrument mithilfe dieser Funktion geschützt werden kann, wird über den Kapazitätswert der getesteten Stichprobe durch Befolgen der folgenden Gleichung bestimmt:

 $V=1000 \text{ V}$   $(C < 1 \text{ µF})$  $V = \sqrt{1/C}$  V(1 µF ≤  $C$  < 6,25 µF)  $V=400$  V (6,25 µF ≤ C < 62,5 µF)  $V = \sqrt{10/C}$  V (62,5 µF ≤ C)

C: Kapazität der zu messenden Stichprobe[F]

#### **Beziehung von Kapazität und Restspannung, vor der der LCR-Meter geschützt werden kann**

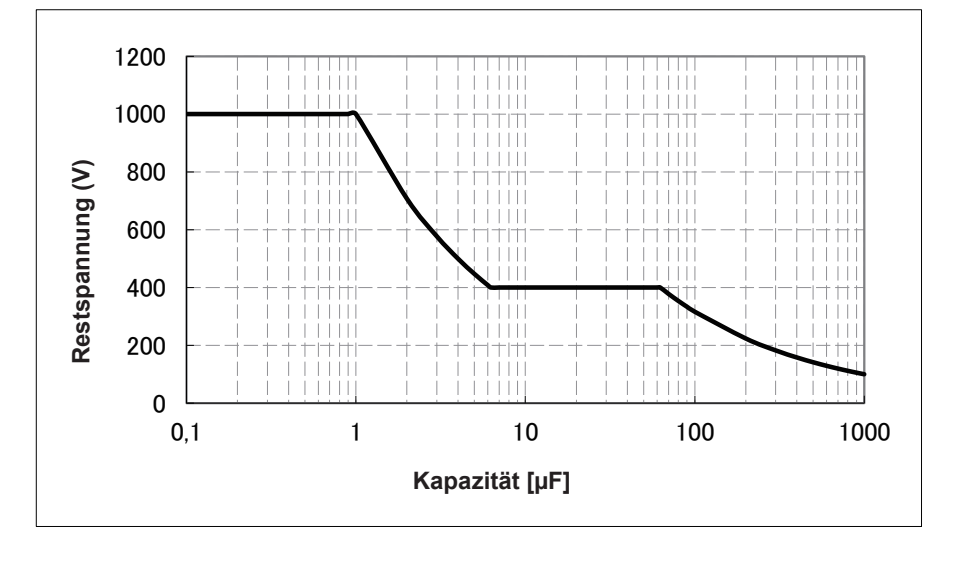

## <span id="page-257-0"></span>**Anhang 7Äquivalenter Serienschaltungsmodus und äquivalenter Parallelschaltungsmodus**

Das Instrument misst den durch die Teststichprobe fließenden Strom und die Spannung an beiden Enden der Teststichprobe und bestimmt Z und θ. Andere Messelemente wie *L*, *C* und *R* werden mit Z und  $\theta$  berechnet.

Zu diesem Zeitpunkt wird als Modus für die Berechnung der äquivalente Serienschaltungsmodus eingestellt, wenn angenommen wird, dass die Widerstandskomponenten für *C* (oder *L*) in Serie geschaltet sind, und der äquivalente Parallelschaltungsmodus wird eingestellt, wenn angenommen wird, dass die Widerstandskomponenten für *C* (oder *L*) parallel geschaltet sind. Daher muss zur Reduzierung von Fehlern der Parameter des korrekten äquivalenten Schaltungsmodus gewählt werden, da sich die Berechnungsformeln bei dem äquivalenten Serienschaltungsmodus und dem äquivalenten Parallelschaltungsmodus unterscheiden.

Im Allgemeinen wird für die Messung von einem Gerät mit niedriger Impedanz (weniger als ca. 100 Ω) wie einem Kondensator mit hoher Kapazität oder niedriger Induktivität der äquivalente Serienschaltungsmodus ausgewählt. Im Gegensatz dazu wird für ein Gerät mit hoher Impedanz (mehr als ca. 10 kΩ) wie einem Kondensator mit niedriger Kapazität oder hoher Induktivität der äquivalente Parallelschaltungsmodus ausgewählt. Wenn Sie sich in Bezug auf die Wahl des Schaltungsmodus nicht sicher sind, fragen Sie bitte beim Hersteller nach. (z. B. eine Impedanz zwischen ca. 100 Ω und 10 k $Ω$ )

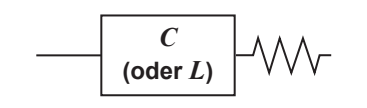

**Äquivalente Serienschaltung**

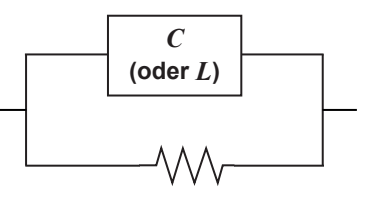

**Äquivalente Parallelschaltung**

Obwohl beide Werte angezeigt werden können, wenn Messwerte in äquivalenten Schaltungsmodi berechnet werden, variiert die geeignete äquivalente Schaltung je nach Stichprobe.

## <span id="page-258-0"></span>**Anhang 8Offene Korrektur und kurze Korrektur**

Die Restimpedanzkomponente des Messadapters kann wie in der Abbildung gezeigt in Bezug auf eine äquivalente Schaltung berücksichtigt werden. Da der Messwert *Zm* für die Impedanz außerdem diese Restkomponente enthält, ist es nötig, den Messwert in Bezug auf die Restkomponente der Leerlaufimpedanz und die Restkomponente des Kurzschlusses, die entsprechend erhalten werden müssen, auszugleichen, um den echten Impedanzwert zu erhalten.

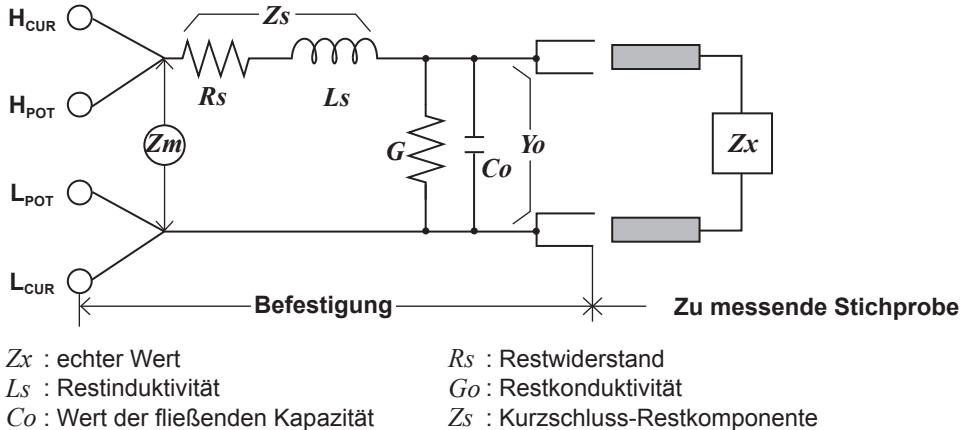

*Yo* : Leerlauf-Restkomponente

In diesem Fall für den Messwert *Zm*:

$$
Zm = Zs + \frac{1}{Yo + \frac{I}{Zx}}
$$

- *Zs* : Kurzschluss-Restkomponente
- *Zm*: Messwert

Die Restkomponenten können wie folgt bestimmt werden:

#### **Offene Korrektur:**

Die Anschlüsse des Messadapters bleiben getrennt (offener Stromkreis). Da die Kurzschluss-Restkomponente *Zs* nun bei Null liegt, kann die Leerlauf-Restkomponente *Yo* bestimmt werden.

#### **Kurze Korrektur:**

Die Anschlüsse des Messadapters werden miteinander verbunden (kurzgeschlossen). Da die Leerlauf-Restkomponente *Zs* nun bei Null liegt, kann die Kurzschluss-Restkomponente *Zs* bestimmt werden.

Diese so erhaltenen Restkomponenten werden als Kompensationswerte aufgezeichnet und der Kompensationsvorgang kann daraufhin ausgeführt werden, indem sie in die oben erwähnte Gleichung eingesetzt werden.

Die Bestimmung des Testbereichs wird entsprechend dem Messwert *Zm* für die Impedanz ausgeführt. Es kann daher passieren, dass kein Test ausgeführt werden kann, wenn **HOLD** eingeschaltet ist, wenn der Testbereich nur entsprechend dem Wert der Impedanz der getesteten Stichprobe bestimmt wird. In diesem Fall sollten Sie den Testbereich unter Berücksichtigung sowohl der Impedanz der Teststichprobe als auch der Restimpedanzkomponenten des Messadapters einstellen.

Abweichungen der Messwerte können in den folgenden Fällen vergleichsweise hoch ausfallen:

#### **Wenn nur die offene Korrektur ausgeführt wurde:**

Da, wenn nur die offene Korrektur ausgeführt wurde, hinsichtlich der Kurzschluss-Restkomponente *Zs* (die nicht verfügbar ist) keine Korrektur ausgeführt werden kann, weichen die Ergebniswerte stark ab, wenn der Wert dieser Kurzschluss-Restkomponente *Zs* relativ hoch ist.

#### **Wenn nur die kurze Korrektur ausgeführt wurde:**

Da, wenn nur die kurze Korrektur ausgeführt wurde, hinsichtlich der Leerlauf-Restkomponente *Yo* (die nicht verfügbar ist) keine Korrektur ausgeführt werden kann, weichen die Ergebniswerte stark ab, wenn der Wert dieser Leerlauf-Restkomponente *Yo* relativ hoch ist.

Führen Sie zur Vermeidung dieser Situation unbedingt beide Korrekturtypen aus.

## <span id="page-259-0"></span>**Anhang 9Anbringen von auf dem Ständer montierter Hardware am Instrument**

## **WARNUNG**

**Um Schäden am Instrument und Stromschläge zu vermeiden, befolgen Sie die folgenden Vorsichtsmaßnahmen bezüglich der Verbindungsschrauben.**

- **Bei der Installation der Rahmenmontageplatte dürfen die Schrauben an jeder Seite des Instruments nicht tiefer als 6 mm eindringen.**
- **Nach dem Entfernen der Stativmontageplatte zur Verwendung des Instruments ohne Stativ setzen Sie wieder die ursprünglichen Schrauben ein. (Füße: M3 × 6 mm, Seiten: M4 × 6 mm)**

Die von diesem Instrument entfernten Teile sollten an einem sicheren Ort gelagert werden, um die künftige Wiederverwendung zu ermöglichen.

Siehe auch ["Installationsanweisungen" \(S.](#page-19-0) 14).

Halterungen zur Montage auf einem Ständer können an das Instrument angebracht werden.

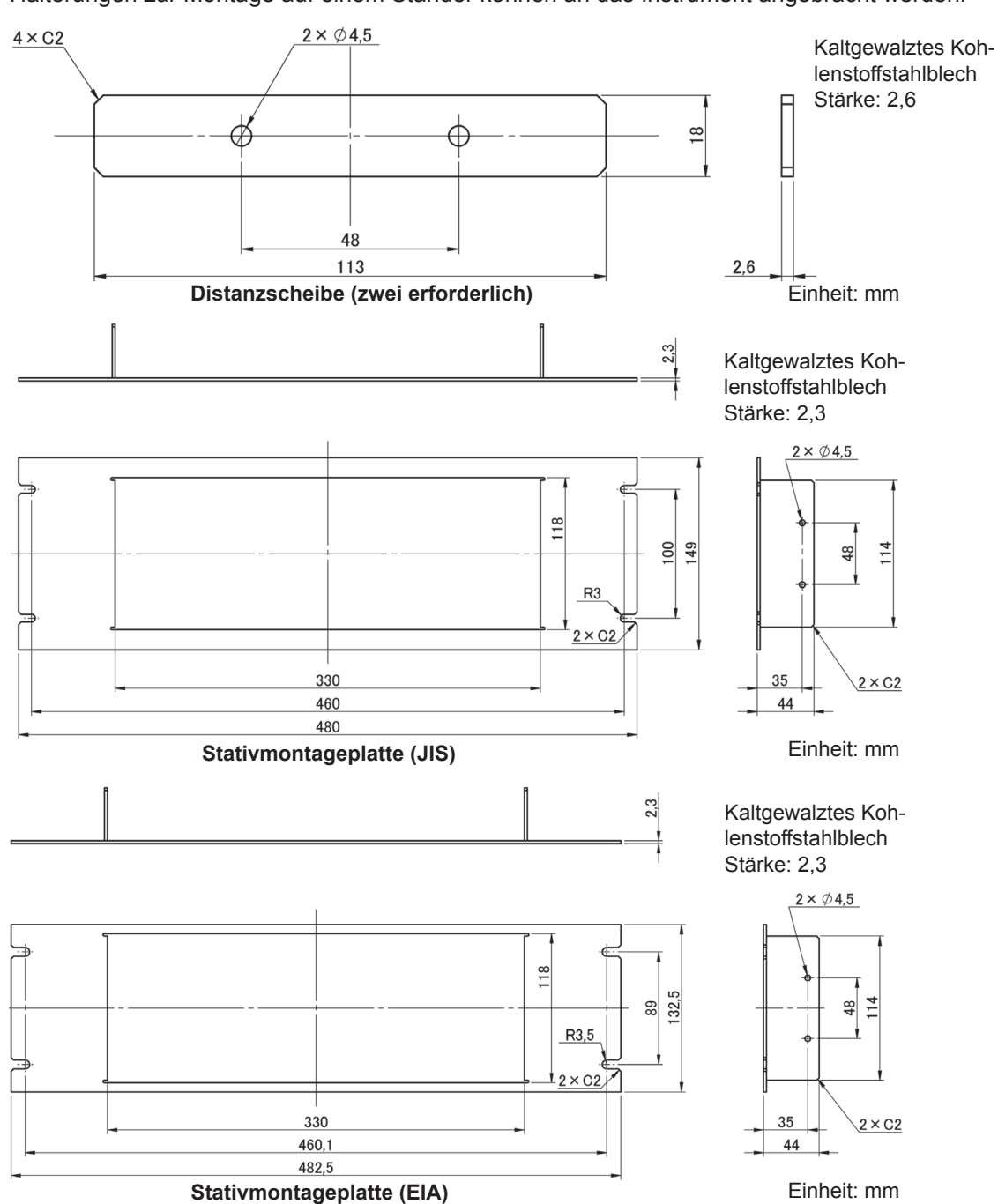

#### **Installationsverfahren**

*1* **Entfernen Sie die Füße an der Unterseite des Instruments sowie die Schrauben von den Seiten (vier Schrauben nahe der Vorderseite).**

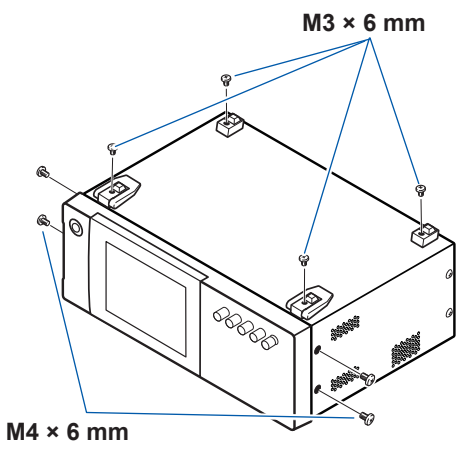

**2 Bringen Sie die Distanzscheiben an den Seiten des Instruments an und befesti-<br>
ann Sie die Statiumentegeniette mit den Sebreuben M4 × 42 mm gen Sie die Stativmontageplatte mit den Schrauben M4 × 12 mm.**

Sichern Sie die Installation in dem Rahmen mit einer handelsüblichen Stützvorrichtung.

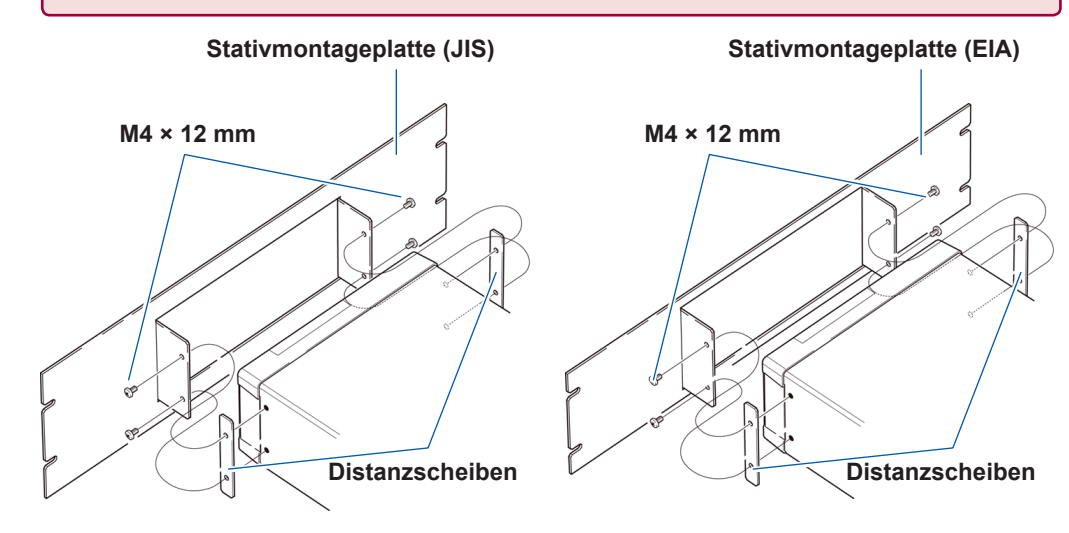

## <span id="page-261-0"></span>**Anhang 10 Abmessungsschaubild**

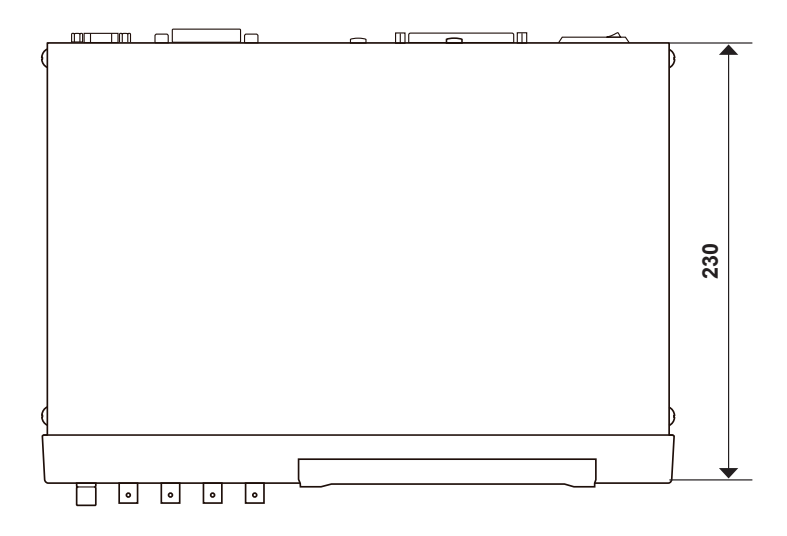

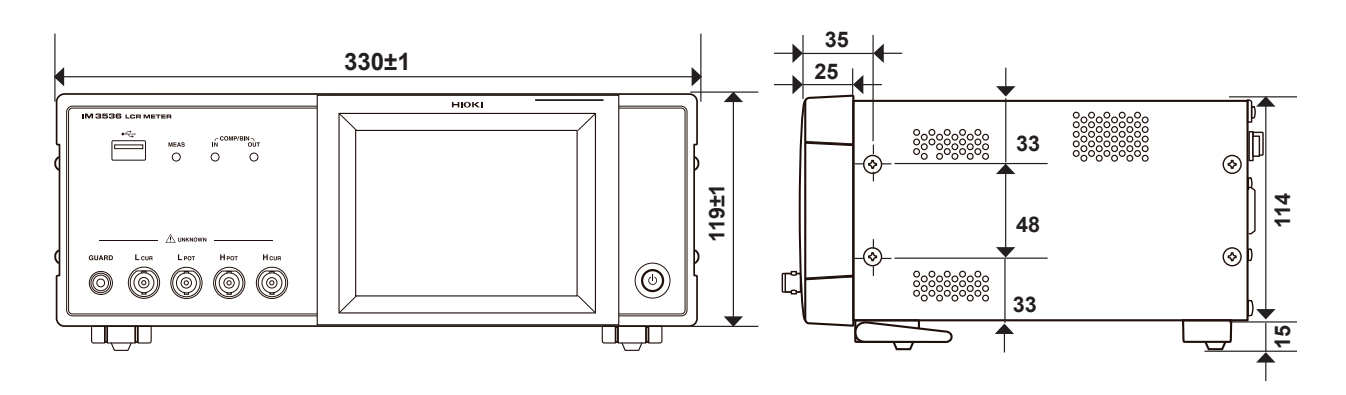

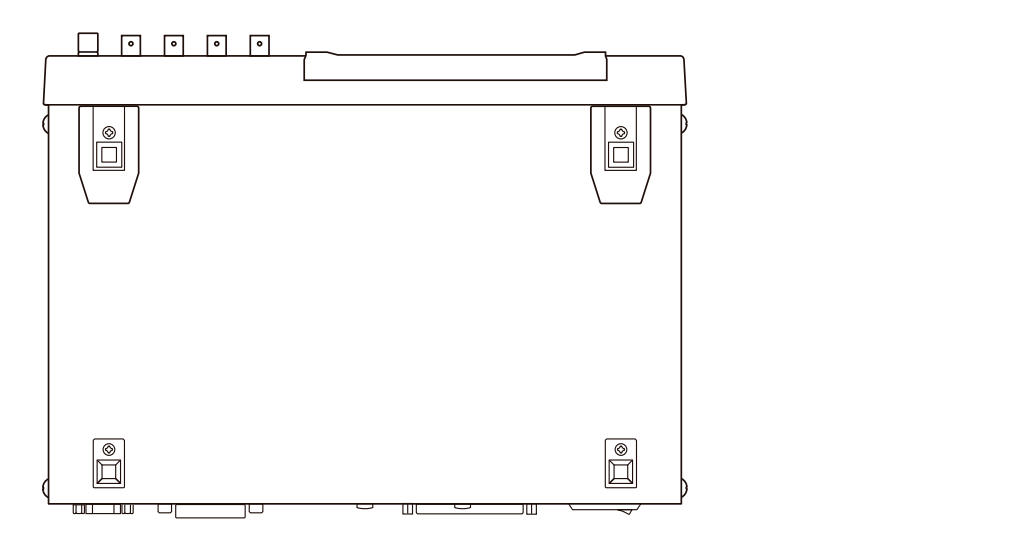

**(Einheit: mm)**

## <span id="page-262-0"></span>**Anhang 11 Starteinstellungstabelle**

Die folgende Tabelle zeigt die Starteinstellungen des Instruments.

- Die folgenden Informationen sind ebenfalls enthalten:
- Einstellungsstatus nach der Initialisierung
- Ob die Einstellung beim Einschalten des Instruments zu ihrem Standardwert zurückkehrt
- Ob die Einstellung im Panelspeicher-/-ladevorgang enthalten ist
- Ob die Einstellung im Dateispeicher-/-ladevorgang enthalten ist

Weitere Informationen zur Initialisierung finden Sie in den folgenden Abschnitten:

- Am Instrument gestarteter System-Reset : Siehe ["Initialisierung \(System-Reset\)" \(S.](#page-239-0) 234).
- Am Instrument gestarteter vollständiger Reset : Siehe ["Ausführen eines vollständigen Resets \(wenn Sie keinen System-Reset aus](#page-240-0)[führen können\)" \(S.](#page-240-0) 235).
- Mit einem Befehl (\***RST**, **:PRESet**) gestartete Initialisierung : Siehe die Beschreibungen der Befehle \***RST** und **:PRESet** in der Bedienungsanleitung zu den Kommunikationsbefehlen auf der mitgelieferten LCR-Anwendungs-CD.

Ja: Verfügbar, Nein: Nicht verfügbar, ←: Gleiche Einstellung wie die Starteinstellung

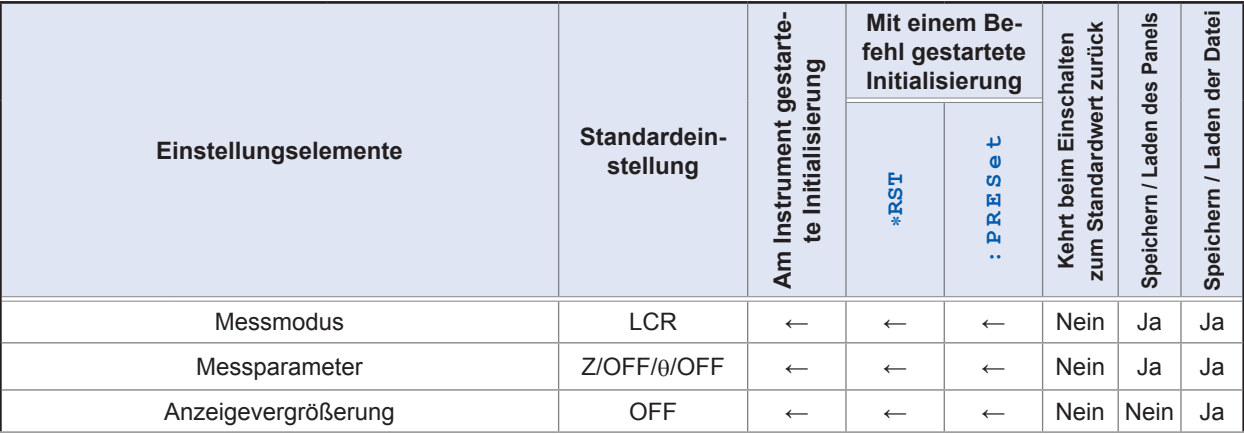

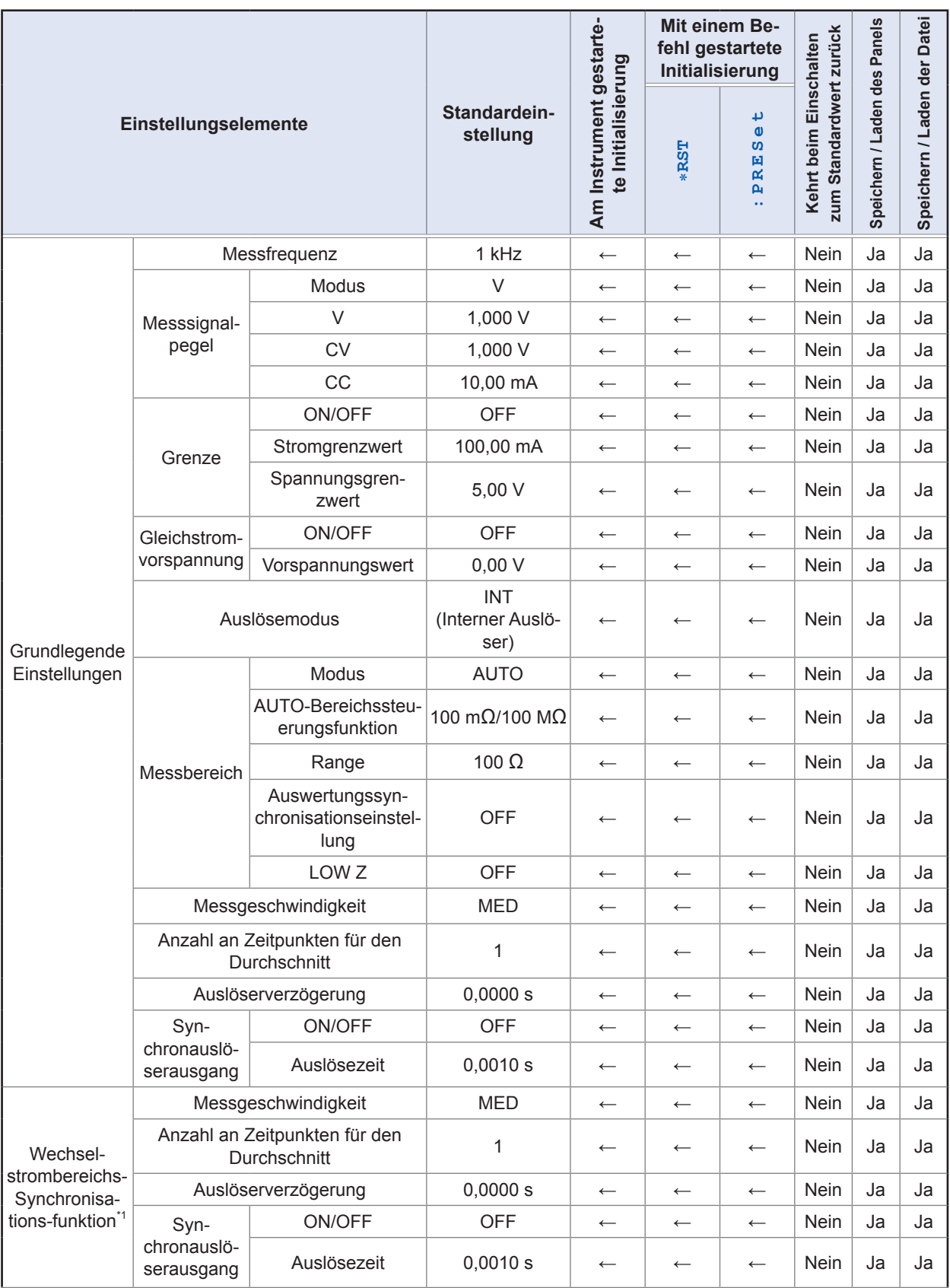

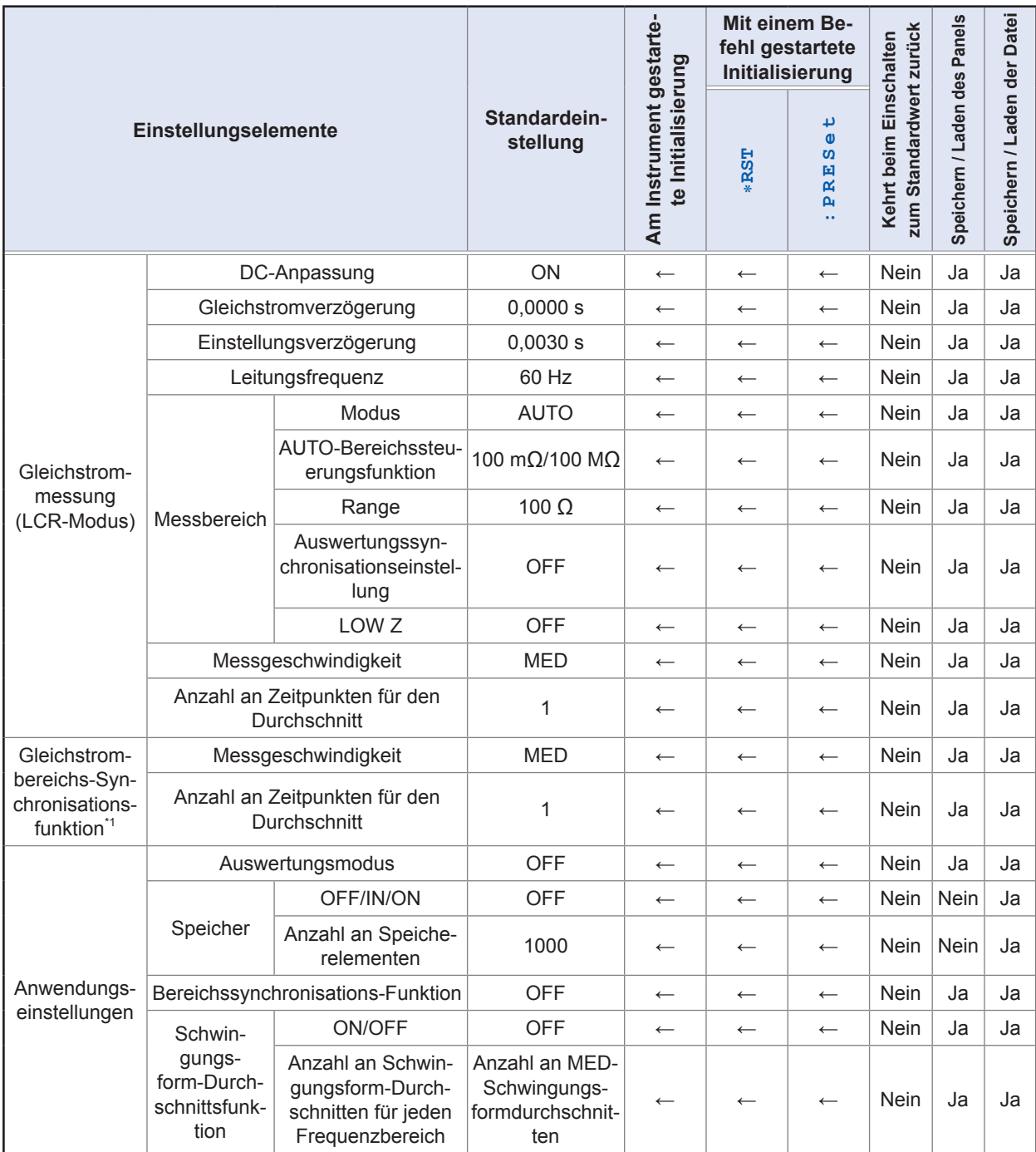

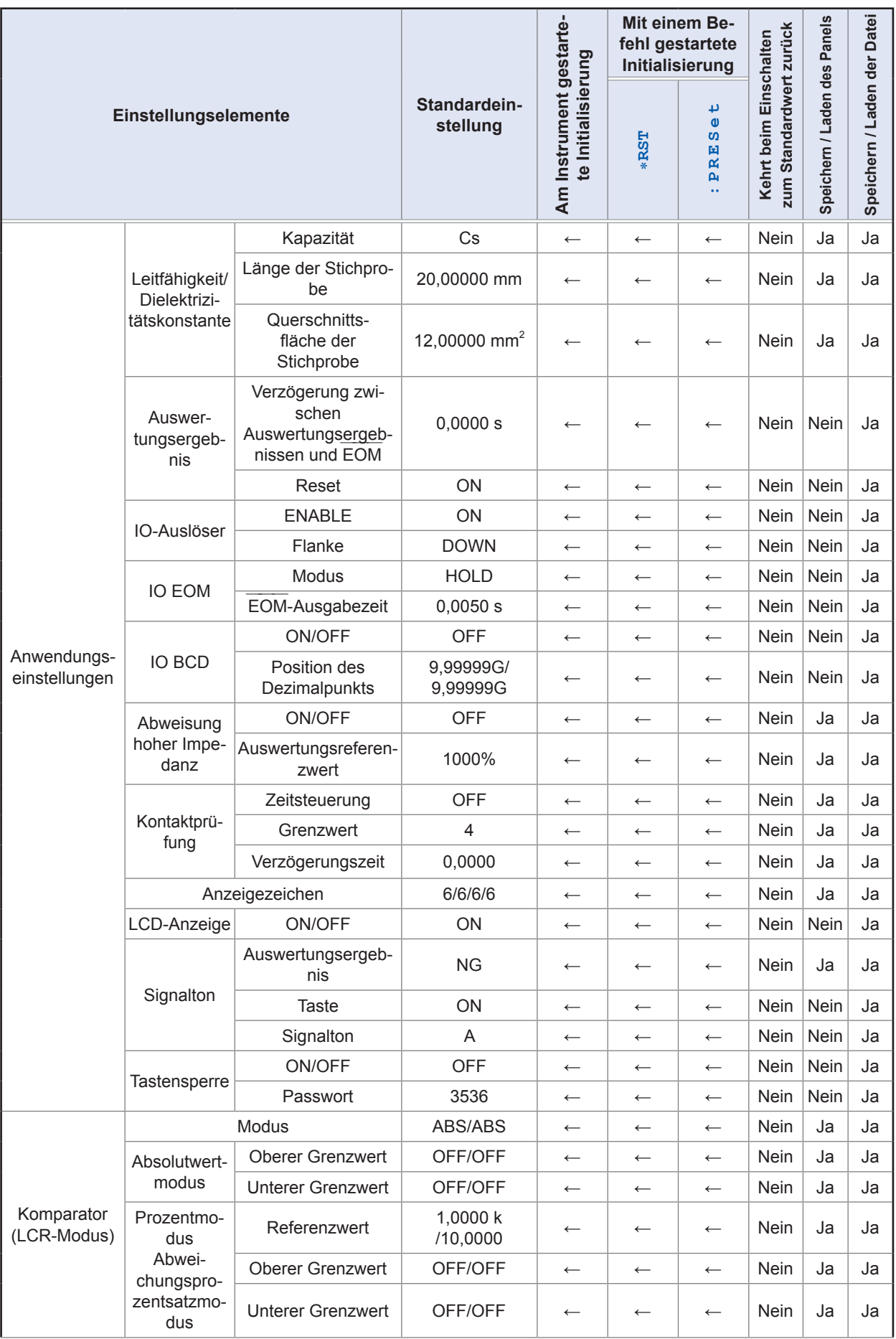

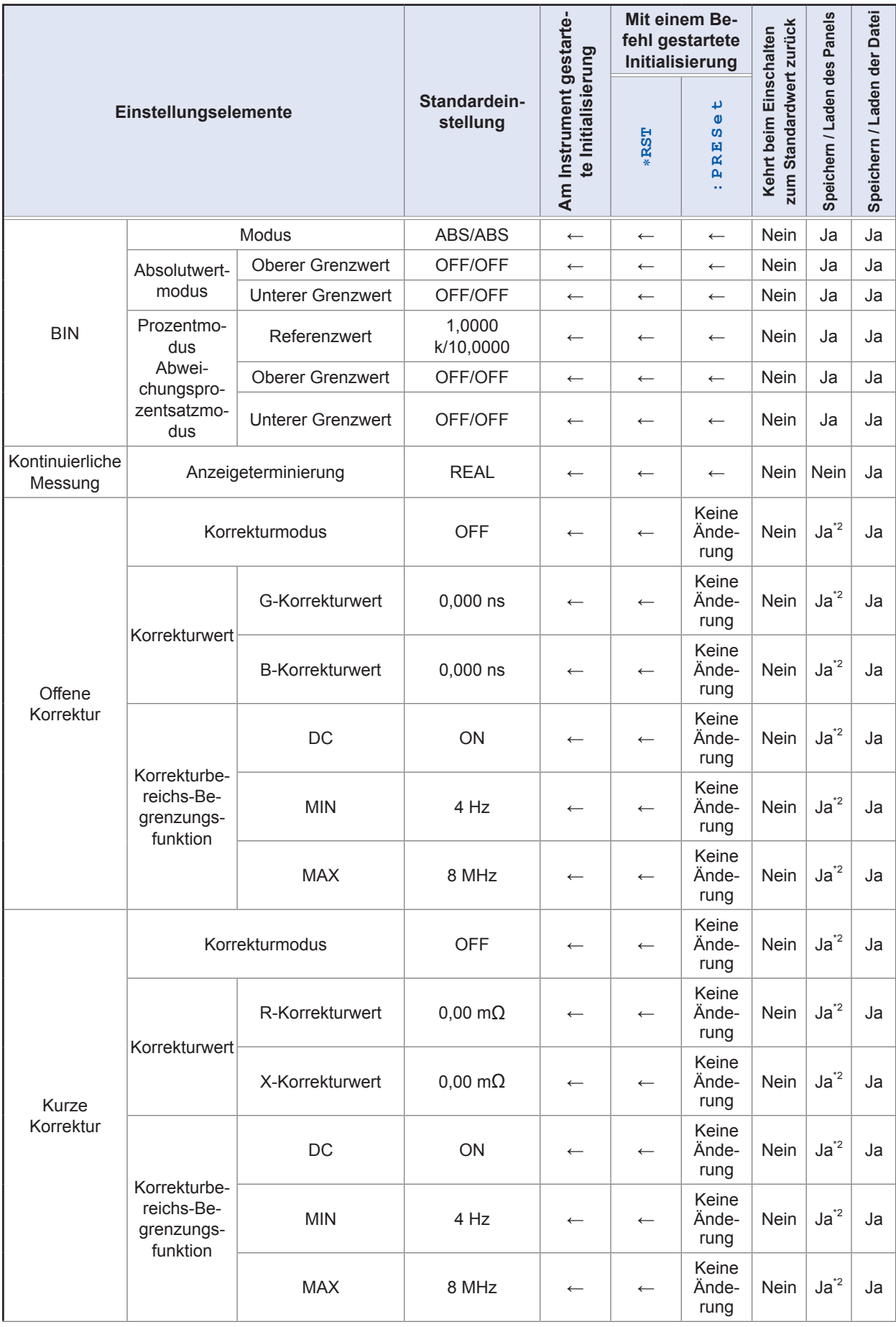

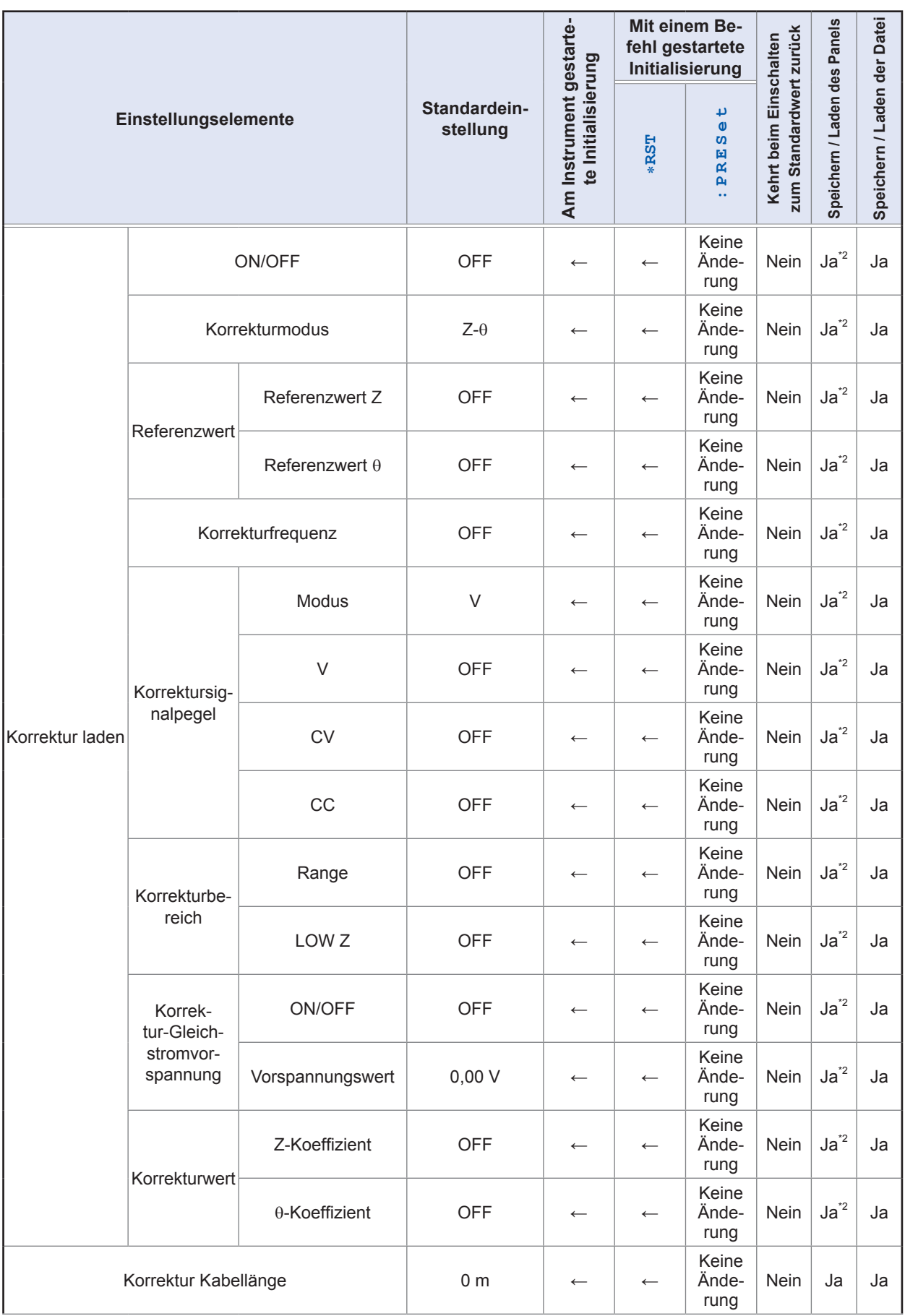

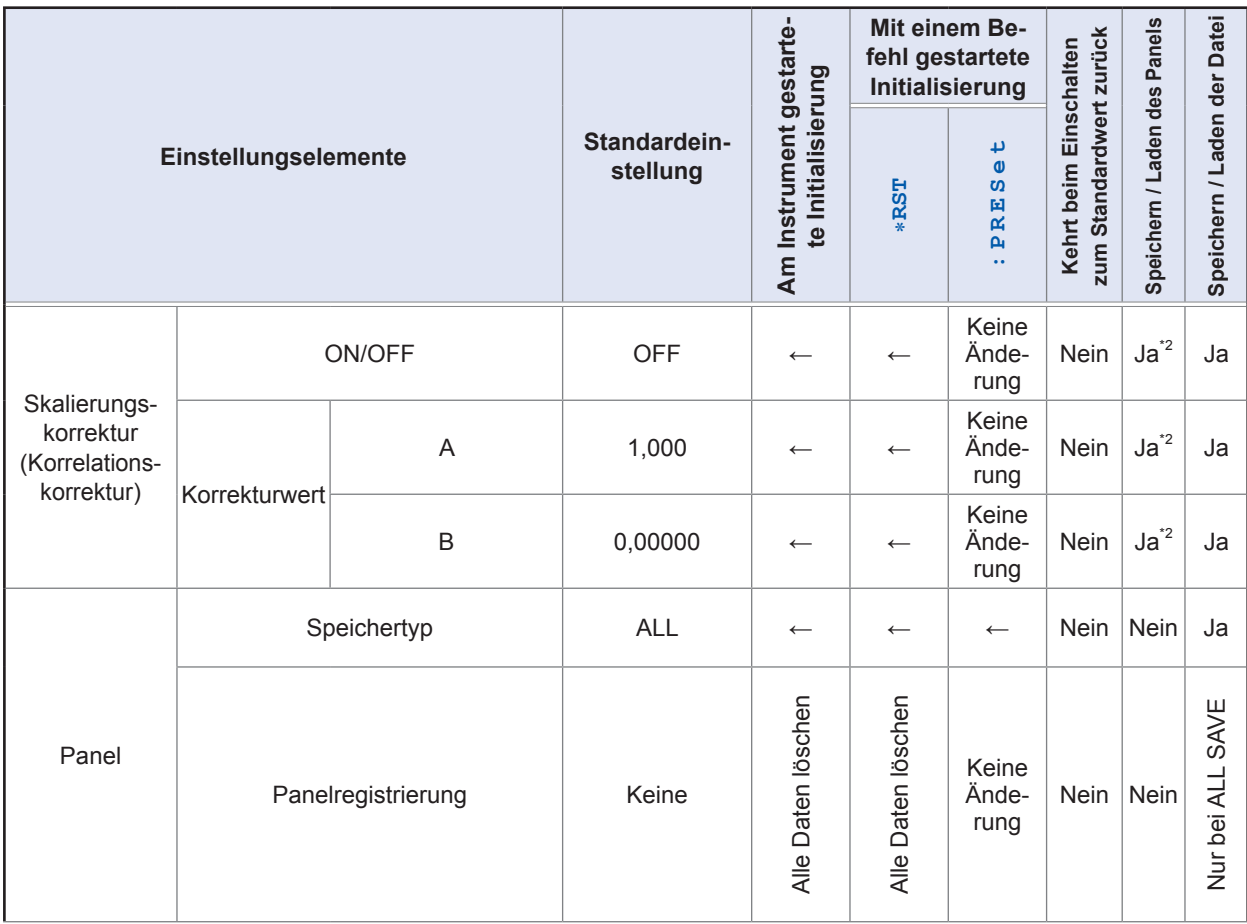

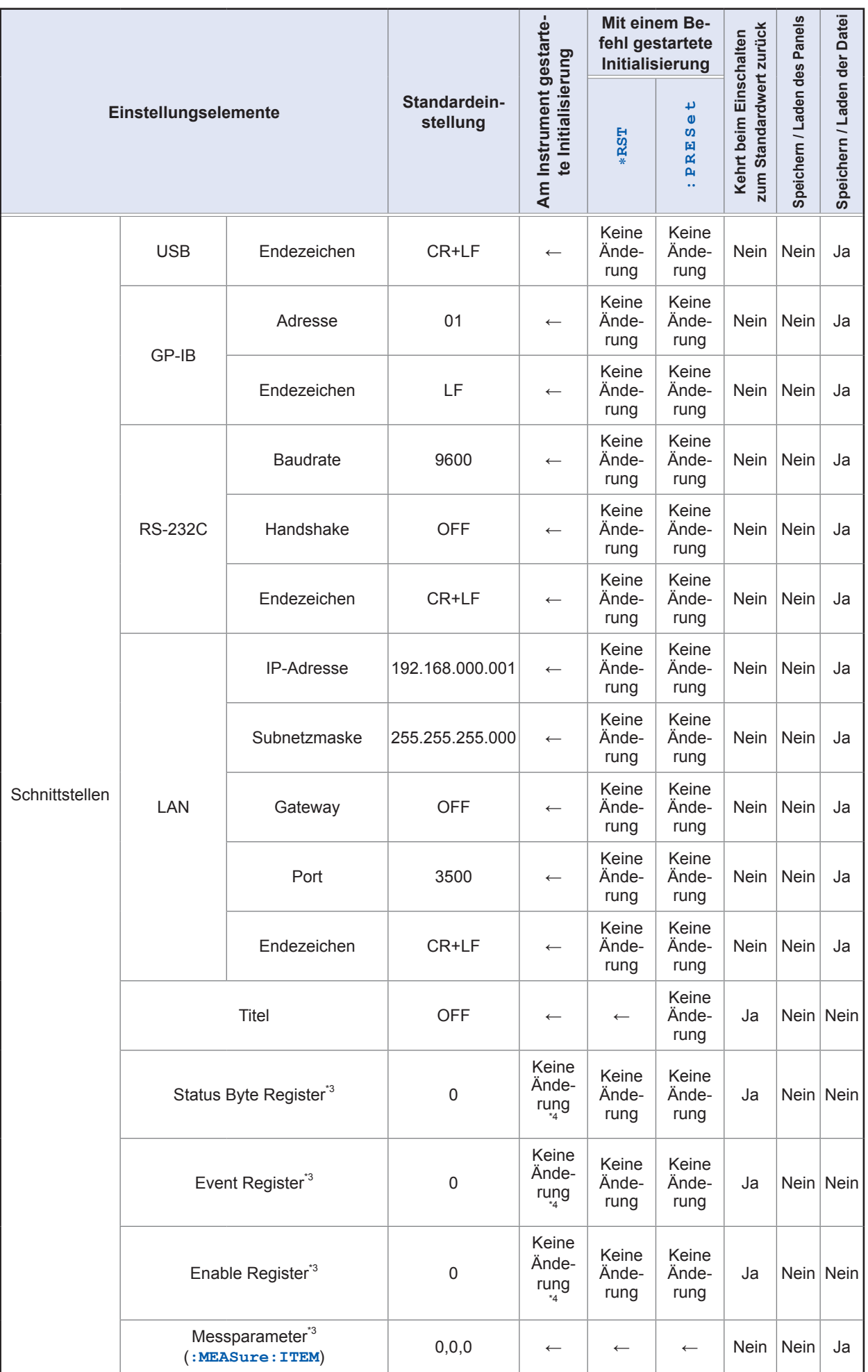

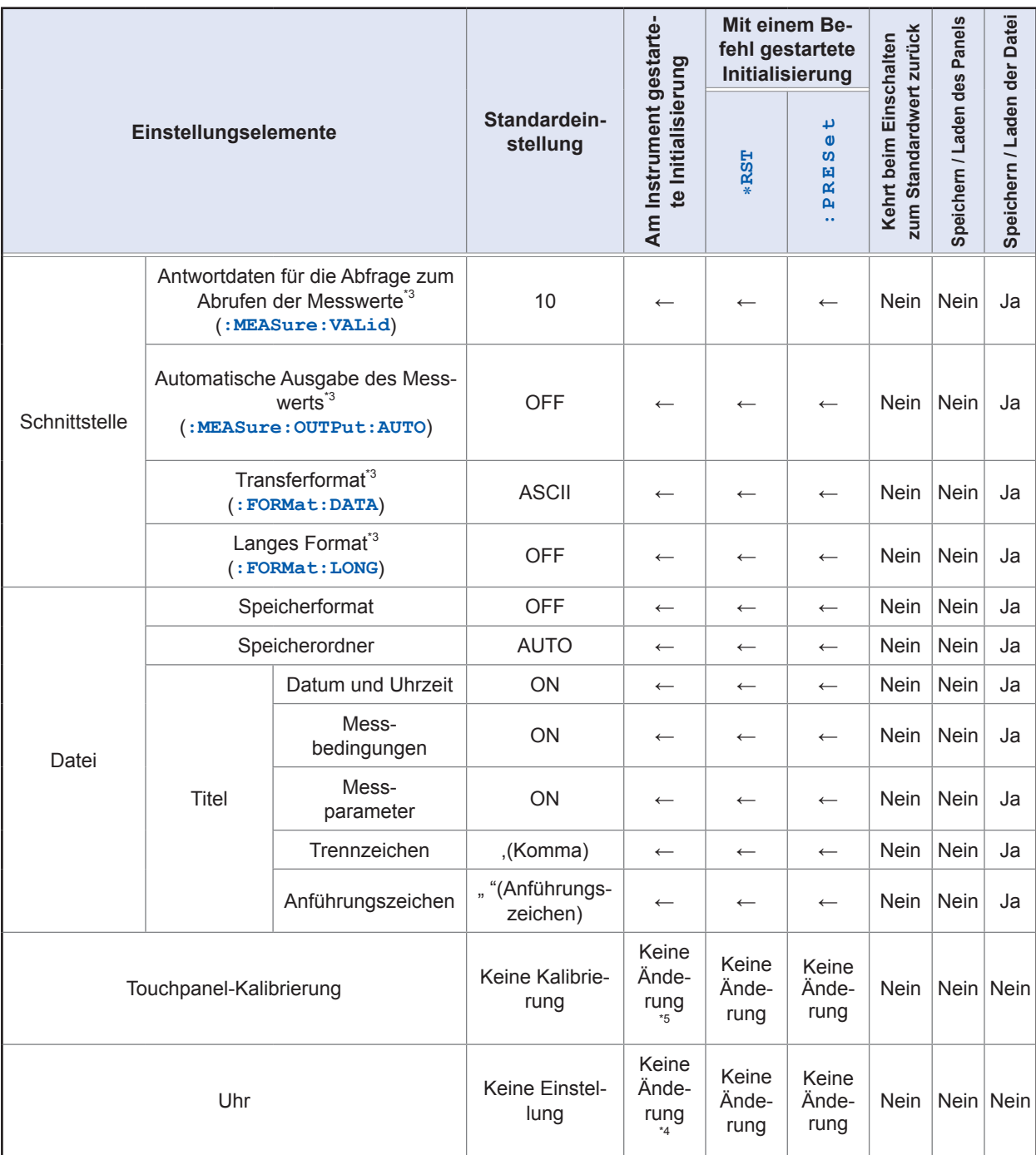

\*1: Alle 10 Bereiche werden wie beschrieben initialisiert.

\*2: Der Speichertyp des Panels (**SAVE TYPE**) wird im **HARD**-Modus nicht gespeichert.

\*3: Die Einstellung kann nur unter Verwendung von Befehlen geändert werden.

\*4: Die Einstellung wird nicht geändert, auch nicht während eines vollständigen Resets.

\*5: Die Einstellung kehrt während eines vollständigen Resets zu ihrer Werkseinstellung zurück.

## **Anhang 12 Gerätekonformitätserklärung**

"Informationen zur Konformität mit Normen" basierend auf der Norm IEEE 488.2

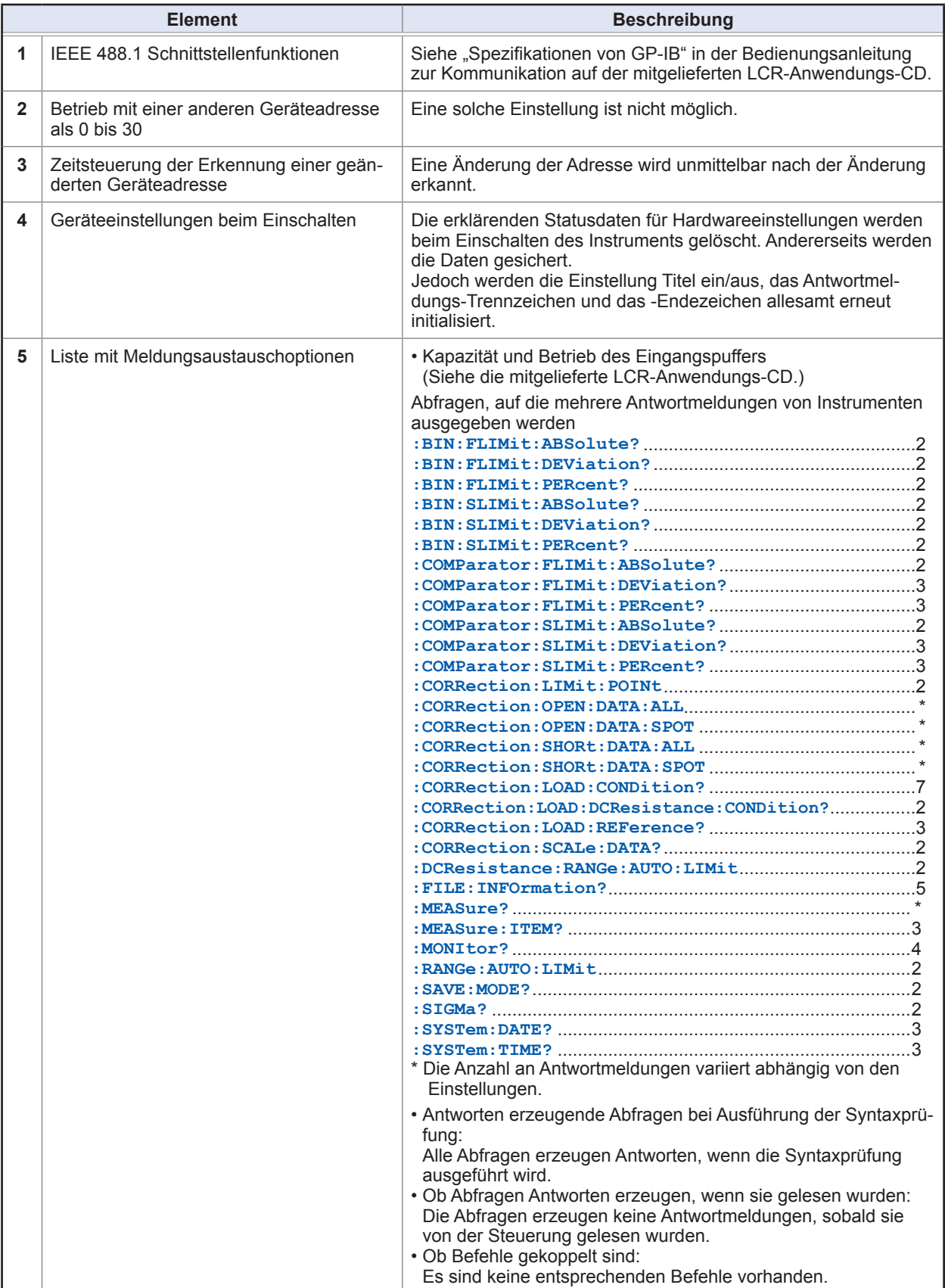

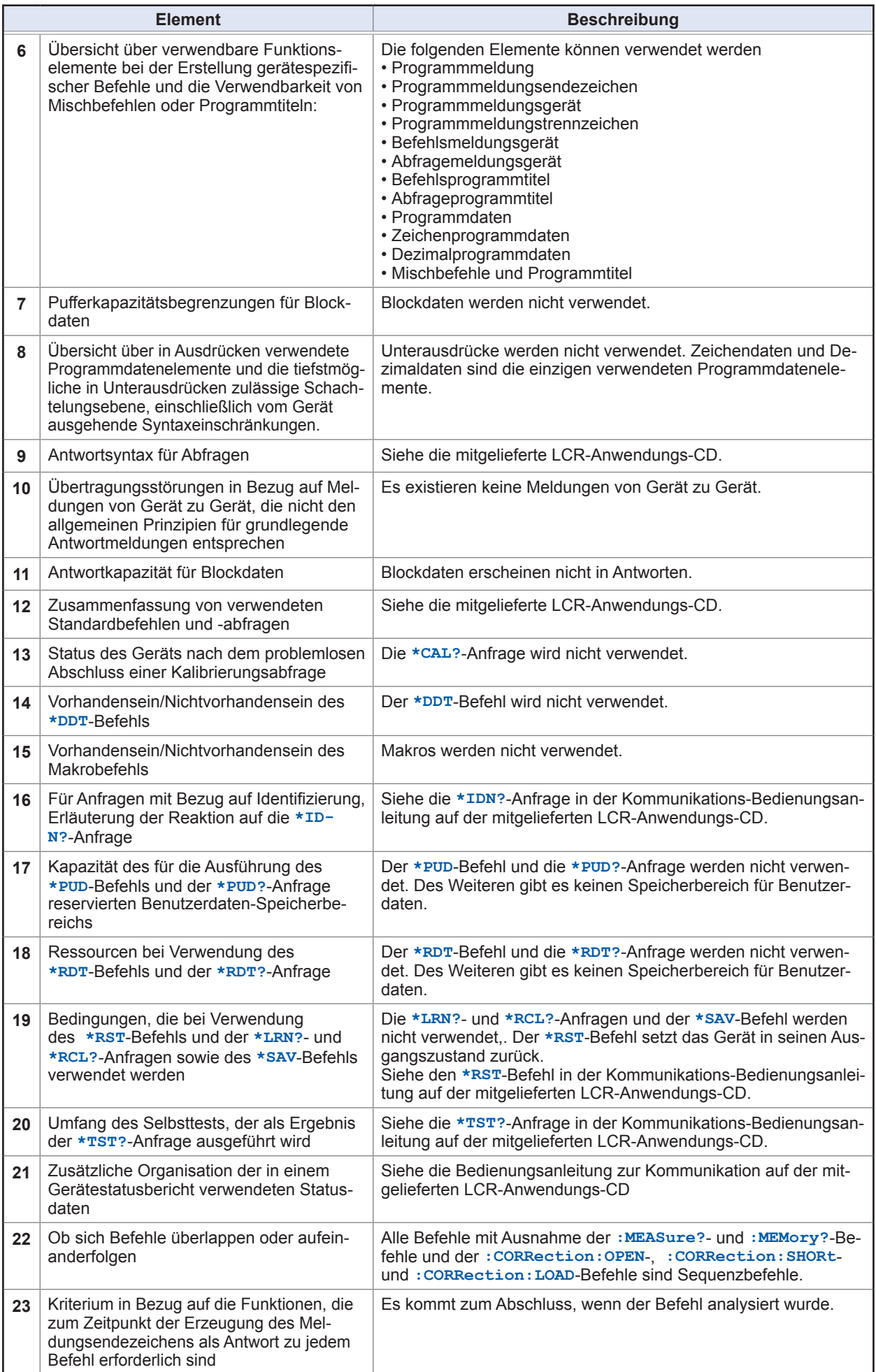

Gerätekonformitätserklärung

# **Index**

### **Symbol**

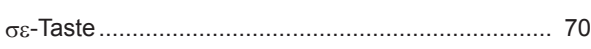

#### **Nummern**

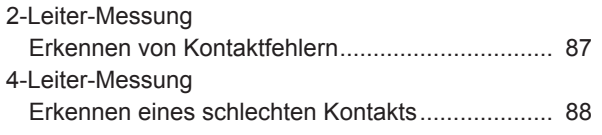

#### **A**

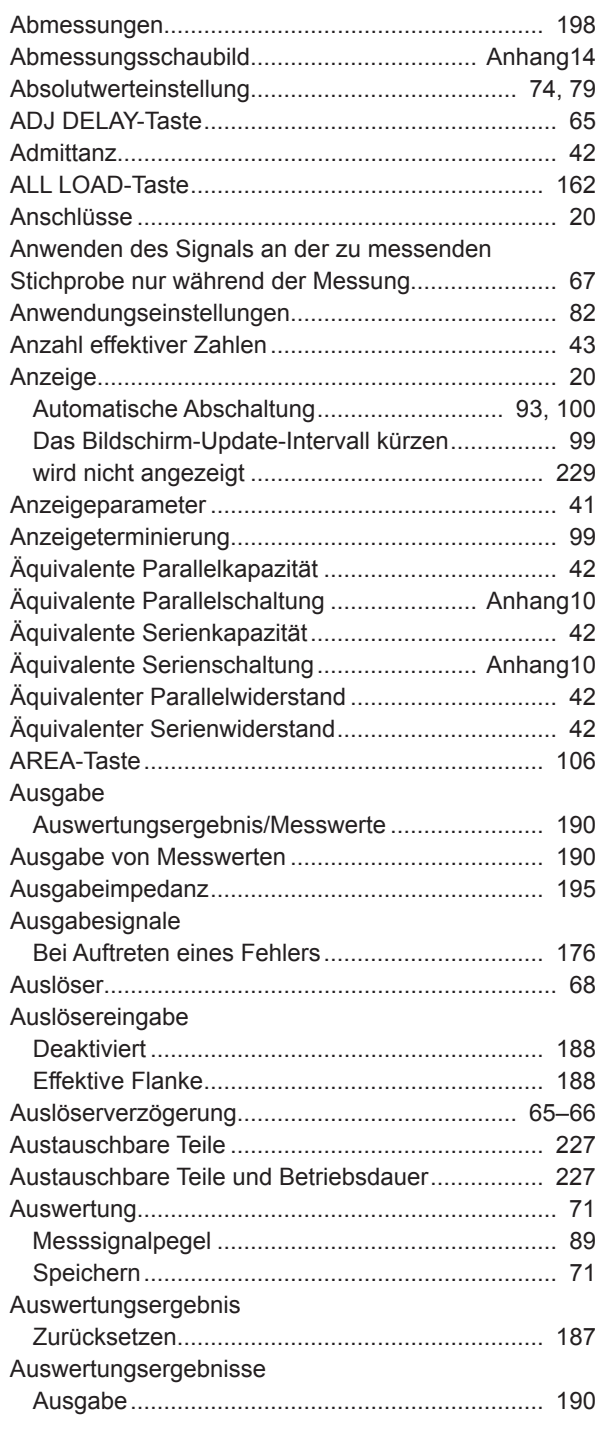

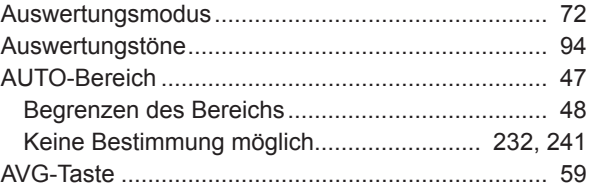

#### **B**

 $\overline{\phantom{a}}$ 

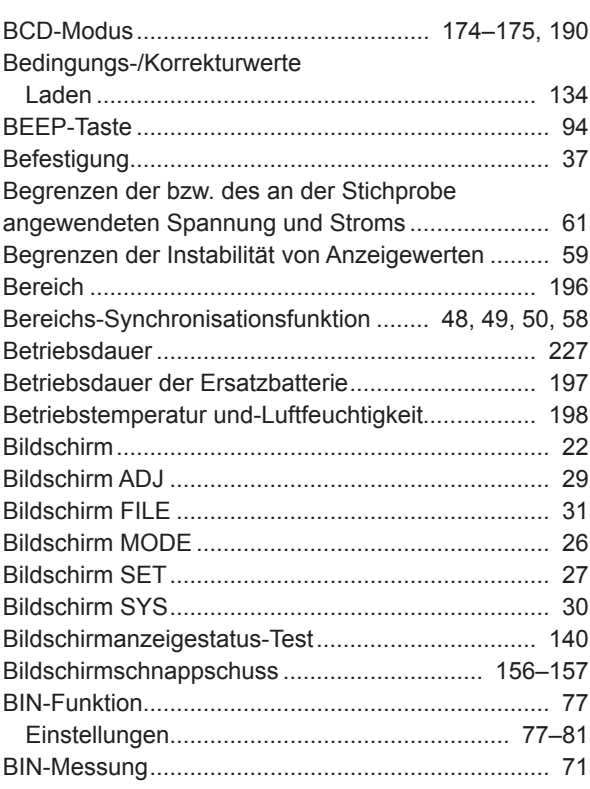

### **C**

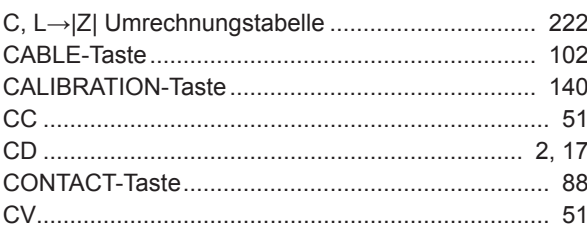

#### **D**

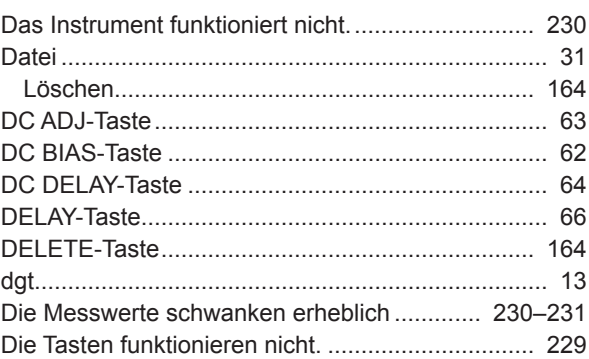

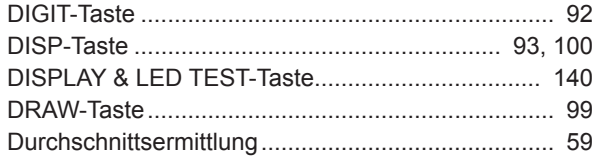

### **E** and the state of the state of the state

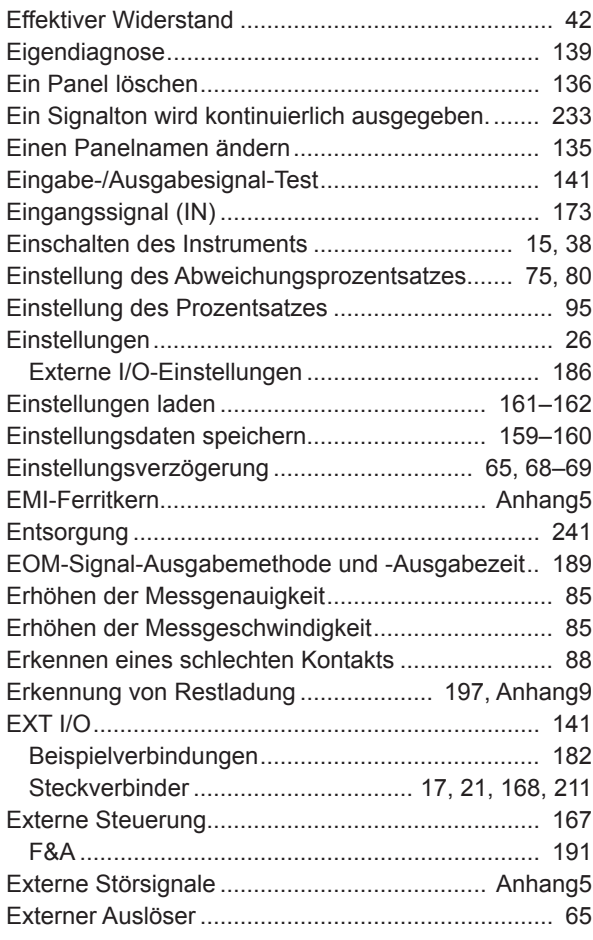

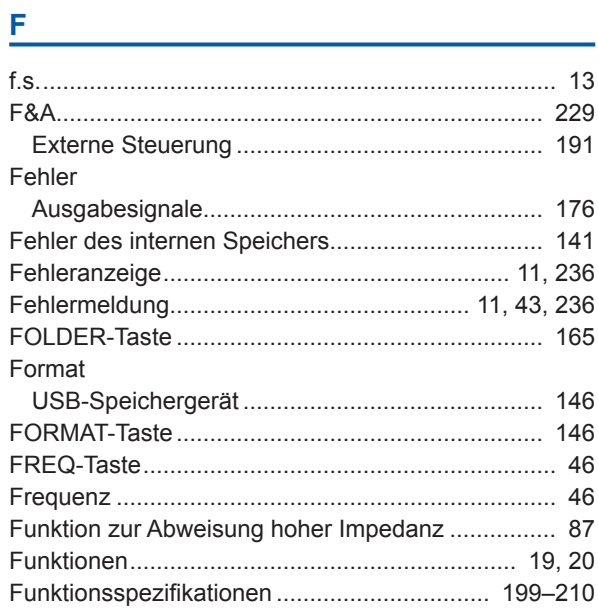

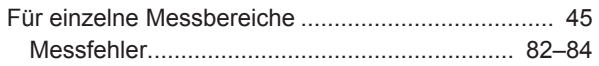

#### **G**

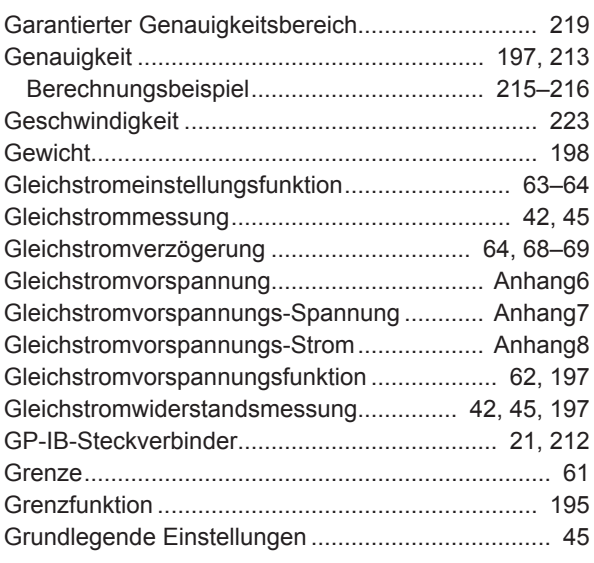

## **H**

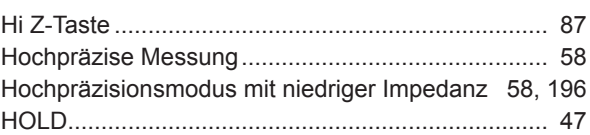

## **I**

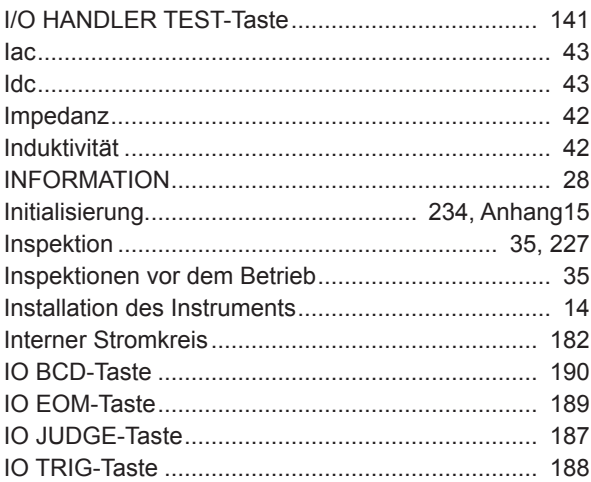

#### **J**

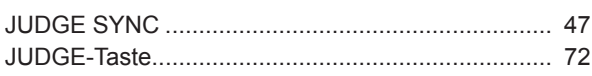

#### **K**

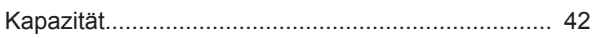

 $\overline{a}$ 

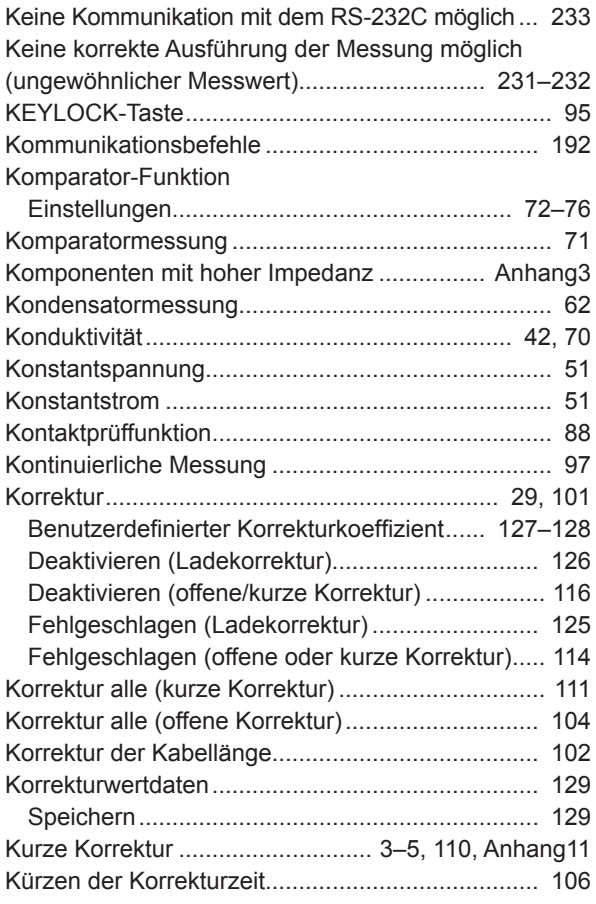

### **L**

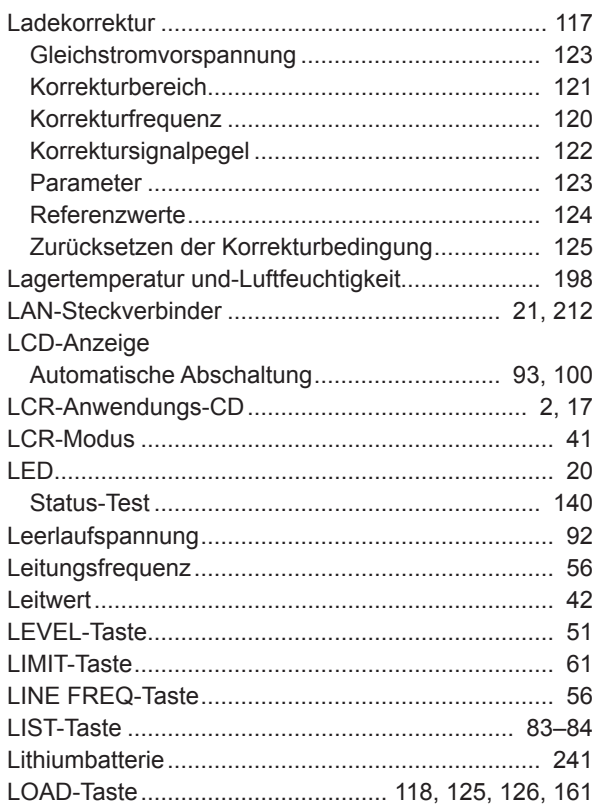

#### **M**

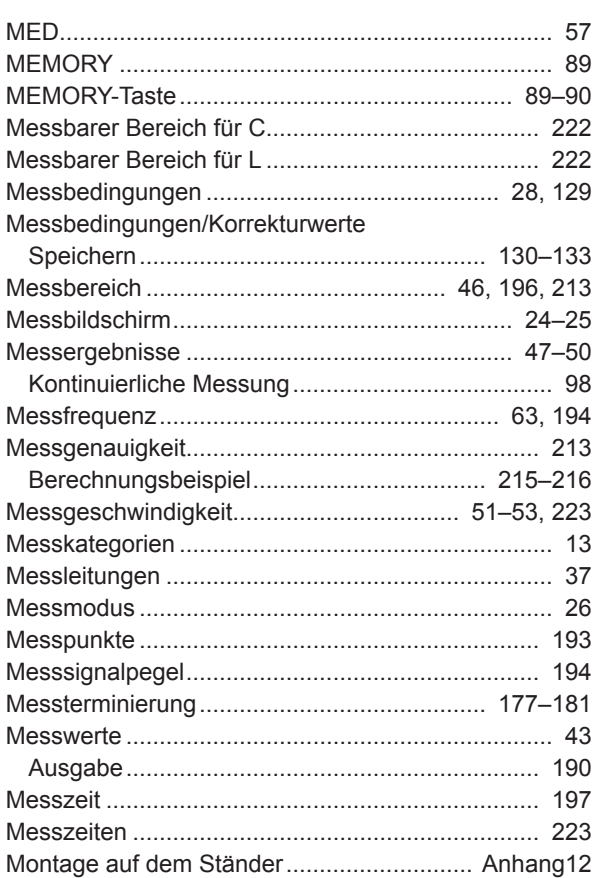

### **N**

 $\mathbb{R}^2$ 

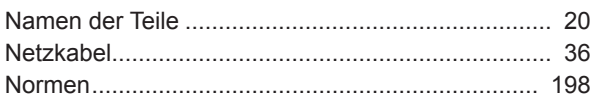

### **O**

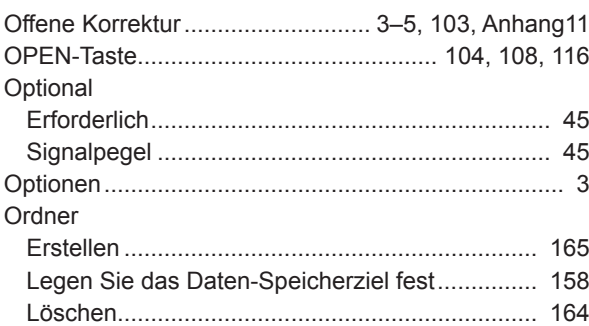

#### **P**

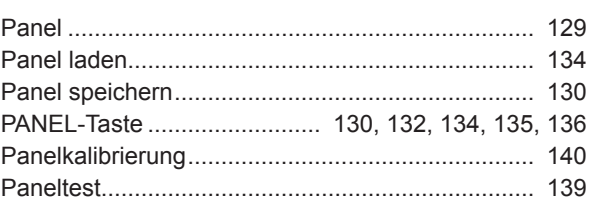

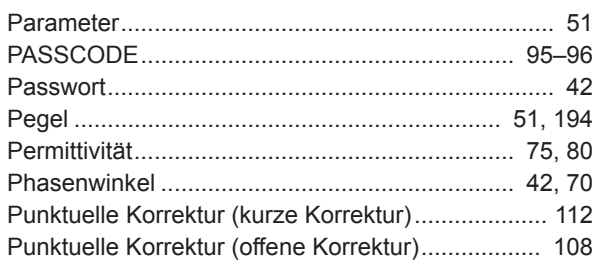

### $Q$

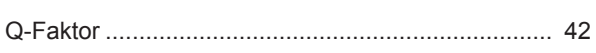

## $\overline{\mathbf{R}}$

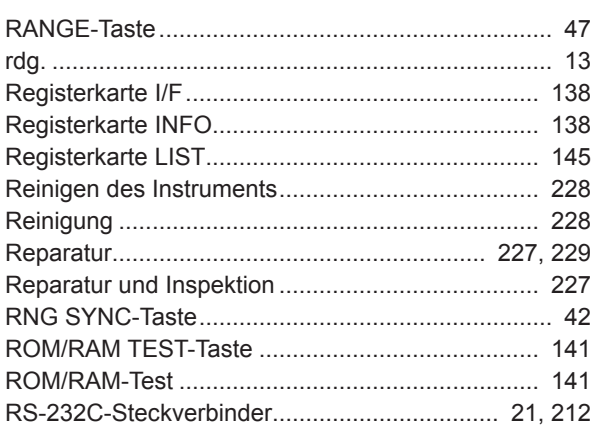

### $S$

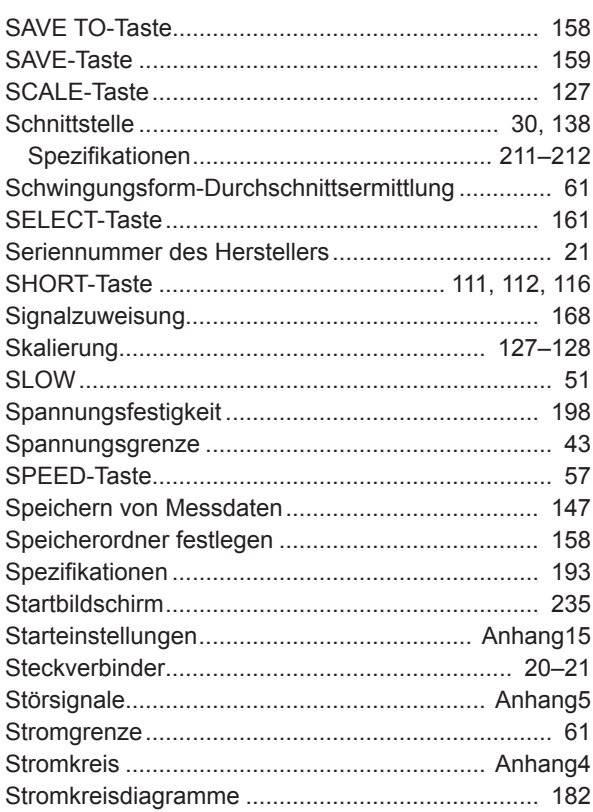

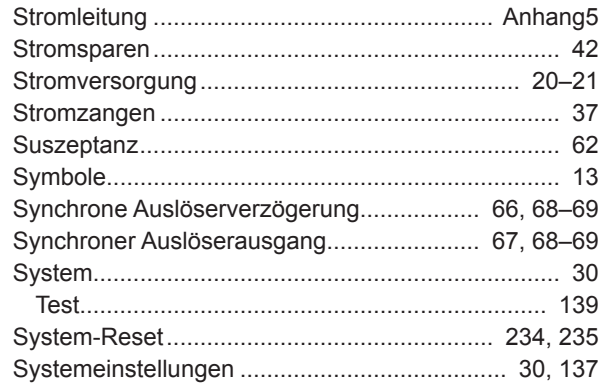

### $\overline{1}$

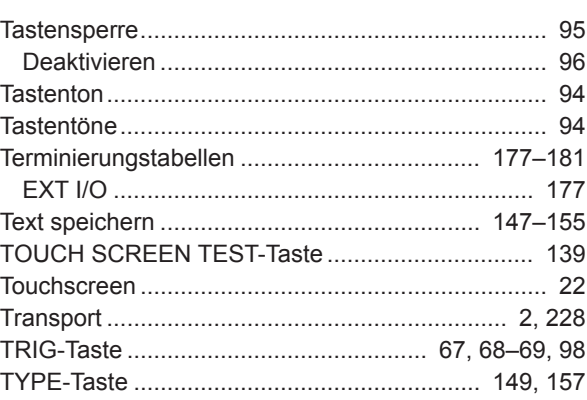

### $U$ </u>

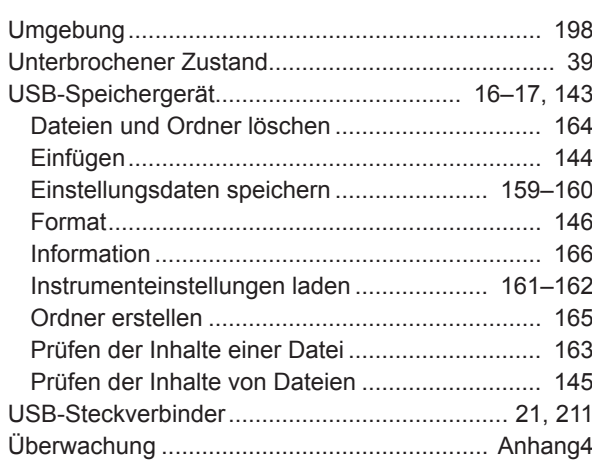

#### $\mathbf V$

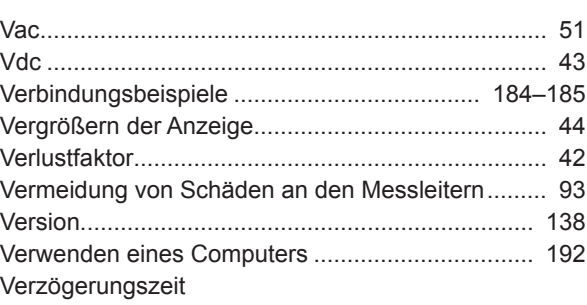

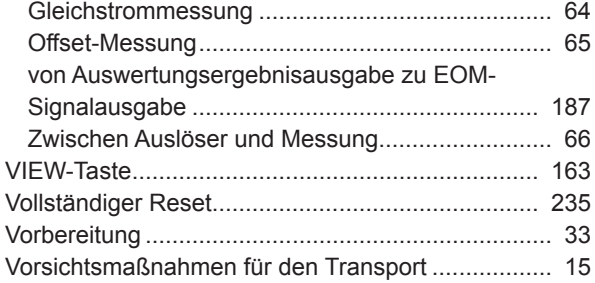

### **W**

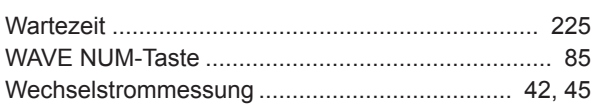

#### **Z**

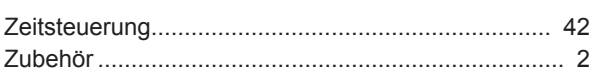

Index

## Garantieurkunde

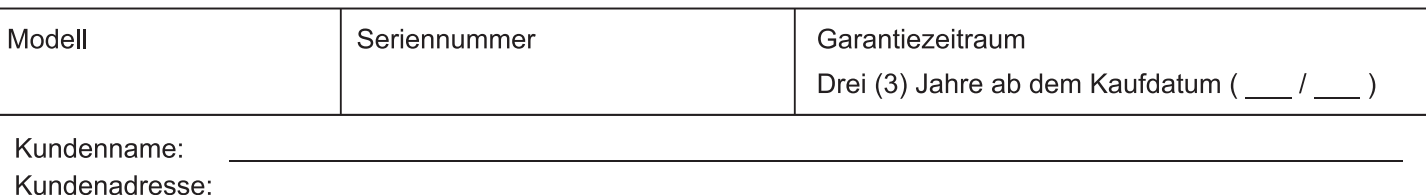

#### Wichtig

- · Bitte bewahren Sie diese Garantieurkunde auf. Es können keine Duplikate ausgestellt werden.
- Tragen Sie bitte Modellnummer, Seriennummer und Kaufdatum zusammen mit Ihrem Namen und Ihrer Adresse in dieses Formular ein. Die von Ihnen in diesem Formular angegebenen persönlichen Informationen werden nur zum Bereitstellen von Reparaturleistungen und Informationen über Produkte und Dienste von Hioki verwendet.

Dieses Dokument bestätigt, dass das Produkt geprüft und verifiziert wurde, um den Standards von Hioki zu entsprechen. Sollten Fehlfunktionen auftreten, wenden Sie sich bitte an den Händler, bei dem Sie das Produkt gekauft haben, und legen Sie diese Garantieurkunde vor, woraufhin Hioki das Produkt gemäß den unten beschriebenen Garantiebedingungen reparieren oder ersetzen wird.

#### Garantiebedingungen

- 1. Es wird garantiert, dass das Produkt während des Garantiezeitraums (drei [3] Jahre ab dem Kaufdatum) ordnungsgemäß funktioniert. Wenn das Kaufdatum nicht bekannt ist, wird der Garantiezeitraum als drei (3) Jahre ab dem Herstellungsdatum (Monat und Jahr) (wie durch die ersten vier Ziffern der Seriennummer im JJMM-Format angegeben) angesehen.
- 2. Wenn das Produkt mit einem externen AC-Netzteil geliefert wird, gilt die Garantie für das externe Netzteil ein (1) Jahr ab dem Kaufdatum.
- 3. Die Genauigkeit der Messwerte und anderer durch das Produkt erzeugter Daten wird wie in den Produktspezifikationen beschrieben garantiert.
- 4. In dem Fall, dass während des jeweiligen Garantiezeitraums Fehlfunktionen aufgrund eines Verarbeitungs- oder Materialfehlers am Produkt oder an dem AC-Netzteil auftreten, werden das Produkt oder das AC-Netzteil von Hioki kostenlos repariert oder ersetzt.
- 5. Die folgenden Fehlfunktionen und Probleme werden nicht von der Garantie abgedeckt und werden daher auch nicht kostenlos repariert oder ersetzt:
	- -1. Fehlfunktionen oder Schäden an Verschleißteilen, Teilen mit vorgegebener Lebensdauer etc.
	- -2. Fehlfunktionen oder Schäden an Steckverbindern, Kabeln, etc.
	- -3. Durch Transport, Sturzschäden, Verlagerung oder sonstige Handhabung des Produkts nach dem Kauf verursachte Fehlfunktionen oder Schäden
	- -4. Durch unsachgemäße Handhabung in einer Weise, die nicht den Bestimmungen der Betriebsanleitung oder den Kennzeichen auf dem Produkt entspricht, verursachte Fehlfunktionen oder Schäden
	- -5. Durch Nichtausführen gesetzlicher oder in dieser Betriebsanleitung empfohlener Wartung oder Inspektionen verursachte Fehlfunktionen oder Schäden
	- -6. Durch Feuer, Wind, Hochwasserschäden, Erdbeben, Blitzeinschlag, Störungen der Stromversorgung (einschließlich Spannung, Frequenz etc.), Krieg oder innere Unruhen, radioaktive Kontaminierung oder sonstige Ereignisse höherer Gewalt verursachte Fehlfunktionen oder Schäden
	- -7. Schäden am Aussehen des Produkts (Schönheitsfehler, Verformung der Gehäuseform, Verblassen der Farbe etc.) -8. Sonstige Fehlfunktionen, für die Hioki als nicht verantwortlich gilt
- 6. Die Garantie gilt unter den folgenden Umständen als ungültig, woraufhin Leistungen von Hioki, wie Reparatur oder Kalibrierung, nicht möglich sind:
	- -1. Wenn das Produkt von einer von Hioki nicht anerkannten Firma, Organisation oder Einzelperson repariert oder verändert wurde
	- -2. Wenn das Produkt ohne im Voraus erfolgte Mitteilung an Hioki in Systemen Dritter (Weltraum-, Kernkraftausrüstung, medizinische Geräte, Ausrüstung für die Fahrzeugsteuerung etc.) verwendet wurde
- 7. Sollten Sie durch die Verwendung des Produkts einen Verlust erleiden und Hioki feststellen, dass es für das zugrunde liegende Problem verantwortlich ist, wird Hioki eine Entschädigung entrichten, die den ursprünglichen Kaufpreis nicht überschreitet. Hierbei gelten folgende Ausnahmen:
	- -1. Durch die Verwendung des Produkts verursachte Sekundarschäden durch Messobiekte oder Komponenten
	- -2. Durch die vom Produkt ermittelten Messergebnisse entstandenen Schäden
	- -3. Durch das Verbinden eines Geräts mit dem Produkt entstandene Schäden an einem anderen Gerät als dem Produkt (einschließlich über Netzwerkverbindungen)
- 8. Hioki behält sich das Recht vor, eine Reparatur. Kalibrierung und weitere Dienste nach einem bestimmten Zeitraum seit der Herstellung des Produkts, der Einstellung der Produktion von Bauteilen oder aufgrund von unvorhersehbaren Umständen nicht anzubieten.

### **HIOKI E.E. CORPORATION**

http://www.hioki.com

18-08 DE-3

HIOKI

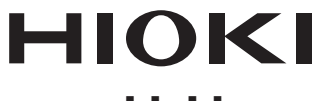

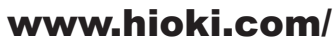

**Hauptsitz** 81 Koizumi Ueda, Nagano 386-1192 Japan

## **HIOKI EUROPE GmbH**

同

 $\Box$ 

**Unsere** onsere<br>regionalen<br>Kontaktinformationen

Helfmann-Park 2<br>65760 Eschborn, Germany hioki@hioki.eu

2111 DE

Bearbeitet und herausgegeben von Hioki E.E. Corporation Gedruckt in Japan ·CE-Konformitätserklärungen können von unserer Website heruntergeladen werden.<br>•Inhalte können jederzeit ohne Vorankündigung geändert werden.<br>•Dieses Dokument enthält urheberrechtlich geschützte Inhalte.

. Es ist verboten, den Inhalt dieses Dokuments ohne Genehmigung zu kopieren,

zu vervielfältigen oder zu verändern.

. In diesem Dokument erwähnte Firmennamen, Produktnamen, usw. sind Marken oder

eingetragene Marken der entsprechenden Unternehmen.